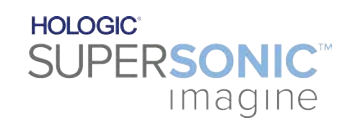

**SUPERSONIC**®MACH™40 **SUPERSONIC MACHT30 SUPERSONIC MACHT20** 

#### **Käyttöopas**

Käyttöoppaan viite: MAN-09623-1701 Versio 002 Marraskuu 2022

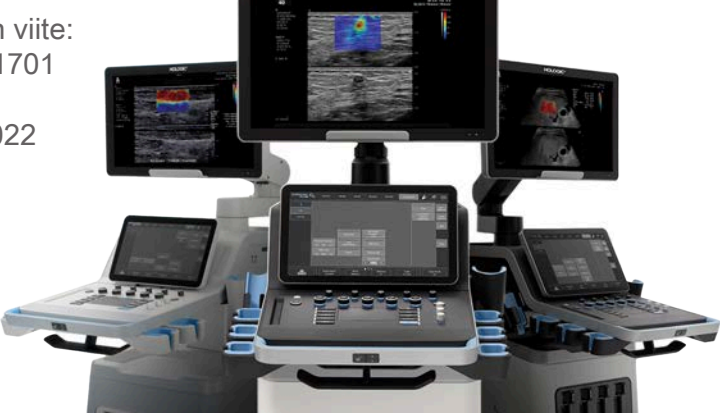

Copyright 2022 Hologic Inc. Kaikki oikeudet pidätetään Painettu 2022

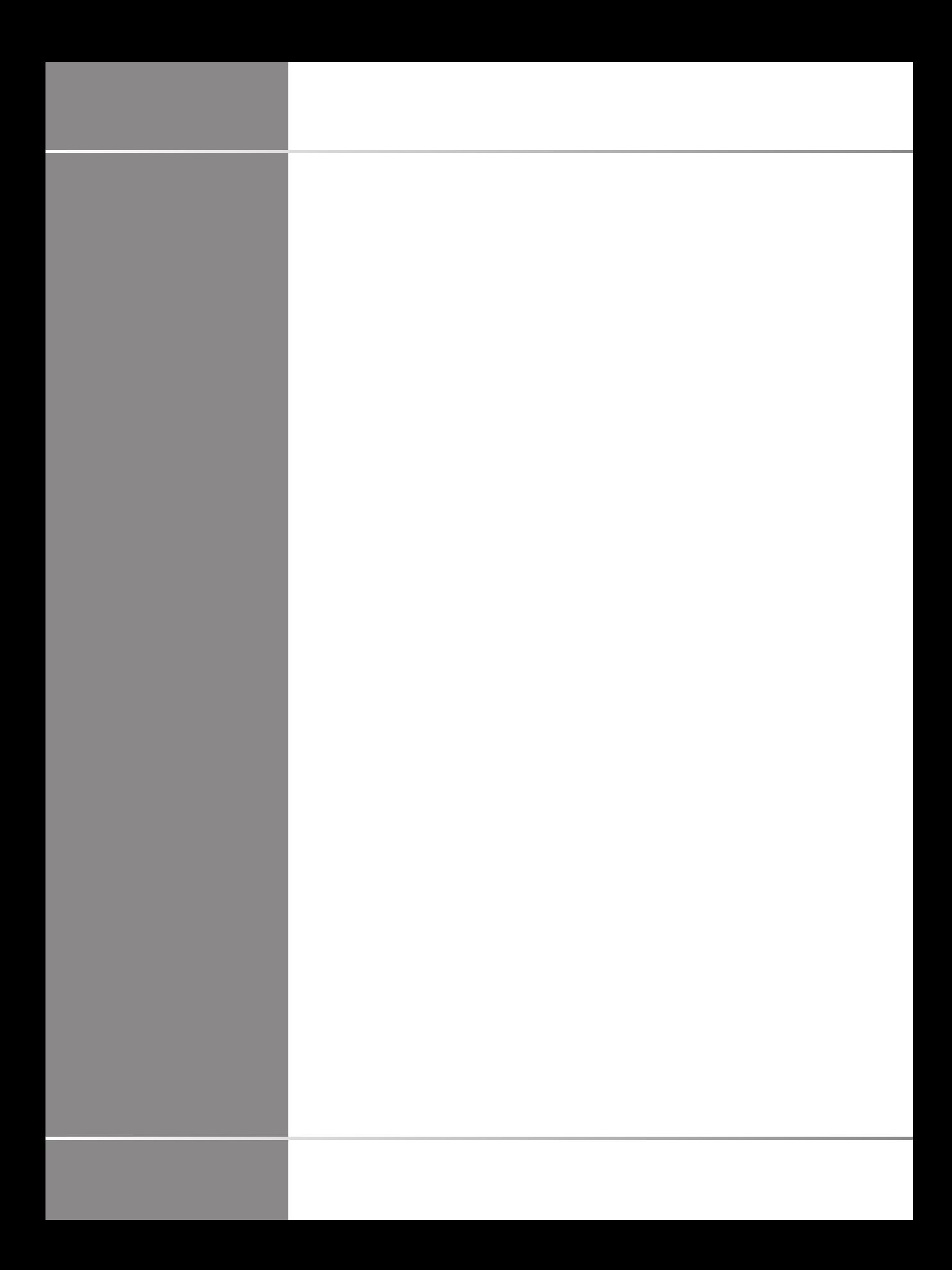

SuperSonic Imagine ZAC de l'enfant 135 rue Emilien Gautier 1329

SuperSonic Imagine® on osa Hologic®-yritysryhmää.

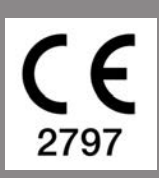

Täydellinen luettelo patenteista, vireillä olevista patenttihakemuksista ja PCT:stä, jotka ovat SuperSonic Imaginen omistamia, on seuraavassa linkissä: **[https://www.supersonicimagine.com/SuperSonic-](https://www.supersonicimagine.com/SuperSonic-Imagine/Presentation/Patent-Portfolio)[Imagine/Presentation/Patent-Portfolio](https://www.supersonicimagine.com/SuperSonic-Imagine/Presentation/Patent-Portfolio)**

**Yhdistyneen kuningaskunnan vastuuhenkilö:** Peter Steed - Quality Assurance Regulatory Affairs Manager **Yhtiön virallinen nimi:** Hologic, Ltd **Edustajan osoite:** Oaks Business Park Crewe Road Wythenshawe **Manchester** M23 9HZ Yhdistynyt kuningaskunta

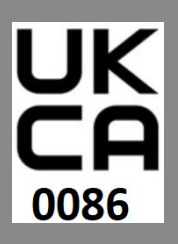

Tämä käyttöopas on viiteasiakirja MACH 20-, MACH 30- ja MACH 40 -ultraäänijärjestelmille, jäljempänä "SuperSonic MACH -tuoteperhe".

Tässä järjestelmässä käytetään ohjelmistoa, jonka omistaa SuperSonic Imagine ja jonka lisenssinantaja on lisensoinut SuperSonic Imaginelle.

Tämän ohjelmiston ja siihen liittyvien asiakirjojen saatavuus on rajoitettua.

Ohjelmistoa ja siihen liittyviä asiakirjoja saa käyttää vain tässä järjestelmässä.

Tämän ohjelmiston ja siihen liittyvien asiakirjojen immateriaalioikeuksia ei ole siirretty sinulle.

Ohjelmistoa tai asiakirjoja ei saa kopioida, eikä ohjelmistoa saa muuttaa kokonaan tai osittain.

Ohjelmistoa ei saa kääntää tai koota uudelleen.

Ohjelmistoa tai asiakirjoja ei saa luovuttaa, paljastaa, siirtää tai alilisensoida kolmannelle osapuolelle.

Ultraäänijärjestelmän ohjelmistoon sovelletaan Yhdysvaltain ja Ranskan vienti- ja hallintolakeja ja -määräyksiä, eikä ohjelmistoa saa viedä tai jälleenviedä kokonaan tai osittain, ellei Yhdysvaltain tai Ranskan hallitus anna siihen asianmukaista lupaa.

Ohjelmiston asiakirjojen tai ohjelmien tietoja voidaan muuttaa ilman erillistä ilmoitusta.

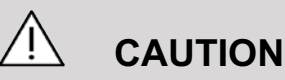

Tähän laitteistoon ei saa tehdä mitään muutoksia.

Seuraavat nimet ovat SuperSonic Imaginen® tavaramerkkejä tai rekisteröimiä tuotenimiä:

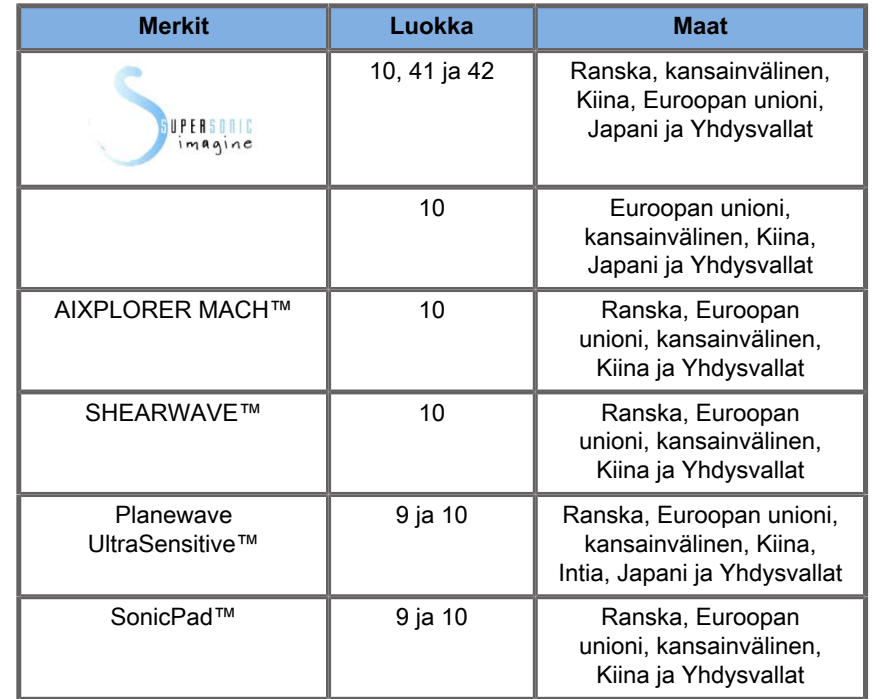

Tämä käyttöopas voi sisältää muiden yritysten tavaramerkkejä tai rekisteröityjä tavaramerkkejä.

## SUPERSONIC MACH -<br>TUOTEPERHE Käyttöopas

# **Sisällys**

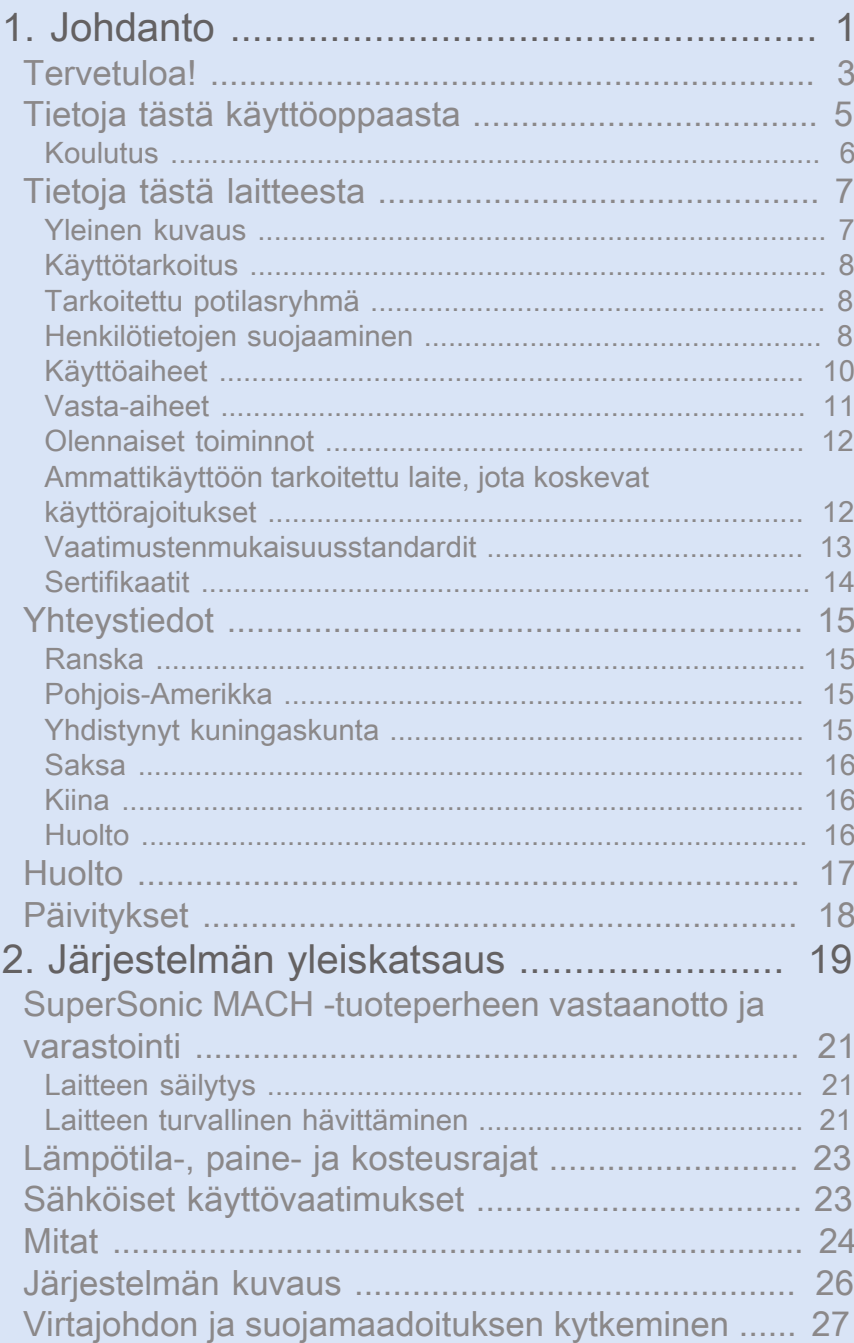

Tiedot liittimestä, johon mahdollinen tasausjohdin on

 $\mathbf{I}$ 

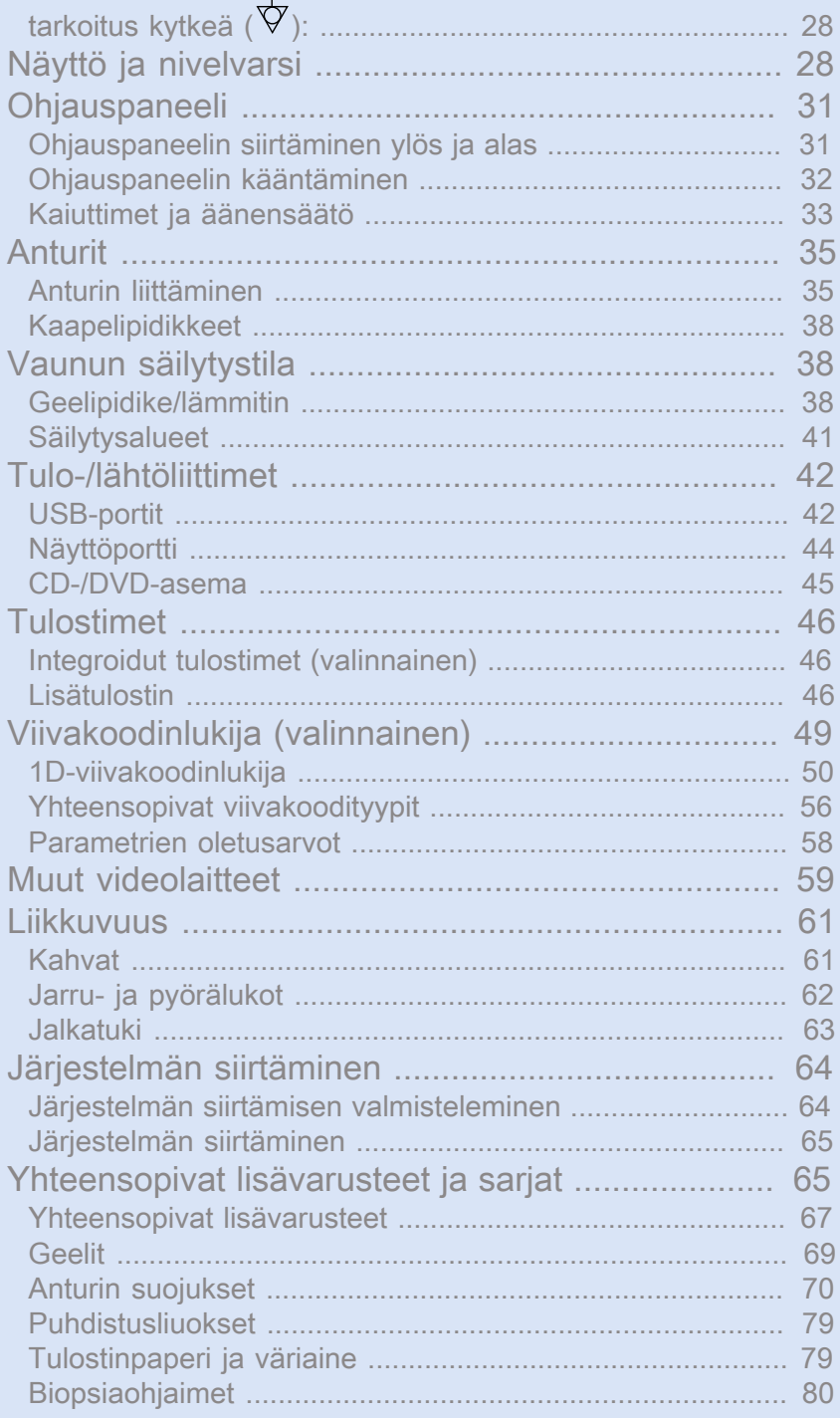

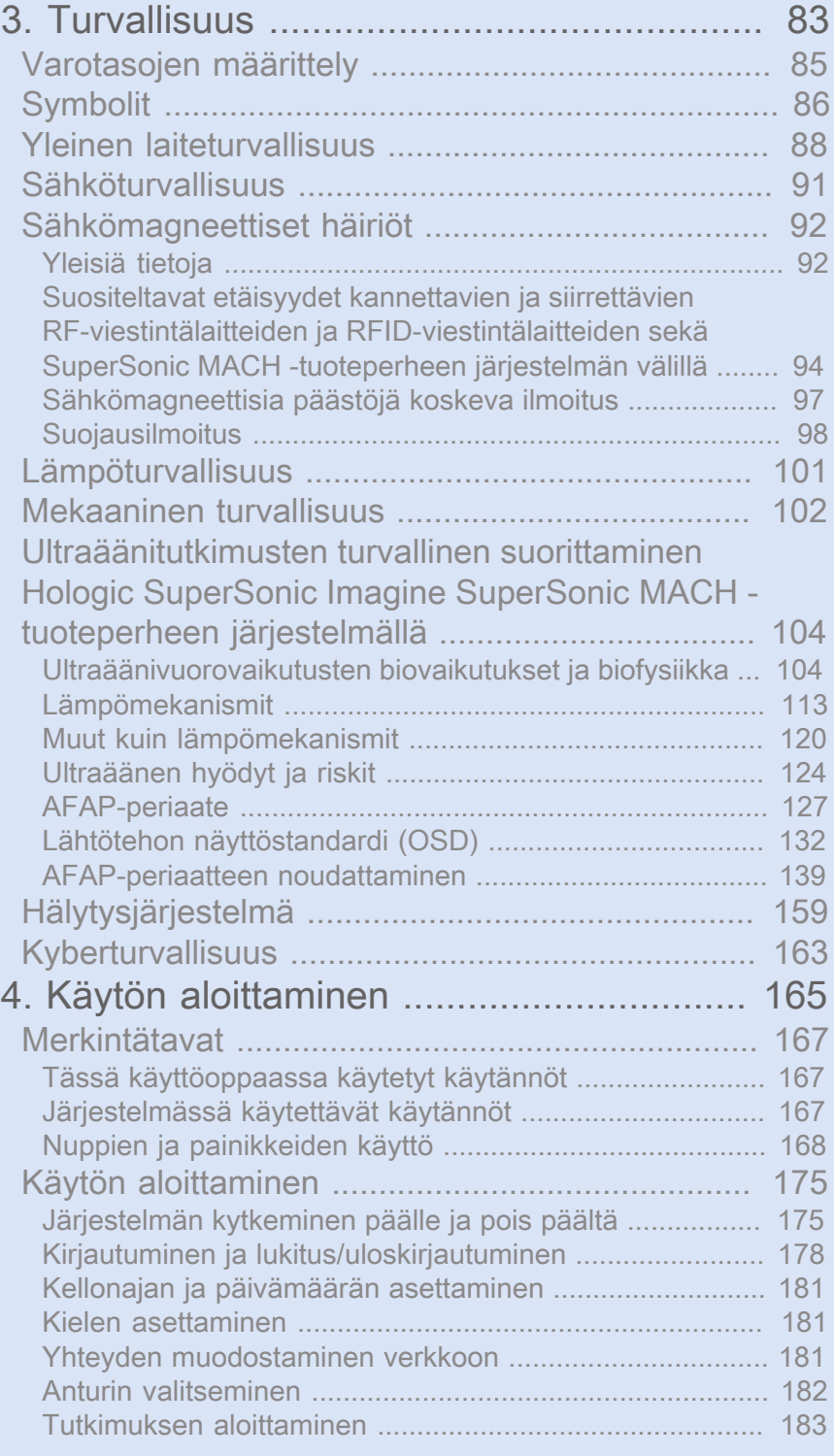

#### SUPERSONIC MACH - TUOTEPERHE Käyttöopas ix

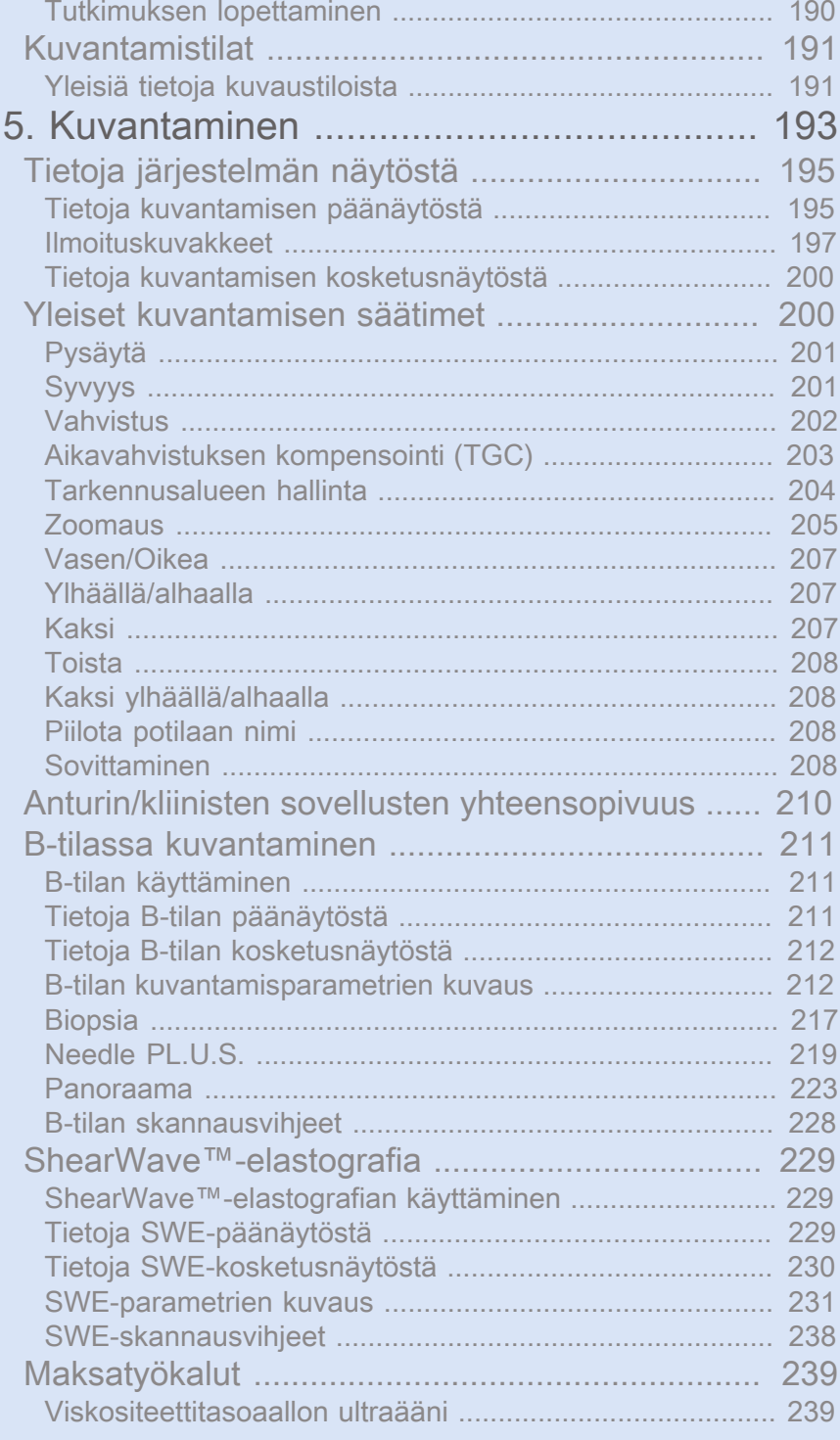

#### SUPERSONIC MACH - TUOTEPERHE Käyttöopas

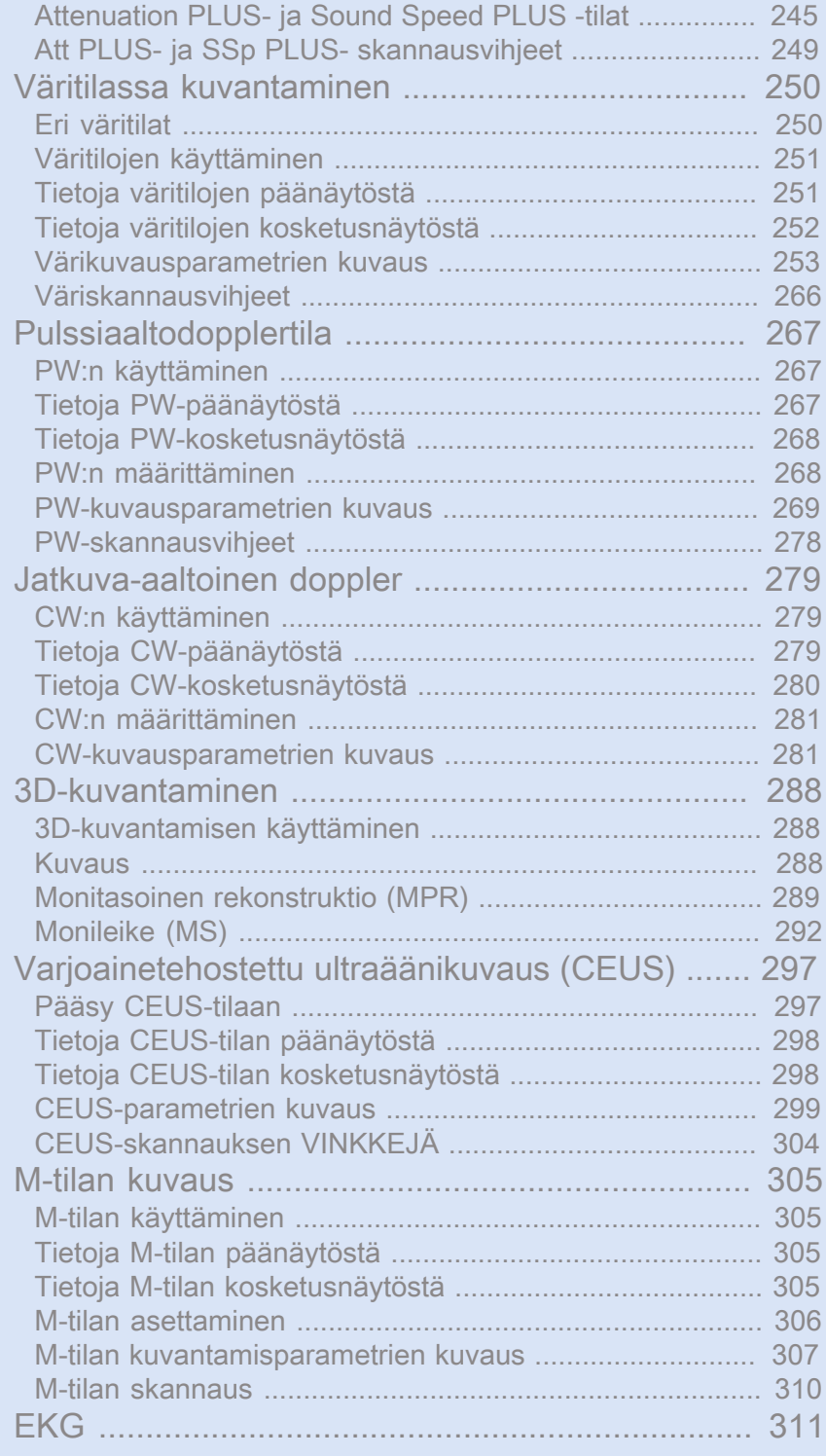

#### SUPERSONIC MACH - TUOTEPERHE Käyttöopas xi

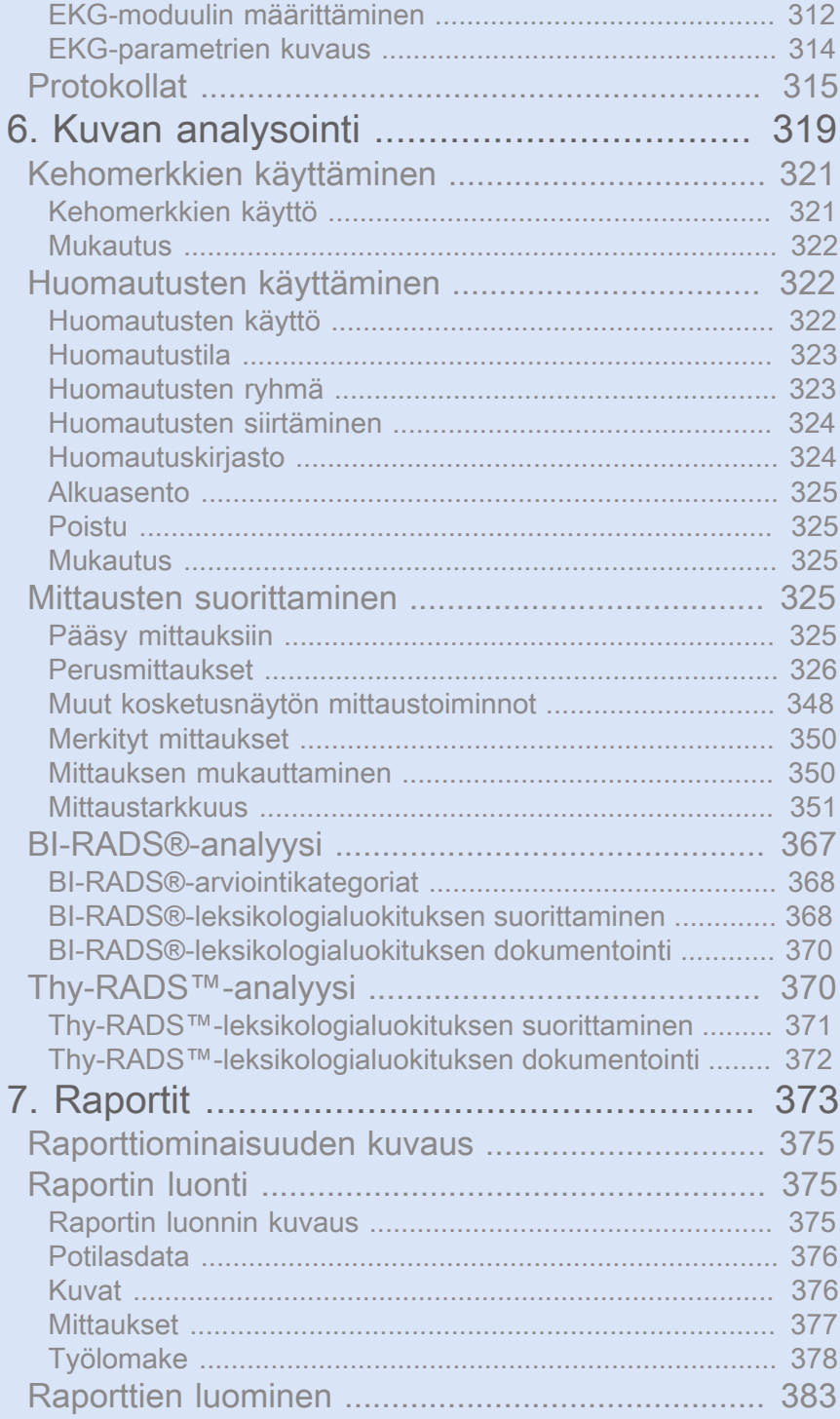

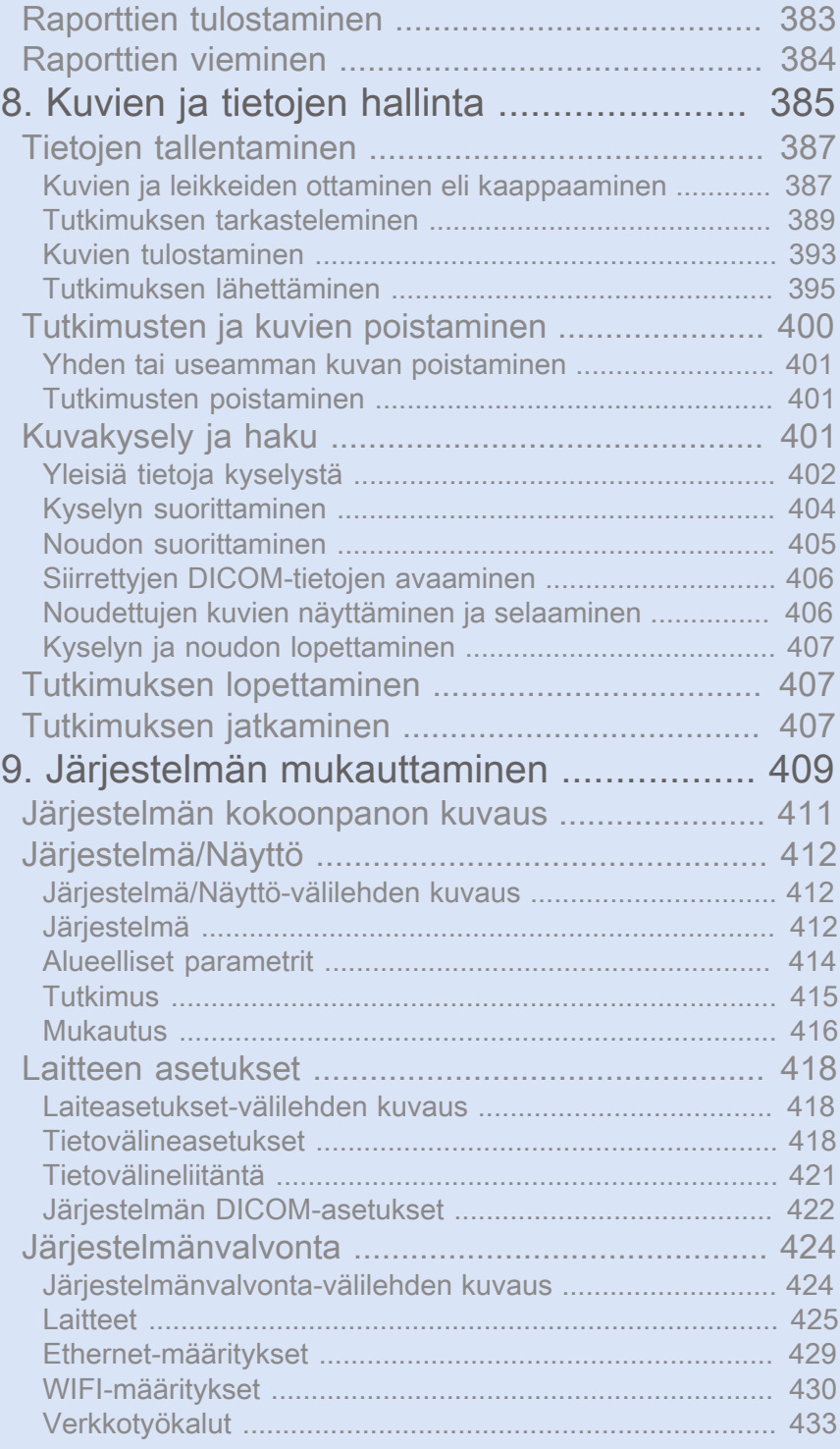

#### SUPERSONIC MACH - TUOTEPERHE Käyttöopas xiii

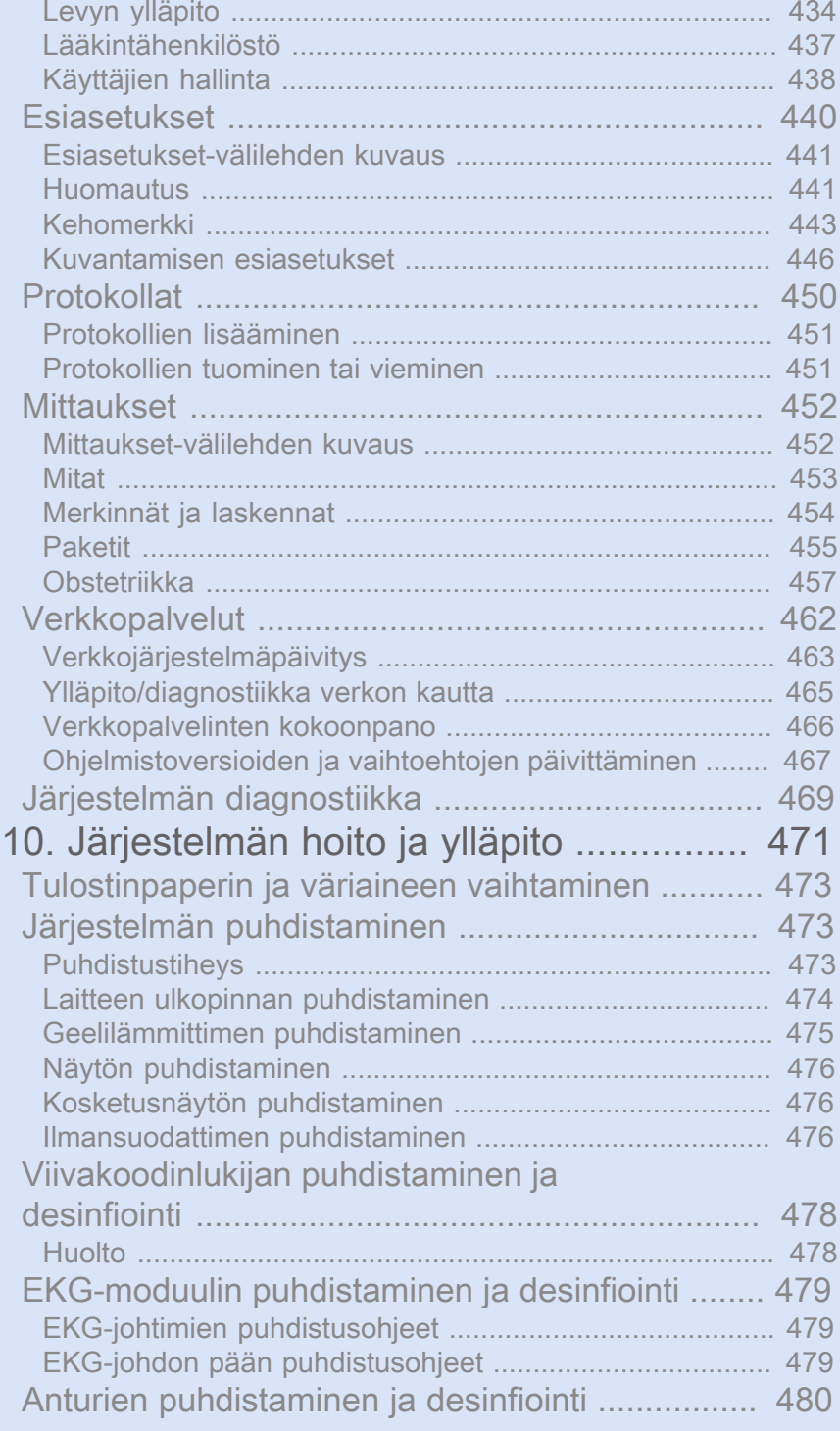

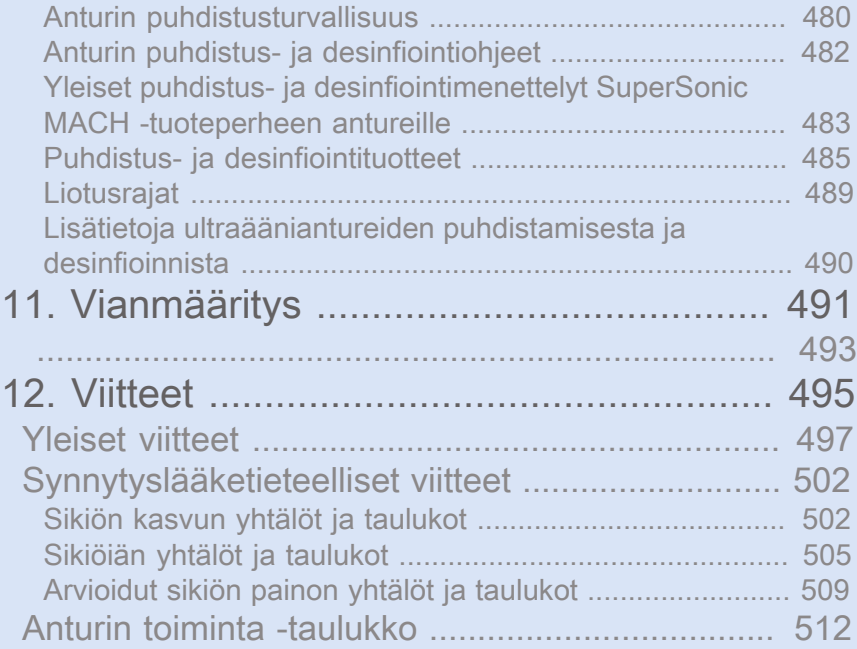

## SUPERSONIC MACH -<br>TUOTEPERHE Käyttöopas

<span id="page-16-0"></span>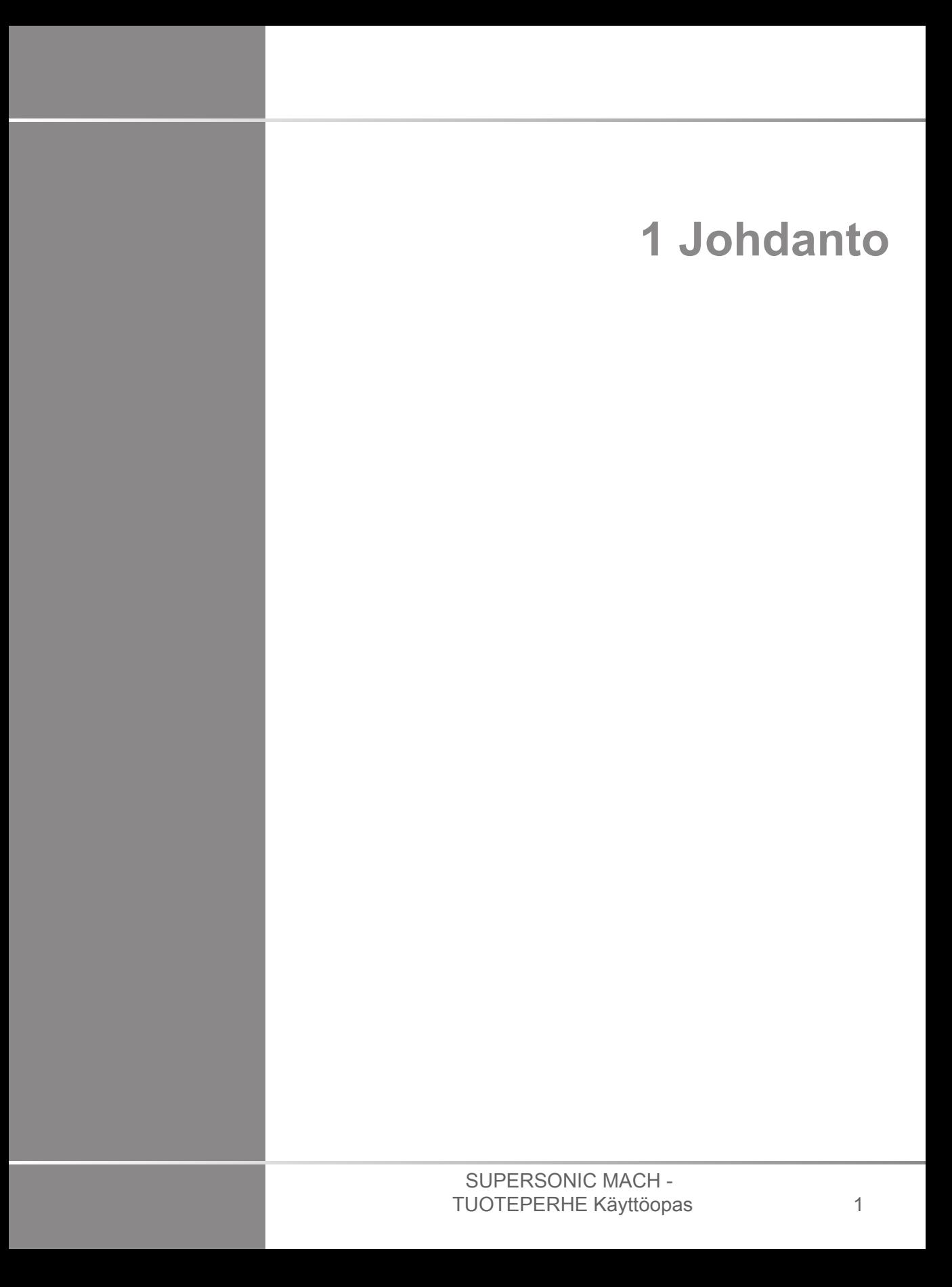

## SUPERSONIC MACH -<br>TUOTEPERHE Käyttöopas

### <span id="page-18-0"></span>**Tervetuloa!**

Tervetuloa ja onnittelut SuperSonic MACH -ultraäänijärjestelmän hankinnasta.

Seuraavat asiakirjat ovat saatavilla SuperSonic MACH tuoteperheen ultraäänijärjestelmiin:

#### • **Käyttöopas**

Tässä käyttöoppaassa on tärkeitä tietoja tuotteen käytöstä ja turvallisuudesta. Lue tämä opas huolellisesti ja säilytä sitä paikassa, josta se on helposti saatavilla.

• **Aloitusopas** (AW-27929-1701)

Aloitusopas sisältää järjestelmän nopean kuvauksen sekä perustietoja tuotteen käytöstä.

• **Obstetriset viittaukset** (PM.LAB.247)

Obstetriset viittaukset -opas sisältää yksityiskohtaiset obstetriset taulukot ja yhtälöt, joita käytetään SuperSonic MACH -tuoteperheessä.

#### • **Akustisten taulukoiden opas** (PM.LAB.248)

Akustisten taulukoiden opas sisältää kaikki akustiset taulukot kullekin anturin/tilan yhdistelmälle, joka on käytettävissä SuperSonic MACH -tuoteperheessä.

SuperSonic MACH -tuoteperheen järjestelmät on suunniteltu käyttäjän ja potilaan turvallisuutta ajatellen.

Lue seuraavat luvut huolellisesti ennen järjestelmän käytön aloittamista.

SuperSonic Imagine ja Hologic takaavat, että järjestelmä toimii tarkoitetulla tavalla vain, kun kaikkia tässä käyttöoppaassa annettuja huomautuksia ja varoituksia noudatetaan.

Edellä mainitut asiakirjat ovat ladattavissa osoitteesta **[https://](https://www.hologic.com/package-inserts) [www.hologic.com/package-inserts](https://www.hologic.com/package-inserts)**.

Käyttöoppaan paperiversio on pyynnöstä vapaasti saatavilla paikalliselta edustajalta.

#### **SUPERSONIC MACH<sup>16</sup>30 SUPERSONIC**®MACH™20 **SUPERSONIC**®MACH™40

## <span id="page-20-0"></span>**Tietoja tästä käyttöoppaasta**

Tämä käyttöopas sisältää tärkeitä tietoja ultraäänijärjestelmän käytöstä.

Tämän käyttöoppaan tiedot koskevat kaikkia kolmea järjestelmää, MACH 20, MACH 30 ja MACH 40, ellei toisin mainita.

Jos jokin ominaisuus tai toiminto on käytettävissä vain yhdessä tai kahdessa järjestelmässä, katso vasemmassa reunassa kyseisen ominaisuuden tai toiminnon vieressä olevat logot.

Huomaa, että jokin tämän käyttöoppaan sisältämistä järjestelmistä saattaa olla rekisteröity maassasi. Saat lisätietoja ottamalla yhteyttä paikalliseen SuperSonic Imaginen edustajaan ja Hologicin edustajaan.

Tässä käyttöoppaassa kuvatut ominaisuudet voivat olla valinnaisia. Lisätietoja saat paikalliselta Imaginen ja Hologicin myynti- tai huoltoedustajalta.

Jotkin tässä käyttöoppaassa esitetyt ominaisuudet voivat olla käytettävissä maassasi. Saat lisätietoja ottamalla yhteyttä paikalliseen SuperSonic Imaginen edustajaan ja Hologicin edustajaan.

Kuvat eivät ole sopimusoikeudellisesti sitovia, ja ne näytetään vain yleisiä tietoja varten.

Tässä käyttöoppaassa esitetyt kuvakaappaukset ovat vain havainnollistamistarkoituksessa, eivätkä ne välttämättä vastaa tuotteen tarkkaa kuvaa. Kaikki kuvakaappaukset ovat peräisin SuperSonic MACH 30 -järjestelmästä.

Se sisältää myös tietoja yhteyden ottamisesta SuperSonic Imagineen ja Hologiciin tukea varten.

Tämä opas on tarkoitettu ultraäänilaitteen käytön ohjaamiseen oikeutetun lääkärin käyttöön tai tällaisen lääkärin määräyksestä ja suorassa valvonnassa.

Tämä opas on tarkoitettu sellaisille käyttäjille, jotka on koulutettu tai jotka muuten tuntevat lääkinnällisten ultraäänilaitteiden käytön.

Tässä oppaassa ei ole kliinisiä ohjeita ultraäänitutkimuksen tekemisestä.

Tämä käyttöopas on seuraavien direktiivien ja säädösten mukainen:

- Asetus (EU) 2017/745 lääkinnällisistä laitteista
- <span id="page-21-0"></span>• FDA-säädös, 21 CFR § 801

#### **Koulutus**

Jos tarvitset lisätietoja, SuperSonic Imagine ja Hologic tarjoaa pyynnöstä käyttökoulutusta. Lisätietoja saat paikalliselta edustajalta.

### <span id="page-22-1"></span><span id="page-22-0"></span>**Tietoja tästä laitteesta**

#### **Yleinen kuvaus**

Hologic SuperSonic Imagine SuperSonic MACH -järjestelmä on vaunuun perustuva ultraäänikuvausjärjestelmä, jota käytetään diagnostisten yleiskäyttöisten ultraäänikuvaustutkimusten suorittamiseen.

Järjestelmässä on kuvausmuunnin, ja se voidaan liittää erilaisiin lineaarisiin, kaareviin, mikrokuperiin, vaiheittaisiin ja moottoroituihin lineaarisiin ryhmäantureihin tuottamaan kuvia, jotka näkyvät LCD-näytössä.

Säädettävän ohjauspaneelin, jossa on integroitu kosketusnäyttö, avulla käyttäjä voi suorittaa ultraäänitutkimuksen nopeasti ja tehokkaasti AFAP-toimintaperiaatteiden mukaisesti.

Järjestelmän avulla käyttäjä voi myös suorittaa mittauksia ja niihin liittyviä laskelmia, ottaa kuvia digitaaliseen muistiin tai ulkoiseen laitteeseen (kuten tulostimeen) ja tarkastella diagnostisia tutkimuksia raportin muodossa.

Järjestelmä toimii samalla tavalla kuin kuvantamistilojen nykyiset laitteet ja anturit: B-tila, M-tila, väridopplerkuvantaminen, pulssiaaltodoppler, jatkuva aalto, harmoninen kuvantaminen, amplitudin tehodopplerkuvantaminen, suunnatun amplitudin tehokuvantaminen, varjoainetehostettu ultraäänikuvantaminen, elastisuuskuvantaminen, 3Dkuvantaminen ja leikkausaaltokuvantaminen.

Ultraäänijärjestelmiämme voidaan käyttää uudelleen vain, jos ne kunnostetaan SuperSonic Imaginen ja Hologicin vastuulla yleisten turvallisuus- ja suorituskykyvaatimusten mukaisiksi.

#### 99 **NOTE**

Vastuuvapauslauseke: SuperSonic Imagine ja Hologic eivät ole vastuussa järjestelmistä, joita ei ole ostettu suoraan SuperSonic Imaginen/Hologicin kautta.

### <span id="page-23-0"></span>**Käyttötarkoitus**

Hologic SuperSonic Imagine SuperSonic MACH tuoteperheen ultraäänidiagnostiikkajärjestelmät ja -anturit on tarkoitettu yleiskäyttöiseen pulssikaiku-ultraäänikuvantamiseen, pehmytkudoselastiseen kuvantamiseen ja ihmiskehon dopplernesteen virtausanalyysiin.

Hologic® SuperSonic Imagine® SUPERSONIC™ MACH™ alustojen ultraäänidiagnostiikkajärjestelmä ja -anturit on tarkoitettu tietyille lääketieteellisille käyttötarkoituksille, ja kaikki ohjelmiston tai laitteiston osittaiset tai täydelliset muutokset, alustan fyysiset ja/tai ohjelmistojen eheyden loukkaukset, purkaminen ja kaikenlaisen rakenteen selvittäminen on ehdottomasti kielletty.

### <span id="page-23-1"></span>**Tarkoitettu potilasryhmä**

Ultraäänitutkimuksia voidaan tehdä kaikille henkilöille (aikuisille tai lapsille), jotka tarvitsevat tätä lääketieteellistä toimenpidettä terveydentilansa arvioimiseksi tai diagnoosin saamiseksi.

### <span id="page-23-2"></span>**Henkilötietojen suojaaminen**

Alla on GDPR:n (yleinen tietosuoja-asetus) noudattamista koskeva lausunto:

• Maailmanlaajuinen tietosuojakäytäntö, joka löytyy täältä: **<https://www.hologic.com/privacy-policy>**

• ETA:n tietosuojaa ja turvallisuutta koskeva GDPR-lisäys, joka löytyy täältä: **[https://www.hologic.com/additional](https://www.hologic.com/additional-disclosures-eea#data-security)[disclosures-eea#data-security](https://www.hologic.com/additional-disclosures-eea#data-security)**

#### <span id="page-25-0"></span>**Käyttöaiheet**

Hologic SuperSonic Imagine SuperSonic MACH tuoteperheen ultraäänidiagnostiikkajärjestelmät ja -anturit on tarkoitettu yleiskäyttöiseen pulssikaiku-ultraäänikuvantamiseen, pehmytkudoksen viskoelastiseen kuvantamiseen ja ihmiskehon dopplernesteen virtausanalyysiin.

Hologic SuperSonic Imagine SuperSonic MACH -sarjan ultraäänijärjestelmät on tarkoitettu käytettäväksi seuraavissa sovelluksissa anatomisten rakenteiden kuvantamiseen ja mittaamiseen: Vatsa, pienet elimet, tuki- ja liikuntaelimistö, pinnallinen tuki- ja liikuntaelimistö, verisuonet, ääreisverisuonet, OB-GYN, lantio, pediatrinen, urologia, transrektaalinen, transvaginaalinen ja vastasyntyneen/aikuisen kallo, noninvasiivinen sydän.

Toimintatiloja ovat: B-tila [2D, 3D, panoraamakuvaus, sonoCT], M-tila, doppler-kuvantaminen [jatkuva aalto (CW), pulssiaalto (PW), väri-tehodoppler-kuvantaminen (värivirtauskuvantaminen), väridoppler (Angio PL.U.S)], rasituselastografia, kudoksen harmoninen kuvantaminen, varjoainetehostettu ultraäänikuvantaminen (CEUS), leikkausaaltoelastografia (SWE), leikkausaaltohajonta (Vi PLUS), yhdistelmätilat [(B/värivirtaus), (B/SWE), (B/PW), (B/PW/värivirtaus), (B/ M-tila), (B/värivirtaus/ SWE), (B/CW), (B/M-tila/värivirtaus), (B/rasituselastografia/ SWE)].

Lisäksi Hologic SuperSonic Imagine SuperSonic MACH -sarjan ultraäänidiagnostiikkajärjestelmät ja niihin liittyvät anturit on tarkoitettu:

- vatsan anatomisten rakenteiden mittauksiin
- laajakaistaisen leikkausaallon nopeuden ja kudoksen jäykkyyden mittauksiin maksan ja pernan sisärakenteissa
- maksan ja munuaisten välisen kirkkaussuhteen mittauksiin
- vatsan verisuonituksen, mikroverisuonituksen ja perfuusion visualisointiin
- vatsan verisuonituksen ja perfuusion kvantifiointiin.

Leikkausaallon nopeuden, ultraäänikeilan vaimentumisen, viskositeetin ja jäykkyyden mittauksia, kirkkaussuhdetta, verisuoniston visualisointia, mikroverisuonistoa ja perfuusiota sekä verisuoniston ja perfuusion kvantifiointia voidaan käyttää apuna maksasairaudesta kärsivien aikuis- ja lapsipotilaiden kliinisessä hoidossa.

Lisäksi SuperSonic MACH -ultraäänidiagnostiikkajärjestelmät ja niihin liittyvät anturit on tarkoitettu:

- rintojen anatomisten rakenteiden mittaukseen
- laajakaistaisten leikkausaaltojen nopeuden ja kudosjäykkyyden mittauksiin rinnan sisärakenteissa
- rintojen rakenteiden ja mikrovaskularisaation visualisointiin
- rintamassojen morfologian visualisointiin leikkausaaltoelastografian ja mikrovaskularisaation 2Dkartoituksen avulla.

Leikkausaaltojen nopeus- ja jäykkyysmittauksia voidaan käyttää apuna rintamassoja sairastavien naispotilaiden hoidossa, sillä leikkausaaltoelastografia yhdessä 2D-harmaasävykuvauksen ja vaskularisaation kanssa antaa lisätietoa rintamassojen luonteesta ja ultraäänen diagnostisen tarkkuuden parantamiseksi.

Tämä laite on tarkoitettu sellaisen lääkärin käyttöön, jolla on lupa käyttää tai ohjata laitetta, tai tämän määräyksestä ja valvonnassa $^1\!\!$ . Tämä laite on tarkoitettu käytettäväksi sairaalaympäristössä tai lääkärin vastaanotolla

Järjestelmää saavat käyttää vain terveydenhuollon koulutetut ultraäänikuvantamisen ammattilaiset, jotka tuntevat liiallisen akustisen energian riskit kehossa, erityisesti jos kuvausalueella on runsaasti nestettä.

### <span id="page-26-0"></span>**Vasta-aiheet**

SuperSonic MACH ‑tuoteperheen järjestelmää ei ole suunniteltu oftalmologiseen käyttöön eikä mihinkään sellaiseen käyttöön, joka johtaa akustisen keilan kulkeutumiseen silmän läpi.

<sup>&</sup>lt;sup>1</sup>Laitteen antamia tietoja saa käyttää vain lääkäri, jolla on valtuudet diagnoosin tekemiseen.

SuperSonic MACH -tuoteperheen järjestelmiä ei ole tarkoitettu käytettäväksi syttyvien anestesia-aineiden kanssa tai yhdessä syttyvien aineiden kanssa. Syttyviä anesteettisia aineita ovat muun muassa syklopropaani, divinyylietyyli, etyylikloridi, etyylietyyli ja eteeni.

#### <span id="page-27-0"></span>**Olennaiset toiminnot**

SuperSonic MACH -tuoteperheen ultraäänijärjestelmissä ei saa esiintyä kohinaa aaltomuodossa tai artefaktoja eikä kuva saa vääristyä eikä numeroarvoissa saa olla virheitä, joiden ei voida katsoa johtuvan fysiologisesta vaikutuksesta ja jotka voivat muuttaa diagnoosia.

SuperSonic MACH -tuoteperheen ultraäänijärjestelmissä ei saa näkyä virheellisiä numeerisia arvoja, jotka liittyvät suoritettavaan diagnoosiin.

SuperSonic MACH -tuoteperheen ultraäänijärjestelmissä ei saa näkyä virheellisiä turvallisuuteen liittyviä merkintöjä.

SuperSonic MACH -tuoteperheen ultraäänijärjestelmissä ei saa olla tahatonta tai liiallista ultraääntä.

SuperSonic MACH -tuoteperheen ultraäänijärjestelmissä ei saa olla tahatonta tai liiallista anturin pintalämpötilaa.

SuperSonic MACH -tuoteperheen ultraäänijärjestelmissä ei saa esiintyä kehon sisäiseen käyttöön tarkoitettujen anturikokoonpanojen tahatonta tai hallitsematonta liikettä.

#### <span id="page-27-1"></span>**Ammattikäyttöön tarkoitettu laite, jota koskevat käyttörajoitukset**

Huomio: Yhdysvaltain liittovaltion laki rajoittaa diagnostisten ultraäänilaitteiden myynnin lääkärille tai lääkärin määräyksestä.

### <span id="page-28-0"></span>**Vaatimustenmukaisuusstandardit**

Lääkinnällisiä laitteita koskevan asetuksen (EU) 2017/745 mukaan SuperSonic MACH -tuoteperheen järjestelmät ovat luokan IIa lääkinnällisiä laitteita.

Standardeihin liittyvät ilmoitukset:

- IEC/EN 60601-1, Laitteisto on luokassa I, tyyppi BF.
- IEC 60601-1-2, Laitteisto on luokassa A.

Tuote on seuraavien standardien mukainen:

- UL 60601-1 Sähkökäyttöiset lääkintälaitteet, osa 1: Yleiset turvallisuusvaatimukset
- CAN/CSA-C22.2 No. 601.1 Sähkökäyttöiset lääkintälaitteet Osa 1: Yleiset turvallisuusvaatimukset
- IEC/EN 60601-1-2 Sähkökäyttöiset lääkintälaitteet Osa 1-2: Yleiset turvallisuusvaatimukset – Täydentävä standardi: Sähkömagneettinen yhteensopivuus - Vaatimukset ja testit.
- IEC 60601-2-37 Sähkökäyttöiset lääkintälaitteet Osa 2-37: Ultraääneen perustuvien diagnostisten laitteiden ja valvontalaitteiden turvallisuutta koskevat erityisvaatimukset.
- IEC 62304 Lääkintälaitteiden ohjelmistot Ohjelmistojen elinkaariprosessit
- NEMA UD 2 Akustisen tehon mittausstandardi diagnostisille ultraäänilaitteille
- NEMA UD 3 Standardi diagnostisten ultraäänilaitteiden lämpöja mekaanisten akustisten lähtöindeksien reaaliaikaiselle näytölle
- En ISO 10993-1 Lääkinnällisten laitteiden biologinen arviointi Osa 1: Arviointi ja testaus
- EN ISO 14971: Lääkinnälliset laitteet Riskinhallinnan soveltaminen lääkinnällisiin laitteisiin
- IEC / EN 60601-1 Sähkökäyttöiset lääkintälaitteet Osa 1: Yleiset turvallisuusvaatimukset
- IEC 61340-5-1: Sähköstaattisuus Osa 5-1: Elektroniikkalaitteiden suojaaminen sähköstaattisilta ilmiöiltä - Yleiset vaatimukset
- IEC 61340-5-2: Sähköstaattisuus Osa 5-2: Elektroniikan suojaaminen sähköstaattisilta ilmiöiltä – Käyttöopas
- EN 50419: Sähkö- ja elektroniikkalaitteiden merkinnät direktiivin 2002/96/EY (WEEE) artiklan 11(2) mukaisesti
- <span id="page-29-0"></span>• Lääkinnällisten kuvien tiedonsiirtostandardi, Digital Imaging and Communications in Medicine (DICOM): PS 3.1 -2021d

#### **Sertifikaatit**

SuperSonic Imagine on ISO 13485 -sertifioitu.

SuperSonic Imagine on ISO 14001 -sertifioitu.

### <span id="page-30-0"></span>**Yhteystiedot**

Asiakaspalvelun alueelliset edustajat voivat vastata kysymyksiisi. Ohjeistusta saat paikalliselta Imaginen ja Hologicin myynti- tai huoltoedustajalta.

Kaikista laitteeseen liittyvistä vakavista vaaratilanteista on ilmoitettava SuperSonic Imaginelle ja Hologicille sekä sen jäsenvaltion toimivaltaiselle viranomaiselle, johon käyttäjä ja/tai potilas on sijoittautunut.

#### <span id="page-30-1"></span>**Ranska**

**SuperSonic Imagine SA** ZAC de l'enfant 135 rue Emilien Gautier 13290 Aix en Provence - Ranska Puhelin: +33 (0)4 42 99 24 24 Sähköposti: contactsFR@supersonicimagine.com

### <span id="page-30-2"></span>**Pohjois-Amerikka**

**Hologic Headquarters.** 250 Campus Drive Marlborough, MA 01752 Puhelin Yhdysvalloissa: +1.508.263.2900 Myynti: +1.781.999.7453 Faksi: +1.781.280.0668 Sähköposti: info@hologic.com

### <span id="page-30-3"></span>**Yhdistynyt kuningaskunta**

**SuperSonic Imagine Ltd.,** 18 Upper Walk

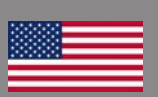

a pr

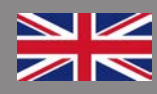

Virginia Water Surrey GU25 4SN - United Kingdom Puhelin: +44 (0)845 643-4516 Sähköposti: contactsUK@supersonicimagine.com

#### <span id="page-31-0"></span>**Saksa**

#### **SuperSonic Imagine GmbH** Zeppelinstr. 71 – 73 81669 München - Saksa Puhelin: +49 89 36036 - 844 Faksi: + 49 89 36036 - 700 Sähköposti: contactsDE@supersonicimagine.com

### <span id="page-31-1"></span>**Kiina**

#### **SuperSonic Imagine**

Suite 2304, Block D, Ocean International, DongSiHuan ZhongLu, Chaoyang District, Beijing (100025), China Puhelin: +86-10- 85861023/ 2951/ 2917 Faksi: + 86-10-8586 2389 Sähköposti: beijing@supersonicimagine.com

### <span id="page-31-2"></span>**Huolto**

Soita SuperSonic Imaginen ja Hologicin paikalliselle edustajalle.

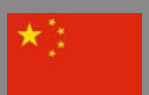

### <span id="page-32-0"></span>**Huolto**

Seuraavat muuttujat vaikuttavat suoraan tuotteen käyttöikään:

- Tuotteen kliinisen käytön tunnit
- Tunnit, joina kliinistä käyttöä ei ole suoritettu, kun tuote on jännitteinen ja "päällä"-tilassa
- Tuotteen altistuminen ympäristölle lämpötilan, kosteuden ja paineen osalta
- Asianmukaiset sähkötehon olosuhteet
- Tuotteen asianmukainen käsittely ja siirtäminen
- Tuotteen asianmukainen säilytys, kun sitä ei käytetä
- Tuotteen asianmukainen huolto ja puhdistus
- Huollon laatu ja tiheys
- Laitteen kanssa käytettävien lisävarusteiden laatu

Hologic Imagine SuperSonic MACH -tuoteperheen ultraäänijärjestelmät on asennettava valtuutetun SuperSonic Imaginen ja Hologicin myynti- tai huoltoedustajan toimesta.

Käytön optimoimiseksi ja tuotteen käyttöiän maksimoimiseksi suosittelemme, että SuperSonic Imaginen ja Hologicin edustaja suorittaa vuosittaisen huollon.

Ylläpito- ja huoltosopimuksia on saatavilla.

Kaikkien korjausten on oltava SuperSonic Imaginen ja Hologicin valtuutetun edustajan suorittamia.

Käyttäjä voi suorittaa kohdassa **[Chapter 10, Järjestelmän hoito](#page-486-0) [ja ylläpito \[471\]](#page-486-0)** kuvatut huoltotoimenpiteet.

Virheellinen asennus, korjaus tai huolto mitätöi kaikki tuotteeseen liittyvät takuut.

Kysy lisätietoja Imaginen ja Hologicin myynti- tai huoltoedustajalta.

Jos SuperSonic MACH -tuoteperhe tai sen lisävarusteet eivät enää toimi oikein, ota yhteyttä SuperSonic Imagineen ja Hologiciin.

## <span id="page-33-0"></span>**Päivitykset**

Päivityksiä voidaan julkaista laitteisto- tai ohjelmistoparannuksina.

Päivitetyt käyttäjätiedot toimitetaan näiden järjestelmäpäivitysten mukana.

Ohjelmistopäivitykset ovat saatavilla myös verkkopalvelun kautta.

Varmista aina, että käytät tämän asiakirjan sitä versiota, joka vastaa tuoteversiotasi.

Jos haluat tarkistaa asiakirjan oikean version järjestelmälle tai hankkia uusimman version, ota yhteyttä SuperSonic Imaginen ja Hologicin edustajaan tai paikalliseen jälleenmyyjään.

<span id="page-34-0"></span>**2 Järjestelmän yleiskatsaus**

## SUPERSONIC MACH -<br>TUOTEPERHE Käyttöopas
# **SuperSonic MACH tuoteperheen vastaanotto ja varastointi**

Anna ensiasennuksen ja toimituksen yhteydessä SuperSonic Imaginen ja Hologicin valtuuttaman henkilökunnan avata järjestelmän pakkaus. Jos sinun on lähetettävä laite takaisin SuperSonic Imaginen ja Hologicin huoltoon, älä pakkaa sitä. Ota yhteyttä paikalliseen SuperSonic Imaginen ja Hologicin edustajaan.

SuperSonic MACH -tuoteperheen järjestelmän saa asentaa vain SuperSonic Imaginen ja Hologicin valtuuttama henkilökunta.

Järjestelmä on ehdottomasti jätettävä 48 tunnin ajaksi huoneenlämpötilaan, ennen kuin se kytketään päälle.

## **Laitteen säilytys**

SuperSonic MACH ‑tuoteperheen ultraäänijärjestelmä voidaan varastoida toistaiseksi, jos se tehdään olosuhteissa, jotka eivät ylitä tässä luvussa vahvistettuja rajoja.

Jos säilytysaika on erittäin pitkä (yli 1 vuosi), järjestelmän akut saattavat purkautua.

Jos aiot säilyttää järjestelmää pitkään, ota yhteyttä valtuutettuun SuperSonic Imaginen ja Hologicin huoltoedustajaan akun hallintaan liittyvässä asiassa.

On myös järkevää, että huoltoedustaja on paikalla, kun järjestelmä käynnistetään uudelleen ensimmäistä kertaa pitkäaikaisen varastoinnin jälkeen.

## **Laitteen turvallinen hävittäminen**

SuperSonic MACH -ultraäänijärjestelmissä on samanlaisia komponentteja kuin tavallisessa tietokoneessa.

Kotelossa olevissa elektronisissa osissa voi olla pieniä määriä lyijyä (sähkökomponentit), elohopeaa (sähkökomponentit ja akut) ja litiumioneja (akut).

Kotelo koostuu myös muovimateriaalista, joka voidaan kierrättää. Koska SuperSonic Imagine on ISO 14001:2015 ‑sertifioitu, tarkista laitteen sähkökomponenttien, muovien ja yleisen turvallisen hävittämisen vaatimukset kierrätystä koskevista paikallisista määräyksistä.

Tietojen suojaamiseksi SuperSonic Imagine ja Hologic suosittelevat, että HDO:n hallinnasta poistuva kiintolevy tuhotaan.

Lisätietoja saat ottamalla yhteyttä SuperSonic Imaginen ja Hologicin edustajaan.

# **Lämpötila-, paine- ja kosteusrajat**

Järjestelmää tulee käyttää, varastoida ja kuljettaa alla esitettyjen parametrien mukaisesti.

Laitteen käyttöympäristöä on ylläpidettävä jatkuvasti tai laitteesta on katkaistava virta.

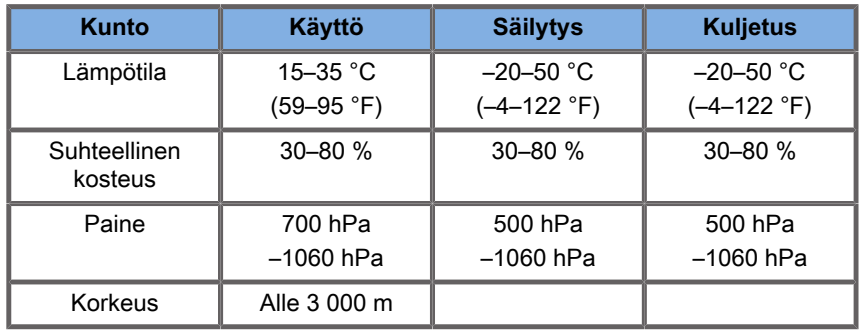

# **Sähköiset käyttövaatimukset**

Järjestelmässä on sisäinen virtalähde, joka on suunniteltu toimimaan seuraavilla jännitealueilla:

• 100–240 V, 50/60 Hz, 500 W.

Virtaa on oltava saatavilla maadoitetun sairaalakäyttöön tarkoitetun pistorasian (UL 60601-1) kautta.

# **Mitat**

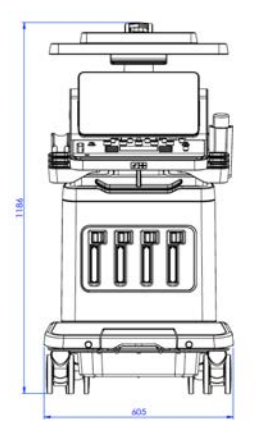

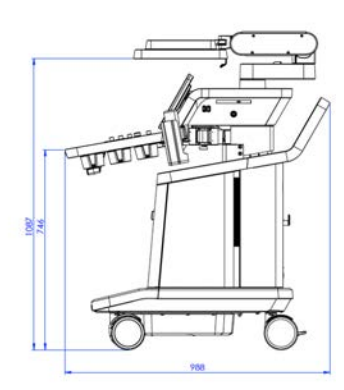

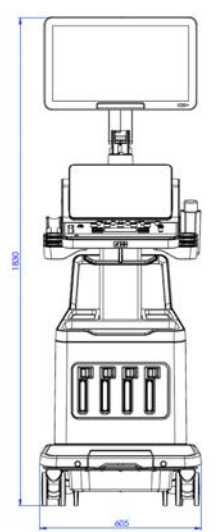

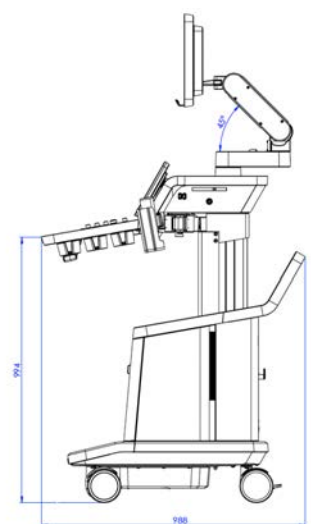

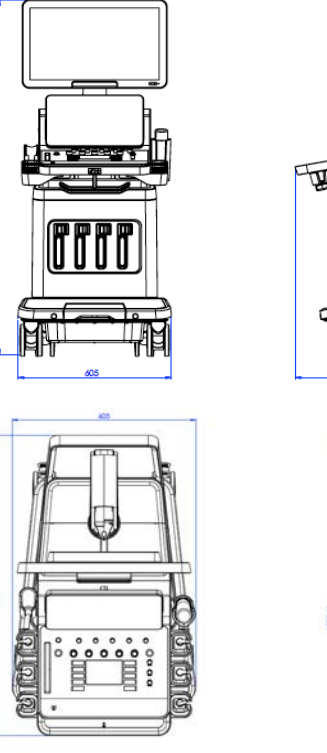

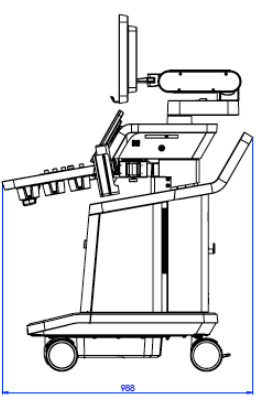

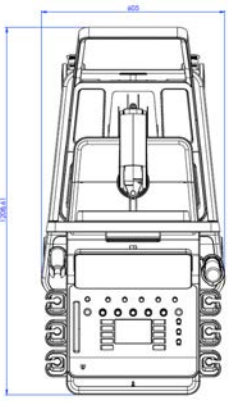

Leveys: 60,5 cm (23,8 tuumaa)

Korkeus:

- 183 cm (72 tuumaa), ohjauspaneeli ja näyttö täysin ylhäällä
- 140,2 cm (55,2 tuumaa), ohjauspaneeli ala-asennossa ja näyttö ala-asennossa
- 118,6 cm (46,6 tuumaa), ohjauspaneeli laskettuna ja näyttö litteässä asennossa

Syvyys:

- 98,7 cm (38,8 tuumaa)
- 120,8 cm (47,5 tuumaa), ohjauspaneeli täysin ulkona

Paino: noin 112 kg (247 paunaa) ilman lisävarusteita.

# **Järjestelmän kuvaus**

SuperSonic MACH -tuoteperheen järjestelmä on vaunupohjainen ultraäänijärjestelmä, joka koostuu alemmassa kotelossa olevasta keskusyksiköstä, nivelletystä ohjauspaneelista, kosketusnäytöstä, näytöstä ja erilaisista antureista.

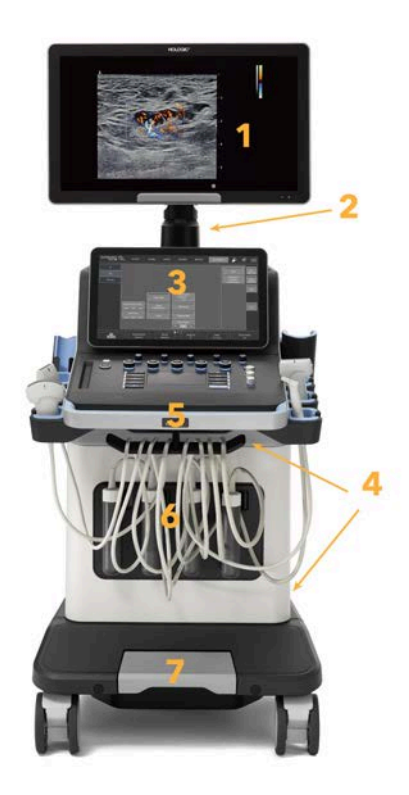

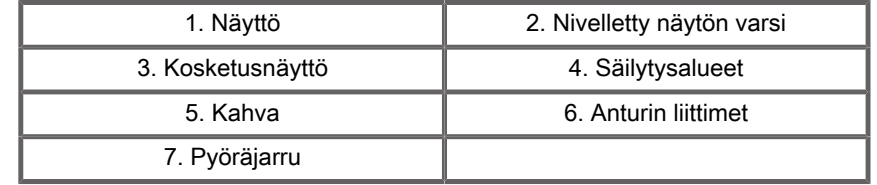

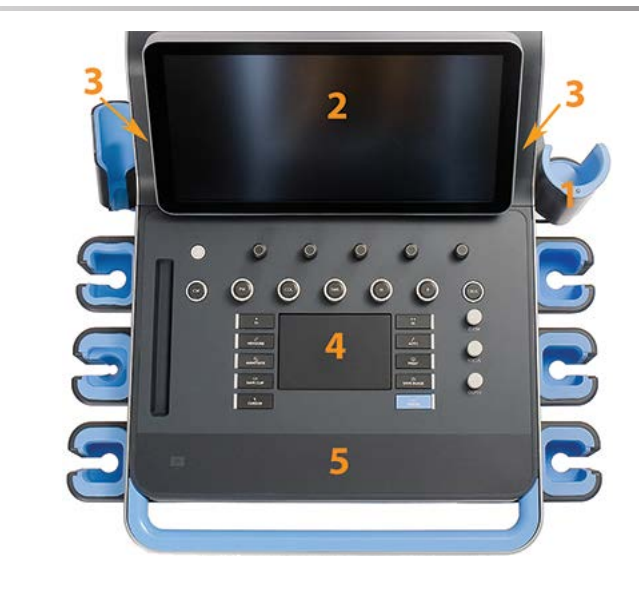

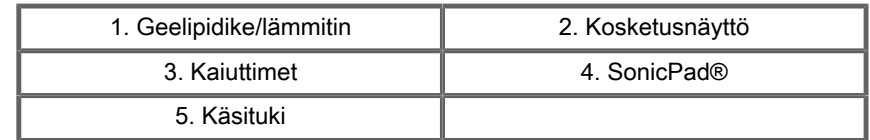

# **Virtajohdon ja suojamaadoituksen kytkeminen**

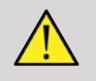

#### **WARNING**

Kytke virtapistoke suojamaadoitettuun pistorasiaan, joka vastaa tyyppikilvessä annettuja luokituksia.

Jos tällaista pistorasiaa ei ole saatavilla, ota yhteyttä SuperSonic Imaginen ja Hologicin edustajaan.

Kun järjestelmä on kytketty oikein, ohjauspaneelin virtapainike vilkkuu.

# **CAUTION**

Virtajohdossa on lukitusjärjestelmä, joka estää virtajohdon tahattoman irrottamisen.

Irrota kaapelin pistoke painamalla kaapelipäässä olevaa punaista painiketta.

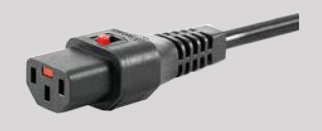

# **Tiedot liittimestä, johon mahdollinen tasausjohdin on tarkoitus kytkeä ( ):**

Jos haluat käyttää jotakin muuta lääkinnällistä laitetta yhdessä tämän järjestelmän kanssa, on hankittava tasavirtajohdin tasavirtaväylään liittämistä varten. Saat lisätietoja ottamalla yhteyttä SuperSonic Imaginen edustajaan ja Hologicin edustajaan. Kytke potentiaalitasausjohto ennen kuin kytket laitteen virtapistokkeen pistorasiaan. Muista myös irrottaa laitteen virtapistoke pistorasiasta ennen johdon irrottamista sähköiskun välttämiseksi.

# **Näyttö ja nivelvarsi**

Näyttö on kiinnitetty nivelvarteen, jonka avulla sitä voidaan säätää pysty- ja vaakasuunnassa.

Voit säätää näytön asentoa eri käyttöasentojen ja käyttäjän pituuden mukaan.

Kun näyttö vapautetaan lukitusta kuljetusasennosta, sitä voidaan kallistaa ylös ja alas, kääntää vasemmalle ja oikealle ja siirtää sivulta toiselle.

Vapauta näyttö lukitusta kuljetusasennosta kiertämällä varren ruuvia vastapäivään (sininen kohdistin).

Aseta näyttö ala-asentoon kuljetusta varten ja käännä lukitusta myötäpäivään (punainen kohdistin), jotta näyttö lukittuu tähän asentoon. Jos järjestelmä on pakattava kuljetusta varten, näyttö voidaan asettaa litteään asentoon.

Säädä näyttöä tarttumalla sen kahvaan ja kallistamalla, kääntämällä tai liikuttamalla sitä.

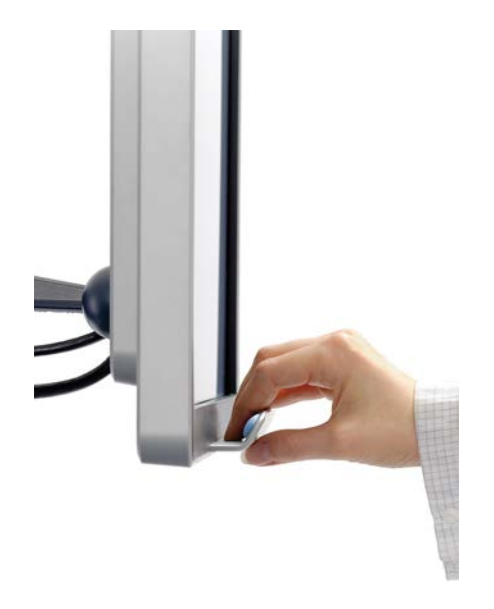

Voit määrittää näytön kirkkauden näytön oikeassa alakulmassa olevilla painikkeilla **-**/**+**.

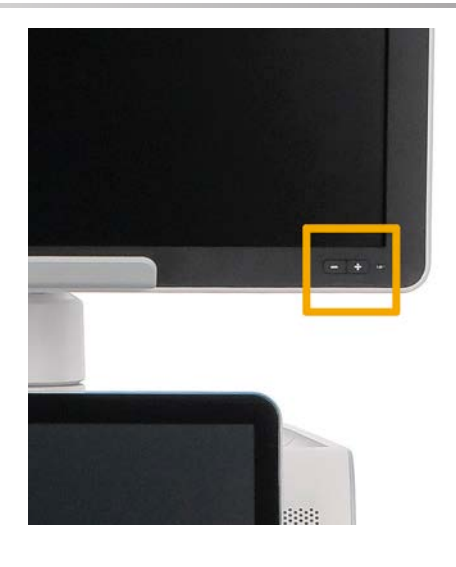

# **CAUTION**

Älä vedä monitorista, kun sekä monitori että ohjauspaneeli eivät ole kohdakkain SuperSonic MACH Range -järjestelmien kanssa. Näytön vetäminen, kun sekä näyttö että ohjauspaneeli on sijoitettu alla olevan kuvan mukaisesti, voi aiheuttaa järjestelmän epätasapainon.

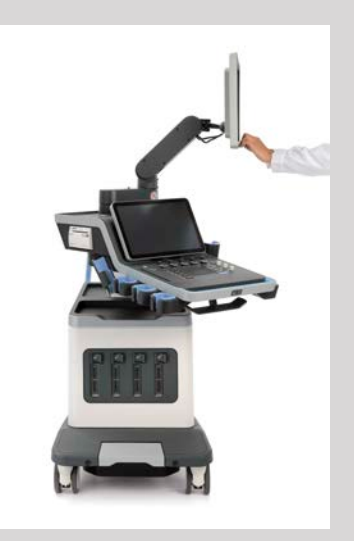

Älä työnnä tai vedä nivelvartta.

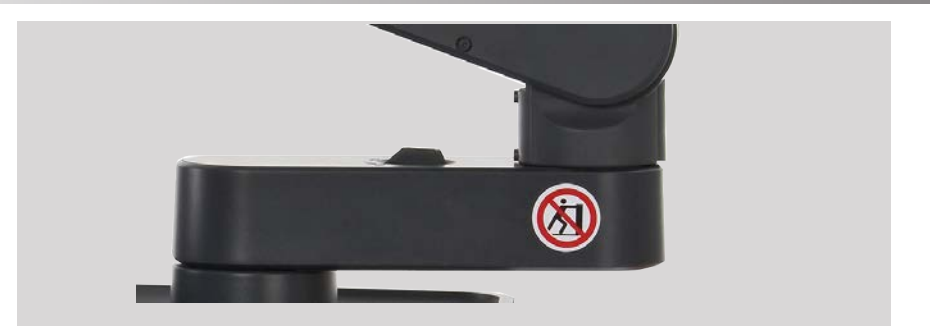

# **Ohjauspaneeli**

## **Ohjauspaneelin siirtäminen ylös ja alas**

Voit säätää ohjauspaneelin korkeutta sähköisesti seuraavasti.

1. Paina jompaakumpaa etukahvassa olevista painikkeista alla olevan kuvan mukaisesti:

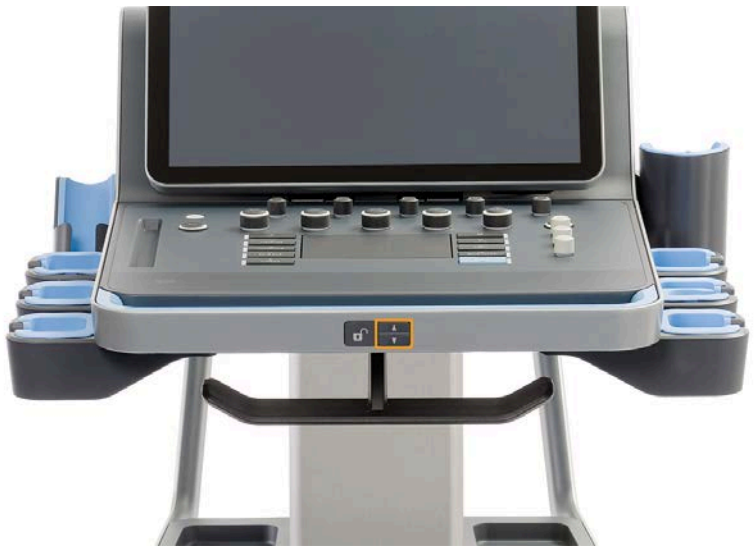

- 2. Toimi seuraavasti:
	- Laske ohjauspaneelia alaspäin painamalla alas-painiketta.

SUPERSONIC MACH - TUOTEPERHE Käyttöopas 31 • Nosta ohjauspaneelia ylöspäin painamalla ylös-painiketta.

# **CAUTION**

Kun järjestelmä on sammutettu, voit vain laskea ohjauspaneelia alaspäin.

## **Ohjauspaneelin kääntäminen**

1. Paina etukahvan lukituksen avauspainiketta (katso alla olevaa kuvaa) ja käännä ohjauspaneelia vasemmalle tai oikealle.

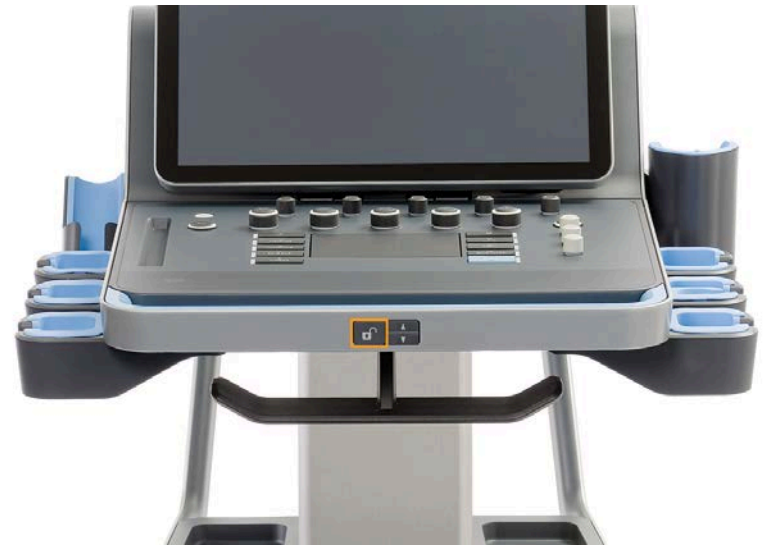

2. Lukitse ohjauspaneeli haluamaasi asentoon vapauttamalla painike.

Voit myös vetää ohjauspaneelia itseäsi kohti.

# **CAUTION**

Kun laite on lukitussa asennossa, voit liikuttaa ohjauspaneelia hieman. Jos haluat siirtää sitä vapaasti, muista painaa avauspainiketta yllä kuvatulla tavalla.

#### **SUPERSONIC**®MACH™30 **SUPERSONIC®MACH™40**

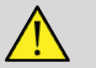

## **WARNING**

Varmista, ettei järjestelmän alla ole esineitä tai henkilöitä, kun liikutat ohjauspaneelia alaspäin tai käännät sitä.

Kun korkeutta säädetään tai ohjauspaneelia käännetään, järjestelmä pysähtyy automaattisesti. Palaa reaaliaikaiseen tutkimukseen painamalla pysäytyspainiketta uudelleen.

Voit myös kallistaa kosketusnäyttöä. Tartu sen sivuihin ja kallista haluamaasi asentoon tarpeen mukaan.

**SUPERSONIC MACHT20** 

**SUPERSONIC** MACH<sup>16</sup>30 SUPER**SONIC**®MACH™40

Huomaa, että kosketusnäytön kulma on kiinteä.

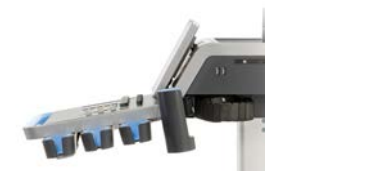

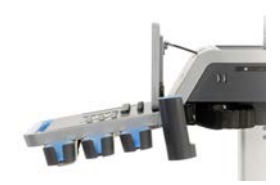

## **Kaiuttimet ja äänensäätö**

Äänenvoimakkuutta voidaan säätää järjestelmän asetuksissa.

#### 95 **NOTE**

Voit joko mykistää järjestelmän äänet, kuten Tallenna kuva- ja Tallenna leike ‑toimintojen äänet (Järjestelmän kokoonpano ‑osion **Järjestelmä/Näyttö**‑välilehden **Järjestelmä**‑alivälilehdellä), tai mykistää spektrin äänen PW- tai CW-tilassa painamalla äänenvoimakkuuden painiketta.

# $\hat{A}$  **CAUTION**

Älä päästä nesteitä kaiuttimen suojaritilöihin.

Puhdista kaikki käyttämätön geeli ohjauspaneelin pinnalta järjestelmän käytön jälkeen.

Älä aseta nesteitä lähelle kaiuttimen suojaritilöitä.

## **Anturit**

## **Anturin liittäminen**

Kytke anturi ja työnnä se lokeroonsa. Lukitse liitin työntämällä lukituskahva kokonaan vasemmalle (katso alla olevaa kuvaa).

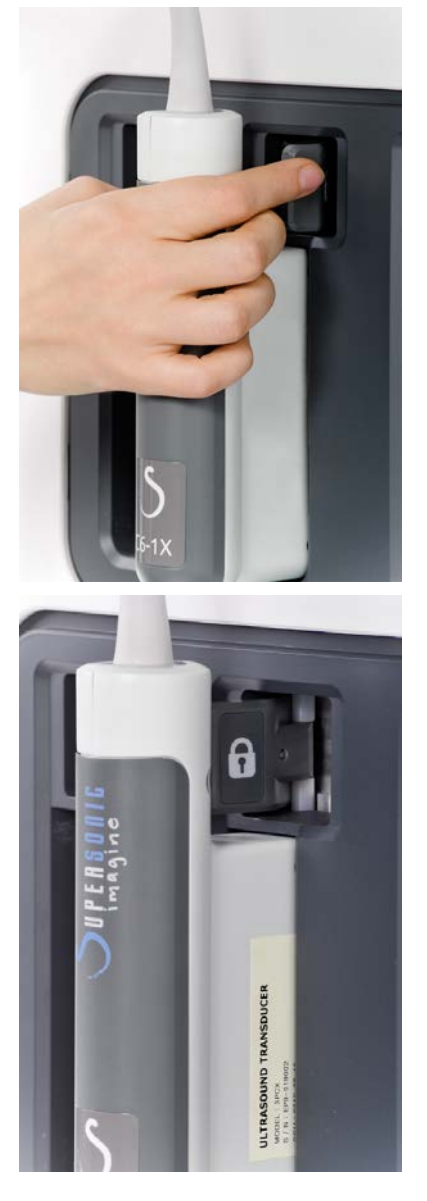

#### SUPERSONIC MACH - TUOTEPERHE Käyttöopas 35

# **CAUTION**

Kun lokeroa ei käytetä, varmista, että lokero on lukitsemattomassa asennossa (painettuna oikealle).

Varmista, että lokero on lukitsemattomassa asennossa (työnnettynä oikealle), ennen kuin kytket anturin seuraavasti.

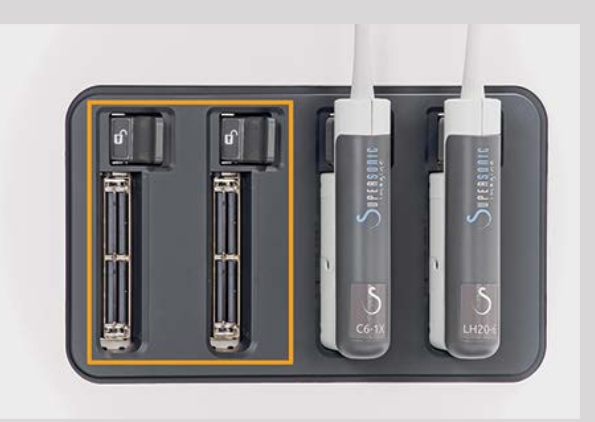

Jos anturia ei ole liitetty oikein, anturin välilehdessä näkyy kuvake seuraavasti:

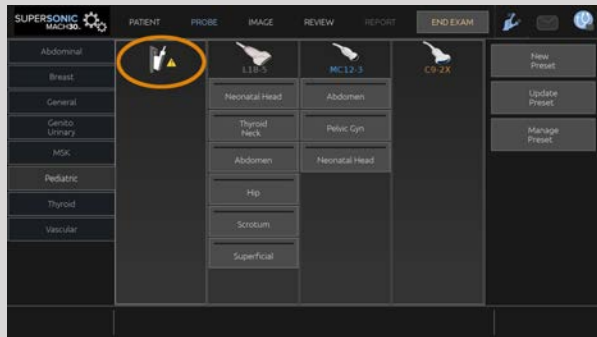

Kun tämä kuvake näkyy näytössä, liitä anturi uudelleen oikein, jotta vältyt laitteisto- tai ohjelmisto-ongelmilta.

Kun irrotat anturin, avaa liitin työntämällä se kokonaan oikealle (katso alla oleva kuva), pidä kiinni liittimestä ja vedä se suoraan ulos.

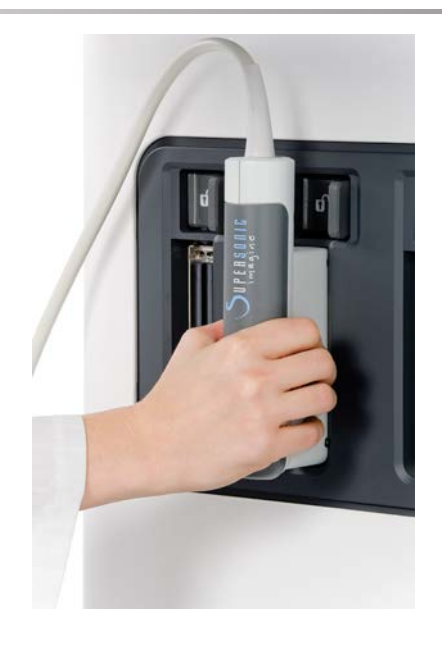

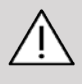

## **CAUTION**

Jos anturi liitetään tai irrotetaan kuvan ollessa näytössä, järjestelmään ja/tai anturiin voi tulla toimintahäiriö.

Älä kytke tai irrota anturia järjestelmän käynnistyksen tai sammutuksen aikana. Tämä voi aiheuttaa järjestelmän toimintahäiriön.

Jos anturi putoaa tai tapahtuu muu merkittävä isku, tarkasta anturi huolellisesti ennen käyttöä.

Varmista, että anturin kotelo ei ole haljennut ja että kaapeli ja eriste ovat ehjät.

Jos anturin eheydestä on epäilyksiä, lopeta sen käyttö ja ota yhteyttä SuperSonic Imaginen ja Hologicin huoltoedustajaan.

#### 55 **NOTE**

Pidä anturia oikein päin. SuperSonic Imaginen ja Hologicin antureiden sivulla on nuoli, joka osoittaa ensimmäisen elementin.

Tätä nuolta ei tule sekoittaa alla olevassa kuvassa olevaan nuoleen, joka osoittaa anturin keskikohdan biopsian helpottamiseksi.

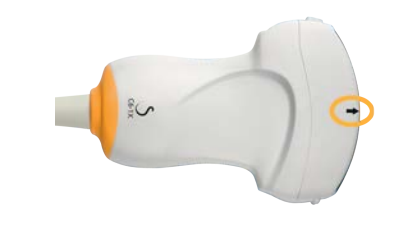

## **Kaapelipidikkeet**

Voit asettaa anturin kaapelit ohjauspaneelin alla oleviin koukkuihin.

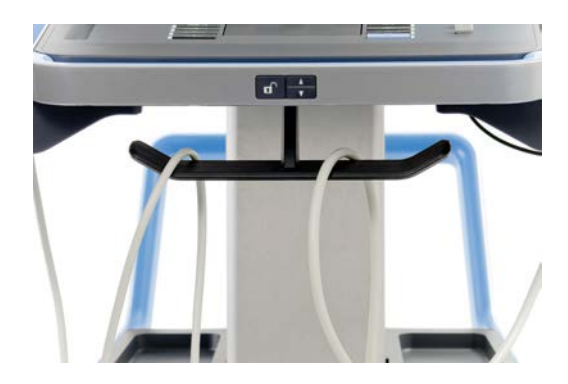

# **Vaunun säilytystila**

## **Geelipidike/lämmitin**

Korissa on geelipidike käyttömukavuuden parantamiseksi.

Geelin pidike sijaitsee kosketusnäytön sivussa.

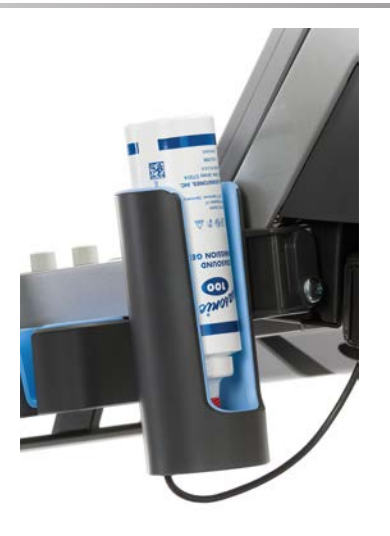

Vakiokokoiset tilavuudeltaan 250 ml:n, halkaisijaltaan 50 mm:n geelipullot voidaan asettaa telineeseen, jotta niihin pääsee helposti käsiksi kliinisten tutkimusten aikana.

#### А **TIP**

Aseta geelipullot pidikkeeseen suutin alaspäin niin, että geeli on aina valmis virtaamaan.

Poista kovettunut geeli lämpimällä vedellä ja pehmeällä harjalla.

Käyttömukavuutta varten on tarjolla geelilämmitin. Se on integroitu suoraan geelipidikkeeseen. Se lämmittää geelin lämpötilaan 30 °C (86 °F) tunnissa ja jopa lämpötilaan 37 °C (98,6 °F) 4 tunnissa.

Voit ottaa geelin lämmittimen käyttöön tai poistaa sen käytöstä painamalla seuraavaa kosketusnäytössä olevaa kuvaketta.

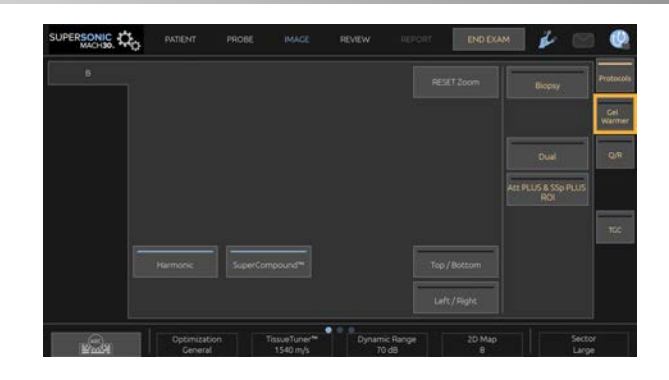

# **CAUTION**

Sininen LED-merkkivalo osoittaa, että lämmitin lämpenee. Kun merkkivalo ei pala, lämmitin ei kuumene.

Huomioi, että geelin lämmitin kytkeytyy päälle (45 minuutin ajaksi) ja pois päältä (30 minuutin ajaksi) geelin lämpötilan säätämiseksi.

Geelipullon halkaisijan on oltava 49 mm (minimi) – 52 mm (maksimi), jotta vältetään lämmitysongelmat.

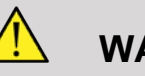

## **WARNING**

Käytä vain geelilämmitintä ja suositeltuja geelejä SuperSonic MACH -järjestelmissä (katso täydellinen luettelo yhteensopivista geeleistä kohdasta **[the section called "Geelit" \[69\]](#page-84-0)**).

Noudata geelin viimeistä käyttöpäivää.

Järjestelmää ja sen lisävarusteita ei ole tarkoitettu käytettäväksi ulkona.

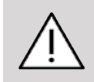

## **CAUTION**

Geelin lämmitin voidaan puhdistaa pehmeällä, kostealla liinalla ja miedolla pesuaineella tai sairaalakäyttöön tarkoitetulla desinfiointiaineella. Jos haluat lisätietoja, katso **[Chapter 10,](#page-486-0) [Järjestelmän hoito ja ylläpito \[471\]](#page-486-0)**.

Älä kostuta elektronisia ohjaimia.

Älä puhdista geelin lämmitintä hankaavalla puhdistusaineella tai isopropyylialkoholilla.

Älä upota tai kasta geelin lämmitintä veteen.

Käytä geelin lämmittimessä vain ultraäänigeelejä. Älä käytä muita tuotteita.

## **Säilytysalueet**

Näitä alueita voidaan käyttää perustuotteiden, kuten kannettavien tietokoneiden, kaavioiden, DVD-levyjen ja pyyhkeiden säilyttämiseen.

Alla olevassa kuvassa näkyvät säilytysalueet sekä enimmäispaino, jota voit säilyttää kullakin alueella.

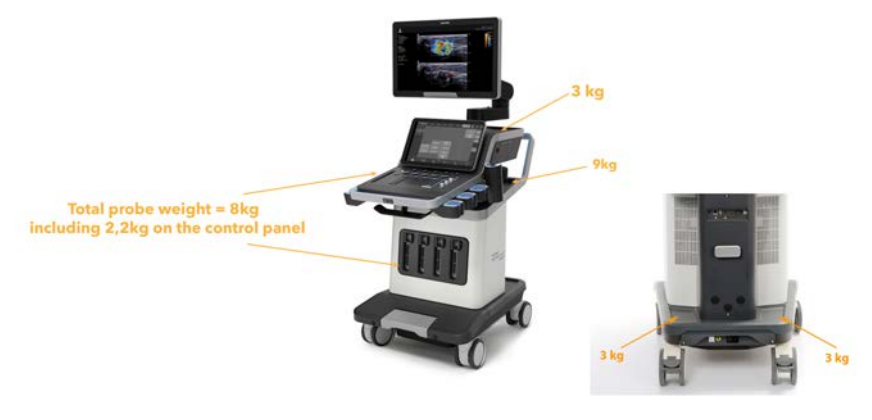

Järjestelmässä voidaan säilyttää yhteensä 26 kg (57 paunaa), mukaan lukien anturin paino.

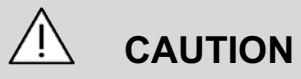

Älä yritä avata vaunua laitteiden kiinnittämistä varten.

Ohjeistusta saat paikalliselta SuperSonic Imaginen ja Hologicin myynti- tai huoltoedustajalta.

Elektronisten laitteiden virheellinen kytkeminen ultraäänijärjestelmään mitätöi kaikki takuut ja voi aiheuttaa toimintahäiriöitä, sähköiskun tai tulipalon.

Älä ylikuormita järjestelmän säilytystiloja.

Kun säilytät esineitä, valitse keskimmäinen säilytysalue ylemmän alueen sijasta. Yläsäilytysalueen ylikuormitus voi aiheuttaa järjestelmän epätasapainon.

Järjestelmän liiallinen kuormittaminen oheislaitteilla tai oheislaitteiden pinoaminen määritetyn oheislaitepaikan ulkopuolelle voi aiheuttaa järjestelmän epävakautta, jolloin oheislaite tai järjestelmä kaatuu.

Älä kuormita ohjauspaneelia painavilla esineillä.

Älä nojaa ohjauspaneeliin.

# **Tulo-/lähtöliittimet**

# **USB-portit**

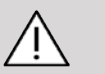

### **CAUTION**

Ulkopuolelta virtansa saavia USB-laitteita saa kytkeä vain eristettyyn USB-porttiin.

Mikä tahansa USB-laite voidaan liittää järjestelmään, kunhan se saa virtaa ITSENÄISESTI USB-portin kautta (kahta USB-porttia voidaan käyttää) tai ulkoisen IEC 60601 (1MOPP) ‑virtalähteen kautta.

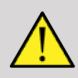

#### **WARNING**

Kun käytät USB-porttia, varmista, että käyttäjä tai potilas ei aseta käsiä tai muita ruumiinosia USB-porttiin tai sen päälle.

Järjestelmässä on seuraavat portit:

• Ohjauspaneelin oikealla puolella on kaksi USB-porttia.

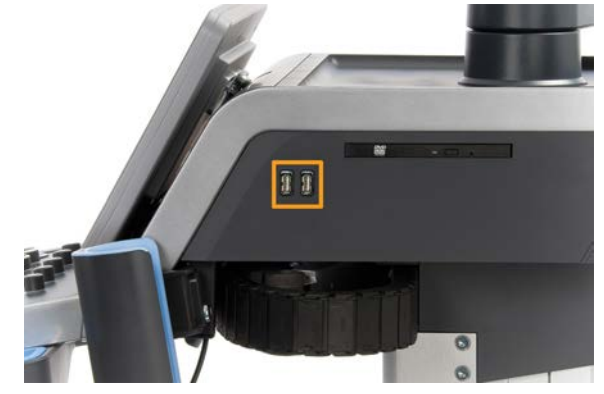

• Järjestelmän takaosassa on kolme USB-porttia.

Näihin USB-portteihin voit kytkeä jalkakytkimen ja muistitikun.

• Yksi eristetty USB-portti sijaitsee järjestelmän takaosassa.

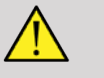

### **WARNING**

Eristettyjen Ethernet- ja USB-porttien alla on seuraava tarra.

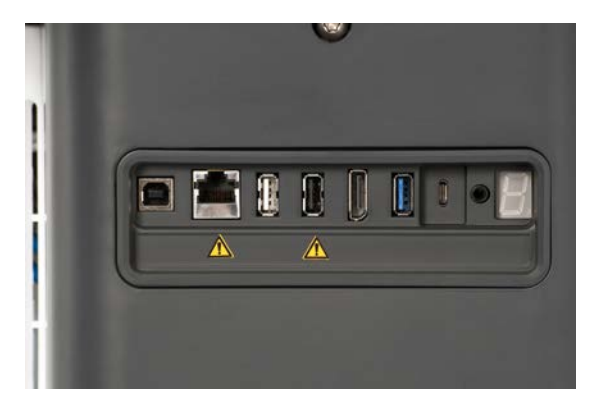

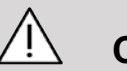

## **CAUTION**

Eristetty USB-portti takaa, että laite on turvallinen potilaalle ja käyttäjälle, vaikka järjestelmään kytkettäisiin viallinen USB-laite.

Eristämätön USB ei takaa potilaan ja käyttäjän turvallisuutta, jos järjestelmään on kytketty viallinen USB-laite.

Kaikki itsenäisen virtalähteen laitteet, kuten USB-tikut, Hologicin USB-jalkakytkin ja viivakoodinlukija, ovat turvallisia, ja ne voidaan liittää mihin tahansa USB-porttiin. Kaikki lääkinnälliset laitteet (EC60601-sertifioitu) ovat turvallisia, ja ne voidaan liittää mihin tahansa USB-porttiin. Kaikki muut sähköllä toimivat laitteet on liitettävä eristettyyn USB-porttiin. Kun olet epävarma, liitä laite aina eristettyyn USB-porttiin.

USB-tyypin B portti (korostettuna alla olevassa kuvassa) on tarkoitettu SuperSonic Imaginen ja Hologicin huollolle. Älä kytke tähän porttiin mitään oheislaitteita.

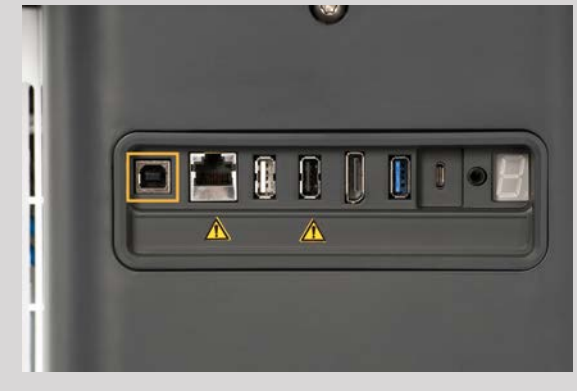

SuperSonic MACH -tuoteperheen mukana toimitetaan kolmiportainen jalkakytkin (lisävaruste).

## **Näyttöportti**

Järjestelmässä on näyttöportti ja sovittimet, joiden avulla voit vaihtaa näyttöportista VGA-, DVI- ja HDMI-liitäntöihin.

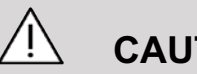

## **CAUTION**

Näyttöporttiin saa liittää vain IEC 60601-1 ‑standardin mukaisia laitteita.

Näyttöportin kautta voidaan liittää ulkoinen näyttö, joka tukee DVIominaisuutta.

Jos haluat lisätietoja, katso **[the section called "Muut](#page-74-0) [videolaitteet" \[59\]](#page-74-0)**.

## **CD-/DVD-asema**

CD-asema sijaitsee ohjauspaneelin oikealla puolella:

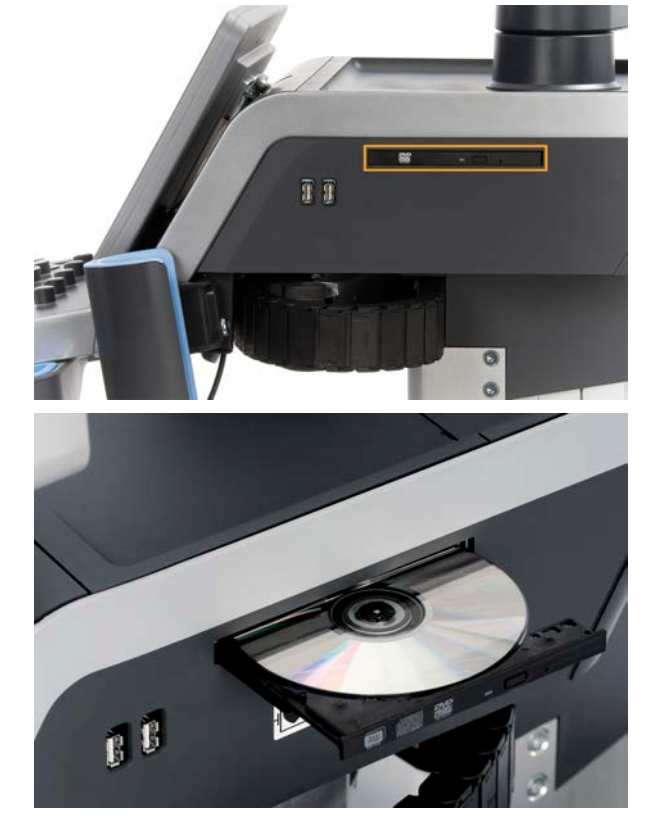

CD-/DVD-asema tukee seuraavia tallennusvälineitä:

- DVD-R (SL)
- DVD-R (DL)
- DVD+R (SL)
- M-Disc DVD(DVD+R)
- DVD+R (DL)

#### SUPERSONIC MACH - TUOTEPERHE Käyttöopas 45

- DVD+RW
- DVD-RW
- DVD-RAM
- CD-R
- CD-RW

CD-/DVD-levyn poistaminen:

1. Napsauta asianmukaista kuvaketta (CD tai DVD).

Näyttöön tulee työluettelo.

2. Poista CD- tai DVD-levy painamalla poistopainiketta.

Jos haluat lisätietoja kuvakkeista, katso **[the section called](#page-212-0) ["Ilmoituskuvakkeet" \[197\]](#page-212-0)**.

Jos sinun on poistettava CD-/DVD-levy manuaalisesti, aseta paperiliittimen toinen pää CD-/DVD-aseman vieressä olevaan reikään.

## **Tulostimet**

## **Integroidut tulostimet (valinnainen)**

SONY-mustavalkolämpötulostin (sulautettu UP-D898DC) on integroitu järjestelmään. Se sijaitsee vaunun takana.

Järjestelmän mukana toimitetun SONYmustavalkolämpötulostimen tulee olla päällä.

Se pysyy energiansäästötilassa. Virran katkaiseminen ja tulostimen käynnistäminen uudelleen rasittaa SuperSonic MACH ‑järjestelmää ja voi aiheuttaa muita sähköongelmia.

## **Lisätulostin**

Voit kytkeä lisätulostimen SuperSonic MACH -laitteeseen.

## **WARNING**

Älä koskaan kytke tulostinta, joka ei ole IEC 60601-1 ‑standardin mukainen, SuperSonic MACH ‑laitteen USBporttiin. Jos ulkoista oheislaitetta ei ole liitetty eristettyyn USB-porttiin, ulkoisen oheislaitteen on oltava asiaan liittyvien IEC-turvallisuusstandardien mukainen. Lääkinnällisten sähköjärjestelmien IEC 60601-1 -standardin mukaisuus on todennettava. Kaikki IEC 60950 -standardin mukaiset laitteet on pidettävä potilasympäristön ulkopuolella standardin IEC 60601-1 mukaisesti.

Kaupalliset laitteet, kuten tulostimet ja ulkoiset näytöt, ylittävät yleensä sallitut vuotovirtarajat ja ovat potilasturvallisuusstandardien vastaisia, kun ne kytketään erillisiin pistorasioihin. Tällaisten ulkoisten pistorasioiden asianmukainen sähköeristys tai lisäsuojamaadoitus vaaditaan, jotta IEC 60601-1 -standardin mukainen sähkövuoto voidaan varmistaa.

Katso alla olevaa yhteensopivien tulostimien luetteloa. Nämä tulostimet ovat yhteensopivia SuperSonic MACH -laitteesi kanssa, ja ne tulee liittää erilliseen USB-porttiin. Jos käytät tulostimia, joita ei ole luettelossa, varmista, että ne ovat standardin IEC 60601-1 mukaisia.

SuperSonic MACH -sarjan järjestelmät ovat yhteensopivia useimpien Generic PostScript- ja PCL6-tulostimien kanssa.

Jos tulostin on IEC 60950 ‑standardin mukainen, toimi seuraavasti:

- 1. Varmista, että SuperSonic MACH -laitteet on kytketty verkkoon (eristetty Ethernet-portti sijaitsee vaunun takaosassa).
- 2. Kytke ulkoisen tulostimen virtajohto seinäpistokkeeseen.
- 3. Liitä ulkoisen tulostimen verkkokaapeli verkkoon.
- 4. Kytke ulkoinen tulostin päälle.
- 5. Määritä SuperSonic MACH -tuoteperheen järjestelmät niin, että ne ovat yhteydessä tulostimeen, joka on samassa verkossa.

#### 99 **NOTE**

SuperSonic MACH -tuoteperhe ja ulkoinen tulostin voidaan kytkeä samaan verkkoon laitoksessasi.

Jos tulostin on IEC 60601-1 ‑standardin mukainen, toimi seuraavasti:

- 1. Kytke ulkoisen tulostimen virtajohto seinäpistokkeeseen.
- 2. Tee jokin seuraavista tulostimen mallista riippuen:
	- liitä tulostin SuperSonic MACH -tuoteperheeseen USBkaapelilla
	- liitä tulostin SuperSonic MACH -tuoteperheeseen verkkokaapelilla.

# **Viivakoodinlukija (valinnainen)**

SuperSonic MACH -tuoteperhe tukee kädessä pidettävää viivakoodinlukijaa, joka on suunniteltu erityisesti terveydenhuollon sovelluksiin ja ympäristöihin, tietojen kirjaamiseen potilastunnuksena: viivakoodinlukija (JADAK Flexpoint HS-1M).

Jos viivakoodinlukijasta saadaan vain potilastunnus, potilastunnus voidaan lukea Potilas-, Työluettelo- tai Q&R-näytöistä SuperSonic MACH -tuoteperheessä.

SuperSonic Imaginen ja Hologicin toimittama HS-1Mviivakoodinlukija on tehtaalla ohjelmoitu, joten käyttäjän ei tarvitse mukauttaa sitä. Jos näitä asetuksia on muutettava, ohjelmointi suoritetaan skannaamalla tämän oppaan viivakoodit tai lähettämällä niiden alla olevat komennot.

Jos haluta lisätietoja HS-1M-viivakoodinlukijan desinfioinnista ja puhdistamisesta, katso **[the section called "Viivakoodinlukijan](#page-493-0) [puhdistaminen ja desinfiointi" \[478\]](#page-493-0)**.

# **CAUTION**

HS-1M sisältää laserpohjaisen tähtäysjärjestelmän, joka on täysin silmäturvallisuussertifiointien mukainen.

Laite lähettää CDRH/IEC-luokan 2 laser- ja IEC-luokan 1M valoa.

Älä tuijota säteeseen.

#### 99 **NOTE**

Kun HS-1M ei ole käytössä, voit säilyttää sitä käytettävissä olevassa anturin pidikkeessä.

## **1D-viivakoodinlukija**

#### **Yleiskuvaus**

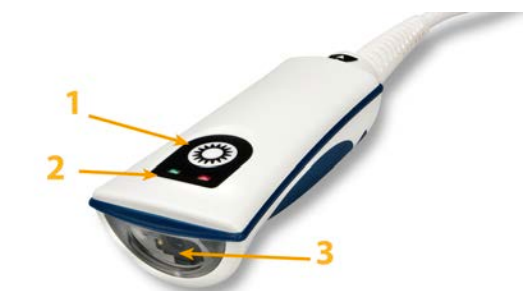

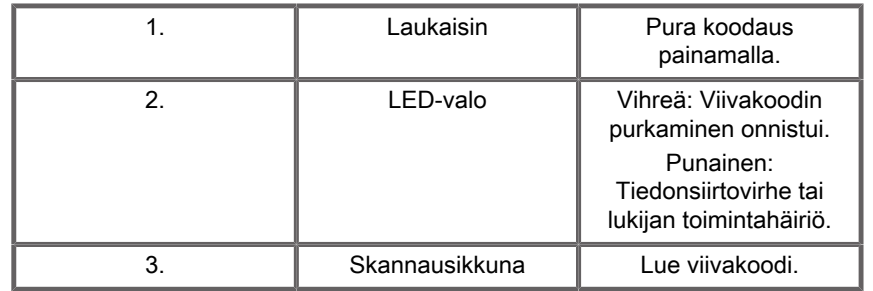

#### **Skannerin asentaminen**

Kytke viivakoodinlukijan USB-kaapeli MACH-tuoteperheen USBporttiin ja varmista, että liitin on kunnolla kiinni. Kun laite on kytketty oikein, viivakoodinlukijasta kuuluu ääni.

Skannerissa on tehdasasetukset, ja sitä käytetään vain 1Dviivakoodien lukemiseen.

Skanneri tukee joitakin alla kuvattuja käyttäjän määrittämiä toimintoja.

Lisätietoja saat ottamalla yhteyttä SuperSonic Imaginen ja Hologicin asiakaspalveluun.

#### **Asetukset**

#### **NÄPPÄIMISTÖN MAAKOHTAINEN ASETTELU**

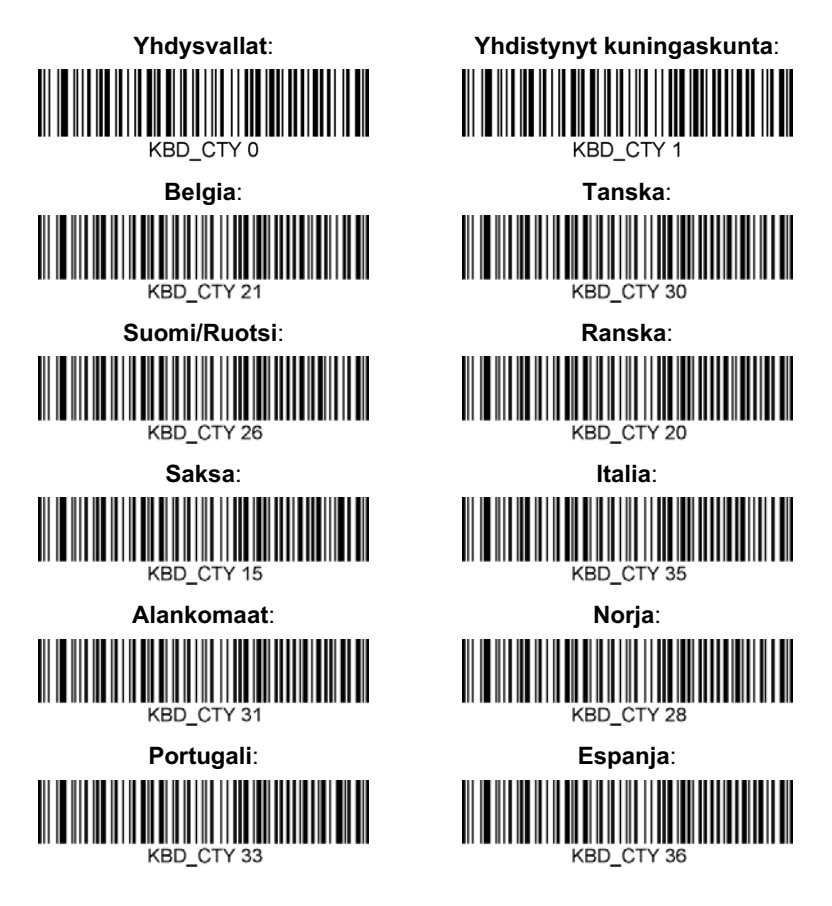

#### **HYVÄN LUKUTULOKSEN ILMAISIMET**

**LED – LED-valo hyvän lukutuloksen yhteydessä**

LED-merkkivalo voidaan ottaa käyttöön tai poistaa osoituksena hyvästä lukutuloksesta.

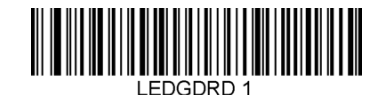

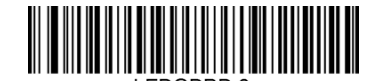

**Ota käyttöön Ei käytössä**

**Äänimerkki – hyvä lukutulos**

Äänimerkki voidaan ohjelmoida päälle tai pois osoituksena hyvästä lukutuloksesta. Tämän asetuksen poistaminen käytöstä poistaa äänimerkin käytöstä vain vastauksena hyvästä lukutuloksesta. Kaikki virhe- ja valikkoäänimerkit kuuluvat edelleen.

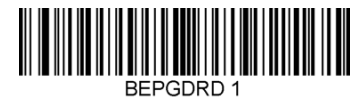

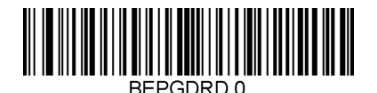

**Ota käyttöön Ei käytössä**

#### **Äänimerkin äänenvoimakkuus – hyvä lukutulos**

Äänimerkin äänenvoimakkuuskoodit muokkaavat HS-1M-laitteen tuottaman äänimerkin äänenvoimakkuutta osoituksena hyvästä lukutuloksesta. Kun asetus on pois päältä, virhe- ja valikkoäänimerkit kuuluvat edelleen.

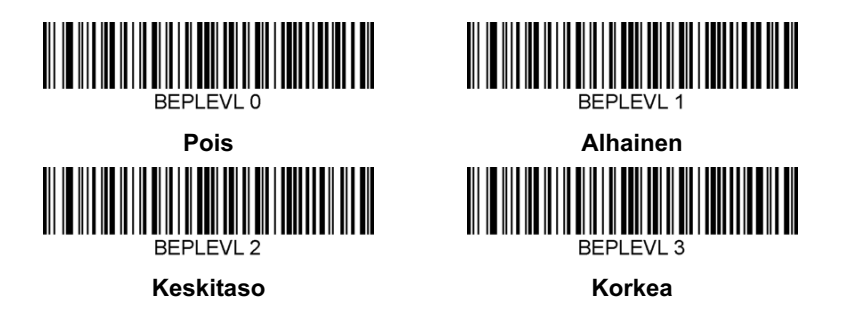

**Äänimerkki – hyvä lukutulos**

Skannaa jokin seuraavista koodeista, kun haluat asettaa hyvän lukutuloksen merkkiäänen sävyn tai korkeuden.

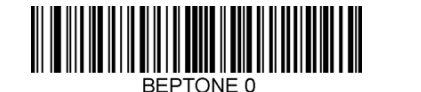

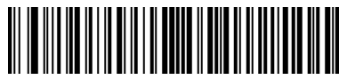

**Keskitaso**

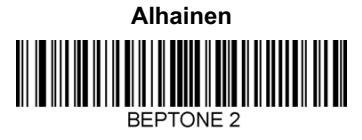

**Korkea**

**Äänimerkin aika – hyvä lukutulos**

Skannaa jokin seuraavista koodeista määrittääksesi hyvästä lukutuloksesta kertovan äänimerkin keston.

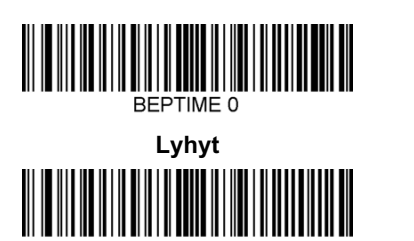

**Pitkä**

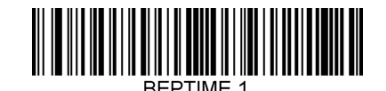

**Keskitaso**

**Äänimerkki – virran kytkemisen ääni**

Voit ottaa skannerin käynnistysäänen käyttöön tai poistaa sen käytöstä skannaamalla jonkin seuraavista koodeista.

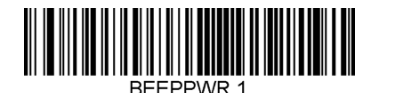

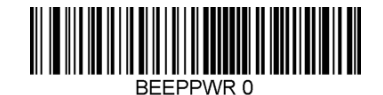

**Ota käyttöön Ei käytössä**

#### **TÄRINÄ**

HS-1M:ssä on valinnainen sisäinen värähtelytoiminto, jota voidaan käyttää virheiden ilmaisemiseen, luettujen/ei-luettujen tulosten ilmaisemiseen jne. Tästä voi olla paljon hyötyä ympäristössä, jossa äänimerkki olisi ei-toivottu, esimerkiksi yöllä sairaalassa potilasosastolla potilaiden nukkuessa.

#### **Tärinämoodit**

HS-1M voi käyttää värinämoottoria värähtelemään eri tilanteissa. Aseta HS-1M:n värähtelytila jollakin seuraavista koodeista.

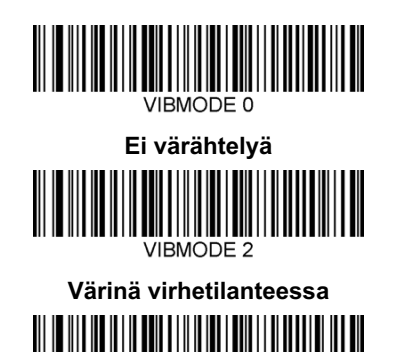

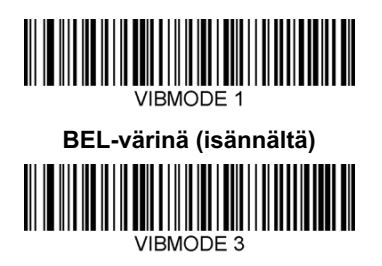

**Värinä, kun ei lukutulosta**

 $MIRMODE 4$ **Värinä hyvästä lukutuloksesta**

#### **Värähtelypulssien määrä**

Aseta värähtelypulssien määrä (eli värähtelyjen määrä) 1–5 pulssin välille. Kunkin pulssin kesto määräytyy värähtelyajan asetuksen mukaan (katso seuraava sivu).

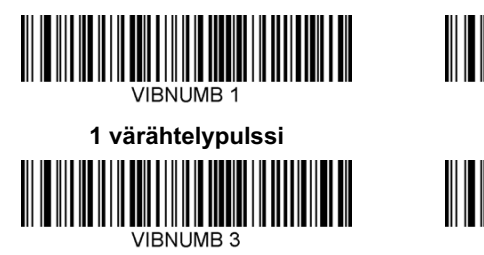

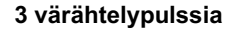

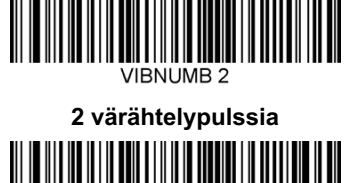

JIRNI IMR 4 **4 värähtelypulssia**

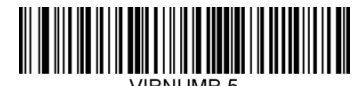

**5 värähtelypulssia**

#### **Värähtelyaika**

Asettaa värähtelyajan (ja pulssin) 1 millisekunnin välein 1 ms:sta 1 sekuntiin. Alla on useita yleisesti käytettyjä Värähtelyaika-valikon komentoviivakoodeja.

Esimerkkiasetukset:

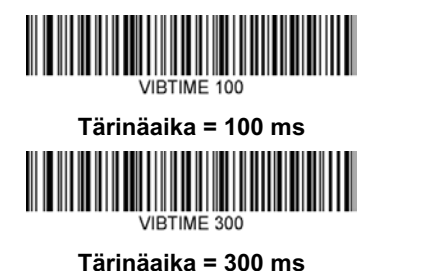

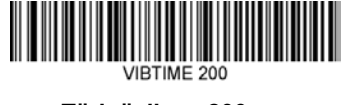

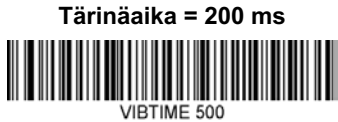

**Tärinäaika = 500 ms**

#### **VALIKKORIVIN KOODIN SKANNAUS**

Koska JADAK HS-1M voidaan ohjelmoida skannaamalla valikkorivikoodit, valikkokoodien skannausta voidaan rajoittaa. Asettamalla **MNUENAB 0** ‑asetuksen et voi enää skannata valikon ohjelmointiviivakoodeja. Ainoa komento tai skannattava valikon viivakoodi on **MNUENAB 1**.

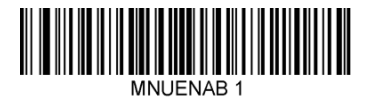

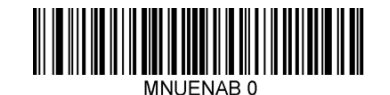

**Ota käyttöön Ei käytössä**

#### **Skannaus kädessä pidettävässä tilassa**

1. Varmista, että kaikki liitännät ovat kunnollisia.

- 2. Aseta osoitin täytettävän kentän päälle.
- 3. Suuntaa skanneri viivakoodin kohdalle. Paina liipaisinta.

#### 99 **NOTE**

Varmista, että skannausviiva ylittää symbolin jokaisen palkin ja tilan. Katso alla olevaa kuvaa.

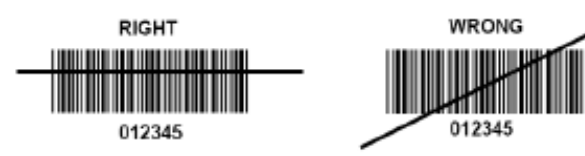

4. Kun koodauksen purku on onnistunut, lukija antaa äänimerkin ja LED-valo muuttuu vihreäksi.

## **Yhteensopivat viivakoodityypit**

- GS-1 Databar Limited (RSS Limited)
- GS-1 Databar Expanded (RSS Expanded)
- Codabar
- Code 11
- Interleaved 2 of 5
- Code 128
- Matrix 2 of 5
- Code 39
- Code 93
- NW7
- MSI
- EAN/JAN-13
- EAN/JAN-8
- UPC-A
- GS1-128
- UPC-E
- GS-1 Databar (RSS-14)
#### • UPC-E1

### **Parametrien oletusarvot**

Seuraavassa taulukossa on tietoja Jadak HS-1M ‑viivakoodinlukijan parametrien oletusarvoista.

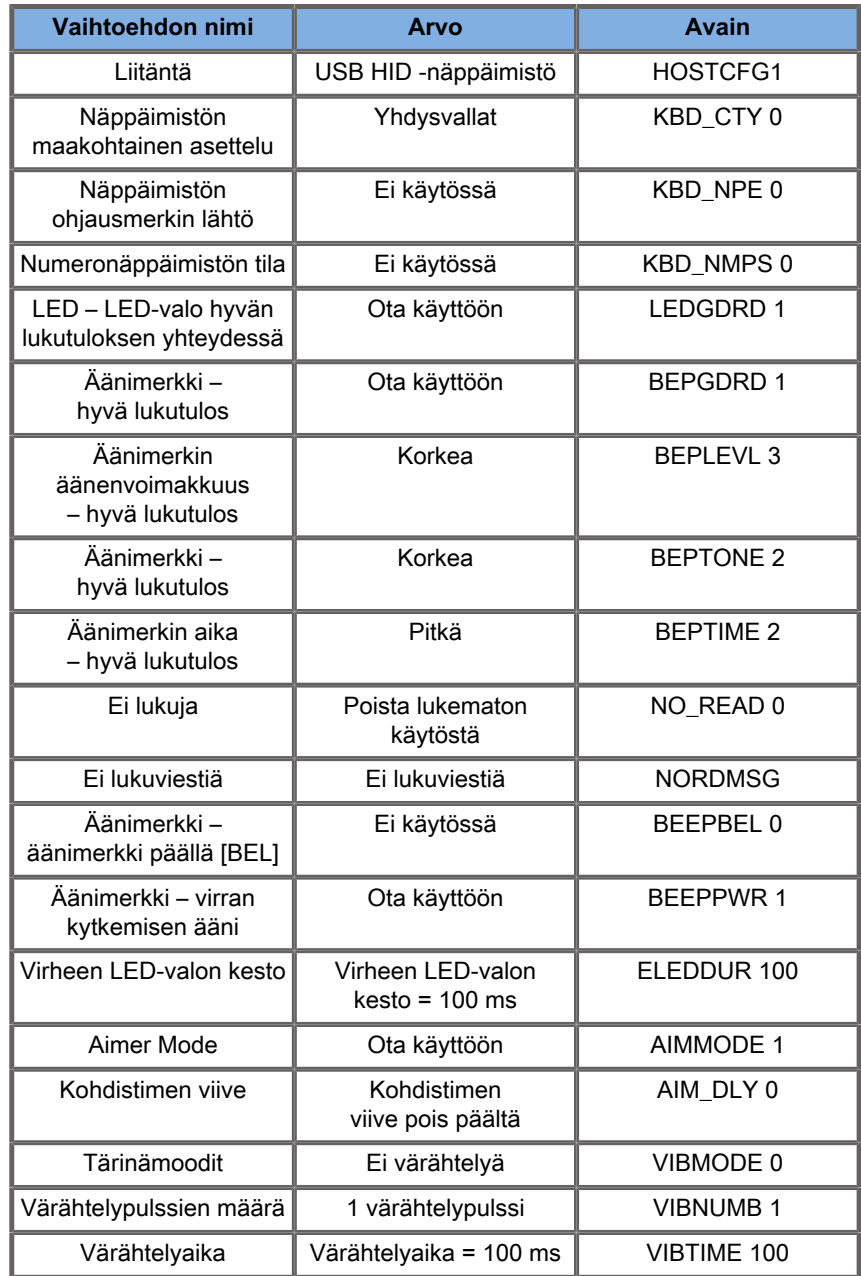

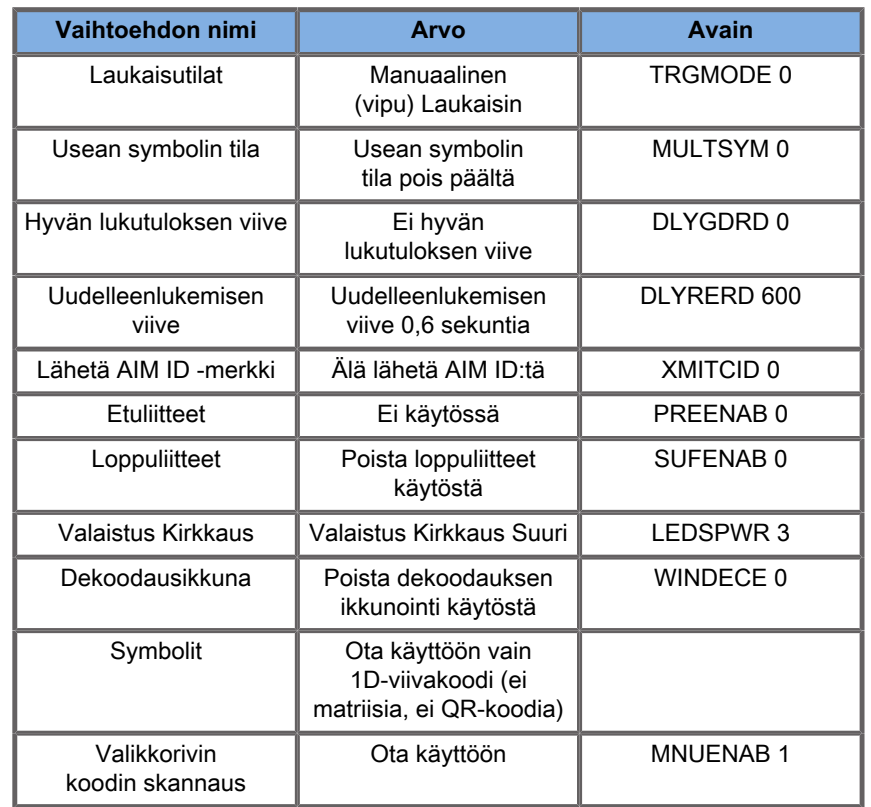

## **Muut videolaitteet**

Voit liittää ylimääräisen videolaitteen, kuten nestekidenäytön tai videoprojektorin, SuperSonic MACH -tuoteperheen laitteeseen.

SuperSonic MACH -tuoteperheen videolähtö on digitaalinen video, jonka alkuperäinen tarkkuus on 1 920 x 1 080.

Voit liittää videolaitteita SuperSonic MACH -tuoteperheen laitteeseen, joka on yhteensopiva porttityypin kanssa, ja tukee tätä videotarkkuutta. Ulkoisen videolaitteen on oltava IEC 60601-1 standardin mukainen. Jos haluat liittää videolaitteesi SuperSonic MACH -tuoteperheen laitteeseen, toimi seuraavasti:

- 1. Kytke virta ulkoiseen videolaitteeseen.
- 2. Varmista, että ulkoiseen videolaitteeseen on kytketty virta ja että sen tulo on määritetty vastaanottamaan signaaleja

näyttöportista. Katso lisätietoja ulkoisen videolaitteen käyttöoppaasta.

- 3. Liitä ulkoinen videolaite SuperSonic MACH -järjestelmään näyttöporttikaapelilla \*, jonka pituus on enintään 5 metriä\*.
- 4. Kytke SuperSonic MACH -järjestelmän virta päälle. Päänäyttö näkyy järjestelmän näytössä ja ulkoisessa näytössä.

\* mukana toimitetaan HDMI-, VGA- ja DVI-sovitin

\*Näyttöporttikaapelit, joiden pituus on 5 metriä, on testattu SuperSonic MACH -tuoteperheellä. Pidemmät kaapelit voivat heikentää digitaalista signaalia tai aiheuttaa sen katkeamisen.

#### 99. **NOTE**

Ulkoiset videolaitteet, jotka eivät tue 1 920 x 1 080 kuvapisteen tarkkuutta, voivat aiheuttaa seuraavia ongelmia:

- 1. Ulkoisessa videolaitteessa ei näy signaalia.
- 2. "Postilaatikko"-vaikutus, jossa videonäyttö näkyy mustana reunana reunojen ympärillä.
- 3. Näyttöön tulee kuvasuhteeseen säädetty signaali. Tämä voi johtaa kuvan venymiseen tai tiivistymiseen näytön mukaan.

Jos videokuvan laadussa tai kuvasuhteessa ilmenee ongelmia, se johtuu todennäköisesti ulkoisista videolaitteista, jotka eivät tue 1 920 x 1 080 kuvapisteen alkuperäistä tarkkuutta. Tämä voidaan ratkaista lisäämällä "digitaalinen skaalain" ulkoisen näytön ja SuperSonic MACH -tuoteperheen laitteen väliin. Saat lisätietoja ottamalla yhteyttä paikalliseen SuperSonic Imaginen edustajaan ja Hologicin edustajaan.

# **CAUTION**

Lääkinnällisiin sähkölaitteisiin liitettyjen lisälaitteiden on oltava vastaavien IEC- tai ISO-standardien (esimerkiksi IEC 60950 tietojenkäsittelylaitteille) mukaisia. Lisäksi kaikkien kokoonpanojen on täytettävä lääketieteellisiä sähköjärjestelmiä koskevat vaatimukset (katso IEC 60601-1).

Henkilö, joka liittää lisävarusteita lääkinnällisiin sähkölaitteisiin, määrittää lääketieteellistä järjestelmää ja on siten vastuussa siitä, että järjestelmä täyttää lääkinnällisiä sähköjärjestelmiä koskevat vaatimukset.

Muista, että paikalliset lait ovat etusijalla edellä mainittuihin vaatimuksiin nähden.

Jos olet epävarma, ota yhteyttä paikalliseen edustajaan tai tekniseen huoltoon.

### **Liikkuvuus**

Hologic SuperSonic Imagine SuperSonic MACH -tuoteperheen ultraäänijärjestelmät ovat siirrettäviä vaunupohjaisia järjestelmiä.

Alusta on asennettu neljään kääntöpyörään (rullapyörään), joiden avulla järjestelmää on helppo siirtää tasaisilla pinnoilla.

Kääntöpyörien avulla käyttäjä voi ohjata järjestelmää kulmien ympäri.

### **Kahvat**

Kahvat takaavat järjestelmän mukavan ja turvallisen siirtämisen.

Ohjauspaneelissa ja järjestelmän takana olevien suurten kahvojen (katso alla oleva kuva) avulla voit tarttua järjestelmään tukevasti ja turvallisesti liikkuessasi.

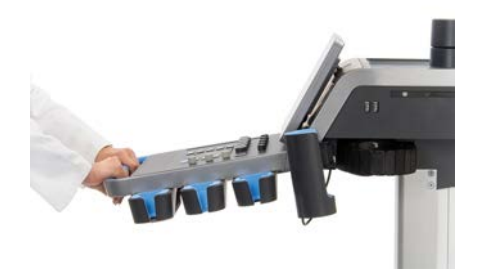

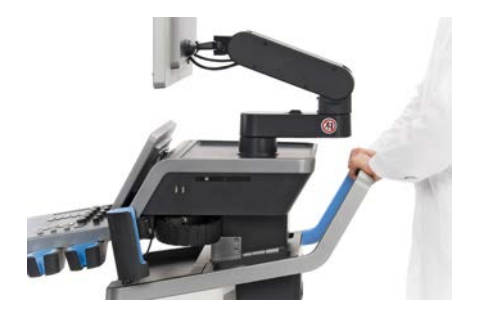

Voit ohjata järjestelmää siirtämällä kahvoja vastakkaiseen suuntaan, johon haluat vaunun menevän (esimerkiksi työntämällä kahvoja oikealle vaunun ohjaamiseksi vasemmalle).

# **TIP**

Järjestelmän työntäminen on paljon helpompaa ja turvallisempaa kuin sen vetäminen. Tartu kahvoihin tukevasti ja pidä ne pystyasennossa, kun työnnät.

Varmista, että käytät takakahvaa järjestelmän työntämiseen pitkillä matkoilla, jotta järjestelmä ei vahingoitu.

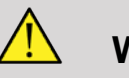

### **WARNING**

Kahvoja ei ole suunniteltu järjestelmän nostamiseen.

Kahvoja saa käyttää vain järjestelmän työntämiseen ja vetämiseen.

Järjestelmän nostamiseksi se on kiinnitettävä kuormalavalle tai sen on oltava alkuperäisessä kuljetuslaatikossa.

Älä siirrä järjestelmää käsitoimisella nosturikärryllä.

### **Jarru- ja pyörälukot**

Järjestelmässä on jarru- ja pyörälukot järjestelmän vakauttamiseksi liikkeessä, skannauksessa tai varastoinnin ajaksi.

Jalkatuen keskellä on pyöräjarru, joka vaikuttaa etupyöriin.

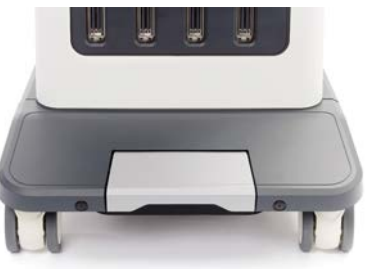

Etupyörät lukittuvat kokonaan, kun jarru asetetaan ala-asentoon.

Kun jarru on keskiasennossa, etupyörät avautuvat, jotta niitä voidaan liikuttaa vapaasti.

Kun jarru asetetaan yläasentoon, pyöriä voidaan siirtää eteenpäin ja taaksepäin, mutta niitä ei voida kääntää.

Takapyörien lukkojen kiinnittäminen lukitsee ne kokonaan. Käännä takapyörien lukot yläasentoon, jotta ne liikkuvat vapaasti. Käytä vain takapyörien lukkoja järjestelmän varastointiin.

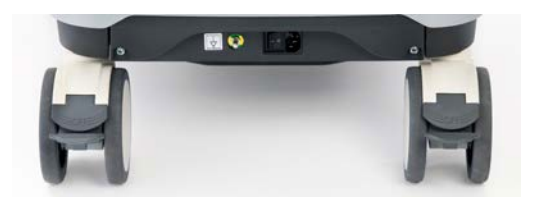

### **CAUTION**

Jarruja ja pyörälukkoja ei ole tarkoitettu järjestelmän vakauttamiseen luiskalla tai kaltevalla pinnalla.

Älä pysäköi tai säilytä järjestelmää luiskilla tai epätasaisilla pinnoilla.

### **Jalkatuki**

Jalkatuki helpottaa käyttöä.

Erityinen alue sijaitsee etupyörien yläpuolella.

Tuki tarjoaa ergonomisen vaihtoehdon jalkojen lepuuttamiseen neutraalissa asennossa kuvattaessa istuvassa asennossa.

## **Järjestelmän siirtäminen**

### **Järjestelmän siirtämisen valmisteleminen**

1. Aseta ohjauspaneeli takaisin paikoilleen.

Sammuta järjestelmä.

- 2. Irrota päävirtajohto ja irrota kaikki lisävarustejohdot (verkko jne.).
- 3. Nosta anturikaapelit ylös pyörän tasosta anturikaapelien hallintajärjestelmän avulla.
- 4. Varmista, että kaikki säilytysalueen oheislaitteet ja tarvikkeet ovat kunnolla kiinni, tai poista ne.
- 5. Lukitse nivelvarsi alimpaan asentoonsa seuraavasti:

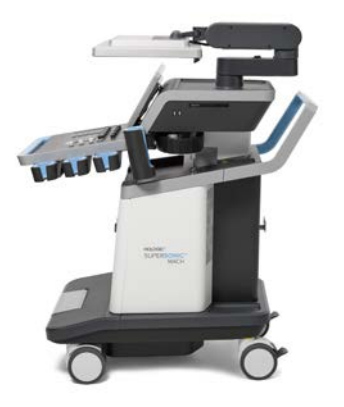

6. Avaa rullapyörien lukot.

### **Järjestelmän siirtäminen**

- 1. Tartu tukevasti laitteen etuosassa oleviin kahvoihin.
- 2. Pysy pystyasennossa ja työnnä järjestelmää eteenpäin.
- 3. Ohjaa siirtämällä kahvoja vastakkaiseen suuntaan (esimerkiksi työnnä kahvoja oikealle ohjataksesi vaunua vasemmalle).

# **WARNING**

Ole varovainen järjestelmää siirrettäessä. Se voi aiheuttaa vammoja sinulle tai muille, jos se kulkee jalkojen yli.

Käytä näytön vartta ja ohjauspaneelin lukitusmekanismeja, kun siirrät järjestelmää.

Älä koskaan yritä nostaa järjestelmää manuaalisesti.

Vammojen ehkäisemiseksi on käytettävä apuvälinettä, kuten luiskaa tai hissiä.

Ole varovainen, kun menet ylös tai alas ramppeja.

Älä työnnä järjestelmää kummaltakaan puolelta liiallisella voimalla. Järjestelmä voi kaatua.

Älä anna pyörien rullata lisävarustekaapeleiden yli.

Jos pyörät, kahvat tai jarrumekanismit ovat vioittuneet, pysäköi järjestelmä tasaiselle pinnalle turvalliseen paikkaan, kytke pyörälukot ja lopeta käyttö, kunnes valtuutettu SuperSonic Imaginen huoltoedustaja voi tarkastaa mekaaniset osat.

### **Yhteensopivat lisävarusteet ja sarjat**

Joissakin käyttöolosuhteissa kolmannen osapuolen toimittamia lisämateriaaleja voivat käyttää järjestelmän kanssa tutkimuksia tekevät lääkärit. Päätös käyttää järjestelmää ja antureita muiden valmistajien tuotteiden kanssa on täysin lääkärin harkinnassa. Seuraavissa taulukoissa luetellaan tuotteet, jotka soveltuvat käytettäväksi SuperSonic MACH -tuoteperheen järjestelmien ja antureiden kanssa. Muiden kuin seuraavien luetteloiden tuotteiden käyttö tapahtuu käyttäjän ja potilaan omalla vastuulla.

### **Yhteensopivat lisävarusteet**

Seuraavia lisävarusteita on käytettävä SuperSonic MACH tuoteperheen järjestelmän tai sen antureiden kanssa (lisätietoja lisävarusteista on tietyissä osissa):

- Displayport-sovitin HDMI-, VGA- ja DVI-liitännöille
- EKG-kaapelit: jos haluat lisätietoja EKG-kaapeleista, katso **[the](#page-326-0) [section called "EKG" \[311\]](#page-326-0)**
- Viivakoodinlukija (JADAK Flexpoint HS-1M)
- Tulostimet: jos haluat lisätietoja tulostimista, katso **[the section](#page-61-0) [called "Tulostimet" \[46\]](#page-61-0)**.
- WHANAMin kolmen polkimen FSU-3000SA-jalkakytkin
- Ethernet-kaapeli, CAT6A SSTP (PIMF) 500 Mhz (suojattu) AWG26/7
- WiFi-sovittimet: Linksys AE3000<sup>1</sup>, ASUS USB-AC56 ja D-Link DWA-172
- Geelit: katso **[the section called "Geelit" \[69\]](#page-84-0)**, jos haluat nähdä täydellisen luettelon yhteensopivista geeleistä.
- Suojukset: katso **[the section called "Anturin](#page-85-0) [suojukset" \[70\]](#page-85-0)**, jos haluat nähdä täydellisen luettelon yhteensopivista suojuksista.
- Biopsiaohjain: katso **[the section called](#page-95-0) ["Biopsiaohjaimet" \[80\]](#page-95-0)**, jos haluat nähdä täydellisen luettelon yhteensopivista biopsiaohjaimista.
- Puhdistusaineet: katso **[the section called "Yhteensopivien](#page-500-0) [tuotteiden luettelo" \[485\]](#page-500-0)**, jos haluat nähdä täydellisen luettelon puhdistusaineista ja desinfiointituotteista.

# **CAUTION**

Varmista, että SuperSonic MACH -tuoteperheen järjestelmien kanssa yhteensopivat tuotteet on hyväksytty käytettäväksi maassasi (lisätietoja näistä tuotteista on kohdassa "Yhteensopivat lisävarusteet ja sarjat"). Saat lisätietoja ottamalla yhteyttä paikalliseen SuperSonic Imaginen edustajaan ja Hologicin edustajaan.

<sup>&</sup>lt;sup>1</sup>Huomaa, että tämä Wi-Fi-dongle ei ole enää käytettävissä, mutta toimii edelleen, jos olet tilannut sen aiemmin.

#### SUPERSONIC MACH - TUOTEPERHE Käyttöopas

### <span id="page-84-0"></span>**Geelit**

Useimmat vesipohjaiset geelit ovat yhteensopivia ultraäänijärjestelmän antureiden kanssa.

Seuraavia geelejä suositellaan, koska ne ovat yhteensopivia antureidemme kanssa. Tarkasta, ovatko alla olevien taulukoiden suositellut tuotteet hyväksyttyjä käytettäväksi maassasi.

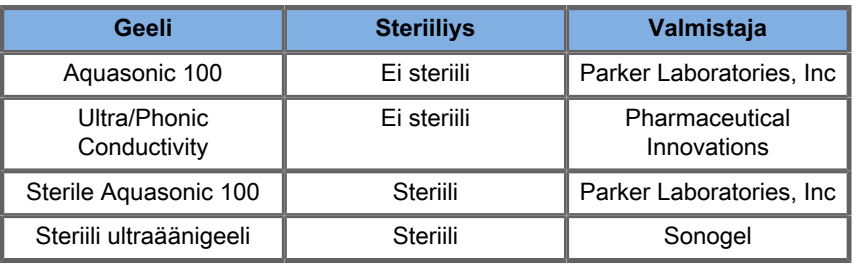

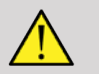

## **A** WARNING

Käytä vain suositeltuja geelejä (voiteluaineita). Vaihtoehtoiset tuotteet voivat vahingoittaa anturia ja mitätöidä takuun.

### <span id="page-85-0"></span>**Anturin suojukset**

Tietyissä olosuhteissa, joissa anturi voi joutua kosketuksiin limakalvojen, veren tai muiden ruumiinnesteiden kanssa, on suositeltavaa käyttää anturin suojusta.

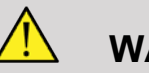

### **WARNING**

Steriilin suojuksen kanssa on käytettävä ontelonsisäistä anturia. Jos näitä antureita käytetään biopsiatoimenpiteissä, kaikkien biopsialaitteiden tulee olla steriilejä toimenpidettä varten, ja ne tulee puhdistaa ja steriloida uudelleen valmistajan suositusten mukaisesti jokaisen käytön jälkeen.

E12-3-anturi on puhdistettava ja desinfioitava tehokkaasti käytön jälkeen, vaikka käytössä olisi ollut steriili suojus.

Käytön jälkeen kertakäyttösuojus on poistettava ja hävitettävä.

Suojukset voivat vioittua käytön aikana, eikä niiden aiheuttama kontaminaatiotaso välttämättä näy helposti.

Seuraavissa taulukoissa luetellaan perustiedot steriileille anturin suojuksille, jotka sopivat fyysisesti ultraääniantureihimme. Tarkasta, ovatko alla olevien taulukoiden suositellut tuotteet hyväksyttyjä käytettäväksi maassasi.

#### **L18-5**

70

Anturin leveys 6,58 cm (2,6 tuumaa), kaapelin pituus 2,1 m (82,7 tuumaa)

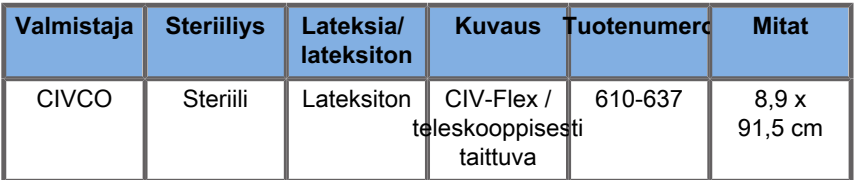

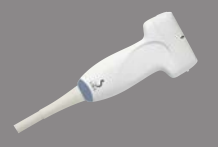

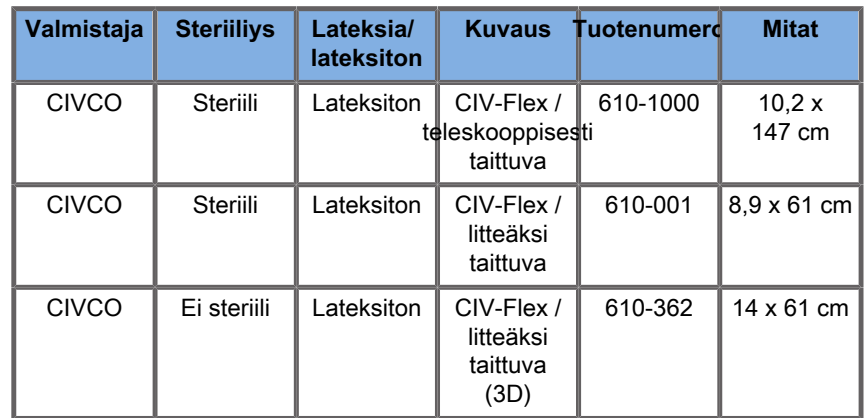

### **C6-1X**

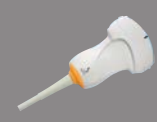

Anturin leveys 7,89 cm (3,11 tuumaa), kaapelin pituus 2,1 m (82,7 tuumaa)

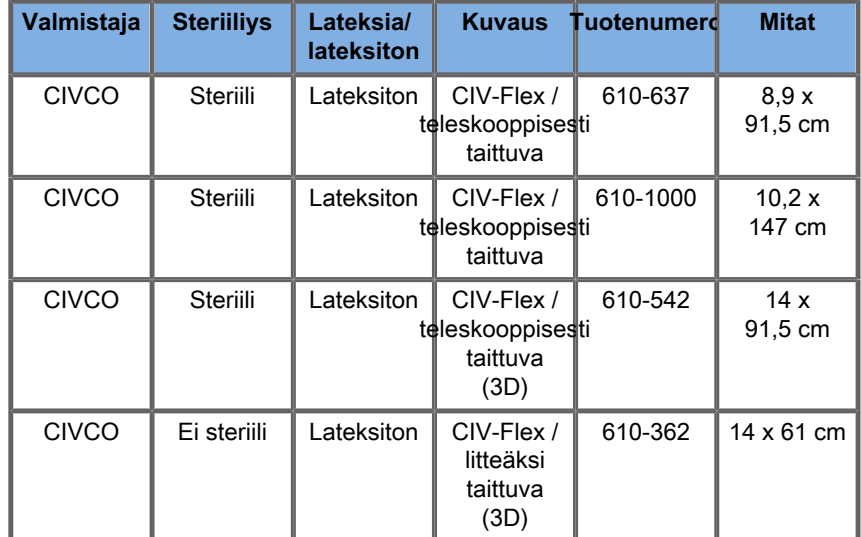

#### **C9-2X**

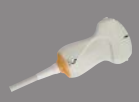

Anturin leveys 7,89 cm (3,11 tuumaa), kaapelin pituus 2,1 m (82,7 tuumaa)

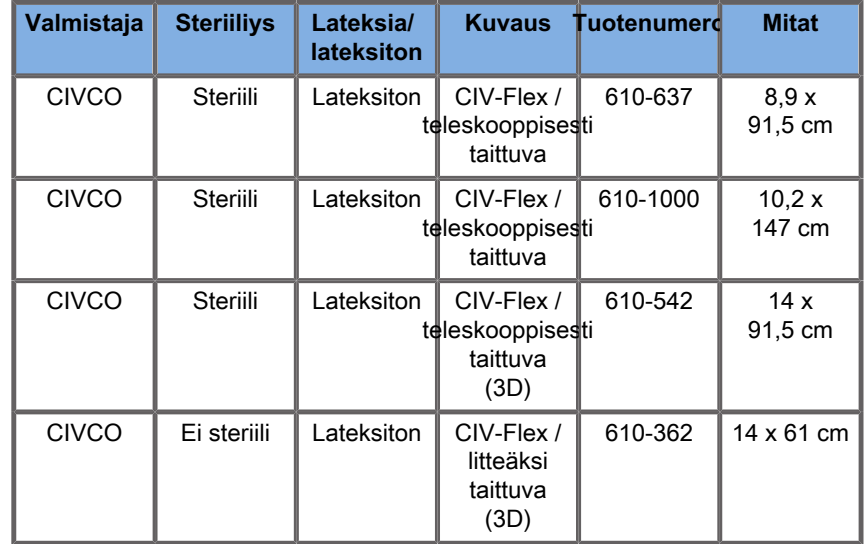

#### **E12-3**

Anturin leveys kärjen kohdalla 2,42 cm (0,96 tuumaa), anturin enimmäisleveys kahvan kohdalla 4 cm (1,58 tuumaa), kaapelin pituus 2,1 m (82,7 tuumaa)

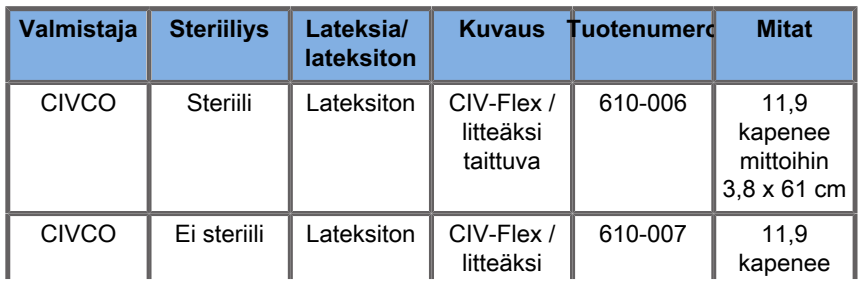

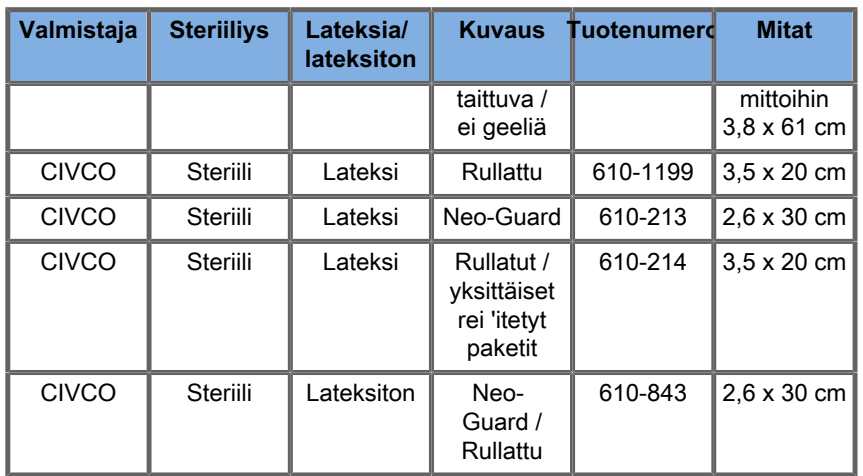

Intraoperatiivisessa käytössä aivoissa (saatavilla vain Euroopassa) E12-3-anturia on käytettävä jonkin seuraavassa mainitun suojuksen kanssa:

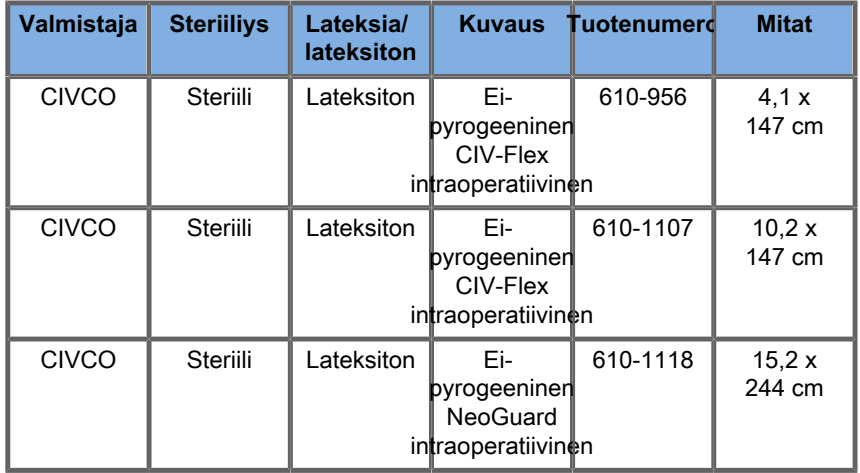

#### **LV16-5**

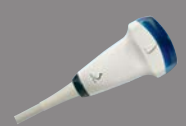

Anturin leveys 6,4 cm (2,52 tuumaa), kaapelin pituus 2,1 m (82,7 tuumaa)

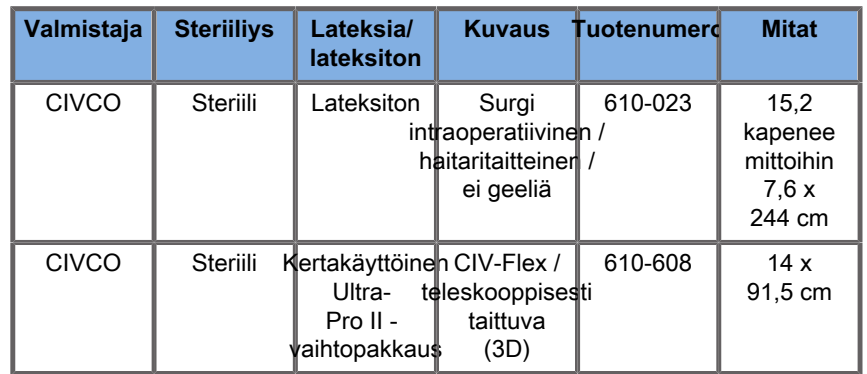

### **LH20-6**

Anturin leveys 3,2 cm (1,25 tuumaa), kaapelin pituus 2,1 m (82,7 tuumaa)

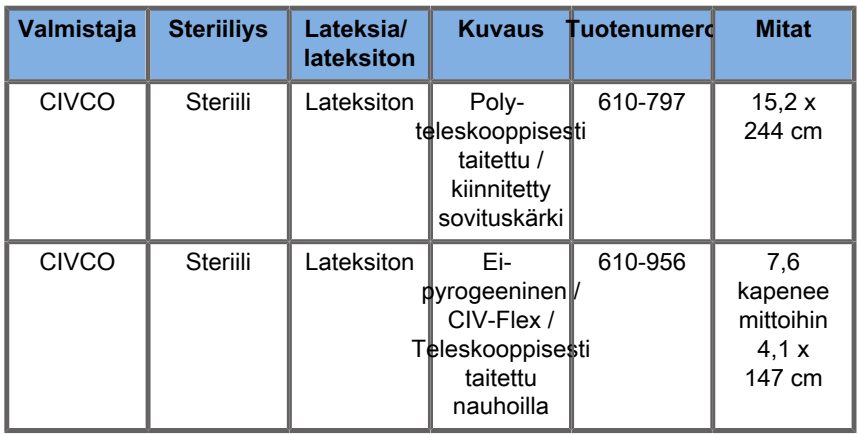

#### **L10-2**

Anturin leveys 5,92 cm (2,33 tuumaa), kaapelin pituus 2,1 m (82,7 tuumaa)

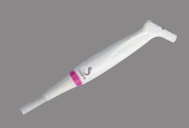

A

74

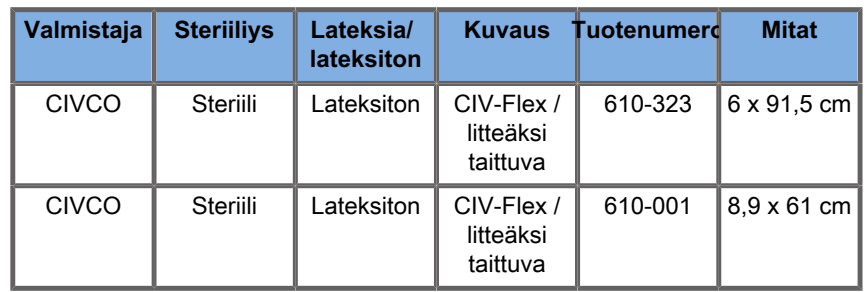

#### **P5-1X**

Anturin leveys kärjen kohdalla 2,89 cm (1,13 tuumaa), anturin enimmäisleveys kahvan kohdalla 3,79 cm (1,49 tuumaa), kaapelin pituus 2,1 m (82,7 tuumaa)

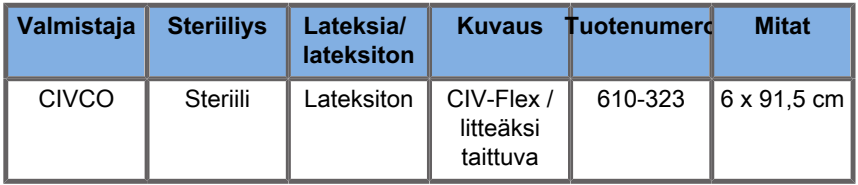

#### **MC12-3**

Anturin leveys kärjen kohdalla 0,91 cm (0,36 tuumaa), anturin enimmäisleveys kahvan kohdalla 2,78 cm (1,09 tuumaa), kaapelin pituus 2,1 m (82,7 tuumaa)

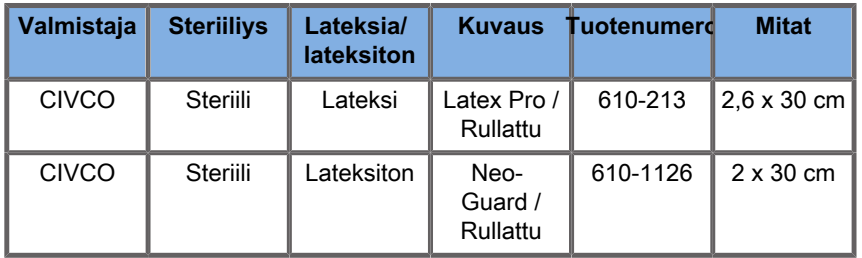

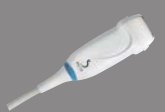

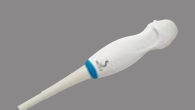

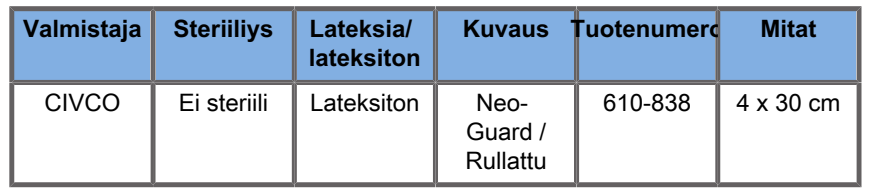

Kaikki ovat CE-hyväksyttyjä CE 0120:n mukaan. Kaikki ovat FDA:n hyväksymiä:

- Yleiskäyttöön tarkoitetut lateksittomat CIV-Flex-suojukset ovat FDA:n säädöksen K970513 alaisia
- CIV-Flex 3D ‑suojukset ovat FDA:n säädöksen K002546 alaisia
- Neo-Guard- ja Eclipse-suojukset ovat FDA:n säädöksen K991236 alaisia
- Yleiskäyttöiset lateksisuojukset ovat FDA:n säädöksen K970515 alaisia

### **LATEKSISET ANTURIEN SUOJUKSET**

Anturit voidaan suojata lateksia sisältävillä tai lateksittomilla suojuksilla puolikriittisissä sovelluksissa. Lateksisuojusten käyttö missä tahansa toimenpiteissä voi kuitenkin aiheuttaa allergisen reaktion.

Seuraava lääketieteellinen varoitus on painettu tähän käyttöoppaaseen ilmoittamaan käyttäjälle lateksisuojusten mahdollisista käyttöriskeistä.

FDA Medical Alert, 29.3.1991, allergiset reaktiot lateksisia sisältäville lääkinnällisille laitteille (FDA MDA91-1)

Lateksia (luonnonkumia) sisältävien lääkinnällisten laitteiden aiheuttamien vakavien allergisten reaktioiden vuoksi FDA kehottaa terveydenhuollon ammattilaisia tunnistamaan lateksille herkät potilaansa ja valmistautumaan hoitamaan allergiset reaktiot nopeasti.

Lateksireaktiot vaihtelevat kosketusihottumasta systeemiseen anafylaksiaan.

Lateksia käytetään monissa lääkinnällisissä laitteissa, kuten leikkaus- ja tutkimuskäsineissä, katetreissa, intubaatioputkissa, anestesiamaskeissa ja hammassuojuksissa.

FDA:lle on viime aikoina raportoitu aiempaa enemmän lateksia sisältäviä lääkinnällisiä laitteita koskevista allergisista reaktioista.

Erään merkin lateksipintaiset peräruiskekärjet vedettiin äskettäin myynnistä, kun useat potilaat kuolivat bariumperäruisketoimenpiteiden aikana ilmenneiden anafylaktisten haittavaikutusten seurauksena.

Myös lääketieteellisessä kirjallisuudessa on raporoitu enemmän lateksiyliherkkyydestä.

Toistuva altistuminen lateksille sekä lääkinnällisissä laitteissa että muissa kuluttajatuotteissa voi olla osasyy siihen, että lateksiyliherkkyys näyttää lisääntyvän.

On esimerkiksi todettu, että 6–7 % kirurgisesta henkilökunnasta ja 18–40 % spina bifida -potilaista on lateksiyliherkkiä.

Lateksin proteiinit näyttävät olevan allergisten reaktioiden ensisijainen lähde.

Vaikka ei tiedetä, kuinka paljon proteiini todennäköisesti aiheuttaa vakavia reaktioita, FDA tekee yhteistyötä lateksia sisältävien lääkinnällisten laitteiden valmistajien kanssa, jotta niiden tuotteiden proteiinitasot olisivat mahdollisimman pienet.

FDA:n suositukset terveydenhuollon ammattilaisille tämän ongelman osalta ovat seuraavat:

Kun kirjaat yleisiä potilashistorioita, ota mukaan kysymyksiä lateksiyliherkkyydestä.

Tämä suositus on erityisen tärkeä kirurgisille ja radiologisille potilaille, selkärankahalkiopotilaille ja terveydenhuollon työntekijöille.

Kysymykset kutinasta, ihottumasta tai hengityksen vinkumisesta lateksikäsineiden käytön tai ilmapallon täyteen puhaltamisen jälkeen voivat olla hyödyllisiä.

Jos potilaalla on positiivinen historia lateksin suhteen, tämä on merkittävä potilastietoihin.

Jos lateksiyliherkkyyttä epäillään, harkitse vaihtoehtoisten materiaalien, kuten muovin, käyttöä. Terveydenhuollon ammattilainen voi esimerkiksi käyttää lateksittomia käsineitä lateksikäsineiden päällä, jos potilas on yliherkkä.

Jos sekä terveydenhuollon ammattilainen että potilas ovat yliherkkiä, voidaan käyttää lateksikäsinettä keskikerroksena. (Lateksikäsineet, joissa on merkintä "Hypoallergeeninen", eivät aina estä haittavaikutuksia.)

Aina kun käytetään lateksia sisältäviä lääkinnällisiä laitteita, erityisesti kun lateksi joutuu kosketuksiin limakalvojen kanssa, on varottava allergisen reaktion mahdollisuutta.

Jos ilmenee allerginen reaktio ja lateksia epäillään, neuvo potilasta mahdollisesta lateksiyliherkkyydestä ja harkitse immunologista arviointia.

Neuvo potilasta kertomaan terveydenhuollon ammattilaisille ja päivystyshenkilöstölle tunnetusta lateksiyliherkkyydestä ennen lääketieteellisten toimenpiteiden suorittamista.

Harkitse vakavasti lateksiyliherkkien potilaiden neuvomista käyttämään lääketieteellistä tunnistusranneketta.

FDA pyytää terveydenhuollon ammattilaisia ilmoittamaan haittavaikutuksista, jotka aiheutuvat lateksista tai muista lääkinnällisissä laitteissa käytettävistä materiaaleista. (Katso FDA:n tiedote lokakuulta 1990 (October FDA Drug Bulletin))

Jos haluat ilmoittaa haittatapahtumasta, soita FDA:n ongelmaraportoinnin palveluun, joka toimii Yhdysvaltain farmakopean maksuttoman numeron kautta: 800-638-6725.

Jos sinulla on kysyttävää lateksiyliherkkyyteen ja anestesiologiaan liittyvästä FDA:n toiminnasta, soita Yhdysvaltain terveysviraston laite- ja säteilyterveyskeskukseen, Rockville MD (Office of Health Affairs, Center for Devices and Radiological Health, Rockville MD).

Jos haluat yhden kopion lateksiyliherkkyyden viiteluettelosta, kirjoita osoitteeseen: Latex, FDA, HFZ-220, Rockville, MD 20857, USA.

### **Puhdistusliuokset**

Jos haluat lisätietoja desinfioinnista ja puhdistamisesta sekä niihin liittyvistä tuotteista, katso **[Chapter 10, Järjestelmän hoito ja](#page-486-0) [ylläpito \[471\]](#page-486-0)**.

### **Tulostinpaperi ja väriaine**

Jos haluat lisätietoja tulostimen paperin ja väriaineen sekä niihin liittyvien tuotteiden vaihtamisesta, katso **[Chapter 10,](#page-486-0) [Järjestelmän hoito ja ylläpito \[471\]](#page-486-0)**.

# **CAUTION**

Lääkinnällisiin sähkölaitteisiin liitettyjen lisälaitteiden on oltava vastaavien IEC- tai ISO-standardien (esimerkiksi IEC 60950 tietojenkäsittelylaitteille) mukaisia.

Lisäksi kaikkien kokoonpanojen on täytettävä lääketieteellisiä sähköjärjestelmiä koskevat vaatimukset (katso IEC 60601-1).

Henkilö, joka liittää lisävarusteita lääkinnällisiin sähkölaitteisiin, määrittää lääketieteellistä järjestelmää ja on siten vastuussa siitä, että järjestelmä täyttää lääkinnällisiä sähköjärjestelmiä koskevat vaatimukset.

Muista, että paikalliset lait ovat etusijalla edellä mainittuihin vaatimuksiin nähden. Jos olet epävarma, ota yhteyttä paikalliseen edustajaan tai tekniseen huoltoon.

### <span id="page-95-0"></span>**Biopsiaohjaimet**

Biopsiaohjaimia käytetään ultraääniohjatussa biopsiatutkimuksessa, jonka tavoitteena on ottaa leesiosta kudostai nestenäyte.

Seuraavia biopsiasarjoja voidaan käyttää:

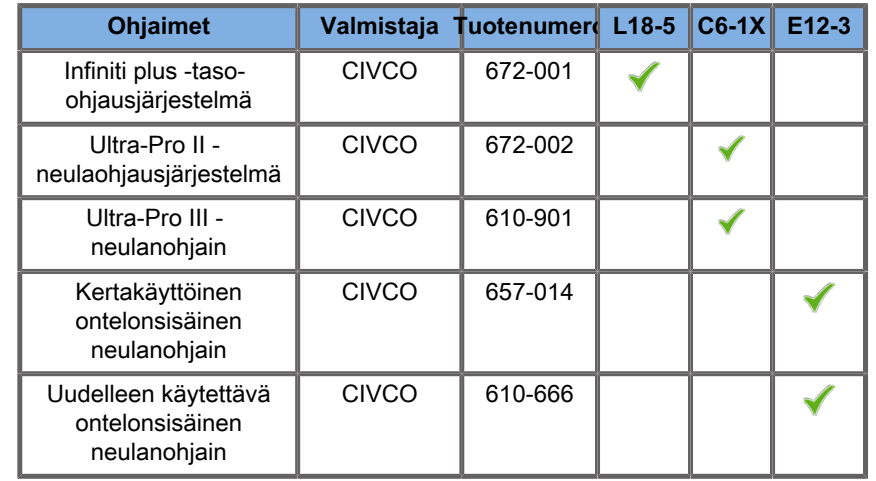

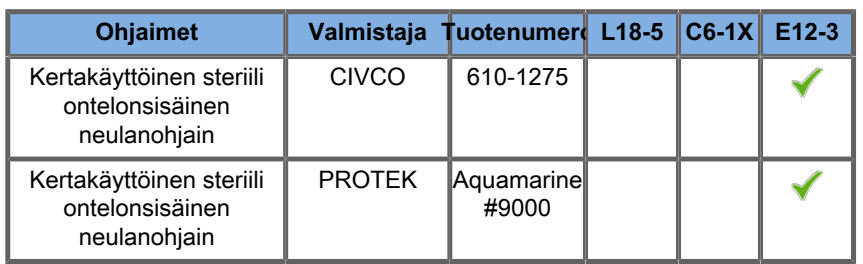

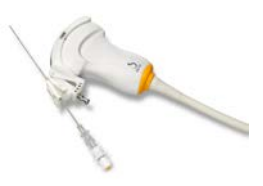

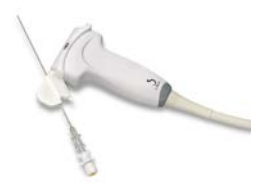

Kattava luettelo on SuperSonic Imagine- ja<br>Hologic-yhteensopivien lisävarusteiden toimittajaluettelon Hologic‑yhteensopivien lisävarusteiden toimittajaluettelon uusimmassa sovellettavassa versiossa.

#### SUPERSONIC MACH - TUOTEPERHE Käyttöopas

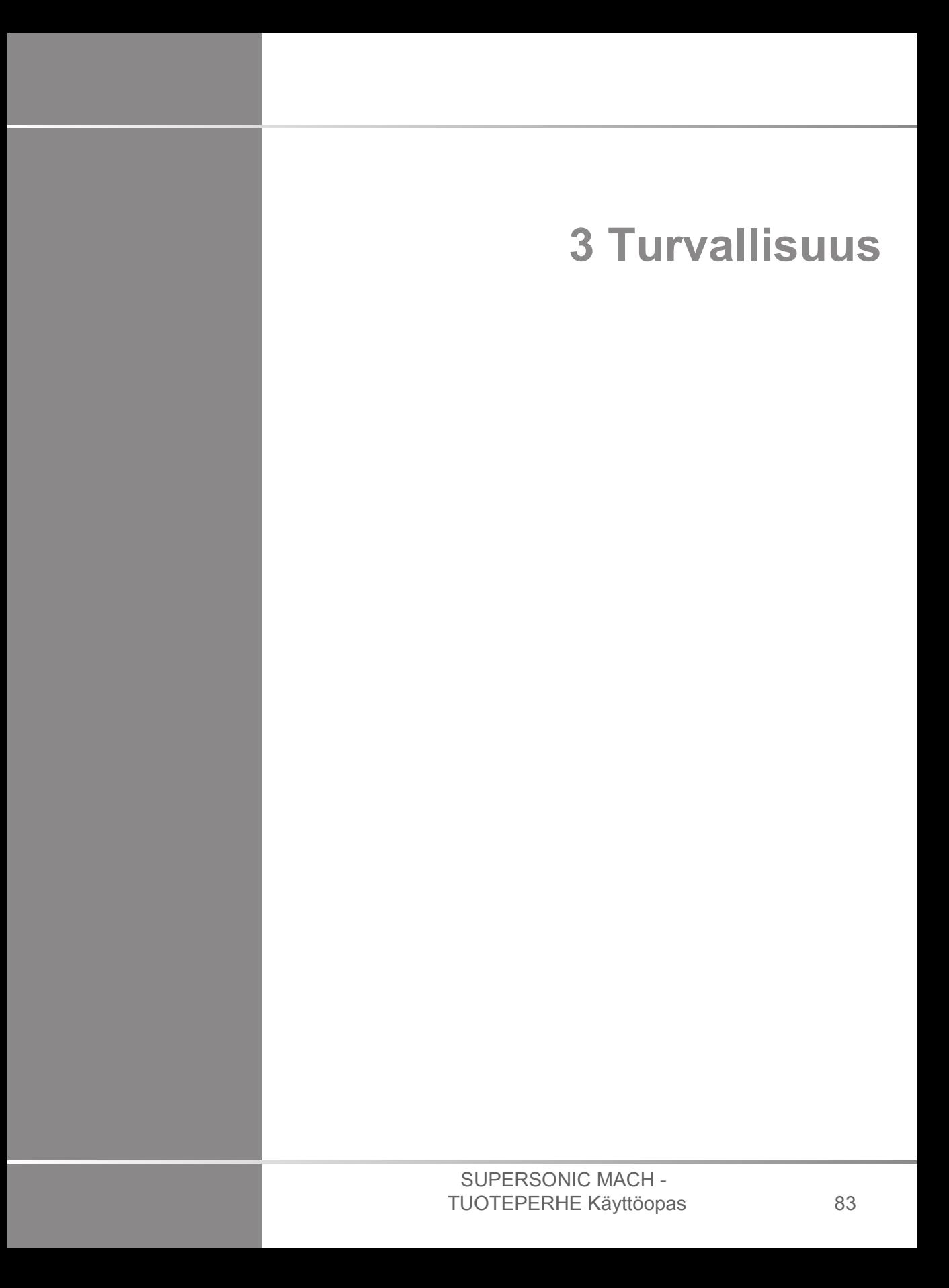

#### SUPERSONIC MACH - TUOTEPERHE Käyttöopas

## **Varotasojen määrittely**

Tässä asiakirjassa käytetään seuraavia symboleita:

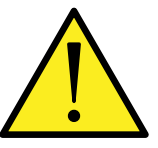

VAROITUS-symboli kertoo varotoimista, jotka ovat tarpeen loukkaantumisen tai hengenvaaran estämiseksi.

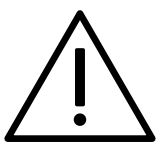

HUOMIO-symboli kuvaa laitteen suojaamiseksi tarvittavat varotoimet.

## **Symbolit**

Ultraäänilaitteessa käytetään seuraavia symboleita.

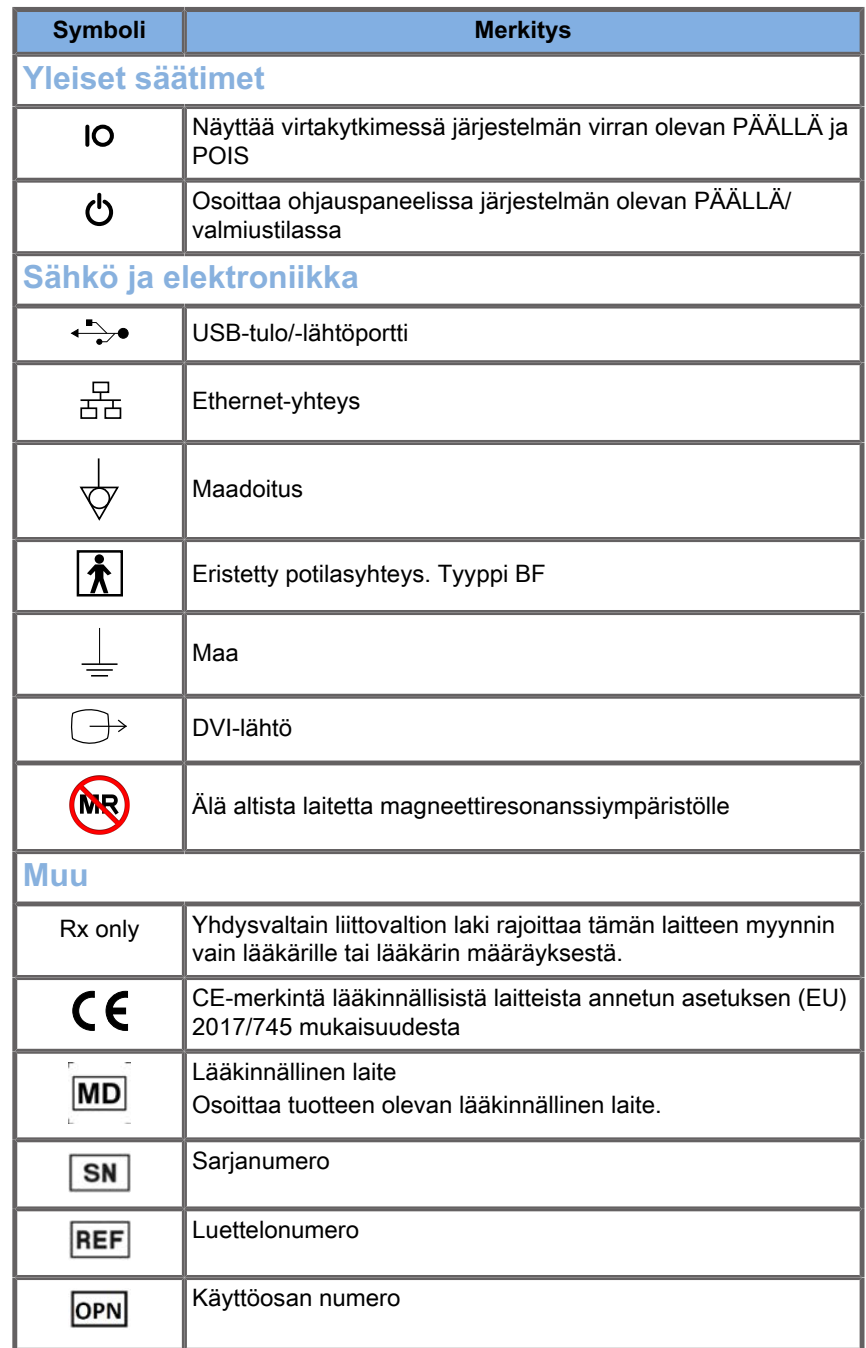

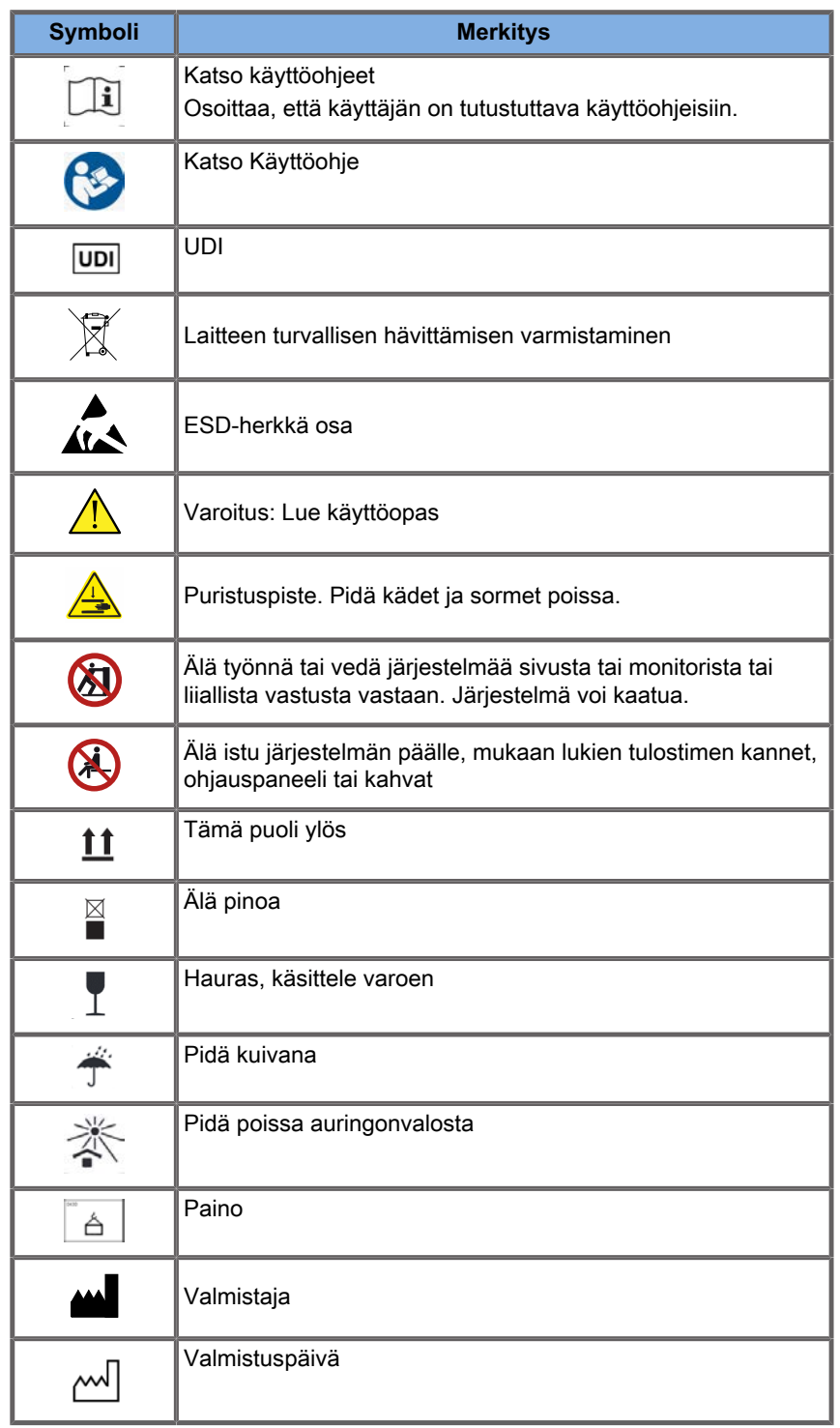

#### SUPERSONIC MACH - TUOTEPERHE Käyttöopas 67

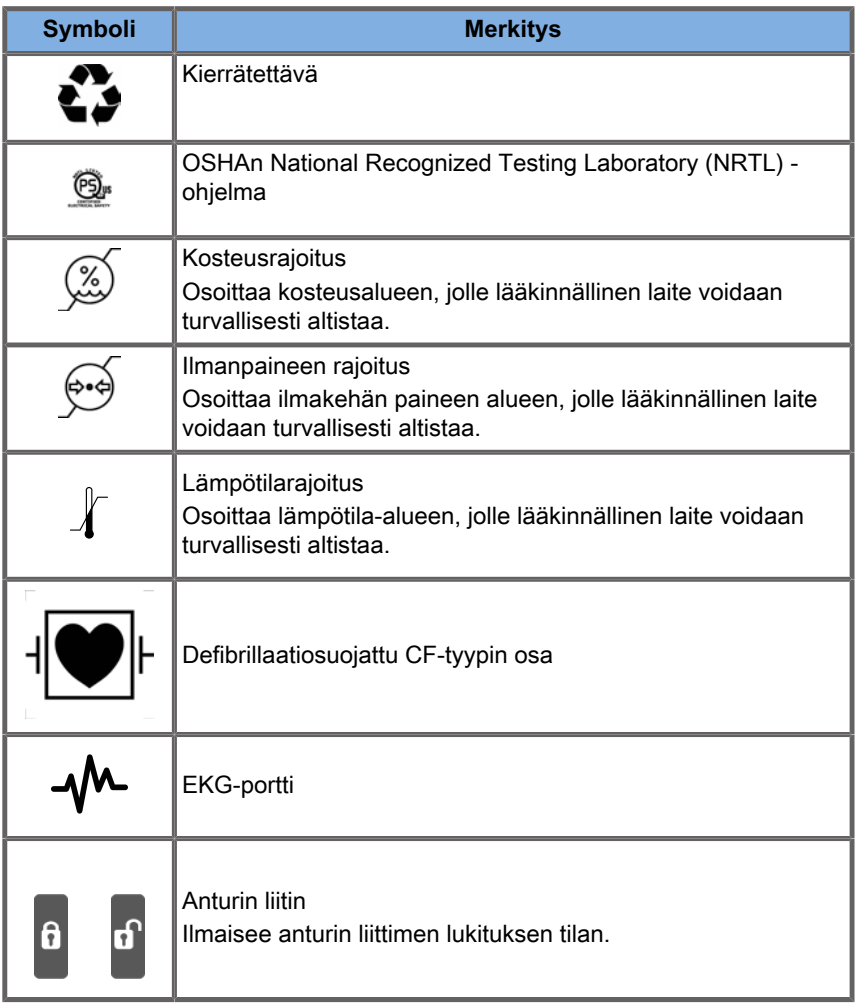

## **Yleinen laiteturvallisuus**

Lue käyttöopas huolellisesti ja tutustu antureihin ja ultraäänijärjestelmään ennen niiden käyttöä.

#### $\sqrt{1}$ **WARNING**

Älä irrota järjestelmän suojuksia. Järjestelmän sisällä on vaarallisia jännitteitä.

Sähköiskun välttämiseksi käytä vain Hologic SuperSonic Imaginen toimittamia virtajohtoja ja kytke ne asianmukaisesti maadoitettuihin pistorasioihin.

Älä käytä järjestelmää tulenarkojen anesteettien läheisyydessä. Seurauksena voi olla räjähdys.

Älä koskaan käytä järjestelmää, jos merkittävä määrä nestettä (2 ml tai enemmän, tuntuu märältä kosketukselle) (geeliä, vettä, suolaliuosta, alkoholia, verta jne.) on tunkeutunut ulkokoteloon, mukaan lukien ohjauspaneeli. Lopeta laitteen käyttö, kunnes neste on poistettu tai kuivattu kokonaan.

Ole varovainen siirtäessäsi järjestelmää luiskilla ja kapeilla käytävillä.

Pidä kädet ja jalat poissa järjestelmän pyörien luota, kun siirrät tai kuljetat järjestelmää.

Ennen kuin suoritat huollon tai puhdistuksen, siirrä järjestelmä valmiustilaan painamalla virtakytkintä, käännä virtakytkin pois päältä ja irrota järjestelmä pistorasiasta.

Älä työnnä järjestelmää sivulta tai liiallista vastusta vastaan. Järjestelmä voi kaatua.

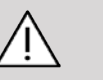

### **CAUTION**

Korjaukset saa tehdä vain valtuutettu henkilökunta.

Valtuuttamattomien tahojen suorittamat korjaukset ja huollot ovat käyttäjän vastuulla, ja ne mitätöivät kaikki nimenomaiset tai oletetut takuut. Jotta SuperSonic MACH -järjestelmä toimisi optimaalisesti, se on kytkettävä sähköpiiriin, joka kestää vähintään 500 W:n jatkuvan kuorman.

Vältä järjestelmän käyttöä ympäristössä, jossa käytetään kannettavia ja siirrettäviä radiotaajuusyhteydellä (RF) toimivia laitteita.

Vältä nesteiden käsittelyä järjestelmän lähellä. Järjestelmän ilmanvaihtoaukkojen kautta vuotavat nesteet voivat aiheuttaa sähkövian.

Lämmintä ilmaa poistuu järjestelmän takaosasta, sivuilta ja pohjasta. Tämä on normaalia, kun järjestelmä on toiminnassa. Älä tuki tai estä ilma-aukkoja, jotka ovat järjestelmän takaosassa.

Siirrä järjestelmää kahvan avulla.

Jotta järjestelmäkaapelit tai anturikaapelit eivät vahingoitu, varo ajamasta niiden yli laitetta siirrettäessä.

Älä koskaan yritä avata järjestelmän suojuksia, antureita tai antureiden liittimiä.

Älä upota järjestelmä- tai anturikaapeleita nesteeseen.

Ultraäänianturit vaurioituvat helposti, kun niitä käsitellään väärin. Älä pudota anturia tai päästä sitä kosketuksiin terävien tai hankaavien pintojen tai esineiden kanssa.

Anturien virheellinen puhdistus tai sterilointi voi aiheuttaa pysyviä vaurioita. Katso **[Chapter 10, Järjestelmän hoito ja](#page-486-0) [ylläpito \[471\]](#page-486-0)**.

Automaattinen pysäytys kytkee anturin akustisen tehon pois päältä, kun järjestelmä ei ole käytössä. Tämä auttaa estämään lämpökuorman kertymisen ja anturin vaurioitumisen.

Jos näyttöön tulee virheilmoitus vaarallisesta tilanteesta, merkitse virhekoodi muistiin ja katkaise järjestelmästä virta. Ota yhteyttä SuperSonic Imaginen ja Hologicin asiakaspalveluosastoon ongelman ratkaisemiseksi.

Älä kuormita järjestelmää millään oheislaitteilla tai varusteilla, joiden paino on yli 26 kg (57 paunaa), mukaan lukien anturin paino. Muuten järjestelmä voi muuttua epävakaaksi ja kaatua.

Jos sisälämpötila on liian korkea, järjestelmä näyttää varoitusviestin ja sulkeutuu automaattisesti 30 minuutin ajaksi ylikuumenemisen estämiseksi.

# **Sähköturvallisuus**

Laite on testattu kolmannen osapuolen testauslaitoksella, ja se on kuvattu luokan 1 sähkölaitteeksi, jossa on tyypin BF eristettyjä potilasosia.

Laitteen on osoitettu olevan seuraavien standardien mukainen:

• IEC 60601-1, UL 60601-1, CAN/CSA-C22.2 nro 601.1

Jos järjestelmää ei ole maadoitettu oikein, se voi aiheuttaa sähköiskuja. Järjestelmä on kytkettävä kiinteään pistorasiaan, joka on maadoitettu. Maadoitusjohto ei saa olla viallinen. Älä koskaan käytä sovitinta tai muunninta virtalähdepistokkeen (kolmitai kaksipiikkisen muuntimen) kytkemiseen.

# **CAUTION**

Käytä vain SuperSonic Imaginen ja Hologicin toimittamia kaapeleita ja kytke ne asennusmenettelyn mukaisesti.

Sähköiskun ja tulipalon vaaran välttämiseksi tarkista virtajohdot ja pistotulpat säännöllisesti vaurioiden varalta.

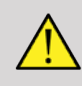

### **WARNING**

Kaikki potilaan kanssa kosketuksiin joutuvat laitteet, kuten anturit, ja EKG-johtimet, joita ei ole erityisesti ilmoitettu defibrillaatiosuojatuiksi, on poistettava potilaasta ennen korkeajännitteisen defibrillaatiopulssin käyttöä.

Järjestelmän sisällä on vaarallisia jännitteitä, joten järjestelmän suojuksia ei saa irrottaa. Sisäisen säädön tai vaihdon saa tehdä vain valtuutettu SuperSonic Imaginen ja Hologicin huoltoedustaja.

Virtalähteen huolto: Järjestelmä on irrotettava pistorasiasta vähintään kahden minuutin ajaksi ennen virtalähteen jännitteellisten osien käsittelyä.

Tarkista anturi aina ennen käyttöä sähköiskuvaaran välttämiseksi. Varmista ennen käyttöä, ettei etupinta ole haljennut, repeytynyt tai vaurioitunut ja että anturin kotelo tai johto ei ole vaurioitunut. Diagnostiikka voidaan tehdä sen selvittämiseksi, johtuuko ongelma suoraan anturista vai SuperSonic MACH -tuoteperheen järjestelmästä. Ota yhteyttä asiakaspalveluun.

Ethernet-liittimet saa liittää vain IEC-sertifioituihin laitteisiin. Mikä tahansa USB-laite voidaan liittää järjestelmään, kunhan sillä on oma virransyöttö.

Ole varovainen, kun kytket tai irrotat järjestelmän.

Älä kosketa anturin liittimen nastoja, kun kytket tai irrotat anturia.

Älä työnnä mitään esineitä järjestelmän kansien aukkojen läpi.

Jos vieras esine putoaa järjestelmän kannen aukkoon, sammuta järjestelmä välittömästi ja lopeta käyttö, kunnes valtuutettu huoltoedustaja voi tarkastaa järjestelmän.

## **Sähkömagneettiset häiriöt**

### **Yleisiä tietoja**

Staattinen sähköpurkaus (ESD) tai staattinen sähköisku on luonnollinen ilmiö. Staattinen sähköisku on sähköenergian purkaus, joka voi siirtyä arkistokaappeihin, tietokonelaitteisiin, metallisiin ovien nuppeihin ja muihin henkilöihin. Staattinen sähköisku esiintyy useimmiten alhaisissa kosteusolosuhteissa, jotka voivat aiheutua lämmityksestä tai ilmastoinnista. Järjestelmän käyttäjän tai potilaan aiheuttaman sähköenergiapurkauksen aiheuttamien vaurioiden välttämiseksi on suositeltavaa käyttää antistaattisia mattoja, antistaattisia suihkeita tai järjestelmän ja tutkimuspöydän välistä maadoitusjohtoa. Lääkinnälliset sähkölaitteet vaativat erityisiä EMC-varotoimia, ja ne on asennettava ja otettava käyttöön EMC-tietojen mukaisesti. SuperSonic MACH -tuoteperheen järjestelmän saa asentaa vain SuperSonic Imaginen ja Hologicin valtuuttama henkilökunta. Tämä laite on testattu ja sen on todettu täyttävän IEC 60601-1-2 ‑standardin luokan
A lääkinnällisten laitteiden raja-arvot. Nämä raja-arvot on suunniteltu tarjoamaan kohtuullinen suoja haitallisia häiriöitä vastaan tavallisessa lääketieteellisessä laitoksessa. Tämä laite voi säteillä radiotaajuusenergiaa, ja jos sitä ei asenneta ja käytetä ohjeiden mukaisesti, se voi häiritä lähellä olevia muita laitteita. Järjestelmän sammuttamisella ja käynnistämisellä voidaan määrittää, aiheutuuko ongelma tästä laitteesta. Lisäksi kiinteiden lähettimien, kuten matkapuhelinten ja langattomien tukiasemien, amatööriradioiden, AM- ja FM-radiolähetysten sekä televisiolähetysten sähkömagneettiset kentät voivat häiritä tämän laitteen toimintaa. Vältä myös kaikkia sähkömagneettisia häiriöitä, joita aiheutuu yleisten sähkömagneettisten (EM) päästöjen aiheuttajien käytöstä, kuten: tunnisteiden lukijat (RFID), sähköiset turvajärjestelmät (esim. metallinpaljastimet, elektroniset tavaranseurantajärjestelmät), lähitiedonsiirtojärjestelmät (NFC), langaton voimansiirto (WTP), 5G-matkapuhelimet ja yksilölliset päästöjä aiheuttavat lääkintälaitteet, kuten sähköiset kauterointilaitteet, magneettiresonanssikuvauslaitteet, sähkökirurgiset laitteistot ja diatermialaitteet. Kannettavat ja siirrettävät radiotaajuusviestintälaitteet voivat vaikuttaa laitteeseen. Nämä kentät voivat heikentää laitteen kuvanlaatua. Sähkömagneettisten häiriöiden lähteitä ei voida ennustaa tarkasti teoreettisesti.

Jos tämä järjestelmä aiheuttaa haitallisia häiriöitä muille laitteille tai jos järjestelmä näyttää häiriöitä kuvassa, käyttäjää kehotetaan yrittämään häiriöiden korjausta seuraavilla toimenpiteillä:

- Etäisyyden lisääminen laitteiden erottamiseksi toisistaan
- Varmista, että järjestelmää ei ole kytketty samaan pistorasiaan kuin muita laitteita
- Vain suojattujen kaapeleiden käyttäminen, kun laite kytketään verkkoihin ja oheislaitteisiin
- Laitteen uudelleensuuntaaminen
- Pyydä apua valmistajalta tai kenttähuoltoedustajalta

Jos epänormaali toiminta jatkuu, saattaa olla tarpeen toteuttaa lisätoimenpiteitä, kuten järjestelmän siirto.

**Suositeltavat etäisyydet kannettavien ja siirrettävien RF-viestintälaitteiden ja RFIDviestintälaitteiden sekä SuperSonic MACH -tuoteperheen järjestelmän välillä**

SuperSonic MACH -tuoteperheen järjestelmät on tarkoitettu käytettäväksi sähkömagneettisessa ympäristössä, jossa säteileviä radiotaajuushäiriöitä hallitaan. SuperSonic MACH ‑järjestelmän käyttäjä voi ehkäistä sähkömagneettisia häiriöitä säilyttämällä kannettavien ja siirrettävien radiotaajuusviestintälaitteiden (lähettimien), RFID-viestintälaitteiden ja SuperSonic MACH ‑järjestelmän välisen vähimmäisetäisyyden. Vähimmäisetäisyys perustuu viestintälaitteiden enimmäislähtötehoihin.

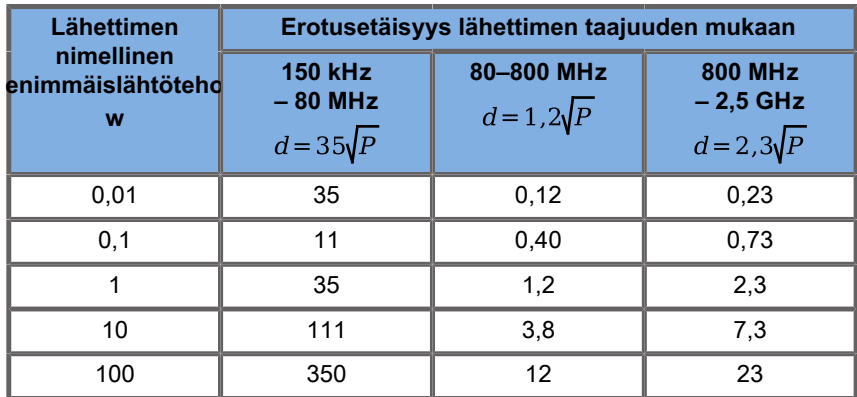

**Jos lähettimen enimmäislähtötehoa ei ole mainittu edellä, suositeltu etäisyys (d) metreinä (m) voidaan arvioida käyttämällä lähettimen taajuuteen sovellettavaa yhtälöä, jossa P on lähettimen valmistajan ilmoittama lähettimen enimmäislähtöteho watteina (W).**

**HUOMAUTUS 1: 80 MHz:n ja 800 MHz:n taajuuksilla sovelletaan korkeamman taajuusalueen erotusetäisyyttä.**

**HUOMAUTUS 2: Nämä ohjeet eivät välttämättä päde kaikissa tilanteissa. Sähkömagneettisen kentän etenemiseen vaikuttavat rakenteiden, esineiden ja ihmisten aikaansaama vaimentuminen ja heijastuminen.**

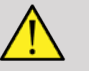

# **WARNING**

Tämä laite/järjestelmä on tarkoitettu vain terveydenhuollon ammattilaisille. Tämä laite/järjestelmä voi aiheuttaa radiohäiriöitä tai häiritä lähellä olevien laitteiden toimintaa.

Voi olla tarpeen toteuttaa lieventäviä toimenpiteitä, kuten uudelleensuunnata tai siirtää SuperSonic MACH ‑järjestelmä tai suojata käyttöpaikka.

Asiakas tai SuperSonic MACH -tuoteperheen käyttäjä voi ehkäistä sähkömagneettista häiriötä pitämällä SuperSonic MACH -järjestelmän ja päästöjen aiheuttajan välisen vähimmäisetäisyyden.

# **CAUTION**

Jos järjestelmää käytetään sähkömagneettisen kentän läheisyydessä, laite voi toimia julkaistujen suoritusarvojen vastaisesti.

Älä käytä matkapuhelimia, hakulaitteita, radioita, televisioita tai mikroaaltotaajuudella toimivia lähetyslaitteita laitteen lähellä.

Vältä kaikkia sähkömagneettisia häiriöitä, joita aiheutuu yleisten sähkömagneettisten (EM) päästöjen aiheuttajien käytöstä, kuten: tunnisteiden lukijat (RFID), sähköiset turvajärjestelmät (esim. metallinpaljastimet, elektroniset tavaranseurantajärjestelmät), lähitiedonsiirtojärjestelmät (NFC), langaton voimansiirto (WTP), 5G-matkapuhelimet ja yksilölliset päästöjä aiheuttavat lääkintälaitteet, kuten sähköiset kauterointilaitteet, magneettiresonanssikuvauslaitteet, sähkökirurgiset laitteistot ja diatermialaitteet.

Vältä yleisesti ottaen laitteita, jotka on merkitty seuraavalla

häiriöitä.

symbolilla  $\mathbb{A}$  ja jotka siten todennäköisesti aiheuttavat

Muiden kuin tuotteen mukana toimitettujen kaapeleiden, antureiden ja lisävarusteiden käyttö voi lisätä järjestelmän säteilypäästöjä.

Älä kytke antureita järjestelmään, ellei ESD-varotoimenpiteitä sovelleta.

SuperSonic MACH -tuoteperheen mukana toimitetaan seuraavat kaapelit:

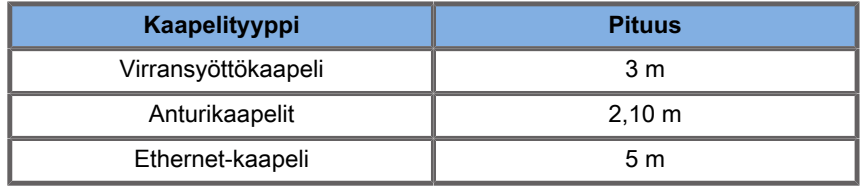

SuperSonic MACH -tuoteperheen ja sen lisävarusteiden ja anturien sähkömagneettinen yhteensopivuus on testattu.

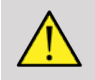

### **WARNING**

Muiden kuin edellä mainittujen lisävarusteiden ja kaapeleiden käyttäminen voi lisätä säteilypäästöjä tai vähentää järjestelmän häiriönsietoa.

# **Sähkömagneettisia päästöjä koskeva ilmoitus**

SuperSonic MACH -tuoteperheen järjestelmät soveltuvat käytettäväksi seuraavissa ympäristöissä. Käyttäjän on varmistettava, että laitetta käytetään vain määritetyssä sähkömagneettisessa ympäristössä.

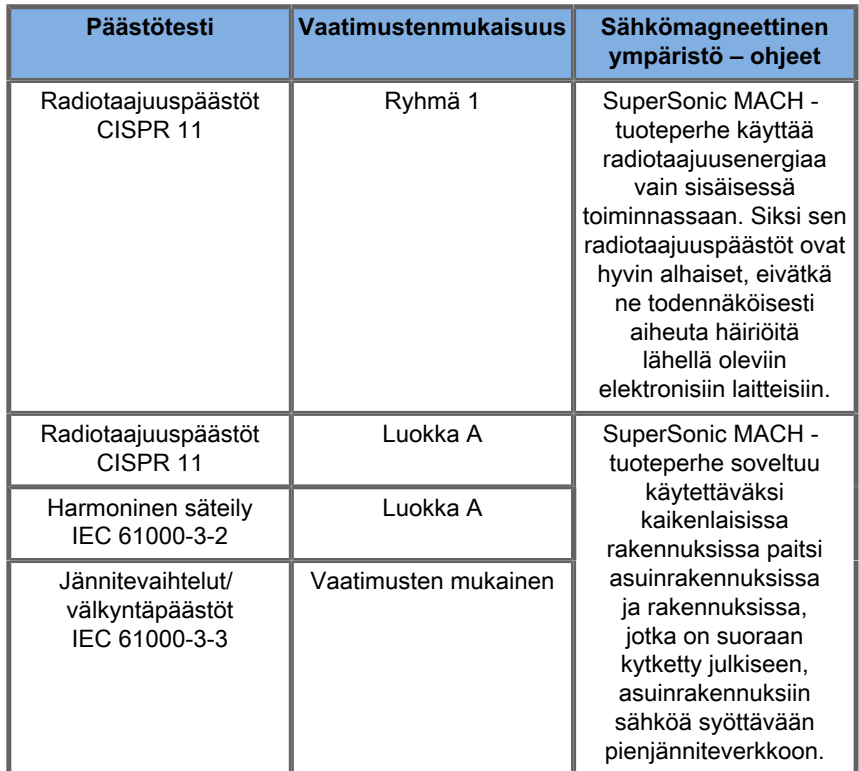

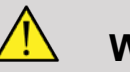

# **WARNING**

SuperSonic MACH -tuoteperheen järjestelmää ja sen oheislaitteita ei saa käyttää muiden sähkölaitteiden vieressä eikä pinottuna niiden kanssa.

Jos vierekkäisten tai päällekkäisten sähkölaitteiden käyttö on välttämätöntä, varmista SuperSonic MACH -tuoteperheen järjestelmän ja sen oheislaitteiden normaali toiminta.

# **Suojausilmoitus**

**Ohjeet ja valmistajan ilmoitus- sähkömagneettinen häiriönsieto**

**SuperSonic MACH -tuoteperhe soveltuu käytettäväksi seuraavissa ympäristöissä. Käyttäjän on varmistettava, että järjestelmää käytetään annettujen ohjeiden mukaisesti ja ainoastaan ilmoitetussa sähkömagneettisessa ympäristössä annettujen ohjeiden mukaisesti.**

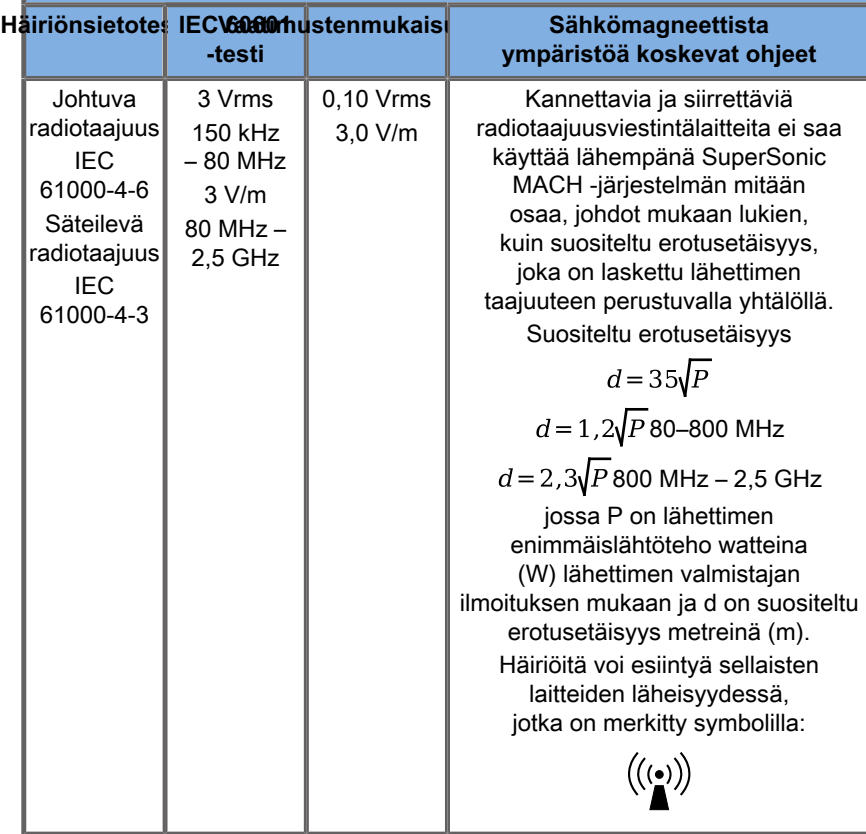

HUOMAUTUS 1: 80 MHz:n ja 800 MHz:n taajuuksilla sovelletaan korkeampaa taajuusaluetta

HUOMAUTUS 2: Nämä ohjeet eivät välttämättä päde kaikissa tilanteissa. Sähkömagneettisen säteilyn etenemiseen vaikuttavat imeytyminen rakenteisiin, esineisiin ja ihmisiin sekä heijastuminen näistä.

a) Kiinteiden lähettimien, kuten radiopuhelinten (matkapuhelinten ja langattomien puhelinten) ja maaradioliikenteen tukiasemien,

radioamatöörilähettimien sekä AM- ja FM-radiolähetysten ja TV-lähetysten tukiasemien kenttävoimakkuuksia ei voida määrittää tarkasti teoreettisesti. Vältä kaikkia sähkömagneettisia häiriöitä, joita aiheutuu vleisten sähkömagneettisten (EM) päästöjen aiheuttajien käytöstä, kuten: tunnisteiden lukijat (RFID), sähköiset turvajärjestelmät (esim. metallinpaljastimet, elektroniset tavaranseurantajärjestelmät), lähitiedonsiirtojärjestelmät (NFC), langaton voimansiirto (WTP), 5G-matkapuhelimet ja yksilölliset päästöjä aiheuttavat lääkintälaitteet, kuten sähköiset kauterointilaitteet, magneettiresonanssikuvauslaitteet, sähkökirurgiset laitteistot ja diatermialaitteet. Kiinteiden radiotaajuuslähettimien aiheuttaman sähkömagneettisen ympäristön arvioimiseksi tulee harkita paikan päällä tehtävää sähkömagneettista tutkimusta. Jos mitattu kenttävoimakkuus paikassa, jossa käytetään SuperSonic MACH -järjestelmää, ylittää edellä mainitun RFvaatimustenmukaisuustason, SuperSonic MACH ‑järjestelmää on tarkkailtava normaalin toiminnan varmistamiseksi. Jos havaitaan epänormaalia toimintaa, voi olla tarpeen toteuttaa lisätoimenpiteitä, kuten suunnata uudelleen tai sijoittaa uudelleen SuperSonic MACH ‑järjestelmä. Katso luettelo häiriöitä koskevien toimenpiteiden luettelo kohdasta **[the section called "Yleisiä](#page-107-0) [tietoja" \[92\]](#page-107-0)**.

b) Taajuusalueella 150 kHz – 80 MHz kenttävoimakkuuksien tulee olla alle [VI] V/m.

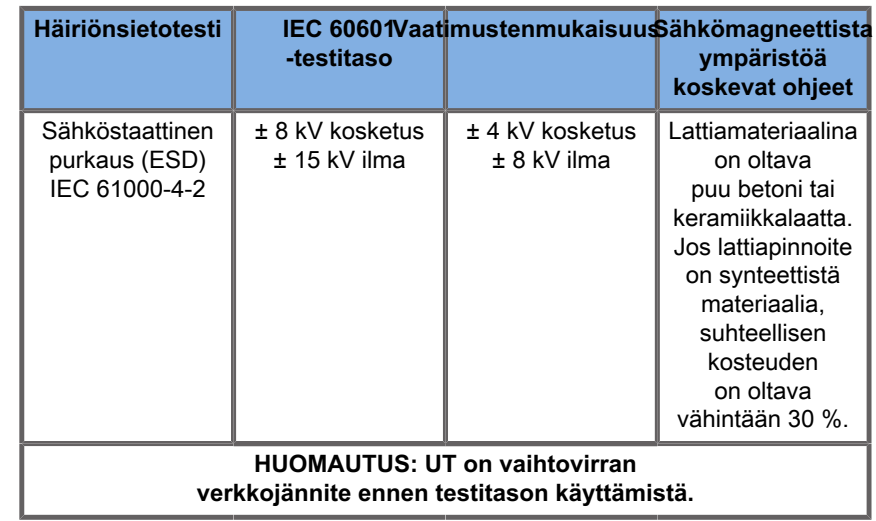

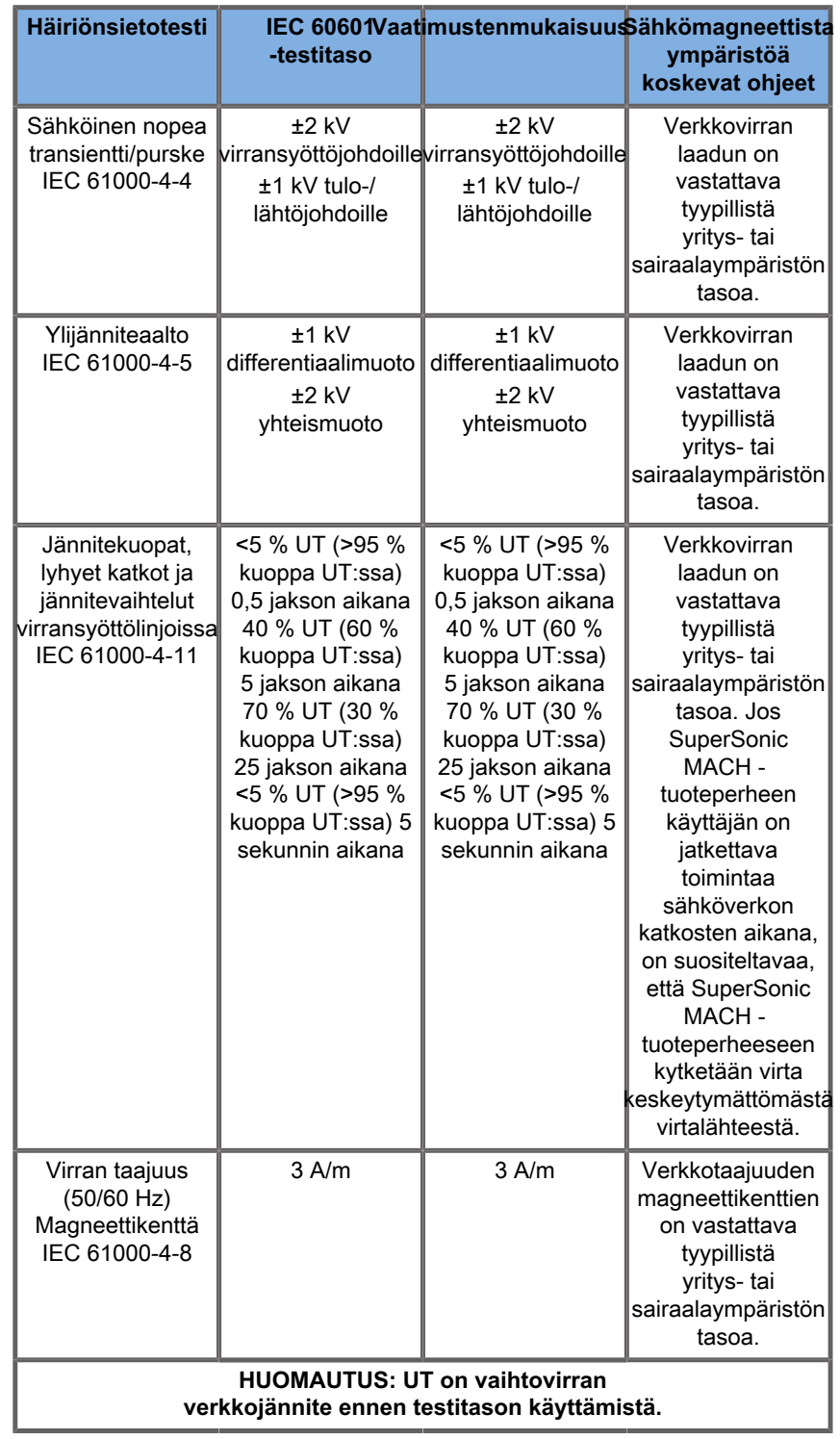

# **Lämpöturvallisuus**

Laitteemme on suunniteltu siten, että sen pintalämpötila on enintään 50 °C ilmassa ja 43 °C kosketuksissa potilaaseen tai käyttäjään mitattuna IEC 60601-2-37 ‑standardin vaatimusten mukaisesti. Ultraäänijärjestelmä ja anturi tuottavat jonkin verran lämpöä. Ultraäänijärjestelmän sähkökomponenttien tuottama lämpö jäähdytetään jäähdytysaukkojen kautta.

Ultraäänianturin pinnalle voi myös muodostua lämpöä. Joissakin tapauksissa anturin lämpö voidaan havaita ihon pinnalla. Näin käy, jos anturi on pitkään kosketuksissa kehon osaan.

Ultraäänijärjestelmä on varustettu sisäisillä antureilla, jotka valvovat lämpötilan nousua kotelossa. Hälytykset ja VAROITUSviestit saattavat näkyä järjestelmässä ylikuumenemistilanteessa. Jos lämpöä kertyy erittäin paljon tai pitkään, järjestelmä saattaa sammua automaattisesti.

Jos joko anturin tai järjestelmän lämmitys toimii virheellisesti, ota välittömästi yhteyttä SuperSonic Imaginen ja Hologicin huoltoedustajaan.

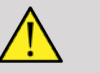

# **WARNING**

Ultraäänijärjestelmä voi ylikuumentua, jos ympäristö ylittää suositellut käyttöolosuhteet. Varmista ylikuumenemisen välttämiseksi, että järjestelmää käytetään normaaleissa "huoneenlämpötiloissa" ja että siinä on riittävä ilmanvaihto.

Ultraäänellä voi olla haitallisia vaikutuksia kudokseen, ja se voi johtaa potilaan vammautumiseen. Minimoi altistusaika ja pidä ultraäänitasot alhaisina, kun lääketieteellistä hyötyä ei ole (AFAPperiaate).

Järjestelmä, joka ylikuumenee ulkoisista olosuhteista tai sisäisestä viasta johtuen, voi antaa varoituksen ja sen jälkeen sammua itsenäisesti lämpövaurioiden tai tulipalon estämiseksi. Jos näin käy, keskeytä järjestelmän käyttö ja ota yhteyttä SuperSonic Imaginen ja Hologicin huoltoedustajaan.

Anturin pinnat saattavat kuumentua. Tämä pätee erityisesti, jos anturi on pitkään käytössä ja/tai kosketuspiste kehoon pysyy paikallaan. Estä potilaan tai anturin tarpeeton kuumeneminen käyttämällä AFAP-periaatteita.

"Pysäytä"-säätimen käyttö on suositeltavaa äänienergian anturiin siirtymisen lopettamiseksi, kun anturia ei käytetä.

Älä pidä anturia samassa kehon kohdassa pitkiä aikoja. Pitkäaikainen altistuminen voi aiheuttaa vähäisiä palovammoja.

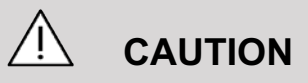

Älä käytä järjestelmää, jos ympäristön lämpötila ylittää suositellun rajan.

Ole varovainen, kun käytät järjestelmää pienissä tiloissa. Huoneen lämpötila voi nousta.

Vaihda tai puhdista ilmansuodattimet säännöllisesti järjestelmän ylikuumenemisen estämiseksi.

Ultraäänijärjestelmä on suunniteltu pysäyttämään järjestelmä automaattisesti, jos kuvantamisen säätimiä ei muuteta käyttäjän määrittämässä aikarajassa. Tämä toiminto on suunniteltu vähentämään anturin lämpöä. Jatka skannausta pysäytyspainikkeella.

Jos järjestelmä antaa jatkuvasti käyttölämpötilaan liittyvän varoituksen, lopeta järjestelmän käyttö ja ota yhteyttä SuperSonic Imaginen ja Hologicin huoltoedustajaan.

Jos järjestelmä saavuttaa tietyn lämpötilan, noudata näyttöön tulevia ohjeita.

# **Mekaaninen turvallisuus**

Ultraäänijärjestelmä on optimoitu ergonomisesti ja mekaanisesti miellyttäväksi, tehokkaaksi ja turvalliseksi edellyttäen, että sitä

käytetään tarkoitetulla tavalla ja että kaikkia tässä oppaassa annettuja ohjeita, huomioita ja varoituksia noudatetaan. Jos järjestelmässä on mekaanisia vaurioita, lopeta käyttö ja pyydä apua SuperSonic Imaginen ja Hologicin edustajalta.

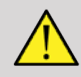

# **WARNING**

Älä koskaan käytä järjestelmää, jos jokin ulkokuorista on haljennut, vaurioitunut, puuttuu tai asennettu on väärin.

Sisäisten sähköisten tai mekaanisten osien koskettaminen voi aiheuttaa vamman tai kuoleman.

Jos vieras esine putoaa järjestelmän kannen aukkoon, sammuta järjestelmä välittömästi ja lopeta käyttö, kunnes valtuutettu huoltoedustaja voi tarkastaa järjestelmän.

Älä työnnä tai vedä järjestelmää sivusta tai monitorista tai liiallista vastusta vastaan. Järjestelmä voi kaatua.

# **CAUTION**

Käytä oheislaitepaikkoja varovasti.

Ole varovainen, kun käytät järjestelmän takana olevia kaapeleita. Jotkin mekaaniset ulko-osat voivat aiheuttaa hankausta.

Jos järjestelmä ei liiku tasaisesti pyörillään, älä pakota järjestelmää liikkumaan.

Älä ylikuormita järjestelmää raskailla oheislaitteilla tai varusteilla. Muuten järjestelmä voi muuttua epävakaaksi ja kaatua.

Jotta järjestelmäkaapelit tai anturikaapelit eivät vahingoitu, varo ajamasta niiden yli laitetta siirrettäessä.

Älä koskaan yritä avata anturia tai anturin liitintä.

Älä upota järjestelmä- tai anturikaapeleita nesteeseen.

**Ultraäänitutkimusten turvallinen suorittaminen Hologic SuperSonic Imagine SuperSonic MACH tuoteperheen järjestelmällä**

# **Ultraäänivuorovaikutusten biovaikutukset ja biofysiikka**

## **Ultraääniaaltojen taajuudet ja energiatasot**

Ultraääni toimii erittäin suurella taajuudella ihmiskuulon yläpuolella eli yli 20 kilohertsin (kHz) taajuudella. Lääketieteellisiä diagnostisia tarkoituksia varten ultraäänijärjestelmät tuottavat ultraääniaaltoja, jotka ovat tavallisesti 1–20 megahertsiä (MHz). Potilaan kehoon kohdistetaan anturi eli ultraäänipää. Se lähettää ultraääniaaltoja, jotka kulkeutuvat kehoon ja kuvantavat sitten kudoksen eri rajoja. Tämän jälkeen anturi vastaanottaa nämä heijastukset, jotka tietokonejärjestelmä kokoaa ja käsittelee luodakseen videomonitorilla näkyvän kuvan. Ultraääniaaltojen keskeiset parametrit, kuten taajuus, tiheys, tarkennus ja aukko, voivat vaihdella. Esimerkiksi korkeammilla taajuuksilla toimivat säteet tuottavat suuremman tarkkuuden kuvia, mutta eivät pysty tunkeutumaan yhtä syvälle kehoon kuin matalammat taajuudet, jotka tunkeutuvat syvemmälle mutta joiden tuottama tarkkuus on pienempi. Siksi taajuuden valinta on kompromissi kuvan paikkaresoluution ja kuvaussyvyyden välillä. Ultraääniaaltojen energiatasot mitataan watteina neliösenttimetriä kohden (W/ cm²). Kaksi tyypillistä arvoa, jotka lasketaan ja otetaan huomioon, ovat spatiaalisen huipun ajallinen keskimääräinen intensiteetti  $(I_{\text{SPTA}})$  mitattuna yksikköinä mW/cm<sup>2</sup> ja spatiaalisen huipun pulssin keski-intensiteetti  $(I_{\text{SPPA}})$ , mitattuna yksikköinä mW/cm². Diagnostiset ultraäänijärjestelmät käyttävät yleensä energiatasoja, jotka vastaavat  $I_{\text{SPTA}}$  välillä 0–720 mW/cm<sup>2</sup>.

## **Käytäntöjen ja käyttäjäkoulutuksen muutos**

American Institute of Ultrasound in Medicine (AIUM) ehdotti vuonna 1983 ensimmäisiä ultraäänivalmistajia koskevia ohjeita ja suosituksia. Näitä ohjeita tarkistettiin vuonna 1988, jolloin energian enimmäismääräksi vahvistettiin 100 mW/cm². Tämän rajan alapuolella eläimillä tai potilailla ei ole koskaan raportoitu haittavaikutuksia, vaikka myöhemmin eli vuonna 1993 onkin raportoitu ristiriitaisia havaintoja. Vuodesta 1993 lähtien Yhdysvaltain elintarvike- ja lääkevirasto (Food and Drug Administration, FDA) asetti ultraäänilaitteiden akustisen tehon enimmäismäärän. Koska kehittyneissä järjestelmissä parannetaan koko ajan kuvanlaatua ja diagnostista herkkyyttä, havaittiin kuitenkin, että rajan turvallinen nostaminen tietyissä olosuhteissa voi tuoda diagnostisia etuja (eli potilaille, joilla on paljon rasvakudosta). Vuonna 1997 FDA nosti energian enimmäisrajan paljon suuremmaksi (katso kohta Energiatasojen nykytila) ja tunnusti, että käyttäjällä on suurempi rooli ultraäänibiovaikutusten rajoittamisessa. Yhteenvetona voidaan todeta, että käyttäjän vastuulla on tehdä tietoon perustuva päätös tarvittavista diagnostisista tiedoista mahdollisiin haittavaikutuksiin verrattuna. Tämän tavoitteen saavuttaminen edellyttää mukautettua koulutusta, joka on annettava kaikille käyttäjille tietoon perustuvan ja tasapainoisen päätöksen tekemiseksi. Tässä yhteydessä on erittäin suositeltavaa käyttää vuonna 1994 julkaistua AIUM-julkaisua "Medical Ultrasound Safety" (lääketieteellinen ultraääniturvallisuus) samoin kuin tätä erityistä koulutussisältöä.

## **Ultraäänen käyttö: historia ja turvallisuustiedot**

Ultraääntä alettiin käyttää laajemmin kliinisessä lääketieteessä 1950-luvulla. Sitä on aina pidetty mahdollisena lääketieteellisenä

kuvantamistekniikkana huolimatta siitä, että mahdolliset riskit ovat edelleen huolestuttavia. Alusta lähtien on todettu, että riittävä ultraäänitaso voisi vahingoittaa biologista materiaalia, vaikka annokset olisivat pienemmät kuin tällä hetkellä käytetyt. Koska potilailla ei ole ilmoitettu haittavaikutuksia, diagnostinen ultraäänitekniikka kehittyi ja parani jatkuvasti. Kehitys huipentui 1980-luvun puolivälissä harmaasävy- ja reaaliaikaisiin kuvaustiloihin. Samalla ultraäänikenttien kvantifiointikyky parani huomattavasti, minkä ansiosta ultraäänienergiatasoja voidaan mitata tarkasti. Diagnostinen ultraäänikuvaus on kehittynyt erittäin turvalliseksi viimeisten 50 vuoden aikana. Uusien sovellusten ja uusien toimintatapojen viimeaikainen kehitys ja ultraäänen käytön lisääntyminen eivät ole vaikuttaneet tähän turvallisuustietoon. Ultraääniturvallisuudesta keskustellaan kuitenkin edelleen, ja sääntelyviranomaiset tarkistavat jatkuvasti ohjeita ja standardeja mahdollisten riskien minimoimiseksi ja turvallisten puitteiden ylläpitämiseksi potilaille, valmistajille ja käyttäjille.

### **Mahdolliset vaarat suurilla tehotasoilla**

Paul Langevin havaitsi vuonna 1917 ultraäänen ensimmäiset haitalliset vaikutukset: "Säteilylähteen läheisyydessä säteilykeilassa olevat kalat kuolivat välittömästi pienessä akvaariossa, ja tietyt tarkkailijat kokivat kipua työntäessään käden tälle alueelle." Vuonna 1930 Harvey julkaisi ensimmäisen katsauksen ultraäänen biologisista vaikutuksista. Hän kertoi fysikaalisista, kemiallisista ja biologisista vaikutuksista, joissa muutoksia nähtiin makromolekyyleissä, mikroorganismeissa, soluissa, eristetyissä soluissa, bakteereissa, kudoksissa ja elimissä vuorovaikutusmekanismien tunnistamisen yhteydessä. 1990-luvun puolivälissä eläintutkimuksessa havaittiin keuhko- ja suolistoverenvuotoa pulssitetulla 2 MHz:n, 3 minuutin ultraäänialtistuksella, vaikka tätä ei todennettukaan intraoperatiivisesti transesofageaalisella kaikukardiografialla. Seuraavassa on esimerkkejä ultraäänen mahdollisista haittavaikutuksista:

• Aistielinten (silmä, korva, hermosto) solut ovat erityisen herkkiä ultraäänelle, ja nämä solut voivat tuhoutua lämpövaikutuksesta.

- Kavitaatiomekanismit voivat aiheuttaa verisuonten sisäkerroksen repeytymisvaurioita, jotka johtavat trombogeenisiin prosesseihin.
- Solujen hajoamista on havaittu in vitro 1 MHz:n jatkuvassa ultraäänialtistuksessa kavitaation vuoksi.
- Sydämen ennenaikaisia supistuksia on havaittu sammakoissa, joissa altistus on yhdelle 5 millisekunnin pulssille 1,2 MHz:n taajuudella normaalilla palautumisella.
- Verisolujen kehittymisen on todettu muuttuvan apinoissa, kun ultraäänelle on altistuttu useita kertoja diagnostisilla tasoilla.

Lisäksi ultraäänen mahdolliset biologiset vaikutukset solujen alatasolla voivat johtaa solukalvojen rakenteellisiin ja toiminnallisiin muutoksiin, mikä vaikuttaa esimerkiksi signaalin kulkuun.

### **Lämpöön perustuvan biovaikutuksen ja muun kuin lämpöön perustuvan biovaikutuksen mekanismit**

Ultraääni voi kuumentaa kudoksia (lämpövaikutus) ja aiheuttaa muita kuin lämpövaikutuksia (mekaaniset vaikutukset).

### **LÄMPÖVAIKUTUKSET**

Biologiseen kudokseen leviävä ultraääniaalto vaimenee etäisyyden kasvaessa sen lähteestä sironnan (ultraäänikeilan uudelleensuuntauksen) ja/tai absorption (lämmöksi muuntumisen) vuoksi. Jos kuumenemisnopeus on suurempi kuin kudoksen jäähtymisnopeus, lämpötila nousee kudoksen ominaisuuksien mukaan. Käyttäjien on oltava tietoisia tästä riskistä, joka voi heikentää ultraäänitutkimuksen hyötyjä.

**MUUT KUIN LÄMPÖVAIKUTUKSET TAI MEKAANISET VAIKUTUKSET**

Muita kuin lämpövaikutuksia ovat kavitaatio, äänien tuottaminen, solujen liikkuminen nesteessä, solukalvojen sähköiset muutokset, nestekuplien kutistuminen ja laajentuminen sekä painemuutokset. Kavitaatiota on tutkittu laajasti. Kavitaatiota esiintyy, kun ultraäänikentän kuplat alkavat resonoida. Tätä vaikutusta ei ole osoitettu ihmiskudoksessa; joitakin havaintoja verenvuodosta<br>on tehty vain koe-eläinten keuhkoissa tai suolistossa. on tehty vain koe-eläinten keuhkoissa tai suolistossa. Muita ultraäänen aiheuttamia ei-lämpövaikutuksia ovat paineen muutokset, voimavektorit, vääntömomentti (jolloin kudokset pyörivät) ja virtausvaikutukset. Äänet ja solukalvojen sähköiset muutokset voivat johtua tällaisista muutoksista, jotka voivat aiheuttaa soluvaurioita. Muiden kuin lämpöön perustuvien biovaikutusten seuraukset voivat aiheuttaa vaurioita kudokselle, lopulta solukuoleman, solukalvojen häiriöitä tai pienten verisuonten repeämiä. Vaikka näitä biovaikutuksia ei ole havaittu ihmisillä, niitä voi esiintyä tulevaisuuden teknologiaa käytettäessä.

#### **ALTISTUSVAIKUTUSTUTKIMUKSET**

Ultraäänen biovaikutukset sikiöihin ovat aina olleet huolenaihe kehittyvien kudosten vuoksi. Tämä huolenaihe on kasvanut entisestään 1980-luvun lopulla luotujen uusien ultraäänimodaliteettien vuoksi (harmoninen kuvantaminen, väridoppler ja 3D-kuvantaminen), jotka ovat mahdollistaneet uusia diagnostisia ominaisuuksia. Koska nämä menetelmät mahdollisesti edellyttivät enemmän ultraäänienergiaa, FDA uudisti diagnostisen ultraäänisäädöksen ohjeitaan 1990-luvun alussa, minkä seurauksena sikiötutkimuksissa sallitun tehon ylärajaa on nostettu yli 7-kertaiseksi alkuperäiseen arvoon verrattuna. Uudet asetukset ovat herättäneet huolta, ja tutkijat ovat tehneet epidemiologisia tutkimuksia, joissa etsitään yhteyksiä ultraäänialtistuksen ja sikiön kehitykseen liittyvien syntymävikojen välillä. Säteilysuojelun ja -mittausten kansallisen neuvoston (National Council on Radiation Protection and Measurements, NCRP) tutkimus on yksi alan suurimmista, ja siinä oli mukana yli 15 000 naista Australiassa, mutta sitä ei ollut suunniteltu syntymävikojen tutkimiseen. Näin ollen syntymävikojen lisääntymisen puute oli rauhoittava tieto,

mutta ei täysin poissulkeva. Toisessa suuressa kanadalaisessa tutkimuksessa keskityttiin ultraääniseulonnan ja keskosuuden väliseen korrelaatioon. Tutkimuksessa todettiin, että raskauden aikana ultraäänitutkimuksia saaneen ryhmän syntymäpainot olivat hieman alhaisemmat. Epidemiologisten tutkimusten tulkinta voi kuitenkin olla vääristynyt, koska ultraäänitutkimuksia määrätään epäillyn sikiöongelman vuoksi. Lisäksi NCRP on todennut, että ei ole riittävästi näyttöä, jonka perusteella voitaisiin päätellä, että diagnostinen ultraääni aiheuttaa haitallisia vaikutuksia, kuten alhaista syntymäpainoa, tai mitään haittavaikutuksia. Tämä päätelmä ei kuitenkaan sulje pois kokonaan mahdollisia vaikutuksia. Tutkimus on rajallista, koska lääkärit eivät voi tehdä potilailleen rasittavampia kokeita. Alustavana pakollisena vaiheena NCRP suosittelee lisää eläinkokeita.

# **Riskin ja hyödyn suhde**

Diagnostiset ultraäänijärjestelmät tarjoavat diagnostisia tietoja, joista on selkeää hyötyä potilaalle, lääkärille ja terveydenhuoltojärjestelmille. Tällä hetkellä käytettävissä olevat järjestelmät antavat erittäin laadukkaita kuvia ja tärkeitä tietoja, joiden avulla lääkärit voivat tehdä optimaalisia päätöksiä. Ultraäänikuvaus on suosituin kuvantamistekniikka, koska:

- Se näyttää olevan turvallinen.
- Sen tiedetään tarjoavan erittäin herkkiä ja spesifisiä diagnostisia tietoja.
- Potilaat hyväksyvät sen laajasti.
- Sen kustannukset ovat pienet muihin radiologisiin menetelmiin verrattuna.

Ultraäänitutkimuksen tekemiseen tai tekemättä jättämiseen liittyy kuitenkin riskejä: Toisaalta ultraäänitutkimuksen tekeminen voi altistaa potilaan mahdollisille haitallisille biovaikutuksille kuumentumisen tai kavitaation kautta, vaikka tällaisia tapauksia ihmisillä ei ole koskaan raportoitu diagnostisilla ultraäänitasoilla. Lääkäreiden on myös punnittava odotettu hyöty ultraäänitutkimuksen mahdollisiin riskeihin nähden. Lääkäreiden on tasapainotettava tutkimuksen tekemiseen käytetty intensiteetti ja energia sen tuottamien hyödyllisten tietojen kanssa. Voimakkuuden, kuvausajan, fokaalisten ominaisuuksien

ja paineen lisääminen liittyy lisääntyneeseen biovaikutusten riskiin. Pienen voimakkuuden käyttäminen voi kuitenkin heikentää diagnostista tehoa. Toisaalta ultraäänitutkimuksen suorittamatta jättäminen voi estää lääkäreitä ja potilaita saamasta asiaankuuluvia diagnostisia tietoja tai johtaa samojen tietojen hankkimiseen muilla tavoilla, jotka voivat olla haitallisempia tai edellyttävät altistumista ionisoivalle säteilylle. Tällä hetkellä ei ole syytä epäröidä ultraäänitutkimuksesta päätettäessä, kun oletetaan saatavan merkittävää kliinistä hyötyä. Esimerkiksi sydämen ultraäänitutkimukset transesofageaalisella kaikukardiografialla antavat mahdollisuuden kuvata sydämen ja suurten verisuonten rakennetta ja toimintaa sekä antaa käyttäjän seurata sydämen verenkiertoa. Obstetrisen käytön osalta 1980-luvun alussa pidetyssä National Institute of Healthin konsensuskehityskonferenssissa suositeltiin, ettei rutiininomaista ultraäänitutkimusta tehtäisi, mutta tunnistettiin useita asianmukaisia kliinisiä käyttöaiheita ultraäänikuvauksen käytölle raskauden aikana. "Diagnostinen ultraäänitutkimus on ollut käytössä 1950-luvun lopusta lähtien. Ottaen huomioon sen tunnetut hyödyt ja lääketieteellisen diagnoosin tunnustettu teho, mukaan lukien käyttö raskauden aikana, American Institute of Ultrasound in Medicine ‑instituutti on lausunut seuraavaan tällaisen käytön kliinisestä turvallisuudesta: Potilaille tai instrumenttien käyttäjille ei ole koskaan raportoitu vahvistettuja biologisia vaikutuksia, jotka johtuvat altistumisesta nykyisille diagnostisille ultraääni-instrumenteille tyypillisillä intensiteeteillä. Vaikka onkin mahdollista, että tällaisia biologisia vaikutuksia voidaan tunnistaa tulevaisuudessa, nykyiset tiedot osoittavat, että diagnostisen ultraäänen järkevän käytön edut potilaille ovat suuremmat kuin mahdolliset riskit."

#### **ENERGIATASOJEN NYKYTILA**

ODS-standardi (Output Display Standard) otettiin käyttöön vuonna 1992, ja FDA:n tarkistetut ohjeet julkaistiin syyskuussa 1997. OSD-standardin mukaisissa diagnostisissa ultraäänijärjestelmissä, myös sikiön dopplersovelluksissa (sikiön sydämen lyöntitiheyden valvontalaitteita lukuun ottamatta), on käytettävä enimmäisenergiatasoa, joka ei ole sovelluskohtainen. Siksi enimmäisenergiataso määritellään tällä hetkellä (1) alennettuna  $I_{\text{SPTA}}$  rajana 720 mW/cm<sup>2</sup> ja (2) enimmäisMI-arvona 1,9 tai alennettuna  $I_{\text{SPPA}}$  arvona 190 W/ cm². Ainoa sovelluskohtainen poikkeus näihin ohjeisiin on oftalmologinen käyttö, jossa enimmäisarvot ovat pienemmät. Verrattuna vuosina 1985 ja 1987 päätettyihin ja julkaistuihin sovelluskohtaisiin enimmäisrajoihin, kuten alla olevista taulukoista käy ilmi, nykyisissä järjestelmissä käytettävissä olevat todelliset enimmäisarvot ovat huomattavasti suuremmat.

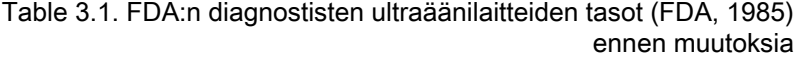

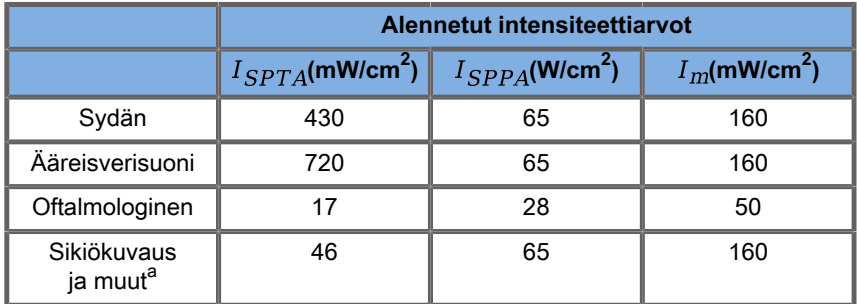

a<br>Vatsa, intraoperatiivinen, pieni elin (rinta, kilpirauhaset, kivekset), vastasyntyneen kallo/pää, aikuisen kallo/pää

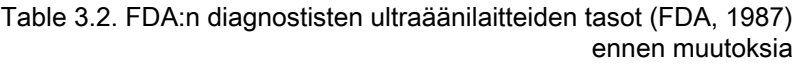

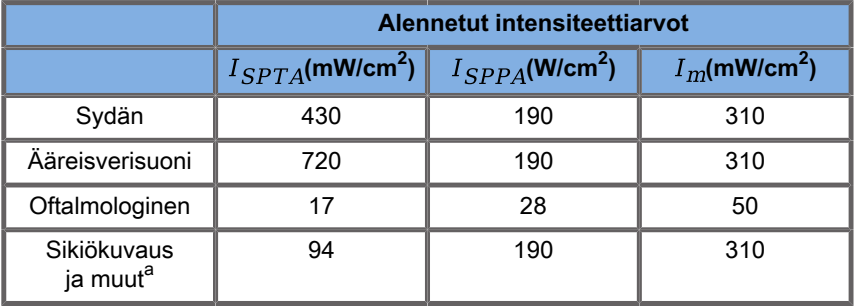

a<br>Vatsa, intraoperatiivinen, pieni elin (rinta, kilpirauhaset, kivekset), vastasyntyneen kallo/pää, aikuisen kallo/pää

ODS:n julkaisemisen jälkeen vuonna 1992 ultraäänikäyttäjille on kuitenkin annettu mahdollisuus käyttää järjestelmiään siten, että on saatavilla reaaliaikaiset tiedot mahdollisista biologisten vaikutusten riskeistä kudoksessa. Reaaliaikaiset tiedot koostuvat kahdesta biofysikaalisesta indeksistä, joita kutsutaan lämpöindeksiksi (mahdollinen riski lämpötilan nousulle) ja mekaaniseksi indeksiksi (mahdollinen riski mekaaniselle kudosvauriolle). Tämän ansiosta käyttäjät ovat voineet tehdä asianmukaisia ja tietoon perustuvia kliinisiä päätöksiä, punnita riskejä hyötyihin verrattuna ja panna täytäntöön päätöksiä AFAP-periaatteen (eli "As Far As Possible", niin kaukana kuin mahdollista) mukaisesti.

### **Ehdotetut indeksit lämpö- ja mekaanisten vaikutusten mittareina**

### **LÄMPÖINDEKSI**

Lämpöindeksi (TI) arvioi lämpötilan nousun ultraäänellä kuvatussa kudoksessa; sen arvo perustuu kokonaisakustisen tehon suhteeseen, joka tarvitaan kudoksen lämpötilan nostamiseen 1 °C:lla. Jokaisella kudostyypillä on erilaiset absorptioominaisuudet ja siten erilainen absorptiokerroin, joka on suoraan verrannollinen ultraääniaaltotaajuuteen: mitä suurempi taajuus, sitä suurempi absorptio ja saavutettava kuvaussyvyys. Näin ollen kuvauspenetraation optimoinnissa on otettava huomioon kasvava riski kudosten lämpötilan noususta. Koska eri kudoksilla (veri, lapsivesi, aivo-selkäydinneste, virtsa, pehmytkudos ja luu) on erilaiset absorptio-ominaisuudet ja -kertoimet, jotkin laitteet aliluokittelevat TI:n edelleen ultraäänellä kuvatun kudoksen luonteen mukaan: pehmeiden homogeenisten kudosten pehmytkudoslämpöindeksi (TIS), kalloluun lämpöindeksi (TIC) pinnalla tai sen lähellä olevalle luulle ja luun lämpöindeksi (TIB) luulle, kun ultraäänikeila on läpäissyt pehmytkudoksen. Luun absorptiokerroin on erittäin korkea. Biologisten nesteiden, kuten lapsiveden, veren, aivo-selkäydinnesteen ja virtsan absorptiokerroin on nolla, minkä vuoksi lämpötilan nousu on vähäistä. Pehmytkudoksessa on absorptiokerroin, joka on jossain nesteen ja luun välillä.

#### **MEKAANINEN INDEKSI**

Ultraäänen absorption mekaaniset tai ei-lämpövaikutukset arvioidaan suhteellisella mittarilla: mekaaninen indeksi (MI).

Se lasketaan jakamalla huipun refraktiopaineen spatiaalinen huippuarvo (nimellisarvo 0,3 dB/cm-MHz kussakin pisteessä keilan akselilla) keskitaajuuden neliöjuurella. Kuten edellä on kuvattu, mekaaniset vaikutukset johtuvat kudoksen kompressiosta ja dekompressiosta sekä mikrokuplien muodostumisesta (kavitaatiosta). Tämä ilmiö liittyy pulssin aikaiseen huipun negatiiviseen paineeseen, joka liittyy pulssin keskimääräiseen intensiteettiin. Siksi spatiaalisen huipun pulssin keski-intensiteetti  $(I_{\text{SPPA}})$  liittyy kavitaatioon. Monet ultraäänituotteet käyttävät  $I_{\text{SPPA}}$ spesifikaatioihin, ja siksi käyttäjän tietoisuus on välttämätöntä. Nykyisissä standardeissa suositellaan, että jos ultraäänilaite pystyy saavuttamaan TI- tai MI-arvon, joka on suurempi kuin 1,0, tehonäytön on näytettävä asianmukainen indeksiarvo, jotta käyttäjä voi ennakoida haitallisten biovaikutusten mahdollisuuden.

# **Lämpömekanismit**

# **Lämpöbiovaikutukset**

Kuten edellisessä kappaleessa todettiin, ultraäänienergian absorptio biologisiin kudoksiin voi tuottaa lämpöä. Anturin itsekuumeneminen voi myös vaikuttaa kudoksen kuumenemiseen. Lämpöbiovaikutuksen mekanismi on hyvin ymmärretty, ja se voidaan arvioida erilaisissa kuvausolosuhteissa. Vaikka jotkin nisäkkäiden kudoksilla tehdyt tutkimukset osoittavat, että jotkin teorian näkökohdat ovat kohtuullisen hyvin ymmärrettyjä, on edelleen monia avoimia kysymyksiä mahdollisuudesta arvioida lämpötilan nousua in vivo. Lämmöntuotannon nopeus tilavuutta kohti on suoraan verrannollinen seuraaviin tekijöihin:

- ultraäänen aika-keski-intensiteetti, joka itsessään on verrannollinen paineamplitudiin ja käänteisesti verrannollinen väliaineen tiheyteen
- ultraääniamplitudin absorptio, joka kasvaa taajuuden kasvaessa.

Jos kudosta altistettaessa korkealle lämpötilalle tapahtuu vaurioita, vaurion laajuus riippuu altistuksen kestosta ja saavutetusta lämpötilan noususta. Haitalliset vaikutukset in vitro havaitaan yleensä 39–43 °C:n lämpötiloissa, jos niitä pidetään yllä riittävän kauan. Korkeammissa lämpötiloissa (> 44 °C) voi esiintyä proteiinien hyytymistä eli koagulaatiota. Nämä vaikutukset on dokumentoitu kokeellisissa tutkimuksissa, joissa tutkittiin lämmön aiheuttamaa solujen kuolemista soluviljelmissä. Ultraäänilaitteiden käyttäjien on oltava erityisen tietoisia siitä, että riskit voivat ylittää ultraäänikuvauksen hyödyt, kun lämpötilan nousun ultraäänikeilan fokuspisteessä lasketaan esimerkiksi sikiön kaikukuvauksissa yli 3 °C:ksi vähintään kymmenen minuutin ajaksi. SuperSonic MACH -järjestelmässä lämpötila lasketaan diagnostisten ultraäänilaitteiden lämpö- ja mekaanisten akustisten tehoindeksien reaaliaikaisen näytön<br>standardin (NEMA UD3-2004) mukaisesti (katso kohta standardin (NEMA UD3-2004) mukaisesti (katso kohta "TI:n ja MI:n merkitys ja niiden suhde biovaikutuksiin"). Kynnysarvoihin perustuvat tiedot viittaavat kuitenkin siihen, että ei-sikiön pehmytkudoksen tapauksessa ja tavanomaisten Btilan ultraäänitutkimusten mukaisissa kuvausolosuhteissa, joissa altistuksen kesto samassa paikassa olisi alle muutaman sekunnin, sallittua maksimilämpötilan nousua voitaisiin suurentaa suhteessa pidempiin altistuksiin.

Table 3.3. Alkioiden ja aikuisten kudosten biologisia riskejä koskevat lämpötilarajat

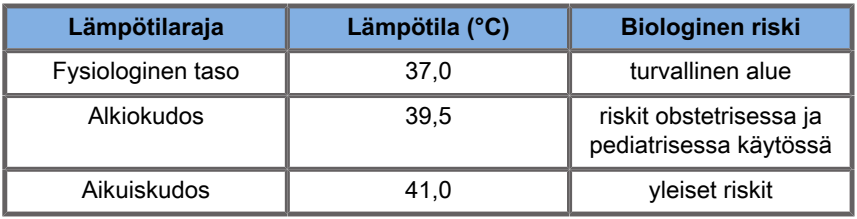

# **Ultraäänen lämpövaikutuksiin vaikuttavat kudostekijät**

Biologisiin kudoksiin leviävät ultraääniaallot vaimenevat kudoksen ominaisuuksien vuoksi. Vaimennus johtuu joko absorptiosta (osa aaltoenergiasta muuntuu lämmöksi) tai hajaantumisesta (se osa aaltoenergiasta, joka muuttaa suuntaa). Mitä suurempi absorptio on, sitä suurempi on mahdollinen lämpötilan nousun

riski kudoksessa. Lisäksi, kuten edellä selitettiin, kudokset, joiden verisuonisto on heikko (silmä, jänne, rasva), ja kudokset, jotka johtavat lämpöä (luu), ovat alttiina lämpötilan nousulle.

## **Ultraäänen lämpövaikutuksiin vaikuttavat tekniset ja altistustekijät**

Useat tekniset tekijät vaikuttavat myös ultraäänellä kuvatun kudoksen lämpötilan nousuun:

• Ultraääniaallon taajuus

Kudoslämmitys riippuu ultraäänen absorptiosta, ja absorptio riippuu vastaanotetun ultraääniaallon taajuudesta. Siksi kudosten lämmitys lisääntyy ultraääniaallon taajuuden kasvaessa.

• Keilan tarkennus

Se parantaa kuvan tarkkuutta, mutta lisää myös lämpötilan nousun voimakkuutta ja potentiaalia.

• Ultraääniaaltomuodon tyyppi (pulssi- tai jatkuvat aaltomuodot)

Pulssiaallot tuottavat yleensä vähemmän lämpöä kuin jatkuvat aallot. Spatiaalisen huipun aika-keski-intensiteetti (ISPTA) määritellään intensiteetiksi suurimmalla aika-keskiintensiteetillä. Muita tekijöitä ovat pulssin kesto, pulssin toistotaajuus ja keilan/skannauksen kokoonpano. Käyttöjakso on pulssin keston ja pulssin toistotaajuuden tulos. Kudoksen lämmitys on verrannollinen käyttöjaksoon.

• Altistetun kudoksen tilavuus

Skannaavat tilat (B-tila ja värivirtausdoppler) mahdollistavat suuremman kudosmäärän altistamisen ultraäänienergialle. Tämä vähentää lämpenemisriskiä. Ei-skannaavissa tiloissa (Mtila ja spektridoppler) käytetään kiinteää sädettä kapeamman kudostilavuuden päällä. Näissä tiloissa on suurempi kudosten lämpenemisriski. Suurin lämpötilan nousu tapahtuu tarkennuspisteen ja pinnan välillä, ja "kuumimman pisteen" tarkka sijainti riippuu kudosvaimenemisesta, absorptiosta ja tarkennuspisteen syvyydestä.

• Ultraäänialtistuksen kesto

Energian absorptio ultraäänialtistuksen aikana vaikuttaa lämpötilaan. Mitä kauemmin kudosta altistetaan, sitä suurempi on absorptio ja sitä suurempi on potentiaalisen lämpenemisen riski.

### **LÄMPÖANNOKSEN KÄSITE**

Välitön lämpötilan nousun seuraus on biokemiallisten reaktioiden tehostuminen. Useimpien entsyymien biologinen aktiivisuus kasvaa kertoimella 3 kutakin 10 °C:n lämpötilan nousua kohti. Ne denaturoituvat kuitenkin yli 39 °C:n lämpötilassa, ja haittavaikutukset näkyvät in vitro 39–43 °C:n lämpötilassa, jos altistuminen kestää riittävän kauan. Lämpöannoksen käsite kuvaa altistumisen keston ja lämpötilan nousun välistä riippuvuutta. Biologisissa kudoksissa 43 °C:n lämpötilan on todettu olevan siirtymäkynnyksen lämpötila, joka toimii viitearvona. Lämpöannosyksiköt ovat "vastaavia minuutteja 43 °C:ssa". Käytännössä jokainen 1 °C:n nousu 43 °C:n yläpuolelle puolittaa vastaavan ajan, kun taas jokainen 1 °C:n lasku 43 °C:n alapuolelle johtaa 4-kertaiseen vastaavaan aikaan.

#### **BIOLOGISESTI HERKÄT ALUEET**

Kaikki biologiset kudokset ovat herkkiä lämpötilalle, millä voi olla peruuttamattomia haittavaikutuksia. Sikiö ja silmän linssi ovat kaksi esimerkkiä joistakin herkemmistä kudoksista. Raskauden aikana sikiö voi absorboida korkeamman lämpötilan nousun kuin äidin ympäröivä kudos. Myös ensimmäisen raskauskolmanneksen aikana tapahtuva luutuminen voi johtaa aivokudoksen muuttumiseen lämmönjohtumisen kautta vastasyntyneen kallon sisällä. World Federation of Ultrasound in Medicine and Biology järjestön (WFUMB) vuonna 1998 antamat suositukset ultraäänen aiheuttamasta lämpötilan noususta ovat seuraavat:

1. Diagnostista ultraäänialtistusta, jonka lämpötilan nousu in situ on enintään 1,5 °C normaalin fysiologisen tason (37 °C) yläpuolelle, voidaan käyttää kliinisesti ilman lämpötilaan liittyviä huolenaiheita.

- 2. Diagnostista ultraäänialtistusta, joka nostaa alkion tai sikiön lämpötilan yli 41 °C:n (4 °C yli normaalin lämpötilan) vähintään 5 minuutin ajaksi, on pidettävä mahdollisesti vaarallisena.
- 3. Haitallisten vaikutusten riski kasvaa altistumisen keston myötä.

#### **ABSORPTIO**

Absorptiosta johtuvan lämmöntuotannon taso on verrannollinen akustiseen intensiteettiin ja absorptioon yhdellä taajuudella. Alkuleviämisen jälkeen lämpö leviää hitaasti kudokseen, laajenee, tasoittuu ja pienenee alkuperäiseen kuvioon verrattuna. Kudoksen ominaisuudet vaikuttavat ultraäänienergian aiheuttamaan lämpötilan nousuun tavalla, jolla kudoksen proteiinisuhde vaikuttaa suoraan lämmön absorptioon (kollageenilla on erityisen suuret absorptio-ominaisuudet). Useimmissa kliinisissä tilanteissa luukudoksilla on suurin absorptiokerroin, iholla ja jänteellä on keskitasoinen absorptiokyky, aivoilla, maksalla ja munuaisilla on alhainen absorptio, ja nesteiden absorptiokertoimet ovat lähellä nollaa. Absorptio-ominaisuuksien tiedetään riippuvan aaltotaajuudesta, mutta on tärkeää tietää, että myös aaltomuotojen amplitudi ja muoto muuttuvat, kun ne leviävät ja energiaa absorboituu väliaineeseen. Absorptio kehoon on erittäin merkittävä vaikutus erityisesti siksi, että se rajoittaa kehon ultraääniaaltojen läpäisyä eli kudosten kuvauksen enimmäissyvyyttä. Yleensä kuvantamisjärjestelmissä akustinen amplitudi nousee syvyyden funktiona absorptioilmiön kompensoimiseksi.

### **YMPÄRÖIVÄ KUDOS**

Kudosten todellinen lämpötilan nousu riippuu useista tekijöistä, kuten paikallisesta ominaislämpökapasiteetista, altistumisajasta, lämpötilan nousun nopeudesta ja lämmön jakautumisen nopeudesta ympäröivässä kudoksessa. Tämän lämmön jakautumisen mitattavissa oleva parametri, jota kutsutaan perfuusiopituudeksi, riippuu suoraan kudoksen lämmönjohtavuudesta ja käänteisesti veren perfuusion virtausnopeudesta ja veren ominaislämpökapasiteetista. Perfuusiopituudet mitataan millimetreinä, ja niiden vaihteluväli vaihtelee eri kudoksissa välillä 1 (erittäin verisuonittuneet elimet) ja 20 (huonosti perfusoidut kudokset). Veren perfuusio vaikuttaa merkittävästi kudoksen jäähtymiseen, ja se on otettava huomioon arvioitaessa kudoksen lämpötilaa ja sen vaihteluja. Kudos, jossa on heikko verisuonisto (kuten jänteet, rasva ja sarveiskalvo), ja lämpöä johtavat kudokset (kuten luu) lämpenevät tehokkaammin. Jos perfuusion pituus on pienempi kuin mikään insonoidun tilavuuden mitta, lämmön siirtyminen ympäröivästä kudoksesta on pientä. Päinvastoin, jos se on suurempi kuin jokin insonoidun tilavuuden mitta, lämmön siirtymisestä insonoidun tilavuuden sisällä tulee tärkeä seikka. Siksi luuhun liittyvät kudokset ovat erityisen alttiita lämpötilan nousulle johtumisen kautta.

### **LÄMPÖÄ JOHTAVA VAIKUTUS**

Lämmön johtumisesta aiheutuvalla lämpötilan nousulla tarkoitetaan toisen lämmittävän kohteen lähellä sijaitsevan kudoksen paikallisen lämpötilan nousua. Kun lämpötila nousee elimistön luurakenteessa absorption vuoksi, ympäröivä kudos voi lämmetä johtumisen kautta. Tämä ilmiö on erityisen tärkeä aivojen lämpenemisen suhteen kallon läheisyyden vuoksi. Se voi tapahtua myös silloin, kun anturi on valittu mutta sitä ei käytetä. Akustinen teho voi virrata ulompaan absorboivaan linssiin, jossa se aiheuttaa itsestään lämpenemistä. Anturi voi sitten lämmittää kehoa johtamalla lämpöä suoran kosketuksen vuoksi, kun käyttäjä aloittaa tutkimuksen. Anturin pinnan lämpötilan nousua hallitaan korkeintaan muutamaan asteeseen ilmassa ja ilmageeliseoksissa. Kun anturi on käytössä, johtumisen aiheuttama lämpötilavaikutus jätetään usein huomiotta, koska se rajoittuu kehon pintaan ja on pienempi kuin absorptiovaikutus.

#### **HAJONTA**

Hajontavaikutus riippuu ultraäänellä kuvatun kohteen (hajauttaja) muodosta ja karkeudesta. Hajauttajan koosta riippuen voidaan erottaa kolme luokkaa.

#### **Spekulaarinen hajonta**

Spekulaarinen hajonta liittyy heijastuksiin kohteista, joiden muodot ovat paljon aallonpituutta suurempia. Jos kohteen mitat ovat aallonpituutta suuremmat, kohteen heijastuksen likiarvo muodostaa objektin muotoa jäljittelevän aaltoreunan.

### **Diffuusiohajonta**

Diffuusiohajontaa esiintyy kohteissa, jotka ovat paljon aallonpituutta pienempiä. Kohteen pinnan epäsäännöllisyydet luovat yksittäisiä heijastuksia, jotka eivät aiheuta merkittäviä häiriöitä. Sillä on merkittäviä vaikutuksia lääketieteelliseen kuvantamiseen, koska biologista kudosta pidetään usein pienten aallonpituuden alittavien hajottajien aggregaatteina. Dopplermenetelmät mittaavat veren virtausta pienten, spatiaalisesti epäselvien verisolujen hajontavaikutuksesta riippuen. Useimmat ultraäänivarjoaineet toimivat myös merkkiaineina, jotka parantavat ultraäänen hajontaa kaasutäytteisillä resonanssipallokuvioilla.

#### **Diffraktiivinen hajonta**

Diffraktiivista hajontaa esiintyy kohteissa, joiden koko on hieman aallonpituutta pienempi ja satakertaisia aallonpituuteen nähden. Tämä hajauttavien kohteiden ryhmä on suurin. Tässä tilanteessa hajautuvien aaltojen voidaan katsoa olevan peräisin toissijaisina ultraäänilähteinä toimivien hajottimien pinnoilta.

# **Ultraäänellä kuvatun kudoksen spatiaalinen tilavuus**

Ultraäänialtistuksen tietyn keston ja tietyn akustisen energian osalta suuremmat määrät ultraäänellä kuvattua kudosta lämpiävät hajaantuneemmin, jolloin vältetään liian korkeat lämpötilat. Ultraäänikeilan tarkennuksen tarkassa sijainnissa lämpötila on korkeampi kuin ennen tarkennusaluetta tai sen jälkeen. Ultraäänikeilan aukko vaikuttaa myös ultraäänikeilan lämmitysominaisuuksiin tavalla, jolla se tuottaa enemmän tai vähemmän kohdistetun ultraäänikeilan, jolloin kudokseen siirtyy enemmän tai vähemmän energiaa. Kuten edellä on kuvattu, käytetty skannaustila voi vaikuttaa myös ultraäänellä kuvatun kudoksen spatiaaliseen tilavuuteen.

# **Kudoksen homogeenisuus ultraäänellä kuvatussa tilavuudessa**

Ultraäänellä kuvatun kudoksen homogeenisuus on lämmönsiirron keskeinen ominaisuus. Ultraääniaaltojen on tavallisesti kuljettava useiden elimiä muodostavien kudoskerrosten läpi. Nämä kerrokset vaikuttavat ultraäänienergian absorptioon, koska lisääntynyt absorptio kullakin kerroksella vähentää kohteessa esiintyvää ultraäänienergiaa. Kudoskerrostuksen vaikutusta ultraäänen biologisiin vaikutuksiin on tutkittu laajasti obstetriikassa. Ne osoittivat, että todellisiin havaintoihin parhaiten soveltava vaimennusmalli on päällekkäiskudosmalli, jossa vaimennus riippuu sekä taajuudesta että nesteettömästä etäisyydestä. Lisäksi ne osoittivat, että kansainvälisissä standardeissa määritetty vaimennuskerroin oli 2–3 kertaa pienempi kuin mitatut keskimääräiset arvot, joilla arvioidaan ultraääni-intensiteettiä kudoksessa.

# **Muut kuin lämpömekanismit**

Lämmön lisäksi ultraääniaalloilla on erilaisia mekaanisia vaikutuksia biologiseen kudokseen ja väliaineeseen, joita kutsutaan myös ei-lämpövaikutuksiksi.

### **Kavitaatio ja kaasukuplien rooli**

#### **KAVITAATIO**

Akustista kavitaatiota voi esiintyä, kun ultraäänikeila ylittää onteloalueen, kuten kaasutaskun. Jotkin aikuisen kudokset sisältävät kaasukuplia (keuhkot ja suolisto), joten ne ovat alttiimpia

kavitaatiolle. Akustisen kavitaation johdosta muutetaan olemassa olevia kuplia tai muodostetaan uusia kuplia kaasumassan laajenemisen ja supistumisen vuoksi. Ultraääniaallot voivat johtaa kuplien laajentumiseen ja supistumiseen rytmisesti eli sykkimiseen tai resonaatioon. Tällä hetkellä tutkitaan kuplien muodostumisen hypoteesia kudoksissa ja elimissä, jotka eivät sisällä kaasuja.

### **KORJATTU DIFFUUSIO**

Ultraäänialtistuksessa ja tietyissä olosuhteissa kaasukupla voi resonoida ja kasvaa sen sijaan, että se liukenisi väliainenesteeseen. Ultraääniaallon ansiosta kupla laajenee ja ulommat liuenneet kaasut pumpataan sisään, mikä kasvattaa kuplan kokoa nopeasti.

### **KAVITAATIOTA AIHEUTTAVAT TEKIJÄT**

Kavitaation muodostuminen riippuu useista tekijöistä, kuten ultraäänipaineesta, lähetetyn ultraääniaallon tyypistä (kohdistus, pulssi tai jatkuva), seisovien aaltojen esiintymisestä sekä materiaalin luonteesta ja tilasta. Kavitaatiota voidaan ehkäistä siten, että ensin selvitetään, jääkö kuvattavaan kudokseen kaasukuplia. Nestemäisessä väliaineessa toinen merkittävä biologinen tekijä kavitaation suhteen on nesteen tiheys: tiheämmät nesteet luovat intensiivistä kavitaatiota suuremmalla imploosiovoimalla. Joistakin teknisistä tekijöistä voi olla myös suurta apua, kuten ultraäänipulssin paineamplitudin ja pulssin pituuden rajoittaminen. Kun kudoksessa on kaasukuplia, niiden määrä, koko ja sijainti vaikuttavat myös merkittävästi vaikutukseen.

#### **KAVITAATIOTYYPIT**

#### **Vakaa kavitaatio ja mikrovirtaus**

Vakaalla kavitaatiolla tarkoitetaan kaasukuplan säännöllistä laajentumista tai supistumista. Kaasumainen kohde sykkii

ultraäänikentän vuoksi ja pysyy vakaana. Osa kaasumaisia kuplia ympäröivästä nestemäisestä aineesta voi alkaa virrata värähtelyn mukana, mikä johtaa mikrovirtaukseen. Teoreettisesti<br>mikrovirtaus voi johtua myös "akustisesta virtauksesta" mikrovirtaus voi johtua myös "akustisesta virtauksesta" nesteessä ultraääniaallon sekoitusvaikutuksen vuoksi. Kuten mikrovirtauksessa, akustinen virtaus johtaa nesteen virtauksen nopeutumiseen ultraäänen akustisen paineen kasvaessa. Tämä ilmiö voi vahingoittaa solukalvoja, mikä voi aiheuttaa häiriöitä. Solukalvon vaurioiden todellista vaikutusta on kuitenkin havaittu vain eläinkokeissa, ja sen esiintyminen ihmisillä on edelleen epäselvää.

#### **NUKLEAATIOPAIKAT**

Kun ultraäänellä kuvattu kudos sisältää kuplia, kaasua tai höyryä, ultraääni voi aiheuttaa kavitaatiota, joka on peräisin kaasun sijainnista. Tätä kutsutaan "nukleaatioalueeksi". Nukleaatiopaikkojen täsmällistä luonnetta ja lähdettä ei ymmärretä hyvin monimutkaisessa väliaineessa, kuten kudoksessa. Teoreettisia analyyseja ja ennusteita ei ole vielä varmennettu kokeellisesti.

#### **INERTIAKAVITAATIO**

Inertiakavitaatio, jota kutsutaan epästabiiliksi tai "ohimeneväksi kavitaatioksi", viittaa kuplan nopeaan kasvuun ja väkivaltaiseen romahtamiseen, jota pidetään kynnystapahtumana, joka yleensä kasvaa taajuuden mukana. Ilmiö liittyy läheisesti erittäin korkeisiin lämpötiloihin (noin 5000 °K), ja sen seurauksena syntyy biologisia myrkyllisiä yhdisteitä, shokkiaaltoja ja "sonoluminenssia".

#### **Muut mekaaniset vaikutukset**

Ultraääniaallot voivat myös aiheuttaa muita mekaanisia vaikutuksia, jotka eivät liity kupliin. Niihin kuuluvat paineen, voiman, momentin ja virtauksen muutokset; ne voivat tuottaa kuuluvia ääniä ja aiheuttaa sähköisiä muutoksia solukalvoissa, mikä lisää niiden vaikutusta suuriin molekyyleihin. Ne voivat johtaa solujen siirtymiseen ja uudelleenjakautumiseen nesteessä ja ne voivat myös vahingoittaa soluja.

#### **SÄTEILYVOIMA**

Ultraäänidiagnostiikassa on viime aikoina sovellettu staattista tai dynaamista akustista säteilyvoimaa. SuperSonic MACH ‑järjestelmä käyttää yliäänistä leikkuukuvantamista (SuperSonic Shear Imaging) niistä tekniikoista, jotka käyttävät säteilyvoimaa kudoksen paikalliseen siirtämiseen tai värisyttämiseen. Tämä tekniikka luo kudoksen liikkeen käyttämällä ultraäänestä johtuvaa keskimääräistä hetkellistä voimaa väliaineeseen. Vaikutuksen suuruusluokka on verrannollinen paikalliseen ajalliseen keskimääräiseen intensiteettiin ja on mikronikokoluokassa.

#### **KYNNYSILMIÖT**

Kavitaatiovaikutus on paljon nopeampi vaste kuin lämpötilan nousu, ja se on myös kynnysilmiö. Inertiakavitaatiossa kynnys määritetään ultraääniaallon amplitudin, sen taajuuden ja olemassa olevien nukleaatiokohtien koon perusteella. Kynnys on sellainen, että on kriittinen kokoluokka, jonka ylittyessä kuplat joutuvat inertiakavitaation kohteeksi, jos asianmukainen äänikenttä aktivoi niitä. Toisin sanoen tietyllä taajuudella ja äänenpaineamplitudilla tietyn säteen ylittävä kuplat joutuvat inertiakavitaatioon ja sen alittavat eivät.

#### **KEUHKOJEN VERENVUOTO ELÄIMILLÄ**

Kokeellisissa olosuhteissa ultraääntä on käytettävä diagnostisen alueen ulkopuolella, jotta mahdolliset haitalliset biovaikutukset voidaan havaita. Niistä keuhkojen verenvuoto on todennäköisesti laajimmin tutkittu, vaikka mekanismi on edelleen epäselvä. Lämpöbiovaikutukset ja inertiakavitaatio on suljettu pois keuhkoleesioiden aiheuttajina. Yleisiä havaintoja voidaan kuitenkin tehdä suuresta määrästä ultraäänen aiheuttamien keuhkovaurioiden tutkimuksista. Ensinnäkin eläimillä havaitut vauriot eivät vaikuta huolestuttavilta, koska keuhkovaurioiden laajuus on rajallinen ja elin voi toipua vaikutuksesta. Toiseksi

keuhkovaurioiden mekanismit näyttävät olevan samanlaisia kaikilla lajeilla, ja aiheutuvien leesioiden ominaisuudet ovat riippumattomia taajuudesta, pulssin toistotaajuudesta ja keilan leveydestä. Tämän vuoksi samanlaiset biologiset mekanismit voivat olla huolestuttavia potilailla, jotka altistuvat keuhkojen ultraäänikuvaukselle, ja erityisesti potilailla, joilla on keuhkosairauksia, tai "riskialttiilla" vastasyntyneillä.

# **Ultraäänen hyödyt ja riskit**

# **Käytön hyödyt**

Ultraäänikuvantamisella on epäilemättä ollut merkittävä vaikutus lääketieteellisen diagnostisen kuvantamisen alaan. Esimerkkejä ultraäänidiagnostiikan eduista löytyy helposti kardiologiasta ja obstetriikasta. Kardiologiassa ultraääni mahdollistaa sydämen ja sen suurten verisuonten anatomisen rakenteen ja toiminnan yksityiskohtaisen visualisoinnin. Radiologi näkee verenvirtauksen sydämen kammioissa ja eteisessä sekä läppien toiminnan normaali- ja patologisissa olosuhteissa. Obstetriikassa sikiöön raskauden aikana kohdistuvat mahdolliset biologiset vaikutukset ovat erityinen huolenaihe. Koska tämä kuvantamismenetelmä on kuitenkin erittäin turvallinen, sitä käytetään rutiininomaisesti kaikkialla maailmassa. Ultraäänikuvantamisen teknologia on viime vuosina parantunut huomattavasti, ja sitä käytetään yhä useammassa kliinisessä sovelluksessa. Erilaisia ultraäänijärjestelmiä on tällä hetkellä saatavilla tiettyihin lääketieteellisiin ja kliinisiin tilanteisiin, kuten elastiseen kuvantamiseen, verisuonilääketieteeseen, sydäntutkimuksiin ja tuki- ja liikuntaelinsairauksien tutkimiseen. Viimeaikainen teknologinen kehitys on mahdollistanut paljon paremman kuvanlaadun ja paremman diagnostisen tiedon. Nämä teknologiset edistysaskeleet ja sovellukset edellyttävät kuitenkin myös käyttäjiltä enemmän vastuuta. Sekä terveydenhuoltojärjestelmien että potilaiden näkökulmasta ultraäänitutkimusten kustannustehokkuus ja ei-invasiivisuus merkitsevät erittäin hyvää siedettävyyttä. Potilaat ja sairausvakuuttajat hyväksyvät ultraäänitutkimukset yleisesti.

### **Käytön riskit**

Erinomaisesta turvallisuustasosta huolimatta haitalliset biologiset vaikutukset kudoksille ja soluille ovat mahdollisia. Kuten edellä mainittiin, muiden kuin ihmisnisäkkäiden kohdalla havaitut keuhkovaurioita aiheuttavat biologiset mekanismit voivat olla huolenaihe potilailla, joiden keuhkot kuvataan ultraäänellä. Teoriassa biologiset vaikutukset myös soluja pienempiin rakenteisiin ovat mahdollisia, vaikka nämä vaikutukset ymmärretään huonosti. Nisäkkäillä havaittuja haittavaikutuksia ei ole koskaan todettu esiintyvän ihmispotilailla. Näin ollen sääntelyssä korostetaan nyt käyttäjän vastuuta rajoittaa potilailleen mahdollisesti aiheutuvia ultraäänihaittoja. Tämän saavuttamiseksi käyttäjälle olisi annettava kaikki tarvittavat tiedot, jotta hän voi tehdä tietoon perustuvan tasapainoisen päätöksen ja punnita mahdolliset biovaikutukset odotettuihin diagnostisiin tietoihin nähden. Uudemmat sovellukset (transesofageaalinen kaikukardiografia, suonensisäinen ultraääni) voivat kuitenkin aiheuttaa biovaikutuksia, joita ei ole koskaan ennakoitu. Näitä aloja on tutkittava tarkemmin, ennen kuin kaikki riskit voidaan määritellä.

## **Ultraäänen käyttämättä jättämisen riskit**

Tällä välin ultraäänen käyttäjien olisi jatkuvasti arvioitava mahdolliset biologiset vaikutukset tutkimuksen tekemättä jättämisen todellisiin riskeihin ja siten puuttuvat keskeiset diagnostiset tiedot. Obstetriikassa ja kardiologiassa ultraäänitiedon kliininen diagnostinen arvo on niin laajasti hyväksytty lääketieteellisessä yhteisössä, että potilaalle on todettu aiheutuvan suurempi riski, jos ultraäänitutkimusta ei tehdä. Ultraäänikuvaus tarjoaa suuren määrän erittäin arvokkaita kliinisiä tietoja, jotka liittyvät erilaisiin diagnostisiin sovelluksiin. Näitä tietoja voidaan käyttää suuremman vaaran aiheuttavan toimenpiteen sijasta tai yhdessä muiden diagnostisten toimenpiteiden kanssa diagnostisen luottamuksen parantamiseksi tai tärkeiden diagnostisten tietojen saamiseksi. Useimmissa tapauksissa samojen tietojen saaminen muilla testeillä tai kuvantamismenetelmillä olisi kalliimpaa tai riskialttiimpaa.

### **Riskin lisääntyminen akustisen tehon kasvaessa**

Kudoskohdassa, jossa ultraäänen aika-keski-intensiteetti on  $I_{\text{TA}}$ , lämmöntuotannon määrä tilavuusyksikköä kohti ilmaistaan muodossa  $Q = 2\alpha I_{TA}$ , jossa  $\alpha$  tarkoittaa ultraääniamplitudin absorptiokerrointa. Tämä tarkoittaa, että lämpötilan nousu on verrannollinen ultraäänen voimakkuuden keskiarvoon ajan kuluessa. Tätä kutsutaan myös akustiseksi tehoksi. Siksi riski lämpöbiovaikutusten syntymisestä ultraäänellä kuvatuissa kudoksissa riippuu suoraan akustisesta tehosta.

### **Diagnostisten tietojen lisääntyminen akustisen tehon laskiessa**

Vuodesta 1991 lähtien ultraäänijärjestelmien tekninen kehitys on mahdollistanut akustisen tehon merkittävän lisääntymisen, mikä on johtanut parempaan paikkaresoluutioon, parempiin kontrasteihin, parempaan kuvan määrittelyyn ja parempaan diagnostiseen herkkyyteen. Todelliset 3D- ja 4D-kuvaustilat, väridoppler ja hiljattain käyttöön saatu rasituskuvaus havainnollistavat nykyisten ultraäänijärjestelmien uusia ja parannettuja kuvantamisominaisuuksia. Muita akustisen tehon lisäämisen mahdollisia etuja ovat kyky kuvata suuremmilla syvyyksillä kaiku- ja dopplersignaalien paremman kaappauksen ja läpäisyn sekä suurempien taajuuksien lähettämisen ansiosta. Samalla tieteellinen tietämys ultraäänen biologisista haittavaikutuksista on laajentunut ja nostanut esiin käsityksen riskien punnitsemisesta paremman ultraäänikuvan saamisen hyötyjä vastaan.

### **Käyttäjävastuun lisääminen korkeammilla tehotasoilla**

Nykyisten ultraäänijärjestelmien akustisen tehon rajoja lieventäessään sääntelyviranomaiset ovat tietenkin mahdollistaneet entistä parempien diagnostisten ominaisuuksien ja kuvanlaadun kehittämisen, mutta ne ovat myös lisänneet käyttäjien vastuuta. Käyttäjän on arvioitava diagnostisen ultraäänen riskit ja hyödyt yleisesti, mutta myös lisättävä akustista lähtötehoa parempien kuvien saamiseksi. Tämän vastuun täyttämiseksi ultraäänen käyttäjillä on oltava kattavat tiedot ultraäänijärjestelmistä ja -työkaluista. Tämä edellyttää erityiskoulutusta, joka on nyt sisällytetty useimpien kehittyneiden maiden ultraäänen kliinisen käytön valtuutusprosessiin.

Käyttäjän on:

- tunnettava mahdolliset riskitekijät,
- huomioitava tarve säätää akustista tehoa hyvän kuvan saamiseksi,
- arvioitava ja huomioitava potilaan kliininen tila ja
- tunnettava kaikki järjestelmän säätimet, jotka vaikuttavat akustiseen tehoon.

Nykyisten ultraäänijärjestelmien avulla käyttäjä voi tasapainottaa riskejä ja hyötyjä sekä tehdä tietoon perustuvan päätöksen. Järjestelmät näyttävät reaaliaikaista tietoa haitallisten biovaikutusten mahdollisista riskeistä indeksien avulla, jotka viittaavat tehointensiteettiin ja mahdollisiin lämpö- ja mekaanisiin riskeihin (lämpöindeksi: Ti ja mekaaninen indeksi: MI). NCRP:n mukaan diagnostisen ultraäänen riskit on punnittava hyötyjä vasten, kun MI on yli 0,5 tai TI on yli 1,0. Käytännössä paremman kuvan tuottaminen voi johtaa suurempiin riskeihin erityisesti potilaan anatomiasta ja kehon rakenteesta riippuen: riskit eivät ole samat hoikilla ja lihavilla potilailla, riskit eivät ole samat täydellä ja tyhjällä rakolla tutkimuksen aikana, ja kaasukuplat kehon skannattavalla alueella voivat lisätä riskiä.

# **AFAP-periaate**

Kansainvälisen säteilysuojelukomission mukaan "lääketieteellinen kuvantaminen on ainoa luokka, jossa keskimääräisen annoksen suuret vähennykset ovat mahdollisia, ja siksi on erittäin suotavaa vähentää potilaille hyödytöntä lääketieteellistä säteilyaltistusta ja minimoida hyödytön säteily lääketieteellisissä tutkimuksissa". Ultraäänialtistumiseen liittyvien riskien vähentämiseksi AFAPperiaatetta voidaan soveltaa ultraäänitutkimuksiin. AFAP on lyhenne sanoista "As Far As Possible" (eli niin kaukana

kuin mahdollista). Tämä tarkoittaa, että kokonaisultraäänialtistus on pidettävä mahdollisimman kaukana potilaan turvallisuuden takaamiseksi ja diagnostisten tietojen optimoimiseksi.

# **Energian hallinta**

Diagnostiseen ultraäänikuvantamiseen sovellettu AFAP-periaate suosittelee, että kokonaisultraäänienergia pidetään alle tason, jolla biologisia vaikutuksia syntyy diagnostisen tiedon kuitenkin säilyessä. AFAP-periaate mahdollistaa tarvittavan tiedon saamisen pitäen samalla biovaikutusten mahdollisuudet niin kaukana kuin on kohtuudella mahdollista. Käyttäjän tulee aloittaa tutkimus valitsemalla oikea anturin taajuus ja sovellus ja käyttää sitten alhaista tehotasoa. Kuvan optimointiin (tarkennus, vastaanottimen vahvistus...) tulee käyttää kaikkia kuvanlaadun säätöjä. Vain jos kuva ei ole diagnostisesti hyödyllinen tässä vaiheessa, akustista tehoa voidaan lisätä. Lähtötehon säädön avulla käyttäjä voi valita vahvistettua maksimiarvoa pienemmät intensiteettitasot. Varovainen käyttöperiaate määrää, että käyttäjä valitsee pienimmän tehon, joka on sopusoinnussa hyvän kuvanlaadun kanssa.

## **Altistusajan hallinta**

Näytettävissä indekseissä ei oteta huomioon altistuksen kestoa. Koska tietyssä paikassa vastaanotettu energian kokonaismäärä on verrannollinen kyseisen alueen altistumisen pituuteen, käyttäjien olisi myös pidettävä kokonaisaltistusaika yhdessä paikassa mahdollisimman lyhyenä. Tämän vuoksi AFAPperiaatteen täydellisempi määritelmä on käyttää alhaisinta tehoasetusta, joka antaa parhaan mahdollisen diagnostisen tiedon ja pitää altistumisaika mahdollisimman lyhyenä.

### **Kuvaustekniikan hallinta**

AFAP-periaatteesta johtuvien toimintaohjeiden tulee olla hyvin selkeitä ja niillä tulee olla ainoana tavoitteena diagnostisen tiedon laatu.
Lisäksi käyttäjän olisi varmistettava, että

- vain lääketieteellisesti vaadittu kuvaus suoritetaan,
- tutkimusta ei kiirehditä,
- laatu ei koskaan vaarannu.

Heikkolaatuinen tutkimus edellyttää todennäköisesti uutta tutkimusta tai seurantaa, mikä pidentää altistusaikaa.

# **Järjestelmän asetusten hallinta**

Sopivimman järjestelmäkokoonpanon (anturi, sovellus) valitseminen on ensimmäinen vaihe ennen ultraäänikuvauksen aloittamista. Käyttäjän tulee valita sovellukselle oikea akustisen tehon alue, jos järjestelmä ei tee sitä automaattisesti. Viime kädessä käyttäjä on vastuussa asianmukaisesta kliinisestä käytöstä. SuperSonic MACH -tuoteperheen ultraäänijärjestelmissä on sekä automaattiset (oletusasetukset) että manuaaliset (käyttäjän valittavissa olevat) asetukset.

# **Järjestelmän ominaisuuksien vaikutukset**

Järjestelmä tarjoaa mahdollisuuden säätää akustista tehoa kolmen erityyppisen säätimen avulla.

**Suorat säätimet** vaikuttavat suoraan akustiseen tehoon. kuuluvat sovelluksen valinta (katso yllä) ja lähtötehon ohjaus. Sovelluksen valinta vaikuttaa sallittuun tehoalueeseen. Oikean akustisen tehon alueen valitseminen sovellukselle on yksi tutkimuksen ensimmäisistä tapahtumista. Esimerkiksi ääreisverisuonten voimakkuustasoja ei suositella sikiötutkimuksissa. Jotkin järjestelmät valitsevat automaattisesti oikean alueen tietylle sovellukselle, kun taas toiset edellyttävät manuaalista valintaa. Käyttäjä on viime kädessä vastuussa asianmukaisesta kliinisestä käytöstä. SuperSonic MACH tuoteperheen ultraäänijärjestelmissä on sekä automaattiset (oletusasetukset) että manuaaliset (käyttäjän valittavissa olevat) asetukset. Lähtöteho vaikuttaa suoraan akustiseen voimakkuuteen lisäämällä tai vähentämällä sitä. Kun sovellus on määritetty, Lähtöteho-säätimellä käyttäjä voi valita vahvistettua enimmäismäärää pienemmät intensiteettitasot. Varovainen käyttöperiaate määrää, että käyttäjä valitsee pienimmän tehon, joka on sopusoinnussa hyvän kuvanlaadun kanssa.

**Epäsuorat säätimet** ovat niitä, joilla on välillinen vaikutus akustiseen intensiteettiin. Ne viittaavat anturin valintaan (katso alla oleva kohta "Anturin ominaisuuksien vaikutukset"), kuvaustilaan (katso alla oleva kohta "Käyttötilan vaikutukset"), pulssin toistotaajuuteen, tarkennussyvyyteen ja pulssin pituuteen. Kaikki ne vaikuttavat epäsuorasti antotehoon tietyistä syistä: esimerkiksi anturin toimintataajuus on sovitettava odotettuun kuvaussyvyyteen; myöskään skannattu ja paikallaan oleva tila ei tuota samaa energiamäärää tietyssä paikassa. Lisätietoja muista epäsuorista säätimistä on kohdassa "Epäsuorat säätimet" kohdassa "AFAP:n käyttäminen SuperSonic MACH -tuoteperheen ultraäänikuvausjärjestelmän kanssa". Pulssin toistotaajuus tai nopeus viittaa energian ultraäänipurskeiden<br>määrään tiettynä ajaniaksona. Mitä suurempi pulssin määrään tiettynä ajanjaksona. Mitä suurempi pulssin toistotaajuus, sitä enemmän energiapulsseja annetaan tiettynä aikana. Useat säätimet vaikuttavat pulssin toistotaajuuteen: tarkennussyvyyden, näytön syvyyden, näytetilavuuden syvyyden, virtausoptimoinnin, skaalauksen, tarkennusalueiden määrän ja sektorin leveyden säätimet. Ultraäänikeilan tarkennus vaikuttaa kuvan resoluutioon. Resoluution ylläpitäminen tai lisääminen eri tarkennusalueella edellyttää tehon vaihtelua tarkennusalueella. Tämä tehon vaihtelu on järjestelmän optimoinnin toiminto. Erilaiset tutkimukset edellyttävät erilaisia tarkennussyvyyksiä. Tarkennuksen asettaminen oikeaan syvyyteen parantaa kohderakenteen tarkkuutta. Pulssin pituus on aika, jona ultraäänipurske on päällä. Mitä pidempi pulssi on, sitä suurempi on aika-keskiarvoisen intensiteetin arvo. Mitä suurempi aikakeskiarvoisen intensiteetin arvo on, sitä todennäköisempää on lämpötilan nousu ja kavitaatio. Pulssin pituus tai purskeen pituus tai pulssin kesto on pulssiaaltodopplerin lähtöpulssin kesto. Doppler-näytetilavuuden koon suurentaminen lisää pulssin pituutta.

**Vastaanottimen säätimet** eivät vaikuta akustiseen tehoon, ja käyttäjä voi käyttää niitä kuvanlaadun parantamiseen. Ne muuttavat vain ultraäänikaiun vastaanottotapaa, ja niitä tulee aina käyttää ennen lähtötehon lisäämistä. Niitä ovat esimerkiksi vahvistus, TGC, dynaaminen alue ja kuvankäsittelyominaisuudet. On tärkeää muistaa, että vastaanottimen säätimet on optimoitava ennen tehon lisäämistä. Esimerkki: Ennen kuin lisäät tehoa, optimoi vahvistus kuvanlaadun parantamiseksi.

# **Toimintatilan vaikutukset**

Kuvaustilan valinta määrittää ultraäänikeilan luonteen. Esimerkiksi B-tila on skannaustila, kun taas Doppler on kiinteä tai skannaamaton tila. Kiinteä ultraäänikeila keskittää energian yhteen paikkaan. Liikkuva tai skannaava ultraäänikeila hajottaa energiaa alueelle, joten keila on keskittynyt samalle alueelle vain murto-osan ajasta verrattuna skannaamattomaan tilaan.

# **Anturin ominaisuuksien vaikutukset**

Anturin valinta vaikuttaa epäsuorasti akustisen tehon voimakkuuteen. Kudoksen vaimennus muuttuu taajuuden mukaan. Mitä suurempi anturin käyttötaajuus on, sitä suurempi on ultraäänienergian vaimennus. Anturin korkeampi käyttötaajuus vaatii enemmän tehoa, jotta skannaus voidaan tehdä syvemmällä. Jos haluat skannata syvemmälle samalla lähtöteholla, tarvitaan matalampi anturin taajuus. Jos käytetään tietyn rajan ylittäen enemmän vahvistusta ja tehoa ilman vastaavaa kuvanlaadun nousua, tarvitaan matalamman taajuuden anturi.

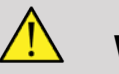

# **WARNING**

Ultraäänialtistusajan tulee aina olla rajallinen. Älä kuitenkaan kiirehdi tutkimusta.

Varmista, että indeksit pidetään mahdollisimman pieninä ja että altistusaika on rajoitettu diagnostista herkkyyttä vaarantamatta.

# **Lähtötehon näyttöstandardi (OSD)**

# **Lähtötehon näyttöstandardin (OSD) tarkoitus**

Järjestelmän lähtötehon näyttöstandardi (ODS) sisältää kaksi perusindeksiä: mekaanisen indeksin ja lämpöindeksin. Lämpöindeksi koostuu lisäksi seuraavista indekseistä: pehmytkudoksen lämpöindeksi (TIS), luun tai kudoksen lämpöindeksi luun lähellä (TIB) ja kalloluun lämpöindeksi (TIC). SuperSonic MACH -tuoteperheen järjestelmän käyttäjä voi valita TI- ja MI-näyttömuodon järjestelmän kokoonpanossa eli TIS ja/tai TIB ja/tai TIC tai kolmen TI:n enimmäisarvon, joka puolestaan riippuu kyseessä olevasta sovelluksesta. Joko TIS tai TIB tai kyseisten indeksien enimmäisarvo näytetään aina. Se, mikä näytetään, riippuu järjestelmän esiasetuksesta tai käyttäjän valinnasta, joka puolestaan riippuu kyseessä olevasta sovelluksesta. Myös oletusindeksiasetuksen sovelluskohtainen luonne on tärkeä tekijä indeksin toiminnan kannalta. Oletusasetus on järjestelmän ohjaustila, jonka valmistaja tai käyttäjä on määrittänyt valmiiksi. Järjestelmän oletusindeksiasetukset vastaavat kutakin anturisovellusta. Ultraäänijärjestelmä avaa oletusasetukset automaattisesti, kun virta kytketään, uudet potilastiedot syötetään järjestelmän tietokantaan tai sovellus muuttuu. Päätöksen siitä, mikä kolmesta lämpöindeksistä vai kolmen lämpöindeksin enimmäisarvo näytetään, olisi perustuttava seuraaviin kriteereihin:

- Kliinisen sovelluksen mukainen indeksi: TIS-indeksiä käytetään pehmytkudoksen kuvaamiseen, TIB-indeksiä tarkennukseen luussa tai sen lähellä ja TIC-indeksiä kuvattaessa kalloluun läpi tai kallon lähellä.
- Tekijät, jotka voivat aiheuttaa keinotekoisen korkean tai matalan lämpöindeksin lukemia: nesteen tai luun sijainti tai verenvirtaus. Jos esimerkiksi kudosreitti on erittäin vaimentava, niin että paikallisen vyöhykkeen lämmityspotentiaali on pienempi kuin lämpöindeksi.

Skannaavat ja skannaamattomat toimintatilat vaikuttavat lämpöindeksiin. Skannaavissa tiloissa lämmitys on yleensä lähellä pintaa; skannaamattomissa tiloissa lämmitys on yleensä syvempää tarkennusalueella.

# **Mekaaninen indeksi**

Mekaaniset biovaikutukset ovat kynnysilmiöitä, joita esiintyy, kun tietty lähtöteho ylittyy. Kynnystaso vaihtelee kuitenkin kudoksen tyypin mukaan. Mekaanisten biovaikutusten mahdollisuus vaihtelee paineen huippuarvon ja ultraäänitaajuuden mukaan. MI:ssä otetaan huomioon nämä kaksi tekijää. Mitä suurempi MI-arvo on, sitä todennäköisemmin mekaanisia biovaikutuksia esiintyy. Mekaanisen vaikutuksen esiintymiselle ei ole erityistä MI-arvoa. MI:tä tulee käyttää oppaana AFAP-periaatteen toteuttamisessa.

# **Lämpöindeksi**

TI ilmoittaa käyttäjälle olosuhteista, jotka voivat johtaa lämpötilan nousuun kehon pinnalla, kehon kudoksessa tai ultraäänikeilan tarkennuskohdassa luussa. Eli TI ilmoittaa käyttäjälle kehon kudoksen lämpötilan nousun mahdollisuudesta. Se on arvio spesifisten kudosten lämpötilan noususta. Lämpötilan nousun todelliseen määrään vaikuttavat muiden muassa kudostyyppi, rakenteen verisuonittuminen ja toimintatapa. TI:tä tulee käyttää oppaana AFAP-periaatteen toteuttamisessa. Luun lämpöindeksi (TIB) ilmoittaa käyttäjälle mahdollisesta lämpenemisestä tarkennuskohdassa tai sen läheisyydessä sen jälkeen, kun ultraäänikeila on kulkenut pehmytkudoksen tai nesteen läpi, esimerkiksi toisen tai kolmannen raskauskolmanneksen sikiön luussa tai sen lähellä. Kalloluun lämpöindeksi (TIC) ilmoittaa käyttäjälle luun mahdollisesta lämpenemisestä pinnalla tai sen lähellä, esimerkiksi kalloluussa. TI ilmoittaa käyttäjälle kudoksen yleisestä lämpenemispotentiaalista. SuperSonic MACH -tuoteperheen järjestelmän käyttäjän valinnan mukaan TIS, TIB, TIC tai näiden kolmen enimmäisarvo näytetään jatkuvasti välillä 0,0 ja maksimiteho. Mekaaninen indeksi näkyy jatkuvasti alueella  $0,0-1,9.$ 

**Järjestelmän näyttötasot ja tarkkuudet MI:lle ja TI:lle**

Kuten edellä mainittiin ja riippuen SuperSonic MACH tuoteperheen järjestelmän käyttäjän valinnasta, TIS, TIB tai TIC tai näiden kolmen enimmäisarvo näytetään jatkuvasti arvosta 0,0 maksimitehoon asti anturin ja sovelluksen mukaisesti tarkkuudella 0,1. Mekaaninen indeksi näkyy jatkuvasti välillä 0,0–1,9 askelvälillä 0,1. Siksi MI- ja TI-tarkkuus on 0,1 yksikköä SuperSonic MACH -tuoteperheen järjestelmässä. SuperSonic MACH -tuoteperheen järjestelmän MI- ja TI-näytön tarkkuusarviot on esitetty tämän käyttöoppaan akustisen tehon taulukoissa. Nämä tarkkuusarviot perustuvat antureiden ja järjestelmien vaihteluun, akustisen tehon mallinnusvirheisiin ja mittausvaihteluun, kuten alla on kuvattu. Näytetyt arvot on tulkittava suhteellisiksi tiedoiksi, jotta käyttäjä voi saavuttaa AFAPperiaatteen vaatimukset järjestelmän varovaisuusperiaatteen mukaisen käytön avulla. Arvoja ei tule tulkita todellisiksi fyysisiksi arvoiksi tutkittavissa kudoksissa tai elimissä. Tehonäytön tukena käytettävät tehotiedot johdetaan laboratoriomittauksista, jotka perustuvat AIUM-mittausstandardiin. Tämän jälkeen mittaukset sijoitetaan algoritmeihin näytettävien tehoarvojen laskemista varten. Monet mittaus- ja laskentaprosessissa käytetyt oletukset ovat luonteeltaan varovaisia. Varsinaisen in situ ‑intensiteettialtistuksen yliarviointi useimpien kudospolkujen osalta sisältyy mittaus- ja laskentaprosessiin. Esimerkiksi:

- Mitatut vesisäiliön arvot vähennetään käyttämällä konservatiivista, alan standardia ja vaimennuskerrointa 0,3 dB/ cm-MHz.
- TI-malleissa käytettiin varovaisia kudoksen ominaisuuksien arvoja. Valittiin varovaiset arvot kudoksen tai luun absorptiotasoille, veren perfuusionopeuksille, veren lämpökapasiteetille ja kudoksen lämmönjohtavuudelle.
- Alan standardi-TI-malleissa oletetaan tasaisen lämpötilan nousua ja oletetaan, että ultraäänianturi pysyy vakaana yhdessä asennossa niin kauan, että se saavuttaa tasaisen tilan.

Näytettävien arvojen tarkkuutta arvioitaessa otetaan huomioon useita tekijöitä: laitteistovaihtelut, arviointialgoritmin tarkkuus ja mittausvaihtelu. Anturien ja järjestelmien vaihtelu on merkittävä tekijä. Anturien vaihtelu johtuu pietsosähköisten kiteiden

tehokkuuksista, prosesseihin liittyvistä impedanssieroista ja herkistä linssin tarkennusparametrien variaatioista. Järjestelmän pulssijännitteen säädön ja tehokkuuden erot voivat myös vaikuttaa vaihtelevuuteen. Akustisten lähtöarvojen arviointiin käytettävissä algoritmeissa on luontaisia epävarmuustekijöitä järjestelmän mahdollisten käyttöolosuhteiden ja pulssijännitteiden suhteen. Laboratoriomittausten epätarkkuudet liittyvät muun muassa eroihin hydrofonin kalibroinnissa ja suorituskyvyssä, asetteluun, kohdistukseen ja digitalisaatiotoleransseihin sekä testikäyttäjien väliseen vaihteluun. Näytön tarkkuusarviossa ei oteta huomioon varovaisia oletuksia lineaarisen etenemisen tehoarvioinnin algoritmeista kaikilla syvyyksillä 0,3 dB/cm-MHz vaimentavan väliaineen kautta. Lineaarista etenemistä tai tasaista vaimenemista 0,3 dB/cm-MHz:n nopeudella ei esiinny vesisäiliön mittauksissa tai useimmissa kehon kudospoluissa. Elimistössä eri kudoksilla ja elimillä on erilaiset vaimennusominaisuudet. Vedessä ei ole juuri lainkaan vaimennusta. Kehon ja erityisesti vesisäiliöiden mittauksissa epälineaarista etenemistä ja saturaatiohäviöitä ilmenee pulssijännitteiden kasvaessa. Nämä tarkkuusarviot perustuvat antureiden ja järjestelmien vaihteluun, akustisen tehon mallinnusvirheisiin ja mittausvaihteluun. Näytön tarkkuusarviot eivät perustu AIM-mittausstandardien mukaisiin virheisiin tai mittauksista johtuviin virheisiin tai epälineaarisen häviön vaikutuksiin mitattuihin arvoihin.

# **TI- ja MI-suhteen merkitys biovaikutuksille**

## **LÄMPÖINDEKSI**

TI tarjoaa suhteellisen osoituksen mahdollisuudesta lämpötilan nousuun tietyssä ultraäänikeilan reitin kohdassa. Termin "suhteellinen" käytön syynä on se, että oletetut lämpenemisolosuhteet kudoksessa ovat niin monimutkaisia, ettei tämän indeksin voida olettaa nostavan lämpötilaa kaikissa mahdollisissa olosuhteissa. Näin ollen TI 2 edustaa korkeampaa lämpötilan nousua kuin TI 1, mutta ei välttämättä edusta 2 °C:n nousua. Tämä lämpötilan nousu on teoreettinen arvio, joka perustuu kokeellisiin olosuhteisiin, jotka eivät välttämättä sovellu kliinisiin olosuhteisiin. Tärkeä muistettava asia TI:n suhteen on se, että se on suunniteltu antamaan käyttäjille tietoa mahdollisesta lämpötilan noususta tietyssä kudoksen kohdassa. Huoli kehon lämpötilan noususta ultraäänen aiheuttamana perustuu havaittuihin muutoksiin solujen toiminnassa lämpötilan funktiona. Yleensä entsyymien terve aktiivisuus kaksinkertaistuu aina lämpötilan noustessa 10 °C. Ihmiskeho kestää kuumia juomia ja kuumetta tietyn ajan. +2 °C:n kuume ei ole ongelma, kun kehon keskilämpötilaksi katsotaan 37 °C. Seuraavassa taulukossa esitetään lämpötilavaikutusten vaiheet.

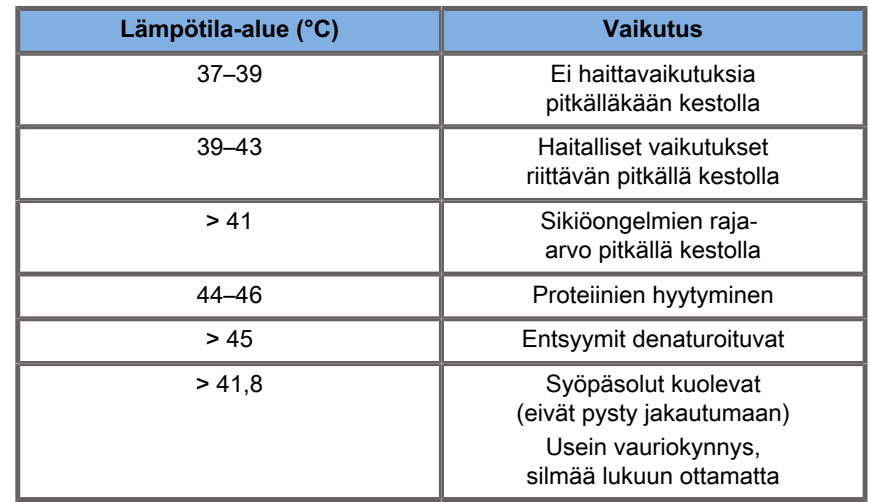

Table 3.4. Lämpötilavaikutus: Millet ja Ziskin, 1989

Kudosten lämpötilan nousu ultraäänialtistuksen aikana johtuu akustisen energian absorptiosta. Absorptio on ultraäänienergian muuntumista lämmöksi. Absorption määrä riippuu kudoksen tyypistä. Erityinen tapa, jolla kudosten absorptio-ominaisuudet kvantifioidaan, on absorptiokerroin. Absorptiokerroin ilmaistaan desibeleinä senttimetriä ja megahertsiä kohti. Absorptiokertoimet ovat hyvin riippuvaisia kuvattavasta elimestä tai kudostyypistä. Lapsivedellä, verellä ja virtsalla on hyvin alhaiset absorptiokertoimet, mikä tarkoittaa, että lämpötilan nousu on vähäistä ja ultraääni kulkee nesteen läpi lähes esteettä. Luun absorptiokerroin on kuitenkin erittäin korkea. Tiheä luu absorboi energian hyvin nopeasti ja nostaa lämpötilaa nopeasti. Pehmytkudokset vaihtelevat eri elimissä, mutta niiden tiheys ei vaihtele kovin paljon elimen sisällä. Ultraäänitaajuus vaikuttaa absorptioon. Mitä korkeampi taajuus, sitä suurempi on absorptio. Lämpötilan nousun minimoiminen: Lämpötilan nousu riippuu altistuksen voimakkuudesta, kestosta samassa

paikassa, anturin tarkennuspisteen koosta ja sijainnista sekä energian absorboitumisesta kudokseen. Käyttäjä voi säätää tehoa (lähtötehon säätö), kestoa tai altistumisaikaa. Anturia siirretään tavallisesti usein tutkimuksen aikana, mikä lyhentää altistuksen kestoa tietyssä kudospaikassa. Toinen tärkeä lämpötilan nousun tekijä on ultraäänienergian absorptio kohteen edessä olevissa kudoskerroksissa. Lisääntynyt absorptio näissä kerroksissa vähentää kohteessa esiintyvää ultraäänienergiaa.

## **MEKAANINEN INDEKSI**

Lämpövaikutuksen lisäksi ultraäänialtistuminen aiheuttaa erilaisia mekaanisia vaikutuksia kehoon. Nämä vaikutukset voidaan jakaa kahteen luokkaan. Ensimmäinen luokka on akustinen kavitaatio. Kavitaatiota voi esiintyä, kun ääni kulkee ontelon, kuten kaasukuplan tai muun ilmataskun, läpi. Jotkin kudokset, erityisesti aikuisten keuhkot ja suolisto, sisältävät ilmakuplia, minkä vuoksi ne ovat alttiimpia näille kavitaatiovaikutuksille. Sikiön keuhkot ja suolisto eivät sisällä ilmeisiä ilmakuplia, koska sikiö ei hengitä ilmaa - se saa happea äidin verenkierrosta. Pieniä kuplia voi kuitenkin muodostua kehon muihin osiin kuin keuhkoihin ja suolistoon. Tällä alalla tarvitaan lisää tutkimusta. Kavitaatiossa ääniaallot voivat saada kuplat tai ilmataskut laajentumaan ja supistumaan rytmikkäästi eli sykkimään tai resonoimaan. Kun ne sykkivät, kuplat lähettävät sekundaarisia ääniaaltoja kaikkiin suuntiin. Jos kuplat supistuvat kohti romahtamispistettä, ne voivat kehittää erittäin korkeita lämpötiloja ja paineita muutamaksi kymmeneksi nanosekunniksi. Nämä korkeat lämpötilat ja korkeat paineet voivat tuottaa erittäin reaktiivisia kemikaaleja, joita kutsutaan vapaiksi radikaaleiksi, ja muita mahdollisesti myrkyllisiä yhdisteitä, jotka voivat teoreettisesti aiheuttaa geneettisiä vaurioita, vaikka niitä pidetäänkin epätodennäköisinä. Kavitaatiossa kuplien nopea supistuminen voi myös aiheuttaa mikrosuihkuja, jotka voivat vahingoittaa soluja. Kun diagnostinen ultraääni kohdistetaan koe-eläinten keuhkoihin tai suolistoon, jotka sisältävät kaasukuplia, nämä kavitaatiovaikutukset voivat aiheuttaa repeämiä hyvin pienissä verisuonissa. Diagnostisen ultraäänen turvallisuusohjeet on suunniteltu estämään kavitaatiovaikutukset, koska ne voivat olla vahingollisia. Ultraäänipulssin paineamplitudin rajoitukset sekä tieto siitä, onko kuvassa kaasukuplia, voivat auttaa ehkäisemään

kavitaatiota. Muut tekijät, kuten pulssin pituus ja nesteen tiheys, vaikuttavat myös siihen, esiintyykö kavitaatiota. Jos kaasukuplia on, myös kuplien määrä, koko ja sijainti vaikuttavat vaikutukseen. Kavitaation esiintyminen ja käyttäytyminen riippuvat monista eri tekijöistä, kuten ultraäänipaineesta ja -taajuudesta, siitä, onko ultraäänikeila kohdistettu vai kohdistamaton ja onko kyseessä pulssi- vai jatkuva ultraäänikenttä, seisovien aaltojen asteesta sekä materiaalin luonteesta ja tilasta ja sen rajoista. Tällä hetkellä ei ole näyttöä ihmisen kudoksessa tai nesteissä esiintyvästä kavitaatiosta, joka johtuisi diagnostisesta ultraäänialtistuksesta. Lisäksi ultraäänikuvausjärjestelmän ohjausparametrit rajoittavat huipputehoa. Ultraääni voi myös aiheuttaa muita mekaanisia vaikutuksia, jotka eivät edellytä kuplien esiintymistä. Näitä vaikutuksia ovat paineen muutokset, voima, momentti (jolloin kohteet kiertyvät) ja virtaus (nesteen sekoittuminen). Nämä muutokset voivat puolestaan aiheuttaa kuultavia ääniä, solukalvojen sähköisiä muutoksia, jotka tekevät niistä läpäisemättömämpiä suurille molekyyleille, solujen liikettä ja uudelleenjakautumista nesteessä sekä soluvaurioita. Kun ultraääni kulkee nesteen läpi, se aiheuttaa eräänlaista sekoitustoimintaa, jota kutsutaan akustiseksi virtaukseksi. Kun ultraäänen akustinen paine kasvaa, nesteen virtaus kasvaa. Tätä sekoittavaa vaikutusta voi teoriassa esiintyä potilaan kehon nestetäytteisissä osissa, kuten verisuonissa, virtsarakossa tai lapsivesipussissa. Eläinkokeissa, kun nesteen virtaus on lähellä kiinteää kohdetta, voi esiintyä leikkautumista, mikä voi vahingoittaa verihiutaleita ja johtaa epänormaaliin veren hyytymiseen (tromboosiin). Ei ole selvää, missä määrin tämä vaikutus kohdistuu ihmisiin, jotka altistuvat diagnostiselle ultraäänelle. Vaikka ultraäänellä on mahdollisia haittavaikutuksia, ultraäänitutkimuksen kokonaisriski on todettu vähäiseksi, jopa kohtalaisessa tai pitkäkestoisessa altistuksessa. Normaalissa diagnostisessa tutkimuksessa on osoitettu, että AFAP-periaatteella huolellisesti toteutettu ultraäänitutkimus on turvallinen, tehokas ja luotettava diagnostinen työkalu.

# **AFAP-periaatteen noudattaminen**

# **AFAP-periaatteen käyttöönotto**

## **AFAP-PERIAATE**

Diagnostisen ultraäänen käyttöä ohjaava periaate määritellään "As Far As Possible" (AFAP) -periaatteella (eli niin kaukana kuin mahdollista). Päätös siitä, mikä on kohtuullista, on jätetty pätevän henkilöstön harkittavaksi. Ei voida laatia sääntöjä, jotka olisivat riittävän täydellisiä, jotta voitaisiin määrittää oikea vastaus kaikkiin olosuhteisiin. Pitämällä ultraäänialtistuksen mahdollisimman pienenä diagnostisesti kuvannettaessa käyttäjät voivat minimoida mahdolliset ultraäänen biovaikutukset.

## **KÄYTTÄJIEN TUI FF NOUDATTAA AFAP-PERIAATETTA KAIKISSA TUTKIMUKSISSA**

Koska diagnostisen ultraäänen biovaikutusten kynnys on määrittämätön, käyttäjän vastuulla on hallita potilaaseen siirtyvää kokonaisenergiaa. Käyttäjän on sovitettava altistumisaika diagnostiseen kuvanlaatuun. Diagnostisen kuvanlaadun varmistamiseksi ja altistumisajan rajoittamiseksi ultraäänijärjestelmässä on säätimiä, joita voidaan säätää tutkimuksen aikana tutkimuksen tulosten optimoimiseksi. Käyttäjän kyky noudattaa AFAP-periaatetta on tärkeää. Diagnostisen ultraäänen kehittyminen, itse tekniikan lisäksi myös kyseisen teknologian sovelluksissa, on johtanut siihen, että käyttäjän ohjeistamiseen tarvitaan enemmän ja tarkempia tietoja. Tehon näyttöindeksit on suunniteltu tarjoamaan nämä tärkeät tiedot. On useita muuttujia, jotka vaikuttavat siihen, miten tehon näyttöindeksejä voidaan käyttää AFAP-periaatteen toteuttamiseen. Näitä muuttujia ovat indeksiarvot, kehon koko, luun sijainti suhteessa tarkennuspisteeseen, elimistön vaimennuskyky ja ultraäänialtistusaika. Altistumisaika on erityisen hyödyllinen muuttuja, koska käyttäjä ohjaa sitä. Mahdollisuus rajoittaa indeksiarvoja ajan myötä tukee AFAP-periaatetta.

## **AFAP-PERIAATTEEN TOTEUTTAMINEN TI- JA MI-INDEKSEILLÄ**

AFAP-periaate saavutetaan käyttämällä näyttöön tulevia tietoja biologisesti merkityksellisten altistusindeksien muodossa: TI ja MI. Biologisen indeksin tietojen näyttäminen on vain työkalu. Ultraäänikuvauslaitteen turvallinen käyttö voidaan varmistaa käyttämällä pienimpiä indeksejä, jotka tuottavat parhaan mahdollisen diagnostisen tiedon.

# **JÄRJESTELMÄN SÄÄTIMET VASTAAN AKUSTINEN TEHO**

Potilaan ultraäänikuvaus aloitetaan valitsemalla sopiva anturin taajuus. Kun anturi ja sovellus on valittu potilaan anatomian perusteella, lähtötehoa on säädettävä sen varmistamiseksi, että kuvan ottamiseen käytetään pienintä mahdollista asetusta. Kun kuva on otettu, säädä anturin tarkennusta ja lisää sitten vastaanottimen vahvistusta, dynaamista aluetta ja TGC:tä, jotta kudoksesta saadaan yhtenäinen esitys. Jos vahvistusta lisäämällä ja TGC:tä säätämällä saadaan riittävän hyvä kuva, tehoa on vähennettävä. Vasta näiden säätöjen jälkeen käyttäjän tulee lisätä tehoa seuraavalle tasolle. Kun kuvatun elimen B-tilan näyttö on aktivoitu, värivirtauskuvausta voidaan käyttää veren virtauksen paikallistamiseen. B-tilan kuvanäytön, vahvistuksen, TGC:n ja kuvankäsittelyn säätimet on optimoitava ennen tehon lisäämistä. Kun veren virtaus on paikallistettu, aseta näytetilavuus verisuonen päälle Doppler-säätimillä. Ennen kuin lisäät tehoa, säädä nopeusaluetta tai asteikkoa ja Dopplervahvistusta, jotta saat optimaalisen Doppler-käyrän. Vain jos maksimi Doppler-vahvistus ei luo hyväksyttävää kuvaa, käyttäjä lisää tehoa. Yhteenvetona: valitse työlle oikea anturin taajuus ja sovellus, aloita alhaisella tehotasolla, optimoi kuva tarkennuksen, vastaanottimen vahvistuksen ja muiden kuvantamisen säätimien avulla. Jos kuva ei ole diagnostisesti hyödyllinen tässä vaiheessa, lisää tehoa. Yleinen vahvistus ja TGC ovat kaksi tärkeintä vastaanottimen säädintä, joita käyttäjän on käytettävä kuvanlaadun parantamiseen ennen akustisen tehon lisäämistä. Nämä säätimet eivät vaikuta akustiseen tehoon ja vaikuttavat vain ultraäänikaiun vastaanottoon. On tärkeää muistaa, että vastaanottimen säätimet on optimoitava ennen tehon lisäämistä.

Esimerkki: Ennen kuin lisäät tehoa, optimoi vahvistus kuvanlaadun parantamiseksi. Dynaaminen alue ja kuvan jälkikäsittely ovat myös vastaanottimen säätimiä, joilla ei ole vaikutusta akustiseen lähtötehoon. On ensiarvoisen tärkeää, että käyttäjä muistaa, että myös nämä kaksi säädintä on optimoitava ennen tehon lisäämistä.

# **Järjestelmäsovellus vastaan akustinen teho**

Sovelluksen valinta ja lähtötehon säätö vaikuttavat suoraan akustiseen voimakkuuteen. Sallitun intensiteetin tai tehon alueet vaihtelevat käyttäjän valinnan mukaan. Oikean akustisen tehon alueen valitseminen sovellukselle on yksi tutkimuksen ensimmäisistä tapahtumista. Esimerkiksi ääreisverisuonten voimakkuustasoja ei suositella sikiötutkimuksissa. Jotkin järjestelmät valitsevat automaattisesti oikean alueen tietylle sovellukselle, kun taas toiset edellyttävät manuaalista valintaa. Käyttäjä on viime kädessä vastuussa asianmukaisesta kliinisestä käytöstä. SuperSonic MACH -tuoteperheen ultraäänijärjestelmissä on sekä automaattiset (oletusasetukset) että manuaaliset (käyttäjän valittavissa olevat) asetukset. Lähtöteho vaikuttaa suoraan akustiseen intensiteettiin. Kun sovellus on määritetty, tehoa voidaan lisätä tai vähentää tehosäätimellä. Lähtötehon säädön avulla käyttäjä voi valita vahvistettua maksimiarvoa pienemmät intensiteettitasot. Varovainen käyttöperiaate määrää, että käyttäjä valitsee pienimmän tehon, joka on sopusoinnussa hyvän kuvanlaadun kanssa.

# **Anturin vaikutus akustiseen tehoon**

Akustiseen tehoon vaikuttavat seuraavat säätimet:

- pulssin toistotaajuus,
- tarkennuksen syvyys,
- pulssin pituus,
- anturin valinta.

Pulssin toistotaajuus tai nopeus viittaa energian ultraäänipurskeiden määrään tiettynä ajanjaksona. Useat säätimet vaikuttavat pulssin toistotaajuuteen: tarkennussyvyyden, näytön syvyyden, näytetilavuuden syvyyden, virtausoptimoinnin, skaalauksen, tarkennusalueiden määrän ja sektorin leveyden säätimet. Ultraäänikeilan tarkennus vaikuttaa kuvan resoluutioon. Resoluution ylläpitäminen tai lisääminen eri tarkennusalueella edellyttää tehon vaihtelua tarkennusalueella. Tämä tehon vaihtelu on järjestelmän optimoinnin toiminto. Erilaiset tutkimukset edellyttävät erilaisia tarkennussyvyyksiä. Tarkennuksen asettaminen oikeaan syvyyteen parantaa kohderakenteen tarkkuutta. Pulssin pituus on aika, jona ultraäänipurske on päällä. Mitä pidempi pulssi on, sitä suurempi on aika-keskiarvoisen intensiteetin arvo. Mitä suurempi aika-keskiarvoisen intensiteetin arvo on, sitä todennäköisempää on lämpötilan nousu ja kavitaatio. Pulssin pituus eli purskeen pituus tai pulssin kesto on pulssi-Dopplerin lähtöpulssin kesto. Doppler-näytetilavuuden koon suurentaminen lisää pulssin pituutta. Anturin valinta vaikuttaa epäsuorasti voimakkuuteen. Kudoksen vaimennus muuttuu taajuuden mukaan. Mitä suurempi anturin käyttötaajuus on, sitä suurempi on ultraäänienergian vaimennus. Anturin korkeampi käyttötaajuus vaatii enemmän tehoa, jotta skannaus voidaan tehdä syvemmällä. Jos haluat skannata syvemmälle samalla lähtöteholla, tarvitaan pienempi anturin taajuus. Jos käytetään tietyn rajan ylittäen enemmän vahvistusta ja tehoa ilman vastaavaa kuvanlaadun nousua, tarvitaan matalamman taajuuden anturi.

# **Järjestelmän toimintatilat vastaan akustinen teho**

Kuvaustilan valinta määrittää ultraäänikeilan luonteen. B-tila on skannaustila, Doppler ja M-tila ovat kiinteitä eli skannaamattomia tiloja. Kiinteä ultraäänikeila keskittää energian yhteen paikkaan. Liikkuva tai skannaava ultraäänikeila hajottaa energiaa alueelle, joten keila on keskittynyt samalle alueelle vain murto-osan ajasta verrattuna skannaamattomaan tilaan. ShearWave™-elastografia yhdistää kaksi skannaavaa ja skannaamatonta tilaa:

- Akustisen säteilyvoiman muodostuminen on skannaava ultraäänituotto.
- Shearwave-leikkausaallon leviäminen saadaan kuvattua skannaamattomalla litteällä ultraäänikeilalla erittäin korkealla taajuudella (UltraFast™).
- B-tilan kuvaus suoritetaan lomittuvasti elastografiasekvenssin kanssa, ja se on skannaava tila.

# **Altistusajan hallinta**

Yksi tärkeä AFAP-periaatteen osatekijä, jota ei ole sisällytetty tehon näyttöindekseihin, on aika. Koska kokonaisaltistus on suoraan verrannollinen ultraäänikeilan pysymisaikaan yhdellä alueella, käyttäjän tulee muistaa, että sen lisäksi, että TI- ja MI-arvot pidetään mahdollisimman pieninä, kokonaisaltistusaika yhdessä paikassa tulee pitää mahdollisimman lyhyenä. AFAPperiaatteen määritelmä on käyttää alhaisinta tehoasetusta, joka antaa parhaan mahdollisen diagnostisen tiedon ja pitää altistumisaika mahdollisimman lyhyenä. Uusien vastuiden selkeän ymmärtämisen ansiosta käyttäjillä on enemmän valmiuksia ja mahdollisesti enemmän diagnostiikkaan tarvittavia tietoja näistä tehokkaista kuvantamislaitteista. Samalla he voivat minimoida potilaille aiheutuvat riskit. Varmista, että skannausaika on mahdollisimman lyhyt ja että vain lääketieteellisesti vaadittu skannaus suoritetaan. Älä koskaan vaaranna laatua kiirehtimällä tutkimusta. Huono tutkimus voi edellyttää seurantaa, mikä viime kädessä pidentää altistumisaikaa. Diagnostinen ultraääni on tärkeä lääketieteen työkalua, ja kuten mitä tahansa työkalua, sitä on käytettävä tehokkaasti.

# **AFAP:n soveltaminen SuperSonic MACH -tuoteperheen ultraäänikuvantamisjärjestelmiin**

Järjestelmän kuvantamistila riippuu tarvittavista tiedoista. Btilan kuvantaminen antaa anatomisia tietoja. Pulssidoppler, väritehokuvaus (CPI), suunnattu väritehokuvaus (dCPI) ja värivirtauskuvaus (CFI) antavat tietoja verenkierrosta. M- tilaa käytetään sydämen arviointiin ja sikiön sydämen sykkeen arviointiin ja mittaamiseen. ShearWave™ elastografiakuvaus näyttää tiedot kudoksen jäykkyydestä väritai harmaasävyasteikon avulla. Skannaava tila, kuten Btila, SWE, CPI, dCPI tai CFI, hajottaa eli hajauttaa ultraäänienergian alueen yli, kun taas skannaamaton tila, kuten pulssiaalto-Doppler, keskittää ultraäänienergian. M-tilaa tulee käyttää spektrin pulssiaalto-Doppler-kuvauksen sijaan alkion/ sikiön sydämen sykkeen dokumentointiin. Käytettävän kuvaustilan luonteen ymmärtäminen antaa käyttäjälle mahdollisuuden soveltaa AFAP-periaatetta tietoon perustuvalla arvioinnilla. Lisäksi anturin taajuuden, järjestelmän asetusarvojen ja kuvaustekniikoiden tunteminen sekä käyttäjän kokemus antavat hänelle mahdollisuuden noudattaa AFAP-periaatetta. Päätös akustisen tehon määrästä riippuu käyttäjän tekemästä analyysistä. Tämän päätöksen on perustuttava seuraaviin tekijöihin: potilaan tyyppi, tutkimustyyppi, potilashistoria, diagnostisesti hyödyllisten tietojen saamisen helppous tai vaikeus sekä anturin pintalämpötilasta johtuva potilaan kudoksen mahdollinen paikallinen lämpeneminen. Järjestelmän käyttö on varovaisuusperiaatteen mukaista, kun potilaan altistuminen on rajoitettu pienimpään indeksin lukemaan niin lyhyeksi ajaksi kuin hyväksyttyjen diagnostisten tulosten saavuttamiseen tarvitaan. Vaikka korkea indeksin lukema ei tarkoita biovaikutuksen esiintymistä, korkea indeksin lukema on otettava vakavasti. Korkean indeksilukeman mahdollisia vaikutuksia tulee pyrkiä vähentämään. Altistusajan rajoittaminen on tehokas tapa saavuttaa tämä tavoite. Käyttäjä voi säätää kuvanlaatua ja rajoittaa akustista tehoa useilla säätimillä. Nämä säätimet liittyvät menetelmiin, joita käyttäjä voi käyttää AFAP-periaatteen käyttöönotossa. Nämä säätimet voidaan jakaa kolmeen luokkaan: suorat, epäsuorat ja vastaanottimen säätimet. Kun eri järjestelmän säätimiä säädetään, TI- ja MI-arvot voivat muuttua. Tämä näkyy parhaiten, kun tehon säädintä säädetään. Muut järjestelmän säätimet vaikuttavat kuitenkin näytön lähtötehoarvoihin.

## **SUORAT SÄÄTIMET**

## **Lähtöteho**

Lähtöteho ohjaa järjestelmän akustista lähtötehoa. Näytössä on kaksi reaaliaikaista lähtöarvoa: TI ja MI. Ne muuttuvat, kun järjestelmä reagoi lähtötehon säätöihin. Yhdistetyissä tiloissa, kuten samanaikaisessa CFI- ja B-tilassa, yksittäiset tilat lisäävät TI:n kokonaismäärää. Yksi tila on määräävä tekijä tässä kokonaisuudessa. Näytössä oleva MI tulee tilasta, jossa on suurin huippupaine.

## **EPÄSUORAT SÄÄTIMET**

**B-tilan säätimet**

### **SEKTORIN LEVEYS**

Sektorikulman kaventaminen voi lisätä kuvataajuutta. Tämä toimenpide lisää TI-arvoa. Pulssijännitettä voidaan säätää automaattisesti alaspäin ohjelmistosäätimillä, jotta TI pysyy järjestelmän maksimiarvojen alapuolella. Pulssijännitteen lasku vähentää MI-arvoa.

### **ZOOMAUS**

Zoomauksen suurentaminen painamalla Zoom-painiketta voi lisätä kuvataajuutta. Tämä toimenpide lisää TI-arvoa. Myös tarkennusvyöhykkeiden määrä voi kasvaa automaattisesti resoluution parantamiseksi. Tämä toiminto voi muuttaa MI:tä, koska huippuintensiteetti voi esiintyä eri syvyydessä.

#### **TARKENNUSVYÖHYKKEIDEN MÄÄRÄ**

Tarkennusvyöhykkeiden määrän nosto voi muuttaa sekä TI:tä että MI:tä muuttamalla kuvataajuutta tai tarkennusvyöhykettä automaattisesti. Pienemmät kuvataajuudet vähentävät TI-arvoa. Näytössä näkyvä MI vastaa aluetta, jonka huippuintensiteetti on suurin.

#### **TARKENNUS**

Tarkennussyvyyden muuttaminen muuttaa MI-arvoa. Yleensä MIarvot ovat suurempia, kun tarkennussyvyys on lähellä anturin luonnollista tarkennusta.

#### **M-tilan säätimet**

M-tilaan pääsee B-tilan säätimillä. Kaikki yllä mainitut 2Dsäätimet koskevat M-tilan kuvaa. Vastaavasti MI ja/tai TI näkyvät SuperSonic MACH -tuoteperheen monitorissa, kun niitä käytetään M-tilassa. M-tilan epäsuorat lisäsäätimet vaikuttavat myös TI- ja MI-arvoihin.

#### **NÄYTETILAVUUDEN SYVYYS**

Kun M-tilan näytetilavuuden syvyyttä lisätään, pulssintoistotaajuus voi kasvaa automaattisesti, jolloin TI kasvaa.

## **CFI-, CPI- ja dCPI-säätimet**

#### **NOPEUDEN OPTIMOINTI**

Väriherkkyyden lisääminen Nopeuden optimointi -säätimellä voi lisätä TI-arvoa. Värikuvan skannaamiseen kuluu enemmän aikaa. Väripulssit ovat hallitseva pulssityyppi tässä tilassa.

#### **VÄRIRUUDUN/-SEKTORIN LEVEYS**

Kapeampi värisektorin leveys lisää värikuvataajuutta ja TI kasvaa. Järjestelmä voi automaattisesti alentaa pulssijännitettä, jotta se pysyy järjestelmän maksimiarvon alapuolella. Pulssijännitteen lasku vähentää MI-arvoa.

### **VÄRIRUUDUN/-SEKTORIN SYVYYS**

Suurempi värisektorin syvyys voi automaattisesti laskea värikuvataajuutta tai valita uuden väritarkennusalueen tai väripulssin pituuden. TI muuttuu näiden vaikutusten yhdistelmän vuoksi. Yleensä TI pienenee, kun värisektorin syvyys kasvaa. MI vastaa hallitsevan pulssityypin, joka on väripulssi, huippuvoimakkuutta.

#### **MITTA-ASTEIKKO**

Värien nopeusalueen suurentaminen skaalan säätimellä voi lisätä TI-arvoa. Järjestelmä voi automaattisesti säätää pulssijännitettä, jotta se pysyy järjestelmän maksimiarvon alapuolella. Pulssijännitteen lasku vähentää myös MI-arvoa.

#### **SEKTORIN LEVEYS**

Värikuvantamisen kapeampi 2D-sektorileveys lisää värikuvataajuutta. TI kasvaa. MI ei muutu.

## **Pulssiaalto-Dopplerin säätimet**

#### **NÄYTETILAVUUDEN SYVYYS**

Kun Doppler-näytetilavuuden syvyyttä lisätään, Dopplerin pulssintoistotaajuus voi automaattisesti laskea. Pulssintoistotaajuuden kasvu lisää TI-arvoa. Järjestelmä voi myös automaattisesti pienentää pulssijännitettä, jotta se pysyy järjestelmän maksimiarvon alapuolella. Pulssijännitteen lasku vähentää MI-arvoa.

**Jatkuvan aallon Doppler-säätimet**

#### **CW-SKAALA**

Kun CW-skaalaa lisätään, Dopplerin pulssintoistotaajuus voi kasvaa automaattisesti.

**Elastografian säätimet**

#### **ELASTOGRAFIAN RUUDUN/SEKTORIN LEVEYS**

Pienempi elastografiasektorin leveys voi lisätä elastografian kuvataajuutta ja TI kasvaa. Järjestelmä voi automaattisesti alentaa pulssijännitettä, jotta se pysyy järjestelmän maksimiarvon alapuolella. Pulssijännitteen lasku vähentää MI-arvoa.

#### **ELASTOGRAFIAN RUUDUN/SEKTORIN SYVYYS**

Elastografiasektorin suurempi syvyys voi laskea elastografian kuvataajuutta automaattisesti. TI muuttuu. Yleensä TI pienenee, kun elastografiasektorin syvyys kasvaa. MI vastaa hallitsevan pulssityypin huippuintensiteettiä yhdistetyssä tilassa.

#### **SEKTORIN LEVEYS**

Elastografiakuvauksen kapeampi kaksiulotteinen sektorileveys pienentää elastografiakuvataajuutta. TI kasvaa. MI ei muutu.

#### **Muu**

#### **B-TILA, CFI, CPI, DCPI, PULSSIAALTO-DOPPLER JA ELASTOGRAFIA**

Kun uusi kuvaustila on valittu, sekä TI että MI saattavat muuttua oletusasetuksiin. Jokaisessa tilassa on vastaava pulssin toistotaajuus ja maksimi-intensiteettipiste. Yhdistetyissä tai samanaikaisissa tiloissa TI on käytössä olevien tilojen osuuden summa ja MI on MI-arvo tarkennusvyöhykkeestä ja siitä tilasta, jonka intensiteetti on pienentynyt eniten.

### **SYVYYS**

B-tilan syvyyden lisääminen pienentää automaattisesti B-tilan kuvataajuutta. Tämä vähentäisi TI-arvoa. Järjestelmä voi myös valita automaattisesti syvemmän B-tilan tarkennussyvyyden. Tarkennussyvyyden muuttaminen voi muuttaa MI-arvoa. Näytössä näkyvä MI on alueesta, jonka huippuintensiteetti on suurin.

### **SOVELLUS**

Akustisen tehon oletusasetukset määritetään, kun käyttäjä valitsee sovelluksen. Tehdasasetukset vaihtelevat anturin, sovelluksen ja tilan mukaan. Oletusarvot on valittu FDA:n rajaarvojen alapuolelle aiottua käyttöä varten.

# **Esimerkkejä kliinisistä sovelluksista**

## **PIENET OSAT**

Pienten osien kohdalla lääkäri valitsee ensin oikean sovelluksen ja kudosesiasetuksen (Rinta/Rinta, Genitourinaarinen/Kivespussi, Kilpirauhanen/Kilpirauhanen tai Yleinen L18-5:ssä tai Rinta tai Yleinen LV16-5:ssä tai Rinta tai Kilpirauhanen L10-2:ssa tai Rinta L18-5:ssä). Lääkäri alkaa sitten kuvantaa kudosta ja aloittaa lähtötehon säätämisen varmistaakseen, että B-tilan kuvan saamiseksi käytetään mahdollisimman pientä asetusta. Tämän jälkeen käyttäjän on säädettävä anturin tarkennusvyöhykkeen leviämistä ja syvyyttä ja käytettävä sitten Auto-näppäintä tai lisättävä vastaanottimen vahvistusta, jotta kudoksesta saadaan yhtenäinen esitys. Jos riittävän laadukas kuva saadaan vahvistuksen säädöllä/lisäyksellä, tehoa on vähennettävä. Jos kuva ei ole tyydyttävä, käyttäjän tulee nostaa teho seuraavalle tasolle vasta näiden säätöjen jälkeen. Kun pienestä osasta/ pintakudoksesta on otettu B-tilan kuvat, tiloja CFI, CPI ja/ tai dCPI voidaan käyttää veren virtauksen paikallistamiseen. B-tilan kuvanäytön tapaan vahvistuksen ja kuvankäsittelyn säätimet on optimoitava ennen tehon lisäämistä, jos sitä ylipäätään tarvitaan. Veren virtauksen paikallistamisen jälkeen lääkärit käyttävät pulssiaalto-Doppler-säätimiä näytetilavuuden sijoittamiseen verisuonen päälle. Ennen kuin käyttäjä lisää tehoa, on säädettävä nopeusaluetta tai asteikkoa ja Doppler-vahvistusta, jotta saadaan optimaalinen Doppler-käyrä. Vain jos maksimi Doppler-vahvistus ei luo hyväksyttävää Doppler-spektriä, käyttäjä lisää tehoa. 2D-, Värivirtaus- ja pulssiaalto-Doppler-kuvien avulla voidaan arvioida kudoksen jäykkyyttä. SWE-optimointi-asetusta (Resoluutio, Standardi tai Penetraatio), SWE-ruudun kokoa ja sijaintia sekä SWE-vahvistusta on säädettävä optimaalisen elastografisen kuvan saamiseksi ennen tehon lisäämistä. Vain jos optimaaliset asetukset ja maksimaalinen elastografinen vahvistus eivät luo hyväksyttävää kuvaa, käyttäjä lisää tehoa. Kolmiulotteinen kuvaus voidaan suorittaa ShearWave™ elastografian B-tilassa LV16-5:llä, kun perinteiset kaksiulotteiset tasot on kuvattu.

## **TUKI- JA LIIKUNTAELIMISTÖ**

Tuki- ja liikuntaelimien kohdalla lääkäri valitsee ensin oikean sovelluksen ja kudosesiasetuksen (MSK/Olkapää, Kyynärpää, Ranne/Käsi, Polvi, Nilkka/Jalka tai Lihas L18-5-, L10-2- ja LH20-6-anturissa). Lääkäri alkaa sitten kuvantaa kudosta ja aloittaa lähtötehon säätämisen varmistaakseen, että B-tilan kuvan saamiseksi käytetään mahdollisimman pientä asetusta. Tämän jälkeen käyttäjän on säädettävä anturin tarkennusvyöhykkeen leviämistä ja syvyyttä ja käytettävä sitten AutoTGC-näppäintä tai

lisättävä vastaanottimen vahvistusta, jotta kudoksesta saadaan yhtenäinen esitys. Jos riittävän laadukas kuva saadaan vahvistuksen säädöllä/lisäyksellä, tehoa on vähennettävä. Jos kuva ei ole tyydyttävä, käyttäjän tulee nostaa teho seuraavalle tasolle vasta näiden säätöjen jälkeen. Kun pienestä osasta/ pintakudoksesta on otettu B-tilan kuvat, tiloja CFI, CPI ja/ tai dCPI voidaan käyttää veren virtauksen paikallistamiseen. B-tilan kuvanäytön tapaan vahvistuksen ja kuvankäsittelyn säätimet on optimoitava ennen tehon lisäämistä, jos sitä ylipäätään tarvitaan. Veren virtauksen paikallistamisen jälkeen lääkärit käyttävät pulssiaalto-Doppler-säätimiä näytetilavuuden sijoittamiseen verisuonen päälle. Ennen kuin käyttäjä lisää tehoa, on säädettävä nopeusaluetta tai asteikkoa ja Dopplervahvistusta, jotta saadaan optimaalinen Doppler-käyrä. Vain jos maksimi Doppler-vahvistus ei luo hyväksyttävää Dopplerspektriä, käyttäjä lisää tehoa. 2D-, Värivirtaus- ja pulssiaalto-Doppler-kuvien avulla voidaan arvioida kudoksen jäykkyyttä (ei saatavilla LH20-6-anturilla). SWE-optimointi-asetusta (Resoluutio, Standardi tai Penetraatio), SWE-ruudun kokoa ja sijaintia sekä SWE-vahvistusta on säädettävä optimaalisen elastografisen kuvan saamiseksi ennen tehon lisäämistä. Vain jos optimaaliset asetukset ja maksimaalinen elastografinen vahvistus eivät luo hyväksyttävää kuvaa, käyttäjä lisää tehoa.

## **VATSA/LANTIO**

Vatsan kuvausta varten lääkäri valitsee ensin sopivan anturin (P5-1X syvää vatsan kuvausta varten ja L18-5 tai L10-2 suoliston esiasetus pinnallista kuvausta varten) ja asianmukaisen kudoksen esiasetuksen (Munuaiset, Vatsa, Eturauhanen ja Suolisto L10-2:lle). Tämän jälkeen lääkäri aloittaa kohde-elimen kuvantamisen ja säätää lähtötehoa varmistaakseen, että pienintä mahdollista asetusta käytetään riittävän B-tilan kuvan saamiseksi. Kun ensimmäinen B-tilan kuva on saatu, tarkennusalueen syvyyden ja levenemisen säätäminen ja vastaanottimen vahvistuksen lisääminen on tehtävä ensin, jotta kudoksesta saadaan yhtenäinen esitys. Jos riittävän laadukas kuva saadaan vahvistuksen lisäyksellä, tehoa on vähennettävä. Vasta näiden säätöjen jälkeen käyttäjän tulee tarvittaessa lisätä tehoa seuraavalle tasolle. Kun kohde-elimen B-tilan kuvat on otettu, CFI-, CPI- ja/tai dCPI-tiloja voidaan käyttää veren virtauksen

paikallistamiseen. B-tilan kuvanäytön tapaan vahvistuksen ja kuvankäsittelyn säätimet on optimoitava ennen tehon lisäämistä. Vahvistuksen nostamisesta johtuvien artefaktien tapauksessa käyttäjän on aktivoitava Salamakuvion esto ‑näppäin vahvistuksen lisäämiseksi ja akustisen tehon vähentämiseksi. Verenvirtauksen paikallistamisen jälkeen käyttäjän on käytettävä pulssiaalto-Doppler-säätimiä näytetilavuuden sijoittamiseen verisuonen päälle. Ennen kuin käyttäjä lisää tehoa, on säädettävä nopeusaluetta tai asteikkoa ja Doppler-vahvistusta, jotta saadaan optimaalinen Doppler-käyrä. Vain jos maksimi Doppler-vahvistus ei luo hyväksyttävää Doppler-spektriä, käyttäjä lisää tehoa. 2D-, Värivirtaus- ja Doppler-elastografiakuvien avulla voidaan arvioida kudoksen jäykkyyttä. Ennen kuin tehoa lisätään, käyttäjän tulee ensin säätää asianmukaista SWE-optimointiasetusta (Resoluutio, Standardi tai Penetraatio), säätää SWEruudun kokoa ja sijaintia ja säätää SWE-vahvistuksen asetusta optimaalisen elastografiakuvan saamiseksi. Vain jos maksimi elastografiavahvistus ei luo hyväksyttävää kuvaa, käyttäjä lisää tehoa.

## **ENDOKAVITAARINEN (EI OBSTETRINEN)**

Sukupuoli- ja virtsaelinten (genito-urinary) ja gynekologisen kuvantamisen yhteydessä lääkäri valitsee ensin sopivan anturin (E12-3 ontelonsisäistä kuvausta varten), halutun kliinisen sovelluksen ja kudosesiasetuksen (Sukupuoli- ja virtsaelimet/ Eturauhanen tai OB-GYN/Gyn/). Tämän jälkeen lääkäri kuvaa kohde-elimen ja säätää lähtötehoa varmistaakseen, että B-tilan kuvan saamiseksi käytetään pienintä mahdollista asetusta. Kun ensimmäinen B-tilan kuva on saatu, tarkennusalueen syvyyden ja levenemisen säätäminen ja vastaanottimen vahvistuksen lisääminen on tehtävä ensin, jotta elimestä saadaan yhtenäinen esitys. Jos riittävän laadukas kuva saadaan vahvistuksen lisäyksellä, tehoa on vähennettävä. Jos kuvan laatu on heikko, käyttäjän tulee nostaa teho seuraavalle tasolle vasta näiden säätöjen jälkeen. Kun elimen B-tilan kuvat on otettu, CFI-, CPI- ja/ tai dCPI-tiloja voidaan käyttää veren virtauksen paikallistamiseen. B-tilan kuvanäytön tapaan vahvistuksen ja kuvankäsittelyn säätimet on optimoitava ennen tehon lisäämistä. Tämän jälkeen käyttäjän on kytkettävä päälle teho-Doppler-tila ja säädettävä sen säätimet siten, että näytetilavuus sijoitetaan verisuonen päälle.

Ennen kuin käyttäjä lisää tehoa, on säädettävä nopeusaluetta tai asteikkoa ja Doppler-vahvistusta, jotta saadaan optimaalinen Doppler-käyrä. Vain jos maksimi Doppler-vahvistus ei luo hyväksyttävää kuvaa, käyttäjä lisää tehoa. Kun on otettu B-tilan, Värivirtaus-tilan ja pulssiaalto-Doppler-tilan kuvat, elastografian avulla voidaan arvioida kohde-elimen kudoksen jäykkyyttä (ei käytettävissä obstetrisissa esiasetuksissa). Ennen kuin tehoa lisätään, käyttäjän tulee ensin säätää asianmukaista SWEoptimointi-asetusta (Resoluutio, Standardi tai Penetraatio), säätää SWE-ruudun kokoa ja sijaintia ja säätää SWE-vahvistuksen asetusta optimaalisen elastografiakuvan saamiseksi. Vain jos maksimi elastografiavahvistus ei luo hyväksyttävää kuvaa, käyttäjä lisää tehoa.

## **VERISUONET**

Verisuonikuvauksessa lääkäri valitsee ensin sopivan anturin (L18-5 ja MC12-3 pinnalliselle verisuonistokuvaukselle, L10-2 syvälle verisuonistokuvaukselle, C6-1X vatsan verisuonten kuvaukselle ja P5-1X transkraniaaliselle kuvaukselle) ja asianmukaisen kudosesiasetuksen (Kaulavaltimo, Yläraajojen valtimot/laskimot, Alaraajojen valtimot/laskimot L18-5:lle, MC12-3:lle tai L10-2:lle, Vatsan verisuonet/Vatsa C6-1X:lle, TCD, Vatsan verisuonet tai Munuaiset P5-1X:lle). Tämän jälkeen lääkäri aloittaa kohdeverisuonen tai kohde-elimen kuvantamisen ja säätää lähtötehoa varmistaakseen, että pienintä mahdollista asetusta käytetään asianmukaisen Btilan kuvan saamiseksi. Kun ensimmäinen B-tilan kuva on saatu, tarkennusalueen syvyyden ja levenemisen säätäminen ja vastaanottimen vahvistuksen lisääminen on tehtävä ensin, jotta verisuonesta tai elimestä saadaan yhtenäinen esitys. Jos riittävän laadukas kuva saadaan vahvistuksen lisäyksellä, tehoa on vähennettävä. Vasta näiden säätöjen jälkeen käyttäjän tulee tarvittaessa lisätä tehoa seuraavalle tasolle. Kun kohdeverisuonen tai kohde-elimen B-tilan kuvat on otettu, CFI-, CPI- ja/tai dCPI-tiloja voidaan käyttää veren virtauksen paikallistamiseen. B-tilan kuvanäytön tapaan vahvistuksen ja kuvankäsittelyn säätimet on optimoitava ennen tehon lisäämistä. Vahvistuksen nostamisesta johtuvien artefaktien tapauksessa käyttäjän on aktivoitava Salamakuvion esto ‑näppäin vahvistuksen lisäämiseksi ja akustisen tehon vähentämiseksi. Veren virtauksen

paikallistamisen jälkeen käyttäjän on käytettävä pulssiaalto-Doppler-säätimiä näytetilavuuden sijoittamiseen verisuonen päälle. Ennen kuin Käyttäjä lisää tehoa, on säädettävä nopeusaluetta tai asteikkoa ja Doppler-vahvistusta, jotta saadaan optimaalinen Doppler-käyrä. Vain jos maksimi Doppler-vahvistus ei luo hyväksyttävää Doppler-spektriä, käyttäjä lisää tehoa.

## **OBSTETRIIKKA**

Sikiön diagnostisia ultraäänitutkimuksia pidetään yleensä turvallisina raskauden aikana. Tämä diagnoositoimenpide tulee suorittaa vain, kun on olemassa pätevä lääketieteellinen indikaatio, ja pienintä mahdollista ultraäänialtistusasetusta tulee käyttää tarvittavien diagnostisten tietojen saamiseksi AFAPperiaatteen mukaisesti (As Far As Possible, niin kaukana kuin mahdollista). Pehmytkudoksen lämpöindeksiä (TIS) on käytettävä aikaisintaan 10. raskausviikon aikana, ja luun lämpöindeksiä (TIB) on käytettävä 10. raskausviikon aikana tai myöhemmin, kun luutumisen käynnistyminen on ilmeistä. AFAP-periaatteen mukaisesti on käytettävä M-tilan kuvantamista spektri-Dopplerkuvantamisen sijaan alkion/sikiön sykkeen dokumentointiin. E12-3-anturin yhteydessä Aikainen OB ‑esiasetusta käytettäessä järjestelmä rajoittaa mekaanisen indeksin maksimiarvoon 1,0 (molemmissa antureissa) ja lämpöindeksin maksimiarvoon 2,0 (molemmissa antureissa). Nämä raja-arvot noudattavat suosituksia ja ohjeita ultraäänijärjestelmän turvallisesta käytöstä sikiötutkimuksen aikana:

- American institute of ultrasound of medicine (AIUM)
- British medical ultrasound society (BMUS)
- European committee for medical ultrasound safety (ECMUS)
- Société des obstétriciens et gynécologues du Canada (SOCG) et Santé Canada

Lisäksi on erityisesti huomioitava AIUM:n toimittamat tiedot ultraäänen biologisista vaikutuksista, sen suositukset, jotka julkaistiin Journal of Ultrasound in Medicine ‑julkaisussa huhtikuussa 2008, sekä DL Millerin julkaisema artikkeli. Raskauden ensimmäisen kolmanneksen aikana ja erityisesti ensimmäisten 10 viikon aikana on tärkeää noudattaa näitä suosituksia. Obstetrista kuvausta varten lääkäri valitsee ensin

oikean anturin (E12-3 varhaisvaiheen obstetrista kuvausta varten, C6-1X yleisobstetrista kuvausta varten) ja halutun kliinisen sovelluksen (OB-GYN-sovellus, GYN, varhaisvaiheen obstetriikka tai Yleinen OB). Tämän jälkeen lääkäri kuvaa kohdeelimet ja säätää lähtötehoa varmistaakseen, että B-tilan kuvan saamiseksi käytetään pienintä mahdollista asetusta. (Obstetriikkaesiasetuksissa on rajoitettu mekaaninen indeksi ja lämpöindeksi [MI & TI], jotka noudattavat AIUM:n, BMUS:n, ECMUS:n ja SOCG:n suosituksia ja ohjeita.) Kun ensimmäinen B-tilan kuva on saatu, tarkennusalueen syvyyden ja levenemisen säätäminen ja vastaanottimen vahvistuksen lisääminen on tehtävä ensin, jotta elimestä saadaan yhtenäinen esitys. Jos riittävän laadukas kuva saadaan vahvistuksen lisäyksellä, tehoa on vähennettävä. Jos kuvan laatu on heikko, käyttäjän tulee nostaa teho seuraavalle tasolle vasta näiden säätöjen jälkeen. Kun elinten B-tilan kuvat on otettu, CFI-, CPI- ja/tai dCPI-tiloja voidaan käyttää veren virtauksen paikallistamiseen. B-tilan kuvanäytön tapaan vahvistuksen ja kuvankäsittelyn säätimet on optimoitava ennen tehon lisäämistä. Kun B-tilan ja Värivirtaus-tilan kuvat on otettu, käyttäjä voi kuvata halutun elimen M-tilan kuvantamisen avulla. M-tilan avulla voidaan arvioida sikiön sydämen syke. Ennen tehon lisäämistä käyttäjän tulee ensin säätää asianmukaisia B-tilan parametreja, kuten vahvistusta, karttoja ja dynaamista aluetta. Säädä M-vyöhykkeen kokoa ja sijaintia, jotta M-tilan käyrä on optimaalinen. Vain jos maksimi M-tilan vahvistus ei luo hyväksyttävää kuvaa, käyttäjä lisää tehoa. Kun lääkäri on hankkinut B-tilan kuvan, Värivirtaus-tilan kuvan ja M-tilan kuvan, hän voi myös käyttää pulssiaalto-Doppler-tilaa ja säätää sen säätimiä niin, että näytetilavuus sijoitetaan verisuonen päälle. Ennen kuin käyttäjä lisää tehoa, on säädettävä nopeusaluetta tai asteikkoa ja Doppler-vahvistusta, jotta saadaan optimaalinen Doppler-käyrä. Vain jos maksimi Doppler-vahvistus ei luo hyväksyttävää kuvaa, käyttäjä lisää tehoa. PW-Dopplerilla voidaan arvioida verenkiertoa sikiön kehityksen myöhemmissä vaiheissa.

## **SYDÄN**

Sydänkuvausta varten lääkäri valitsee ensin asianmukaisen anturin (P5-1X ei-invasiivisen transtorakaalisen peruskuvauksen osalta Yleinen-sovelluksen kautta) ja asianmukaisen kudosesiasetuksen (Sydän P5-1X:lle). Tämän jälkeen lääkäri

aloittaa sydämen kuvantamisen ja säätää lähtötehoa varmistaakseen, että pienintä mahdollista asetusta käytetään asianmukaisen B-tilan kuvan saamiseksi. Kun ensimmäinen Btilan kuva on saatu, tarkennusalueen syvyyden ja levenemisen säätäminen ja vastaanottimen vahvistuksen lisääminen on tehtävä ensin, jotta sydämestä saadaan yhtenäinen esitys tyypillisessä näkymässä. Jos riittävän laadukas kuva saadaan vahvistuksen lisäyksellä, tehoa on vähennettävä. Vasta näiden säätöjen jälkeen käyttäjän tulee tarvittaessa lisätä tehoa seuraavalle tasolle. Kun sydämen B-tilan kuvat on otettu, CFI-, CPI- ja/tai dCPI-tiloja voidaan käyttää veren virtauksen paikallistamiseen ja arvioimiseen. B-tilan kuvanäytön tapaan vahvistuksen ja kuvankäsittelyn säätimet on optimoitava ennen tehon lisäämistä. Vahvistuksen nostamisesta johtuvien artefaktien tapauksessa käyttäjän on aktivoitava Salamakuvion esto ‑näppäin vahvistuksen lisäämiseksi ja akustisen tehon vähentämiseksi. Kun B-tilan ja Värivirtaus-tilan kuvat on otettu, käyttäjä voi kuvata sydämen M-tilan kuvantamisen avulla. M-tilaa voidaan käyttää kliinisesti läpän liikkeen, kammiokokojen, aortan juuren koon, seinämän paksuuden ja kammiotoiminnan arviointiin. M-tila pulssittaa kapean ultraäänikeilan sydämen läpi yhdellä tasolla, jolloin kudoksesta saadaan kuvia kyseisellä tasolla erittäin korkealla ajallisella ja spatiaalisella tarkkuudella. Sen avulla voidaan myös arvioida sikiön sydämen syke. Ennen tehon lisäämistä käyttäjän tulee ensin säätää asianmukaisia B-tilan parametreja, kuten vahvistusta, karttoja ja dynaamista aluetta. Säädä M-vyöhykkeen kokoa ja sijaintia, jotta M-tilan käyrä on optimaalinen. Vain jos maksimi M-tilan vahvistus ei luo hyväksyttävää kuvaa, käyttäjä lisää tehoa. Kun veren virtaus on paikallistettu, käyttäjä voi myös käyttää pulssiaalto-Doppler-tilaa ja säätää sen säätimiä siten, että näytetilavuus sijoitetaan tyypillisten analysoitavien sydänveren virtausten päälle. Tällä tekniikalla voidaan paikantaa Doppler-siirtymä ja siten nopeus- tai painemittaukset. Ennen kuin käyttäjä lisää tehoa, on säädettävä nopeusaluetta tai asteikkoa ja Doppler-vahvistusta, jotta saadaan optimaalinen Dopplerkäyrä. Vain jos maksimi Doppler-vahvistus ei luo hyväksyttävää kuvaa, käyttäjä lisää tehoa. Kun sydämen verenkiertoa arvioidaan pulssiaalto-Doppler-tilassa, käyttäjä voi arvioida kudosliikkeiden nopeuksia pulssiaalto-Doppler-kuvauksella (PW TDI) sijoittamalla PW TDI ‑näytetilavuuden vasemman kammion seinämien päälle apikaalisessa ikkunassa, erityisesti hiippaläpän seinämän (Mitral annulus) kohdalla. Ennen kuin käyttäjä lisää tehoa, on säädettävä nopeusaluetta tai asteikkoa ja Doppler-vahvistusta, jotta saadaan optimaalinen kudoksen Doppler-kuvantamiskäyrä. Vain jos kudoksen maksimi Doppler-kuvantamisen vahvistus ei luo hyväksyttävää kuvaa, käyttäjä lisää tehoa. Kun veren virtaus on paikallistettu, käyttäjä voi myös käyttää jatkuvaa Doppler-tilaa ja säätää sen säätimiä siten, että näytetilavuus sijoitetaan tyypillisten analysoitavien sydänveren virtausten päälle. Tällä tekniikalla voidaan arvioida Doppler-virtauksen ominaisuuksia CW-Dopplerlinjalla ja siten nopeus- tai painemittauksia. Ennen kuin käyttäjä lisää tehoa, on säädettävä nopeusaluetta tai asteikkoa ja Dopplervahvistusta, jotta saadaan optimaalinen Doppler-käyrä. Vain jos maksimi Doppler-vahvistus ei luo hyväksyttävää kuvaa, käyttäjä lisää tehoa.

## **PEDIATRIA**

Kaikissa pediatrisissa tutkimuksissa lääkäri valitsee ensin asianmukaisen anturin (pinnallinen pediatria L18-5:ssä, L10-2:ssa, LH20-6:ssa tai MC12-3:ssa ja syvä pediatria MC12-3:ssa) ja asianmukaisen sovelluksen ja kudosesiasetuksen (Vastasyntyneen pää, Kilpirauhanen/Kaula, Vatsa, Lonkka, Kivespussi, Pinnallinen ja Lantion gyn.). Lääkäri alkaa sitten kuvantaa kudosta ja aloittaa lähtötehon säätämisen varmistaakseen, että B-tilan kuvan saamiseksi käytetään mahdollisimman pientä asetusta. Tämän jälkeen käyttäjän on säädettävä anturin tarkennusvyöhykkeen leviämistä ja syvyyttä ja käytettävä sitten AutoTGC-näppäintä tai lisättävä vastaanottimen vahvistusta, jotta kudoksesta saadaan yhtenäinen esitys. Jos riittävän laadukas kuva saadaan vahvistuksen säädöllä/lisäyksellä, tehoa on vähennettävä. Jos kuva ei ole tyydyttävä, käyttäjän tulee nostaa teho seuraavalle tasolle vasta näiden säätöjen jälkeen. Kun pediatrisen kudoksen B-tilan kuvat on otettu, CFI-, CPI- ja/tai dCPI-tiloja voidaan käyttää veren virtauksen paikallistamiseen. B-tilan kuvanäytön tapaan vahvistuksen ja kuvankäsittelyn säätimet on optimoitava ennen tehon lisäämistä, jos sitä ylipäätään tarvitaan. Veren virtauksen paikallistamisen jälkeen lääkärit käyttävät pulssiaalto-Dopplersäätimiä näytetilavuuden sijoittamiseen verisuonen päälle. Ennen kuin käyttäjä lisää tehoa, on säädettävä nopeusaluetta tai asteikkoa ja Doppler-vahvistusta, jotta saadaan optimaalinen Doppler-käyrä. Vain jos maksimi Doppler-vahvistus ei luo

hyväksyttävää Doppler-spektriä, käyttäjä lisää tehoa. 2D-, Värivirtaus- ja pulssiaalto-Doppler-kuvien avulla voidaan arvioida kudoksen jäykkyyttä. SWE-optimointi-asetusta (Resoluutio, Standardi tai Penetraatio), SWE-ruudun kokoa ja sijaintia sekä SWE-vahvistusta on säädettävä optimaalisen elastografisen kuvan saamiseksi ennen tehon lisäämistä. Vain jos optimaaliset asetukset ja maksimaalinen elastografinen vahvistus eivät luo hyväksyttävää kuvaa, käyttäjä lisää tehoa.

# **Hälytysjärjestelmä**

SuperSonic MACH -tuoteperheen ultraäänijärjestelmän käyttö edellyttää käyttäjän fyysistä läsnäoloa. Käyttäjä ja potilas sijoitetaan järjestelmään yhdessä. Näin ollen SuperSonic MACH -tuoteperheen hälytysjärjestelmä koostuu ainoastaan visuaalisista hälytyksistä. SuperSonic MACH -tuoteperheen hälytysjärjestelmä käyttää joko ponnahdusikkunaa, jossa on ehdotettuja toimenpiteitä, tai päämonitorin tietoalueella olevaa viestiä. SuperSonic MACH -tuoteperheen hälytysehdot eivät ole käyttäjän konfiguroitavissa. SuperSonic MACH -laitteisto tallentaa hälytykset, jotta SuperSonic Imaginen ja Hologicin edustaja voivat tarkastella niitä myöhemmin.

Keskitason prioriteetin hälytysten avulla järjestelmä pysäytetään automaattisesti havaittaessa hälytystila, joka voi vahingoittaa potilasta, käyttäjää tai järjestelmää. Käyttäjälle annetaan visuaalinen hälytys. Käyttäjän toiminta rajoittuu siihen, että hän ottaa yhteyttä SuperSonic Imaginen ja Hologicin edustajaan ja kuittaa järjestelmän uudelleenkäynnistyksen.

Matalan prioriteetin hälytykset ovat tiedottavia. Käyttäjä voi ehkä ryhtyä toimenpiteisiin järjestelmän käytön jatkamiseksi, tai hälytys ilmoittaa käyttäjälle tilanteesta, joka voi vaikuttaa työnkulkuun.

Seuraavissa hälytyksissä näytetään keskitason prioriteetin ponnahdusikkunat:

Table 3.5. Keskitason prioriteetin hälytykset

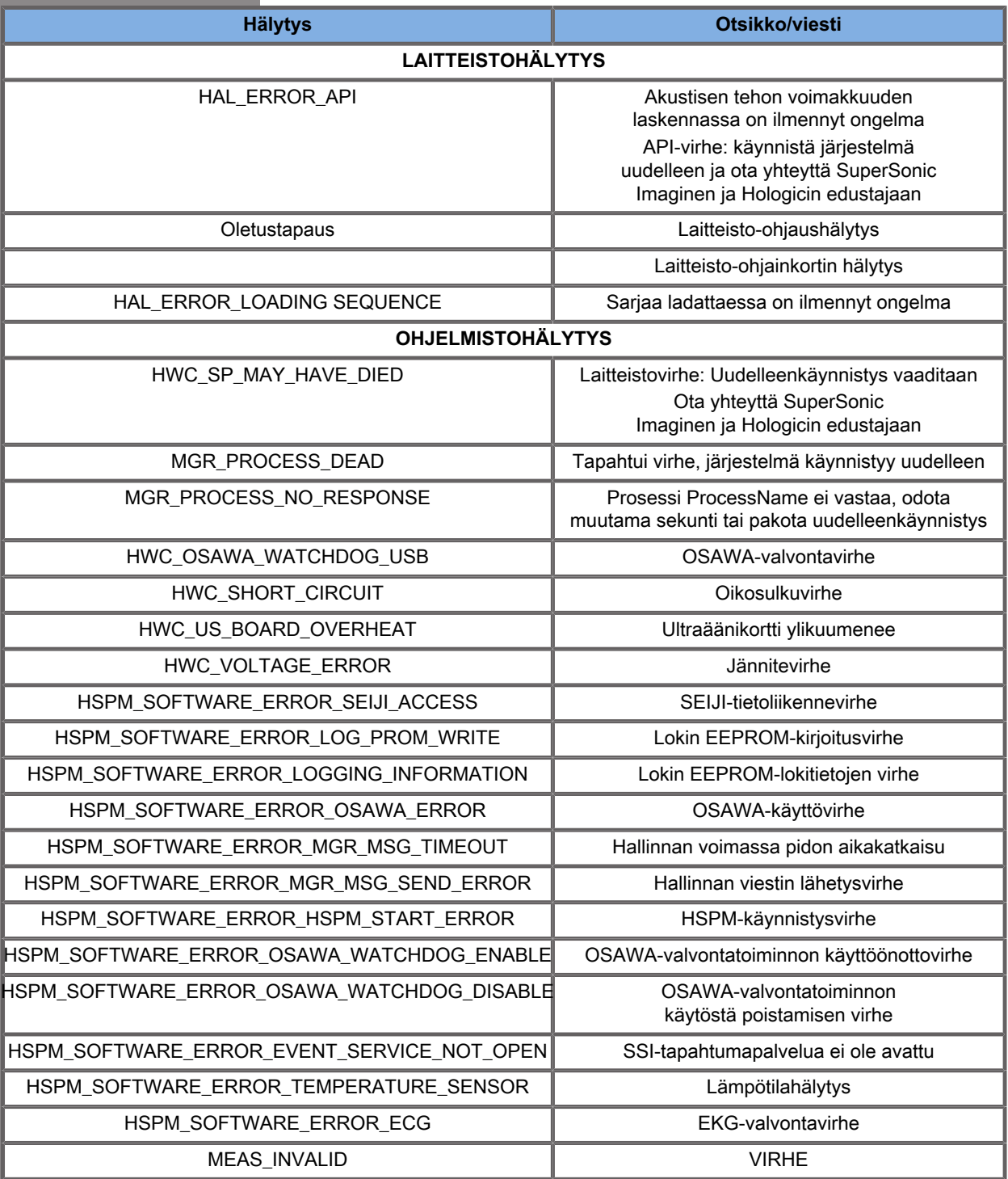

Seuraavissa hälytyksissä näytetään ponnahdusikkunat, joiden prioriteetti on pieni:

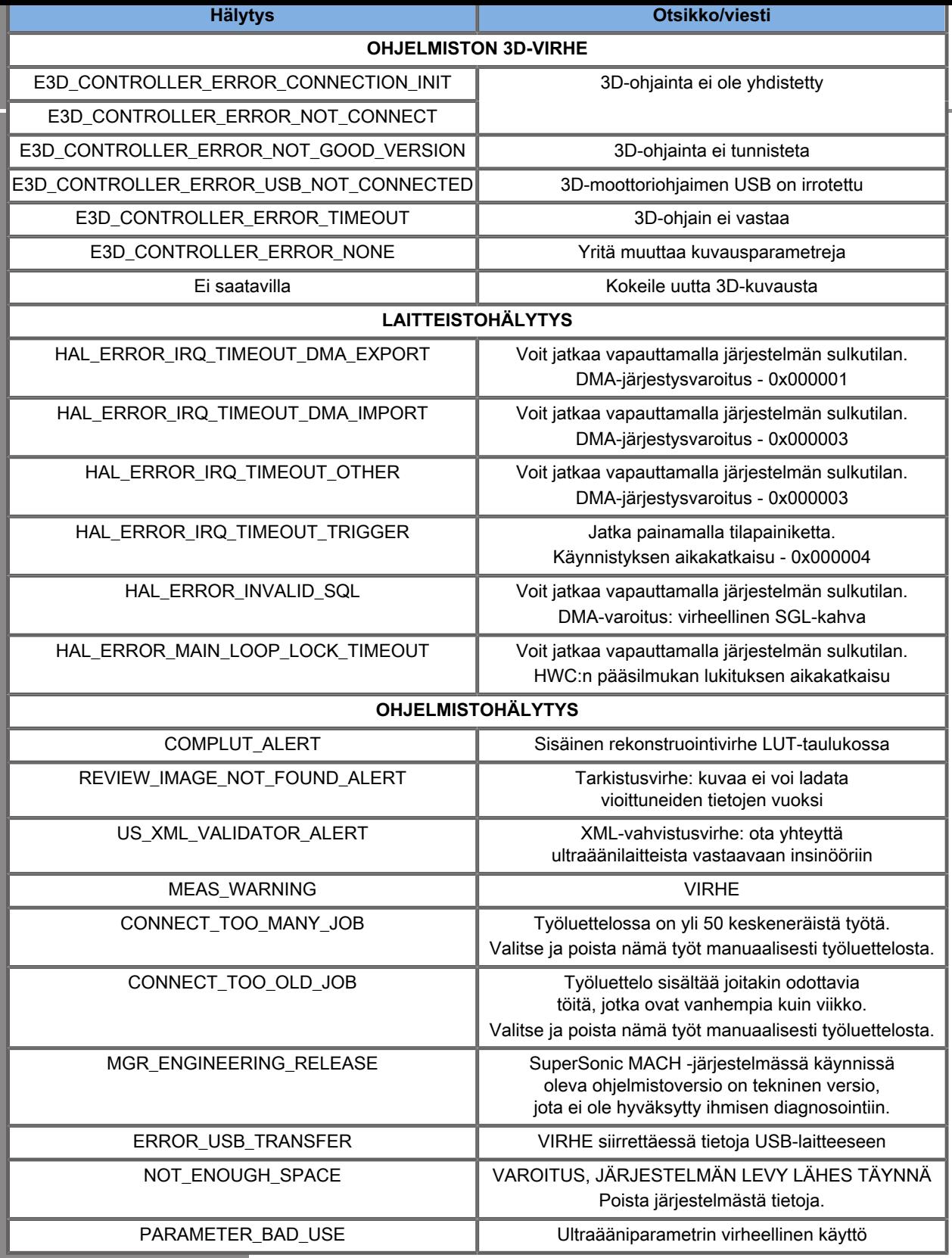

# **Kyberturvallisuus**

Kyberturvallisuusominaisuudet on otettu käyttöön SuperSonic MACH -tuoteperheessä järjestelmäsi turvallisuuden parantamiseksi.

Alla on luettelo kaikista tämän käyttöoppaan kyberturvallisuuteen liittyvistä kohdista ja suosituksista:

Katso **[the section called "SuperSonic MACH -tuoteperheen](#page-36-0) [vastaanotto ja varastointi" \[21\]](#page-36-0)**

Jos haluat lisätietoja kirjautumistoiminnosta, katso **[the section](#page-193-0) [called "Kirjautuminen ja lukitus/uloskirjautuminen" \[178\]](#page-193-0)**

Katso **[the section called "Tietojen tallentaminen" \[387\]](#page-402-0)**

Katso **[the section called "Varmuuskopiointi/Palautus" \[435\]](#page-450-0)**

Jos haluat lisätietoja käyttäjäprofiilien Kokoonpano-välilehdestä, katso **[the section called "Käyttäjien hallinta" \[438\]](#page-453-0)**.

Jos haluat lisätietoja DICOM TLS -järjestelmästä, katso **[the](#page-440-0) [section called "Laitteet" \[425\]](#page-440-0)** ja **[the section called](#page-437-0) ["Järjestelmän DICOM-asetukset" \[422\]](#page-437-0)**

#### SUPERSONIC MACH - TUOTEPERHE Käyttöopas
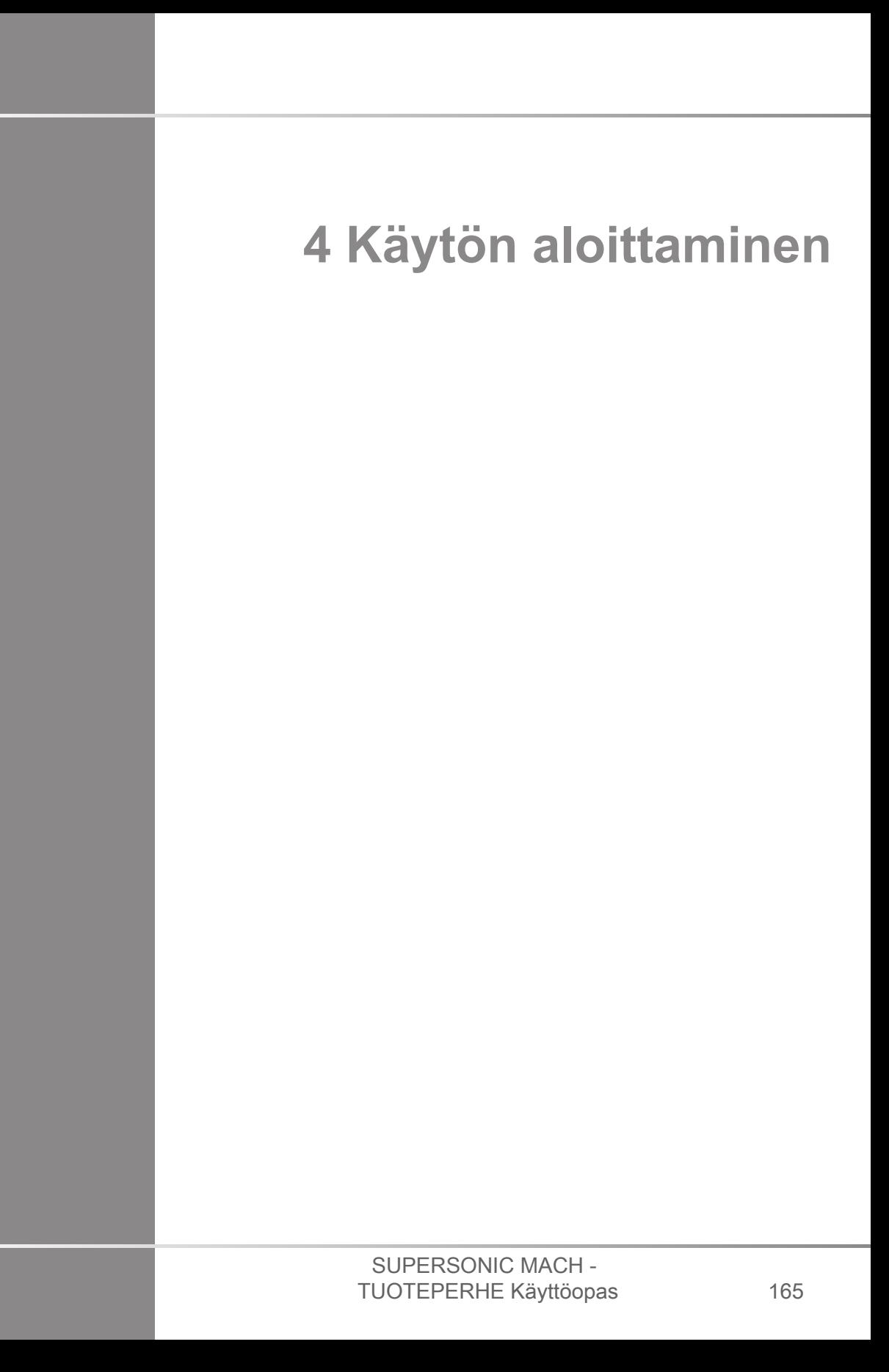

#### SUPERSONIC MACH - TUOTEPERHE Käyttöopas

## **Merkintätavat**

## **Tässä käyttöoppaassa käytetyt käytännöt**

Tässä käyttöoppaassa käytetään seuraavia käytäntöjä:

Kaikki toimenpiteet on numeroitu. Sinun on suoritettava vaiheet siinä järjestyksessä, jossa ne esitetään, jotta tulos on oikea.

Luettelomerkeillä toteutetuissa luetteloissa on yleistä tietoa tietystä toiminnosta tai toimenpiteestä. Ne eivät tarkoita peräkkäistä menettelyä.

Säädinten nimet, valikkokohteet ja/tai otsikot on kirjoitettu samalla tavalla kuin järjestelmässä.

Symbolit näkyvät samalla tavalla kuin ne näkyvät järjestelmässä.

Järjestelmän vasen puoli on vasemmalla, kun seisot järjestelmän edessä järjestelmää kohti.

Koskettaminen tarkoittaa kosketusnäytön painikkeen painamista.

## **Järjestelmässä käytettävät käytännöt**

Näitä käytäntöjä käytetään järjestelmässä:

Järjestelmän käyttämä ohjelmisto käyttää graafisia näyttöelementtejä, jotka ovat samanlaisia kuin monissa PCtietokoneissa.

Valikossa tai muussa näytössä korostuspalkki osoittaa, että korostuspalkin rajojen sisällä oleva kohde tai nimi on parhaillaan valittuna.

**SonicPadin®** napsauttaminen valitsee kohteen, määrittää järjestelmäparametrin arvon tai käynnistää valittuun kohteeseen liittyvän toiminnon.

Jos haluat kirjoittaa tekstiä tekstikenttään, siirrä kohdistin kenttään ja käytä kosketusnäytön näppäimistöä.

Saat luettelon näkyviin napsauttamalla alanuolta.

Jos haluat selata luetteloa, varmista, että kohdistin on luettelon yläpuolella. Vieritä sitten kahdella sormella. Sormien siirtäminen alaspäin vierittää luetteloa alaspäin ja sormien siirtäminen ylöspäin vierittää luetteloa ylöspäin.

## **Nuppien ja painikkeiden käyttö**

### **Yleisiä tietoja**

Ohjauspaneelissa on SonicPad® ja säätimiä, kuten painikkeita, nuppeja ja nuppipainikkeita.

Voit ottaa toiminnon käyttöön tai poistaa sen käytöstä painamalla painiketta.

Muuta valittua asetusta kääntämällä nuppia.

Aktivoi toiminto painamalla nuppia. Kun nuppipainikkeeseen liittyy jokin arvo, suurenna asetusten arvoa kääntämällä nuppipainiketta myötäpäivään tai pienennä asetusta kääntämällä sitä vastapäivään (ellei järjestelmän kokoonpanossa ole toisin määritetty).

#### 99. **NOTE**

Jos painat painikkeita, jotka liittyvät vaihtoehtoihin tai asetuksiin, jotka eivät ole käytettävissä, tällä ei ole vaikutusta.

### **SonicPad®**

SonicPadilla® voit siirtää kohdistinta ja siirtyä järjestelmässä. Sen avulla voit myös suorittaa perustoimintoja ja mittauksia tutkimusten aikana eleiden avulla.

#### 99 **NOTE**

SonicPad® on suunniteltu käytettäväksi käsineiden käytön ja interventiotoimenpiteen yhteydessä.

Seuraavassa taulukossa kuvataan tässä käyttöoppaassa mainittujen eleiden suorittaminen (ellei järjestelmän kokoonpanossa ole toisin määritetty):

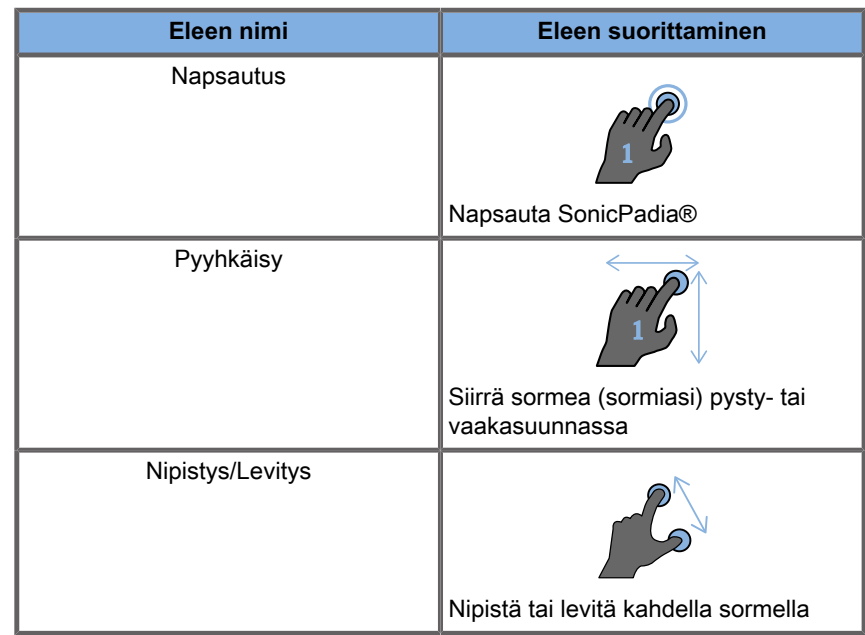

Seuraavassa taulukossa luetellaan oletusarvoisesti käytettävissä olevat pääeleet (ellei niitä ole määritetty eri tavalla järjestelmän kokoonpanossa):

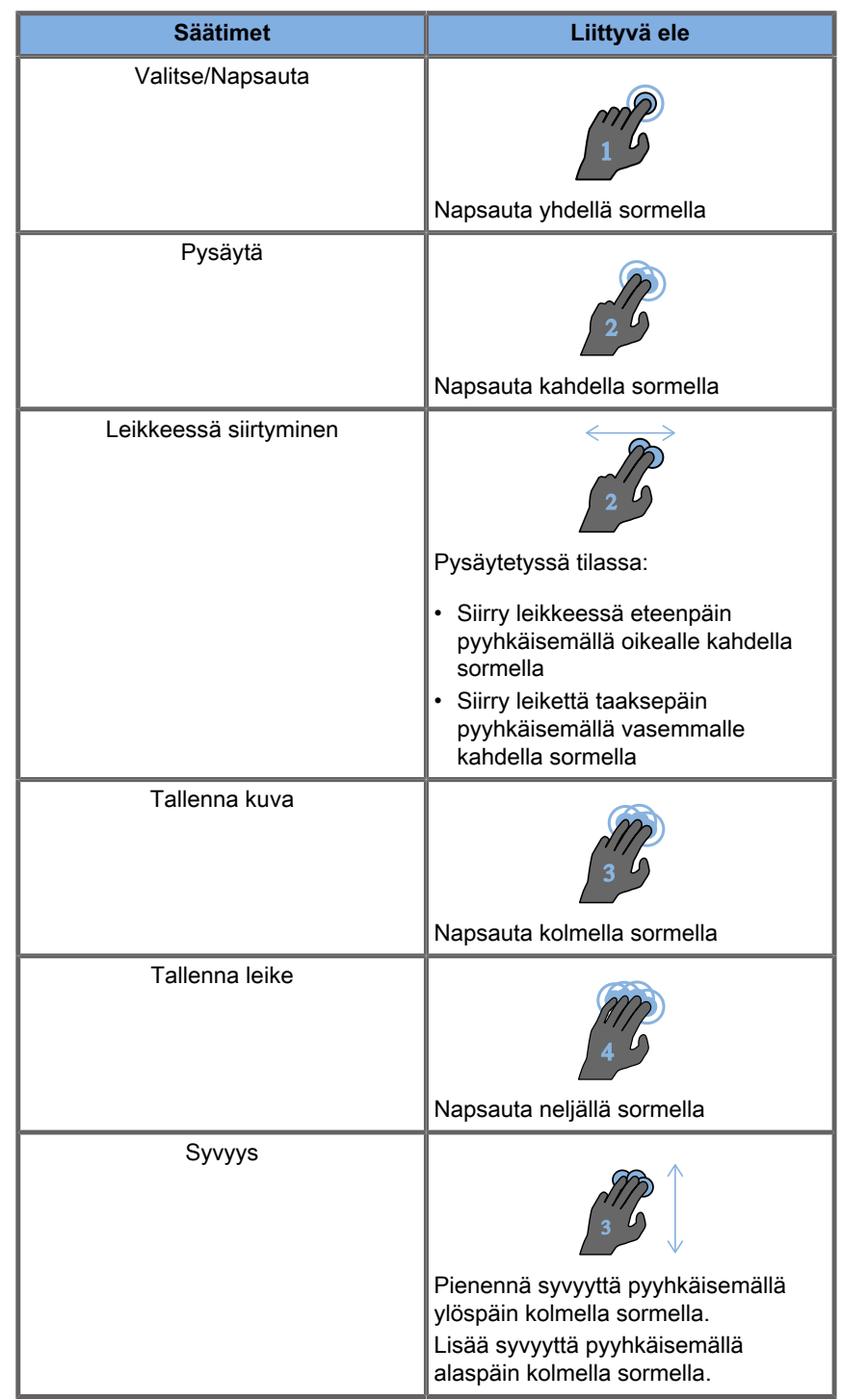

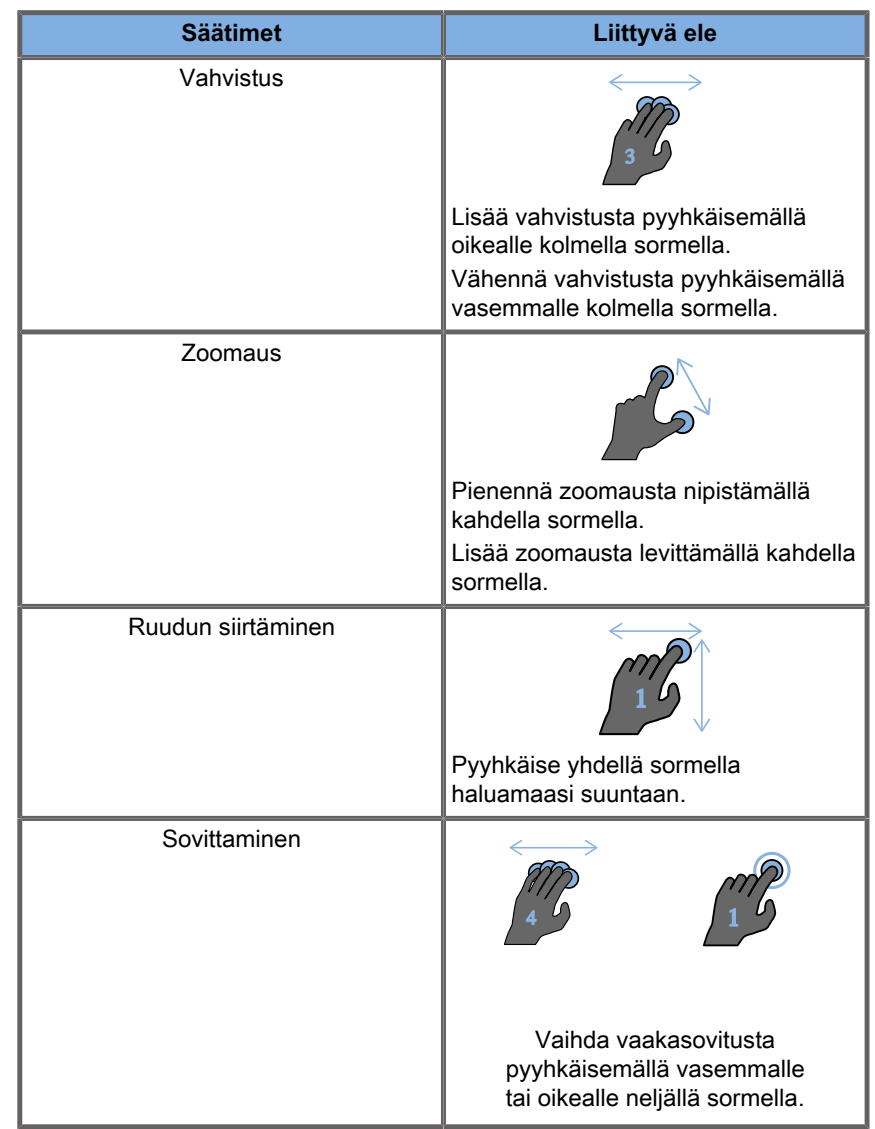

# **99** NOTE

Varmista, että sormesi ovat SonicPadilla® ennen kuin teet mitään napsautuksia.

Eleiden muistutusalue on käytettävissä napsauttamalla kosketusnäytön elekuvaketta (katso alla olevaa kuvaa).

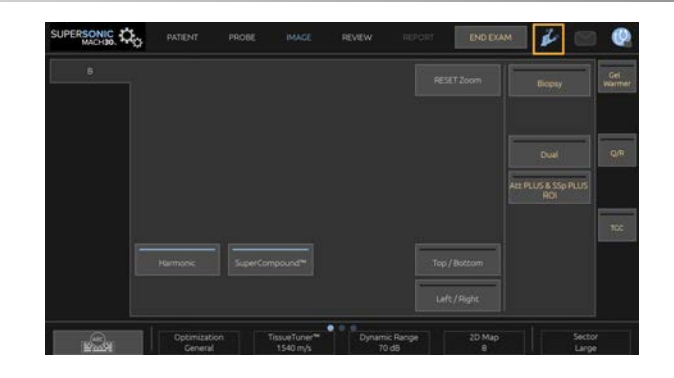

#### Muistutus näkyy nyt päänäytössä.

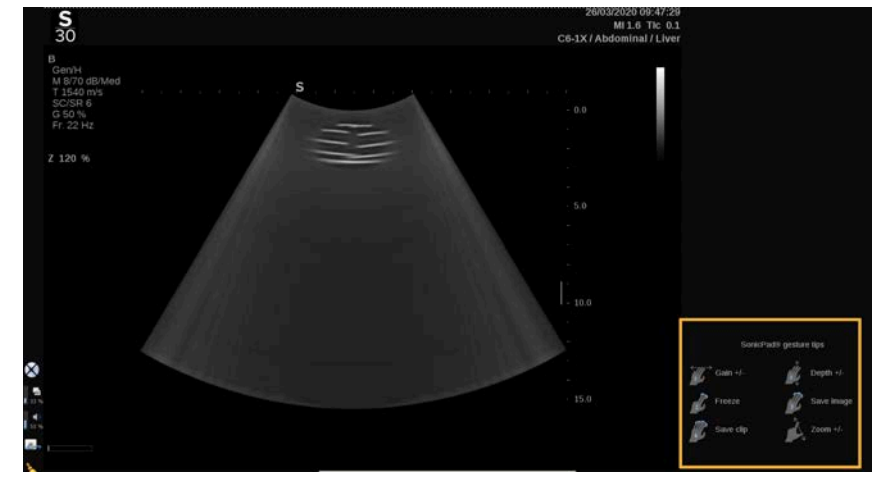

Nämä eleet ovat täysin mukautettavissa järjestelmän kokoonpanossa. Jos haluat lisätietoja eleiden mukauttamisesta, katso **[Chapter 9, Järjestelmän mukauttaminen \[409\]](#page-424-0)**.

Jos haluat lisätietoja kustakin säätimen/eleen yhdistelmästä, katso **[the section called "Yleiset kuvantamisen](#page-215-0) [säätimet" \[200\]](#page-215-0)**.

### **Mukautettavat painikkeet**

Ohjauspaneelin painikkeet voidaan mukauttaa tarpeen mukaan.

Voit määrittää toimintoja, jotka eivät ole käytettävissä ohjauspaneelissa, järjestelmäkokoonpanon S1- ja S2-painikkeille.

Voit myös vaihtaa painikkeiden sijaintia käyttömukavuuden kannalta parhaalla tavalla käyttämällä erillistä työkalua:

- 1. Aseta työkalu painikkeen sisäpuolella olevaan loveen (SonicPadin® puolella).
- 2. Paina työkalua vaakasuunnassa samalla, kun nostat painiketta (vipuamista muistuttavalla tavalla) poistaaksesi sen.

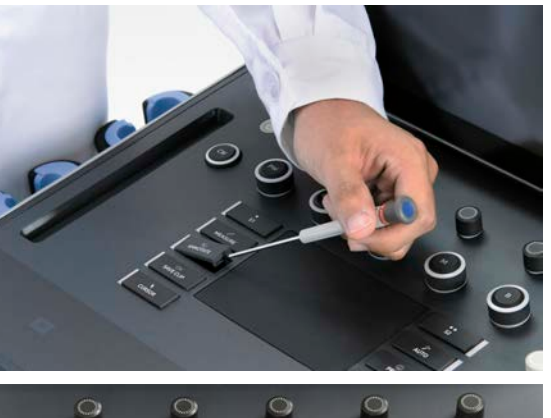

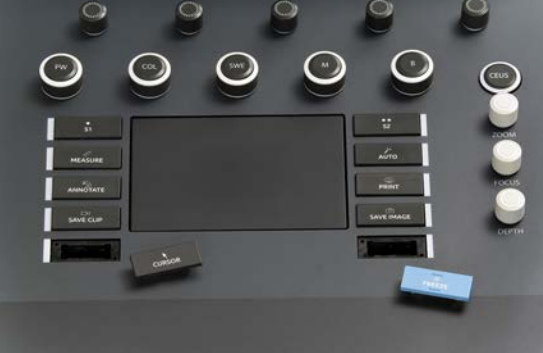

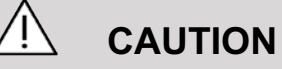

Kun olet vaihtanut painikkeen paikkaa, varmista, että painike on painettu kunnolla lokeroonsa.

Varmista, että ohjelmistotoiminnot on määritetty oikein ohjauspaneelin painikkeille järjestelmän kokoonpanossa.

### 99 **NOTE**

Voit säätää ohjauspaneelin kirkkautta kohdassa **Järjestelmän kokoonpano**, **Järjestelmä/Näyttö**, **Järjestelmä**‑alivälilehti.

Jos haluat lisätietoja mukautettavista painikkeista, katso **[Chapter 9, Järjestelmän mukauttaminen \[409\]](#page-424-0)**.

## **Kosketusnäyttö**

Kosketusnäytössä on useita säädintyyppejä suoritettavan toiminnon mukaan.

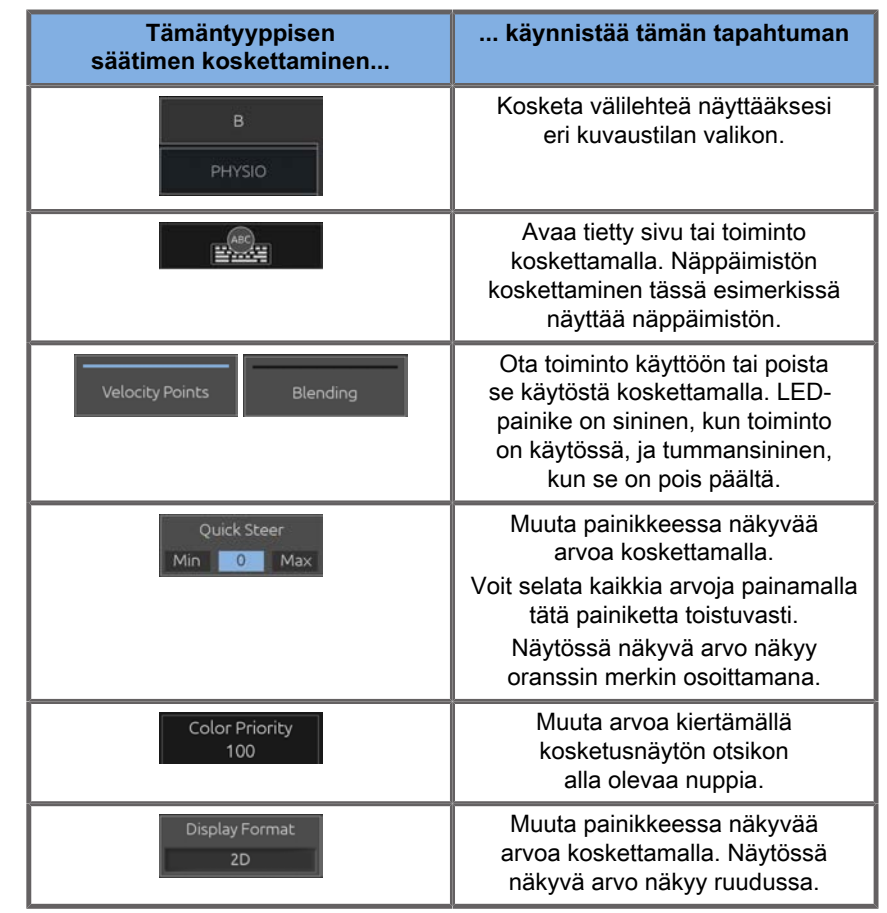

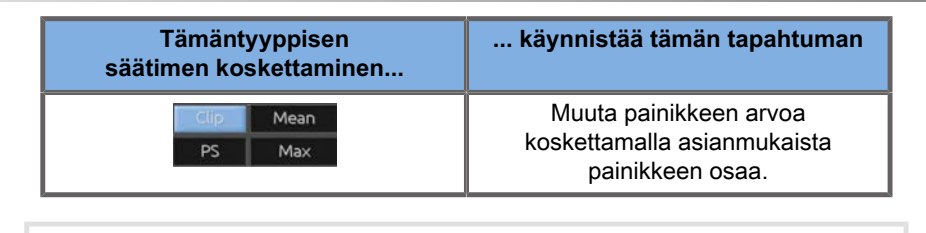

#### 99 **NOTE**

Voit säätää kosketusnäytön kirkkautta kohdasta: **Järjestelmän kokoonpano**, **Järjestelmä**‑alivälilehti.

## **Käytön aloittaminen**

## **Järjestelmän kytkeminen päälle ja pois päältä**

Järjestelmä voidaan asettaa kahteen eri virtatilaan: PÄÄLLE ja pois PÄÄLTÄ.

### **Järjestelmän käynnistäminen**

1. Paina vaunun takana olevaa kytkintä **I**.

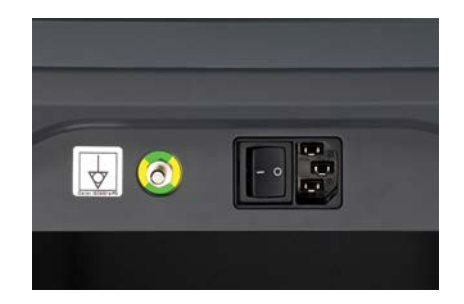

### **Järjestelmän käynnistäminen**

1. Paina ohjauspaneelin **On/Off**-virtapainiketta.

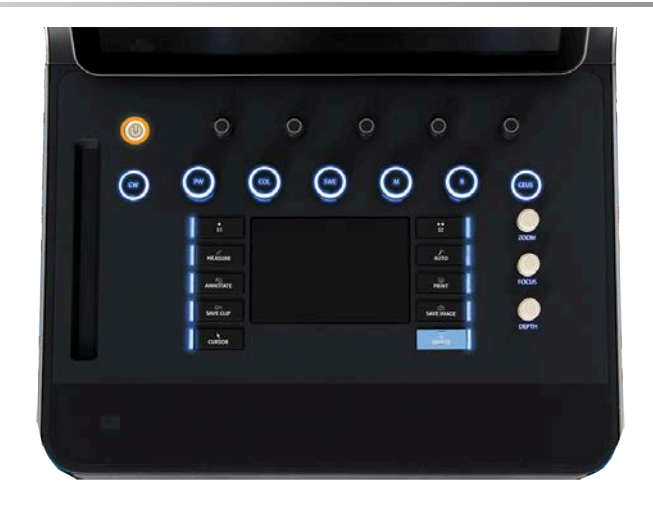

Järjestelmä tarkistaa automaattisesti tietyn määrän komponentteja ja oheislaitteita ja käynnistyy.

#### **Järjestelmän sammuttaminen**

- 1. Paina ohjauspaneelin **On/Off**-virtapainiketta.
- 2. Näyttöön tulee sammutusvalikko.
- 3. Valitse **Kyllä**.

#### **Järjestelmän sammuttaminen**

1. Viimeistele järjestelmän sammutus painamalla vaunun takana olevaa kytkintä **0**. Jos joitakin elementtejä on yhä vietävänä jonossa, näyttöön tulee ponnahdusikkuna.

Oletusarvon mukaan jäljellä olevat työt käynnistetään uudelleen järjestelmän seuraavan käynnistyksen yhteydessä. Jos haluat peruuttaa jäljellä olevat työt järjestelmästä, poista valintaruudun valinta ennen järjestelmän sammuttamista.

Kun asetus on POIS, järjestelmä ei käytä virtaa. Jotta käyttömukavuus ja energiatehokkuus olisivat tasapainossa, noudata seuraavia suosituksia:

• Jos järjestelmää ei käytetä yön aikana, kytke se pois päältä päivän päätteeksi. Sammuta järjestelmä painamalla ohjauspaneelin yläpuolella olevaa virtakytkintä.

• Jos järjestelmää ei käytetä yli yön, sammuta se. Sammuta järjestelmä painamalla ohjauspaneelin On/Off-virtapainiketta.

Sammuta järjestelmä aina tässä kuvatulla tavalla, jos mahdollista.

Järjestelmän sammuttaminen muulla tavalla pidentää alustusaikaa, kun järjestelmä käynnistetään uudelleen, ja saattaa aiheuttaa muita ongelmia.

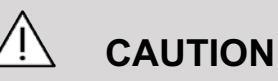

### Käynnistä järjestelmä vasta, kun virta on katkaistu yli 15 sekunnin ajaksi. Jos järjestelmään kytketään virta heti sen sammuttamisen jälkeen, järjestelmässä voi olla toimintahäiriö.

Jos virtaa ei voida katkaista normaalitoimenpiteellä, pidä virtapainiketta painettuna vähintään 5 sekunnin ajan. Jos virta ei vieläkään katkea, katkaise järjestelmän takana olevan virtalähdepaneelin virta.

Näitä menetelmiä ei saa käyttää normaaleissa olosuhteissa. Ne voivat vahingoittaa järjestelmää.

Jos virtaa ei katkaista normaalien toimenpiteiden avulla, B-tilan kuvia ei ehkä näytetä, kun järjestelmän virta kytketään uudelleen. Tämä ei viittaa järjestelmävikaan. Katkaise virta järjestelmän takaosassa olevasta virtalähdepaneelista, odota vähintään 15 sekuntia ja kytke sitten järjestelmään virta.

Älä koskaan sammuta järjestelmää tiedostojen siirron aikana. Seurauksena voi olla tietojen vioittuminen tai katoaminen. Jos virta katkeaa tai jos järjestelmä irrotetaan pistorasiasta käytön aikana, SuperSonic MACH -tuoteperhe toimii akkuvirralla järjestelmän suojaamiseksi. On suositeltavaa sulkea nykyinen tutkimus asianmukaisesti ennen sammutuksen päättymistä.

## **Kirjautuminen ja lukitus/ uloskirjautuminen**

### **Istuntoon kirjautuminen**

Tämän uuden toiminnon tarkoituksena on parantaa järjestelmän suojausta käyttäjäprofiilien ja kirjautumisten avulla.

Alla on taulukko, jossa on yleiskatsaus kullekin käyttäjäprofiilille annetuista käyttöoikeuksista:

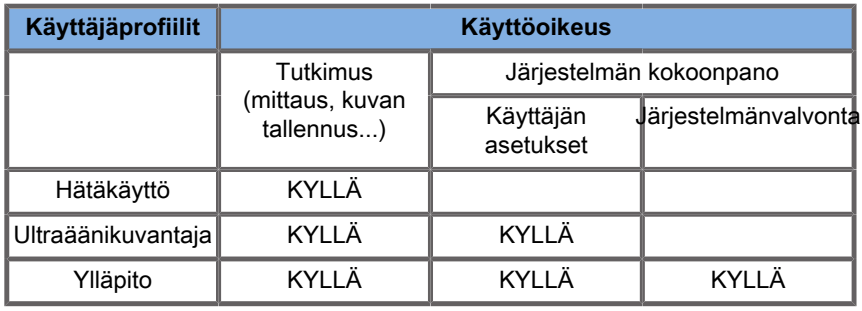

Kun järjestelmä käynnistetään, pääkirjautumisnäyttö tulee näkyviin.

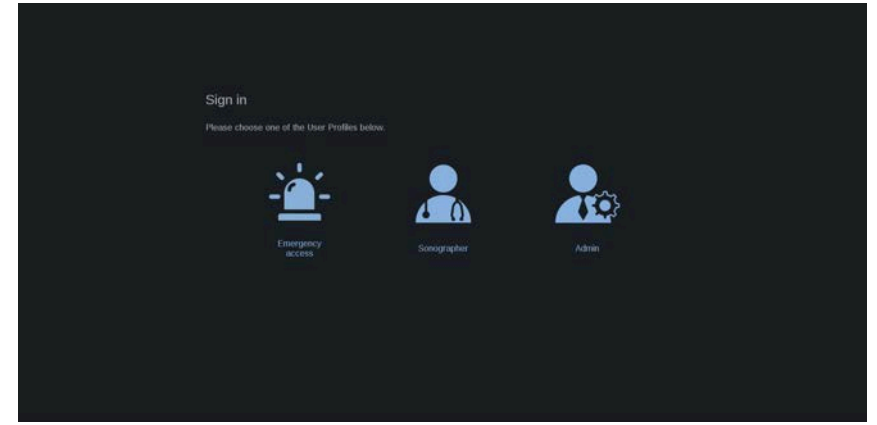

1. Napsauta haluamaasi profiilia.

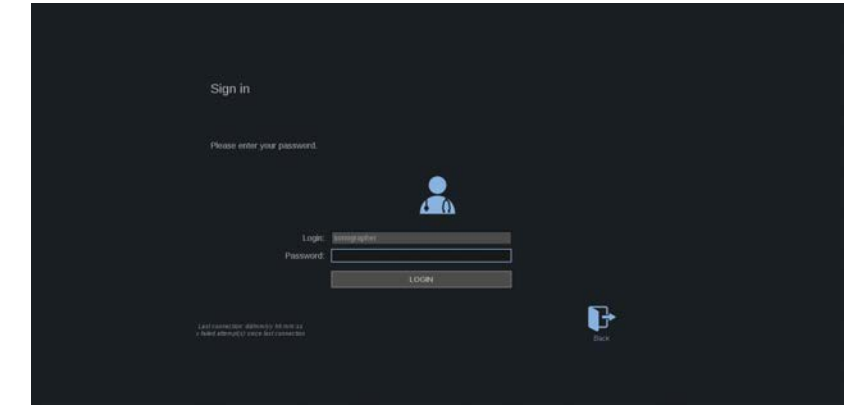

2. Anna salasanasi ja napsauta **Kirjaudu sisään**.

#### 99 **NOTE**

Automaattisen sisäänkirjautumisen avulla voit ohittaa järjestelmän käynnistyksen yhteydessä näkyvän kirjautumisnäytön. Jos haluat lisätietoja automaattisesta sisäänkirjautumisesta, katso **[the](#page-453-0) [section called "Käyttäjien hallinta" \[438\]](#page-453-0)**.

Kun olet kirjautunut sisään, voit tarkistaa käyttämäsi profiilin kosketusnäytön oikeassa yläkulmassa olevan kuvakkeen avulla.

### **Istunnon lukitseminen ja uloskirjautuminen**

Paina kosketusnäytön oikeassa yläkulmassa olevaa kuvaketta.

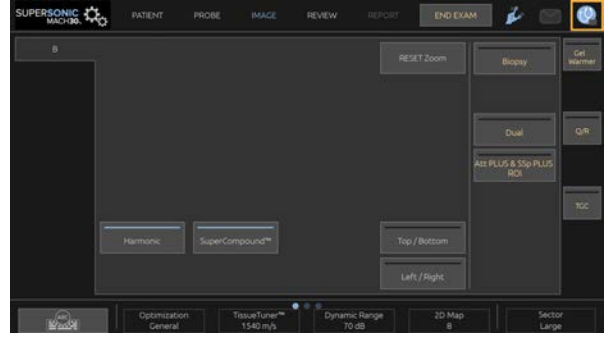

SUPERSONIC MACH - TUOTEPERHE Käyttöopas 179 Voit joko lukita istunnon valitsemalla **Lukitse** tai kirjautua ulos valitsemalla **Kirjaudu ulos**.

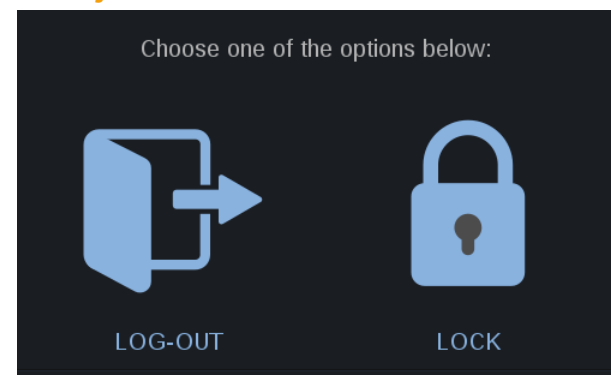

Voit kirjautua ulos napsauttamalla erillistä kuvaketta, jolloin sinut ohjataan pääkirjautumisnäyttöön.

#### 99 **NOTE**

Uloskirjautuminen vastaa **Lopeta tutkimus** ‑toimintoa.

Voit lukita istunnon napsauttamalla sitä vastaavaa kuvaketta. Aiemmin näytetyt tiedot ovat nyt piilossa, kunnes poistat istunnon lukituksen.

- 1. Voit avata istunnon painamalla mitä tahansa ohjauspaneelin näppäintä.
- 2. Avausnäyttö avautuu.

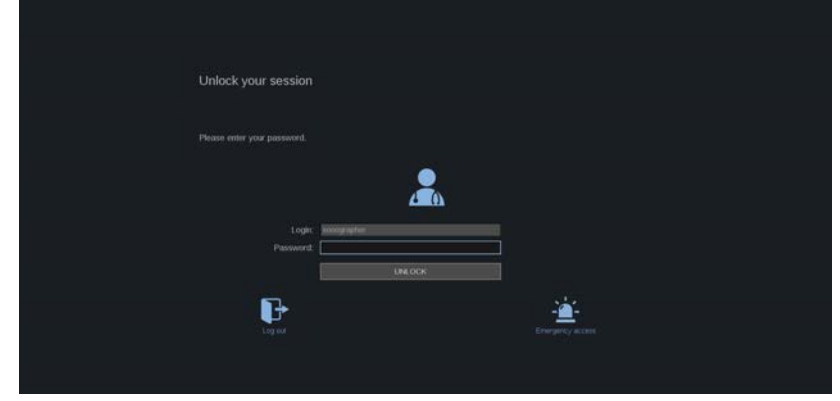

3. Anna salasanasi ja palaa nykyiseen tutkimukseen painamalla **Avaa lukitus**.

### 99 **NOTE**

Voit myös kirjautua ulos ja/tai käynnistää hätätutkimuksen avausnäytössä napsauttamalla erityistä kuvaketta, joka sulkee automaattisesti nykyisen tutkimuksen.

## **Kellonajan ja päivämäärän asettaminen**

Järjestelmässä on kello-/kalenteritoiminto, joka säilyttää tarkan ajan ja päivämäärän silloinkin, kun järjestelmästä katkaistaan virta ja sen virtajohto irrotetaan pistorasiasta.

Jos haluat lisätietoja kellonajan ja päivämäärän määrittämisestä, katso **[Chapter 9, Järjestelmän mukauttaminen \[409\]](#page-424-0)**.

## **Kielen asettaminen**

Voit määrittää järjestelmän käyttöliittymän kielen ja alueelliset parametrit järjestelmän kokoonpanossa.

Jos haluat lisätietoja kielen määrittämisestä, katso **[Chapter 9,](#page-424-0) [Järjestelmän mukauttaminen \[409\]](#page-424-0)**.

## **Yhteyden muodostaminen verkkoon**

Järjestelmä tukee tavallisia verkkotoimintoja, kuten DICOMtulostimia, paikallisia tulostimia ja raporttitulostimia (lisävarusteita). Jos haluat lisätietoja verkon määrittämisestä, katso **[Chapter 9,](#page-424-0) [Järjestelmän mukauttaminen \[409\]](#page-424-0)**.

### **Anturin valitseminen**

Järjestelmä käyttää neljää porttia samanaikaisesti käytettävien antureiden liittämiseen, mutta vain yksi anturi voi olla aktiivinen kerrallaan.

Käytä aina kaapelinhallintajärjestelmää estääksesi kaapeleiden päälle astumista tai vaunun pyörien yli ajamaksi joutuminen.

### **Anturin liittäminen**

Katso **[the section called "Anturin liittäminen" \[35\]](#page-50-0)**.

### **Anturin valitseminen tutkimusta varten**

Kun järjestelmä käynnistetään, järjestelmä käyttää oletusarvoisesti viimeksi käytettyä anturia, sovellusta ja esiasetusta.

Järjestelmän käytön aikana voidaan valita neljästä kytketystä anturista.

1. Paina kosketusnäytön **Anturi**‑painiketta.

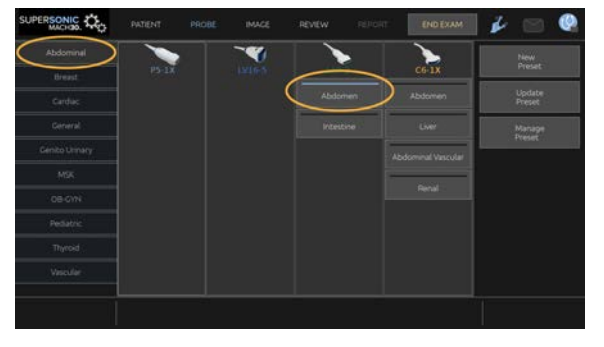

Kosketusnäytössä näkyvät järjestelmään kytkettyjen antureiden kanssa yhteensopivat sovellukset.

2. Kosketa haluamaasi kliinistä sovellusta vastaavaa **välilehteä**.

Esimerkiksi: Verisuonet

Kosketusnäytössä näkyvät valitussa sovelluksessa käytettävät anturit ja niihin liittyvät esiasetukset.

3. Paina haluamaasi **Esiasetus**‑painiketta.

Esimerkiksi: Kaulavaltimo

Anturin kosketusnäyttö sulkeutuu, ja järjestelmä on reaaliaikaisessa B-tilassa.

Tehdasasetukset näkyvät tummempana sinisenä ja käyttäjän luomat esiasetukset vaaleampana sinisenä.

#### 99. **NOTE**

Järjestelmän kokoonpanossa näkyvää esiasetusluetteloa voidaan mukauttaa. Katso **[Chapter 9, Järjestelmän](#page-424-0) [mukauttaminen \[409\]](#page-424-0)**.

Valittu anturi, sovellus ja esiasetus näkyvät kuvantamisen päänäytön otsikossa.

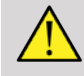

### **WARNING**

Käytä vain suositeltuja geelejä (voiteluaineita). Vaihtoehtoiset tuotteet voivat vahingoittaa anturia ja mitätöidä takuun.

## **Tutkimuksen aloittaminen**

### **Valmistautuminen**

Ennen kuvien ottamista voit luoda potilastutkimuksen tai hakea järjestelmään jo luodun potilaan.

Varmista ennen uuden potilaan kuvaamista, että edellinen tutkimus on päättynyt, tekemällä jokin seuraavista toimista:

- Paina **Lopeta tutkimus** ‑painiketta kosketusnäytössä.
- Paina **Uusi potilas** ‑painiketta kosketusnäytössä.

### **Uuden potilaan luominen**

### **POTILASTIETOJEN SYÖTTÖ**

1. Paina **Potilas**‑painiketta kosketusnäytössä.

Potilastietojen syöttö näkyy päänäytössä.

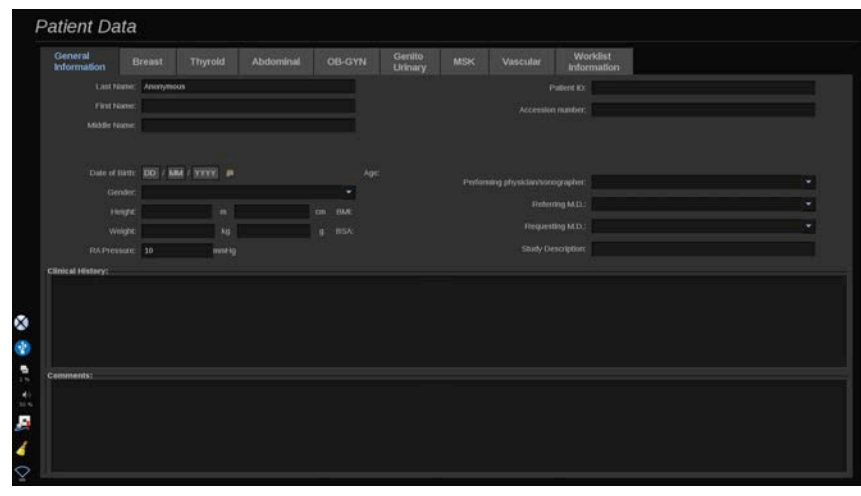

Potilastietojen syötön **Yleiset tiedot** ‑välilehti kerää potilastietoihin liittyvät kentät.

Potilastietojen syötön **Työluettelo**-luettelon Tiedot-välilehdessä näytetään modaliteettityöluettelosta tulevat tiedot (jos ne on liitetty ja määritetty).

Käytettävissä on kahdeksan muuta **välilehteä**, joista jokaisessa on erityisiä kliinisiä tietoja:

• Rinta

- Kilpirauhanen
- Vatsa
- OB-Gyn (OB-Gyn)
- Genitourinaarinen
- MSK
- Verisuonet
- Sydän

Voit selata välilehtiä siirtämällä kohdistimen sen välilehden kohdalle, jonka haluat avata, ja napsauttamalla **SonicPadia®**.

Jos haluat syöttää uusia tietoja, aseta kohdistin kenttään, jonka haluat täyttää. Aktiivinen kenttä korostuu automaattisesti oranssina.

Kirjoita haluamasi teksti näppäimistöllä. Voit visualisoida parhaillaan kirjoittamasi tekstin suoraan kosketusnäytössä esikatselualueella.

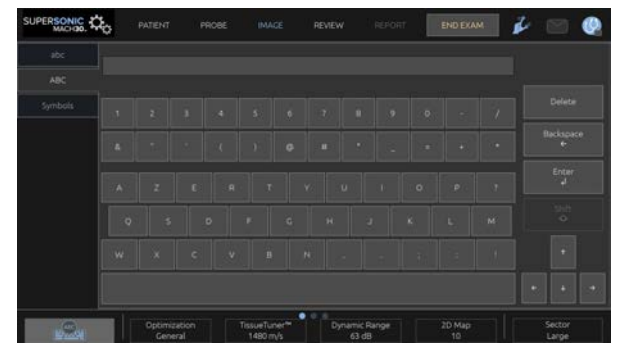

#### 99 **NOTE**

Potilastunnus: Järjestelmä käyttää yksilöivää tunnusta kunkin potilaan tunnistamiseen. Voit antaa oman tunnuksesi, tai järjestelmä luo tunnuksen automaattisesti.

Kuvat ja raportit tallennetaan potilastunnuksen perusteella.

Nimi ja tunnus näkyvät kaikkien kuvien yläosassa.

Tunnuksen saa myös viivakoodinlukijalla.

## **CAUTION**

Obstetriset tutkimukset:

Varmista potilaan nimi ja tunnus ennen uuden potilaan tutkimuksen aloittamista.

Tarkista päivämäärän muoto ennen syntymäajan, viimeisten kuukautisten ajankohdan (LMP), arvioidun synnytyspäivän (EDD), hedelmöityspäivän (DOC) ja ovulaatiopäivän syöttämistä. Näiden parametrien virheellinen syöttäminen johtaa virheelliseen sikiön ikään (GA).

Anna EDD ja GA potilaan potilastietueeseen varmuuskopiointia varten. Valitse potilastietojen syöttösivun (PDE) "Activate OB calcs" (Aktivoi obstetriset laskutoimitukset) ‑painike.

On määritettävä, minkä OB-aihepiirin kirjoittajan tietoja käytetään kussakin mittauksessa GA:n laskemiseen ja arvioidun sikiön painon (EFW) saamiseen.

Diagnoosi ei voi perustua vain yhteen mittaukseen tai yksiin tietoihin. Ota aina huomioon potilaan yleinen kliininen arviointi, mukaan lukien potilastiedot.

Sikiön asennosta riippuen jotkin mittaukset voivat olla virheellisiä. Ota aina huomioon potilaan yleinen kliininen arviointi, mukaan lukien potilastiedot.

Järjestelmä tarjoaa sikiömittaukset enintään viidelle sikiölle. Varo sekoittamasta sikiöitä mittausten aikana.

Jokaiselle suoritetulle mittaukselle voidaan valita joko ensimmäinen, viimeinen, keskiarvo, minimi, maksimi tai erityisesti yksi viidestä sallitusta mittauksesta käyttämällä raportin Mittaukset‑välilehden valintatoimintoa.

Ole varovainen poistaessasi mittauksia, sillä tämä vaikuttaa valitsimen tulokseen.

Poikkeamat mittausten normaaliarvoista on arvioitava kaavioiden ja alan kirjallisuuden perusteella.

**Arvon valitseminen luettelosta**

- 1. Siirrä kohdistin pudotusvalikon oikealla puolella olevaan nuoleen.
- 2. Näytä luettelo napsauttamalla tätä.
- 3. Siirrä kohdistin alaspäin valittuun arvoon ja vahvista valinta napsauttamalla uudelleen.

Voit tallentaa potilastietojen syötön tutkimuksen kuvana.

Voit tehdä tämän painamalla **Tallenna kuva** ‑painiketta potilastietojen syötön aikana.

Tämä tallentaa aktiivisen välilehden näyttökuvana.

### **POTILAAN LATAAMINEN MODALITEETTITYÖLUETTELOSTA**

**Tutkimusten etsiminen työluettelosta**

Tämä toiminto on käytettävissä, jos järjestelmä on kytketty verkkoon ja DICOM-toiminto on käytössä.

1. Paina **Potilas**‑painiketta kosketusnäytössä.

Potilastietojen syöttö näkyy päänäytössä.

Potilaskosketusnäyttö tulee näkyviin.

#### 99. **NOTE**

Jos modaliteettityöluettelo on määritetty ja liitetty, **Lopeta tutkimus** ‑painikkeen painaminen näyttää automaattisesti modaliteettityöluettelon (jos se on määritetty).

2. Paina **Modaliteettityöluettelo**-painiketta kosketusnäytössä.

Modaliteettityöluettelo näkyy päänäytössä.

### 99 **NOTE**

Valitse luettelon yläpuolella olevat valintaruudut, jos haluat suodattaa luettelon.

Aseta **kohdistin** sarakeotsikon päälle ja lajittele luettelo valitun sarakkeen mukaan napsauttamalla **SonicPadia®**.

Etsi tietty potilas hakukentän avulla.

- 3. Siirrä kohdistin sen potilastiedoston päälle, jonka haluat avata.
- 4. Napsauta **SonicPadia®**.

Potilastietojen syöttö näkyy päänäytössä, ja se on esitäytetty. Voit muokata joitakin tämän potilaan tietoja. Jos haluat lisätietoja modaliteettityöluettelon määrittämisestä, katso **[Chapter 9,](#page-424-0) [Järjestelmän mukauttaminen \[409\]](#page-424-0)**.

**Laaja kysely, potilaskysely**

SuperSonic MACH -tuoteperhe tarjoaa kaksi IHE:n (Integrating the Healthcare Enterprise) määrittämää kyselytyyppiä: laajat kyselyt ja potilaskyselyt.

Työluettelo suorittaa oletusarvoisesti laajat kyselyt.

**Potilaskysely** rajoittaa palautettavien vastausten määrää ja lisää siten luottamuksellisuutta, rajoittaa riskiä valita vahingossa väärä potilas työluettelosta ja rajoittaa järjestelmään siirrettävien tietojen määrää.

Potilaskyselyn käyttäminen:

- 1. Paina kosketusnäytön **Potilaskysely**‑painiketta, jos haluat suorittaa kyselyn vain tietylle potilaalle. Käytä tätä tilaa erityisesti, jos verkko on hidas. Ikkuna avautuu.
- 2. Syötä työluetteloon haettavan potilaan tiedot. Kyselyn suorittamista varten on täytettävä vähintään yksi pakollinen kenttä.

3. Suorita kysely tietylle potilaalle napsauttamalla **Kysely**.

Siirry laajaan kyselytilaan painamalla kosketusnäytön **Laaja kysely** ‑painiketta. Modaliteettityöluettelon toimintoa voidaan käyttää, kun järjestelmä on irrotettu verkosta. Jos haluat lisätietoja, katso **[Chapter 9, Järjestelmän mukauttaminen \[409\]](#page-424-0)**.

### **POTILASTIETOJEN MUOKKAAMINEN**

### **Muokattavat tiedot**

Nykyisen potilaan tietoja voidaan muokata. Joitakin tietoja voidaan muokata milloin tahansa tutkimuksen aikana, jos niitä ei tuoda modaliteettityöluettelosta.

### **Potilastietojen muokkaaminen**

- 1. Aseta tekstikohdistin kenttään, jota haluat muokata. Aktiivinen kenttä näkyy oranssina.
- 2. Kirjoita uusi teksti näppäimistöllä.

Jos muokkaat jotakin tunnistekenttää, näyttöön tulee ponnahdusviesti. Vahvista painamalla Kyllä tai peruuta painamalla Ei.

Tunnistekentät ovat seuraavat:

- Potilaan sukunimi
- Potilaan etunimi
- Potilaan toinen nimi
- Potilastunnus
- Järjestysnumero
- Kaikki potilastietojen syötön DICOM-välilehden kentät

Jos muokkaat jotakin yllä luetelluista kentistä sen jälkeen, kun tutkimus on lähetetty palvelimelle, DICOM-säilö voi aloittaa uuden tutkimuksen, jossa on uudet potilastiedot. Potilaan pituuden ja

painon syöttäminen laskee automaattisesti kehon painoindeksin (BMI).

## **Tutkimuksen lopettaminen**

Varmista, että kaikki tarvitsemasi kuvat on tallennettu. Kun tutkimus on valmis, lopeta se seuraavasti: Paina Lopeta tutkimus ‑painiketta kosketusnäytössä.

## **Kuvantamistilat**

## **Yleisiä tietoja kuvaustiloista**

### **Tiloihin siirtyminen / tiloista poistuminen**

SuperSonic MACH -ultraäänijärjestelmät tarjoavat sarjan kuvaustiloja tilan valintapainikkeiden kautta. Ohjauspaneelin tilapainikkeet sijaitsevat SonicPadin® yläpuolella.

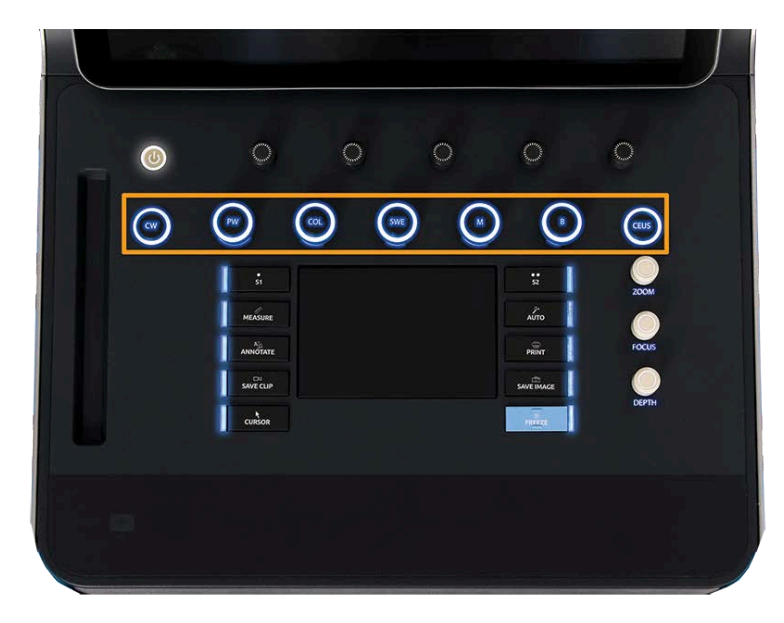

- Paina B skannataksesi harmaasävyisessä B-tilassa.
- Paina M päästäksesi M-tilaan.
- Paina SWE, jos haluat skannata harmaasävyisessä B-tilassa siten, että reaaliaikainen värillinen elastisuuskartta on kuvan päällä.
- Paina COL (VÄRI) -näppäintä, kun haluat käyttää värivirtauskuvausta (CFI), väritehokuvausta (CPI) tai suunnattua väritehokuvausta (dCPI).
- Paina PW käyttääksesi pulssiaalto-Doppleria.
- Paina CW käyttääksesi jatkuva-aaltoista doppleria.
- Paina CEUS käyttääksesi varjoainetehostettua ultraäänikuvausta.

3D on käytettävissä kosketusnäytön kautta.

Kaikissa muissa tiloissa kuin B-tilassa nykyinen tila suljetaan, ja B-tila tulee näyttöön aina, kun B-näppäintä painetaan. Aiemmat asetukset palautetaan.

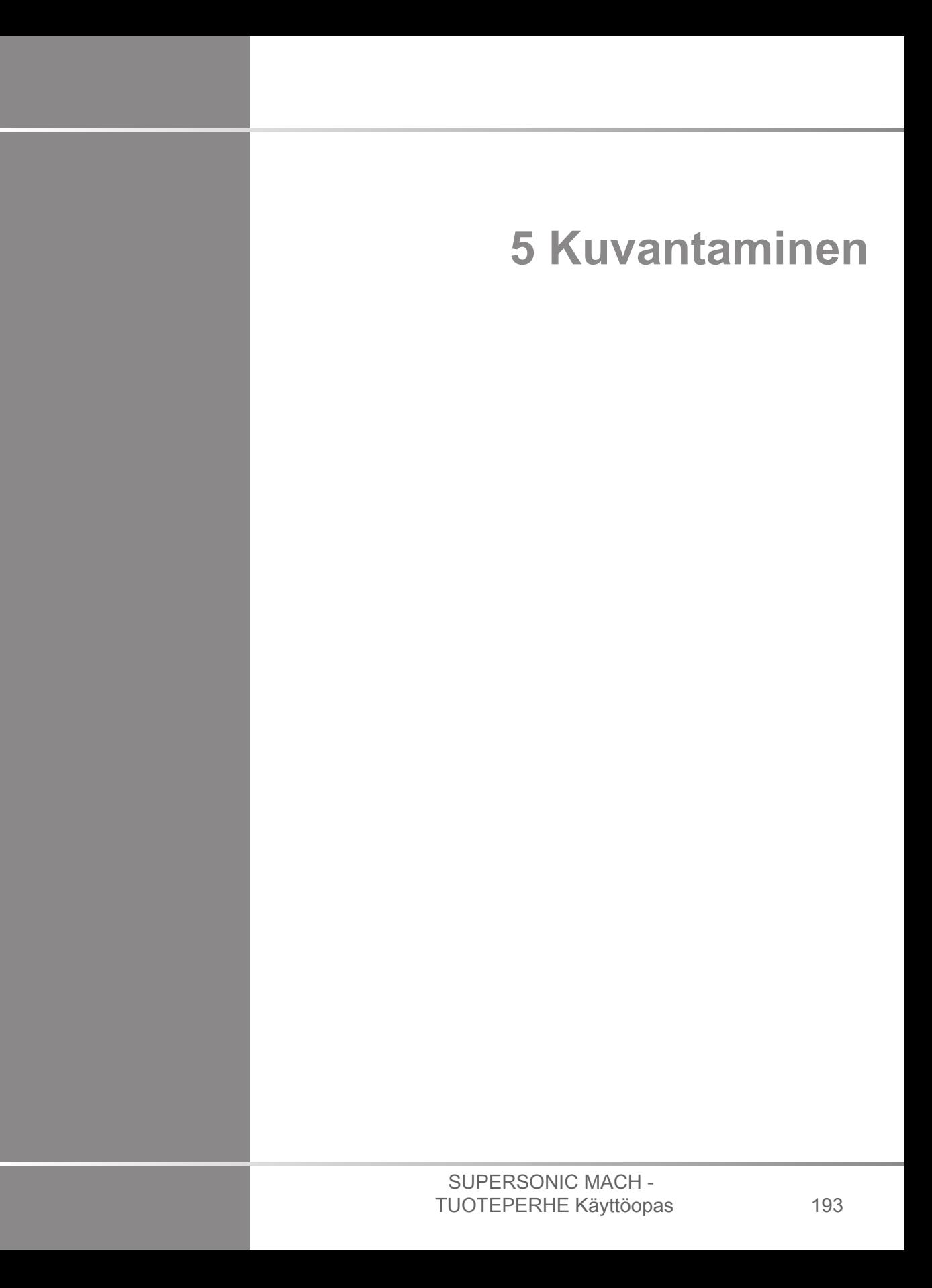

#### SUPERSONIC MACH - TUOTEPERHE Käyttöopas

## **Tietoja järjestelmän näytöstä**

## **Tietoja kuvantamisen päänäytöstä**

Kuvantamisen päänäyttö sisältää ultraäänikuvan, tutkimus- ja kuvatiedot sekä joitakin ilmaisimia.

Kuva-alue sijaitsee noin kuvantamisnäytön keskellä.

Kuvan oikealla puolella on syvyysasteikko ja harmaasävypalkki ja/ tai väripalkki.

Potilas- ja tutkimustiedot näkyvät ultraäänikuvan yläpuolella olevalla alueella. Tämä alue sisältää myös kellonajan ja päivämäärän, laitoksen nimen, valitun anturin ja kliinisen sovelluksen, lämpöindeksin (TI) ja mekaanisen indeksin (MI) arvot.

Kuvan parametrit näkyvät kuvan vasemmalla puolella.

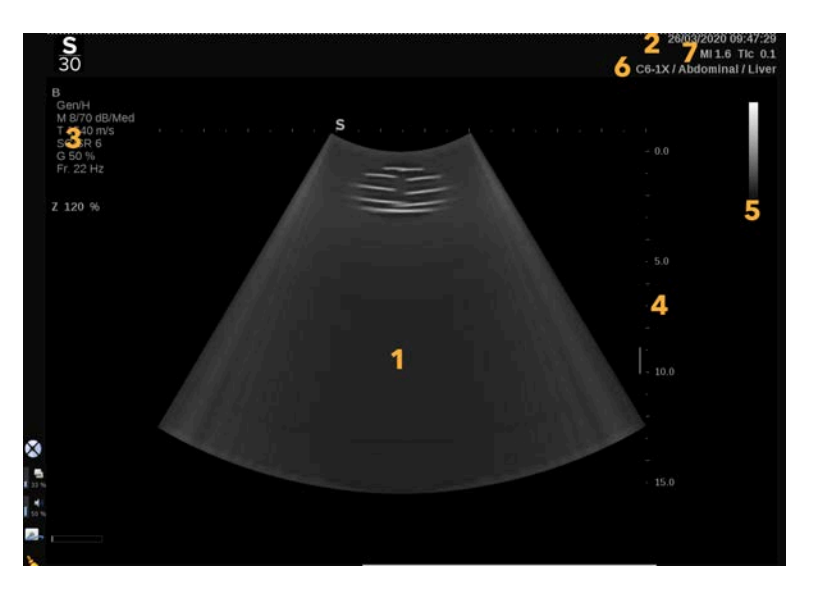

- 
- 
- 5. Harmaasävypalkki 6. Anturi/esiasetus
- 7. MI ja TI
- 1. Ultraäänikuva 2. Potilas-/tutkimustiedot
- 3. Kuvaparametrit 4. Syvyysasteikko
	-

Katso kustakin tilasta yksityiskohtainen kuvaus kustakin kuvantamisen päänäytöstä.

## **Ilmoituskuvakkeet**

Päänäytön vasemmassa alakulmassa on joitakin kuvakkeita, jotka kertovat järjestelmän tilasta.

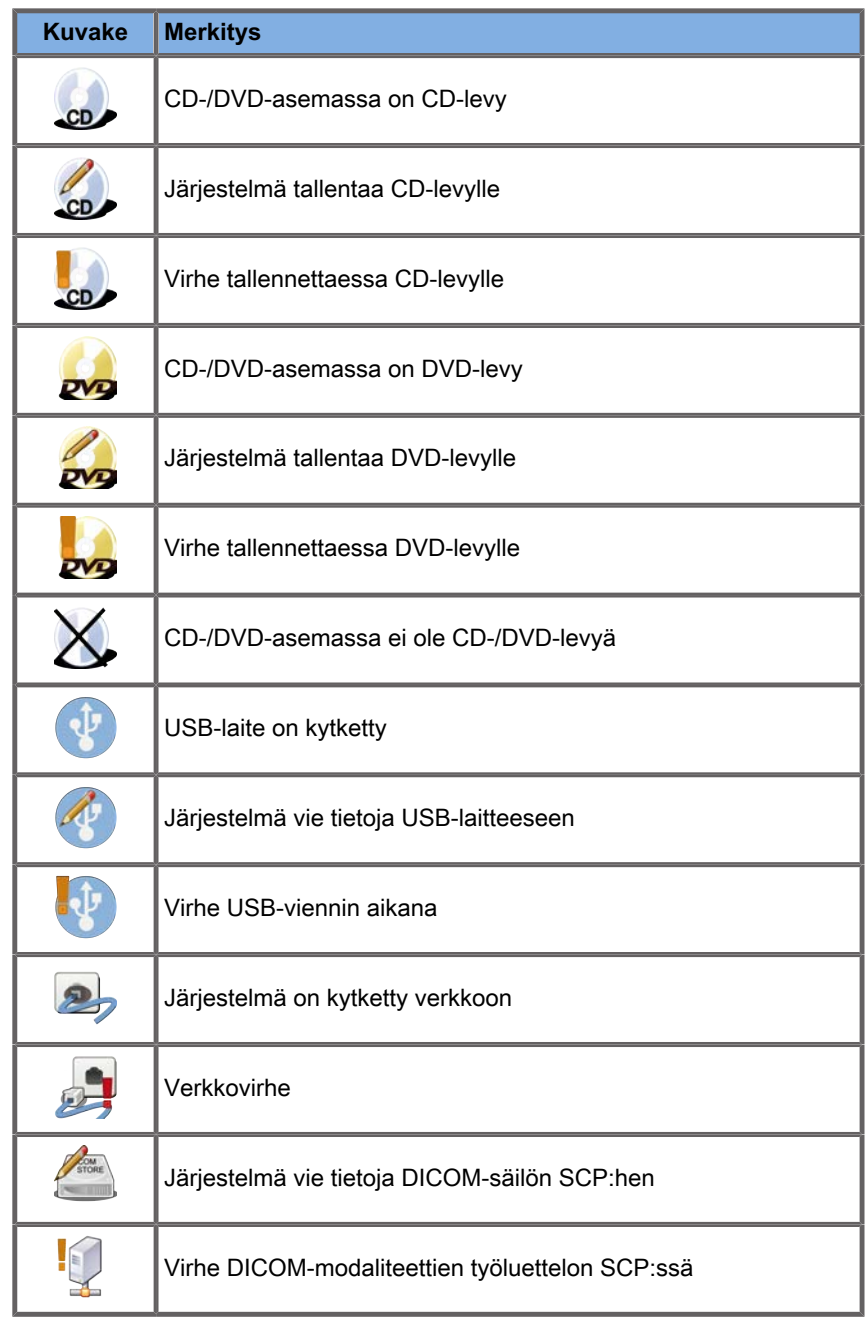

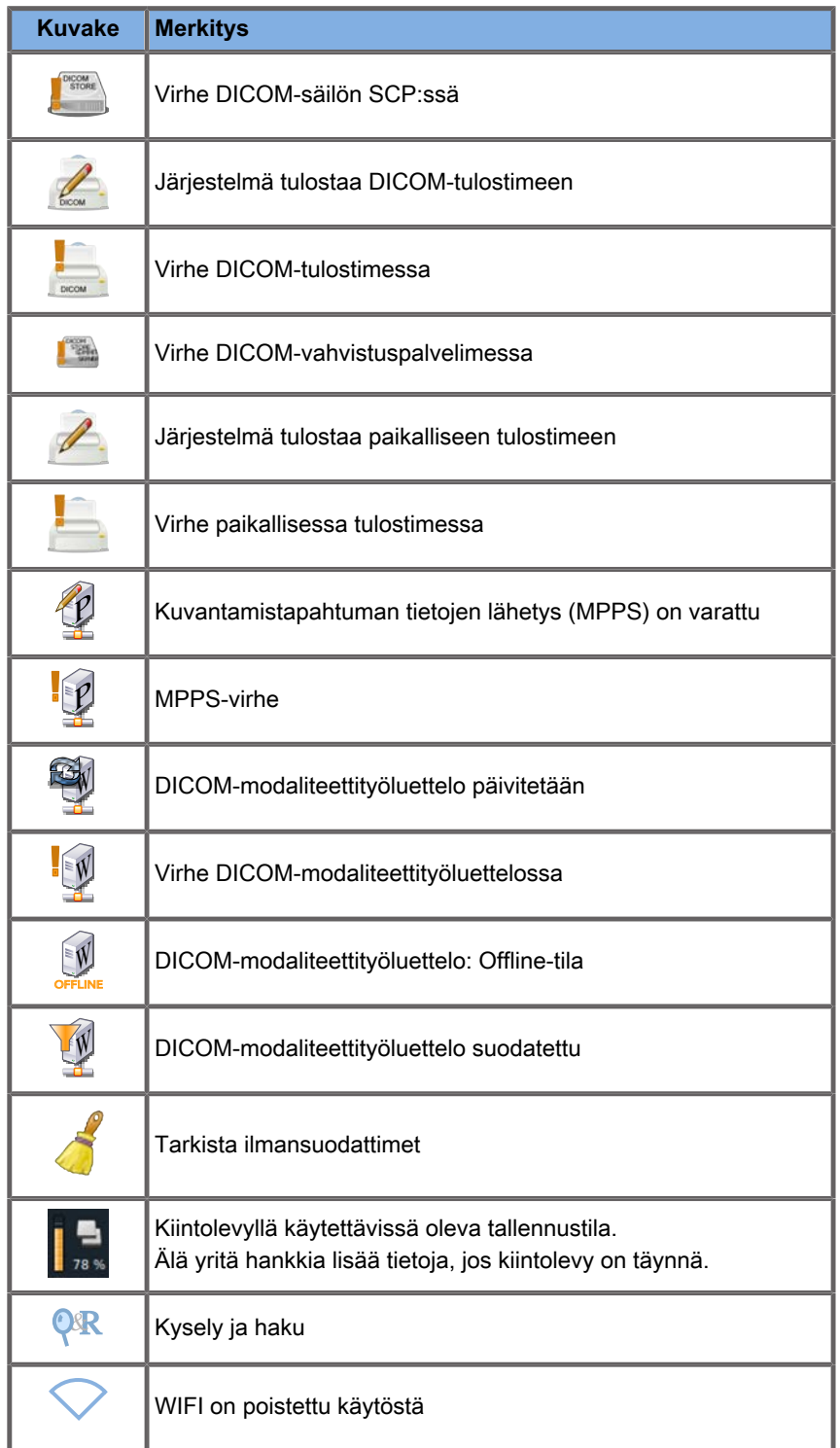

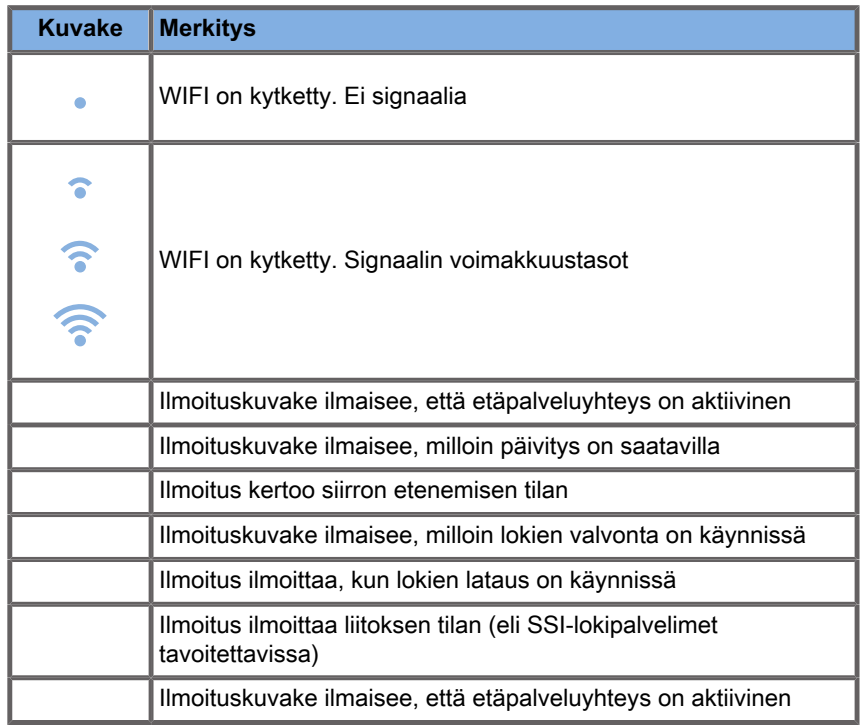

## **Tietoja kuvantamisen kosketusnäytöstä**

Kuvantamisen kosketusnäyttö vaihtelee kuvaustilan mukaan.

Se sisältää:

- kaikissa kuvaustiloissa käytettävissä olevat pysyvät säätimet
- kuvausparametrit, jotka liittyvät nykyisiin aktiivisiin tiloihin
- kiertosäätimet, joita voidaan käyttää niitä vastaavien nuppien kanssa, kosketusnäytön alapuolella
- Kosketusnäytön alareunassa voi olla muita kiertosäätimiä, jotka tulevat esiin pyyhkäisemällä yhdellä sormella.

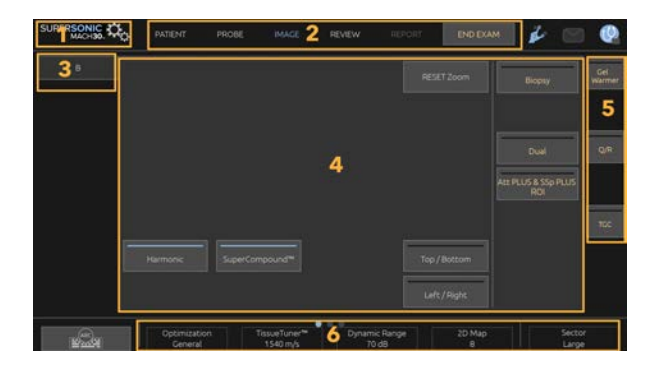

- 1. Järjestelmän kokoonpano 2. Työnkulun valikot
	-
- 3. Kuvaustilan välilehdet 4. Kuvausparametrit
- <span id="page-215-0"></span>5. Pysyvät säätimet 6. Liukuva palkki
- -

## **Yleiset kuvantamisen säätimet**

Jotkin säätimet ovat yhteisiä kaikissa kuvaustiloissa. Nämä säätimet on kuvattu alla.

Kuvaus kuhunkin kuvaustilaan liittyvistä säätimistä on kunkin kuvaustilan yksityiskohtaisessa osassa.
# **Pysäytä**

Kun olet reaaliaikaisessa kuvantamisessa, pysäytä kuva painamalla ohjauspaneelin **Pysäytä**‑painiketta. Kuvaan ilmestyy lumihiutale, joka ilmaisee, että kuva on pysäytetty. Kun kuva on pysäytetty, paina **Pysäytä**‑painiketta, kun haluat poistaa kuvan pysäytyksen ja palata reaaliaikaiseen kuvantamiseen.

#### A **TIP**

Voit pysäyttää ja vapauttaa kuvan SonicPadilla®. Pysäytä kuva napsauttamalla SonicPadia® kahdella sormella (ellei järjestelmän kokoonpanossa ole toisin määritetty).

# **Syvyys**

**Syvyys** määrittää etäisyyden, jolla B-tila näyttää anatomian.

Kun syvyyttä lisätään, kaikusignaaleja otetaan kehon syvemmistä osista. Siksi anturilta kestää kauemmin saada koko signaali. Vastaanottoaika kasvaa, ja käsiteltävää tietoa on enemmän. Kahden ultraäänikeilan välinen aika kasvaa.

Tämän seurauksena kuvataajuus laskee.

**Syvyys** sijaitsee ohjauspaneelissa, ja sitä voidaan säätää vain reaaliaikaisessa kuvantamisessa.

Kierrä **Syvyys**‑säädintä:

- myötäpäivään syvyyden lisäämiseksi ja syvempien rakenteiden visualisoimiseksi
- vastapäivään vähentääksesi syvyyttä ja keskittyäksesi mataliin rakenteisiin.

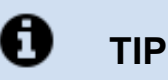

Voit lisätä tai pienentää syvyyttä SonicPadilla®. Pienennä syvyyttä pyyhkäisemällä ylöspäin kolmella sormella tai suurenna syvyyttä <span id="page-217-0"></span>pyyhkäisemällä alaspäin (ellei järjestelmän kokoonpanossa ole toisin määritetty).

## **Vahvistus**

Yleinen vahvistus lisää tai vähentää kuvassa näkyvien kaikutietojen määrää.

Se voi kirkastaa tai tummentaa kuvaa, jos kaikutietoja on riittävästi.

Vahvistusta voidaan säätää reaaliaikaisessa kuvantamisessa ja pysäytetyssä kuvassa.

Vahvistusta voidaan säätää kaikissa tiloissa kunkin tilan nupilla.

Kierrä **B**, **M**, **SWE**, **COL** (väri) tai **PW** aktiivisen tilan mukaan:

- lisää kokonaisvahvistusta kirkkaamman kuvan saamiseksi myötäpäivään kiertämällä
- vähennä kokonaisvahvistusta tummemman kuvan saamiseksi vastapäivään kiertämällä.

Voit lisätä tai vähentää CW-vahvistusta kiertämällä PW-painiketta.

#### A **TIP**

Voit lisätä tai pienentää vahvistusta SonicPadilla®. Lisää vahvistusta pyyhkäisemällä oikealle kolmella sormella tai vähennä vahvistusta pyyhkäisemällä vasemmalle (ellei järjestelmän kokoonpanossa ole toisin määritetty).

## **Aikavahvistuksen kompensointi (TGC)**

## **Auto**

**Auto** säätää B-tilan vahvistusta automaattisesti eri syvyyksissä ja eri kudosvaimennuksia varten.

Yleinen kirkkaus säädetään automaattisesti **Automaattinen siirtymä** ‑asetuksen mukaan (katso **[the section called](#page-230-0) ["Automaattinen siirtymä" \[215\]](#page-230-0)**).

**Auto** sijaitsee ohjauspaneelissa.

Paina **Auto**. Voit tarvittaessa tehdä itsenäisiä vahvistussäätöjä (katso **[the section called "Vahvistus" \[202\]](#page-217-0)** yllä).

# **99** NOTE

Kun olet PW- tai CW-tilassa, voit säätää asetuksia **Skaala** ja **Perustaso** automaattisesti painamalla **Auto**. Katso **[the section](#page-283-0) [called "PW:n määrittäminen" \[268\]](#page-283-0)**

## **Mukautuva TGC-tila**

Tämän tilan ottaminen **käyttöön** ottaa käyttöön automaattiset TGC-säädöt kuvantamisohjaimia vaihdettaessa. Jos haluat ottaa sen käyttöön tai poistaa sen käytöstä, katso **[the section called](#page-427-0) ["Järjestelmä" \[412\]](#page-427-0)**.

### **ManualTouchTGC™**

Voit säätää kuvan kirkkauden tasaisuutta koko kuvassa selektiivisesti.

Paina kosketusnäytön **TGC**-painiketta.

B-tilan kuva näkyy samanaikaisesti liukusäätimien takana.

Piirrä TGC-käyrä tarpeen mukaan kynällä tai sormella.

Voit myös muuttaa kunkin virtuaalisen säätimen sijaintia sen rivillä koskettamalla toista paikkaa samalla rivillä.

## **Tarkennusalueen hallinta**

Tarkennusvyöhyke on syvyys, jolla sivuttaisresoluutio on paras kuvassa.

Tarkennuspiste on syvyys, johon lähetettävä ultraäänienergia kohdistetaan.

Voit valita Tarkennusvyöhykkeen hallinta ‑asetukseksi Manuaalinen tai Automaattinen.

Voit säätää tätä asetusta Järjestelmä/Näyttö-kohdan alavälilehdessä Järjestelmä. Katso **[the section called](#page-427-0) ["Järjestelmä" \[412\]](#page-427-0)**

### **Tarkennusvyöhykkeen manuaalinen hallinta**

Valitsemalla manuaalisen asetuksen voit määrittää ja hallita tarkennusvyöhykettä ja -sijaintia.

**Tarkennus** on säädettävissä vain live-kuvauksessa.

**Tarkennus** sijaitsee ohjauspaneelissa.

Kierrä **Tarkennus**‑säädintä:

- myötäpäivään, kun haluat asettaa tarkennusvyöhykkeen syvemmälle
- vastapäivään, kun haluat asettaa tarkennusvyöhykkeen matalammalle.

Paina **Tarkennus**‑painiketta ja kierrä sitä sitten:

- tarkennusvyöhykkeen koon suurentaminen myötäpäivään kiertämällä
- tarkennusvyöhykkeen koon pienentäminen vastapäivään kiertämällä.

Siirrä tarkennusvyöhykettä painamalla **Tarkennus**‑painiketta uudelleen.

Tarkennusvyöhykkeen koon muuttaminen vaikuttaa kuvataajuuteen.

Mitä suurempi tarkennusalue, sitä hitaampi kuvataajuus.

### **Automaattinen tarkennusalue**

Automaattisen toiminnon avulla tarkennusvyöhykettä hallitaan automaattisesti siten, että se tarjoaa sopivimman tarkennusvyöhykkeen koon ja sijainnin. Tarkennusvyöhykkeen koon ja syvyyden välinen suhde säilyy ja tarkennusvyöhykkeen sijaintia säädetään syvyysmuutosten yhteydessä.

## **Zoomaus**

Kuvaustilojen kohdealuetta voidaan suurentaa lähempää tutkimusta varten. SuperSonic MACH -tuoteperheessä on käytettävissä kaksi zoomaustyyppiä: HD-zoomaus ja Digitaalinen zoomaus.

### **HD-zoomaus**

HD-zoomaus keskittää järjestelmän kuvaus- ja käsittelykyvyn tietylle kohdealueelle reaaliaikaiseen kuvanäyttöön.

Tuloksena on kokonaiskuvakentän pienentyminen, mutta yksityiskohtaisemmat tiedot ja suurempi kuvataajuus, jotka parantavat kuvan laatua kohdealueella.

**HD-zoomaus** on säädettävissä vain reaaliaikaisessa kuvantamisessa.

**HD-zoomaus**‑toiminnon käyttäminen:

1. Paina ohjauspaneelin **Zoomaa**-painiketta

Kuvaan tulee ruutu.

- 2. Siirrä zoomausruutua **SonicPadilla®**.
- 3. Napsauta **SonicPadia®**, kun haluat sovittaa ruudun koon.
- 4. Muuta zoomausruudun kokoa **SonicPadilla®**.
- 5. Suurenna kuva painamalla **Zoomaus** uudelleen.
- 6. Lopeta zoomaus painamalla **Zoomaus** uudelleen.

### **Digitaalinen zoomaus**

**Digitaalinen zoomaus** on suurentava jälkikäsittelytoiminto. Näin ollen se ei vaikuta kuvataajuuteen.

**Digitaalinen zoomaus** on säädettävissä reaaliaikaisessa kuvantamisessa ja pysäytetyssä kuvassa.

Muuta sen arvoa kääntämällä **Zoomaus**‑säädintä.

#### 99 **NOTE**

Reaaliaikaisessa kuvantamisessa voidaan käyttää sekä HD-zoomauksen että digitaalsen zoomauksen toimintoja samanaikaisesti.

Paina **Nollaa zoomaus** ‑painiketta asettaaksesi zoomauksen takaisin esiasetettuun oletusarvoon.

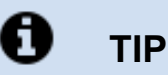

Voit suurentaa tai pienentää zoomausta SonicPadilla®. Suurenna zoomausta kahdella sormella venyttämällä tai pienennä zoomausta nipistämällä (ellei järjestelmän kokoonpanossa ole toisin määritetty).

## **Vasen/Oikea**

**Vasen/Oikea** kääntää kuvan vasen-oikea-akselia pitkin.

Käännä kuva koskettamalla **Vasen/Oikea**.

## **Ylhäällä/alhaalla**

**Ylös/Alas** kääntää kuvan ylä-ala-akselilla.

Käännä kuva koskettamalla **Ylös/Alas**.

# **Kaksi**

Ota kaksoistila käyttöön tai poista se käytöstä valitsemalla **Kaksi**.

Vasen kuva on aktiivinen.

Napsauta **SonicPadia®** pysäyttääksesi vasemman puolen ja asettaaksesi oikean puolen aktiiviseksi.

Paina **Pysäytä**, jos haluat pysäyttää molemmat puolet.

- Aktiivisen kuvan suuntamerkkinä on oranssi S.
- Passiivisen kuvan suuntamerkkinä on valkoinen S.

Voit vaihtaa aktiivista kaksoiskuvaa napsauttamalla **SonicPadia®**.

Kuvantamisasetukset otetaan aina käyttöön aktiivisessa kuvassa kaksoiskuvan tilassa.

Kaksoiskuvien kuvantamisasetukset ylläpidetään itsenäisesti.

Jos painat **Pysäytä**‑painiketta ennen **SonicPadin®** napsauttamista, voit muuttaa kuva-asetuksia ja -tiloja aktiivisella puolella.

## **Toista**

Kun kuva on pysäytettynä, kosketusnäyttöön tulee kaikissa tiloissa **Toista**‑painike.

**Toista**‑toiminnolla voit katsella leikkeitä. Jos haluat lisätietoja leikkeiden katselusta, katso **[Chapter 8, Kuvien ja tietojen](#page-400-0) [hallinta \[385\]](#page-400-0)**.

## **Kaksi ylhäällä/alhaalla**

**Kaksi ylhäällä/alhaalla** on sama ominaisuus kuin **Kaksi**, mutta se jakaa näytön ylä- ja alakuvaksi.

- 1. Paina **Kaksi**, jos haluat ottaa käyttöön **Kaksi ylhäällä/ alhaalla** ‑toiminnon.
- 2. Painamalla **Kaksi ylhäällä/alhaalla** -painiketta voit ottaa käyttöön tai poistaa käytöstä **Kaksi ylhäällä/alhaalla** ‑näyttömuodon.

## **Piilota potilaan nimi**

**Piilota potilaan nimi** ‑toiminnolla voit piilottaa potilastiedot väliaikaisesti kuvantamisnäytöstä. Piilotetut tiedot säilyvät kuitenkin tietokannassa.

## **Sovittaminen**

Jos käytettävissä on useita toimintoja, ne näkyvät kuvan alaosassa. Aktiivinen toiminto näkyy oranssina.

Pyyhkäise vasemmalle tai oikealle neljällä sormella aktiivista **SonicPad®**-toimintoa.

Napsauta **SonicPadia®**, kun haluat vaihtaa toimintojen **Laatikon sijainti** ja **Laatikon koko** välillä.

Napsauta **SonicPadia®** vaihtaaksesi kahden näytön **Kuva 1** ja **Kuva 2** välillä.

# **Anturin/kliinisten sovellusten yhteensopivuus**

Seuraavassa taulukossa luetellaan kaikki kliiniset sovellukset ja SuperSonic MACH -tuoteperheen kanssa yhteensopivat anturit.

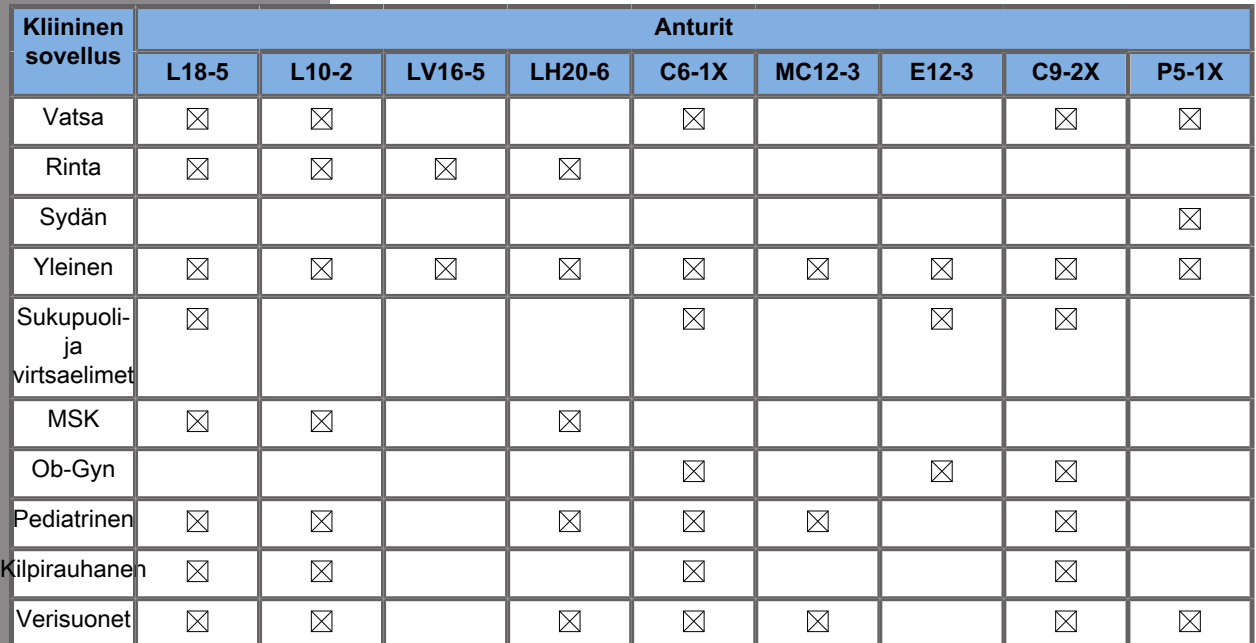

# **B-tilassa kuvantaminen**

B-tila on ultraäänikuvaustila, jonka avulla voidaan arvioida kaksiulotteista anatomiaa näyttämällä erilaisten tiheyksien kudosten kaiut eri harmaasävyissä.

## **B-tilan käyttäminen**

Paina ohjauspaneelissa **B** missä tahansa muussa tilassa.

## **Tietoja B-tilan päänäytöstä**

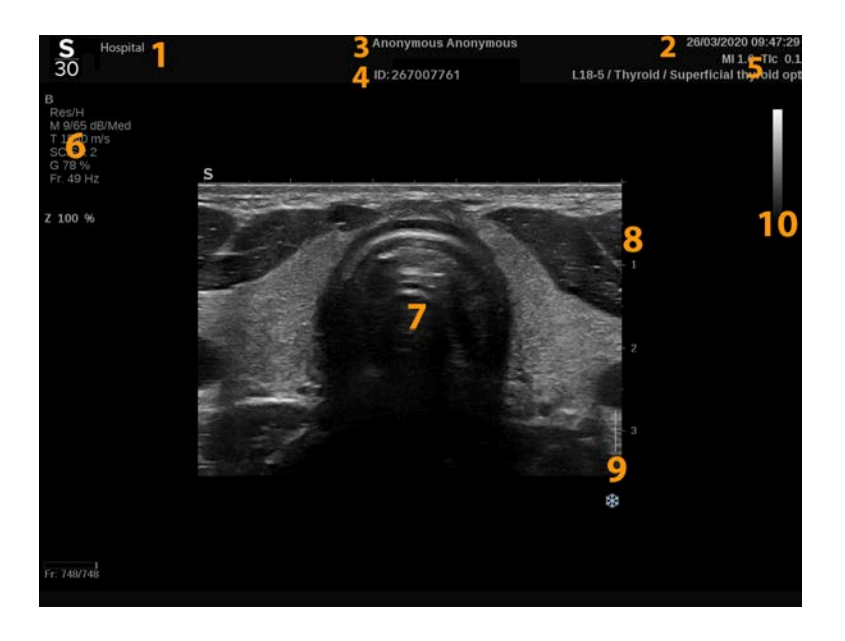

- 
- 
- 5. anturi/esiasetus/MI/TI 6. kuvausparametrit
- 
- 9. tarkennusvyöhyke 10. harmaasävy
- 1. laitoksen nimi 2. päivämäärä ja kellonaika
- 3. potilaan nimi 4. potilastunnus
	-
- 7. ultraäänikuva 8. syvyysasteikko
	-

## **Tietoja B-tilan kosketusnäytöstä**

B-tilassa kosketusnäyttö näyttää erilaisia kuvan säätimiä, joiden avulla B-tilan kuva voidaan optimoida.

Näitä asetuksia ohjataan koskettamalla kosketusnäytön säädintä tai kääntämällä kiertonuppia, joka on suoraan kosketusnäytön alapuolella.

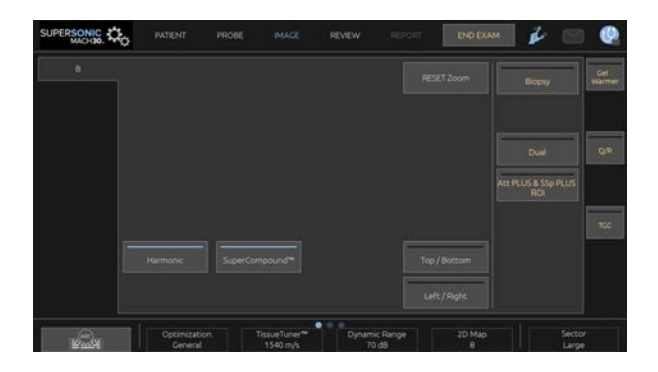

Kosketusnäytön alareunassa on muita pyöriviä säätimiä, jotka tulevat esiin pyyhkäisemällä yhdellä sormella.

## **B-tilan kuvantamisparametrien kuvaus**

### **Harmoninen kuvantaminen**

Harmonisen kuvantamisen tilaa käytetään vähentämään kuvan sotkeutumista ja kaikumista sekä tehostamaan reunoja.

Harmoninen kuvantaminen on käytettävissä vain reaaliaikaisessa kuvantamisessa.

Ota harmoninen kuvantaminen käyttöön tai poista se käytöstä painamalla **Harmoninen kuvantaminen** -painiketta.

## **Optimointi**

**Optimization** (Optimointi) -toiminnon avulla voit muuttaa keskitaajuutta suuremman resoluution tai penetraation saavuttamiseksi. **Optimointi** on käytettävissä vain reaaliaikaisissa kuvissa. Muuta arvoa kääntämällä **Optimointi**‑kohdassa olevaa nuppia:

- Resoluutio
- Yleinen
- Penetraatio

### **TissueTuner™**

**TissueTuner™** mahdollistaa kehon ultraäänen oletettuun nopeuteen liittyvien vastaanottoparametrien säätämisen.

Äänen nopeuden parametrin säätäminen vastaamaan tutkittavan kudoksen parantaa tila- ja sivuttaisresoluutiota.

**TissueTuner™** on käytettävissä vain reaaliaikaisessa kuvantamisessa.

Kierrä **TissueTuner™**-kohdan alla olevaa nuppia:

- myötäpäivään, kun kudos on tiiviimpää (suurempi äänen nopeus)
- vastapäivään, jos kudos on vähemmän tiheä (pienempi äänen nopeus)

**TissueTuner™**-arvot riippuvat valitusta sovelluksesta.

### **Dynaaminen alue**

**Dynaaminen alue** mahdollistaa sen alueen muuttamisen, jolla palautuvien ultraäänisignaalien amplitudit näytetään.

**Dynaaminen alue** on käytettävissä reaaliaikaisessa kuvantamisessa ja pysäytyskuvassa.

Kierrä **Dynaaminen alue** ‑kohdan alla olevaa kiertonuppia:

- myötäpäivään harmaasävyarvojen pakkaamiseksi
- vastapäivään dynaamisen alueen pienentämiseksi.

**Dynaaminen alue** ‑arvot riippuvat valitusta sovelluksesta.

### **2D-kartta**

**2D-kartta** määrittää kaikuamplitudien näytön harmaasävy- tai värialueelle.

**2D-kartta** on käytettävissä reaaliaikaisessa kuvantamisessa ja pysäytyskuvassa.

Kierrä **2D-kartta**‑kohdan alla olevaa kiertonuppia:

- myötäpäivään, jos haluat nähdä seuraavan kartan
- vastapäivään, jos haluat nähdä edellisen kartan.

### **SuperCompound™**

**SuperCompound** yhdistää palautuvan ultraäänen useista ohjatuista kaikuviivoista ja luo kuvan, joka antaa erinomaisen kuviontoiston, parantaa reunojen rajausta ja vähentää varjostumia.

**SuperCompound** on käytettävissä vain reaaliaikaisessa kuvantamisessa.

Ota SuperCompound-tila käyttöön tai poista se käytöstä painamalla **SuperCompound**.

### **Akustinen teho**

**Akustinen teho** säätelee järjestelmän lähtötehoa.

**Akustinen teho** on käytettävissä vain reaaliaikaisissa kuvissa.

Kierrä **Akustinen teho** ‑kohdan alla olevaa nuppia:

- myötäpäivään kiertäminen lisää akustista tehoa
- vastapäivään kiertäminen vähentää akustista tehoa

Suurin akustinen teho on 0 dB ja minimiteho on –30 dB.

Jos haluat lisätietoja lähtötehon säätämisestä, katso **[Chapter 3,](#page-98-0) [Turvallisuus \[83\]](#page-98-0)**.

## **PRF**

**PRF** mahdollistaa B-tilan kuvan pulssin toistotaajuuden muuttamisen.

PRF-arvon pienentäminen voi korjata kaikuartefaktoja.

<span id="page-230-0"></span>Muuta sen arvoa kiertämällä **PRF**-kohdan alla olevaa nuppia.

### **Automaattinen siirtymä**

**Automaattinen siirtymä** ‑toiminnon avulla voit ohjelmoida automaattisen kokonaisvahvistuksen, kun käytät **Auto**-asetusta.

**Automaattinen siirtymä** sijaitsee parametrien toisella sivulla.

Kierrä **Automaattinen siirtymä** ‑kohdassa olevaa nuppia:

- myötäpäivään, jos haluat kirkkaamman kuvan
- vastapäivään, jos haluat tummemman kuvan.

## **Pysyvyys**

Tämä kehyksen keskiarvotustekniikka vähentää kuvan kohinaa.

**Pysyvyys** on käytettävissä reaaliaikaisessa kuvantamisessa ja pysäytetyssä kuvassa (leikkeiden tarkastelua varten).

Kierrä **Pysyvyys**-kohdan alla olevaa kiertosäädintä:

- myötäpäivään kierto lisää pysyvyyttä
- vastapäivään kierto vähentää pysyvyyttä.

### **SuperRes™**

**SuperRes** on kuvankäsittelyominaisuus, joka vähentää signaalipiikkejä, parantaa kuvan kuviota ja parantaa reunoja ilman, että se vaikuttaa kuvataajuuteen.

**SuperRes** on käytettävissä reaaliaikaisessa kuvantamisessa ja pysäytetyssä kuvassa.

Kierrä **SuperRes**-kohdassa olevaa kiertonuppia:

- lisää **SuperRes**-arvoa myötäpäivään kiertämällä
- vähennä **SuperRes**-arvoa vastapäivään kiertämällä.

**SuperRes**-arvot määräytyvät sen mukaan, onko **SuperCompound** käytössä vai ei.

### **Sektorin koko**

**Sektorin koko** suurentaa tai kaventaa sektorikulman kokoa kuvan kohdealueen maksimoimiseksi.

Sektorin koon muuttaminen vaikuttaa kuvataajuuteen. Mitä kapeampi sektorikoko, sitä nopeampi kuvanopeus.

### **Laajakuva**

**Laajakuva**‑toiminnolla voit suurentaa kuvakenttää.

Aktivoi/deaktivoi laaja kuvaustila painamalla **Laajakuva**.

## **Biopsia**

Biopsiaohjaimia käytetään apuna biopsiatyökalun ohjauksessa. Järjestelmä luo ohjeen, joka edustaa biopsiatyökalun ennakoitua polkua.

Katso yhteensopivien biopsiasarjojen luettelo kohdasta **[the](#page-80-0) [section called "Yhteensopivat lisävarusteet ja sarjat" \[65\]](#page-80-0)**.

## **Biopsiaohjaimen kiinnittäminen ja irrottaminen**

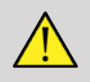

## **WARNING**

Tarkasta kaikki komponentit ja anturi.

Varmista, että käyttämäsi biopsiaohjain on oikea anturille, järjestelmälle ja järjestelmäohjelmistolle.

Jotkin biopsiaohjaimet on asennettava steriilin anturin suojuksen päälle. Katso lisätietoja biopsiaohjaimen mukana toimitetuista ohjeista.

Biopsiaohjaimet on aina käytön jälkeen steriloitava tai hävitettävä tyypin mukaan. Katso lisätietoja biopsiaohjaimen mukana toimitetuista ohjeista.

Katso biopsiasarjan ohjeista, miten biopsiaohjain kiinnitetään anturiin.

## **Biopsiaohjainviivan käyttöohjeet**

SuperSonic MACH -tuoteperhe luo kaksi biopsian apuviivaa, jotka ovat ultraäänikuvassa näkyviä "viivoja". Näytetyt apuviivat osoittavat neulan ennakoidun reitin, eikä niitä pidä käyttää standardina, jossa neulan on oltava kahden apuviivan sisällä. Huomaa, että näytetyt biopsiaohjainviivat eivät osoita neulan tarkkaa sijaintia biopsiaa suoritettaessa.

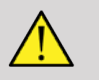

## **WARNING**

Varmista, että säädät TissueTuner-asetuksen oikein ennen biopsian suorittamista. Ihanteellinen TissueTuner-asetus tuottaa teräväpiirtoisen kuvan, joka parantaa neulan ohjausta.

# **CAUTION**

Kun biopsia on käytössä, automaattinen pysäytysaika ei ole käytössä B-tilassa. Muista sammuttaa biopsia toimenpiteen päätyttyä, jotta anturi ei vaurioidu.

Biopsiaohjainviivan saatavuus riippuu anturista.

- 1. Skannaa B-tilassa ja optimoi kuva tarpeen mukaan.
- 2. Etsi biopsia-alue.
- 3. Paina kosketusnäytön **Biopsia**‑painiketta.

**Biopsiakulma** ja **Piilota biopsia** aktivoidaan (harmaa poistuu). Biopsiaohjainviivat tulevat näyttöön.

- 1. Paina **Biopsiakulma**, kunnes haluamasi biopsiakulma näkyy painikkeessa
- 2. Käytä **SonicPadic®**-ohjainta biopsiakohteen siirtämiseen ohjainviivojen mukaisesti.
- 3. Suorita biopsia.

**Biopsiaohjaus**‑toiminnon avulla voit ohjata ultraäänikuvaa neulan visualisoinnin parantamiseksi biopsiatoimenpiteen aikana.

Jos neula viedään anturin oikealta puolelta, paina **Biopsiaohjaus**‑painiketta, kunnes **Oikea** on valittuna.

Jos neula viedään anturin vasemmalta puolelta, paina **Biopsiaohjaus**‑painiketta, kunnes Vasen on valittuna.

## **Needle PL.U.S.**

Needle PL.U.S. on uusi ominaisuus, joka helpottaa biopsiatoimenpidettä parantamalla neulan visualisointia, parantamalla yleistä luottamusta biopsiatoimenpiteeseen, auttamalla lääkäriä pitämään neulan parhaalla korkeudella ja tarjoamalla ohjaustyökalun neulan etenemispolun suunnitteluun ja toimenpiteen tarkkuuden varmistamiseen. Sitä voidaan käyttää kaikissa sovelluksissa, lukuun ottamatta vastasyntyneen pään esiasetuksia malleissa L10-2, L18-5 ja LH20-6.

Katso yhteensopivien biopsiasarjojen ja -suojusten luettelo kohdasta **[the section called "Yhteensopivat lisävarusteet ja](#page-80-0) [sarjat" \[65\]](#page-80-0)**.

# **WARNING**

Varmista, että säädät TissueTuner-asetuksen oikein ennen biopsian suorittamista. Ihanteellinen TissueTuner-asetus tuottaa teräväpiirtoisen kuvan, joka parantaa neulan ohjausta.

# **CAUTION**

- 1. Kun Needle PL.U.S. on käytössä, automaattinen pysäytysaika ei ole käytössä B-tilassa. Muista sammuttaa Needle PL.U.S. toimenpiteen päätyttyä, jotta anturi ei vaurioidu.
- 2. Tämä ominaisuus parantaa neulan päärungon visualisointia tehostusalueella. Se ei tarjoa suurempaa näkymää neulan kärjestä.

Tälle ominaisuudelle suositellaan seuraavia olosuhteita:

- Neulan sisäänvientikulma: 5–45° (-5...–45°)
- Neulan koko: 14–25 GA
- 3. Asetusten, erityisesti vahvistuksen, mukaan neulan sijaan voidaan parantaa muita signaaleja kuin neulan tietoja. Säädä asetuskulmaa ja asetuksia, jotta vältät sen.
- 4. Säädä anturin asentoa biopsiatoimenpiteen aikana, jotta neulan sisäänvientikulma on 5–45° (-5...–45°) kohteesta. Näistä

arvoista sisäänvientikulman automaattinen laskenta ei näytä mitään kulmaa (« A --° » monitorissa).

- 5. Tehostusalue määritetään valkoisella pisteviivalla. Älä sijoita biopsia-aluetta tämän rajan yli.
- 6. Tätä toimintoa suositellaan käytettäväksi vain yhden neulan kanssa.
- 7. Needle PL.U.S. -toimintoa ei saa yhdistää biopsiaohjaustoimintoon, jolloin kuva voi huonontua.
- 8. Elokuvasilmukka katoaa, kun Needle PL.U.S. on aktivoitu tai passivoitu.
- 9. Toiminnot Neulapolku, Pysäytys ja Tallenna kuva voidaan asettaa jalkakytkimellä kohdasta: Järjestelmän kokoonpano / Järjestelmä / Näyttö / Mukautus / Jalkakytkin); ja S1- tai S2 painikkeilla kohdasta: Järjestelmän kokoonpano / Järjestelmä / Näyttö / Mukautus / Ohjauspaneelipainikkeet, jotta vältetään käsien käyttö toimenpiteen aikana.

Needle PL.U.S. -toiminnon käytettävyys riippuu anturista ja esiasetuksesta.

- 1. Skannaa B-tilassa ja optimoi kuva tarpeen mukaan.
- 2. Etsi biopsia-alue.
- 3. Paina kosketusnäytön **Needle PL.U.S.** -painiketta.

**Suunta**, **Neulan koko** ja **Näytä neulan polku** voidaan aktivoida.

- 1. Jos neula viedään anturin oikealta puolelta, paina **Suunta**painiketta, kunnes Oikea on valittuna.
- 2. Jos neula viedään anturin vasemmalta puolelta, paina **Suunta**painiketta, kunnes **Vasen** on valittuna.
- 3. Sisäänvientipuolta voidaan tarvittaessa muuttaa biopsiatoimenpiteen aikana. Sisäänvientipuoli näkyy kuvassa

myös muistutuksena seuraavalla ympyräkuvakkeella:

- 4. Paina **Neulakoko**, kunnes haluttu neulan kokoalue näkyy painikkeessa. Tätä arvoa voidaan tarvittaessa säätää toimenpiteen aikana.
- 5. Paina tarvittaessa **Näytä neulan polku** -painiketta, joka luo biopsiaohjainviivan, joka on ultraäänikuvassa näkyvä "viiva".

Näytetty apuviiva osoittaa neulan yläreunan ennakoidun reitin, eikä sitä saa käyttää standardina, jossa neulan on oltava apuviivan sisällä.

- 6. Suorita biopsia.
- 7. Kun biopsia on suoritettu, poista toiminto käytöstä painamalla kosketusnäytössä **Needle PL.U.S**.

## **Needle PL.U.S. -toiminnon kuvaus Parametrit**

### **LÄPINÄKYVYYS**

**Läpinäkyvyys**‑asetuksen avulla voit muuttaa neulan tehostuksen läpinäkyvyyttä B-tilan kuvassa.

**Läpinäkyvyys** on käytettävissä reaaliaikaisessa ja pysäytetyssä kuvassa. **Läpinäkyvyys**‑kohdassa olevaa nuppia:

- myötäpäivään, kun haluat lisätä neulan tehostuksen näkyvyyttä B-tilan kuvassa
- vastapäivään, kun haluat vähentää neulan tehostuksen näkyvyyttä B-tilan kuvassa.

**Läpinäkyvyys** vaihtelee välillä 0–100 %. Oletusasetus on 80 %.

#### **NEULAKARTTA**

**Neulakartta** määrittää kaikuamplitudien näytön harmaasävy- tai värialueelle.

**Neulakartta** on käytettävissä reaaliaikaisessa kuvantamisessa ja pysäytyskuvassa. Kierrä **Neulakartta**‑kohdan alla olevaa kiertonuppia:

- myötäpäivään, jos haluat nähdä seuraavan kartan
- vastapäivään, jos haluat nähdä edellisen kartan.

Oletusasetus on 0.

#### **PYSYVYYS**

Tämä kehyksen keskiarvotustekniikka vähentää kuvan kohinaa.

**Pysyvyys** on käytettävissä vain reaaliaikaisessa kuvantamisessa. Kierrä **Pysyvyys**-kohdan alla olevaa kiertosäädintä:

- myötäpäivään kierto lisää pysyvyyttä
- vastapäivään kierto vähentää pysyvyyttä.

Oletusasetus on Keskitaso.

#### **REUNAN KOROSTUS**

**Reunan korostus** on eri työkalujen sekoitus, jota käytetään korostetun neulan terävöittämiseen neulan reunojen yhtenäisemmän ulkonäön aikaansaamiseksi.

**Reunan korostus** on käytettävissä reaaliaikaisessa kuvantamisessa ja pysäytyskuvassa. Kierrä **Reunan korostus** ‑kohdassa olevaa nuppia:

- lisää reunan korostusvaikutusta myötäpäivään
- vähennä reunan korostusvaikutusta vastapäivään.

Oletusasetus on 2.

## **Panoraama**

Panoraamakuvantaminen rekisteröi yksittäisiä kehyksiä, kun anturia liikutetaan kohderakennetta pitkin, ja asettaa rekisteröidyt kehykset päällekkäin yhdistelmäkuvan luomiseksi. Näin voidaan visualisoida ja mitata suuria kohderakenteita, jotka eivät sovi anturin kuvakenttään.

#### A **TIP**

Käytä koko kuvattavassa segmentissä riittävästi geeliä varmistaaksesi tasaisen liikkeen panoraamakuvantamisen aikana.

## **Panoraamakuvantamiseen siirtyminen**

Panoraamakuvantaminen on käytettävissä L18-5-, LH20-6- ja L10-2-antureille.

Paina kosketusnäytön **Panoraama**‑painiketta.

Järjestelmä siirtyy panoraamavalmiustilaan.

## **Panoraamakuvien ottaminen**

- 1. Optimoi kuvanlaatu ja kuvanopeus säätämällä käytettävissä olevia kuvausparametreja.
- 2. Aloita kuvaus napsauttamalla **SonicPadia®**.
- 3. Siirrä anturia tasaisesti ja jatkuvasti mielenkiinnon kohteena olevaa rakennetta pitkin ja varmista, että skannausliike on mahdollisimman samansuuntainen skannaustason kanssa.

Järjestelmä tunnistaa automaattisesti anturin liikkeen suunnan, ja yhdistelmäkuvaa luodaan sen mukaisesti.

- 4. Voit tarvittaessa poistaa panoraamayhdistelmäkuvan ei-toivotut osat skannaamalla taaksepäin ja jatkamalla skannausta sitten alkuperäistä liikesuuntaa pitkin.
- 5. Paina **Pysäytä**.

Järjestelmä näyttää koko yhdistelmäkuvan.

#### A **SKANNAUSSUOSITUKSET**

- Varmista, että skannattu pinta on tasainen tai vain hieman kaareva, ja vältä kudosalueita, jotka aiheuttavat kohinaa tai joilta puuttuu rakenteellisia yksityiskohtia.
- Käytä runsaasti geeliä ja käytä riittävää (mutta ei liiallista) anturin painetta varmistaaksesi hyvän kosketuksen ihoon panoraamakuvauksen aikana.
- Käytä hidasta ja tasaista skannausliikettä ilman, että skannaussuunnassa tapahtuu heiluntaa, kiertymistä tai äkillisiä muutoksia, ja pysy samalla skannaustasolla mahdollisimman paljon.

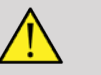

## **WARNING**

• Panoraamakuvan rekisteröintivirheet ilmenevät artefakteista, kuten kuvan aukkokohdista, epäsäännöllisistä ihon ääriviivoista ja rosoisista reunoista, selvästi näkyvistä "saumoista" peräkkäisten syöttökuvakehysten välillä ja epäselvinä tai huonosti rajautuvina alueina. Jos tällaisia artefaktoja ilmenee, on erittäin suositeltavaa hylätä nykyinen panoraamayhdistelmäkuva ja toistaa panoraamakuvaus.

#### 55 **NOTE**

- Kaikki panoraamakuvasta johdetut mittaukset on merkitty tähdellä, mikä osoittaa, että ne edustavat arvioituja mittaustuloksia ja että panoraamakuvan rekisteröintivirheet saattavat vaikuttaa niihin.
- Kun mitattava rakenne mahtuu anturin kuvakenttään, on suositeltavaa käyttää B-tilan vakiokuvakehystä panoraamayhdistelmäkuvan sijasta.

### **Panoraamakuvien muokkaaminen**

### **NÄYTTÖ**

Käytä **Zoomaus**‑toimintoa kuten tavallisessa B-tilassa.

Käytä **Panorointi**‑toimintoa kuten tavallisessa B-tilassa.

Kierrä panoraamayhdistelmäkuvaa **Kierrä**‑painikkeella tai **SonicPadilla®**.

**Tasoitus**-nupilla voit pehmentää äkillisiä siirtymiä panoraamakuvan syöttökehysten välillä.

#### **RAJAA**

**Rajaa**‑toiminnolla voit poistaa kehyksiä panoraamakuvauksen alusta tai lopusta, jotta ne eivät siirry itse panoraamakuvaan.

1. Aloita rajaus painamalla kosketusnäytön **Rajaa**-painiketta.

SonicPad® on soviteltu **Rajauksen alku** ‑kohtaan.

- 2. Siirrä **SonicPadia®** panoraamakuvauksen loppua kohti, jotta tarvittavat kehykset poistuvat kuvauksen alusta.
- 3. Napsauta **SonicPadia®**, kun haluat sovittaa rajauksen loppuun.
- 4. Siirrä SonicPadia® panoraamakuvauksen alkua kohti, jotta tarvittavat kehykset poistuvat kuvauksen lopusta.
- 5. Leikkaa rajatut kehykset pois käytöstä poistamalla **Rajaa** käytöstä.

Jäljellä oleva panoraamayhdistelmäkuva zoomataan automaattisesti sopivaksi näytölle.

Palauta rajauksen aloitus- ja lopetuskehykset panoraamakuvauksen alkuun ja loppuun painamalla **Rajauksen nollaus**.

#### **IHOLINJAN RASTIMERKIT**

**Iholinjan rastimerkit** ‑kohdan avulla voit näyttää tai piilottaa iholinjan rastimerkit.

Paina **Iholinjan rastimerkit**, kun haluat ottaa iholinjan rastimerkit käyttöön tai poistaa ne käytöstä.

### **TASOITUS**

**Tasoitus** on tilasuodatin, jota käytetään panoraamakuvan tasoittamiseen homogeenisemman ulkonäön aikaansaamiseksi.

Kierrä **Tasoitus**‑kohdan alla olevaa nuppia:

- 1. lisää tasoitusta myötäpäivään
- 2. vähennä tasoitusta vastapäivään.

## **Panoraamakuvien mittausten suorittaminen**

Avaa panoraamakuvauksessa käytettävissä olevat mittaukset painamalla ohjauspaneelin **Mittaus**‑painiketta.

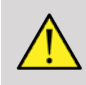

## **WARNING**

- Älä suorita mittauksia panoraamayhdistelmäkuville, jotka on kuvattu merkittävillä tason ulkopuolisilla liikekomponenteilla (esimerkiksi kumpuilevaa anatomista rakennetta seurattaessa).
- Älä suorita mittauksia rakenteille, jotka näyttävät vahvasti hypokaikuisilta tai joissa on erittäin paljon kohinaa panoraamayhdistelmäkuvassa.
- Älä suorita mittauksia erittäin kaarevien kohteiden, kuten käsivarren tai säären poikittaisosien, panoraamakuville.

Panoraamayhdistelmäkuvan perusmittaukset (etäisyys, ellipsi, käyrä jne.) suoritetaan kuten B-vakiotilassa. Katso kuvaus näistä mittauksista kohdasta **[the section called](#page-341-0) ["Perusmittaukset" \[326\]](#page-341-0)**.

### **KÄYRÄT ETÄISYYSMITTAUKSET**

Voit mitata käyrän etäisyyden panoraamakuvassa. Käyrän etäisyyden mittaustyökalu on samanlainen kuin Jäljitysmittaustyökalu, mutta käyrän etäisyyden jäljitys ei ole suljettu. Käyrän etäisyyden mittaustyökalu antaa etäisyysmittaustuloksen.

Käyrän etäisyyden mittaaminen:

- 1. Ota panoraamakuva.
- 2. Paina ohjauspaneelin **Mittaus**-painiketta.
- 3. Paina kosketusnäytön **Käyrä etäisyys** ‑painiketta.

Näyttöön tulee ensimmäinen mittauskohdistin.

- 4. Siirrä ensimmäinen mittauskohdistin haluamaasi kohtaan.
- 5. Kiinnitä ensimmäinen mittauskohdistin napsauttamalla **SonicPadia®**.
- 6. Aloita käyrän jäljitys siirtämällä **SonicPadia®**.
- 7. Poista jäljitys tarvittaessa Jäljitys‑nupilla.
- 8. Päätä mittaus napsauttamalla **SonicPadia®**.

Järjestelmä näyttää käyrän etäisyyden mittaustuloksen mittaustulosalueella.

### **Panoraamakuvien tallentaminen**

Tallenna nykyinen panoraamayhdistelmäkuva myöhempää tarkastelua, muokkausta, rajausta ja mittausta varten painamalla **Tallenna kuva**.

### **Panoraamakuvauksen lopettaminen**

Sammuta panoraamakuvaus ja poistu siitä painamalla kosketusnäytön **Panoraama**‑painiketta.

## **B-tilan skannausvihjeet**

#### A **B-TILAN SUHDE**

B-tilan skannaus: Käytä asianmukaista esiasetusta kullekin skannattavalle elimelle.

Määritä syvyys, jotta saat haluamasi kuvausalan.

Aseta tarkennusvyöhyke kohdealueen syvyyteen tai hieman sen alle.

Paina Auto saadaksesi homogeenisen kuvan.

Säädä kokonaisvahvistusta sopivan kirkkauden saamiseksi.

Säädä TissueTuner™-toimintoa parhaan tarkkuuden saavuttamiseksi.

Suurenna tarkennusaluetta suuremman tarkennusalueen ja suuremman tarkkuuden saavuttamiseksi.

Käytä harmonista kuvantamista nestetäytteisten rakenteiden kuvaamiseen puhtaasti.

Käytä Optimointi‑säädön Tarkkuus‑asetusta suuremman tarkkuuden saavuttamiseksi.

# **ShearWave™-elastografia**

ShearWave™-elastografia (SWE) -tila näyttää kudoksen elastisuutta koskevat tiedot helppolukuisena värikoodattuna kuvana.

Elastisuustiedot ovat myös kvantitatiivisia. Kudoksen jäykkyyden paikallinen arviointi näytetään pikseliä kohti, ja se voidaan ilmaista yksiköillä kPa tai m/s monilla eri arvoilla.

#### 99 **NOTE**

Huomaa, että SWE-algoritmit ja -sekvenssit on optimoitu kunkin kliinisen sovelluksen mukaan.

## **ShearWave™-elastografian käyttäminen**

Paina ohjauspaneelin **SWE**-näppäintä missä tahansa muussa tilassa.

## **Tietoja SWE-päänäytöstä**

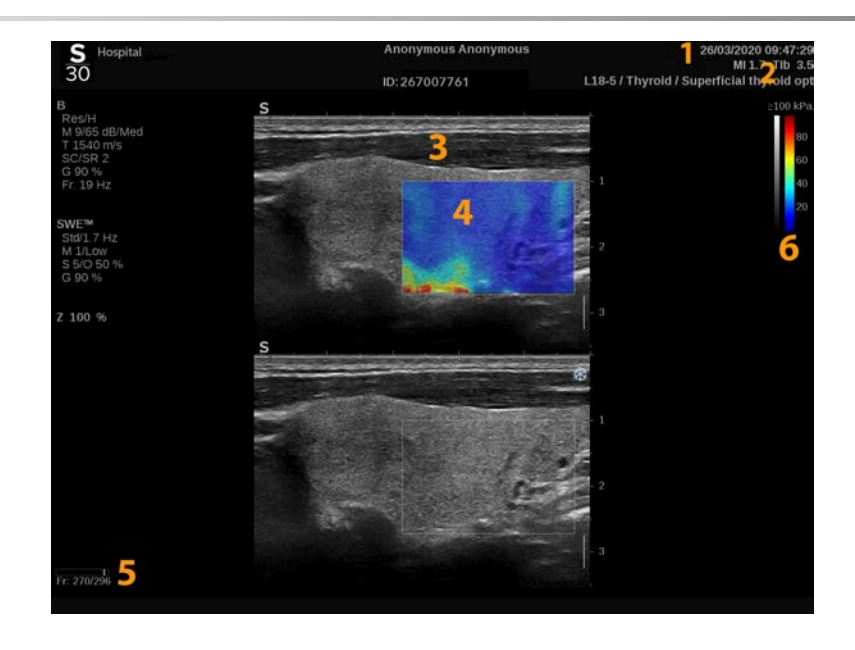

- 1. Tutkimus- ja potilastiedot 2. Anturi/Esiasetus/MI/TI
- 
- 
- 
- 3. Ultraäänikuva 1988 valtta 1988 valtta 4. Elastisuus-kartta
- 5. Leikepuskuri 6. Harmaasävy- ja elastisuuspalkit

## **Tietoja SWE-kosketusnäytöstä**

Kun olet SWE-tilassa, kosketusnäyttö näyttää erilaisia kuvaasetuksia, joiden avulla voit optimoida elastisuuskuvan.

Näitä asetuksia ohjataan koskettamalla kosketusnäytön säädintä tai kääntämällä kiertonuppia, joka on suoraan sen alapuolella.

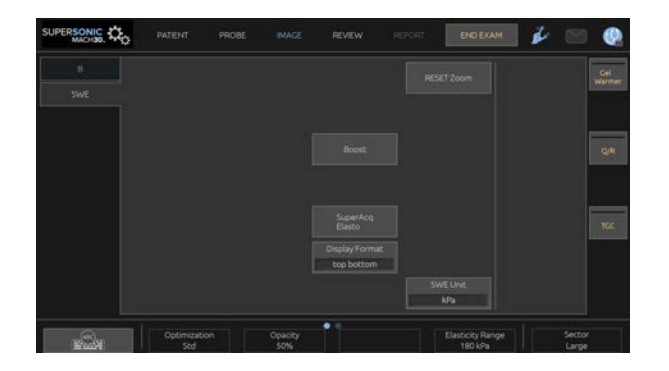

Kosketusnäytön alareunassa on muita pyöriviä säätimiä, jotka tulevat esiin pyyhkäisemällä yhdellä sormella.

## **SWE-parametrien kuvaus**

## **Optimointi**

**Optimointi**-toiminnolla voit optimoida viskoelastografian resoluution ja penetraation kuvaamasi alueen mukaan.

**Optimointi** on käytettävissä vain reaaliaikaisessa kuvantamisessa.

Kierrä **Optimointi**‑kohdan alla olevaa nuppia:

- myötäpäivään seuraavaan arvoon siirtymiseksi
- vastapäivään edelliseen arvoon siirtymiseksi.

Valittavissa on kolme asetusta:

#### • **Resoluutio**

Käytä tätä asetusta, kun kuvaat pieniä matalia kohdealueita.

Tämä asetus auttaa myös poistamaan virheelliset viskoelastografiset signaalit alueista, joiden epäillään koostuvan nesteestä.

#### • **Standard (Vakio)**

Tämä asetus on tasapainotettu resoluution ja penetraation välillä.

Käytä tätä asetusta kohdekohteen jäykkyyden ja viskositeetin arvioinnin oletuslähtökohtana.

#### • **Penetraatio**

Käytä tätä asetusta, kun kuvaat syvempiä tai suurempia alueita (alikaikuisia tai hypokaikuisia), jotka voivat näkyä kaikukuvassa posteriorisena katkoksena.

Näiden alueiden epäillään olevan jäykkiä ja viskoosisia, ja ne edellyttävät penetraatiotilaa, joka on optimoitu nopeita leikkausaaltoja varten.

### **Näyttöyksikkö**

Tällä säätimellä voit muuttaa SWE-väripalkin asteikon yksiköstä kPa yksikköön m/s.

**Näyttöyksikkö** on käytettävissä reaaliaikaisessa kuvantamisessa ja pysäytyskuvassa.

Muuta sen arvoa painamalla **Näyttöyksikkö**.

### **Elastisuusalue**

**Elastisuusalue** SWE-tilassa on samanlainen kuin dynaaminen alue B-tilassa. Se muuttaa suurinta näytettävää elastista arvoa.

Sillä pakataan värillistä kuvaa, jotta kudokset, joissa on erilaisia jäykkyyksiä, näkyvät paremmin.

Se ei vaikuta todellisiin elastisuusarvoihin, kunhan ne ovat elastisuusalueen sisällä.

**Elastisuusalue** on käytettävissä reaaliaikaisessa kuvantamisessa tai pysäytetyssä kuvassa.

Kierrä **Elastisuusalue**‑kohdan alla olevaa kiertonuppia:

- myötäpäivään elastisuusalueen suurentamiseksi
- vastapäivään elastisuusalueen pienentämiseksi.

**Elastisuusalue** näkyy kPa-yksiköinä, arvot riippuvat valitusta sovelluksesta.

Jäykän kudoksen tulee näkyä keltaisena, oranssina tai punaisena.

Suurenna **Elastisuusalue**‑arvoa, jos väriruudussa näkyy pääasiassa tummaa punaista.

### **Nopeusalue**

**Nopeusalue** toimii samalla tavalla kuin Elastisuusalue.

Näyttöön tulee **Nopeusalue**, joka korvaa **Elastisuusalueen**, kun **Näyttöyksikön** asetuksena on **m/s**.

Se muuttaa suurinta näytettävää nopeusarvoa.

Sillä pakataan värillistä kuvaa, jotta kudokset, joissa on erilaisia jäykkyyksiä, näkyvät paremmin.

Se ei vaikuta todellisiin nopeusarvoihin, kunhan ne ovat nopeusalueella.

## **Näyttömuoto**

Tämä säädin muuttaa B-tilan ja SWE-kuvien esitysmuotoa päänäytössä.

**Näyttömuoto** on käytettävissä reaaliaikaisessa kuvantamisessa ja pysäytyskuvassa.

Paina **Näyttömuoto**‑painiketta, kunnes valitset haluamasi muodon. Ylös/alas-muoto on oletusasetus.

Käytettävissä on kolme muotoa:

- ylös/alas
- rinnakkain
- yksi

## **Läpinäkyvyys**

**Läpinäkyvyys**‑asetuksen avulla voit muuttaa kudos-/ viskositeettikartan läpinäkyvyyttä B-tilan kuvassa.

**Läpinäkyvyys** on käytettävissä reaaliaikaisessa kuvantamisessa ja pysäytetyssä kuvassa.

Kierrä Läpinäkyvyys‑kohdassa olevaa nuppia:

- myötäpäivään, kun haluat lisätä värikuvan näkyvyyttä B-tilan kuvassa
- vastapäivään värikuvan näkyvyyden pienentämiseksi B-tilan kuvassa.

**Läpinäkyvyys** vaihtelee välillä 0–100 %.

Oletusasetus on 50 %.

### **Elastisuuskartta**

**Elastisuuskartta** määrittää, miten virtausarvot näytetään väriasteikkoina.

**Elastisuuskartta** on käytettävissä reaaliaikaisessa kuvantamisessa ja pysäytyskuvassa.

Kierrä **Elastisuuskartta**‑kohdan alla olevaa kiertonuppia:

- myötäpäivään seuraavaan karttaan siirtymiseksi
- vastapäivään edelliseen karttaan siirtymiseksi.

### **Akustinen teho**

**Akustinen teho** ilmaisee ulostulon akustisen tehon.

**Akustinen teho** on käytettävissä vain live-tilassa.

Kierrä **Akustinen teho** ‑kohdan alla olevaa nuppia:

- myötäpäivään kiertäminen lisää akustista tehoa
- vastapäivään kiertäminen vähentää akustista tehoa

Akustisen tehon arvot vaihtelevat 0 dB:stä –30 dB:iin.

### **Tasoitus**

**Tasoitus** on tilasuodatin, jota käytetään elastisuus-/ viskositeettikartan tasoittamiseen homogeenisemman ulkonäön aikaansaamiseksi.

**Tasoitus** on käytettävissä vain reaaliaikaisessa kuvantamisessa.

Kierrä **Tasoitus**‑kohdan alla olevaa nuppia:

- lisää tasoitusta myötäpäivään
- vähennä tasoitusta vastapäivään.

## **Pysyvyys**

Tämä kehyksen keskiarvotustekniikka vähentää kuvan kohinaa.

**Pysyvyys** on käytettävissä vain reaaliaikaisessa kuvantamisessa.

Kierrä **Pysyvyys**-kohdan alla olevaa kiertosäädintä:

- myötäpäivään kierto lisää pysyvyyttä
- vastapäivään kierto vähentää pysyvyyttä.

#### A **HUOMAUTUKSET JA SUOSITUKSET**

Kuten kaikissa muissakin ultraäänikuvaustiloissa, SWE-tila edellyttää paljon harjoittelua ja oppimista. Jos käytetään epäoptimaalisia kuvaustekniikoita, tilan käyttö voi edellyttää tiettyä käyttäjää.

On suositeltavaa käydä huolellisesti läpi tämän käyttöoppaan "Elastografiset mittaukset" ‑osio, jotta saadaan tietoa SWE-tilan ominaisuuksista ja rajoituksista, jotka koskevat tunkeutumissyvyyttä, tilaresoluutiota, arviointipoikkeamaa ja arviointitarkkuutta.

Kun leesion jäykkyys dokumentoidaan SWE-tilassa, huomaa, että leikkausaallon nopeuden arvioiden poikkeamat ja tarkkuus vaihtelevat leesion koon ja anturin resoluution mukaan. Katso lisätietoja tämän käyttöoppaan "Elastografiset mittaukset" ‑osion SWE-poikkeaman ja -tarkkuuden taulukoista.

Lukuun ottamatta interkostaalista maksakuvausta, jossa suositellaan riittävää painetta hyvän akustisen kosketuksen aikaansaamiseksi, SWE-kuvauksessa käytettävän manuaalisen paineen on oltava mahdollisimman pieni. Muista, että anturin paine voi muuttaa kuvattavan kudoksen leikkausaaltojen nopeutta.

### **TriVu**

**TriVu** mahdollistaa jäykkyystietojen näyttämisen samanaikaisesti SWE-tilassa ja virtaustietojen näyttämisen VÄRI+-toiminnolla. TriVu on saatavana lineaarisiin antureihin rinta- ja kilpirauhassovelluksissa.

Aktivoi TriVu-näyttö painamalla **TriVu**-painiketta.

# **CAUTION**

Älä käytä samoja värikarttoja SWE- ja CPI-tiloissa.

### **Q-Box™**

Katso **[the section called "Q-Box™" \[345\]](#page-360-0)**.

## **Q-Box™-suhde**

Katso **[the section called "Q-Box™-suhde" \[345\]](#page-360-1)**.

## **Reaaliaikainen kvantifiointi**

**Reaaliaikainen kvantifiointi** ‑toiminnon avulla voidaan kvantifioida koko SWE- ja Vi PLUS ‑ruutujen jäykkyys ja viskositeetti-/leikkausaaltohajonta (tarvittaessa). Mittaukset suoritetaan ja näytetään keskiarvoisena ja kvartiilien välisenä alueena.

**Reaaliaikainen kvantifiointi** on käytettävissä vain SWEja Vi PLUS ‑tiloissa (tarvittaessa), vatsan (vatsan ja maksan
esiasetukset) ja yleisissä (fantomin esiasetukset) sovelluksissa C6-1X-anturilla.

Sen voi ottaa käyttöön valitsemalla valintaruudun "Reaaliaikainen mediaanin automaattinen näyttö" Järjestelmän kokoonpano ‑osion **Järjestelmä/näyttö**-välilehden **Tutkimus**‑alivälilehden Skannausasetukset‑osiossa. SWE- ja Vi PLUS -yksiköt voidaan määrittää seuraavasti:

- kPa (oletusyksikkö) tai m/s, SWE
- Pa.s (oletusyksikkö) tai (m/s)/kHz, Vi PLUS

# <span id="page-253-0"></span>**SWE-skannausvihjeet**

#### A **SWE-SKANNAUS**

Muista seuraavat 3 ohjetta:

Skannaa **P**ehmeästi, **T**asaisesti ja **H**itaasti

Skannaa **Pehmeästi**: manuaalista painamista ei tarvita (lukuun ottamatta interkostaalista maksaskannausta), vain kevyt kosketus ja runsaasti geeliä ihon ja anturin välillä.

Skannaa **Tasaisesti**: anturi aiheuttaa automaattisesti värähtelyä kudoksissa, joten anturia ei tarvitse ravistaa tai painaa.

Skannaa **Hitaasti**: Säädä skannausnopeus kuvataajuuden mukaan. Kun olet kuvannut kohdealueen, vältä liikkeitä ja odota kuvan vakautumista.

Aloita aina Optimointi-oletusasetuksella Vakio ja hienosäädä kuvaa valitsemalla Resoluutio tai Penetraatio.

Säätimiä, joita voidaan käyttää reaaliaikaisessa tai pysäytetyssä tilassa, kuten Elastisuus-alueen säätö, on käytettävä pysäytyksen jälkeen käytön helpottamiseksi, koska elastografian aikana käden on oltava erityisen vakaa.

# **Maksatyökalut**

Maksatyökalut ovat kolme kvantitatiivista ultraäänityökalua, joita käytetään maksan arvioinnissa.

# **Viskositeettitasoaallon ultraääni**

Vi PLUS -toiminnon avulla voidaan näyttää tietoja kudoksen leikkausaallon dispersiosta (leikkausaallon etenemisnopeuden analysointi useilla taajuuksilla) helposti tulkittavien värikoodattujen kuvien muodossa yhdistettynä samanaikaisesti SWE-tilaan.

Taajuuksien välisen leikkausaallon nopeuden muutoksen laajuutta kuvaavat kahdenlaiset värikoodatut kuvat:

- Hajontakaltevuuteen perustuva kartta
- Viskositeettikartta

Sekä viskositeetti- että dispersiokulmatiedot ovat myös kvantitatiivisia. Viskositeetti ja dispersio ilmaistaan arvoalueella yksiköinä Pa.s tai (m/s)/kHz .

Vi PLUS -tila on käytettävissä vatsan (maksan ja vatsan esiasetukset) ja yleisessä (fantomin esiasetukset) sovelluksissa C6-1X-anturilla.

### **Pääsy Viskositeettitasoaallon ultraääneen**

Paina ohjauspaneelin **SWE**-painiketta missä tahansa muussa tilassa ja paina sitten **Vi PLUS** kosketusnäytössä.

#### 99 **NOTE**

Vi PLUS -tila voidaan aktivoida automaattisesti **SWE**-tilan aktivoinnin yhteydessä valitsemalla "Näytä aina Vi PLUS tila, kun SWE-tila on aktivoituna" Järjestelmän kokoonpano ‑osion **Järjestelmä/näyttö**‑välilehden **Tutkimus**‑alivälilehden Skannausasetukset‑osiossa.

### **Tietoja Vi PLUS ‑päänäytöstä**

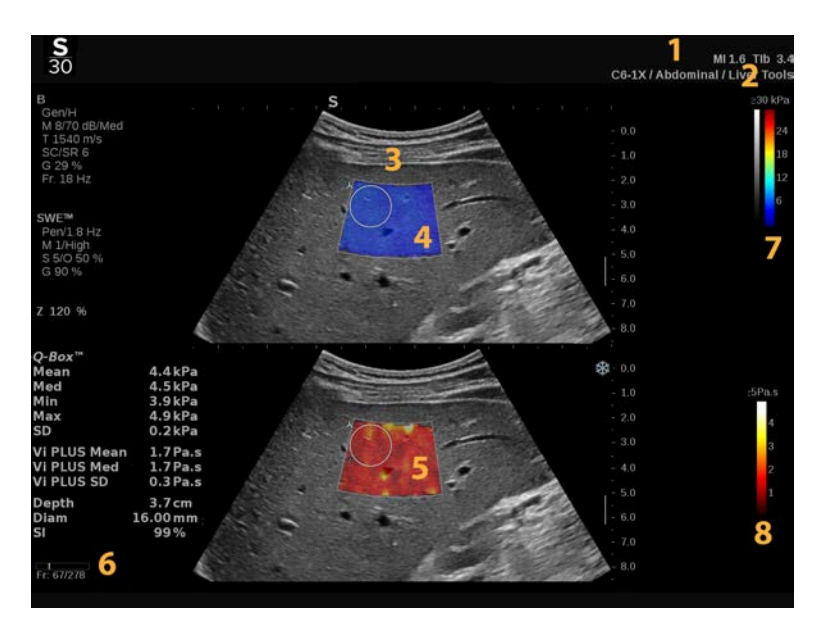

- 1. Tutkimus- ja potilastiedot 2. Anturi/Esiasetus/MI/TI
- 
- 5. Viskositeettikartta/dispersiokartta 6. Leikepuskuri
- 
- 3. Ultraäänikuva kuulustaa kuuluskartta kuuluskartta
	-
- 7. Harmaasävy- ja elastisuuspalkit 8. Viskositeettipalkki/dispersiopalkki

#### **Tietoja Vi PLUS ‑väripalkista**

Palkin yläosan lähellä olevat värit ilmaisevat suurta viskositeettia.

Palkin yläosan lähellä olevat värit ilmaisevat korkeita leikkausnopeuden muutoksia taajuuksien funktiona.

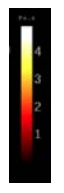

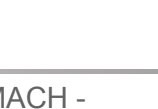

Palkin alaosan lähellä olevat värit osoittavat, että viskositeetti on pieni. Palkin alareunan lähellä olevat värit ilmaisevat pieniä leikkausnopeuden muutoksia taajuuksien funktiona.

# **Tietoja Vi PLUS ‑kosketusnäytöstä**

Vi PLUS -tilassa kosketusnäyttö näyttää eri kuva-asetuksia, jotka ovat jo käytettävissä SWE-tilassa. Niiden avulla voit optimoida elastisuus- ja viskositeetti-/dispersiokuvia samanaikaisesti.

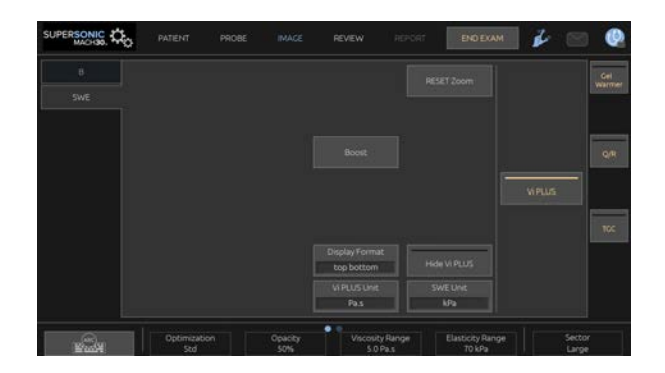

Näitä asetuksia ohjataan koskettamalla kosketusnäytön säädintä tai kääntämällä kiertonuppia, joka on suoraan sen alapuolella.

Kosketusnäytön alareunassa on muita pyöriviä säätimiä, jotka tulevat esiin pyyhkäisemällä yhdellä sormella.

### **Vi PLUS ‑parametrien kuvaus**

#### **OPTIMOINTI**

**Optimointi-**parametrilla voit optimoida resoluution ja penetraation kuvaamasi alueen mukaan sekä SWE- että Vi PLUS ‑tiloissa.

**Optimointi** on käytettävissä vain reaaliaikaisessa kuvantamisessa.

Kierrä **Optimointi**‑kohdan alla olevaa nuppia:

- myötäpäivään seuraavaan arvoon siirtymiseksi
- vastapäivään edelliseen arvoon siirtymiseksi.

Jos haluat lisätietoja tästä parametrista, katso **[the section called](#page-246-0) ["SWE-parametrien kuvaus" \[231\]](#page-246-0)**.

#### **NÄYTTÖYKSIKKÖ**

Tällä säätimellä voit muuttaa Vi PLUS ‑väripalkin asteikon yksiköstä Pa.s yksikköön (m/s)/kHz.

**Näyttöyksikkö** on käytettävissä reaaliaikaisessa kuvantamisessa ja pysäytyskuvassa.

Muuta sen arvoa ja vastaavaa karttaa koskettamalla **Näyttöyksikkö**.

#### **VISKOSITEETTI-/DISPERSIOALUE**

**Viskositeetti-/dispersioalue** Vi PLUS ‑tilassa on samanlainen kuin dynaaminen alue B-tilassa.

Se muuttaa näytettävää maksimiviskositeetti-/dispersioarvoa.

Sillä pakataan värillistä kuvaa, jotta kudosten visualisointi paranee. Kudosten viskositeetit/muutokset leikkausaallon nopeudessa ja taajuuden muutokset vaihtelevat.

Se ei vaikuta viskositeetin/dispersion todellisiin arvoihin, kunhan ne ovat viskositeetti-/dispersioalueella.

**Viskositeetti-/dispersioalue** on käytettävissä reaaliaikaisessa kuvantamisessa tai pysäytetyssä kuvassa.

Kierrä **Viskositeetti-/dispersioalue**‑kohdan alla olevaa nuppia:

- myötäpäivään viskositeetti-/dispersioalueen lisäämiseksi
- vastapäivään viskositeetti-/dispersioalueen pienentämiseksi.

Viskositeetti-/dispersioalue näkyy muodossa Pa.s tai (m/s)/kHz.

#### **NÄYTTÖMUOTO**

Tämä säädin muuttaa SWE- ja Vi PLUS ‑kuvien esitysmuotoa päänäytössä.

**Näyttömuoto** on käytettävissä reaaliaikaisessa kuvantamisessa ja pysäytyskuvassa.

Paina **Näyttömuoto**‑painiketta, kunnes valitset haluamasi muodon. Ylös/alas-muoto on oletusasetus.

Käytettävissä on neljä muotoa:

- ylös/alas
- rinnakkain
- yksittäinen SWE
- yksittäinen Vi PLUS

#### **PIILOTA VI PLUS**

Tämän säätimen avulla voit piilottaa Vi PLUS ‑kartan sekä reaaliaikaisissa että pysäytetyissä kuvissa.

Piilota kartta painamalla kosketusnäytön **Piilota Vi PLUS** ‑painiketta, ja näytä kartta painamalla **Piilota Vi PLUS** ‑painiketta uudelleen.

Huomaa, että Läpinäkyvyys-, Akustinen teho-, Tasoitus- ja Pysyvyys‑parametreja käytetään sekä SWE- että Vi PLUS ‑signaaleissa.

#### **Q-BOX™**

#### Katso **[the section called "Q-Box™" \[345\]](#page-360-0)**.

Huomaa, että Q-Box on kahdennettu sekä SWE-kuvissa että Vi PLUS ‑kuvissa, mikä mahdollistaa jäykkyyden ja viskositeetin kvantifioinnin samassa paikassa ja samanaikaisesti.

#### **Q-BOX™-SUHDE**

Katso **[the section called "Q-Box™-suhde" \[345\]](#page-360-1)**.

Huomaa, että Q-Box on kahdennettu sekä SWE-kuvissa että Vi PLUS ‑kuvissa, mikä mahdollistaa jäykkyyden ja viskositeetin kvantifioinnin samassa paikassa ja samanaikaisesti.

## **Vi PLUS -skannausvihjeet**

#### A. **VI PLUS -SKANNAUS**

Katso ohjeet kohdasta **[the section called "SWE](#page-253-0)[skannausvihjeet" \[238\]](#page-253-0)**, sillä Vi PLUS ‑skannauksen ohjeet ovat samat kuin SWE-tilassa.

Säätimiä, joita voidaan käyttää reaaliaikaisessa tai pysäytetyssä tilassa, kuten näyttömuodon säädintä, on käytettävä pysäytyksen jälkeen käytön helpottamiseksi, koska viskoelastografian aikana käden on oltava erityisen vakaa.

# **Attenuation PLUS- ja Sound Speed PLUS -tilat**

# **Vaimennustason aallon ultraääni**

Vaimennustason aallon ultraääni (Att PLUS) ‑tila näyttää taajuuden funktiona tiedot kudoksen ultraäänikeilan vaimentumisesta kohdealueen läpi mittaamalla ultraääniaaltojen amplitudin vähenemistä niiden levitessä.

Ultraäänikeilan vaimentumistiedot ovat kvantitatiivisia. Kudoksen vaimennuksen paikallinen mittaus (asetettu 4,5–8,5 cm:n syvyyteen) ilmaistaan muodossa dB/cm/MHz arvoalueella (0,2–2 dB/cm/MHz).

Att PLUS -tila on käytettävissä vatsan (maksan ja vatsan esiasetukset) ja yleisessä (fantomin esiasetukset) sovelluksissa C6-1X-anturilla.

# **Äänennopeuden tasoaallon ultraääni**

Äänennopeuden tasoaallon ultraääni (SSp PLUS) ‑tila näyttää tiedot kudoksen läpi etenevän äänen nopeudesta kohdealueen kautta.

Äänen nopeuden tieto on kvantitatiivinen. Äänen nopeuden paikallinen mittaus (asetettu 6 cm:n syvyyteen) ilmaistaan m/smuodossa arvoalueella (1 350 m/s – 1 650 m/s).

SSp PLUS ‑tila on käytettävissä vatsan (maksan ja vatsan esiasetukset) ja yleisessä (fantomin esiasetukset) sovelluksissa C6-1X-anturilla.

## **Att PLUS:n ja SSp PLUS:n käyttäminen**

ATT PLUS ja SSp PLUS ovat käytettävissä vain B-tilassa reaaliaikaisessa kuvassa. Molemmat tilat yhdistetään yhdeksi kuvaukseksi.

#### 1. Skannaus B-tilassa

- 2. Optimoi kuvanlaatu
- 3. Paina **Att PLUS & SSp PLUS ROI** kosketusnäytössä.
- 4. Kohdealue näytetään ja asetetaan kiinteään syvyyteen (4,5–8,5 cm).
- 5. Paina **Att PLUS & SSp PLUS Acquisition** (Att PLUS & SSp PLUS -kuvaus) kosketusnäytössä.
- 6. Kohdealueen vaimennus- ja ääninopeusmittaukset näkyvät päänäytössä.

### **Tietoja Att PLUS- ja SSp PLUS ‑päänäytöstä**

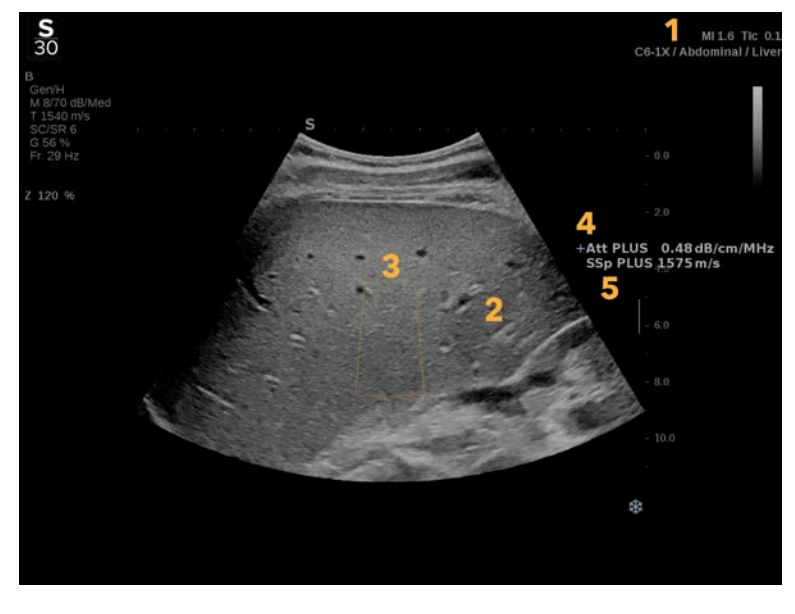

- 1. Anturi/Esiasetus/MI/TI 2. Ultraäänikuva
- 
- 
- 3. Vaimennus- ja äänennopeusruutu 4. Vaimennusmittaus, yksikkö dB/cm/ MHz
- 5. Äänen nopeuden mittaus (m/s)

## **Tietoja Att PLUS- ja SSp PLUS kosketusnäytöstä**

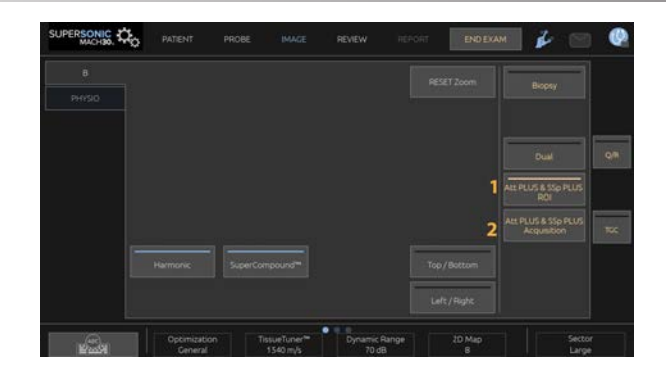

1. Näytä kohdealue, jossa mittaukset suoritetaan, painamalla **Att PLUS & SSp PLUS ROI**.

2. Käynnistä mittaukset painamalla **Att PLUS & SSp PLUS kuvaus**.

#### 99 **NOTE**

- Jotta tilat toimisivat optimaalisesti, kuvan syvyyden on oltava vähintään 8,5 cm.
- Jos vaimennusarvoa ei pidetä luotettavana, järjestelmä näyttää arvon seuraavassa muodossa: « Att PLUS --- dB/cm/MHz ».
- Jos äänen nopeuden arvoa ei pidetä luotettavana, järjestelmä näyttää arvon seuraavassa muodossa: « SSp PLUS --- m/s ».
- Kudosten vaimennus- ja äänennopeusmittaukset voidaan laskea väärin, jos kohde sisältää rakenteen (leesiot, suuret verisuonet...).
- Näytettyjä Att PLUS- ja SSp PLUS -tuloksia tulee käyttää vain diagnoosin viitetietoina. Lopullisen diagnoosin tulee perustua kattaviin tietoihin eli myös muihin tutkimustuloksiin.
- Kun haluat suorittaa Att PLUS- ja SSp PLUS ‑skannauksen, noudata diagnostisilla ultraäänijärjestelmillä kuvaamiseen tarvittavia yleisiä varotoimia ja muita menettelytapoja.
- Kun Att PLUS ja SSp PLUS suoritetaan maksaparenkyymissä, noudata kohdassa **[the section called "Att PLUS- ja SSp](#page-264-0) [PLUS- skannausvihjeet" \[249\]](#page-264-0)** kuvattuja kuvausvihjeitä.

## **Att PLUS- ja SSp PLUS ‑tietojen raportointi**

Saadut vaimennus- ja äänennopeusmittaukset voidaan näyttää työlomakkeessa käyttämällä merkittyjä mittauksia. Jos haluat lisätietoja, katso **[the section called "Merkityt](#page-365-0) [mittaukset" \[350\]](#page-365-0)**.

- 1. Kun kohdealueen vaimennus- ja äänennopeusmittaukset ovat näkyvissä, paina kosketusnäytön **Määritä viimeinen** painiketta.
- 2. Valitse sopiva merkitsin luettelosta **SonicPadilla®**.
- 3. Toinen mittausikkuna, jossa on tilastolliset arvot (keskiarvo, keskiarvo, SD ja IQR), näkyy kunkin parametrin päänäytössä.
- 4. Tilastolliset arvot päivitetään jokaisen suoritetun uuden, merkityn Att PLUS- ja SSp PLUS -mittauksen osalta.
- 5. Paina **Raportti**.
- 6. Näet raportin käytettävissä olevat tiedot napsauttamalla **Työlomake**‑välilehteä.
- 7. Jos haluat lisätietoja raportin luomisesta, tulostamisesta ja viennistä, katso **[Chapter 7, Raportit \[373\]](#page-388-0)**.

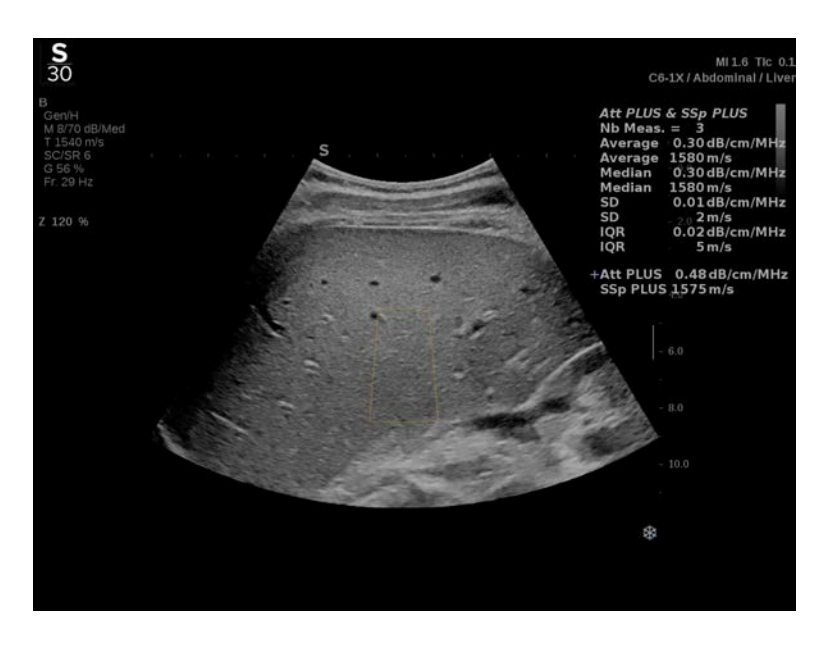

# <span id="page-264-0"></span>**Att PLUS- ja SSp PLUSskannausvihjeet**

Jos toimintoa käytetään maksan arvioinnissa, suositellaan seuraavia ohjeita:

#### A **TIP**

- 1. Potilas makaa selällään oikean käsivarren ollessa maksimaalisessa abduktiossa.
- 2. Valitse C6-1X-anturi vatsan/maksan tai vatsan esiasetuksilla.
- 3. Levitä potilaan iholle runsaasti geeliä.
- 4. Paikanna 7. tai 9. oikeanpuolinen kylkiluiden välinen tila ja aseta anturi kylkiluiden väliin tilan suuntaisesti.
- 5. Etsi optimaalinen akustinen ikkuna:
	- Varmista, että anturin pituussuunta on samansuuntainen kylkiluiden kanssa ja että sen akseli on kohtisuorassa maksakapselin kanssa.
	- Paina anturia voimakkaasti, jotta anturin reunojen kosketuksen menetyksestä johtuva akustinen varjostus poistuu.
- 6. Paina **Att PLUS ja SSp PLUS ROI** kosketusnäytössä.
- 7. Varmista, että kohdealueella ei ole suuria verisuonia, nystermiä tai muuta rakennetta kuin maksaparenkyymi.
- 8. Pyydä potilasta lopettamaan hengitys kuvan vakauttamiseksi.
- 9. Paina **Att PLUS & SSp PLUS Acquisition** (Att PLUS & SSp PLUS ‑kuvaus) ‑painiketta pian sen jälkeen, kun se on tullut näkyviin kosketusnäyttöön.
- 10.Kerää 3 kelvollista maksan vaimennusmittausta ja äänen nopeuden mittausta toistamalla kuvaukset 3 kertaa.

# **Väritilassa kuvantaminen**

Värikuvaustilat käyttävät Doppler-periaatteita luodakseen värikuvan keskimääräisestä virtausnopeudesta tai virtaustehosta.

SuperSonic MACH -tuoteperheen ultraäänijärjestelmässä on käytettävissä kolme väritilaa: Värivirtauskuvantaminen (CFI), Väritehokuvantaminen (CPI) ja Suunnattu väritehokuvantaminen (dCPI).

# **Eri väritilat**

Värikuvaustilat käyttävät Doppler-periaatteita luodakseen värikuvan keskimääräisestä virtausnopeudesta tai virtaustehosta.

SuperSonic MACH -tuoteperheen ultraäänijärjestelmässä on käytettävissä kolme väritilaa: Värivirtauskuvantaminen (CFI), Väritehokuvantaminen (CPI) ja Suunnattu väritehokuvantaminen (dCPI).

### **Värivirtauskuvantaminen (CFI)**

Värivirtauskuvantaminen on Doppler-tila, jossa lisätään värikoodattuja kvantitatiivisia tietoja nesteen liikkeen suhteellisesta nopeudesta ja suunnasta B-tilan kuvassa.

## **Väritehokuvantaminen (CPI)**

Väritehokuvantaminen on värivirtauksen kartoitustekniikka, jolla kartoitetaan virtauksesta tulevan Doppler-signaalin voimakkuus signaalin taajuussiirtymän sijaan. Tämän menetelmän avulla ultraäänijärjestelmä näyttää virtauksen suuruuden liikkeessä olevien heijastimien määrän perusteella niiden nopeudesta riippumatta. CPI ei kartoita virtausnopeutta.

## **Suunnattu väritehokuvantaminen (dCPI)**

Suunnattu väritehokuvantaminen (dCPI) on uusi virtauskuvaustila, joka täydentää kahta olemassa olevaa virtauskuvaustilaa, jotka ovat Värivirtauskuvantaminen (CFI), Väritehokuvantaminen (CPI). dCPI näyttää kunkin värilaatikon sisällä olevan pikselin keskimääräisen Doppler-taajuuden, mukaan lukien virtaussuunnan suhteessa anturiin.

dCPI:ssä käytetyt värikartat on erotettu osiin, joissa on tavallisesti punaista ja sinistä värisävyä. Vastaavasti positiiviset Doppler-taajuudet (virtaus anturia kohti) näytetään dCPIvärikartan yläosassa ja negatiiviset Doppler-taajuudet (virtaus poispäin anturista) näytetään dCPI-värikartan alaosassa. dCPI on hyödyllinen virtaussuunnan (virtausnopeuden) osoittamiseen kohdeverisuonissa sekä suurten virtausnopeuksien (valetoisto) alueiden, virtaussuunnan kääntymisen ja muiden vastaavien tekijöiden tunnistamiseen.

# **Väritilojen käyttäminen**

Paina ohjauspaneelin **VÄRI**‑näppäintä missä tahansa muussa tilassa.

# **Tietoja väritilojen päänäytöstä**

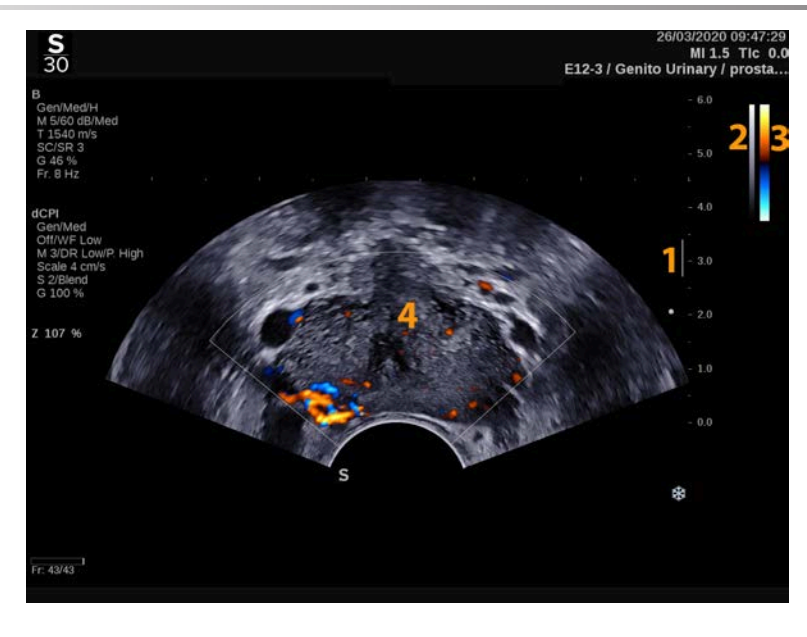

- 1. Tarkennusvyöhyke 2. Harmaasävy
- 
- 
- 3. Väripalkki 4. Värilaatikko

# **Tietoja väritilojen kosketusnäytöstä**

Kun käytät jotakin väritilaa, kosketusnäyttö näyttää erilaisia kuvaasetuksia, joiden avulla voit optimoida värikuvan.

Näitä asetuksia ohjataan koskettamalla kosketusnäytön säädintä tai kääntämällä kiertonuppia, joka on suoraan sen alapuolella.

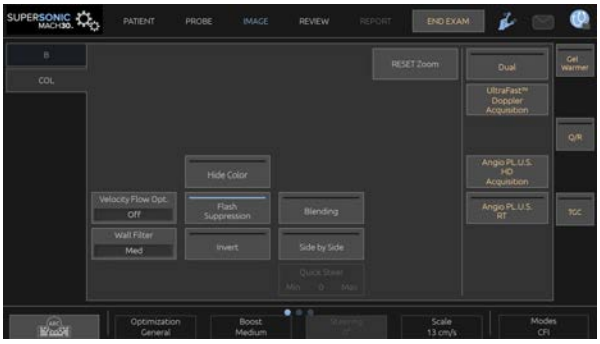

Kosketusnäytön alareunassa on muita pyöriviä säätimiä, jotka tulevat esiin pyyhkäisemällä yhdellä sormella.

# **Värikuvausparametrien kuvaus**

### **Värivahvistus**

Kierrä **VÄRI**‑painiketta, kun haluat muuttaa vahvistusta sekä reaaliaikaisessa kuvantamisessa että pysäytetyssä tilassa:

- lisää vahvistusta myötäpäivään kiertämällä
- vähennä vahvistusta vastapäivään kiertämällä.

### **Väritila**

**Väritila**‑painikkeella voit vaihtaa CFI:n, dCPI:n ja CPI:n välillä.

**Väritila** on käytettävissä vain reaaliaikaisessa kuvantamisessa.

Valitse haluamasi tila koskettamalla **Väritila**‑painiketta.

# **Kaksois**

Katso **[the section called "Kaksi" \[207\]](#page-222-0)**.

# **Optimointi**

**Optimointi**‑toiminnon avulla voit muuttaa keskitaajuutta suuremman resoluution tai penetraation saavuttamiseksi. **Optimointi** on käytettävissä vain reaaliaikaisissa kuvissa. Muuta arvoa kääntämällä **Optimointi**‑kohdassa olevaa nuppia:

- Resoluutio
- Yleinen
- Penetraatio

#### **Tehostus**

**Tehostus**‑toiminnon avulla voit säätää kuvataajuutta ja viivan tiheyttä, jotta tila- tai aikaresoluutio paranee.

Valittavissa on kolme vaihtoehtoa:

- Teräväpiirto
- Keskitaso
- Korkea kuvataajuus

Muuta arvoa kääntämällä **Tehostus**‑kohdan alla olevaa nuppia.

### **Muuta käänteiseksi**

**Käännä**‑toiminnolla voit tarkastella veren virtausta käänteisestä näkökulmasta, esimerkiksi punainen poispäin (negatiiviset nopeudet) ja sininen kohti anturia (positiiviset nopeudet).

**Käännä** on käytettävissä reaaliaikaisessa kuvantamisessa ja pysäytetyssä kuvassa.

**Käännä** on käytettävissä vain CFI-tilassa.

Ota toiminto käyttöön ja poista se käytöstä valitsemalla **Käännä**.

#### **Mitta-asteikko**

**Skaala**‑toiminnolla voit säätää suurinta näytettävää nopeutta.

**Skaala** on käytettävissä vain live-kuvauksessa.

Kierrä **Skaala**‑kohdan alla olevaa nuppia:

- lisää skaalaa myötäpäivään kiertämällä
- <span id="page-269-0"></span>• vähennä skaalaa vastapäivään kiertämällä.

#### **Piilota väri**

**Piilota väri** piilottaa B-tilan kuvan päällä olevat väritiedot.

**Piilota väri** on käytettävissä reaaliaikaisessa kuvantamisessa ja pysäytyskuvassa.

<span id="page-270-0"></span>Voit ottaa toiminnon käyttöön ja poistaa sen käytöstä valitsemalla **Piilota väri**.

### **Seinämäsuodatin**

Tämä parametri suodattaa hitaan nopeuden signaalit pois.

Se auttaa vähentämään potilaan tai anturin liikkeestä johtuvia liikeartefaktoja.

**Seinämäsuodatin** on käytettävissä vain reaaliaikaisessa kuvantamisessa.

Kosketa **Seinämäsuodatin**‑painiketta, kunnes valitset haluamasi arvon.

# **Nopeuden optimointi**

**Nopeuden optimointi** mahdollistaa useiden parametrien nopean optimoinnin yhdellä säätimellä halutun virtausoptimoinnin saavuttamiseksi.

**Nopeuden optimointi** muuttaa seuraavia parametreja:

- skaala
- seinämäsuodatin
- resoluutio/kuvanopeus
- pysyvyys

**Nopeuden optimointi** on käytettävissä vain reaaliaikaisessa kuvantamisessa.

Kosketa **Nopeuden optimointi** ‑painiketta, kunnes valitset haluamasi arvon.

#### **Rinnakkain**

**Rinnakkain**‑toiminnolla voit jakaa näytön kahteen reaaliaikaiseen osaan:

- vasemmalla puolella näkyy vain B-tila, viitteeksi
- oikealla puolella näkyy B-tila ja värikuva.

#### **Perustaso**

**Perustaso** on värikartan vaakasuora graafinen viiva, joka edustaa nollanopeuden tasoa.

Perustason sijainti auttaa määrittämään suurimmat positiiviset ja negatiiviset nopeudet.

Muuttamalla perustason sijaintia voit lisätä suurinta positiivista nopeutta ja pienentää suurinta negatiivista nopeutta tai päinvastoin.

**Perustaso** on käytettävissä reaaliaikaisessa kuvantamisessa ja pysäytetyssä kuvassa.

Kierrä **Perustaso**‑kohdan alla olevaa nuppia:

- myötäpäivään, jos haluat lisätä suurinta positiivista nopeutta
- vastapäivään, jos haluat lisätä suurinta negatiivista nopeutta.

Huomautus: **Perustaso**‑säädin on käytettävissä vain CFI-tilassa. CPI-tilassa se korvataan **Dynaaminen alue**‑säätimellä.

**Dynaaminen alue** mahdollistaa sen alueen muuttamisen, jolla palautuvien ultraäänisignaalien amplitudit näytetään. Se toimii samalla tavalla kuin **Perustaso**.

### **Pikaohjaus**

**Pikaohjaus**‑toiminnolla voit ohjata nopeasti ultraäänikeilaa.

Muuta sen arvoa painamalla **Pikaohjaus**.

Käytä **Ohjaus**‑nuppia hienosäätääksesi asetuksia.

### **Ohjaus**

Väri-Dopplertilojen herkkyyden ja tarkkuuden maksimoimiseksi on yleensä suositeltavaa suorittaa kliinisiä Doppler-tutkimuksia, joissa Doppler-kulma ultraäänikeilan ja verisuonen suunnan välillä on enintään 60 astetta.

**Ohjaus** on käytettävissä vain reaaliaikaisessa kuvantamisessa.

Ohjaa värilaatikkoa kiertämällä **Ohjaus**‑kohdan alla olevaa nuppia.

#### **Akustinen teho**

**Akustinen teho** ilmaisee ulostulon akustisen tehon.

**Akustinen teho** on käytettävissä vain live-tilassa.

Kierrä **Akustinen teho** ‑kohdan alla olevaa nuppia:

- myötäpäivään kiertäminen lisää akustista tehoa
- vastapäivään kiertäminen vähentää akustista tehoa

<span id="page-272-0"></span>**Akustinen teho** ‑arvot vaihtelevat 0 dB:stä (enimmäisteho) –20 dB:iin (vähimmäisteho).

#### **Tasoitus**

**Tasoitus** on tilasuodatin, jota käytetään värikuvan tasoittamiseen homogeenisemman ulkonäön aikaansaamiseksi.

**Tasoitus** on käytettävissä vain reaaliaikaisessa kuvantamisessa.

Kierrä **Tasoitus**‑kohdan alla olevaa nuppia:

• lisää tasoitusta myötäpäivään

<span id="page-273-1"></span>• vähennä tasoitusta vastapäivään.

#### **Pysyvyys**

Tämä kehyksen keskiarvotustekniikka vähentää kuvan kohinaa.

**Pysyvyys** on käytettävissä reaaliaikaisessa kuvantamisessa ja pysäytetyssä kuvassa (leikkeiden tarkastelua varten).

Kierrä **Pysyvyys**-kohdan alla olevaa kiertosäädintä:

- myötäpäivään kierto lisää pysyvyyttä
- <span id="page-273-2"></span>• vastapäivään kierto vähentää pysyvyyttä.

### **Väriprioriteetti**

**Väriprioriteetti**‑asetuksella voit valita tason, jonka ulkopuolella väritiedot eivät näy harmaakartan päällä.

**Väriprioriteetti** on käytettävissä reaaliaikaisessa kuvantamisessa ja pysäytyskuvassa.

Kierrä **Väriprioriteetti**‑kohdan alla olevaa nuppia:

- lisää väriprioriteettia myötäpäivään kiertämällä
- vähennä väriprioriteettia vastapäivään kiertämällä.

<span id="page-273-0"></span>Alue ja oletusarvo riippuvat sovelluksesta.

#### **Värikartta**

**Värikartta** määrittää, miten virtausarvot näytetään väriasteikkoina.

**Värikartta** on käytettävissä reaaliaikaisessa kuvantamisessa ja pysäytyskuvassa.

Kierrä **Värikartta**‑kohdan alla olevaa nuppia:

- seuraavaan karttaan siirtyminen myötäpäivään kiertämällä
- <span id="page-274-0"></span>• edelliseen karttaan siirtyminen vastapäivään kiertämällä.

#### **Sekoittaminen**

Tällä painikkeella säädellään B-tilan kuvaan lisätyn värikuvan läpinäkyvyyttä.

Kun **Sekoittaminen** on käytössä, värikuva on tasaisesti harmaasävykuvan päällä.

Kun **Sekoittaminen** on pois päältä, siirtyminen B-tilan ja värin välillä on terävämpää.

**Sekoittaminen** on käytettävissä reaaliaikaisessa kuvantamisessa ja pysäytetyssä kuvassa.

Ota sekoitus käyttöön tai poista se käytöstä painamalla **Sekoittaminen**.

#### **Salamakuvion esto**

**Salamakuvion esto** käyttää mukautuvaa seinämän suodatusmallia kudosliikkeestä johtuvien salamakuvioartefaktojen poistamiseen.

Kun **Salamakuvion esto** on käytössä, kuvataajuus pienenee.

**Salamakuvion esto** on käytettävissä vain reaaliaikaisessa kuvantamisessa.

Ota toiminto käyttöön tai poista se käytöstä painamalla **Salamakuvion esto**.

#### **UltraFast™-dopplerkuvaus**

**SUPERSONIC**®MACH™30 **SUPERSONIC**®MACH™40

> **UltraFast™-dopplerkuvaus** käynnistää CFI-, CPI- tai dCPIkuvauksen suurella kuvataajuudella.

> **UltraFast™-dopplerkuvaus** on saatavana L18-5-, L10-2-, C6-1X-, C9-2- ja P5-1X-antureiden kanssa.

> Kun olet valinnut kuvaustason, aloita kuvaus painamalla **UltraFast™-dopplerkuvaus**.

> Älä siirrä anturia niin kauan kuin näytössä näkyy viesti "kuvataan...".

Kun kuvaus on valmis, voit käyttää seuraavia säätimiä:

#### **NÄYTTÖMUOTO**

**Näyttömuoto**‑toiminnolla voit muuttaa tarkastelutilaa seuraavasti:

- **Koko näyttö** näyttää vain kuvan
- **Neljä** jakaa näytön neljään osaan: Leike, Keskimääräiset nopeudet, Systolisen huipun kehys ja Enimmäisnopeudet
- Spektrogrammi näyttää kuvan ylhäällä ja sen alla spektrogrammit.

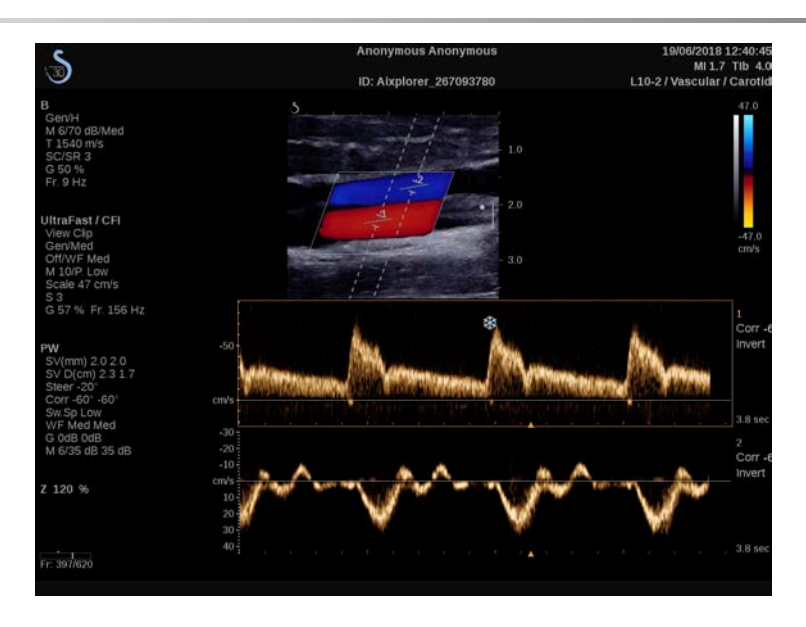

Paina Näyttömuoto‑painiketta, kunnes valitset haluamasi muodon.

**Näyttömuoto**‑kohdan vieressä olevalla painikkeella voit ohjata kuvaa:

**Leike**‑toiminnolla voit vierittää UltraFast™ Doppler ‑leikettä.

- **PS** näyttää kuvan UltraFast™ Doppler ‑leikkeestä, joka sisältää systolisen piikin kehyksen.
- Maksimi näyttää lasketun kuvan, joka vastaa kunkin kuvapisteen enimmäisnopeutta UltraFast™ Doppler ‑leikkeessä.
- Keskiarvo näyttää lasketun kuvan, joka vastaa UltraFast™ Doppler ‑leikkeen kunkin pikselin keskinopeutta. Muuta tarkastelutilaa painamalla haluamaasi painikkeen osaa.

#### **NÄYTÄ SYSTOLISEN HUIPUN KEHYS**

Tämä säädin paikantaa ja näyttää automaattisesti huippuarvon kehyksen UltraFast™ Doppler CFI ‑leikepuskurissa.

#### **VÄRIKARTTA**

Katso **[the section called "Värikartta" \[258\]](#page-273-0)**.

#### **SEKOITTAMINEN**

Katso **[the section called "Sekoittaminen" \[259\]](#page-274-0)**.

**PIILOTA VÄRI**

Katso **[the section called "Piilota väri" \[254\]](#page-269-0)**.

**PYSYVYYS**

Katso **[the section called "Pysyvyys" \[258\]](#page-273-1)**.

#### **VÄRIPRIORITEETTI**

Katso **[the section called "Väriprioriteetti" \[258\]](#page-273-2)**.

#### **LISÄÄ SPEKTROGRAMMI**

UltraFast™ Doppler ‑tilassa voit lisätä enintään kolme näytetilavuutta tarkasteltuun kuvaan samanaikaisten spektrogrammien laskemiseksi.

- 1. Lisää spektrogrammi painamalla **Lisää spektrogrammi**.
- 2. Muuta näytetilavuuden kokoa **SonicPadilla®**.
- 3. Käytä **SonicPadia®** näytetilavuuden paikantamiseen kuvassa ja spektrogrammin päivittämiseen.

Aktiivinen spektrogrammi näkyy oranssin suorakulmion ympäröimänä.

Muuta aktiivista spektrogrammia napsauttamalla **SonicPadia®**.

Voit lisätä mittauksia aktiiviseen spektrogrammiin. Katso **[the](#page-340-0) [section called "Mittausten suorittaminen" \[325\]](#page-340-0)**.

Kun spektrogrammi on lisätty, voit käyttää eri PW-parametreja ja ‑työkaluja.

#### **POISTA SPEKTROGRAMMI**

Tämä säädin poistaa aktiivisen spektrogrammin ja vastaavan näytetilavuuden kuvasta.

#### **SEINÄMÄSUODATIN**

Katso **[the section called "Seinämäsuodatin" \[255\]](#page-270-0)**.

#### **PYYHKÄISYNOPEUS**

Katso **[the section called "Pyyhkäisynopeus" \[273\]](#page-288-0)**.

#### **DYNAAMINEN ALUE**

Katso **[the section called "Dynaaminen alue" \[270\]](#page-285-0)**.

#### **MITTA-ASTEIKKO**

Katso **[the section called "Mitta-asteikko" \[272\]](#page-287-0)**.

#### **TASOITUS**

Katso **[the section called "Tasoitus" \[257\]](#page-272-0)**

#### **KARKEA KULMA**

Katso **[the section called "PW:n karkea kulma" \[269\]](#page-284-0)**.

#### **KULMAN HIENOKORJAUS**

Katso **[the section called "Kulman hienokorjaus" \[270\]](#page-285-1)**.

#### **PW-KARTTA**

Katso **[the section called "PW-kartta" \[271\]](#page-286-0)**.

#### **MUUTA KÄÄNTEISEKSI**

Katso **[the section called "Muuta käänteiseksi" \[271\]](#page-286-1)**.

#### **PW-VAHVISTUS**

Kierrä **PW**-painiketta, kun haluat muuttaa vahvistusta sekä reaaliaikaisessa kuvantamisessa että pysäytetyssä tilassa:

- lisää vahvistusta myötäpäivään kiertämällä
- vähennä vahvistusta vastapäivään kiertämällä.

#### **POISTA SPEKTROGRAMMI**

Tämä säädin poistaa aktiivisen spektrogrammin ja vastaavan näytetilavuuden kuvasta.

## **Angio PL.U.S.**

Angio PL.U.S. on väritilan optimointitoiminto, joka parantaa hitaiden virtausten visualisointia. Sitä voidaan käyttää rinta-, MSK-, vatsa- ja kilpirauhassovelluksissa L10-2-, L18-5-, C6-1X- ja C9-2X-antureilla.

Huomaa, että Angio PL.U.S. on väridopplertekniikka ja siksi se sisältää vain laadullisia karttoja Doppler-nopeudesta.

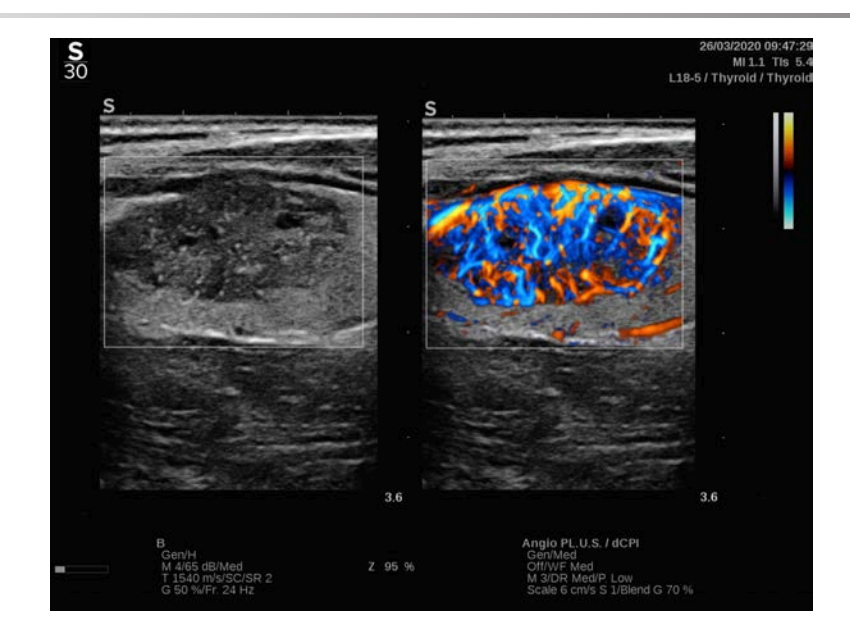

- 1. Paina Anturi.
- 2. Valitse sopiva sovellus ja esiasetus.
- 3. Optimoi B-tilan kuva.
- 4. Paina Väri.
- 5. Paina Angio PL.U.S. RT kosketusnäytössä.
- 6. Angio PL.U.S. on reaaliaikaisessa tilassa.
- 7. Valitse kohdetaso.
- 8. Paina Angio PL.U.S. Teräväpiirtokuvaus suorituskyvyn parantamiseksi.
- 9. Prospektiivinen leike on kuvauksessa.
- 10.Järjestelmä pysähtyy.
- 11.Tarkista leike.

# **Väriskannausvihjeet**

#### A **VÄRISKANNAUS**

Skannaa saadaksesi parhaan kulman virtausherkkyyden maksimoimiseksi.

Muuta tarvittaessa värilaatikon kokoa SonicPadilla®. Suurempi laatikko pienentää ajallista resoluutiota (kuvataajuutta).

Lisää värivahvistusta, kunnes näet kohinaa, ja vähennä vahvistusta sitten vain kohinan poistamiseksi. Näin varmistat parhaan mahdollisen värivirtausherkkyyden.

Jos skannaat pienempiä verisuonia (eli rinnan, kilpirauhasen), keskiohjaus on tavallisesti paras vaihtoehto. Isommissa verisuonissa (esimerkiksi kaulavaltimo, aksillaarivaltimo) ohjataan värilaatikkoa parhaan (pienimmän) virtauskulman saavuttamiseksi. Herkkyys muuttuu, kun valitset sopivan ohjauskulman.

Valitse sopiva nopeusoptimointitaso tutkittavan verisuonen tyypin mukaan.

Pientä asetusta käytetään tavallisesti pienemmissä verisuonissa, joiden nopeus ja laskimovirtaukset ovat pienemmät.

Suurta asetusta käytetään suurille suonille, joissa nopeus on suurempi, ja valtimoille.

Voit lisätä virtausherkkyyttä laskemalla skaalaa tai seinämäsuodatinta. Voit poistaa valetoiston (vain CFI) suurentamalla skaalaa.

Älä siirrä anturia kuvatessasi UltraFast™ Doppler CFI ‑leikettä.

#### **SUPERSONIC®MACH™30 SUPERSONIC**®MACH™40

# **Pulssiaaltodopplertila**

Pulssiaalto-Doppler (PW) on Doppler-tila, joka mittaa veren virtausnopeutta pienellä alueella, jota kutsutaan Dopplernäytetilavuudeksi.

Nämä tiedot esitetään ajan myötä pyyhkäisevänä nopeuden (tai Doppler-taajuuden) näyttönä. Tätä näyttöä kutsutaan usein spektridopplerkäyräksi tai Doppler-käyräksi. Tietoja voidaan kuunnella myös stereoäänenä.

Doppler-nopeusnäytön lisäksi näytetään kuva (vain harmaasävy tai harmaasävy ja väri), joka ohjaa sinua Doppler-näytetilavuuden oikeaan asetteluun.

# **PW:n käyttäminen**

Paina ohjauspaneelin **PW**-näppäintä missä tahansa muussa tilassa.

# **Tietoja PW-päänäytöstä**

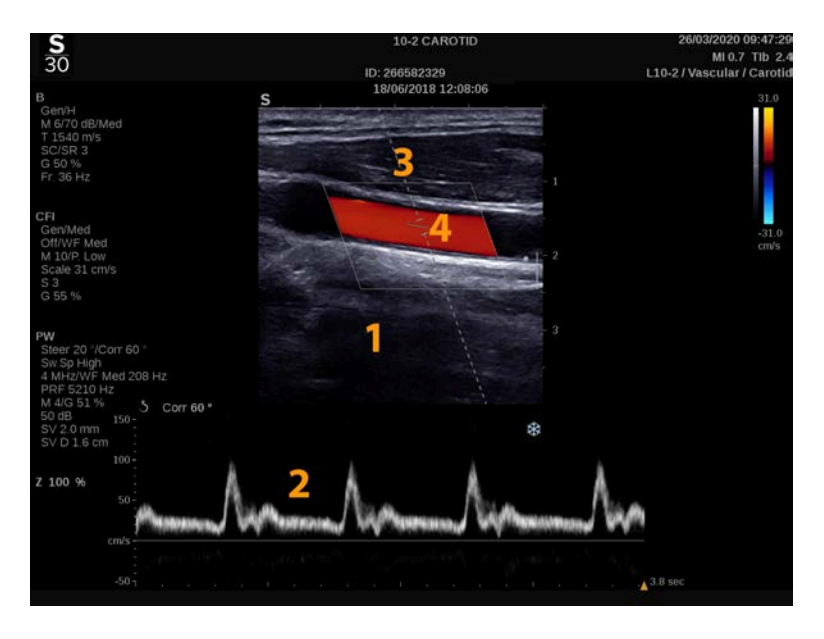

#### SUPERSONIC MACH - TUOTEPERHE Käyttöopas 267

- 1. Harmaasävykuva 2. Spektrinäyttö
- 
- 3. Doppler-viiva 4. Näytetilavuus

# **Tietoja PW-kosketusnäytöstä**

PW-tilassa kosketusnäyttö näyttää erilaisia kuva-asetuksia, joiden avulla voit optimoida PW-kuvan ja jäljityksen eli käyrän.

Näitä asetuksia ohjataan koskettamalla kosketusnäytön säädintä tai kääntämällä kiertonuppia, joka on suoraan sen alapuolella.

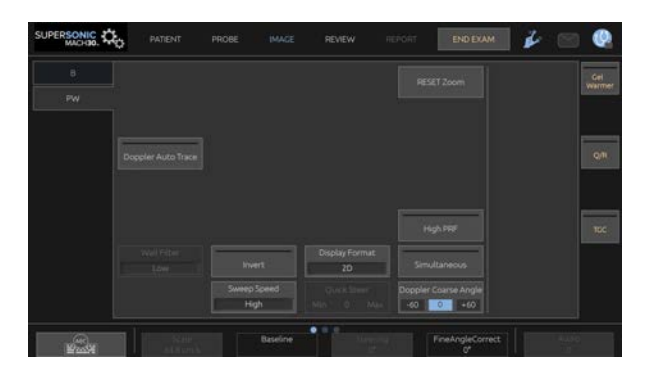

Kosketusnäytön alareunassa on muita pyöriviä säätimiä, jotka tulevat esiin pyyhkäisemällä yhdellä sormella.

# **PW:n määrittäminen**

### **Doppler-viiva**

Siirrä Doppler-viivaa 2D-kuvassa pyyhkäisemällä **SonicPadia®** vasemmalle ja oikealle.

#### **Näytetilavuuden sijainti**

Siirrä näytetilavuutta Doppler-viivalla pyyhkäisemällä **SonicPadia®** ylös ja alas.

### **Näytetilavuuden koko**

Muuta näytetilavuuden kokoa liu'uttamalla sormea **SonicPadin®** päällä.

# **PW-kuvausparametrien kuvaus**

# **Pikaohjaus**

**Pikaohjaus**‑toiminnolla voit ohjata nopeasti ultraäänikeilaa.

Muuta sen arvoa painamalla **Pikaohjaus**.

Käytä **Ohjaus**‑nuppia hienosäätääksesi asetuksia.

# **Ohjaus**

Äänikeilaa voidaan ohjata mahdollisimman lähelle odotettua liikesuuntaa anturin ja kuvatason geometrian asettamissa rajoissa.

**Ohjaus** on käytettävissä vain reaaliaikaisessa kuvantamisessa.

<span id="page-284-0"></span>Ohjaa Doppler-viivaa kiertämällä **Ohjaus**‑kohdan alla olevaa nuppia.

# **PW:n karkea kulma**

**PW:n karkea kulma** on käytettävissä reaaliaikaisessa kuvantamisessa ja pysäytyskuvassa.

Kosketa **PW:n karkea kulma** ‑painiketta, kunnes valitset haluamasi arvon.

### <span id="page-285-1"></span>**Kulman hienokorjaus**

**Kulman hienokorjaus** on käytettävissä reaaliaikaisessa kuvantamisessa ja pysäytyskuvassa.

Kierrä **Kulman hienokorjaus**‑kohdan alla olevaa nuppia:

### **Akustinen teho**

**Akustinen teho** ilmaisee ulostulon akustisen tehon.

**Akustinen teho** on käytettävissä vain live-tilassa.

Kierrä **Akustinen teho** ‑kohdan alla olevaa nuppia:

- myötäpäivään kiertäminen lisää akustista tehoa
- vastapäivään kiertäminen vähentää akustista tehoa

<span id="page-285-0"></span>**Akustinen teho** ‑arvot vaihtelevat 0 dB:stä (enimmäisteho) –20 dB:iin (vähimmäisteho).

## **Dynaaminen alue**

Voit optimoida PW:n dynaamisen alueen riippumatta B-tilan dynaamisesta alueesta.

Kierrä **Dynaaminen alue** ‑kohdan alla olevaa kiertonuppia:

- myötäpäivään dynaamisen alueen suurentamiseksi
- vastapäivään dynaamisen alueen pienentämiseksi.

## **Näyttömuoto**

**Näyttömuoto** on käytettävissä reaaliaikaisessa kuvantamisessa ja pysäytyskuvassa.

Muuta sen arvoa painamalla **Näyttömuoto**.

Käytettävissä on 5 näyttömuotoa:

- Vain 2D
- 1/3 B-tila ja 2/3-spektrinäyttö
- B-tila ja spektri vierekkäin
- ½ B-tila ja ½-spektrinäyttö
- <span id="page-286-0"></span>• 2/3 B-tila ja 1/3-spektrinäyttö

### **PW-kartta**

**PW-kartta** on käytettävissä reaaliaikaisessa kuvantamisessa ja pysäytyskuvassa.

Kierrä **PW-kartta**‑kohdan alla olevaa nuppia:

- edelliseen karttaan siirtyminen myötäpäivään kiertämällä
- <span id="page-286-1"></span>• seuraavaan karttaan siirtyminen vastapäivään kiertämällä.

#### **Muuta käänteiseksi**

**Käännä** kääntää spektrinäytön pystysuunnassa vaikuttamatta perusviivan sijaintiin.

Yleensä positiiviset nopeudet (nopeudet anturia kohti) näkyvät perusviivan yläpuolella, kun taas negatiiviset nopeudet (nopeudet anturista) näkyvät perusviivan alapuolella.

**Käännä** kääntää positiivisten ja negatiivisten nopeuksien sijainnin suhteessa perustasoon.

**Käännä** on käytettävissä reaaliaikaisessa kuvantamisessa ja pysäytetyssä kuvassa.

Ota toiminto käyttöön ja poista se käytöstä valitsemalla **Käännä**.

#### **Seinämäsuodatin**

Tämä parametri suodattaa hitaan nopeuden signaalit pois.

Se auttaa vähentämään potilaan tai anturin liikkeestä johtuvia liikeartefaktoja.

**Seinämäsuodatin** on käytettävissä vain reaaliaikaisessa kuvantamisessa.

<span id="page-287-0"></span>Kosketa **Seinämäsuodatin**‑painiketta, kunnes valitset haluamasi arvon.

#### **Mitta-asteikko**

**Skaala**‑toiminnon avulla voit muokata Doppler-spektrissä näkyviä maksiminopeuksia.

**Skaala** on käytettävissä vain live-kuvauksessa.

Kierrä **Skaala**‑kohdan alla olevaa nuppia:

- lisää skaalaa myötäpäivään kiertämällä
- vähennä skaalaa vastapäivään kiertämällä.

#### **Perustaso**

**Perustaso** on vaakasuora graafinen viiva, joka edustaa nollanopeustasoa.

Perustason sijainti auttaa määrittämään suurimmat positiiviset ja negatiiviset nopeudet.

Muuttamalla perustason sijaintia voit lisätä suurinta positiivista nopeutta ja pienentää suurinta negatiivista nopeutta tai päinvastoin.

**Perustaso** on käytettävissä reaaliaikaisessa kuvantamisessa ja pysäytetyssä kuvassa.

Kierrä **Perustaso**‑kohdan alla olevaa nuppia:

• siirrä perusviivaa ylöspäin myötäpäivään kiertämällä
• siirrä perusviivaa alaspäin vastapäivään kiertämällä.

## **Pyyhkäisynopeus**

**Pyyhkäisynopeus**-toiminnolla voit muuttaa nopeutta, jolla spektrisarakkeet päivitetään näytössä.

**Pyyhkäisynopeus** on käytettävissä reaaliaikaisessa kuvantamisessa ja pysäytyskuvassa.

Kosketa **Pyyhkäisynopeus**‑painiketta, kunnes saavutat haluamasi arvon.

## **Samanaikaiset Duplex- ja Triplex-tilat**

**Samanaikainen** mahdollistaa verisuonten reaaliaikaisen arvioinnin, kun hengitys tai liike vaikeuttaa itsenäistä PWarviointia.

**Samanaikainen** on käytettävissä vain reaaliaikaisessa kuvantamisessa.

Ota se käyttöön tai poista se käytöstä koskettamalla **Samanaikainen**.

B-tilassa **Samanaikainen** näyttää ja päivittää PW-spektrikäyrän ja B-tilan kuvan.

Väritilassa **Samanaikainen** näyttää ja päivittää PWspektrikäyrän ja väritilan kuvan.

## **Korkea PRF**

**Korkea pulssintoistotaajuus** ‑toiminnon avulla voit mitata suurempia nopeuksia kuin ne, jotka voidaan mitata suurimmalla perinteisellä pulssintoistotaajuudella, lisäämällä pulssintoistotaajuutta Nyquist-rajan yläpuolelle ja välttämällä valetoistoa.

#### **TOIMINTAPERIAATE:**

**Korkea pulssintoistotaajuus** ‑toiminto laajentaa PW-Dopplerin nopeusasteikkoa yli enimmäisnopeusrajan, joka voidaan mitata tietylle näytetilavuudelle selkeällä tavalla. Tämän rajan jälkeen lähetettyjen PW-dopplerpulssien pulssin toistotaajuus (Pulse Repetition Frequency, PRF) vastaa pulssin toistoväliä (Pulse Repetition Interval, PRI), joka on lyhyempi kuin kiertoajon etenemisaika anturista nykyiseen näytetilavuuden syvyyteen, mikä johtaa alueen epäselvyyteen (analysoidut Doppler-signaalit johtuvat paitsi ensisijaisesta kohdetilavuudesta myös yhdestä tai kahdesta toissijaisesta näytetilavuudesta.

## **KÄYTTÖ:**

Ota korkea pulssintoistotaajuus käyttöön koskettamalla **Korkea PRF** ‑painiketta.

Suurin käytettävissä oleva asteikko kasvaa syvyyden funktiona.

**Korkea pulssintoistotaajuus** on käytettävissä kaikille esiasetuksille kaikille antureille reaaliaikaisessa PW-kuvauksessa.

#### 99. **SKANNAUSSUOSITUKSET**

- Aseta ensisijainen SV kohdealueelle, kuten perinteisessä PW-Dopplerissa.
- Vältä mahdollisuuksien mukaan toissijaisten SV-arvojen sijoittamista alueille, joita hallitsevat kohina-artefaktat, varjostus tai virtausalueet.
- Nämä vihjeet voivat auttaa sinua asettamaan sekundaarisen korkean PRF SV ‑arvon signaalin optimoimiseksi ja ensisijaisen SV:n häiriöiden välttämiseksi:
	- Muuta nopeusaluetta toissijaisen näytetilavuuden sijainnin vaihtamiseksi.
	- Muuta kuvan syvyyttä toissijaisen näytetilavuuden sijainnin vaihtamiseksi.
	- Vähennä nopeusaluetta toissijaisen näytetilavuuden poistamiseksi.
- Vähennä vahvistusta.
- Muuta 2D-kuvan suuntaa.
- Muuta akustista ikkunaa.

## **PW TDI (kudosdopplerkuvaus)**

**TDI**:n avulla voit arvioida kudosliikkeiden nopeuksia käyttämällä erityisiä PW-tilan optimointeja ja parametreja.

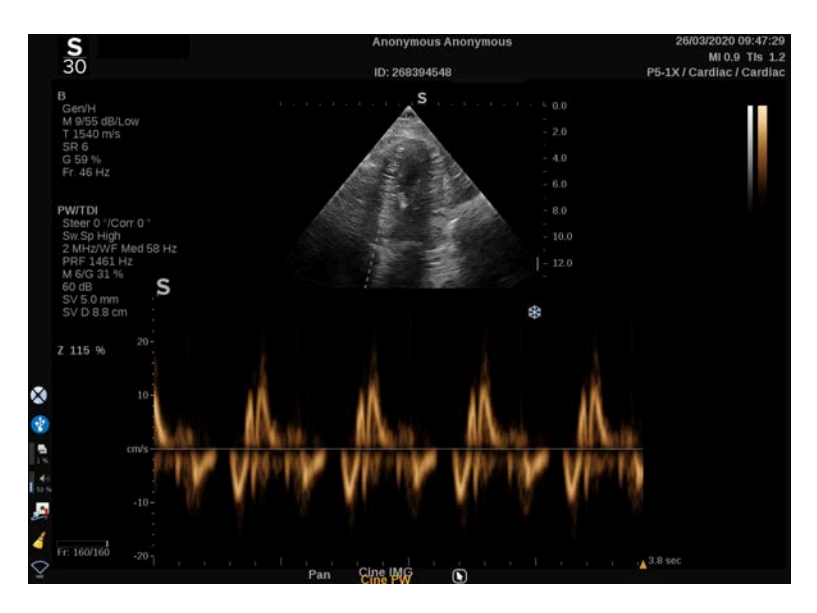

## **Automaattinen PW-jäljitys**

Tällä säätimellä voit suorittaa automaattisia PW-mittauksia.

Voit valita järjestelmän kokoonpanossa, mitkä mittaukset näytetään, kun suoritetaan Automaattinen PW-jäljitys.

**Automaattinen PW-jäljitys** on käytettävissä reaaliaikaisessa kuvantamisessa ja pysäytyskuvassa.

Paina **Automaattinen PW-jäljitys**, jolloin virtauksen huippunopeuden kehys tulee näkyviin ajan funktiona.

Kun **Automaattinen PW-jäljitys** on aktivoitu, voit käyttää seuraavia asetuksia:

#### **KESKIARVON JÄLJITYS**

Näytä keskimääräinen virtausnopeus ajan funktiona painamalla **Keskiarvon jäljitys**.

#### **NOPEUSPISTEET**

Näytä PSV ja EDV spektrissä painamalla **Nopeuspisteet**.

#### **JÄLJITYKSEN TUNNISTUS**

**Jäljityksen tunnistus** ‑toiminnon avulla voit tunnistaa seuraavat nopeusjäljitykset:

- perustason yläpuolella olevat nopeudet
- perustason alapuolella olevat nopeudet
- sekä perustason yläpuolella että alapuolella olevat nopeudet.

Muuta sen arvoa painamalla **Jäljityksen tunnistus** -painiketta.

#### **HERKKYYS**

Tämä säädin määrittää automaattisen PW-jäljityksen tunnistuskynnyksen.

Muuta sen arvoa painamalla **Herkkyys**.

#### **VALITSE JAKSOT**

Tällä säätimellä voit muuttaa sydänjaksoja, joilla automaattisen PW-jäljityksen käynnistyessä lasketut arvot lasketaan keskiarvoina.

Kierrä **Valitse jaksot** ‑kohdan alla olevaa nuppia:

- valitse seuraavat jaksot myötäpäivään
- valitse edelliset jaksot vastapäivään.

#### **JAKSOMÄÄRÄ**

Oletusarvoisesti lasketut arvot automaattisen PW-jäljityksen käynnistyessä lasketaan kolmen sydänjakson keskiarvona PWspektrin lopusta.

Muuta sen arvoa painamalla **Nb-jaksot**.

#### **AUTOMAATTINEN JÄLJITYKSEN RAJAUS**

Tämän säätimen avulla voit muuttaa manuaalisesti automaattisen jäljityksen laskennan tavoitemerkkejä.

- 1. Muokkaa tavoitemerkkejä painamalla **Automaattinen jäljityksen rajaus**.
- 2. Aseta vasen tavoitemerkki **SonicPadin®** avulla.
- 3. Kiinnitä se napsauttamalla **SonicPadia®**.
- 4. Aseta oikea tavoitemerkki **SonicPadin** ® avulla.
- 5. Kiinnitä se napsauttamalla **SonicPadia®**.

# **PW-skannausvihjeet**

#### A **PW-SKANNAUS**

Optimoi skannaustaso, kuten väridopplerissa, jotta virtauskulma olisi paras mahdollinen.

Aktivoi PW-kohdistin painamalla PW. Optimoi ohjauskulma ja näytetilavuuden koko ennen PW-spektrikäyrän käynnistämistä. Jos Väri on aktivoitu ennen PW-painikkeen painamista, kohdistin on samassa ohjauskulmassa väriruudun kanssa.

Optimoi Doppler-vahvistus. Vähennä vahvistusta taustakohinan poistamiseksi.

Suurenna asteikkoa tai siirrä perusviivaa valetoiston poistamiseksi.

Voit aina muuttaa perusviivaa, muuttaa näyttömuotoa, PW-karttaa ja pyyhkäisynopeutta pysäyttämisen jälkeen.

Käytä Samanaikainen-tilaa, kun verisuonia on vaikea seurata hengityksen, liikkeen tai verisuonen pienen koon vuoksi.

# **Jatkuva-aaltoinen doppler**

Jatkuva-aaltoinen Doppler (CW) on Doppler-tila, jonka avulla voidaan mitata veren virtauksen erittäin suuria nopeuksia koko tutkimuslinjasta. Tässä tilassa anturi lähettää jatkuvasti ultraäänipulsseja viivaa pitkin ja kuuntelee jatkuvasti useita heijastuvia taajuussiirtoja, jotka palautuvat.

Nämä tiedot esitetään ajan myötä pyyhkäisevänä nopeuden (tai Doppler-taajuuden) näyttönä. Tätä näyttöä kutsutaan usein spektridopplerkäyräksi tai Doppler-käyräksi. Tieto kuuluu myös stereoäänenä.

Doppler-nopeusnäytön lisäksi näytetään kuva (vain harmaasävy tai harmaasävy ja väri), joka ohjaa sinua CW-dopplerviivan oikeaan asetteluun.

# **CW:n käyttäminen**

Paina ohjauspaneelin CW-painiketta missä tahansa muussa tilassa sydämen esiasetuksissa.

# **Tietoja CW-päänäytöstä**

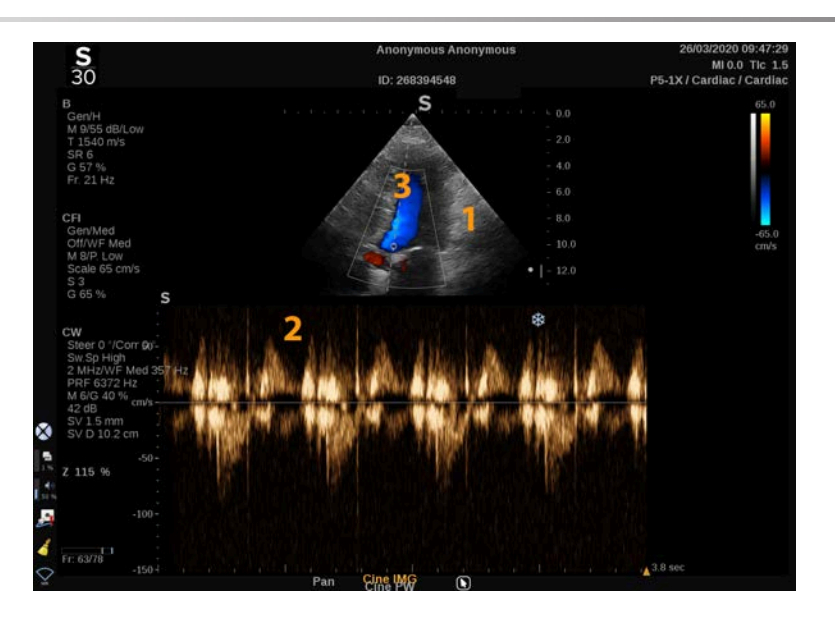

1. Harmaasävykuva 2. Spektrinäyttö

3. Doppler-viiva

# **Tietoja CW-kosketusnäytöstä**

CW-tilassa kosketusnäyttö näyttää erilaisia kuva-asetuksia, joiden avulla voit optimoida CW-kuvan ja jäljityksen eli käyrän.

Näitä asetuksia ohjataan koskettamalla kosketusnäytön säädintä tai kääntämällä kiertonuppia, joka on suoraan sen alapuolella.

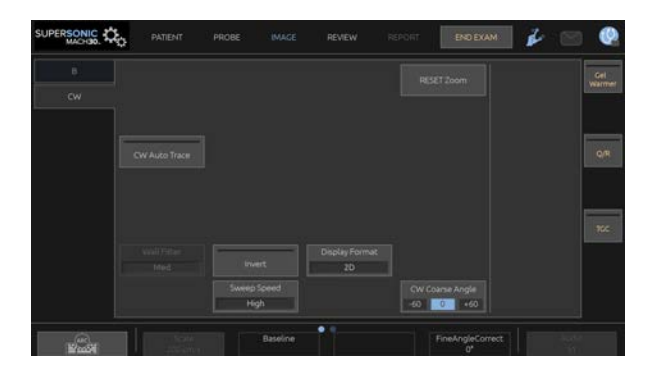

Kosketusnäytön alareunassa on muita pyöriviä säätimiä, jotka tulevat esiin pyyhkäisemällä yhdellä sormella.

# **CW:n määrittäminen**

## **CW-vahvistus**

Muuta tarkasteltavan kuvan vahvistusta kääntämällä **PW**painiketta:

- lisää vahvistusta myötäpäivään kiertämällä
- vähennä vahvistusta vastapäivään kiertämällä.

## **Doppler-viiva**

Siirrä Doppler-viivaa 2D-kuvassa pyyhkäisemällä SonicPadia® vasemmalle ja oikealle.

## **Näytetilavuuden sijainti**

Siirrä näytetilavuutta Doppler-viivalla pyyhkäisemällä SonicPadia® ylös ja alas.

# **CW-kuvausparametrien kuvaus**

### **PW:n karkea kulma**

**CW:n karkea kulma** on käytettävissä reaaliaikaisessa kuvantamisessa ja pysäytyskuvassa.

Kosketa **CW:n karkea kulma** ‑painiketta, kunnes valitset haluamasi arvon.

## **Kulman hienokorjaus**

**Kulman hienokorjaus** on käytettävissä reaaliaikaisessa kuvantamisessa ja pysäytyskuvassa.

Kierrä **Kulman hienokorjaus** ‑kohdan alla olevaa nuppia:

## **Akustinen teho**

**Akustinen teho** ilmaisee ulostulon akustisen tehon.

**Akustinen teho** on käytettävissä vain live-tilassa.

Kierrä **Akustinen teho** ‑kohdan alla olevaa nuppia:

- myötäpäivään kiertäminen lisää akustista tehoa
- vastapäivään kiertäminen vähentää akustista tehoa

**Akustinen teho** ‑arvot vaihtelevat 0 dB:stä (enimmäisteho) –20 dB:iin (vähimmäisteho).

## **Dynaaminen alue**

Voit optimoida CW:n **Dynaaminen alue** ‑arvon riippumatta Btilan **Dynaaminen alue** ‑arvosta.

Kierrä **Dynaaminen alue** ‑kohdan alla olevaa kiertonuppia:

- myötäpäivään dynaamisen alueen suurentamiseksi
- vastapäivään dynaamisen alueen pienentämiseksi.

## **Näyttömuoto**

**Näyttömuoto** on käytettävissä reaaliaikaisessa kuvantamisessa ja pysäytyskuvassa.

Muuta sen arvoa painamalla **Näyttömuoto**.

Käytettävissä on 5 näyttömuotoa:

- Vain 2D
- 1/3 B-tila ja 2/3-spektrinäyttö
- B-tila ja spektri vierekkäin
- ½ B-tila ja ½-spektrinäyttö
- 2/3 B-tila ja 1/3-spektrinäyttö

## **CW-kartta**

**CW-kartta** on käytettävissä reaaliaikaisessa kuvantamisessa ja pysäytyskuvassa.

Kierrä **CW-kartta** ‑kohdan alla olevaa nuppia:

- edelliseen karttaan siirtyminen myötäpäivään kiertämällä
- seuraavaan karttaan siirtyminen vastapäivään kiertämällä.

## **Muuta käänteiseksi**

**Käännä** kääntää spektrinäytön pystysuunnassa vaikuttamatta perusviivan sijaintiin.

Yleensä positiiviset nopeudet (nopeudet anturia kohti) näkyvät perusviivan yläpuolella, kun taas negatiiviset nopeudet (nopeudet anturista) näkyvät perusviivan alapuolella.

**Käännä** kääntää positiivisten ja negatiivisten nopeuksien sijainnin suhteessa perustasoon.

**Käännä** on käytettävissä reaaliaikaisessa kuvantamisessa ja pysäytetyssä kuvassa.

Ota toiminto käyttöön ja poista se käytöstä valitsemalla **Käännä**.

### **Seinämäsuodatin**

Tämä parametri suodattaa hitaan nopeuden signaalit pois. Se auttaa vähentämään potilaan tai anturin liikkeestä johtuvia liikeartefaktoja.

**Seinämäsuodatin** on käytettävissä vain reaaliaikaisessa kuvantamisessa.

Kosketa **Seinämäsuodatin**‑painiketta, kunnes valitset haluamasi arvon.

### **Skaala**

**Skaala**‑toiminnon avulla voit muokata Doppler-spektrissä näkyviä maksiminopeuksia.

**Skaala** on käytettävissä vain live-kuvauksessa.

Kierrä **Skaala**‑kohdan alla olevaa nuppia:

- lisää skaalaa myötäpäivään kiertämällä
- vähennä skaalaa vastapäivään kiertämällä.

### **Perustaso**

**Perustaso** on vaakasuora graafinen viiva, joka edustaa nollanopeustasoa.

Perustason sijainti auttaa määrittämään suurimmat positiiviset ja negatiiviset nopeudet.

Muuttamalla perustason sijaintia voit lisätä suurinta positiivista nopeutta ja pienentää suurinta negatiivista nopeutta tai päinvastoin.

**Perustaso** on käytettävissä reaaliaikaisessa kuvantamisessa ja pysäytetyssä kuvassa.

Kierrä **Perustaso**‑kohdan alla olevaa nuppia:

- siirrä perusviivaa ylöspäin myötäpäivään kiertämällä
- siirrä perusviivaa alaspäin vastapäivään kiertämällä.

### **Pyyhkäisynopeus**

**Pyyhkäisynopeus**-toiminnolla voit muuttaa nopeutta, jolla spektrisarakkeet päivitetään näytössä.

**Pyyhkäisynopeus** on käytettävissä reaaliaikaisessa kuvantamisessa ja pysäytyskuvassa.

Kosketa **Pyyhkäisynopeus**‑painiketta, kunnes saavutat haluamasi arvon.

## **Automaattinen CW-jäljitys**

Tällä säätimellä voit suorittaa automaattisia CW-mittauksia.

Voit valita järjestelmän kokoonpanossa, mitkä mittaukset näytetään, kun suoritetaan **Automaattinen CW-jäljitys**.

**Automaattinen CW-jäljitys** on käytettävissä reaaliaikaisessa kuvantamisessa ja pysäytyskuvassa. Paina **Automaattinen PW-jäljitys**, jolloin virtauksen huippunopeuden kehys tulee näkyviin ajan funktiona.

Kun **Automaattinen CW-jäljitys**, on aktivoitu, voit käyttää seuraavia asetuksia:

#### **KESKIARVON JÄLJITYS**

Näytä keskimääräinen virtausnopeus ajan funktiona painamalla **Keskiarvon jäljitys**.

#### **NOPEUSPISTEET**

Paina **Nopeuspisteet**, kun haluat näyttää spektrin systolisen huippunopeuden pisteet ja loppudiastolisen nopeuden pisteet.

#### **JÄLJITYKSEN TUNNISTUS**

**Jäljityksen tunnistus** ‑toiminnon avulla voit tunnistaa seuraavat nopeusjäljitykset:

- perustason yläpuolella olevat nopeudet
- perustason alapuolella olevat nopeudet
- sekä perustason yläpuolella että alapuolella olevat nopeudet.

Muuta sen arvoa painamalla **Jäljityksen tunnistus** -painiketta.

#### **HERKKYYS**

Tämä säädin määrittää automaattisen CW-jäljityksen tunnistuskynnyksen.

Muuta sen arvoa painamalla **Herkkyys**.

#### **VALITSE JAKSOT**

Tällä säätimellä voit muuttaa sydänjaksoja, joilla automaattisen CW-jäljityksen käynnistyessä lasketut arvot lasketaan keskiarvoina.

Kierrä **Valitse jaksot** ‑kohdan alla olevaa nuppia:

- valitse seuraavat jaksot myötäpäivään
- valitse edelliset jaksot vastapäivään.

#### **JAKSOMÄÄRÄ**

Oletusarvoisesti lasketut arvot automaattisen CW-jäljityksen käynnistyessä lasketaan kolmen sydänjakson keskiarvona CWspektrin lopusta.

Muuta sen arvoa painamalla **Nb-jaksot**.

### **AUTOMAATTINEN JÄLJITYKSEN RAJAUS**

Tämän säätimen avulla voit muuttaa manuaalisesti automaattisen jäljityksen laskennan tavoitemerkkejä.

- 1. Muokkaa tavoitemerkkejä painamalla Automaattinen jäljityksen rajaus.
- 2. Aseta vasen tavoitemerkki SonicPadin® avulla.
- 3. Kiinnitä se napsauttamalla SonicPadia®.
- 4. Aseta oikea tavoitemerkki SonicPadin ® avulla.
- 5. Kiinnitä se napsauttamalla SonicPadia®.

# **3D-kuvantaminen**

# **3D-kuvantamisen käyttäminen**

3D-paketti on saatavana LV16-5-anturilla rinta- ja yleiskäyttöön.

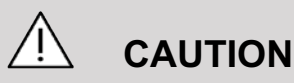

Tarkista LV16-5-anturi päivittäin.

Jos anturin kupu sisältää ilmakuplan (joka tarkoittaa nestevuotoa) tai se on haljennut, lopeta käyttö ja ota yhteyttä valtuutettuun SuperSonic Imaginen ja Hologicin huoltoedustajaan.

Jos anturiryhmää ei ole kohdistettu kotelon kolmioon, lopeta käyttö ja ota yhteyttä valtuutettuun SuperSonic Imaginen ja Hologicin huoltoedustajaan.

3D-tila on käytettävissä B-tilan ja SWE-tilojen kanssa riippuen anturista ja sovelluksesta/esiasetusyhdistelmästä.

Ennen 3D-kuvauksen aloittamista:

- 1. Varmista, että 3D-anturi on kytketty.
- 2. Paina ohjauspaneelin **Anturi**‑painiketta.
- 3. Valitse kosketusnäytön **Sovellus**‑välilehti.
- 4. Valitse haluamasi **Esiasetus**.
- 5. Skannaa kohdealue ja optimoi B-tila, väri tai SWE-kuva.

# **Kuvaus**

- 1. Paina **Tilavuuden koko** ‑painiketta, kunnes valitset haluamasi tilavuuden koon:
	- M
- $\cdot$  l
- XL
- 2. Käynnistä 3D-kuvaus painamalla **3D-kuvaus**‑painiketta.

Kuvauksen aikana näyttöön tulee tilanneilmaisin.

Voit peruuttaa käynnissä olevan 3D-kuvauksen painamalla **3Dkuvaus**‑painiketta uudelleen.

# **Monitasoinen rekonstruktio (MPR)**

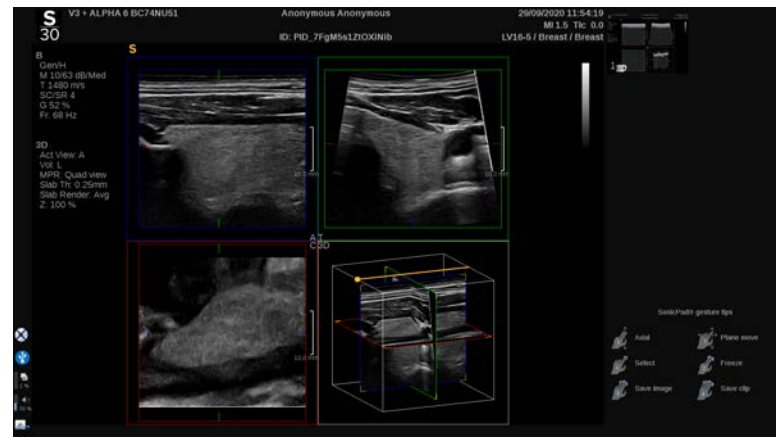

## **MPR-aktiivinen-näkymä**

Valitse aktiivinen näkymä painamalla painiketta **A** (aksiaalinen), **C** (koronaalinen), **T** (poikittainen) tai **3D**.

## **MPR-näyttö**

Kun 3D-kuvaus on valmis, järjestelmä näyttää Monitasooletusnäkymän.

Muuta monitasonäkymätilaa kiertämällä **Näkymätila**‑kohdassa olevaa nuppia.

Aktiivinen näkymä määrittää eri näkymätiloissa näytettävän viitenäkymän.

#### **MPR-navigointi**

Kun **kohdistin** on PÄÄLLÄ:

- 1. Paina kosketusnäytön **Navigointi**‑näppäintä, kunnes Käännä on valittuna.
- 2. Valitse navigointinäkymä **SonicPad®**-näppäimellä yhdellä sormella.
- 3. Siirry valitussa näkymässä vierittämällä kahdella sormella **SonicPad®**-näppäimellä.

Kun **kohdistin** on POIS PÄÄLTÄ:

- 1. Paina kosketusnäytön **Navigointi**‑näppäintä, kunnes Käännä on valittuna.
- 2. Siirry valitussa näkymässä vierittämällä kahdella sormella **SonicPad®**-näppäimellä.

### **Kierto**

Kun **kohdistin** on PÄÄLLÄ:

- 1. Paina kosketusnäytön **Navigointi**‑näppäintä, kunnes Kierto on valittuna.
- 2. Siirrä **kohdistinta** kierrettävässä näkymässä.
- 3. Kierrä valittua näkymää **SonicPadin®** avulla.
- 4. Keskitä valitun näkymän kanssa kohtisuorat tasot napsauttamalla **SonicPadia®**.

Kun **kohdistin** on POIS PÄÄLTÄ:

- 1. Paina kosketusnäytön **Navigointi**‑näppäintä, kunnes Kierto on valittuna.
- 2. Kierrä valittua näkymää **SonicPadin®** avulla.

### **Muut säätimet**

#### **LEVYN PAKSUUS**

**Levyn paksuus** on käsittelytekniikka, jonka avulla kontrastihavaintoa voidaan muokata ja tiettyjen rakenteiden rajausta parantaa.

Muuta arvoa kiertämällä **Levyn paksuus** ‑kohdassa olevaa nuppia.

#### **LEVYN HAHMONTAMINEN**

**Levyn hahmontaminen** ‑toimintoa ja Levyn paksuus ‑toimintoa käytetään 3D-kuvanlaadun optimointiin.

Muuta arvoa kiertämällä **Levyn hahmontaminen** ‑kohdassa olevaa nuppia.

- Käytä **Min**-valintaa hypokaikurakenteiden vahvistamiseen.
- Käytä **Max**-valintaa hyperkaikurakenteiden vahvistamiseen.
- Käytä **Keskiarvo** tai **Mediaani**‑valintaa kontrastin/resoluution keskinäisriippuvuuden parantamiseen.

#### **ZOOMAUS**

**Zoomaus**‑säädintä kääntämällä voit zoomata A-, T- ja C-tasojen leikkauskohtaa.

# **Monileike (MS)**

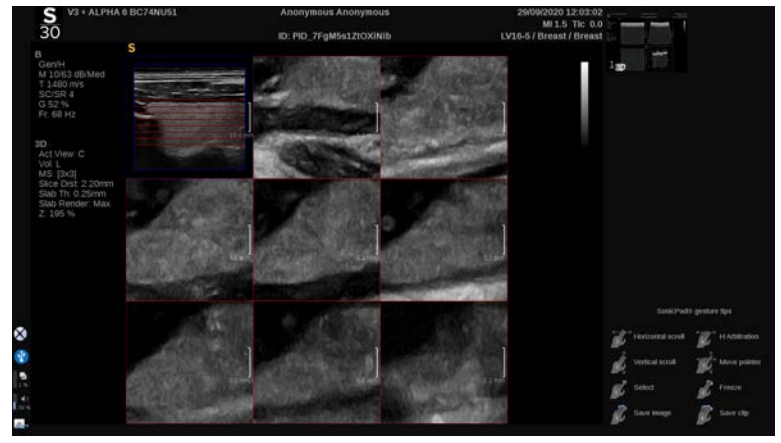

Siirry monileiketilaan painamalla kosketusnäytön **Monileike**‑painiketta.

## **Aktiivinen näkymä**

Valitse aktiivinen näkymä painamalla painiketta **A**, **C** tai **T**.

#### 99 **NOTE**

Korosta kohdistin viitenäkymässä siirtämällä kohdistinta tietyssä näkymässä.

## **Näyttö**

Muuta näytössä näkyvien leikkeiden määrää painamalla **Leikkeen numero** ‑painiketta.

## **Navigointi**

Käytä **SonicPadia®** monileikenäytön keskitason kääntämiseen.

### **Muut säätimet**

### **LEIKKEEN ETÄISYYS**

Muuta kunkin leikkeen etäisyysarvoa kiertämällä **Leikkeen etäisyys** ‑kohdassa olevaa nuppia.

#### **LEVYN PAKSUUS**

Muuta arvoa kiertämällä **Levyn paksuus** ‑kohdassa olevaa nuppia.

#### **LEVYN HAHMONTAMINEN**

Muuta arvoa kiertämällä **Levyn hahmontaminen** ‑kohdassa olevaa nuppia.

## **3D-historiasilmukka**

Voit katsella 3D-kuvauksen aikana otettujen 2D-kuvien leikettä.

Poista toiminnot **Monitaso** ja **Monileike** käytöstä kosketusnäytössä. Järjestelmä on 3D-historiasilmukkatilassa.

Selaa 3D-historiasilmukkaa **SonicPadilla®**.

## **3D ja SWE**

#### **SWE 3D -SUODATIN**

**3D-suodatin** on tasoittava tilasuodatin, jonka avulla voit tasoittaa joustavuuskarttaa.

Lisää tai vähennä tasoitusta kiertämällä **3D-suodatin**‑kohdan alla olevaa nuppia.

#### **3D-mittaukset**

2d-mittaustyökalujen lisäksi SuperSonic MACH -tuoteperhe tarjoaa erilaisia mittausominaisuuksia tilavuuden arviointiin sekä Multiplanar- että MultiSlice-näytöissä:

- 3D-tilavuus, joka lasketaan ellipsista ja etäisyydestä (MPR)
- 3D-tilavuus, joka lasketaan kolmesta etäisyydestä (MPR)
- 3D-tilavuus, joka lasketaan tilavuuteen jaettujen käyrien kokoelmasta (MS).

#### **PERUSMITTAUKSET**

Katso kohdasta **[the section called "Perusmittaukset" \[326\]](#page-341-0)** vaiheittainen kuvaus etäisyys-, ellipsi-, käyrä-, Q-Box™- ja Q-Box Ratio™ -mittauksille.

#### **MERKITYT MITTAUKSET**

Katso **[the section called "Merkityt mittaukset" \[350\]](#page-365-0)**.

#### **3D-KOHTAISET MITTAUKSET**

#### **Ellipsin etäisyyden tilavuus**

Ellipsin etäisyyden 3D-tilavuusmittaustyökalu on käytettävissä vain MPR-näytössä.

- 1. Paina **Mittaustyökalut** kosketusnäytössä.
- 2. Paina **Tilavuus (ellipsi + etäisyys)**.
- 3. Käytä haluamaasi menetelmää ellipsin piirtämiseen kohdetasolle (katso 2D **[the section called](#page-341-0)**

**["Perusmittaukset" \[326\]](#page-341-0)**). Kun ellipsi on piirretty, järjestelmä näyttää etäisyysmittauksen ensimmäisen mittaharpin.

4. Valitse ortogonaalinen taso etäisyyden piirtämistä varten.

Kun etäisyys on piirretty, järjestelmä näyttää tilavuuden arvot mittaustulosalueella.

#### **3-etäisyyksinen tilavuus**

3-etäisyyksinen 3D-tilavuusmittaustyökalu on käytettävissä vain MPR-näytössä.

- 1. Paina **Mittaustyökalut** kosketusnäytössä.
- 2. Paina **Tilavuus (3 etäisyyttä)**.
- 3. Käytä haluamaasi menetelmää kahden etäisyyden piirtämiseen (katso 2D **[the section called "Perusmittaukset" \[326\]](#page-341-0)**) kohdetasolle.

Kun ensimmäinen etäisyys on piirretty, järjestelmä näyttää toisen etäisyysmittauksen ensimmäisen mittauskohdistimen.

1. Kun toinen etäisyys on piirretty, piirrä viimeinen etäisyys valitsemalla ortogonaalinen taso.

Kun viimeinen etäisyys on piirretty, järjestelmä näyttää tilavuuden arvot mittaustulosalueella.

#### **Jäljityksen keräystilavuus**

- 1. Paina **Mittaustyökalut** kosketusnäytössä.
- 2. Paina **Tilavuus (jäljitysmenetelmä)**.
- 3. Käytä haluamaasi menetelmää ensimmäisen käyrän piirtämiseen tiettyyn leikkeeseen (katso 2D **[the section called](#page-341-0) ["Perusmittaukset" \[326\]](#page-341-0)**).

Kun ensimmäinen käyrä on piirretty, järjestelmä näyttää seuraavan viereisen leikkeen ensimmäisen mittauskohdistimen.

1. Piirrä niin monta käyrämittausta kuin on tarpeen (tilavuuden laskemiseen tarvitaan vähintään 2 kpl).

2. Lopeta mittaus painamalla **Lopeta**.

Järjestelmä näyttää tilavuuden arvot mittaustulosalueella.

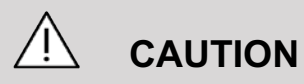

Varmista, että 3D-kuvauksen kuvanlaatu on riittävä 3Dtilavuusmittauksen suorittamiseksi.

# **3D-arviointipaketti vaunulle**

Vaunulle tarkoitetun 3D-arviointipaketin avulla voit liittää suljetun tutkimuksen ja tallentaa toissijaisen kuvauksen, jossa on uutta tietoa aiemmasta tutkimuksesta saaduista 3D-tilavuuksista.

# **Varjoainetehostettu ultraäänikuvaus (CEUS)**

Varjoainetehostettu ultraäänikuvaus (CEUS) on kuvantamistila, jonka avulla voidaan arvioida mikro- ja makroverisuoniperfuusiotietoja ultraäänikuvassa.

CEUS edellyttää ultraäänikuvauksen suorittamista mikrokuplapohjaisen varjoaineen ruiskutuksen yhteydessä.

Mikrokuplat näkyvät ultraäänikuvassa suonensisäisinä jäljittäjinä, jolloin rakenteet voidaan erottaa verisuonituksen perusteella.

#### 99 **NOTE**

SuperSonic Imagine ja Hologic eivät myy varjoainetuotteita.

# **CAUTION**

Noudata huolellisesti valmistajan käyttöohjeita, mukaan lukien käyttöaiheet ja vasta-aiheet, kun annostelet ultraäänivarjoaineita.

Tuetut kliiniset sovellukset varjoainekuvantamisessa eivät anna lupaa tällaiseen kuvantamiseen varjoaineen käyttöaiheiden ulkopuolella. Varmista varjoaineen etiketistä, että käytät sitä tarkoitetuissa kliinisissä sovelluksissa.

Käytettyjen varjoaineiden on oltava asiaankuuluvien paikallisten säädösten mukaisia.

# **Pääsy CEUS-tilaan**

Paina ohjauspaneelin CEUS-painiketta missä tahansa muussa tilassa.

Tämä kytkee CEUS- ja B-tilan rinnakkain näytettäviksi.

# **Tietoja CEUS-tilan päänäytöstä**

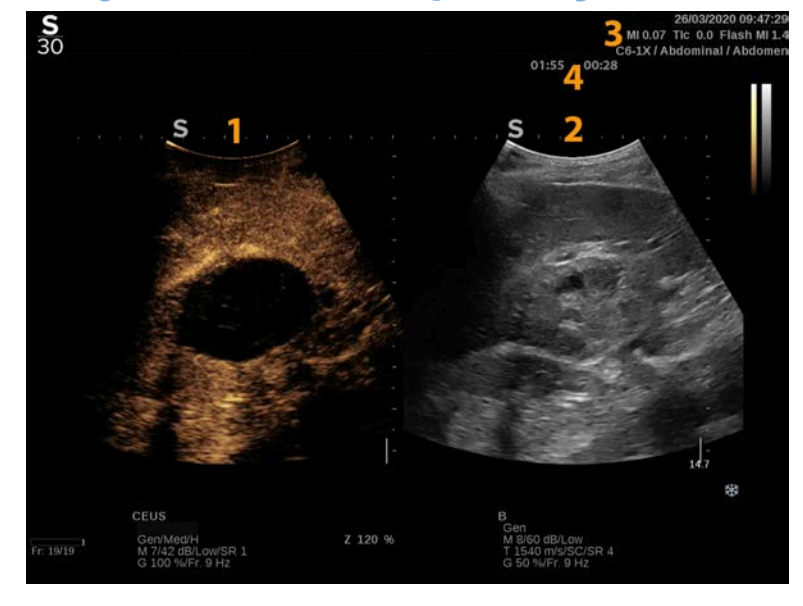

- 
- 3. MI- ja TI-tiedot 4. Ajastimet
- 1. Varjoainekuva 2. Harmaasävykuva
	-

Vasemmalla oleva CEUS-näyttö on oletuskuva, ja CEUS-säätimet ovat oletusarvoisesti aktiivisia.

Jotkin paneelin säätimet, kuten Vahvistus‑nuppi ja Auto, jaetaan CEUS:n ja B-tilan välillä. Valittuna oleva tila määrittää, mihin kuvaan säädin vaikuttaa.

# **Tietoja CEUS-tilan kosketusnäytöstä**

CEUS-tilassa kosketusnäyttö näyttää erilaisia kuvasäätimiä, joiden avulla voit optimoida CEUS-tilan kuvan.

Näitä asetuksia ohjataan koskettamalla kosketusnäytön säädintä tai kääntämällä kiertonuppia, joka on suoraan kosketusnäytön alapuolella.

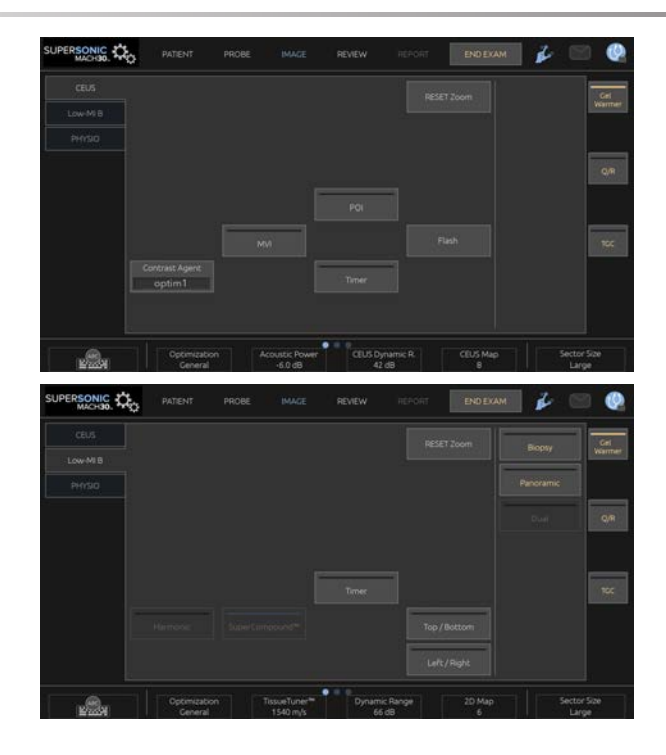

Matala-MI-B-tilan kosketusnäytön parametrit

Kosketusnäytön alareunassa on muita pyöriviä säätimiä, jotka tulevat esiin pyyhkäisemällä yhdellä sormella.

# **CEUS-parametrien kuvaus**

## **Varjoaine**

**Varjoaine**‑säätimellä voit optimoida useita CEUSkuvausparametreja, jotta tietyt varjoaineet näkyvät paremmin.

Valitse varjoaineen optimointi painamalla **Varjoaine**.

## **Optimointi**

**Optimointi** vaikuttaa CEUS-kuvaan ja mahdollistaa keskitaajuuden muuttamisen kontrastitarkkuuden tai penetraation lisäämiseksi.

**Optimointi** on käytettävissä vain reaaliaikaisissa kuvissa.

Muuta arvoa kääntämällä **Optimointi**‑kohdan alla olevaa nuppia:

- Resoluutio
- Yleinen
- Penetraatio

#### **MVI**

**MVI** mahdollistaa verisuonirakenteiden visualisoinnin seuraamalla mikrokuplien liikettä.

Aktivoi painamalla **MVI**-painiketta.

Paina **MVI**-painiketta uudelleen aktivoidaksesi ja tyhjentääksesi kumulatiivisen kuvanäytön.

## **POI**

**POI** näyttää kiinnostavan pisteen (POI) sekä CEUS- että Matala-MI-B-tilan kuvissa.

Voit siirtää kiinnostavaa pistettä kuvan yli **SonicPadin®** avulla.

## **CEUS TGC**

**CEUS TGC**:n avulla käyttäjä voi säätää CEUS-näytön aikavahvistuskompensaatiota.

Lisätietoja TCG-säätimien säätämisestä on edellä.

### **CEUS-vahvistus**

CEUS-vahvistus-toiminnolla käyttäjä voi säätää CEUS-kuvan kokonaisvahvistusta.

CEUS-vahvistussäädin on sama kuin B-tilan vahvistussäädin CEUS-tilassa.

Kuvan vahvistuksen säätäminen CEUS-tilassa:

Käännä ohjauspaneelin **B**-tilan nuppia, kun tilailmaisimessa on **CEUS** 

## **Ajastin**

**Ajastin**‑toiminnolla voit käynnistää kellon, jonka avulla tallennetaan mikrokuplavarjoaineen antoaika.

**Ajastin** on käytettävissä vain live-kuvauksessa.

Aktivoi painamalla **Ajastin**‑painiketta. LED-merkkivalo syttyy.

Keskeytä kello painamalla **Ajastin**‑painiketta uudelleen.

### **Salama**

**Salama** lähettää rajallisen määrän suuren akustisen tehon kehyksiä ultraäänikuvaussekvenssiin.

**Salama**‑kehykset on tarkoitettu kuvaustason tyhjentämiseen mikrokuplista, jotta voit tarkkailla dynaamista mikrokuplien lisääntymistä.

**Salama** on käytettävissä vain reaaliaikaisessa kuvantamisessa. Aktivoi salamajakson toimitus painamalla Salama-painiketta.

## **CEUS akustinen teho**

**CEUS:n akustinen teho** säätelee CEUS-kuvaan toimitetun järjestelmän lähtötehoa.

Yleensä erittäin pieniä akustisia tehotasoja käytetään estämään hauraiden mikrokuplavarjoaineiden tahaton tuhoutuminen.

**CEUS akustinen teho** on käytettävissä vain live-kuvauksessa.

Kierrä **Akustinen teho** ‑kohdan alla olevaa nuppia:

- myötäpäivään kiertäminen lisää akustista tehoa
- vastapäivään kiertäminen vähentää akustista tehoa

Suurin akustinen teho on 0 dB ja minimiteho on –30 dB.

Jos haluat lisätietoja lähtötehon säätämisestä, katso **[Chapter 3,](#page-98-0) [Turvallisuus \[83\]](#page-98-0)**.

### **Salamateho**

**Salamateho** säätelee CEUS-kuvaan toimitetun järjestelmän lähtötehoa, kun salaman säädintä painetaan.

Yleensä salamateho on asetettu suurelle akustiselle tehotasolle ja se toimitetaan muutamassa kehyksessä. Suuri akustinen salamateho tuhoaa mikrokuplat CEUS-kuvassa, jolloin voit tarkkailla dynaamista mikrokuplien lisääntymistä.

**Salamateho** on käytettävissä vain reaaliaikaisessa kuvantamisessa.

Kierrä **Salamateho**‑kohdan alla olevaa nuppia:

- myötäpäivään kiertäminen lisää akustista tehoa
- vastapäivään kiertäminen vähentää akustista tehoa

Jos haluat lisätietoja lähtötehon säätämisestä, katso **[Chapter 3,](#page-98-0) [Turvallisuus \[83\]](#page-98-0)**.

#### **CEUS:n dynaaminen alue**

**CEUS:n dynaaminen alue** ‑toiminnolla voit muuttaa aluetta, jolla palautettavien ultraäänisignaalien amplitudit näkyvät CEUSkuvassa.

**CEUS:n dynaaminen alue** on käytettävissä reaaliaikaisessa CEUS-kuvantamisessa ja pysäytetyssä CEUS-kuvassa.

Kierrä **CEUS:n dynaaminen alue** ‑kohdan alla olevaa kiertonuppia:

- myötäpäivään harmaasävyarvojen pakkaamiseksi
- vastapäivään dynaamisen alueen pienentämiseksi.

### **CEUS-kartta**

**CEUS-kartta** määrittää CEUS-kaikusignaalien näytön harmaasävy- tai värialueelle.

**CEUS-kartta** on käytettävissä reaaliaikaisessa CEUSkuvantamisessa ja pysäytetyssä CEUS-kuvassa.

Kierrä **CEUS-kartta** ‑kohdan alla olevaa kiertonuppia:

- myötäpäivään, jos haluat nähdä seuraavan kartan
- vastapäivään, jos haluat nähdä edellisen kartan.

### **Salaman kesto**

**Salaman kesto** määrittää salamajakson keston.

Säädä haluttu aika kiertämällä nuppia.

# **CEUS-skannauksen VINKKEJÄ**

#### A **CEUS-SKANNAUS**

Optimoi B-tilan kuva tavalliseen tapaan. Paina sitten CEUS.

Valitse varjoaineasetus, joka sopii parhaiten käytettyyn mikrokuplavarjoaineeseen.

Anna varjoaineen valmistajan suosittelema määrä varjoainetta kohdesovellusta varten.

Paina Tallenna leike ‑painiketta, kun aine saapuu kohdealueelle, jotta varjoainebolus tallentuu.

Käytä pientä akustista CEUS-tehoa mikrokuplien tuhoutumisen minimoimiseksi.

Optimoi kuva säätämällä Optimointi‑säädintä.

Anna varjoaineen tyhjentyä kokonaan ennen diagnostiseen kuvantamiseen sopivan annoksen antamista.

Muista käynnistää ajastin varjoainetta ruiskutettaessa!

# **M-tilan kuvaus**

# **M-tilan käyttäminen**

Paina ohjauspaneelin M-näppäintä missä tahansa muussa tilassa.

# **Tietoja M-tilan päänäytöstä**

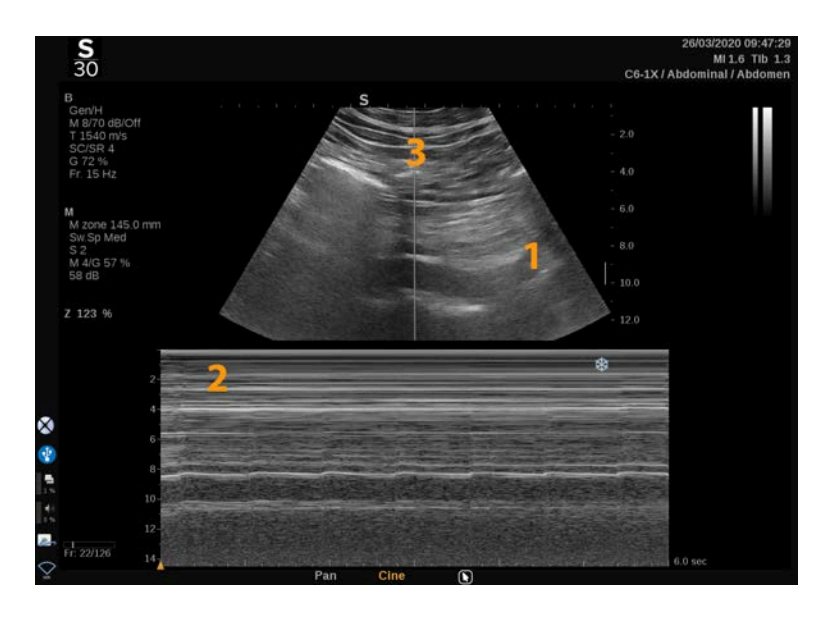

1. Harmaasävykuva 2. M-tila

3. M-viiva

# **Tietoja M-tilan kosketusnäytöstä**

M-tilassa kosketusnäyttö näyttää erilaisia kuva-asetuksia, joiden avulla voit optimoida M-tilan kuvan.

Näitä asetuksia ohjataan koskettamalla kosketusnäytön säädintä tai kääntämällä kiertonuppia, joka on suoraan sen alapuolella.

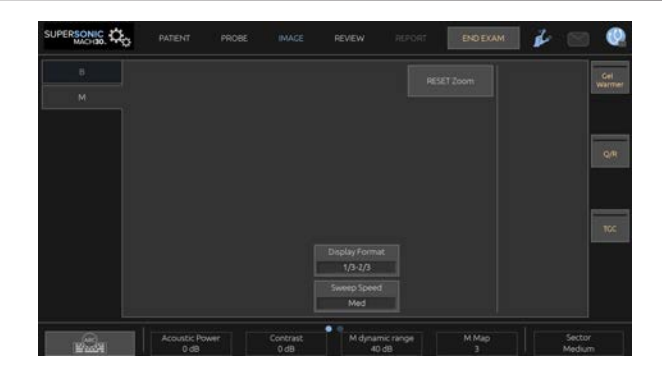

Kosketusnäytön alareunassa on muita pyöriviä säätimiä, jotka tulevat esiin pyyhkäisemällä yhdellä sormella.

# **M-tilan asettaminen**

#### **M-viiva**

Siirrä M-viivaa 2D-kuvassa pyyhkäisemällä **SonicPadia®** vasemmalle ja oikealle.

## **M-vyöhykkeen sijainti**

Siirrä M-vyöhykettä M-viivalla pyyhkäisemällä **SonicPadia®** ylös ja alas.

## **M-vyöhykkeen koko**

Voit muuttaa M-vyöhykkeen kokoa pyyhkäisemällä ylös ja alas **SonicPadia®** kahdella sormella.

# **M-tilan kuvantamisparametrien kuvaus**

## **Res/PEN**

**Res/PEN**-toiminnon avulla voit muuttaa keskitaajuutta suuremman resoluution tai penetraation saavuttamiseksi. **Res/ Pen** on käytettävissä vain reaaliaikaisessa kuvantamisessa.

Kierrä **Res/Pen**-kohdan alla olevaa nuppia:

- Vasen LED: Res (tarkkuus)
- Keskimmäinen LED: Gen (yleinen)
- Oikea LED: Pen (penetraatio)

## **Akustinen teho**

**Akustinen teho** ilmaisee ulostulon akustisen tehon.

**Akustinen teho** on käytettävissä vain live-tilassa.

Kierrä **Akustinen teho** ‑kohdan alla olevaa nuppia:

- myötäpäivään kiertäminen lisää akustista tehoa
- vastapäivään kiertäminen vähentää akustista tehoa

Akustinen teho ‑arvot vaihtelevat 0 dB:stä (enimmäisteho) –20 dB:iin (vähimmäisteho).

## **M-tilan dynaaminen alue**

Voit optimoida M-tilan dynaamisen alueen seuraavasti:

Kierrä **M-tilan dynaaminen alue** ‑kohdan alla olevaa kiertonuppia:

- myötäpäivään dynaamisen alueen suurentamiseksi
- vastapäivään dynaamisen alueen pienentämiseksi.

## **Kontrasti**

Kontrasti on M-tilan näyttökynnys.

Kierrä **Kontrasti**‑kohdan alla olevaa nuppia:

- myötäpäivään, kun haluat tummentaa kaikualueita
- vastapäivään kaikualueiden kirkastamiseksi

## **Näyttömuoto**

**Näyttömuoto** on käytettävissä reaaliaikaisessa kuvantamisessa ja pysäytyskuvassa.

Muuta sen arvoa painamalla **Näyttömuoto**.

Käytettävissä on 4 näyttömuotoa:

- 1/3 B-tila ja 2/3-spektrinäyttö
- B-tila ja spektri vierekkäin
- ½ B-tila ja ½-spektrinäyttö
- 2/3 B-tila ja 1/3-spektrinäyttö

## **M-kartta**

**M-kartta** on käytettävissä reaaliaikaisessa kuvantamisessa ja pysäytyskuvassa.

Kierrä **M-kartta** ‑kohdan alla olevaa nuppia:

- seuraavaan karttaan siirtyminen myötäpäivään kiertämällä
- edelliseen karttaan siirtyminen vastapäivään kiertämällä.

## **Pyyhkäisynopeus**

**Pyyhkäisynopeus**‑toiminnolla voit muuttaa nopeutta, jolla Mtilan sarakkeet päivitetään näytössä.
**Pyyhkäisynopeus** on käytettävissä reaaliaikaisessa kuvantamisessa ja pysäytyskuvassa.

Kosketa **Pyyhkäisynopeus**‑painiketta, kunnes saavutat haluamasi arvon.

## **Tasoitus**

**Tasoitus** on tilasuodatin, jota käytetään M-tilan tasoittamiseen homogeenisemman ulkonäön aikaansaamiseksi.

**Tasoitus** on käytettävissä vain reaaliaikaisessa kuvantamisessa.

Kierrä **Tasoitus**‑kohdan alla olevaa nuppia:

- lisää tasoitusta myötäpäivään
- vähennä tasoitusta vastapäivään.

## **M-tilan skannaus**

#### A **M-TILAN SKANNAUS**

M-tila edustaa rakenteiden liikkeitä yhdellä rivillä ajan mittaan.

Aluksi otetaan B-tilan kuva.

Optimoi harmaasävykuva säätämällä kuvan syvyyttä ja zoomauskerrointa sekä asettamalla sopiva tarkennusalue (sijainti ia levitys).

Tarvittaessa on käytettävä muita optimointisäätimiä, kuten Auto, B-tilan kartta, kokonaisvahvistus ja dynaaminen alue.

Voit aktivoida M-tilan painamalla ohjauspaneelin erillistä painiketta.

Aseta M-alueen oikea koko ja sijainti.

Säädä vahvistusta M-tilan spektrin optimoimiseksi kiertämällä Mtilan painiketta.

M-tilassa on hyvä ajallinen resoluutio, ja pyyhkäisynopeutta voidaan tarvittaessa säätää vastaamaan havaittujen liikkeiden nopeutta.

Näyttömuotoa voidaan muuttaa käyttäjän työolosuhteita vastaavaksi.

# **EKG**

SuperSonic MACH -tuoteperheen tarjoama EKG-moduuli näyttää EKG-signaalit sekä hengityssignaalit. Nämä signaalit näkyvät päämonitorissa ultraäänikuvan päällä.

EKG-moduuli mahdollistaa EKG-/hengityssignaalien synkronoinnin ultraäänikuvaustilojen kanssa, jotta tietyt kuvat voidaan valita elokuvasilmukassa EKG-toiminnan perusteella.

Sen avulla voit myös tunnistaa sydämen rytmihäiriöitä sydämen sähkösignaalien perusteella.

Sen avulla voit myös mitata aikaeroja tiettyjen EKG-käyrän sähkötapahtumien ja eri ultraäänikuvaustiloissa havaittujen anatomisten tapahtumien välillä.

# **CAUTION**

Tarkista EKG-moduuli päivittäin.

Käytä EKG-moduulin kanssa vain suositeltuja kaapeleita.

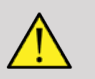

# **WARNING**

Älä käytä fysiologisia seurantoja diagnoosiin ja valvontaan. Huomaa, että sydämentahdistimia tai implantoituja sähköstimulaattoreita käyttävillä potilailla ja rytmihäiriöpotilailla sydämen sykettä ei välttämättä lasketa oikein.

Poista EKG-elektrodit potilaasta ennen kuin käytät suurtaajuushoitolaitteita, sähköskalpelleja, sähkötimulaattoreita, sähködefibrillaattoreita tai muita vastaavia laitteita.

Älä anna EKG-elektrodien koskettaa potilaan sydäntä suoraan.

# **EKG-moduulin määrittäminen**

1. Kytke EKG-kaapeli sille varattuun porttiin seuraavasti:

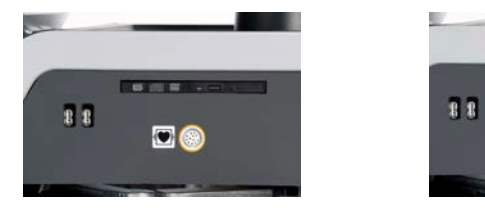

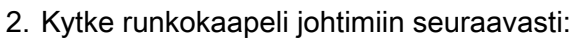

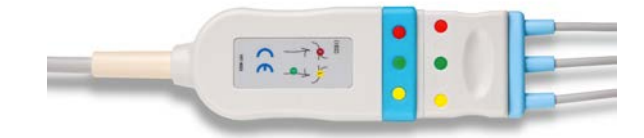

 $\overline{\bullet}$ 

3. Aseta elektrodit potilaan päälle moduulin merkintöjen osoittamalla tavalla.

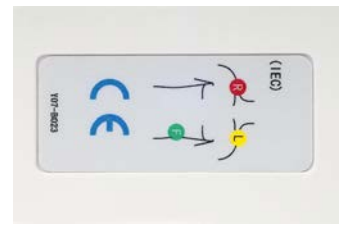

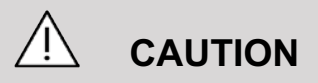

Varmista EKG-moduulin asennuksen yhteydessä, että johdin on kytketty runkokaapeliin.

4. Kiinnitä johto elektrodeihin seuraavasti:

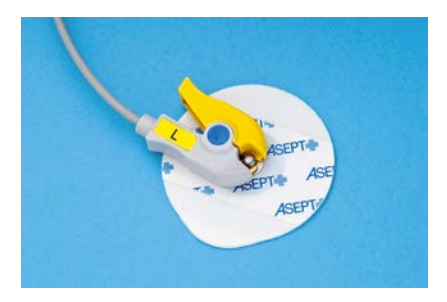

# **EKG-johdon oikea sijoitus**

EKG-johtimen asianmukainen sijoittaminen on tärkeää, jotta saadaan hyvät ja käyttökelpoiset EKG-jäljitys- ja hengitystiedot. Johdin on sijoitettava oikein EKG:n ja hengityssignaalin laadun maksimoimiseksi.

EKG-johtimen värit ovat hieman erilaisia Yhdysvalloissa (AHA) ja muualla maailmassa (IEC). Värit on merkitty alla olevaan taulukkoon.

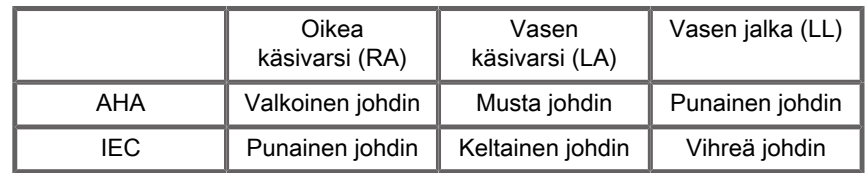

#### 99 **NOTE**

Jos haluat lisätietoja EKG-moduulin puhdistamisesta, katso **[the section called "EKG-moduulin puhdistaminen ja](#page-494-0) [desinfiointi" \[479\]](#page-494-0)**.

### **YHTEENSOPIVA EKG-KAAPELI**

Seuraavat runkokaapelit ovat SuperSonic Imaginen ja Hologicin suosittelemia:

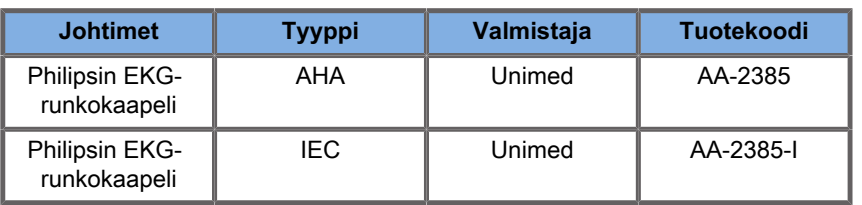

Seuraavat EKG-johtimet ovat SuperSonic Imaginen ja Hologicin suosittelemia:

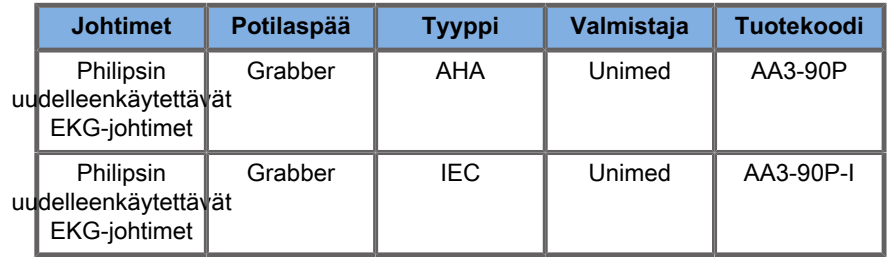

# **EKG-parametrien kuvaus**

EKG-toiminto on käytettävissä sovelluksissa ja esiasetuksissa kosketusnäytön **Fysio**-välilehden kautta, mutta se aktivoidaan oletusarvoisesti vain sydämen esiasetuksissa P5-1X-anturilla.

Fysio-välilehdellä on kaksi tilaa: EKG ja hengitys. Voit aktivoida ne yksi kerrallaan tai molemmat tarpeen mukaan.

Käytössä olevasta tilasta riippuen (vihreä käyrä = EKG, sininen käyrä = hengitys) EKG-parametrit tai hengitysparametrit ovat käytettävissä.

## **EKG-/hengitysparametrit**

Seuraavat parametrit ovat käytettävissä sekä EKG:lle että hengitykselle.

#### **EKG-/HENGITYSVAHVISTUS**

**EKG-/hengitysvahvistus** ‑toiminnon avulla voit säätää käyrän (käyrien) amplitudia.

Voit muuttaa amplitudia kääntämällä **EKG-/hengitysvahvistus** ‑kohdan alapuolella olevaa nuppia.

#### **EKG/HENGITYSSIJAINTI**

**EKG-/hengityssijainti** mahdollistaa käyrän sijainnin siirtämisen pystyakselilla.

Voit siirtää käyrän paikkaa kääntämällä EKG-/hengityssijainti ‑kohdassa olevaa nuppia.

### **EKG-JOHDIN**

Painamalla **EKG-johdin**‑painiketta voit muuttaa viitejohdinta (oletusarvoisesti Lead 1 (johdin 1)) signaalin laadun maksimoimiseksi.

### **KÄÄNNÄ EKG/HENGITYS**

**Käännä EKG/hengitys** ‑toiminnolla voit kääntää aktiivisen käyrän (käyrät) ylös ja alas.

#### **PYYHKÄISYNOPEUS**

**Pyyhkäisynopeus** mahdollistaa käyrän näyttönopeuden muuttamisen.

# **Protokollat**

Protokollat ovat automatisoituja työnkulkuja, jotka siirtävät käyttäjän ennalta määritettyjen toimintojen läpi askel askeleelta.

Aktivoi toiminto painamalla kosketusnäytön Protokollat-painiketta.

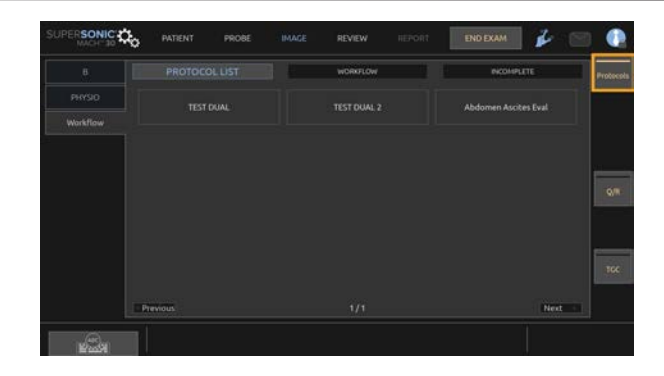

Kosketusnäytössä näkyy nyt Työnkulku-välilehti, joka koostuu kolmesta alavälilehdestä.

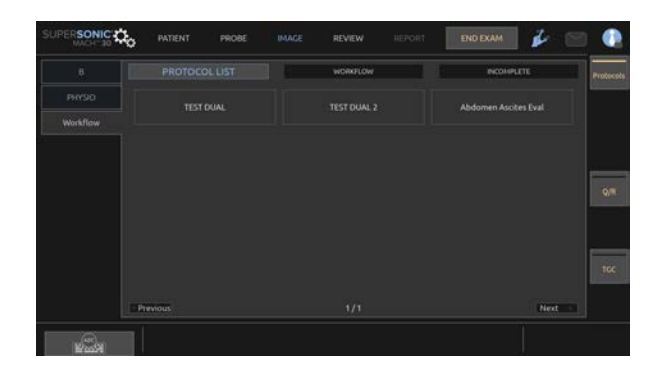

**Protokollaluettelo**-alivälilehdellä näkyvät näytettäväksi valitsemasi protokollat (lisätietoja protokollien määrittämisestä ja hallinnasta on kohdassa Protokollat). Valitse haluttu protokolla.

### 99 **NOTE**

Huomaa, että luettelossa näkyvät protokollat riippuvat käyttämästäsi sovelluksesta.

**Työnkulku-välilehdellä** protokollan vaiheet näytetään pikkukuvina.

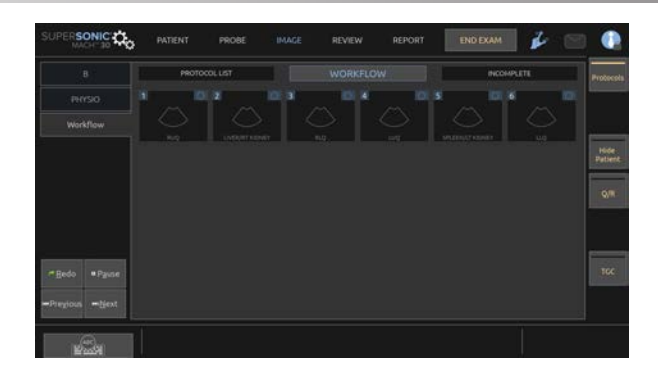

Kukin pikkukuva edustaa vaihetta, joka voi sisältää useita toimintoja, kuten skannauksen tietyssä kuvantamistilassa tai mittauksen suorittamisen. Siirry seuraavaan vaiheeseen painamalla **Tallenna kuva** tai **Tallenna leike**. Otetut kuvat tai leikkeet merkitään kirjaimella "S", jota seuraa protokollan vaihetta vastaava numero.

Päänäytön oikealla puolella näkyy muistutus, joka osoittaa eri vaiheiden edistymisen (käynnissä, valmis tai keskeneräinen).

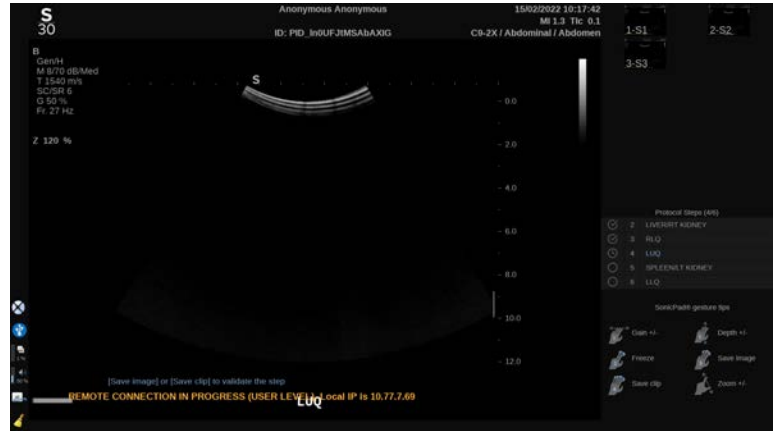

#### 99 **NOTE**

Huomaa, että voit noudattaa protokollan jokaista vaihetta tai suorittaa nämä toimet haluamassasi järjestyksessä.

Voit ohittaa vaiheita painamalla **Edellinen** tai **Seuraava** tai napsauttamalla suoraan haluamaasi vaihetta.

Painamalla **Tauko** voit tarkastella jo suoritettuja vaiheita ja tehdä ne uudelleen painamalla **Uudelleen**. Voit jatkaa protokollia painamalla **Toista**.

Protokollaa voidaan vaihtaa tutkimuksen aikana sovelluksesta riippumatta. Edellisen protokollan aikana otetut kuvat palautuvat normaaleiksi kuviksi (ilman S-kirjainta).

# **CAUTION**

Vaihtaminen anturiin/esivalintaohjelmistoon eri sovelluksesta kuin nykyinen protokolla käynnistää ponnahdusikkunan. Jos haluat jatkaa, et ole enää protokollassa.

**Keskeneräiset**-välilehdelle kootaan kaikki keskeneräiset vaiheet. Voit joko palata täyttämään ne tai lopettaa protokollan.

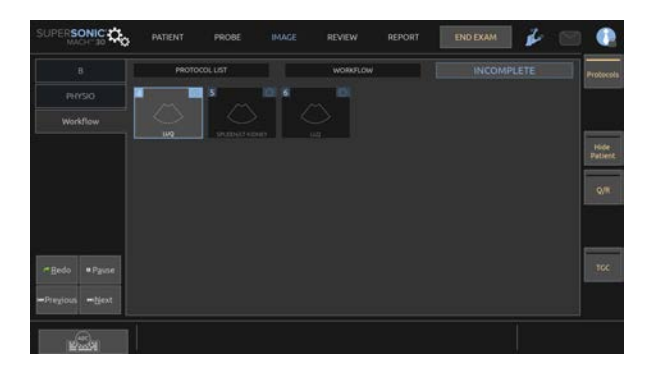

Voit poistua protokollasta painamalla kosketusnäytön **Protokollat**-painiketta.

#### 99 **NOTE**

Kun poistut protokollista, joissa on epätäydellisiä vaiheita, näkyviin tulee ponnahdusikkuna. Muistutuksena mainittakoon, että sinun ei ole pakko suorittaa kaikkia vaiheita.

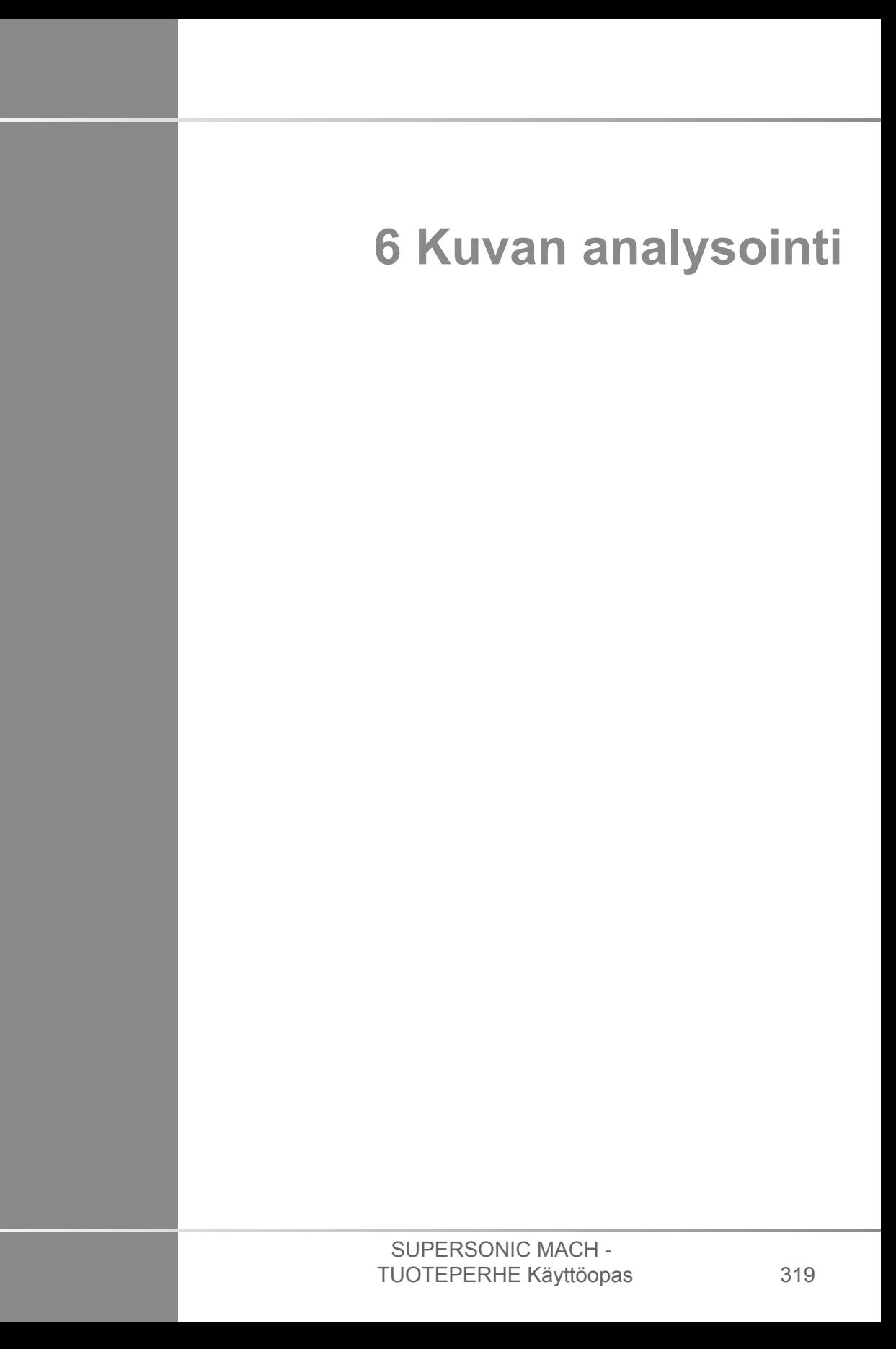

#### SUPERSONIC MACH - TUOTEPERHE Käyttöopas

# **Kehomerkkien käyttäminen**

# **Kehomerkkien käyttö**

**Kehomerkit** on käytettävissä reaaliaikaisessa kuvantamisessa ja pysäytyskuvassa.

Lisää kehomerkki kuvaan painamalla ohjauspaneelissa **Huomautus** ja sitten kosketusnäytössä Kehomerkit.

#### 99 **NOTE**

Voit myös mukauttaa pääsyä **Kehomerkit**‑toimintoon. Katso **[the](#page-431-0) [section called "Mukautus" \[416\]](#page-431-0)**.

Voit avata **Kehomerkit**-toiminnon myös painamalla kahdesti ohjauspaneelin **Huomautus**-painiketta.

Oletusarvoinen kehomerkki näkyy kosketusnäytössä ja näytön oikeassa alakulmassa.

Muuta kehomerkin symbolia koskettamalla **SYMBOLI**.

Kosketusnäyttöön tulee kehomerkkien valikoima.

Valitse haluamasi kehomerkki koskettamalla sitä.

Anturin suunta voidaan osoittaa suoraan symbolissa.

Jos haluat lisätä kuvakkeeseen anturin suunnan, kosketa symbolia ilmaisemaan anturin suuntamerkkiä vastaava anturin reuna.

Kosketa sitten symbolia uudelleen osoittaaksesi suuntamerkkiä vastapäätä olevan anturin reuna.

Anturin suunta tulee näkyviin. Kierrä anturin suuntaa kehomerkissä **Kierrä**‑nupilla.

Sulje Kehomerkki-sivu painamalla kosketusnäytön **Sulje**painiketta.

Piilota kuvan symboli koskettamalla **PIILOTA**.

Voit palauttaa kehomerkin päänäyttöön koskettamalla **NÄYTÄ**.

# **Mukautus**

Voit mukauttaa kehomerkkikirjastoa järjestelmän kokoonpanossa.

Voit valita, että kehomerkin kosketusnäyttö näytetään joka kerta, kun painetaan **Pysäytä**‑painiketta.

Jos haluat lisätietoja, katso **[Chapter 9, Järjestelmän](#page-424-0) [mukauttaminen \[409\]](#page-424-0)**.

# **Huomautusten käyttäminen**

# **Huomautusten käyttö**

Voit lisätä kuvaan tekstihuomautuksia ja nuolia, jotka ilmaisevat anatomiset rakenteet ja sijainnit. **Huomautus**‑toiminto sijaitsee ohjauspaneelissa.

Huomautustoiminto on käytettävissä reaaliaikaisessa kuvantamisessa ja pysäytyskuvassa.

Voit lisätä kuvaan huomautuksen painamalla ohjauspaneelin **Huomautus**‑painiketta.

Kosketusnäyttöön tulee huomautusluettelo, ja päänäyttöön ilmestyy huomautuskohdistin.

Kierrä **Sivu**-nuppia, kun haluat käyttää eri huomautussivuja.

Voit lisätä huomautuksen seuraavasti:

- Valitse jokin valmiiksi ohjelmoiduista huomautuksista huomautuskirjastosta. Kosketa haluamaasi huomautusta lisätäksesi sen päänäyttöön.
- Tuo näppäimistö näyttöön koskettamalla **Näppäimistö**‑painiketta ja kirjoita huomautus manuaalisesti.
- Lisää nuolikuva päänäyttöön koskettamalla kosketusnäytön **Nuoli**-painiketta. Aseta nuoli **SonicPadin®** avulla.

Voit poistaa huomautukset päänäytöstä seuraavilla toiminnoilla:

- **Poista kaikki** poistaa kaikki huomautukset ja nuolet päänäytöstä.
- **Poista huomautus** poistaa huomautuksen, jonka päälle tekstikohdistin on sijoitettu **SonicPadilla®**.
- **Del. Poista viimeinen nuoli** poistaa viimeiseksi kuvaan lisätyn nuolimerkin.

Huomautukset-toiminnossa on joitakin erikoissäätimiä, jotka helpottavat huomautusten työnkulkua.

# **Huomautustila**

Kun lisäät huomautuksen otsikoksi, se säilyy, kun poistat kuvan pysäytyksen.

Kun lisäät huomautuksen vapaaksi huomautukseksi, se poistetaan, kun poistat kuvan pysäytyksen.

Muuta huomautustilaa painamalla **Tila**.

# **Huomautusten ryhmä**

Huomautukset voidaan ryhmitellä värin mukaan. Jos niillä on tietty väri, ne kuuluvat samaan ryhmään. Kun valitset ensimmäisen huomautuksen ryhmästä, se lisätään näyttöön. Kun valitset huomautuksen samasta ryhmästä, se korvaa jo näytössä olevan huomautuksen, jos se on samasta ryhmästä. Läpinäkyvien

(sinisten) painikkeiden huomautukset eivät kuulu tiettyyn ryhmään. Siksi niitä ei korvata. Huomautukset näkyvät valkoisina, kun kuva tallennetaan tai tulostetaan.

# **Huomautusten siirtäminen**

Voit siirtää näyttöön lisättyjä huomautuksia:

- 1. Lisää **huomautus** valitsemalla se kosketusnäytöstä.
- 2. Siirrä **kohdistin** juuri lisätyn huomautuksen päälle.
- 3. Napsauta **SonicPadia®**.

Huomautus valitaan.

- 4. Siirrä **kohdistin** kohtaan, johon haluat siirtää huomautuksen.
- 5. Vapauta huomautus napsauttamalla **SonicPadia®**.

#### 99 **NOTE**

Jos siirrät huomautuksen aiemmin luodun huomautuksen päälle, olemassa oleva huomautus korvataan.

# **Huomautuskirjasto**

Voit muokata valmiiksi määritettyjen huomautusten kirjastoa syöttämällä omat huomautuksesi manuaalisesti. Muokkaa huomautusten kirjastoa koskettamalla **MUOKKAA KIRJASTOA**.

Tämä avaa Järjestelmän kokoonpano -sivun, Järjestelmä/Näyttövälilehden ja Huomautus-alivälilehden.

Tässä voit hallita haluamasi kliinisen sovelluksen huomautuksia.

Jos haluat lisätietoja, katso **[Chapter 9, Järjestelmän](#page-424-0) [mukauttaminen \[409\]](#page-424-0)**.

# **Alkuasento**

Siirrä huomautusten kohdistin alkuasentoon koskettamalla **Alkuasento**.

Kosketa **Aseta alkuasento** ‑painiketta, kun haluat määrittää kohdistimen nykyisen näyttömuodon alkuasennoksi.

# **Poistu**

Poistu huomautuksista valitsemalla **POISTU**.

# **Mukautus**

Voit valita, näytetäänkö huomautuskosketusnäyttö joka kerta, kun painat **Pysäytys**‑painiketta. Jos haluat lisätietoja, katso **[Chapter 9, Järjestelmän mukauttaminen \[409\]](#page-424-0)**.

# **Mittausten suorittaminen**

# **Pääsy mittauksiin**

Voit suorittaa mittauksia, joilla arvioidaan anatomisten ominaisuuksien ulottuvuutta, aluetta, kehää tai tilavuutta.

SuperSonic MACH -tuoteperheessä on käytettävissä kahdenlaisia mittauksia:

- Perusmittaukset, jotka voidaan tehdä mittaustyökalujen avulla
- Merkityt mittaukset, jotka vastaavat kehon todellista anatomiaa. Merkittyjä mittauksia ei ole linkitetty kuvaan. Ne näkyvät raportissa, vaikka kuva, jossa ne on tehty, on poistettu.

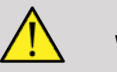

# **WARNING**

Varmista, että kuva on optimoitu oikein ennen mittausten suorittamista.

Siirry mittaustilaan painamalla ohjauspaneelin **Mittaus**‑painiketta. Päänäyttöön tulee oletusmittauskohdistin.

Huomaa, että kuva-alue kopioidaan kosketusnäyttöön piirtokynämittausten helpottamiseksi.

Tähdellä (\*) merkityt mittaukset ovat arvioituja mittaustuloksia.

# **Perusmittaukset**

Kosketa **Mittaustyökalut** kosketusnäytössä.

Järjestelmä näyttää aktiivisessa tilassa käytettävissä olevat mittaustyökalut.

Mittaustulokset näkyvät päänäytön mittaustulosruudussa kuvan oikeassa alakulmassa harmaasävypalkin alapuolella. Tätä tulosruutua voidaan siirtää ja sijoittaa kuvan päälle.

**Mittaustyökalut** ‑kohdassa voit painaa **Nollaa tulosruutu** ‑painiketta ja palauttaa automaattisesti tulosruudun paikkaansa.

Kosketa haluamaasi mittaustyökalua:

## **Etäisyys**

**Etäisyys** on käytettävissä kaikissa tiloissa.

**Tapa 1: SonicPadilla®**

1. Valitse **Etäisyys**.

- 2. Siirrä aktiivinen kohdistin **SonicPadilla®** ensimmäiseen mittauspisteeseen.
- 3. Kiinnitä ensimmäinen kohta napsauttamalla **SonicPadia®**. Järjestelmä kiinnittää ensimmäisen kohdistimen ja näyttää toisen aktiivisen kohdistimen. Järjestelmä näyttää etäisyyden arvon mittaustulosalueella kuvan oikealla puolella päänäytössä.
- 4. Lopeta mittaus koskettamalla **Lopeta**.

#### **Tapa 2: Kosketusnäytöllä**

1. Valitse **Etäisyys**.

Aktiivinen kohdistin tulee näkyviin.

- 2. Kosketa kosketusnäytön kuvaa, johon haluat kiinnittää ensimmäisen kohdistimen. Järjestelmä siirtää kohdistimen osoitettuun kohtaan, kiinnittää ensimmäisen kohdistimen ja näyttää toisen aktiivisen kohdistimen.
- 3. Kosketa kosketusnäytössä olevaa kuvaa, johon haluat sijoittaa toisen kohdistimen.
- 4. Kiinnitä toinen kohdistin koskettamalla **Lopeta**.

Mittaustyönkulun optimoimiseksi on mahdollista yhdistää menetelmät 1 ja 2.

## **Ellipsi**

**Ellipsi** on käytettävissä kaikissa tiloissa.

#### **Tapa 1: SonicPadilla®**

- 1. Kiinnitä ensimmäinen kohta napsauttamalla **SonicPadia®**. Järjestelmä kiinnittää ensimmäisen kohdistimen ja näyttää toisen aktiivisen kohdistimen.
- 2. Siirrä aktiivinen kohdistin **SonicPadin®** avulla toiseen mittauspisteeseen.
- 3. Kiinnitä toinen kohdistin napsauttamalla **SonicPadia®**. Järjestelmä näyttää ellipsinmuotoisen käyrän näiden kahden pisteen välissä.
- 4. Säädä ellipsin muotoa **SonicPadilla®**.
- 5. **SonicPadin®** napsauttaminen mukauttaa peräkkäin hallinnan ensimmäiseen kohdistimeen, toiseen kohdistimeen ja ellipsijäljitykseen.
- 6. Päätä mittaus koskettamalla **Lopeta**.

#### **Tapa 2: Kosketusnäytöllä**

- 1. Kosketa **Ellipsi**. Aktiivinen kohdistin tulee näkyviin.
- 2. Kosketa kosketusnäytön kuvaa, johon haluat kiinnittää ensimmäisen kohdistimen. Toinen kohdistin tulee automaattisesti näkyviin.
- 3. Vedä toista aktiivista kohdistinta ellipsin akselia pitkin nostamatta sormea tai kynää. Järjestelmä näyttää ellipsinmuotoisen käyrän näiden kahden pisteen välissä. Kynän tai sormen nostaminen kiinnittää toisen kohdistimen.
- 4. Kosketa kuvaa ellipsin vastakkaisen akselin lähellä.
- 5. Vedä ellipsijäljitys haluamaasi kohtaan nostamatta sormea tai kynää.
- 6. Päätä mittaus koskettamalla **Lopeta**.

Mittaustyönkulun optimoimiseksi on mahdollista yhdistää menetelmät 1 ja 2.

## **Jäljitys**

**Jäljitys** on käytettävissä kaikissa tiloissa.

#### **Tapa 1: SonicPadilla®**

- 1. Kosketa **Jäljitä**.
- 2. Siirrä aktiivinen kohdistin **SonicPadilla®** ensimmäiseen mittauspisteeseen.
- 3. Kiinnitä ensimmäinen kohta napsauttamalla **SonicPadia®**. Järjestelmä kiinnittää ensimmäisen kohdistimen ja näyttää toisen aktiivisen kohdistimen suoraan ensimmäisen päällä.
- 4. Siirrä aktiivinen kohdistin SonicPadilla® toiseen mittauspisteeseen. Polku tulee näkyviin.
- 5. Kiinnitä toinen kohdistin napsauttamalla **SonicPadia®**. Järjestelmä yhdistää käyrän eli jäljityksen päätepisteet automaattisesti.

6. Päätä mittaus vaihtoehtoisesti koskettamalla **Lopeta**.

Jos käyrän alku- ja loppupisteet ovat hyvin lähellä toisiaan, järjestelmä sulkee käyrän automaattisesti.

**Jäljitä**‑kohdan alla olevaa nuppia voidaan käyttää aktiivisessa käyrässä poistamaan käyrä asteittain käänteisessä järjestyksessä ja tekemään käyrä uudelleen.

#### **Tapa 2: Kosketusnäytöllä**

1. Kosketa **Jäljitä**.

Aktiivinen kohdistin tulee näkyviin.

2. Kosketa kosketusnäytön kuvaa, johon haluat kiinnittää ensimmäisen kohdistimen.

Toinen kohdistin ilmestyy automaattisesti suoraan ensimmäisen päälle.

3. Vedä toista aktiivista kohdistinta halutun käyrän polkua pitkin nostamatta sormea tai kynää.

Polku tulee näkyviin.

Sormen nostaminen keskeyttää jäljityksen eli käyrän piirron.

Kohdistimen koskettaminen aktivoi käyrän uudelleen.

4. Päätä mittaus koskettamalla **Lopeta**. Jos käyrän alku- ja loppupisteet ovat hyvin lähellä toisiaan, järjestelmä sulkee käyrän automaattisesti.

## **Syvyys**

Tällä työkalulla voit määrittää kuvan syvyyden tietyssä kohdepisteessä.

Voit siirtyä syvyyslaskentaan painamalla **Mittaustyökalut** .

- 1. Paina **Syvyys**.
- 2. Kiinnitä se haluttuun kohtaan.

3. Syvyysarvo tulee näkyviin.

### **Tilavuus**

Kolmen etäisyyden tilavuuden avulla voit luoda tilavuuslaskennan käyttämällä kolmea itsenäistä etäisyyttä samassa tai ortogonaalisessa kuvassa.

Avaa tilavuuden laskenta painamalla **Mittaustyökalut** .

- 1. Paina **Tilavuus**.
- 2. Käytä haluamaasi menetelmää (katso yltä kohta Etäisyysmittaukset) kolmen etäisyyden piirtämiseen.
- 3. Järjestelmä laskee tilavuuden kolmesta etäisyydestä.

Voit myös laskea tilavuuden merkittyjen mittausten avulla. Katso **[the section called "Merkityt mittaukset" \[350\]](#page-365-0)**.

## **Ellipsin etäisyyden tilavuus**

- 1. Paina **Mittaustyökalut** kosketusnäytössä.
- 2. Paina **Tilavuus (ellipsi + etäisyys)**.
- 3. Käytä haluamaasi menetelmää ellipsin piirtämiseen kohdetasolle. Kun ellipsi on piirretty, järjestelmä näyttää etäisyysmittauksen ensimmäisen mittaharpin.
- 4. Valitse ortogonaalinen taso etäisyyden piirtämistä varten. Kun etäisyys on piirretty, järjestelmä näyttää tilavuuden arvot mittaustulosalueella.

## **Lonkkakulma**

**Lonkkakulma**‑toiminnon avulla voit laskea kattoviivan ja perusviivan väliset kulmat  $(\alpha)$  ja kallistusviivan ja perusviivan välissä  $(\beta)$ .

Avaa lonkkakulman laskenta painamalla .

- 1. Paina Lonkkakulma.
- 2. Piirrä perusviiva säännöllisenä etäisyytenä
- 3. Piirrä kattoviiva säännöllisenä etäisyytenä

 $\alpha$  lasketaan

4. Piirrä kallistusviiva säännöllisenä etäisyytenä

 $\beta$  lasketaan.

## **d:D**

**d:D** mahdollistaa reisiluun pään peittoalueen laskemisen luisen lonkkamaljan avulla.

Avaa reisiluun pään peittolaskelma painamalla **Mittaustyökalut .**

- 1. Aseta ympyrä reisiluun pään keskelle **SonicPadilla®**.
- 2. Napsauta **SonicPadia®**.
- 3. Muuta ympyrän kokoa **SonicPadin®** avulla reisiluun pään mukaiseksi. D lasketaan.
- 4. Piirrä perusviiva säännöllisenä etäisyytenä

d lasketaan.

d:D-suhde lasketaan.

## **IMT**

**IMT** laskee kohdealueen Intima Media ‑paksuuden.

Aloita mittaus painamalla **IMT**.

Kuvassa näkyy kohderuutu, intima ja media jäljitetään automaattisesti kohderuutuun ja IMT-mittaus näkyy mittaustulosalueella.

- **IMT** ilmaisee intima median paksuuden
- **W** ilmaisee kohderuudun leveyden.

• **Sovitus** osoittaa sen prosenttiosuuden kohderuudusta, jolle IMT lasketaan.

Siirrä kohderuutua **SonicPadilla®**.

Napsauta **SonicPadia®**, jotta voit muuttaa kohderuudun kokoa ja kiertää sitä. Kohderuudussa on katkoviiva.

Muuta kohderuudun kokoa **SonicPadilla®**.

Kierrä kohderuutua **SonicPadilla®**.

Poistu koon muuttamis- ja kiertotilasta napsauttamalla **SonicPadia®** uudelleen.

Voit optimoida IMT-laskennan eri parametrien avulla:

#### **IMT OPT**

Voit valita eri tunnistusalgoritmien välillä visuaalisesti arvioidun IMT:n funktiona.

Muuta sen arvoa kääntämällä **IMT Opt** ‑kohdan nuppia.

### **IMT-NÄYTTÖ**

Piilota tai näytä IMT-käyrä kuvassa kääntämällä **IMTnäyttö**‑kohdan nuppia.

#### **ZOOMAUS**

Zoomaa kosketusnäytössä monistettua kuvaa kiertämällä zoomaussäädintä.

## **IMT-KÄYRÄN MUOKKAUS**

Voit halutessasi muuttaa IMT-käyrää hieman.

- 1. Paina **Muokkaa intimaa** tai **Muokkaa mediaa** tarpeen mukaan.
- 2. Muokkaa käyrää siirtämällä kohdistinta.
- 3. Poistu IMT-jäljityksen muokkauksesta poistamalla **Muokkaa intimaa** tai **Muokkaa mediaa** käytöstä.

### **MANUAALINEN UUDELLEENMÄÄRITYS**

Haluat ehkä piirtää IMT-käyrän manuaalisesti.

- 1. Paina **Manuaalinen uudelleenmääritys**.
- 2. Paina **Määritä intima uudelleen** tai **Määritä media uudelleen** tarpeen mukaan.
- 3. Intima- tai Media-käyrä poistetaan, näyttöön tulee kohdistin.
- 4. Piirrä Intima tai Media manuaalisesti siirtämällä kohdistinta.
- 5. Poistu manuaalisesta uudelleenmääritystoiminnosta painamalla **Sulje manuaalinen uudelleenmääritys**.

Poista käyrä piirtämällä taaksepäin.

Poistu painamalla **Sulje IMT**.

## **B-tilan suhde**

B-tilan suhde mahdollistaa kahden kohdealueen (ROI) kirkkauden vertailun samassa kuvassa.

B-tilan suhde on käytettävissä vain B-tilassa pysäytetyssä kuvassa.

- 1. Skannaus **B-**tilassa
- 2. Optimoi kuvanlaatu (erityisesti käyttämällä Auto TGC ‑toimintoa).
- 3. Paina **Pysäytä**.
- 4. Kosketa **B-tilan suhde**.
- 5. Näyttöön tulee ympyrä, jonka kokoa voidaan muuttaa ja jota voidaan siirtää **SonicPadilla®**.
- 6. Sijoita ympyrä määritettyyn kohdealueeseen.
- 7. Kiinnitä se napsauttamalla **SonicPadia®**.
- 8. Näyttöön tulee ympyrä, jonka kokoa voidaan muuttaa ja jota voidaan siirtää **SonicPadilla®**.
- 9. Aseta se toiselle kohdealueelle samalla syvyydellä kuin ensimmäinen.

10.Kiinnitä se napsauttamalla **SonicPadia®**.

11.Kunkin ROI-kohdealueen arvo, syvyys, halkaisija ja suhde alueiden välillä näytetään.

#### 99 **NOTE**

Jos B-tilan suhdetta käytetään Hepato-Renal Index -arvioinnin yhteydessä, suositellaan seuraavia ohjeita:

- 1. Suorita maksan oikean puolen ja munuaisen B-tilan kuvaus tavanomaisten ohjeiden mukaisesti.
- 2. Käytä Automaattinen TGC -toimintoa.
- 3. Kun noudatat edellisiä B-tilan suhteen ohjeita, aseta ensimmäinen ROI-kohdealue maksaparenkyyman kohdalle lähelle munuaisliitoskohtaa (ROI-halkaisijan tulee sisältää vain maksaparenkyyma).
- 4. Paina **Valitse**‑painiketta ja aseta sitten toinen ROI-kohdealue munuaiskorteksille (välttämällä medullaa ja pyramidikerroksia) saman syvyyteen liittyvän vaimennuksen kohdalle molemmissa elimissä (ROI-halkaisijan tulee sisältää vain munuaiskorteksi).
- 5. Kunkin ROI-kohdealueen arvo, syvyys, halkaisija ja suhde alueiden välillä näytetään.

### **% halkaisijan vähennys**

Tämän työkalun avulla voit verrata supistumattoman verisuonen halkaisijaa stenoottisen tai supistetun luumenin halkaisijaan.

#### 1. Paina **% halkaisijan vähennys**.

- 2. Siirrä kohdistin jäännöshalkaisijan ensimmäiseen pisteeseen.
- 3. Kiinnitä se napsauttamalla **SonicPadia®**.
- 4. Siirrä seuraava kohdistin jäännöshalkaisijan toiseen pisteeseen.
- 5. Kiinnitä se napsauttamalla **SonicPadia®**.
- 6. Siirrä seuraava kohdistin verisuonen halkaisijan ensimmäiseen pisteeseen.
- 7. Kiinnitä se napsauttamalla **SonicPadia®**.
- 8. Siirrä seuraava kohdistin jäännöshalkaisijan toiseen pisteeseen.
- 9. Päätä mittaus napsauttamalla **SonicPadia®**.

Järjestelmä laskee verisuonen halkaisijan, jäännöshalkaisijan ja niiden välisen vähennyksen.

### **% pinta-alan vähennys**

Kahden työkalun avulla voit verrata supistumattoman verisuonen poikkileikkausääriviivaa stenoottisen tai supistetun luumenin jäljitykseen eli käyrään.

#### **Ellipsimenetelmä**

- 1. Paina **% Pinta-alan vähennys (ell)**.
- 2. Käytä ellipsiä suonen alueen määrittämiseen.
- 3. Napsauta **SonicPadia®**.
- 4. Piirrä jäännösalue **SonicPadin®** avulla.
- 5. Päätä mittaus napsauttamalla **SonicPadia®**.

#### **Jäljitysmenetelmä**

- 1. Paina **Mittaustyökalut** kosketusnäytössä.
- 2. Paina **% Pinta-alan vähennys (jäljitys)**.
- 3. Siirrä kohdistin jäännösalueen ensimmäiseen pisteeseen.
- 4. Aloita piirtäminen napsauttamalla **SonicPadia®**.
- 5. Piirrä jäännösalue **SonicPadin®** avulla.
- 6. Vahvista napsauttamalla **SonicPadia®**.
- 7. Siirrä seuraava kohdistin verisuonen pinta-alan ensimmäiseen pisteeseen.
- 8. Aloita piirtäminen napsauttamalla **SonicPadia®**.
- 9. Päätä mittaus napsauttamalla **SonicPadia®**.

Järjestelmä laskee verisuonen pinta-alan, jäännöspinta-alan ja niiden välisen vähennyksen.

## **Etäisyyssuhde**

- 1. Paina **Etäisyyssuhde**.
- 2. Suorita ensimmäinen etäisyysmittaus.
- 3. Suorita toinen etäisyysmittaus. Järjestelmä laskee kahden etäisyysmittauksen välisen suhteen.

## **Follikkelien laskenta**

Follikkelien laskennan avulla voit laskea ja mitata kunkin munasarjan sisältämät follikkelit.

- 1. Skannaus B-tilassa
- 2. Varmista, että kuvan laatu on riittävä, jotta munasarjassa olevat follikkelit voidaan tunnistaa.
- 3. **Pysäytä** kuva.
- 4. Valitse kehys, joka sisältää follikkelien enimmäismäärän.

#### 99 **NOTE**

Kaikki follikkelit eivät ehkä näy samassa kehyksessä. Toista tarvittaessa koko toimenpide eri kehyksissä.

- 5. Paina **1-etäisyys**, **2-etäisyys** tai **3-etäisyys** (3Dtilassa) **Follikkeli**‑kohdassa kosketusnäytössä ensimmäisen follikkelin mittaamiseksi.
- 6. Kohdistin tulee näkyviin.
- 7. Aloita mittaus napsauttamalla.
- 8. Kun follikkelin mittaus on valmis, se näkyy follikkelien luettelossa.
- 9. Mittaa useita follikkeleja toistamalla toimenpide.
- 10.Follikkelien kokonaismäärä näkyy follikkelien luettelon yläosassa.

#### 99 **NOTE**

Napsauta **Oikea munasarja** tai **Vasen munasarja** ennen kuin suoritat follikkelimittauksen. Follikkelien mittaus- ja laskentatiedot on integroitu raporttiin. Napsauta 3D-tilassa sitä follikkelia, jonka haluat mitata kullakin tasolla, jotta se voidaan keskittää siten, että se näkyy kullakin tasolla.

## **Ejektiofraktio**

**Ejektiofraktio**‑toiminnolla voit laskea ejektiofraktion vasemman kammion tilavuuden muutoksesta diastolen ja systolen välillä (yksitasoinen muunneltu Simpson-menetelmä). Vasemman kammion tilavuudet lasketaan endokardiumin loppudiastolisen ja loppusystolisen käyrän perusteella.

- 1. Hanki apikaalinen neljän kammion tai kahden kammion näkymä P5-1X:llä.
- 2. Optimoi kuva tarpeen mukaan.
- 3. Paina **Pysäytä**.
- 4. Valitse **SonicPadilla®** paras diastolinen kehys.
- 5. Paina ohjauspaneelin **Mittaus**‑painiketta.
- 6. Valitse **A4Cd LV** tai **A2Cd LV** ‑mittaus merkittyjen mittausten luettelosta.
- 7. Käytä **SonicPadia®** ensimmäisen mittausharpin siirtämiseen hiippaläpän anuluksen ensimmäisessä kohdassa.
- 8. Kiinnitä se napsauttamalla **SonicPadia®**.
- 9. Jäljitä vasemman kammion reuna hiippaläpän anuluksen toiseen kohtaan.

10.Kiinnitä se napsauttamalla **SonicPadia®**.

11.Säädä pitkää akselia **SonicPadin®** avulla tarpeen mukaan.

12.Kiinnitä se napsauttamalla **SonicPadia®**.

13.Tee samat toimenpiteet parhaalle systoliselle kehykselle (**A4Cs LV**- tai **A2Cs LV** ‑mittaus).

#### 99 **NOTE**

Ejektiofraktio lasketaan yksitasoisella muunnellulla Simpsonmenetelmällä.

## **Doppler-aika**

Tämä työkalu on käytettävissä sydämen esiasetukselle.

Tämä työkalu on käytettävissä myös UltraFast™-dopplertilassa.

Sen avulla voit laskea aikasiirtymät kahden aikajanan välillä ja verrata useiden spektrogrammien ajallista käyttäytymistä tai mitata Doppler-perusaikaa sydämen esiasetuksissa PW:ssä ja CW:ssä.

1. Suorita PW-jäljitys sydämelle

Lisää ultranopeat spektrogrammit (ks. **[the section called "Lisää](#page-277-0) [spektrogrammi" \[262\]](#page-277-0)**) tai suorita PW-jäljitys sydämelle.

- 2. Paina kosketusnäytössä **Mittaustyökalut**.
- 3. Paina **Doppler-aika**.
- 4. Aseta ensimmäinen aikajana.
- 5. Vahvista napsauttamalla **SonicPadia®**.
- 6. Aseta toinen aikajana.
- 7. Vahvista napsauttamalla **SonicPadia®**.

Doppler-ajan siirto näkyy mittaustulosalueella millisekunteina.

#### **SUPERSONIC**®MACH™30 **SUPERSONIC**®MACH™40

#### **SUPERSONIC**®MACH™30 **SUPERSONIC**®MACH™40

## **Automaattinen PW-jäljitys**

Katso **[the section called "Automaattinen PW-jäljitys" \[275\]](#page-290-0)**.

## **Nopeus**

**Nopeus** on käytettävissä vain PW-tilassa.

- 1. Kosketa Nopeus. Nopeusharppi näkyy PW-spektrissä yhdessä pystyakselin ja vaaka-akselin kanssa.
- 2. Kiinnitä harppi napsauttamalla **SonicPadia®**.

**Nopeus**‑työkalu tuottaa dopplernopeuden (Vel) mittauksen (cm/ s) ja painegradientin (PG) laskennan (mmHg).

## **PSV/EDV**

**PSV/EDV** on käytettävissä vain PW-tilassa.

- 1. Kosketa **PSV/EDV**. Ensimmäinen PSV-mittauskohdistin näkyy PW-spektrissä yhdessä pystyakselin ja vaaka-akselin kanssa.
- 2. Kiinnitä se napsauttamalla **SonicPadia®**.

Näyttöön tulee toinen mittauskohdistin, jossa on seuraava merkintä:

- EDV, jos mittauskohdistin on perusviivan yläpuolella.
- MDV, jos mittauskohdistin on perusviivan alapuolella.
- 3. Kiinnitä se napsauttamalla **SonicPadia®**.

**PSV/EDV**-työkalu tuottaa seuraavat tulokset:

- Systolinen huippunopeus (PSV)
- Loppudiastolinen nopeus (EDV)
- Resistiivinen indeksi (RI)
- Systolinen/diastolinen-suhde (S/D)
- Huippupaineen gradientti (PG)

## **Doppler 2 -nopeussuhde**

**Doppler 2 -nopeussuhde** on käytettävissä PW- ja CW-tiloissa sydämen esiasetuksissa.

1. **Kosketa Doppler 2 -nopeussuhde.**

Ensimmäinen Vel-mittauskohdistin näkyy PW-spektrissä yhdessä pystyakselin ja vaaka-akselin kanssa.

2. Kiinnitä se napsauttamalla **SonicPadia®**.

Näyttöön tulee toinen Vel-mittauskohdistin.

3. Kiinnitä se napsauttamalla **SonicPadia®**.

**Doppler 2 -nopeussuhde** ‑työkalu tuottaa seuraavat tulokset:

- Nopeus (Vel 1)
- Maksimipainegradientti 1 (maksimi PG 1)
- Nopeus 2 (Vel 2)
- Maksimipainegradientti 2 (maksimi PG 2)
- Vel 1/Vel 2 -suhde (Vel 1/Vel 2)
- Doppler-kulma (kulma)
- SV-syvyys (SV-syvyys)

### **Verisuonen halkaisija**

**Verisuonen halkaisija** mahdollistaa verisuonen halkaisijan mittaamisen.

**Verisuonen halkaisija** on käytettävissä vain PW-tilassa.

1. Kosketa **Verisuonen halkaisija**.

Ensimmäinen mittauskohdistin näkyy näytetilavuudessa.

- 2. Muuta mittauskohdistimen ensimmäisen osan kokoa **SonicPadilla®**.
- 3. Kiinnitä napsauttamalla **SonicPadia®**.

Toinen mittauskohdistin näkyy näytetilavuudessa.

- 4. Muuta mittauskohdistimen toisen osan kokoa **SonicPadilla®**.
- 5. Kiinnitä napsauttamalla **SonicPadia®**.

### **Doppler-kaltevuus**

**Doppler-kaltevuus** mahdollistaa Doppler-spektrin kiihtyvyys- tai hidastuvuuskaltevuuden mittaamisen.

**Doppler-kaltevuus** on käytettävissä PW-tilassa.

1. Kosketa **Doppler-kaltevuus**.

Näyttöön tulee ensimmäinen mittauskohdistin.

2. Kiinnitä ensimmäinen mittauskohdistin napsauttamalla **SonicPadia®**.

Järjestelmä kiinnittää ensimmäisen mittauskohdistimen ja näyttää toisen aktiivisen mittauskohdistimen.

- 3. Käytä **SonicPadia®** aktiivisen mittauskohdistimen siirtämiseen.
- 4. Kiinnitä toinen mittauskohdistin napsauttamalla **SonicPadia®**.

## **Doppler-aika-kaltevuus**

**Doppler-aika-kaltevuus** mahdollistaa Doppler-spektrin kiihtyvyys- tai hidastuvuuskaltevuuden mittaamisen.

**Doppler-aika-kaltevuus** on käytettävissä PW- ja CW-tiloissa.

1. Kosketa **Doppler-aika-kaltevuus**.

Näyttöön tulee ensimmäinen mittauskohdistin.

2. Kiinnitä ensimmäinen mittauskohdistin napsauttamalla **SonicPadia®**.

Järjestelmä kiinnittää ensimmäisen mittauskohdistimen ja näyttää toisen aktiivisen mittauskohdistimen.

3. Käytä **SonicPadia®** aktiivisen mittauskohdistimen siirtämiseen.

4. Kiinnitä toinen mittauskohdistin napsauttamalla **SonicPadia®**.

## **Doppler-jäljitys**

**Doppler-jäljitys**‑toiminnon avulla voit jäljittää yksittäisen sydänjakson Doppler-spektrissä.

**Doppler-jäljitys** on käytettävissä PW- ja CW-tiloissa.

- 1. Kosketa **Doppler-jäljitys**.
- 2. Siirrä aktiivinen mittauskohdistin **SonicPadilla®** ensimmäiseen mittauspisteeseen.
- 3. Kiinnitä ensimmäinen kohta napsauttamalla **SonicPadia®**.

Järjestelmä kiinnittää ensimmäisen mittauskohdistimen ja näyttää toisen aktiivisen kohdistimen.

4. Käytä **SonicPadia®** aktiivisen mittauskohdistimen siirtämiseen haluamaasi reittiä pitkin.

Polku tulee näkyviin.

5. Kiinnitä toinen mittauskohdistin napsauttamalla **SonicPadia®**.

## **Ahtaumaindeksi**

Ahtaumaindeksin avulla voit laskea poikkileikkausalueen (cm²) ja veren virtausnopeuden (cm/s) suhteen saporttilaskimossa.

- 1. Säädä **Kulman korjaus** samansuuntaiseksi saporttilaskimon kanssa.
- 2. Päivitä PW-spektri napsauttamalla **SonicPadia®**.
- 3. **Pysäytä** kuva.
- 4. Kosketa **Ahtaumaindeksi**.
- 5. Säädä saporttilaskimon halkaisijaa asettamalla ensimmäinen ja toinen mittauskohdistin **SonicPadilla®**.
- 6. Doppler-käyrän piirtäminen yhden sydänjakson aikana
- 7. Lopeta mittaus napsauttamalla **SonicPadia®**.

## **Syke**

Tämän työkalun avulla voit mitata sykkeen M-tilasta, PW:stä ja CW:stä.

1. Valitse M-tilassa tai PW-mittauksessa **Syke**.

Ensimmäinen pystyviiva tulee näkyviin.

- 2. Voit siirtää pystyviivan yhden sydänjakson alkuun **SonicPadilla®**.
- 3. Vahvista napsauttamalla **SonicPadia®**.

Toinen pystyviiva tulee näkyviin.

- 4. **SonicPadilla®** voit siirtää toisen pystyviivan saman sydänjakson loppuun.
- 5. Vahvista napsauttamalla **SonicPadia®**.

### **IMPORTANT**

OB/GYN-tilassa pystyviivat on sijoitettava kahdelle sydänjaksolle, jotta sydämen syke saadaan mitattua oikein.

## **Tilavuusvirtaus**

PW-tilassa voit mitata tilavuuden virtausnopeuden verisuonessa.

- 1. Säädä näytetilavuuden kokoa siten, että se kattaa koko suonen halkaisijan.
- 2. Säädä **Kulman korjaus** verisuonen suuntaisesti.
- 3. Päivitä PW-spektri napsauttamalla **SonicPadia®**.
- 4. **Pysäytä** kuva.
- 5. Paina ohjauspaneelin **Mittaus**-painiketta.
- 6. Paina kosketusnäytössä **Tilavuusvirtaus**.
- 7. Säädä verisuonen halkaisijaa asettamalla ensimmäinen ja toinen mittauskohdistin **SonicPadilla®**.
- 8. Doppler-käyrän piirtäminen yhden sydänjakson aikana
- 9. Lopeta mittaus napsauttamalla **SonicPadia®**.

Järjestelmä näyttää tilavuuden virtausnopeuden.

#### **Kun automaattinen jäljitys on käytössä:**

- 1. Paina **Tilavuusvirtaus**.
- 2. Säädä verisuonen halkaisijaa asettamalla ensimmäinen ja toinen mittauskohdistin **SonicPadilla®**.

Järjestelmä näyttää tilavuuden virtausnopeuden.

## **M-etäisyys**

Tämän työkalun avulla voit mitata kahden mittauskohdistimen välisen pystyetäisyyden.

Se muistuttaa etäisyysmittausta B-tilassa.

1. Valitse M-tilan mittauksessa **M-etäisyys**.

Näyttöön tulee ensimmäinen mittauskohdistin.

- 2. Käytä **SonicPadia®** ensimmäisen mittauskohdistimen siirtämiseen.
- 3. Vahvista napsauttamalla **SonicPadia®**.

Näyttöön tulee toinen mittauskohdistin.

- 4. Siirrä toista mittauskohdistinta **SonicPadilla®**.
- 5. Vahvista napsauttamalla **SonicPadia®**.

### **M-aika-kaltevuus**

Tämän työkalun avulla voit mitata kahden mittauskohdistimen välisen pystyetäisyyden.

Se muistuttaa etäisyysmittausta B-tilassa.

1. Kosketa M-tilan mittauksessa **M-aika-kaltevuus**.

Näyttöön tulee ensimmäinen mittauskohdistin.
- 2. Käytä **SonicPadia®** ensimmäisen mittauskohdistimen siirtämiseen.
- 3. Vahvista napsauttamalla **SonicPadia®**.

Näyttöön tulee toinen mittauskohdistin.

- 4. Siirrä toista mittauskohdistinta **SonicPadilla®**.
- 5. Vahvista napsauttamalla **SonicPadia®**.

### **Q-Box™**

Kvantifiointilaatikon (Q-Box™) avulla voit kvantifioida tarkasti alueen jäykkyyden (ja viskositeetin/leikkausaallon dispersion tarvittaessa).

**Q-Box™** on käytettävissä vain SWE-tilassa (ja tarvittaessa Vi PLUS -tilassa) pysäytetyssä kuvassa.

1. Kosketa **Q-Box™**.

Q-Box™ näyttää ympyrän, jonka kokoa voidaan muuttaa tai jota voidaan siirtää ja joka kopioidaan B-tilan kuvaan (rinnakkain ja ylös-alas-muodossa) viitetarkoituksessa.

2. Kiinnitä se valitsemalla.

### **Q-Box™-suhde**

**Q-Box™-suhde** mahdollistaa saman kuvan kahden alueen jäykkyyden (ja viskositeetin/leikkausaallon dispersion tarvittaessa) vertailun.

**Q-Box™-suhde** on käytettävissä vain SWE-tilassa (ja tarvittaessa Vi PLUS -tilassa) pysäytetyssä kuvassa.

1. Kosketa **Q-Box™-suhde**.

Q-Box™-suhde näyttää ympyrän, jonka kokoa voidaan muuttaa tai jota voidaan siirtää ja joka kopioidaan B-tilan kuvaan (rinnakkain ja ylös-alas-muodossa) viitetarkoituksessa.

- 2. Aseta **Q-Box™** jäykimpään (tai suurimman viskositeetin) visualisoituun alueeseen.
- 3. Kiinnitä se napsauttamalla **SonicPadia®**.
- 4. Näyttöön tulee toinen **Q-Box™**.
- 5. Aseta se pehmytkudokselle (tai tarvittaessa pienemmän viskositeetin alueelle).
- 6. Kiinnitä se napsauttamalla **SonicPadia®**.

#### 99 **NOTE**

Leikkausaallon nopeuden ja kudosmoduluksen arvot ovat suhteellisia indeksejä, jotka on tarkoitettu ainoastaan vertailuun muihin mittauksiin, jotka on tehty käyttäen SuperSonic MACH ‑järjestelmällä, eikä absoluuttisia arvoja näistä mittauksista pidä verrata muiden valmistajien ultraäänikuvausjärjestelmien leikkausaaltoelastografiamittauksiin.

#### 99 -**NOTE**

Huomaa, että mammografian ja ultraäänikuvauksen epäilyttävissä rintaleesioissa voi olla sinisiä koodattuja alueita. Tämä voi johtua kasvaimen tai kohinaa sisältävien tietojen pehmeistä fokusalueista, jotka aiheuttavat virheitä leikkausaallon nopeuden arvioinnissa. Aseta ROI-kohdealue joko leesion tai leesion välittömässä läheisyydessä olevan kudoksen jäykimpään osaan, jotta saat tärkeimmät diagnostiset tiedot.

## **Q-Box™-jäljitys**

**Q-Box™-jäljitys** mahdollistaa Q-Boxin manuaalisen jäljityksen SWE-kuvaustilassa (ja tarvittaessa Vi PLUS ‑tilassa), jotta jäljitetyltä alueelta saadaan joitain elastisia arvoja (tai viskositeetti-/ leikkausaaltohajontatietoja).

**Q-Box™-jäljitys** on käytettävissä vain SWE-tilassa (ja tarvittaessa Vi PLUS ‑tilassa) pysäytetyssä kuvassa.

- 1. Kosketa **Q-Box™-jäljitys**.
- 2. Piirrä käyrä haluamallasi tavalla (SonicPadilla® tai kosketusnäytön avulla, katso **[the section called](#page-343-0) ["Jäljitys" \[328\]](#page-343-0)**).
- 3. Lopeta mittaus napsauttamalla **SonicPadia®**.

### **Multi Q-Box™**

**Multi Q-Box™** ‑toiminnolla voit laskea automaattisesti useiden Q-Box-mittausten keskiarvon.

**Multi Q-Box™** on käytettävissä vain SWE-tilassa (ja tarvittaessa Vi PLUS -tilassa) pysäytetyssä kuvassa.

- 1. Kosketa **Multi Q-Box™**.
- 2. Muuta Q-Boxin kokoa ja siirrä sitä tarpeen mukaan.
- 3. Vahvista napsauttamalla **SonicPadia®**.
- 4. Jos haluat lisätä toisen Q-boxin, toista toiminto. Järjestelmä laskee keskiarvon kaikkien Q-Boxien tuloksista. Voit jatkaa Multi Q-Box -mittausjaksoa useissa kuvissa.
- 5. Lopeta Multi Q-Box -mittausjakso painamalla **Lopeta**.

### **SWE-vakausindeksi**

SWE-vakausindeksityökalun (Q-Boxin tuloksissa merkitty **SI**) avulla voit arvioida SWE-arvioiden ajallista yhdenmukaisuutta Q-Boxissa. Se on saatavana C6-1X-anturille vatsan, maksan ja vatsan verisuonten esiasetuksissa.

- 1. Paina **Anturi**.
- 2. Valitse **Maksa**-esiasetus C6-1X-anturin Vatsa‑sovelluksessa.
- 3. Optimoi B-tilan kuva maksan oikeassa lohkossa.
- 4. Varmista, että potilas pidättelee hengitystä.
- 5. Paina **SWE** ja optimoi tarvittaessa.
- 6. **Pysäytä** kuva.
- 7. Suorita kuvatun kudoksen Q-box-mittaus.

8. Jos näytössä näkyvä vakausindeksi on <90 %, tämä viittaa ajalliseen vaihteluun, minkä vuoksi Q-Boxin voi joutua asettamaan toiseen paikkaan SWE-ruudussa tai käynnistämään kuvauksen uudelleen.

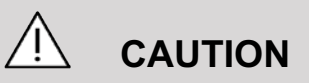

Vakausindeksi >90 % ei vahvista elastisuuden tarkkuutta.

Vakausindeksi on analysoitava vain edellä mainituissa esiasetuksissa/anturissa.

Vakausindeksityökalu voidaan tarvittaessa poistaa käytöstä järjestelmän kokoonpanossa.

## **Muut kosketusnäytön mittaustoiminnot**

Mittausten kosketusnäytössä on joitakin erikoissäätimiä, jotka helpottavat mittauksen työnkulkua.

### **Poista kaikki**

**Poista kaikki** -toiminnolla voit poistaa kaikki pysäytyskuvassa näkyvät mittaukset.

### **Poista viimeinen**

**Poista viimeinen** -toiminnolla voit poistaa vain viimeisen kiinnitetyn mittauskohdistimen.

### **Lopeta**

**Lopeta** lopettaa aktiivisen mittauksen.

## **Kumoa/Tee uudelleen**

**Kumoa/Tee uudelleen** ‑kohdan alla olevaa nuppia voidaan käyttää aktiivisessa käyrässä poistamaan käyrä asteittain käänteisessä järjestyksessä ja tekemään käyrä uudelleen.

### **Zoomaus**

**Zoomaus**-toiminnon avulla voit suurentaa kosketusnäytössä näkyvän kuva-alueen kokoa.

Kierrä **Zoomaus**‑kohdan alla olevaa nuppia:

- myötäpäivään zoomauskertoimen suurentamiseksi
- vastapäivään zoomauskertoimen pienentämiseksi.

Sovita kuva kosketusnäytön mittausalueelle Sovita‑toiminnolla.

### **Määritä viimeinen**

**Määritä viimeinen** ‑toiminnolla voit määrittää viimeksi suoritetun mittauksen merkintään.

- 1. Suorita mittaus.
- 2. Kosketa kosketusnäytön Määritä viimeinen ‑painiketta.

Järjestelmä näyttää kuvauksen käytettävissä olevien merkintöjen luettelon.

3. Napsauta haluamaasi merkintää.

Jos haluat lisätietoja merkityistä mittauksista, katso **[the section](#page-365-0) [called "Merkityt mittaukset" \[350\]](#page-365-0)**.

### **Poistu**

**Poistu** suorittaa kaikki aktiiviset mittaukset loppuun, sulkee mittauskosketusnäytön ja palaa pysäytettyyn kuvatilaan.

## <span id="page-365-0"></span>**Merkityt mittaukset**

Paina ohjauspaneelin **Mittaus**‑painiketta.

Merkittyjen mittausten luettelo näkyy kuvan oikealla puolella.

Käytettävissä olevat merkinnät riippuvat valitusta sovelluksesta ja nykyisestä aktiivisesta tilasta.

Merkintäpaketit voidaan määrittää järjestelmän kokoonpanossa. Katso **[the section called "Paketit" \[455\]](#page-470-0)**.

Paina **kohdistinta**.

Voit vierittää luetteloa asettamalla **kohdistimen** sen päälle ja vierittämällä **SonicPadia®**.

Valitse sopiva merkitsin luettelosta **SonicPadilla®**.

Sopiva mittaustyökalu käynnistetään (etäisyys...).

Suorita mittaus kuten perusmittauksessa.

Voit tehdä enintään viisi mittausta samalle merkinnälle. Ne näkyvät luettelossa vastaavan mittauskohdistimen kanssa.

#### 99 **NOTE**

Merkityt mittaukset saattavat olla piilossa riippuen järjestelmän kokoonpanosta valitusta vaihtoehdosta.

## **Mittauksen mukauttaminen**

Voit mukauttaa mittauksia järjestelmän kokoonpanossa.

Voit valita, näytetäänkö mittauskosketusnäyttö joka kerta, kun painat **Pysäytys**‑painiketta.

Jos haluat lisätietoja, katso **[Chapter 9, Järjestelmän](#page-424-0) [mukauttaminen \[409\]](#page-424-0)**.

## **Mittaustarkkuus**

## **Tietoja anturista**

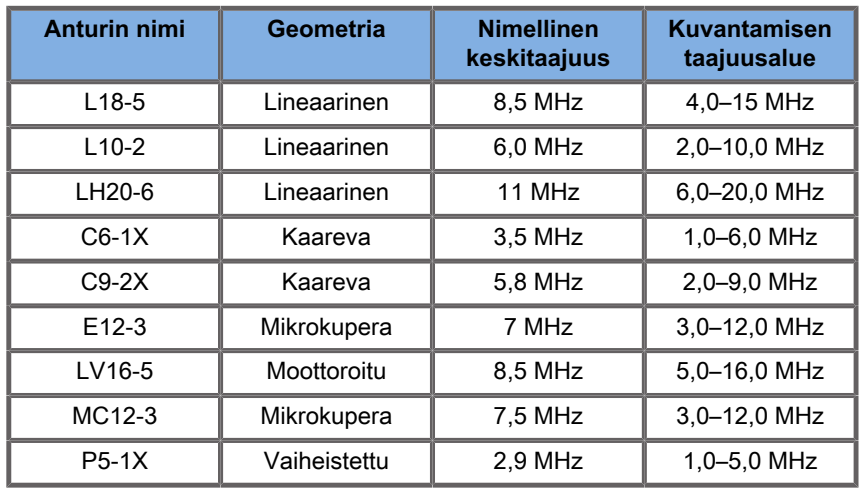

### **2D-mittaukset**

Alla olevassa taulukossa esitetään ultraäänijärjestelmän 2Dmittausten mittaustarkkuus ja -alue.

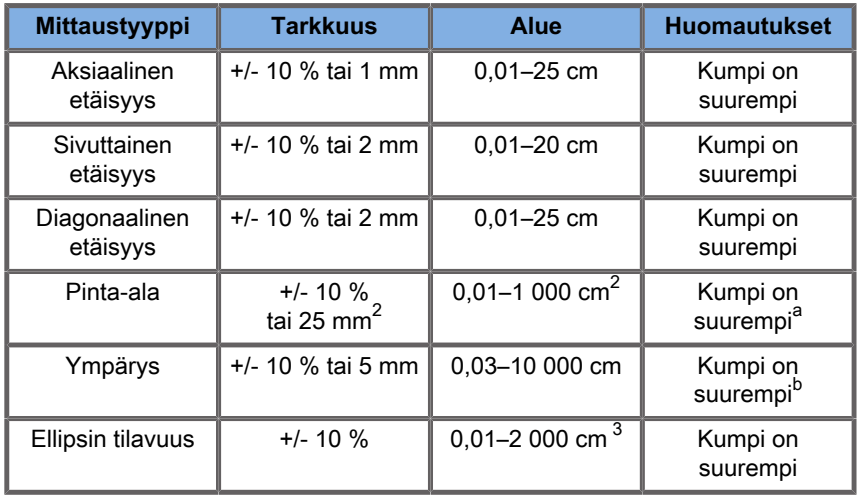

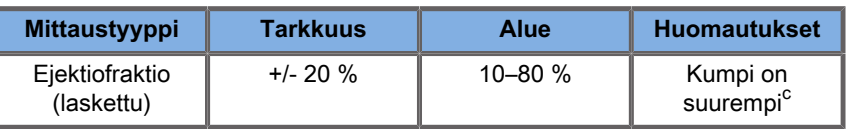

a<br>Jatkuvan jäljityksen tarkkuus riippuu käyttäjästä.

<sup>b</sup>Jatkuvan jäljityksen tarkkuus riippuu käyttäjästä.

 $^{\rm c}$ Jatkuvan jäljityksen tarkkuus riippuu käyttäjästä.

#### 99 **NOTE**

Määritetyt toleranssit koskevat vain mittauksia, jotka on tehty homogeenisella väliaineella, jossa äänen nopeus on 1 540 m/s ja jonka pinta ei ole refraktiivinen ja jonka ultraäänikeilan kulma on 90 astetta suhteessa anturin pintaan.

### **Panoraamaetäisyysmittaukset**

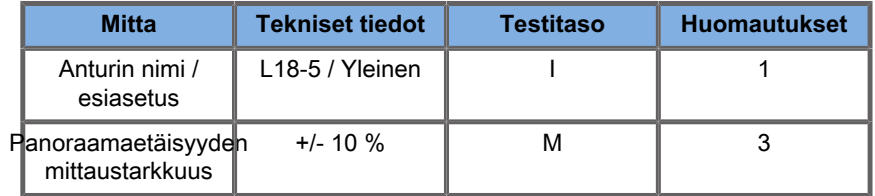

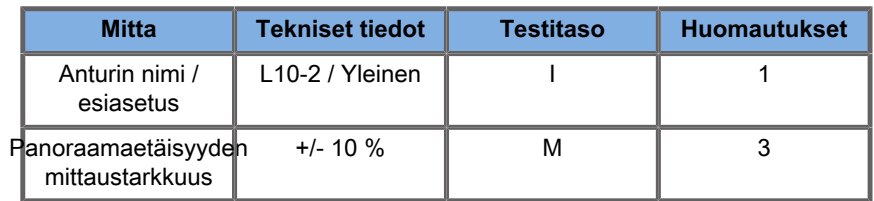

Panoraamaetäisyyden mittaustaulukoissa käytettyjen symbolien selitys:

Testitaso I: Varmistettu tarkastuksella tai laadullisella analyysillä.

Testitaso M: Varmistettu mittaamalla.

Huomautus 1: Määritys on tarkoitettu vain tiedoksi, eikä se ole testattavissa oleva vaatimus järjestelmätasolla.

Huomautus 2: Määrityksellä tarkoitetaan B-tilan sekvenssin kuvausosassa käytettyjä ultraäänipulsseja.

Huomautus 3: Panoraamaetäisyysmittauksen tarkkuustesti suoritetaan ATS 551 Small Parts ‑fantomilla, ja se kattaa enintään noin 20 cm:n etäisyyden.

### **M-tilan mittaukset**

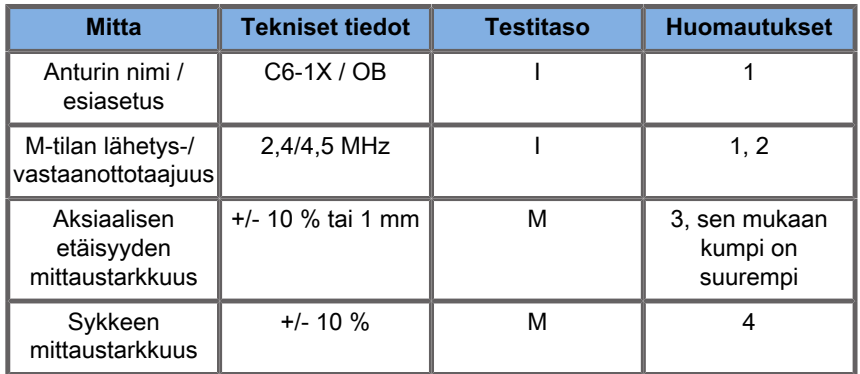

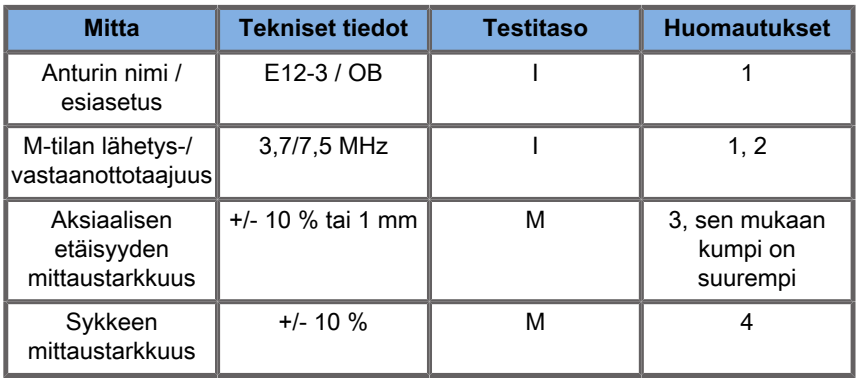

M-tilan mittaustaulukoissa käytettyjen symbolien selitys:

Testitaso I: Varmistettu tarkastuksella tai laadullisella analyysillä.

Testitaso M: Varmistettu mittaamalla.

Huomautus 1: Määritys on tarkoitettu vain tiedoksi, eikä se ole testattavissa oleva vaatimus järjestelmätasolla.

Huomautus 2: Määrityksellä M-tilan sekvenssissä käytettyjä ultraäänipulsseja.

Huomautus 3: M-tilan etäisyysmittauksen tarkkuustesti suoritetaan CIRS-mallin 040GSE-fantomilla.

Huomautus 4: Sikiön sydämen sykkeen ajoitustarkkuus mitataan seuraavan materiaalin avulla: AWG Agilent 33220A oskilloskooppi Tektronix DPO4034 ‑ultraäänigeelialusta Aquaflex Ref. 04-02 HI-FI ‑kaiutin Monacor SP60/4.

### **AKSIAALISEN ETÄISYYDEN TARKKUUS**

Table 6.1. Aksiaalisen etäisyyden mittaustarkkuus – hyväksymiskriteerit ja mittaustulokset

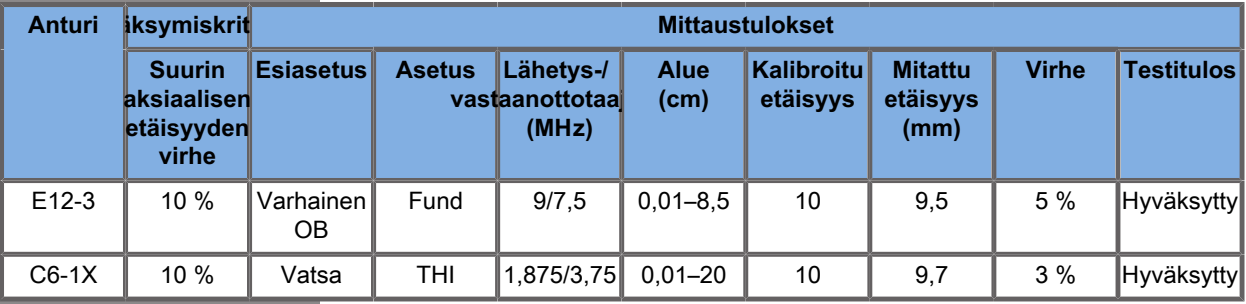

### **AJOITUSTARKKUUS**

Table 6.2. Ajoitustarkkuus - hyväksymiskriteerit ja mittaustulokset

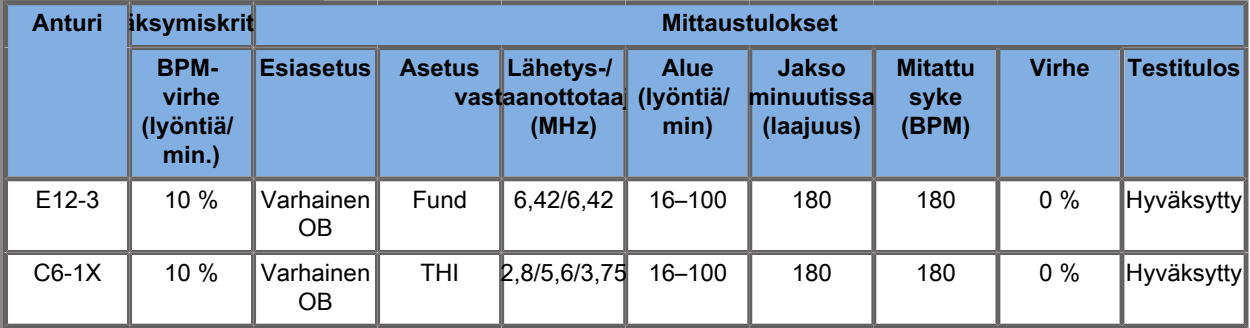

## **Doppler-mittaukset**

Doppler-mittauskohdistimet sijoitetaan yhdelle pikselille haluttuun kohtaan. Nopeusmittaukset näytetään yksiköllä cm/s tai m/

s vähintään yhden desimaalin tarkkuudella. Alla olevassa taulukossa esitetään ultraäänijärjestelmän Doppler-mittausten mittaustarkkuus, -alue ja -toleranssi.

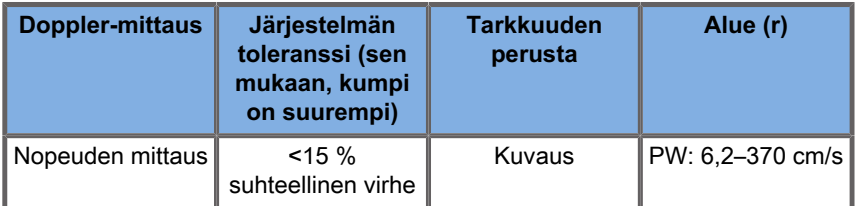

Määritetyt toleranssit koskevat vain mittauksia, jotka on tehty homogeenisella väliaineella, jonka nopeus on 1 540 m/s ja jonka pinta on heijastamaton ja Doppler-kulma 0°. Nämä tarkkuudet ovat tulosta kohdistimien sijoittamisesta Doppler-näyttöön ja sen jälkeen tehdyistä mittauksista.

### **DOPPLER-MITTAUKSEN TARKKUUS JA HERKKYYS, YHTEENVETO ANTUREIDEN OSALTA**

Tikarisymbolilla merkityt kohdat (†) osoittavat, että määritetty arvo on vain tiedoksi eikä se ole testattavissa oleva vaatimus järjestelmätasolla.

Testitaso I: varmistettu tarkastamalla tai analysoimalla

Testitaso M: varmistettu mittauksella

+: vain viitteeksi

(1) Anturin keskitaajuudet harmaasävykuvausta varten

(2) CIRS 043 Doppler-fantomia käyttäen.

Table 6.3. Doppler-nopeuden tarkkuuden mittaukset SuperSonic MACH -tuoteperheessä L18-5-anturille

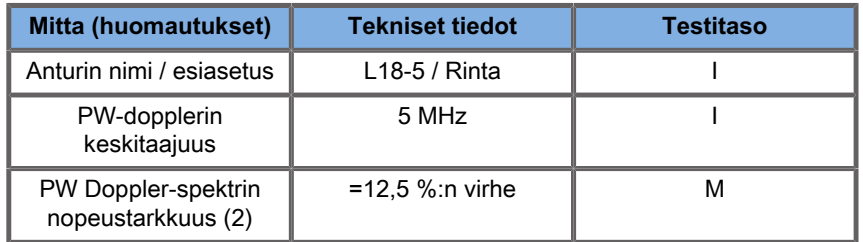

Table 6.4. Doppler-nopeuden tarkkuusmittaukset SuperSonic MACH tuoteperheessä C6-1X-anturille

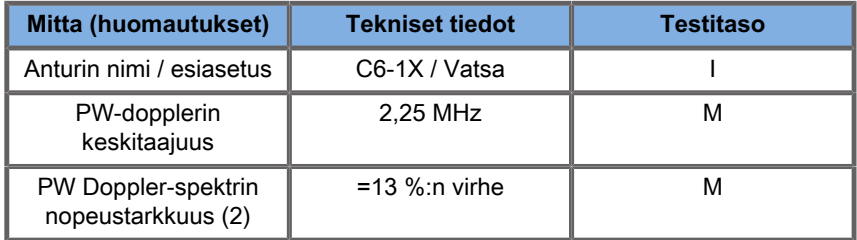

Table 6.5. Doppler-nopeuden tarkkuusmittaukset SuperSonic MACH tuoteperheessä E12-3-anturille

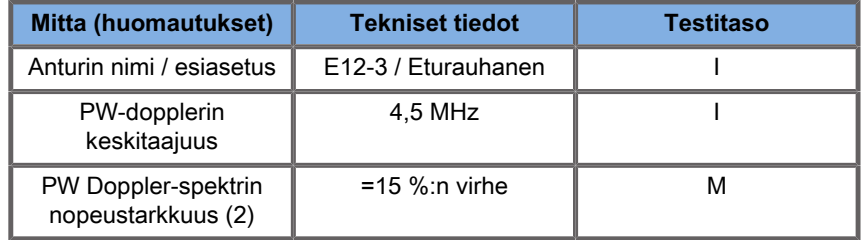

Table 6.6. Doppler-nopeuden tarkkuusmittaukset SuperSonic MACH tuoteperheessä LV16-5-anturille

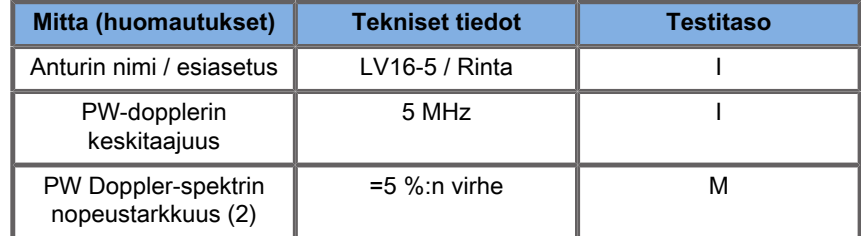

Table 6.7. Doppler-nopeuden tarkkuusmittaukset SuperSonic MACH tuoteperheessä L10-2-anturille

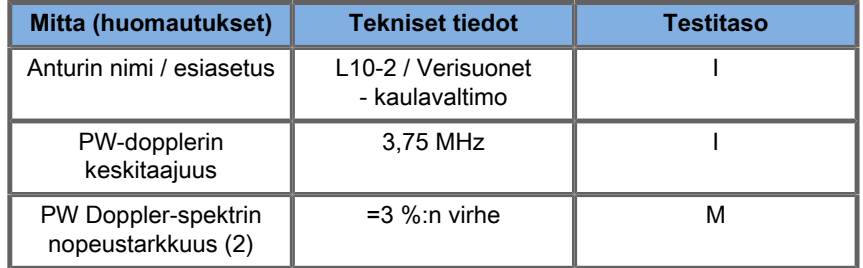

Table 6.8. Doppler-nopeuden tarkkuusmittaukset SuperSonic MACH tuoteperheessä MC12-3-anturille

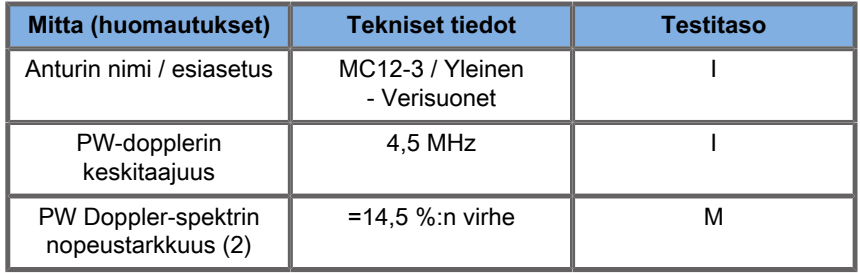

Table 6.9. Doppler-nopeuden tarkkuusmittaukset SuperSonic MACH tuoteperheessä LH20-6-anturille

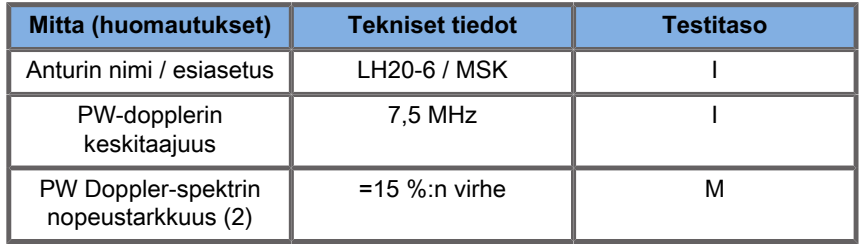

Table 6.10. Doppler-nopeuden tarkkuusmittaukset SuperSonic MACH tuoteperheessä P5-1X-anturille

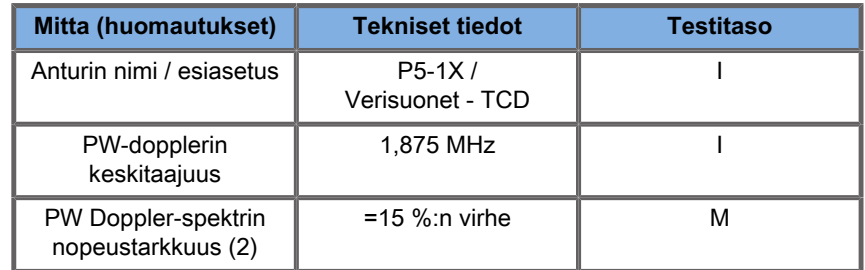

## **Värivirtauksen Doppler-herkkyys**

Tämän testin tarkoituksena on mitata värivirtauskuvauksen läpäisevyyttä. Jokainen anturi asetetaan värivirtaustilaan. Värivirtausdopplerfantomi, joka on varustettu 4 mm läpimitaltaan olevalla kaltevalla lieriömäisellä verisuonifantomilla, kuvataan ja näin mitataan väri-Dopplerin herkkyys senttimetreinä. Doppler-kulma on noin 72°. Suurin syvyys (läpäisevyys), jolla Doppler-signaali voidaan havaita näytössä, mitataan mittauskohdistimilla siten, että yksi mittauskohdistin on iholinjalla ja toinen mittauskohdistin, josta värivirtaussignaali alkaa, näyttää pudotuksia. Niiden välistä etäisyyttä pidetään läpäisevyytenä eli penetraatiosyvyytenä. Kynnysarvon alapuolelle jääviä virtaussignaaleja pidetään kohinana, eivätkä ne ole kelvollisia väri-Doppler-signaaleja. Värivirtauksen Dopplerfantomia käytetään vakiovirtauksen aaltomuodon kanssa. (1) Harmaasävykuvantamisen lähettimen keskitaajuudet (2) Käytetään Shelley medical accealow Q -pumppua QATP – 100/ Z ‑mallilla (Zerdine™-kudos jäljittelee äänen etenemisnopeutta materiaalissa: 1 540 m/s ± 6 m/s lämpötilassa 22 ºC, vaimennuskerroin 0,5 dB/cm/MHz), veren virtausfantomi on asetettu mittauksen yhteydessä minimi-, maksimi- ja keskitason Doppler-nopeudelle.

Table 6.11.

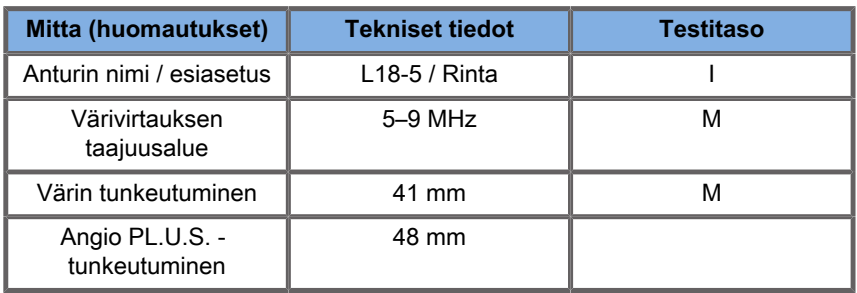

Table 6.12.

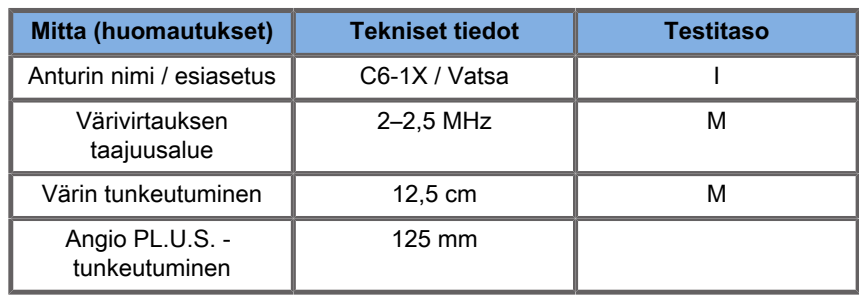

Table 6.13.

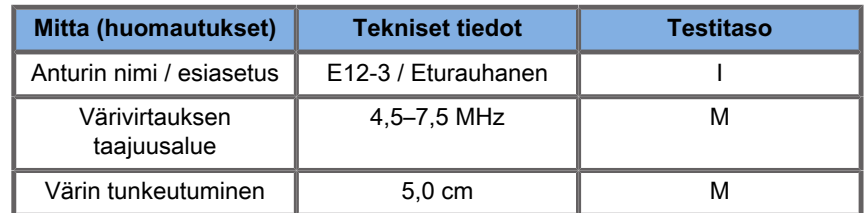

Table 6.14.

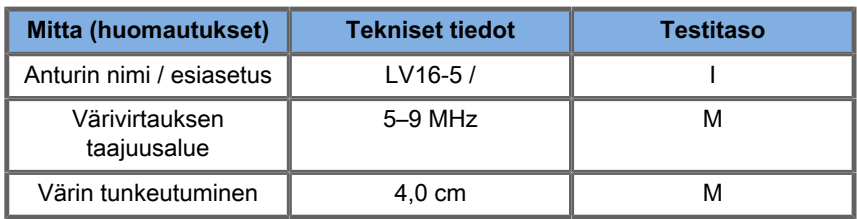

#### Table 6.15.

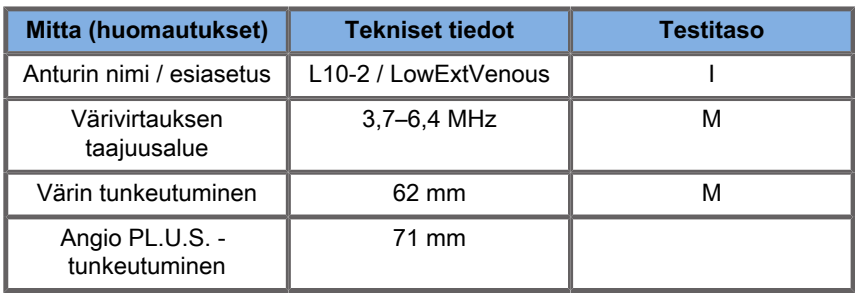

#### Table 6.16.

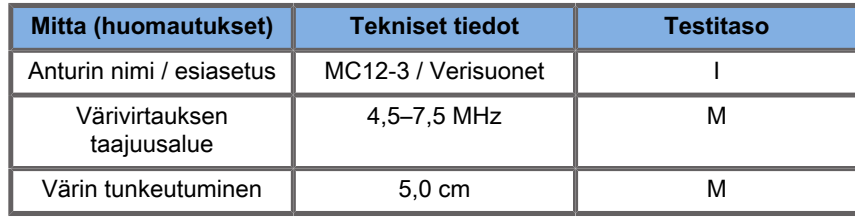

#### Table 6.17.

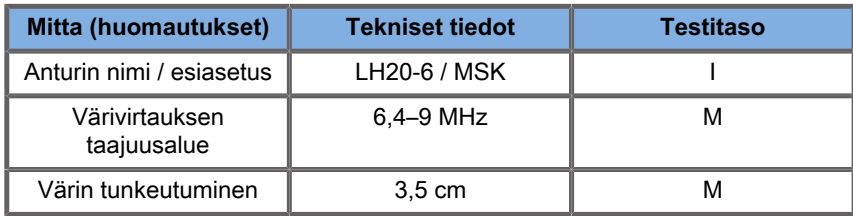

Table 6.18.

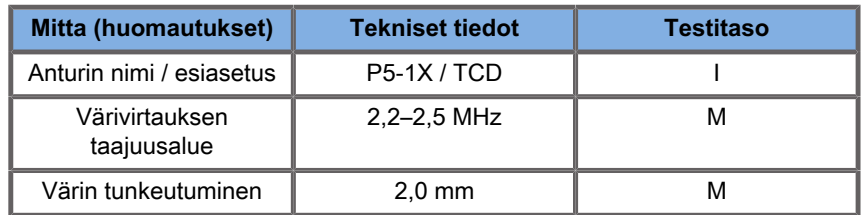

## **Elastografiset mittaukset**

#### **SWE-PENETRAATIO JA TILARESOLUUTIO**

Alla olevissa taulukoissa on esitetty SWEelastisuuden arviointitarkkuus, SWE-penetraatiosyvyys ja SWEtilaresoluutionmääritykset kaikille antureille, joissa SWE-tila on käytettävissä.

Table 6.19.

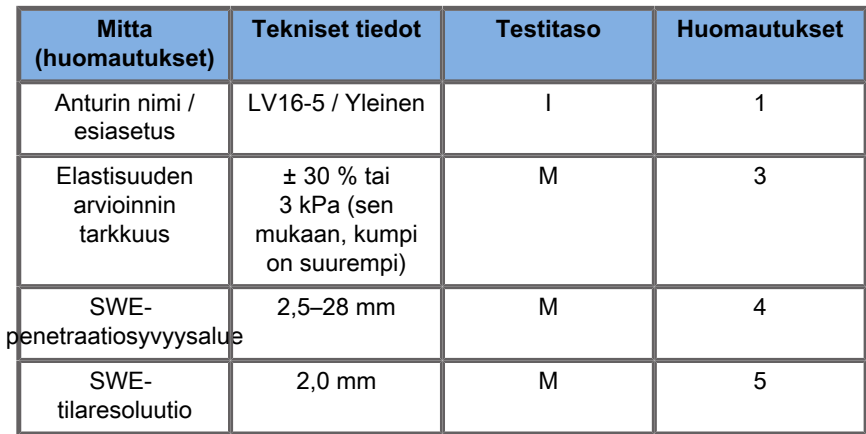

Table 6.20.

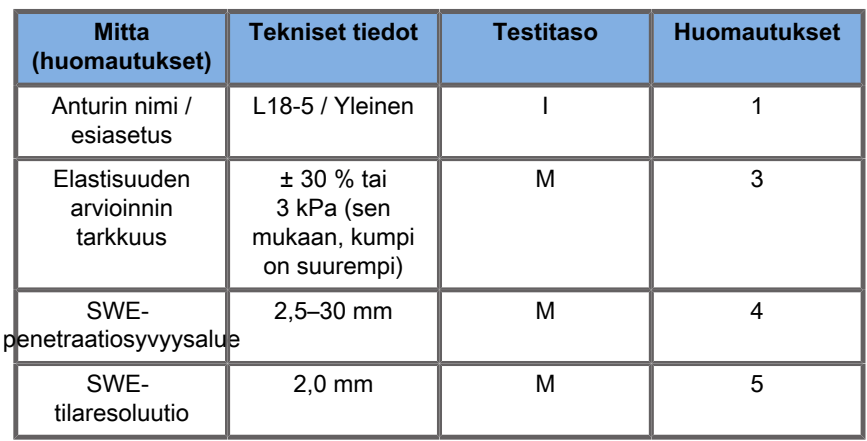

Table 6.21.

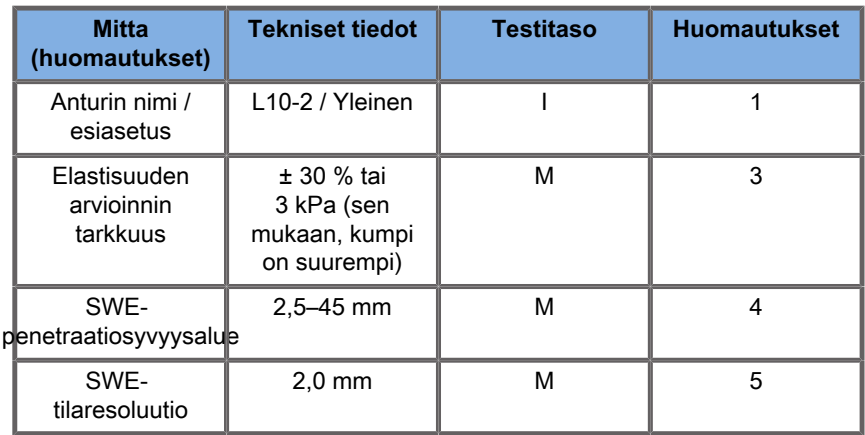

#### Table 6.22.

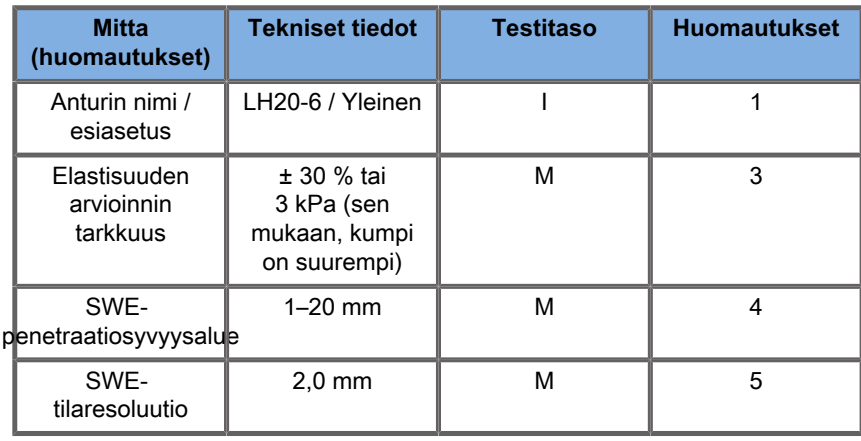

#### Table 6.23.

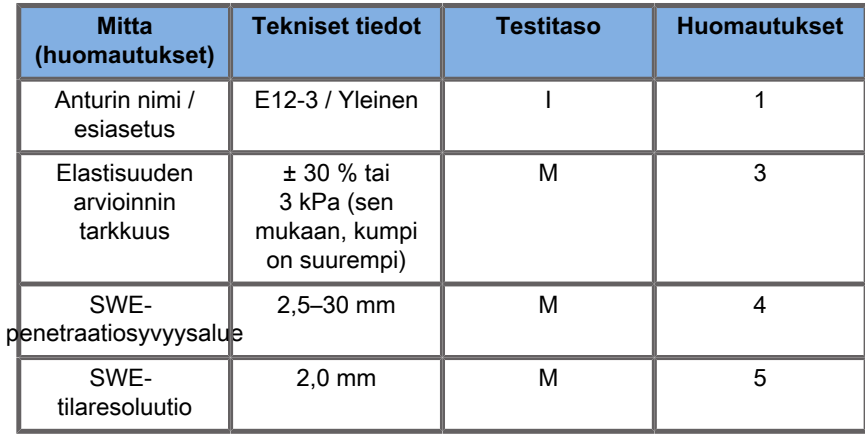

Table 6.24.

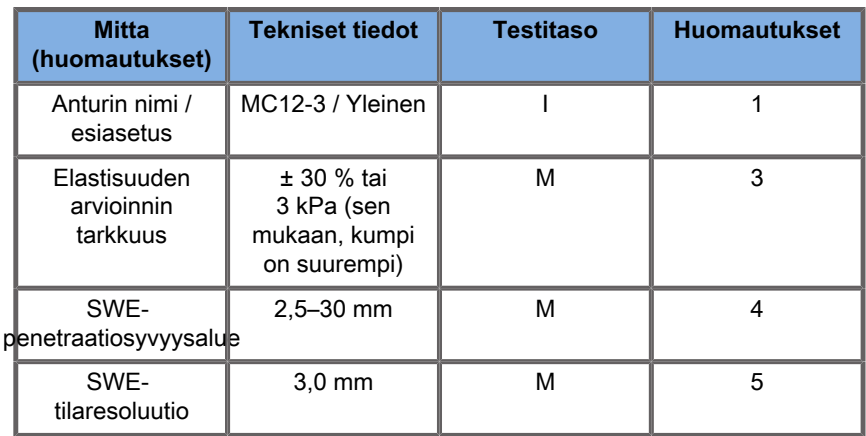

Table 6.25.

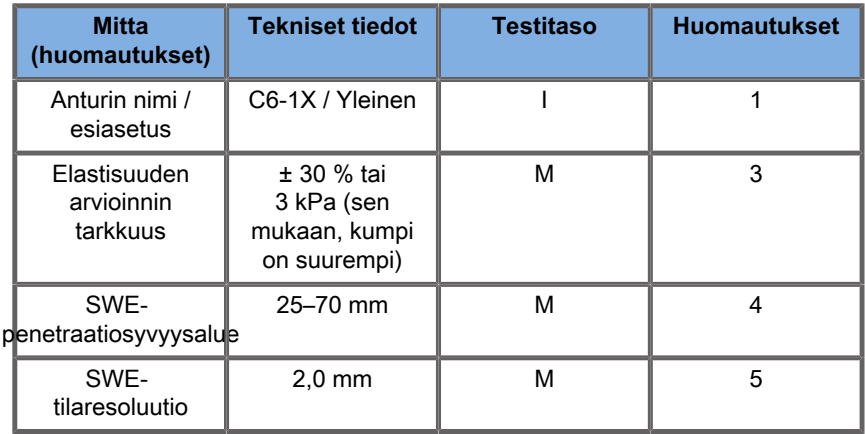

#### 99 **NOTE**

Jos käyttäjä harkitsee leikkausaallon nopeuden mittausta, on otettava huomioon 15 %:n tai 1 m/s:n virhe sen mukaan, kumpi virhe on suurempi.

Jos käyttäjä harkitsee Youngin modulus-mittausta, on otettava huomioon 30 %:n tai 3 kPa:n virhe sen mukaan, kumpi virhe on suurempi.

Kuvaus SWE-penetraatio- ja paikkaresoluutiotaulukoissa käytetyistä symboleista:

Testitaso I: Varmistettu tarkastuksella tai laadullisella analyysillä.

Testitaso M: Varmistettu mittaamalla.

Huomautus 1: Määritys on tarkoitettu vain tiedoksi, eikä se ole testattavissa oleva vaatimus järjestelmätasolla.

Huomautus 2: Määrityksellä tarkoitetaan SWE-sekvenssin kuvausosassa käytettyjä ultraäänipulsseja.

\***USA:n osalta** – Huomautus 3: SWE-elastisuusarvion tarkkuus määritellään SWE-pohjaisen elastisuuden mittauksen erona tietystä fantomin kohteesta ja fantomin valmistajan tälle kohteelle antaman viite-elastisuuden erona. LV16-5:n, L18-5:n, L10-2:n, LH20-6:n, E12-3:n, MC12-3:n ja C6-1X:n tarkkuusmääritykset on johdettu SWE-mittauksista neljässä pallomaisessa kohteessa (viite-elastisuudet ovat 8,4, 17,7, 47,7 ja 80,1 kPa) ja tasaisen elastisuuden taustasta (viite-elastisuus 29 kPa). Nämä sisältyvät laadunvarmistuksen CIRS 049 -elastisuusfantomiin.

Huomautus 3: SWE:n enimmäispenetraatiosyvyys määritellään suurimmaksi syvyydeksi, jolle SWE-kuvassa on saavutettavissa hyvä värintäyttö ja minimaalinen kohina. V16-5:n, 18-5:n, L10-2:n, LH20-6:n, E12-3:n, MC12-3:n ja C6-1X:n SWEläpäisysyvyysalueet on johdettu skannaamalla CIRS 049A QA ‑elastisuusfantomin tasaisen elastisuuden alueita.

\***USA:n osalta** – huomautus 4: SWE-penetraatio määritellään enimmäissyvyydeksi, jolle SWE-kuvassa on saavutettavissa hyvä värintäyttö ja minimaalinen kohina. LV16-5:n, L18-5:n, L10-2:n, LH20-6:n, E12-3:n, MC12-3:n ja C6-1X:n SWEpenetraatiomääritykset on saatu skannaamalla CIRS 049 Quality Assurance Elasticity -fantomin yhtenäisen elastisuuden taustaaineistoa.

Huomautus 4: SWE-tilaresoluutio saadaan käyttämällä mukautettua fantomia, joka sisältää suorakulmaisia kudosjäljittelylohkoja, joilla on erilainen elastinen kontrasti, ja mittaamalla leikkausaallon nopeuden ja etäisyyskäyrien keskimääräinen leveys lohkon rajapintojen läheisyydessä lateraaliseen ja aksiaaliseen suuntaan.

\***USA:n osalta** – huomautus 5: LV16-5:n, L18-5:n, L10-2:n, LH20-6:n, E12-3:n, MC12-3:n ja C6-1X:n SWE-tilaresoluution määritykset johdettiin käyttämällä mittatilaustyönä valmistettua fantomia, joka sisältää kaksi suorakaiteen muotoista kudosta jäljittelevää lohkoa, joissa on elastisuussuhde on 3. Mittatilaustyönä valmistettu fantomi skannattiin kahdesti niin, että näiden kahden lohkon välinen rajapinta suuntautuu ensin aksiaalisesti ja sitten sivusuunnassa, ja sitten mitattiin SWE-elastisuuden keskileveys verrattuna lohkojen rajapintojen etäisyyskäyriin aksiaalisesti ja sivusuunnassa suuntautuneille SWE-kuville.

### **SWE-poikkeama ja -tarkkuus**

Alla olevissa taulukoissa on dokumentoitu arvioinnin poikkeama ja tarkkuus kohteen koon ja kohteen jäykkyyden funktiona kaikille antureille, joille SWE-tila on käytettävissä.

Taulukon tulokset saatiin tekemällä kokeita laadunvarmistuksen CIRS 049A -elastisuusfantomilla. Tämä fantomi sisältää neljän eri jäykkyystyypin I–IV lieriökohteet, jotka vastaavat 1,6, 2,2, 3,9 ja 5,2 m/s:n leikkausaallon nimellisnopeuksia eri halkaisijoilla ja jotka on upotettu tasaisen elastisuuden taustaan (leikkausaallon nimellisnopeus 2,9 m/s). Huomaa, että alla lueteltuja poikkeavuusja tarkkuusmäärityksiä ei saa ekstrapoloida kuvattaessa kudostyyppejä, joiden leikkausaallon nopeus on leikkausaallon nopeusalueen ulkopuolella [1,6–5,2] m/s näissä kokeissa.

SWE-arviointipoikkeama johdettiin viiden erillisen SWEleikkausaallon nopeuden mittauksen keskiarvon ja leikkausaallon nimellisnopeuden välisenä erotuksena, joka normalisoitiin nimellisellä leikkausaallon nopeudella ja ilmaistiin prosenttiosuutena.

SWE-arviointitarkkuus iohdettiin viiden riippumattoman SWE-leikkausaallon nopeusmittauksen keskihajontana, joka normalisoitiin viiden riippumattoman SWE-mittauksen keskiarvolla ja ilmaistiin prosenttiosuutena.

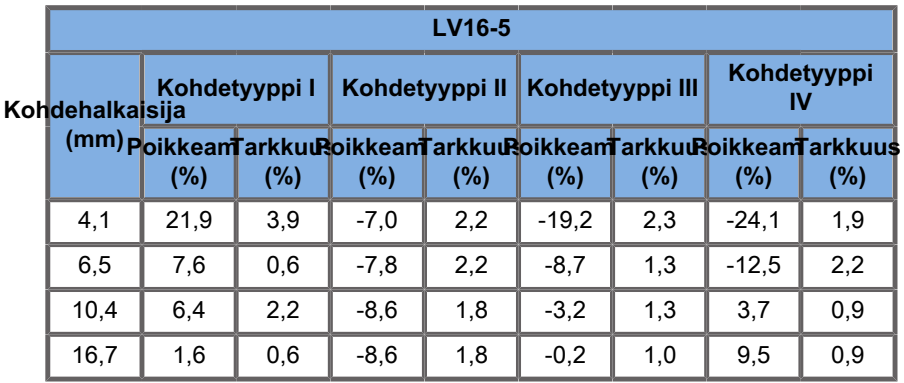

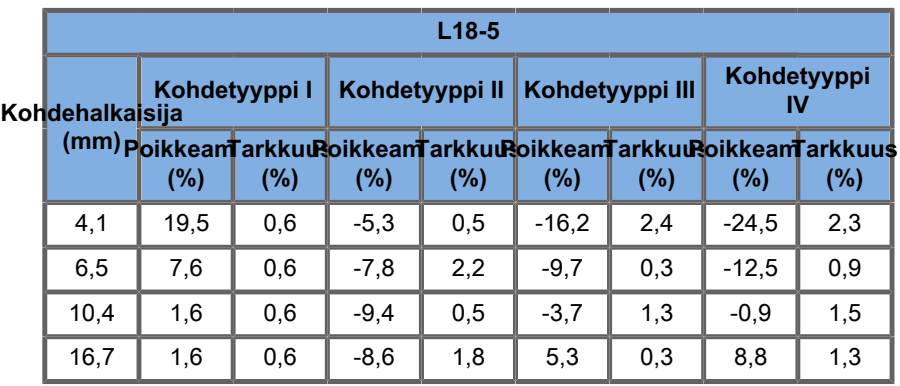

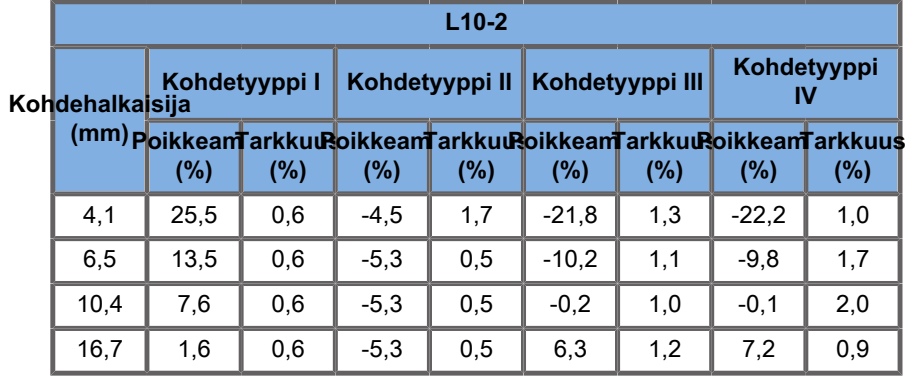

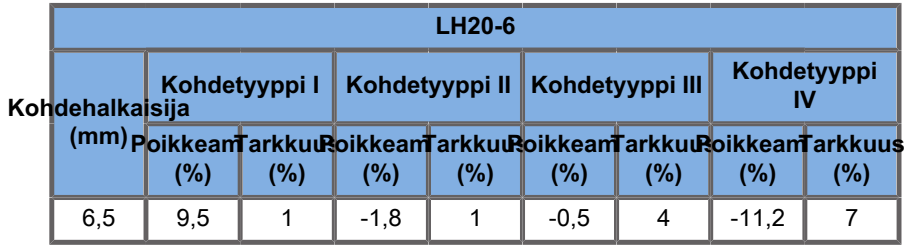

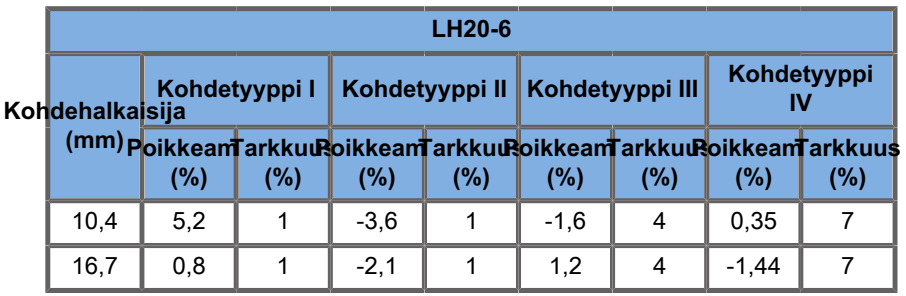

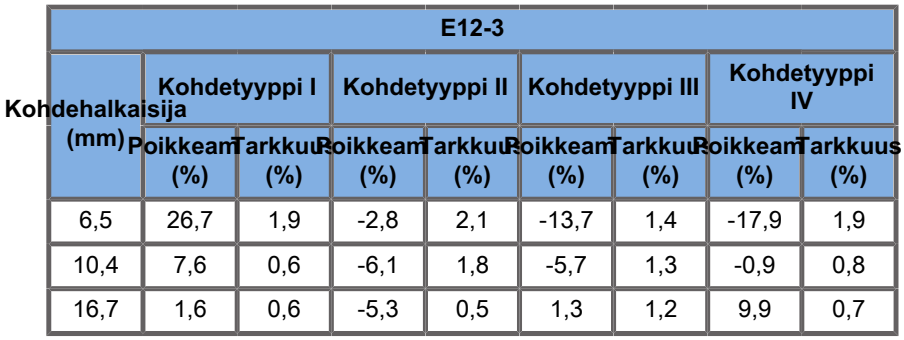

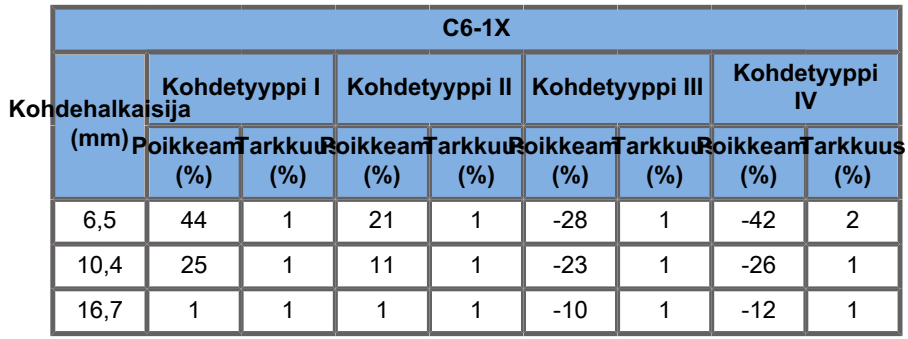

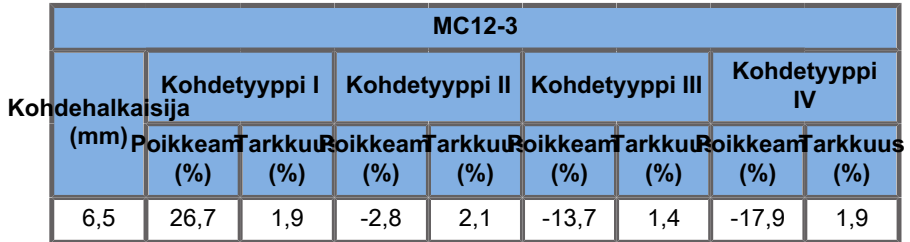

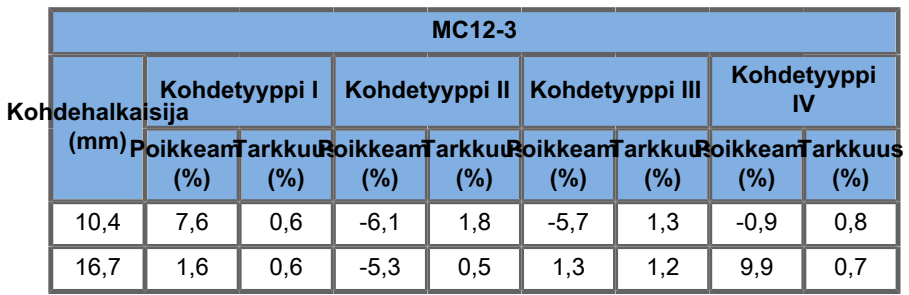

## **Taajuuskaistan leveys**

SWE-tilassa luotu SW on laajakaistainen. Näytössä näkyvä taajuuskaistan leveys vastaa SW-pulssin minimi- ja maksimitaajuuksia.

Huomaa, että SW:n nopeuskartta voi vaihdella SW:n taajuuden mukaan.

## **3D-mittaukset**

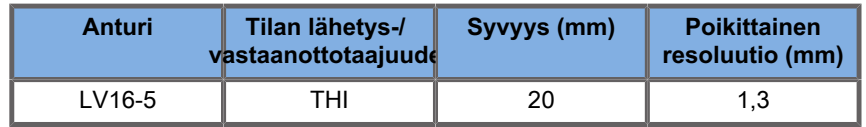

Tilavuuden mittaustarkkuus on ± 10 % välillä 0,01–2 000 cm3.

## **BI-RADS®-analyysi**

Breast Imaging Reporting and Data System (BI-RADS ®) on rinnan kuvantamisen raportointi- ja tietojärjestelmä, jonka on kehittänyt American College of Radiology. Se tarjoaa standardoidun luokituksen rinnan ultraäänitutkimuksille. Se koostuu kuvaajien sarjasta, josta lääkäri voi tehdä kategoriaan liittyvän arvioinnin.

## **BI-RADS®-arviointikategoriat**

Table 6.26. American College of Radiology BI-RADS ® -arviointiluokitus ultraäänitutkimuksille

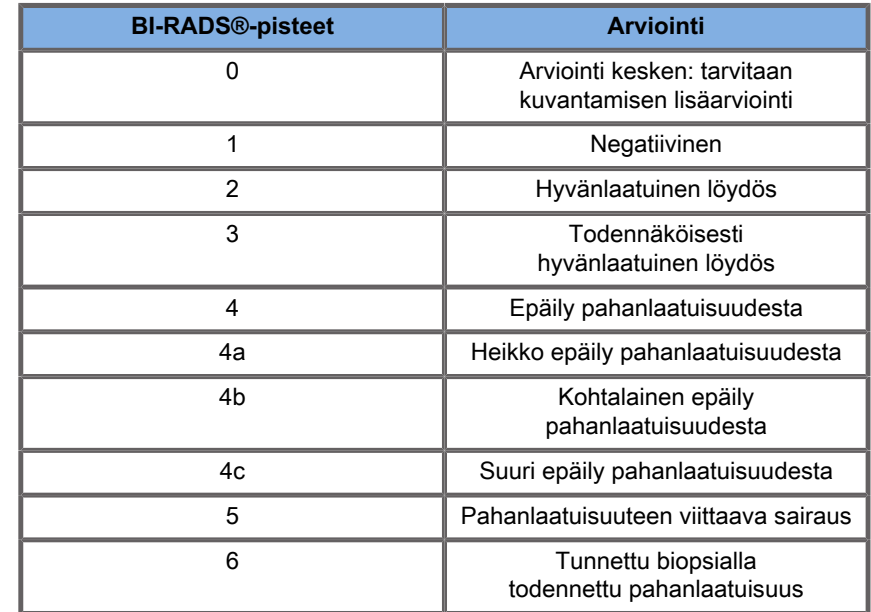

# **99** NOTE

Kaikki BI-RADS-kriteerit näkyvät järjestelmässä englanniksi valitusta kielestä riippumatta.

BI-RADS®-luokitus on helppo suorittaa integroidulla BI-RADS® Lexicon Classification ‑lomakkeella. Yhteen tutkimukseen voidaan luokitella enintään 12 leesiota.

## **BI-RADS®-leksikologialuokituksen suorittaminen**

- 1. **Pysäytä** kuva missä tahansa tilassa.
- 2. Valitse **Lisää uusi leesio**.

Näyttöön tulee uuden leesion kosketusnäytön painike (esimerkiksi Leesio A).

- 3. Aseta leesion nuolimerkki **SonicPadin®** avulla osoittamaan leesiota päänäytössä.
- 4. Kiinnitä nuolimerkki napsauttamalla **SonicPadia®**.

BI-RADS®-valikko näkyy kuvan vasemmalla puolella päänäytössä.

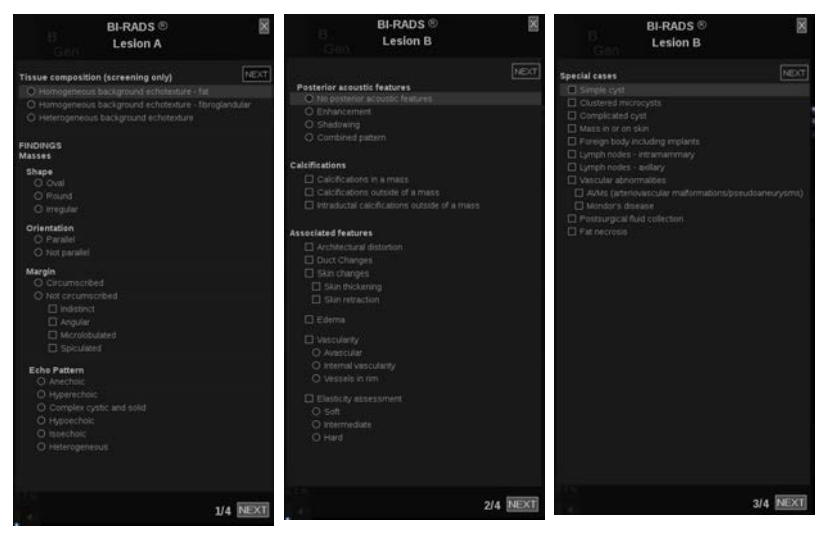

- 5. Valitse tulokset BI-RADS®-leksikologialuokituksen lomakkeesta **kohdistimen** ja **SonicPad®**-ohjaimen avulla.
- 6. Siirry BI-RADS®-valikon seuraavalle sivulle napsauttamalla valikon **SEURAAVA**‑painiketta tai kosketusnäytön **Leesiosivu**‑säädintä.
- 7. Paina **Tallenna kuva**.
- 8. Sulje BI-RADS®-valikko valitsemalla **Lopeta**.

#### 99 **NOTE**

Tärkeä huomautus:

Paina **Tallenna kuva** ‑painiketta, kun olet täyttänyt BI-RADS® luokituslomakkeen ja poistunut valikosta, tai tietoja ei tallenneta.

BI-RADS®-valikkoon pääsee niin monta kertaa kuin on tarpeen tietyn leesion arvioinnin suorittamiseksi. BI-RADS®-valikossa tehdyt mittaukset liittyvät suoraan loppuraportin valittuun leesioon (esimerkiksi Leesio A). BI-RADS®-valikossa tehdyt mittaukset näkyvät sivulla 4.

## **BI-RADS®-leksikologialuokituksen dokumentointi**

Yksittäinen kuva ei pysty dokumentoimaan kaikkia BI-RADS® leksikologialuokituslomakkeen ominaisuuksia.

Integroidun BI-RADS®-valikon avulla voit helpottaa leesiotoimintojen dokumentointia dokumentoimalla yhden tai useamman BI-RADS®-ominaisuuden ja niihin liittyvän kuvan.

- 1. Määritä uusi leesio ja aktivoi BI-RADS®-valikko.
- 2. Tulokset voidaan valita BI-RADS® leksikologialuokituslomakkeella **kohdistimen** ja **SonicPad®**-ohjaimen avulla.
- 3. Paina **Tallenna kuva**.

Huomaa, että kuvan numero näkyy valitun vastauksen oikealla puolella BI-RADS®-leksikologialuokituslomakkeessa.

- 4. Voit poistua BI-RADS®-toiminnosta jokaisen **Tallenna kuva** toiminnon jälkeen ja palata samaan leesioon syöttääksesi uusia kuvia koskevia lisätietoja.
- 5. Jos samalle leesiolle syötetään ristiriitaisia tuloksia, tulokset voidaan täsmäyttää raporttiin (katso **[Chapter 7,](#page-388-0) [Raportit \[373\]](#page-388-0)**).

## **Thy-RADS™-analyysi**

Kilpirauhasen raportointi- ja tietojärjestelmä (Thy-RADS™), jonka on kehittänyt SuperSonic Imagine, sisältää joukon kliinisiä arviointikriteerejä kilpirauhasen ultraäänitutkimuksia varten.

Thy-RADS™-analyysi on helppo tehdä integroidulla Thy-RADSlomakkeella.

Enintään 8 nystermää voidaan luokitella yhteen tutkimukseen.

## **Thy-RADS™ leksikologialuokituksen suorittaminen**

- 1. Pysäytä kuva Kilpirauhanen-sovelluksessa.
- 2. Kosketa **Thy-RADS**.
- 3. Valitse **Lisää uusi nystermä**.

Näyttöön tulee uuden nystermän kosketusnäytön painike (esimerkiksi Nystermä A).

- 4. Aseta nystermän nuolimerkki **SonicPadin®** avulla osoittamaan nystermää päänäytössä.
- 5. Kiinnitä nuolimerkki napsauttamalla **SonicPadia®**.

Thy-RADS™-valikko näkyy kuvan vasemmalla puolella päänäytössä.

- 6. Valitse tulokset Thy-RADS™-leksikologialuokituksen lomakkeesta **kohdistimen** ja **SonicPadin®** avulla.
- 7. Siirry Thy-RADS™-valikon seuraavalle sivulle napsauttamalla valikon **SEURAAVA**‑painiketta tai kosketusnäytön **Nystermäsivu**‑säädintä.
- 8. Paina **Tallenna kuva**.
- 9. Sulje Thy-RADS™-valikko valitsemalla **Lopeta**.

#### 55 **NOTE**

Tärkeä huomautus:

Paina **Tallenna kuva** ‑painiketta, kun olet täyttänyt Thy-RADS™ luokituslomakkeen ja poistunut valikosta, tai tietoja ei tallenneta.

Thy-RADS™-valikkoon pääsee niin monta kertaa kuin on tarpeen tietyn nystermän arvioinnin suorittamiseksi. Thy-RADS™ valikossa tehdyt mittaukset liittyvät suoraan loppuraportin valittuun nystermään (esimerkiksi Nystermä A). Thy-RADS™-valikossa tehdyt mittaukset näkyvät sivulla 4.

## **Thy-RADS™ leksikologialuokituksen dokumentointi**

Yksittäinen kuva ei pysty dokumentoimaan kaikkia Thy-RADS™ leksikologialuokituslomakkeen ominaisuuksia. Integroidun Thy-RADS™-valikon avulla voit helpottaa leesiotoimintojen dokumentointia dokumentoimalla yhden tai useamman Thy-RADS™-ominaisuuden ja niihin liittyvän kuvan.

- 1. Määritä uusi nystermä ja aktivoi Thy-RADS™-valikko.
- 2. Tulokset voidaan valita Thy-RADS™ leksikologialuokituslomakkeella **kohdistimen** ja **SonicPadin®** avulla.
- 3. Paina **Tallenna kuva**.

Huomaa, että kuvan numero näkyy valitun vastauksen oikealla puolella Thy-RADS™-leksikologialuokituslomakkeessa.

- 4. Voit poistua Thy-RADS™-toiminnosta jokaisen **Tallenna kuva** ‑toiminnon jälkeen ja palata samaan nystermään syöttääksesi uusia kuvia koskevia lisätietoja.
- 5. Jos samalle leesiolle syötetään ristiriitaisia tuloksia, tulokset voidaan täsmäyttää raporttiin (katso **[Chapter 7,](#page-388-0) [Raportit \[373\]](#page-388-0)**).

<span id="page-388-0"></span>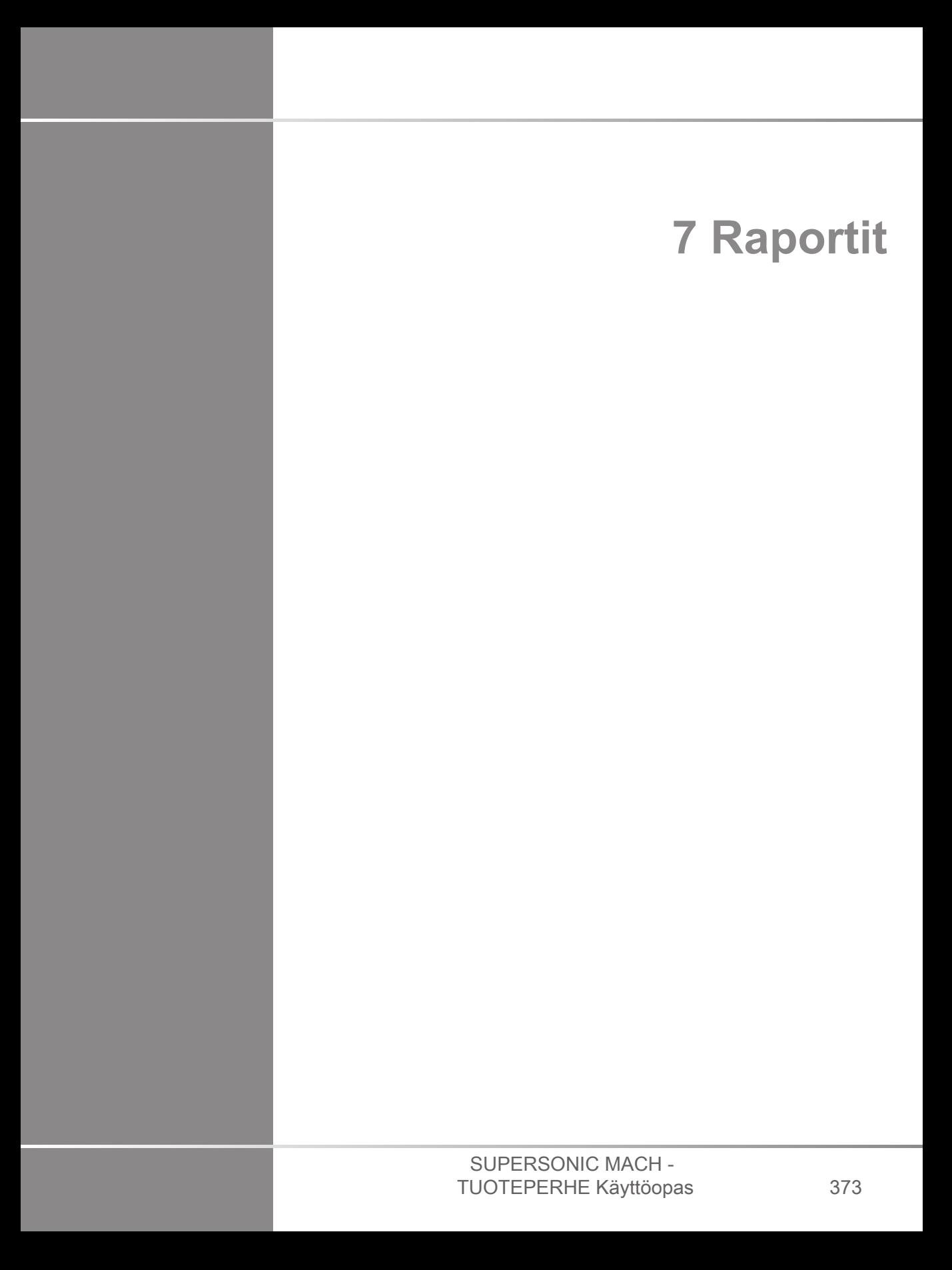

#### SUPERSONIC MACH - TUOTEPERHE Käyttöopas

# **Raporttiominaisuuden kuvaus**

SuperSonic MACH -tuoteperheen ultraäänijärjestelmän avulla voit hallita kaikkia tutkimuksen aikana kerättyjä tietoja ja luoda raportin.

Raportin ominaisuudet koostuvat kahdesta eri näkymästä:

- Raportin luonti, jonka avulla voit luoda ja mukauttaa raportin
- Raportin esikatselu, jonka avulla voit tarkastella raporttia sellaisena kuin se tulostetaan tai luodaan pdf-tiedostona.

Avaa raporttitoiminto painamalla **Raportti**.

Raportin luonti avautuu.

## **Raportin luonti**

## **Raportin luonnin kuvaus**

Raportin luonnin avulla voit valita, mitkä tutkimuksen osat sisällytetään loppuraporttiin.

Raportin luonti koostuu seuraavista välilehdistä:

- **Potilastiedot**, joista voit hakea/muokata potilastietoja
- **Kuvat**, joihin tutkimuksen aikana otetut kuvat, niihin liittyvät mittaukset, BI-RADS®/Thy-RADS™ ja kommentit tallennetaan
- **Mittaukset**, jossa voit tarkastella kaikkia tutkimuksen merkittyjä mittauksia ja laskelmia
- **Laskentataulukko**, jossa voit visualisoida loppuraportin peruselementit, muokata potilastietoja ja potilastietojen syöttöä, käyttää kaaviota tai anatomisia tietoja suoritettujen merkittyjen mittausten paikantamiseen tai tarkentamiseen.

## **Potilasdata**

Potilastiedot‑välilehti näyttää potilastiedot, jotka on täytetty samoilla tiedoilla kuin Potilasdata-näyttö.

**Potilasdata**-näytön tapaan **Potilastiedot**‑välilehdessä on yleisiä tietoja ja lisätietoja kustakin kliinisestä sovelluksesta.

Voit muokata kaikkia tietoja Potilastiedot-välilehdellä.

Voit syöttää tietoja useampaan kuin yhteen välilehteen, jos käytössä on useita sovelluksia.

Jos painat **Potilas**‑painiketta palataksesi Potilasdata-kohtaan, kaikki Raportin luonnin muokkaukset tallennetaan ja päivitetään.

Voit valita loppuraportissa näytettävät tiedot Näytä/Piilotakuvakkeiden avulla:

- Näytä tiedot ‑kuvakkeen valitseminen määrittää, että tiedot näkyvät loppuraportissa
- Piilota tiedot ‑kuvakkeen valitseminen määrittää, että tiedot eivät näy loppuraportissa

Loppuraportissa piilotettu tieto säilyy aina osana ultraäänijärjestelmään tallennettua tutkimusta.

## **Kuvat**

Raportin luonti -ikkunan Kuvat‑välilehti näyttää kaikki tutkimuksessa otetut kuvat.

Kuvat on järjestetty joko kliinisiin sovellusvälilehtiin tai yhteen ("Kaikki sovellukset").

Pystysuuntaiset välilehdet on tarkoitettu kuville, jotka liittyvät BI-RADS®- ja Thy-RADS™ -taulukkoon.

Voit valita loppuraportissa näytettävät kuvat valitsemalla ne.

Napsauta kuvan yläpuolella olevaa kuvaketta, jos haluat sisällyttää sen raporttiin tai jättää sen pois raportista.

Kuvat, joita ei näytetä loppuraportissa, säilyvät aina osana ultraäänijärjestelmään tallennettua tutkimusta.

Kunkin kuvan vieressä on kommenteille varattu tekstiruutu.

Valitse tekstiruutu sen kuvan vierestä, johon haluat lisätä kommentteja.

Kirjoita kommentit **näppäimistöllä**.

Kuhunkin kuvaan liittyvät mittaukset näkyvät Kuvien kommentit ruudun alapuolella oikealla olevalla alueella.

Voit näyttää/piilottaa loppuraportin mittaukset Näytä/piilota tiedot ‑kuvakkeiden avulla:

- **Näytä tiedot** ‑kuvakkeen valitseminen määrittää lopullisessa raportissa näytettävät mittaukset.
- **Piilota tiedot** ‑kuvakkeen valitseminen määrittää mittaukset, joita ei näytetä loppuraportissa.

Jos valituille kuvasarjoille ei ole tehty mittauksia, alue saattaa näyttää tyhjältä.

Kuviin linkitetyt mittaukset näytetään/piilotetaan samanaikaisesti, jos kuva on piilotettu, kuten myös mittaukset (paitsi merkityt mittaukset, trendit ja laskimet).

## **Mittaukset**

**Mittaus**‑välilehdellä voit tarkastella tutkimuksen aikana tehtyjä merkittyjä mittaustuloksia ja niihin liittyviä laskelmia.

Tässä välilehdessä voit näyttää tai piilottaa kunkin merkityn mittaustuloksen loppuraportissa.

1. Valitse haluamasi sovelluksen alivälilehti (käytettävissä vain sovelluksissa, joissa merkityt mittaukset tehtiin tutkimuksen aikana).

Huomaa, että vaikka kuva, josta merkityt mittaukset on otettu, olisi poistettu, vastaavat merkityt mittaukset säilytetään tietokannassa.

2. Voit näyttää tai piilottaa kunkin merkityn mittaustuloksen yksitellen kunkin mittauksen vieressä olevalla valintaruudulla.

Piilotetut merkityt mittaustulokset eivät näy loppuraportissa.

Voit valita useita saman mittauksen esiintymien yhteydessä, mikä esiintymä näytetään raportissa. Napsauttamalla **+** saat näkyviin kaikki suoritettujen mittausten alitulokset.

## **Työlomake**

**Työlomake**-välilehti on jaettu tentissä käytettävien sovellusten ja esiasetusten mukaan: jokaisella sovelluksen esiasetuksella on oma vastaava työlomake. Työlomake sisältää aina potilastiedot, yleisen johtopäätöksen ja allekirjoitusosan.

Kaikissa sovelluksissa työlomakkeessa näkyvät Potilastietojen syöttö- ja Potilastiedot-välilehden tiedot. Mittaukset ja BI-RADS tai THY-RADS näytetään , jos ne on tehty rinta- tai kilpirauhastutkimuksessa.

Vaskulaarinen- ja OB-GYN-sovelluksissa Työlomakkeetvälilehdessä näkyvät interaktiivisessa raportissa tai anatomisissa tiedoissa tehdyt merkityt mittaukset. Kaulavaltimo-, TCD- ja Valtimo/laskimo-toiminnoille on saatavana erityisiä anatomisia osia, jotka sisältävät esiasetukseen liittyvän piirustuksen sekä piirustukseen liittyvät mittaukset.

Työkaluvihjeet tulevat näkyviin, kun osoitat joitakin työlomakkeen osia, jotta käyttäjä voi mukauttaa niitä.

Voit piilottaa työlomakkeen osia:

1. Poista valintaruudun valinta oikealla olevasta siirtymispalkista.

Piilotetun osion näyttäminen:

1. Valitse haluamasi osan valintaruutu oikealla olevasta siirtymispalkista. Kaikki piilotetut osat lajitellaan sovelluksen mukaan.

Voit ohjata tiettyyn osioon:

1. Napsauta haluamasi osion nimeä oikealla olevassa navigointipalkissa.

#### 99 **NOTE**

Tässä tapauksessa on huomattava, että osiota ei saa piilottaa.

Voit myös piilottaa alaosiot seuraavasti:

- 1. Kun osoitat alaosiota, näkyviin tulee silmäkuvake.
- 2. Piilota alaosio napsauttamalla kuvaketta.

Näyttääksesi sen uudelleen:

- 1. Napsauta oikeassa yläkulmassa olevaa valintapainiketta, jolloin piilotetut rivit näkyvät luettelossa.
- 2. Napsauta haluamaasi riviä näyttääksesi sen uudelleen työlomakeosiossa tai napsauta **Näytä kaikki** näyttääksesi kaikki piilotetut rivit.

Voit myös piilottaa osion viivat seuraavasti:

- 1. Osoita viivaa, jolloin silmäkuvake tulee näkyviin.
- 2. Voit piilottaa rivin napsauttamalla kuvaketta.

Näytä se uudelleen:

- 1. Napsauta oikeassa yläkulmassa olevaa valintapainiketta, jolloin piilotetut rivit näkyvät luettelossa.
- 2. Napsauta haluamaasi riviä näyttääksesi sen uudelleen työlomakeosiossa tai napsauta **Näytä kaikki** näyttääksesi kaikki piilotetut rivit.

Osioita voi siirtää ylös- ja alaspäin napsauttamalla osion oikeassa yläkulmassa olevaa nuolta.

## **OB-GyN-työlomake**

OB-GYN-**työlomake** näyttää tutkimustiedot, sikiön terveystiedot ja OB-GYN-sovelluksessa suoritetut merkityt mittaukset vuorovaikutteisessa raportissa.

### **OB-PROSENTTIOSUUDET JA Z-PISTEET**

OB-arvioitu sikiön paino -prosenttiosuus ja Kasvun prosenttiosuus ‑tietoja käytetään sikiön kasvun tulkintaan ja hallintaan. EFW-prosenttiosuustiedot esitetään yhdessä lasketun EFWarvon kanssa vertaisarvioitujen julkaisujen ja sikiöiän tietojen perusteella. Kasvuprosenttiosuustiedot esitetään sikiön mittausten yhteydessä vertaisarvioitujen julkaisujen ja sikiöiän tietojen avulla. Näiden tietojen avulla lääkäri voi arvioida sikiön kasvua ja hallita raskauden etenemistä.

# **CAUTION**

Varmista potilaan nimi ja tunnus ennen uuden potilaan tutkimuksen aloittamista.

Tarkista päivämäärän muoto ennen syntymäajan, viimeisten kuukautisten ajankohdan (LMP), arvioidun synnytyspäivän (EDD), hedelmöityspäivän (DOC) ja ovulaatiopäivän syöttämistä. Näiden parametrien virheellinen syöttäminen johtaa virheelliseen sikiön ikään (GA).

Anna EDD ja GA potilaan potilastietueeseen varmuuskopiointia varten.

Valitse potilastietojen syöttösivun (PDE) "Aktivoi obstetriset laskutoimitukset" ‑painike.

On määritettävä, minkä OB-aihepiirin kirjoittajan tietoja käytetään kussakin mittauksessa GA:n laskemiseen ja arvioidun sikiön painon (EFW) saamiseen.

Diagnoosi ei voi perustua vain yhteen mittaukseen tai yksiin tietoihin. Ota aina huomioon potilaan yleinen kliininen arviointi, mukaan lukien potilastiedot.

Sikiön asennosta riippuen jotkin mittaukset voivat olla virheellisiä. Ota aina huomioon potilaan yleinen kliininen arviointi, mukaan lukien potilastiedot.

Järjestelmä tarjoaa sikiömittaukset enintään viidelle sikiölle. Varo sekoittamasta sikiöitä mittausten aikana.
Jokaiselle suoritetulle mittaukselle voidaan valita joko ensimmäinen, viimeinen, keskiarvo, minimi, maksimi tai erityisesti yksi viidestä sallitusta mittauksesta käyttämällä raportin Mittaukset‑välilehden valintatoimintoa.

Ole varovainen poistaessasi mittauksia, sillä tämä vaikuttaa valitsimen tulokseen.

Poikkeamat mittausten normaaliarvoista on arvioitava kaavioiden ja alan kirjallisuuden perusteella.

- 1. Tee obstetriset merkityt mittaukset.
- 2. Mittaukset näkyvät raportissa yhdessä prosenttipisteen ja Z-pistemäärän kanssa (valitun viitetaulukon, tekijän ja päivämäärän perusteella).

#### **OB-TRENDIT**

OB-trendin avulla voit arvioida sikiön kehitystä ajan funktiona järjestelmään tallennettujen tutkimusten osalta.

# **CAUTION**

Varmista, että "Aktivoi obstetriikka" ‑asetus on valittuna potilastietojen syötössä, jotta voit käyttää prosenttiosuuksia ja Zpisteitä.

1. Kirjoita potilastiedot potilaslomakkeeseen.

# **CAUTION**

Varmista, että ainakin potilaan Etunimi, Sukunimi ja Syntymäaika vastaavat edellisiä tutkimuksia, jotta järjestelmä tunnistaa saman potilaan.

- 2. Potilaslomakkeen alareunassa näkyy ikkuna, jossa näkyvät samojen potilaiden aiemmat tutkimukset.
- 3. Valitse nykyisen potilaan edelliset tiedot.
- 4. Nykyisen potilaan aiemmat tiedot tuodaan järjestelmään.
- 5. Aloita tutkimus ja suorita nykyiset mittaukset.
- 6. Tallenna kuvat tarpeen mukaan.
- 7. Paina **Raportti**.
- 8. Kunkin mittauksen osalta aiempien tutkimusten ja nykyisen tutkimuksen tiedot näkyvät samassa kaaviossa.

### **Vaskulaarinen työlomake**

#### **KUVAUS**

Vaskulaarinen **työlomake** näyttää suonisovelluksessa tehdyt merkityt mittaukset ja esiasetukset anatomisissa tiedoissa.

#### **TIETOJEN LISÄÄMINEN TYÖLOMAKKEESEEN**

Voit lisätä kuhunkin työlomakkeeseen joitakin tietoja, kuten skannauksen laadun tai kliiniset löydökset.

1. Napsauta vastaavan otsikon vieressä olevaa tekstikenttää.

Näppäimistö avautuu automaattisesti.

2. Kirjoita tekstiä lisätietojen syöttämiseksi

#### **CAROTID-TYÖLOMAKKEEN ELI KAULAVALTIMOTYÖLOMAKKEEN LISÄTIEDOT**

Carotid-työlomake sisältää SRU1- ja NASCET2-kriteerit Anatomiset viitteet -osion alareunassa.

Lisää ne työlomakkeeseen napsauttamalla löydöksiin liittyviä elementtejä.

#### **Maksa-työlomake**

Maksan työlomakkeessa on yhteenveto kaikista maksalle tehdyistä Q-Box-maksamittauksista sekä yksityiskohtaiset tiedot kustakin Q-Box-mittauksesta.

Tämän Q-Box-maksa-työlomakkeen hankkiminen:

- 1. Paina SWE-kuvauksen jälkeen ohjauspaneelin **Mittaus**‑painiketta.
- 2. Valitse **Maksan SWE** ‑mittauspaketti kosketusnäytöstä.
- 3. Käytettävissä olevien Q-Box Maksan SWE ‑merkittyjen mittausten luettelo näkyy näytön oikealla puolella.
- 4. Käytä mitä tahansa merkittyä mittausta.
- 5. Paina **Tallenna kuva**.
- 6. Paina **Raportti**.
- 7. Napsauta **Työlomake**-välilehteä.

Maksan työlomakkeen avulla voit myös valita julkaisun, joka visualisoi SWE-tilastot viitteeksi kirjallisuusviitteissä.

#### 99 **NOTE**

Nämä mittaukset eivät ole peräisin tutkimuksesta. Ne poimitaan valitusta julkaisusta ja näytetään vain viitteenä.

- 1. Voit visualisoida käytettävissä olevien julkaisujen luettelon napsauttamalla nuolta.
- 2. Napsauta kiinnostavaa julkaisua.
- 3. Tilanteeseen liittyvä taulukko näkyy alla ja loppuraportissa.

# **Raporttien luominen**

Luo haluamasi raportti painamalla **Tallenna raportti** painiketta .pdf-tiedostossa.

Siirry sivujen välillä **kohdistimen** ja **SonicPadin®** avulla.

# **Raporttien tulostaminen**

Jos olet tyytyväinen raportin esikatseluun, voit tulostaa raportista paperikopion.

Lähetä raportti määritettyyn tulostimeen koskettamalla kosketusnäytön **Tulosta raportti** ‑painiketta.

Jos paperitulostin ei ole käytettävissä, raporttia ei lähetetä.

# **Raporttien vieminen**

Voit viedä raportin DICOM-kuvina tällä vaihtoehdolla. Tätä voidaan käyttää erityisesti silloin, kun PACS ei tue PDF-tiedoston tarkastelua.

- 1. Paina **Järjestelmäkokoonpano**.
- 2. Avaa **Järjestelmänvalvonta**‑välilehti.
- 3. Avaa **Laitteet**‑alivälilehti.
- 4. Aiemmin luodun DICOM-säilön lisääminen tai muokkaaminen
- 5. Ota **Lisäasetukset**‑välilehdessä käyttöön Raportin vienti.
- 6. Valitse avattavasta luettelosta **Ultraäänikuva**‑vaihtoehto.
- 7. Vahvista napsauttamalla **OK**.

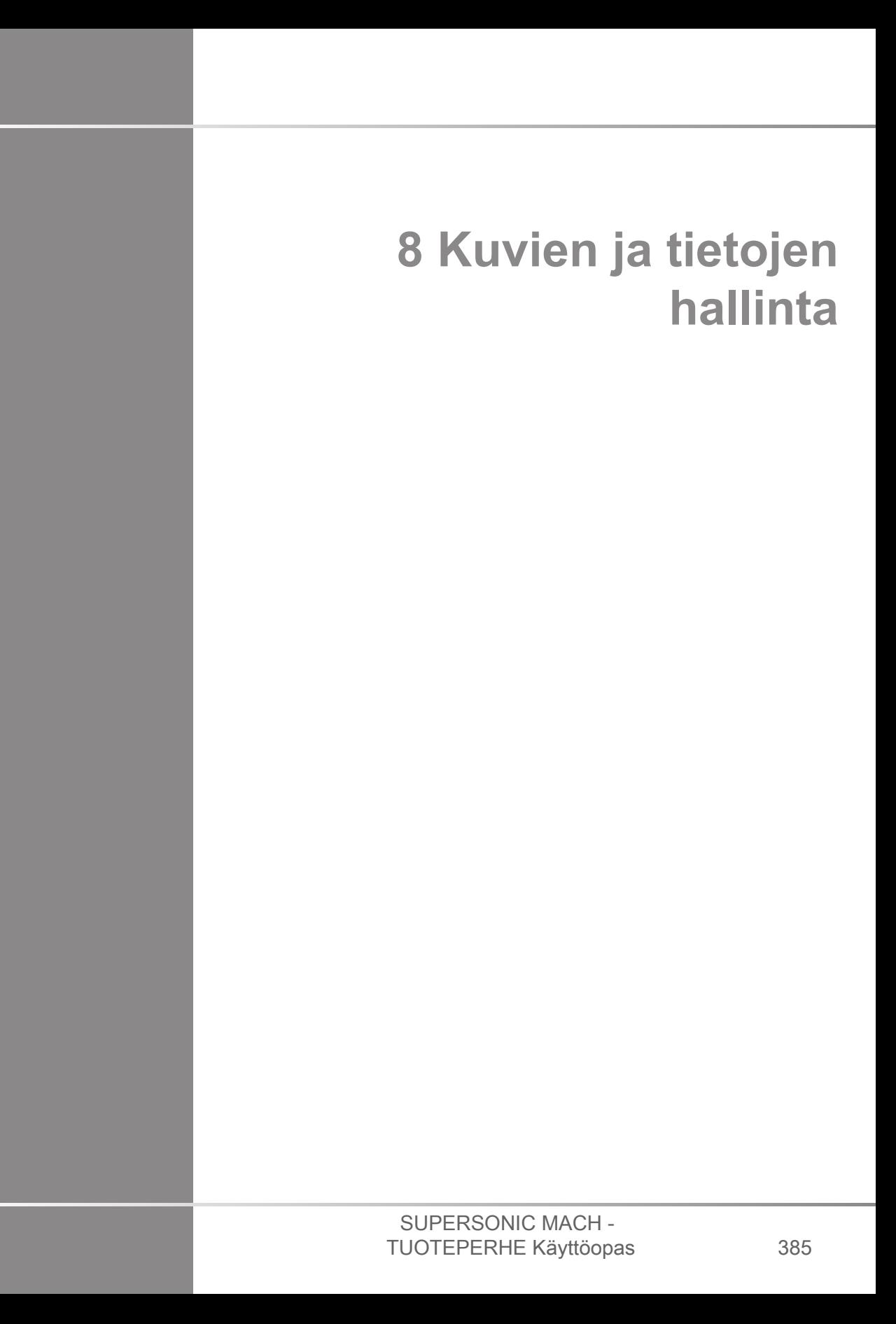

#### SUPERSONIC MACH - TUOTEPERHE Käyttöopas

# **Tietojen tallentaminen**

# **Kuvien ja leikkeiden ottaminen eli kaappaaminen**

Voit ottaa eli kaapata ja tallentaa yksittäisen kuvan tai leikesarjan. Leikkeet voidaan ottaa takautuvasti tai prospektiivisesti. Kaapattu kuva tai leikesarja tallennetaan potilastutkimukseen, ja pienoiskuva on käytettävissä reaaliaikaisessa kuvantamisnäytössä ja Tarkastelu-näytössä. Kaappauksen aikana näytön alareunassa näkyy kuvake. Kun kaappaus on valmis, näkyviin tulee kuvan pienoiskuva.

### **Yksittäisen kuvan ottaminen**

- 1. Paina **Pysäytä**.
- 2. Paina **Tallenna kuva**.

Kuva näkyy pienoiskuvana näytön oikeassa reunassa.

### **Takautuvan leikesarjan ottaminen**

SuperSonic MACH -tuoterperheen avulla voit kuvata retrospektiivisiä leikkeitä.

- 1. Paina **Pysäytä**.
- 2. Tallenna juuri kuvatut kuvat painamalla **Tallenna leike** ‑painiketta, kun se on pysäytetty.

Kun kaappaus on valmis, kuulet äänimerkin, joka vahvistaa, että leike on tallennettu.

Leike näkyy pienoiskuvana näytön oikeassa reunassa.

Älä paina **Tarkastelu**‑painiketta ennen kuin kuulet äänimerkin.

### **Prospektiivisen leikesarjan ottaminen**

SuperSonic MACH -tuoteperheen avulla voit kuvata prospektiivisia leikkeitä reaaliaikaisesti.

1. Paina Tallenna leike -painiketta reaaliaikaisen kuvantamisen aikana, jolloin prospektiivisten leikkeiden kaappaus käynnistyy.

Prospektiivinen leikekaappaus suoritetaan automaattisesti järjestelmän kokoonpanossa määritetyn keston jälkeen.

Kun kaappaus on valmis, kuulet äänimerkin, joka vahvistaa, että leike on tallennettu.

2. Pysäytä kaappaus painamalla **Tallenna leike** ‑painiketta uudelleen tai **Pysäytä**‑painiketta.

Älä muuta kuvan skaalausta mahdollisen leikekaappauksen aikana, varsinkaan seuraavia asetuksia:

- **Digitaalinen zoomaus**
- **Näyttömuoto**
- **Kaksi ylhäällä/alhaalla**
- **Laajakuvatila**

DICOM-tarkastelutyöasemassa kuvan skaalauksen muuttaminen voi johtaa mahdollisiin epätarkkoihin mittauksiin, jotka suoritetaan myöhemmin prospektiivisille DICOMleikkeille.

3. Leike näkyy pienoiskuvana näytön oikeassa reunassa.

Älä paina **Tarkastelu**‑painiketta ennen kuin kuulet äänimerkin.

#### 99 **NOTE**

**Tallenna kuva** ‑painikkeen painaminen prospektiivisen leikkeen kuvaamisen aikana ei pysäytä prospektiivisen leikkeen hankintaa.

### **Prospektiivisen leikekaappauksen keston määrittäminen**

Katso **[Chapter 9, Järjestelmän mukauttaminen \[409\]](#page-424-0)**. Prospektiivisen leikekaappauksen keston määrittäminen:

Valitse haluamasi prospektiivisen leikekaappauksen kesto käytettävissä olevista vaihtoehdoista:

2 s, 5 s, 10 s, 15 s, 30 s, 1, 2, 3, 4, 5 min

Huomautus: Varjoainetilalle voidaan asettaa tietty kesto.

## **Leikkeiden rajaaminen**

Rajaustoiminnolla voit poistaa kuvia mahdollisen leikkeen alusta tai lopusta.

1. Paina **Rajaa**‑painiketta kosketusnäytössä.

SonicPad® on soviteltu **Rajauksen loppu** ‑kohtaan.

2. Sijoita **SonicPad®** leikkeen alkuun, jotta tarvittavat kehykset poistuvat leikkeen lopusta.

**SonicPad®** on soviteltu Rajauksen alku -kohtaan.

- 3. Siirrä **SonicPadia®** leikkeen loppua kohti, jotta tarvittavat kehykset poistuvat leikkeen alusta.
- 4. Leikkaa rajatut kehykset pois käytöstä poistamalla **Rajaa** käytöstä.
- 5. Tallenna uusi leike ilman rajattuja kehyksiä painamalla **Tallenna leike**.

Palauta rajauksen aloitus- ja lopetuskehykset kuvauksen alkuun ja loppuun painamalla **Rajauksen nollaus**.

# **Tutkimuksen tarkasteleminen**

Käytä Tarkastelu-toimintoa tutkimuksen aikana tai sen jälkeen tutkimuksesta otettujen kuvien tutkimiseen ja vertailuun. Yhden potilaan useita tutkimuksia voidaan tarkastella. Tarkastelu-toiminnossa voit tarkastella tallennettuja kuvia tai leikesekvenssejä. Tallennettuja kuvia voidaan tarkastella, lähettää, tulostaa, hakea ja varmuuskopioida. Kuva-analyysi voidaan tehdä myös Tarkastelu-toiminnossa. Ultraäänijärjestelmän kiintolevylle tallennetut kuvat voidaan lähettää DVD- tai USB-levylle tai DICOM-yhteensopiviin laitteisiin verkossa.

### **Yleistä Tarkastelu-toiminnosta**

Tarkastelu-tilassa voidaan suorittaa useita eri tehtäviä, kuten suorittaa mittauksia ja toistaa leikesarjoja.

#### **MITTAUKSET TARKASTELU-TILASSA**

Tarkastelu-tilassa voidaan suorittaa nykyisen tutkimuksen kuvien mittauksia. Kuva on ensin näytettävä täysikokoisena. Nykyisen tutkimuksen Tarkastelu-näytössä tehdyt mittaukset voidaan tallentaa raporttiin. Aiempien tutkimusten Tarkastelutoiminnossa tehtyjä mittauksia ei voi tallentaa. Voit näyttää mittaussäätimet tutkimuksen tarkastelun kosketusnäytössä painamalla **Mittaus**‑painiketta. Tyhjennä kaikki mittaukset kuvasta koskettamalla Tarkastele tutkimusta -kosketusnäytön **Poista kaikki** ‑painiketta.

### **Tarkastelun aloittaminen**

Siirry tarkastelutilaan painamalla **Tarkastele**.

Näkyviin tuleva näyttö määräytyy sen mukaan, onko tutkimus aktiivinen järjestelmässä.

Jos tutkimus on käynnissä, **Tarkastelu**‑painikkeen painaminen avaa tutkimuksen tarkastelunäytön.

Jos käynnissä ei ole tutkimusta, kun **Tarkastelu** on valittuna, näkyviin tulee potilashakemisto.

Jos järjestelmän kokoonpanossa on määritetty automaattinen poisto, voit lukita joitakin tutkimuksia estääksesi niiden automaattisen poistamisen.

Voit palata reaaliaikaiseen kuvantamiseen painamalla **Tarkastelu**‑painiketta uudelleen.

## **Potilashakemisto**

Potilashakemisto on luettelo valittuun levyasemaan tallennetuista tutkimuksista. Potilashakemistossa on asetuksia, joiden avulla käyttäjä voi lajitella, tarkastella ja siirtää tutkimuksia. Jos nykyinen tutkimus ei ole käynnissä tarkastelutoiminnon käynnistyessä, näkyviin tulee potilashakemisto.

#### **TIETOJA POTILASHAKEMISTON OTSIKOISTA**

Potilashakemistossa tutkimukset on järjestetty taulukkoon, jossa on useita sarakkeita. Kukin sarakeotsikko kuvaa sarakkeen sisällön joko tekstin tai kuvakkeen avulla. Napsauttamalla sarakkeen otsikkoa voit lajitella luettelon tämän sarakkeen mukaan. Tutkimuksen tila -sarakkeessa näkyy, kuinka monta kertaa (jos on) tutkimusta on jatkettu.

## **Tutkimusten valitseminen ja lataaminen**

Jos tutkimus on käynnissä, Tarkastelu-painikkeen painaminen avaa tutkimuksen tarkastelunäytön, jossa on nykyisestä tutkimuksesta ladattuja kuvia.

Jos mitään tutkimusta ei ole käynnissä, **Tarkastelu**‑painikkeen painaminen avaa potilashakemistonäytön, jossa on luettelo aiemmista tutkimuksista.

Jos haluat tarkastella aiempia tutkimuksia, valitse ensin tutkimus potilashakemistosta.

Saman potilaan useita tutkimuksia voidaan valita ja ladata tarkastelua varten.

Valitse kaikki tutkimukset napsauttamalla **Valitse kaikki**.

Lataa valitut tutkimukset katselua varten valitsemalla **Näytä valitut**.

#### **KUVIEN NÄYTTÄMINEN**

Tutkimuksen tarkastelu ‑näyttöä käytetään tutkimuskuvien tarkasteluun ja vertailuun valitussa asettelussa. Nykyisen tai valitun tutkimuksen pikkukuvat näkyvät näytön oikealla puolella. Kosketusnäytön avulla voit käyttää muita tarkastelutoimintoja.

#### **KUVIEN TULOSTAMINEN TARKASTELUSSA**

Voit tulostaa kuvia kuvan tarkastelusta.

- 1. Napsauta jokaista tulostettavaa kuvaa halutussa järjestyksessä.
- 2. Valitse Tulosta.

#### **KUVIEN PIKKUKUVIEN SELAAMINEN**

Pienikokoisia kuvia eli pikkukuvia voidaan tarkastella Tarkastelutoiminnossa.

Pikkukuvat sijaitsevat tutkimuksen tarkastelunäytön oikealla puolella.

Voit selata kuvien pikkukuvia valitsemalla kosketusnäytöstä **Edellinen pikkukuva** ja **Seuraava pikkukuva**. Tämä näyttää edellisen tai seuraavan kuvan koko näytön tarkastelutilassa.

Kun kohdistin asetetaan pikkukuvan päälle, se laajenee suuremmaksi.

Pikkukuvan napsauttaminen suurentaa sen todelliseen kokoon.

Kun pikkukuvan päällä olevaa jätekuvaketta napsautetaan, kyseinen kuva poistetaan.

#### **KUVIEN VERTAILU**

Tarkastelu-toiminnossa voidaan verrata kahta saman potilaan eri tutkimusten kuvaa.

- 1. Valitse kaksi tutkimusta potilashakemistosta.
- 2. Napsauta **Näytä valitut**.
- 3. Napsauta potilaan nimeä vasemmalla puolella. Kahden tutkimuksen pikkukuvat tulevat näyttöön.
- 4. Valitse kaksi tarkasteltavaa kuvaa ja valitse **Vertaa**.

Kuvat näkyvät rinnakkain. Niitä voidaan tarkastella samanaikaisesti, ja mittaukset ja huomautukset voidaan suorittaa.

# **Kuvien tulostaminen**

Ympäristösyistä tulosta vain tarvittaessa.

Käytä digitaalisia laitteita tallennukseen.

Voit tulostaa integroidulla tulostimella (lisävaruste) tai verkon tulostimilla.

Järjestelmän avulla voit määrittää tulostusohjaimet ja tulostimet.

### **Määritä tulostettavaksi**

Voit määrittää Tulosta-toiminnon erilliseen ohjauspaneelin painikkeeseen.

Kun olet määrittänyt tulostimen asetukset ja liittänyt sen (katso **[the](#page-436-0) [section called "Tietovälineliitäntä" \[421\]](#page-436-0)**), toimi seuraavasti:

- 1. Valitse Media-asetukset-välilehden luettelosta haluamasi kuvatulostin.
- 2. Valitse Määritä tulostettavaksi -valintaruutu.

Voit tulostaa kuvat suoraan painamalla ohjauspaneelin Tulostapainiketta.

### **Tulostaminen reaaliaikaisessa kuvantamisessa**

Voit tulostaa reaaliaikaisia tai pysäytettyjä kuvia tutkimuksen aikana.

- 1. Ota haluamasi kuva.
- 2. Paina ohjauspaneelin **Tallenna kuva** ‑painiketta.

Kuvat tulostetaan yhdistettyjen ja määritettyjen tulostimien mukaan (katso **[Chapter 9, Järjestelmän](#page-424-0) [mukauttaminen \[409\]](#page-424-0)**).

#### **TALLENNETTUJEN KUVIEN TULOSTAMINEN PAIKALLISEEN TULOSTIMEEN**

Tarkastele tutkimusta -näytöstä voit tulostaa tallennettuja yksi- ja monikehyksisiä kuvia yksi kerrallaan 1–15 kuvaa/sivu.

- 1. Paina **Tarkastele**.
- 2. Valitse tutkimus.
- 3. Napsauta **Näytä valitut**.
- 4. Valitse Tarkastele tutkimusta ‑näytössä tulostettavat kuvat.

#### 99 **NOTE**

Tulostusjärjestys seuraa valintajärjestystä. Napsauta tulostettavia kuvia haluamassasi tulostusjärjestyksessä.

- 5. Valitse käytettävä tulostin kosketusnäytön oikealla nupilla.
- 6. Valitse haluamasi asettelu seuraavalla nupilla.
- 7. Kosketa **Tulosta**.

#### **IMPORTANT**

Jotta voit määrittää verkon asetukset, sinun on ensin kytkettävä verkkokaapeli SuperSonic MACH -tuoteperheen järjestelmän takaosasta lähiverkkoon.

#### **TULOSTAMINEN TALLENTAA KUVAT DICOM-TULOSTIMEEN (LISÄVARUSTE)**

Tarkastele tutkimusta ‑näytössä voit lähettää yhden kehyksen kuvia järjestelmästä DICOM-tulostimiin.

- 1. Paina **Tarkastele**.
- 2. Valitse tutkimus.
- 3. Kosketa **Näytä valitut**.
- 4. Valitse Tarkastele tutkimusta ‑näytössä yksi tai useampi kuva.
- 5. Kosketa **Vie DICOM-järjestelmään**.
- 6. Valitse Lähetä kohteeseen ‑valintaikkunassa DICOM-tulostin.
- 7. Tulosta valitut kuvat valitsemalla **OK**.

Jos haluat lisätietoja DICOM-tulostimen määrittämisestä, katso **[the section called "Laitteet" \[425\]](#page-440-0)**.

## **Kuvien tulostaminen tarkastelussa**

Voit tulostaa kuvia kuvan tarkastelusta.

- 1. Napsauta jokaista tulostettavaa kuvaa halutussa järjestyksessä.
- 2. Valitse Tulosta.

# **Tutkimuksen lähettäminen**

### **Viennin muodot**

Tarkastelutilassa tietyt kuvat voidaan siirtää DICOM-tulostimiin (lisävaruste) ja verkon palvelimiin, CD- tai DVD-levylle tai USB-laitteeseen. Muoto voidaan valita ennen kuvien tai leikkeiden lähettämistä. Jos haluat lähettää suurennetun kuvan tulostimeen tai USB-laitteeseen, katso **[Chapter 9, Järjestelmän](#page-424-0) [mukauttaminen \[409\]](#page-424-0)**.

# **CAUTION**

Muista, että siirrettävillä tietovälineillä olevien tietojen vieminen voi antaa hyökkääjän lukea ja/tai käyttää tietoja, joita ei ole tarkoitettu paljastettaviksi.

## **Kuvien lähettäminen**

Tutkimuksen tarkastelu -näytössä kuvat voidaan siirtää järjestelmästä DICOM-yhteensopiviin tulostimiin ja palvelimiin verkossa. Kuvat voidaan lähettää myös järjestelmän DVDasemaan.

- 1. Valitse Tarkastele tutkimusta ‑näytössä yksi tai useampi kuva.
- 2. Kosketa **Vie DICOM-järjestelmään** tai **Vie JPEG/H264 muodossa**.
- 3. Valitse kohde Lähetä kohteeseen ‑valintaikkunassa.

Lähetä kohteeseen -valintaikkunassa näytetään kokonaistila sekä laitteen vapaa tila USB-laitteelle.

#### 99 **NOTE**

DICOM PS3.15 2019a -standardin mukaisesti voit valita Lähetä kohteeseen -valintaikkunan kuvan tunnisteen poiston valintaruudun lähettääksesi kuvat, joiden tunnistekentät on poistettu tietokannasta ja kuvasta.

4. Lähetä valitut kuvat valitsemalla OK.

Tutkimukset viedään potilaan nimen mukaan järjestettyihin kansioihin.

CD-/DVD-levyn poistaminen:

- 1. Napsauta asianmukaista kuvaketta (CD tai DVD).
- 2. Noudata näyttöön tulevia ohjeita.

Jos sinun on poistettava CD-/DVD-levy manuaalisesti, aseta paperiliitin pää CD-/ DVD-aseman vieressä olevaan reikään.

USB-laitteen poistaminen:

- 1. Odota, kunnes  $\bigcirc$  symboli (tietojen vienti USB:lle) korvataan
	- *i* ilmoituskuvakealueella.
- 2. USB-laitteen poistaminen

# **CAUTION**

Varmista, että sekä käyttäjä että potilas eivät aseta käsiä tai muita ruumiinosia USB-porttiin tai sen päälle.

Voit milloin tahansa tarkistaa viennin tilan napsauttamalla vastaavaa ilmoituskuvaketta näytön vasemmassa reunassa. Jos haluat lisätietoja kuvakkeista, katso **[the section called](#page-212-0) ["Ilmoituskuvakkeet" \[197\]](#page-212-0)**.

## **Kliinisten tietojen vienti (valinnainen)**

SuperSonic MACH -tuoteperheen avulla voit hallita omia kliinisiä tutkimuksiasi viemällä tietoja kahdessa eri muodossa.

**Excel**-muodossa voit viedä anonyymejä mittauksia, jotta voit käyttää tietoja laskentataulukossa.

**Excel**-tiedosto sisältää kaikki tutkimusten aikana tehdyt mittaukset.

Useiden saman mittaustyökalun avulla toteutettujen mittausten keskiarvo ja mediaaniarvot lasketaan ja näytetään automaattisesti.

Tietojen vieminen:

- 1. Kytke USB-laite.
- 2. Avaa potilashakemisto painamalla **Tarkastelu**‑painiketta.
- 3. Valitse vietävät tutkimukset.
- 4. Valitse kosketusnäytöltä **Kliinisten tietojen vienti**.
- 5. Valitse vientimuoto.
- 6. Valitse laite.
- 7. Paina **Käynnistä**.

Järjestelmät vievät tiedot valitussa muodossa USB-laitteelle.

## **DICOM-jäsennelty raportointi (DICOM SR)**

Suurin osa tutkimuksen aikana havaituista kliinisistä löydöksistä voidaan arkistoida PACS-järjestelmään DICOM-jäsenneltyinä raportteina (SR). DICOM-jäsennelty raportti on asiakirjaarkkitehtuuri, joka on suunniteltu kliinisten tietojen ja löydösten koodaamiseen ja jakamiseen röntgenkuvauksen yhteydessä. Nämä SR-tiedostot voidaan myöhemmin tulkita tavallisilla raportointityöasemilla raportoinnin työnkulun nopeuttamiseksi. Tutkimuksen aikana käytetyistä kliinisistä sovelluksista riippuen voidaan valita automaattisesti enintään kolme SR-mallia kliinisten löydösten asianmukaista raportointia varten:

- OBGYN-ultraäänitoimenpiteen raportti (TID5000) OB/Gyntutkimuksia varten
- Verisuonten ultraäänitoimenpiteen raportti (TID5100) verisuonitutkimuksia varten
- Muiden tutkimusten (MSK, rinta, pienet osat, pediatria) yleiset kuvantamisraportit (TID1500)

Kliinisten löydösten valitsemiseen, luomiseen, tallentamiseen ja arkistointiin ei tarvita lisävaiheita.

Yksi yllä mainituissa kliinisissä sovelluksissa kuvattu kuva/leike käynnistää DICOM SR -raportin luomisen.

Oletusarvoisesti SuperSonic MACH -tuoteperhe ei luo DICOMjäsenneltyjä raportteja tutkimuksen lopussa.

#### **KOKOONPANO**

**DICOM-jäsennelty raportointi (DICOM SR) ‑vaihtoehto**

DICOM SR ‑toiminnon aktivoiminen:

- 1. Paina **Järjestelmäkokoonpano**.
- 2. Avaa **Laiteasetukset**‑välilehti.
- 3. Avaa **Järjestelmän DICOM-asetukset** ‑alivälilehti.
- 4. Valitse **Luo jäsennellyt raportit** ‑valintaruutu.

#### **DICOM-säilö**

- 1. Valitse Järjestelmäkokoonpano‑kohdassa Järjestelmänvalvonta‑välilehden **Laitteet**‑alivälilehti.
- 2. Valitse **Muokkaa valittuja**.
- 3. Valitse DICOM-tallennuslaitteen **Lisäasetukset**.
- 4. Valitse haluamasi **Ota SR-vienti käyttöön** ‑valintaruutu.

#### **Siirrettävät DICOM-tietovälineet**

- 1. Valitse Järjestelmäkokoonpano‑kohdassa Järjestelmänvalvonta‑välilehden **Laitteet**‑alivälilehti.
- 2. Napsauta **Irrotettava DICOM-tietoväline**.
- 3. Valitse **Muokkaa valittuja**.
- 4. Valitse haluamasi **Ota SR-vienti käyttöön** ‑valintaruutu.

### **LÄHETYSTAVAT**

#### **DICOM SR ‑raporttien automaattinen lähetys**

Kun SR-vienti on otettu käyttöön yhdelle tai useammalle DICOM-tallennuslaitteelle, DICOM SR ‑tiedosto lähetetään automaattisesti tutkimuksen lopussa tälle/näille määritetyille DICOM-tallennuslaitteille.

#### **DICOM SR ‑raporttien lähettäminen pyynnöstä**

Reaaliaikaisen tutkimuksen aikana ja jos SR-tietojen vienti on otettu käyttöön yhdelle tai useammalle DICOM-tallennuslaitteelle, voit tarvittaessa lähettää päivitetyt versiot DICOM SR ‑raportista tälle/näille määritetyille DICOM-tallennuslaitteille.

- 1. Paina **Tarkastelu** tai **Raportti**.
- 2. Paina kosketusnäytön **Lähetä SR** ‑painiketta.

**DICOM SR ‑raporttien manuaalinen lähetys**

- 1. Kun tutkimus on päättynyt, valitse **Tarkastelu**.
- 2. Valitse tutkimus, jolle haluat lähettää SR-raportin, ja paina **Näytä valitut** ‑painiketta.
- 3. Napsauta kuvien tarkastelun luettelossa **DICOM SR ‑kuvaketta**.
- 4. Paina kosketusnäytössä **Vie DICOM-laitteeseen**.
- 5. Valitse laite ja napsauta **OK**.

#### 99 **NOTE**

Voit määrittää kaikki DICOM-vientiasetukset. Katso **[the section](#page-440-0) [called "Laitteet" \[425\]](#page-440-0)**

# **Tutkimusten ja kuvien poistaminen**

Potilashakemiston avulla voit poistaa tutkimuksia järjestelmästä.

Jos tutkimus poistetaan vahingossa ja se on arkistoitu DVDlevylle, arkistoitu tutkimus voidaan ladata uudelleen.

Tutkimuksen tarkastelu ‑näytössä voidaan poistaa tutkimuksen tallennettuja kuvia.

Tämä on kuitenkin mahdollista vain, kun Lähetä kuvat/leikkeet ‑asetuksena kohdassa Tulosta/Verkko on Tutkimuksen lopussa.

Kun kuva poistetaan, se pysyy väliaikaisesti Tarkastele tutkimusta)‑näytössä, jossa on merkintä X.

## **Yhden tai useamman kuvan poistaminen**

- 1. Valitse poistettavat kuvat
- 2. Kosketa kosketusnäytön **Poista valitut** ‑painiketta.
- 3. Napsauta vahvistusruudussa **Poista**.

## **Tutkimusten poistaminen**

- 1. Valitse potilashakemistosta yksi tai useampi tutkimus. Valitse kaikki tutkimukset koskettamalla **Valitse kaikki**.
- 2. Napsauta **Poista valitut**.
- 3. Napsauta vahvistusruudussa **Poista**.

# **Kuvakysely ja haku**

Ennen tutkimusta tai tutkimuksen aikana voidaan suorittaa kysely potilastutkimusten löytämiseksi etätyöasemasta, ulkoisesta USBtallennusvälineestä tai CD-/DVD-levyltä.

Näistä tutkimuksista voidaan poimia päteviä kuvia ja hakea niitä SuperSonic MACH -tuoteperheen laitteilla.

Kun kuvat on haettu, niitä voidaan selata ja sopiva kuva voidaan valita tarkasteluun.

Haettu kuva voidaan myös näyttää rinnakkain nykyisen tutkimuksen reaaliaikaisen kuvan vieressä.

**Tärkeää**: Kysely- ja hakutoiminto edellyttää, että SuperSonic MACH ‑järjestelmä on liitetty verkkoon, jossa on DICOMyhteensopiva kuva-arkistotyöasema.

# **Yleisiä tietoja kyselystä**

Jos nykyistä tutkimusta ei ole, kysely voidaan suorittaa kaikille työaseman tutkimuksille.

Nämä tutkimukset voidaan hakea SuperSonic MACH tuoteperheen laitteilla tulevien uusien tutkimusten valmistelua varten.

Jos käynnissä on nykyinen tutkimus, kysely yrittää etsiä nykyisen potilaan aiemmat tutkimukset (jos automaattinen Q/R-toiminto on määritetty).

Haettavat lajit ovat seuraavat:

- DICOM-ultraäänikuvat
- Ultraäänileikkeistä poimitut DICOM-ultraäänikuvat
- DICOM-kuvat eri modaliteeteista: tietokoneradiografia (CR), tietokonetomografia (CT), magneettiresonanssi (MR), ydinlääketiede (NM), toissijainen sieppaus (SC), röntgenangiografia (XA), röntgenläpivalaisu (RF), mammografia (MG).

Lisätietoja toissijaisista kuvauksista saat työaseman käyttöoppaasta, työaseman DICOM-yhteensopivuuslausekkeesta tai työaseman/PACS-pääkäyttäjältä.

Mikä tahansa haettu tutkimus voidaan näyttää nykyisen tutkimuksen reaaliaikaisen kuvan kanssa.

Jos potilaan tunnisteominaisuuksissa on ristiriitoja nykyisen tutkimuksen ja haetun tutkimuksen välillä, näyttöön tulee varoitus.

#### 99 **LISÄTIETOJA DICOM-STANDARDISTA**

Lisätietoja DICOM-standardista saat DICOMyhdenmukaisuuslausunnostamme ja IHE-lausunnostamme verkkosivuiltamme:

**<http://www.supersonicimagine.com/dicom>**

**<http://www.supersonicimagine.com/ihe>**

Jos haluat lisätietoja kysely-nouto-ilmoituskuvakkeesta, katso **[the](#page-212-0) [section called "Ilmoituskuvakkeet" \[197\]](#page-212-0)**.

# **CAUTION**

Potilaan, jolla on eri tunniste kuin nykyisessä tutkimuksessa, näyttäminen on tehtävä varovasti.

Tämä toiminto on käytettävissä, jos potilaan nimi tai sairaalan tunnus muuttuu.

Käyttäjä vastaa kaikista riskeistä suorittaessaan kyselyn noutotoimintoja SuperSonic MACH -tuoteperheen järjestelmillä.

Haetuista kuvista voi olla paljon hyötyä, kun niitä verrataan saman kiinnostavan anatomisen kohteen kanssa reaaliaikaisessa ultraäänikuvassa.

Ole varovainen tarkastellessasi haettuja kuvia SuperSonic MACH -järjestelmällä, sillä ne voivat olla pakattuja tai niiden kuvanlaatu voi olla huonompi kuin PACS-työasemassa.

SuperSonic MACH ‑järjestelmällä haettuja ja näytettyjä kuvia ei ole tarkoitettu käytettäväksi ainoana diagnoosina.

#### 99 -**NOTE**

Voit myös siirtää tutkimuksia PACS-työasemalta SuperSonic MACH -tuoteperheen järjestelmään.

# **Kyselyn suorittaminen**

## **Automaattinen kysely**

Jos järjestelmä on määritetty asianmukaisesti, se voi suorittaa automaattisen kyselyn tietyn potilaan erityyppisistä tutkimuksista.

Kun tutkimus aloitetaan tietylle potilaalle, tallenna potilaan ensimmäinen kuva painamalla **Tallenna kuva** ‑painiketta.

Järjestelmä suorittaa automaattisesti kyselyn valitulle potilaalle.

Voit tarkastella kyselyllä saatuja tutkimuksia painamalla ohjauspaneelin **Q/R**-painiketta.

Jos haluat lisätietoja, katso **[Chapter 9, Järjestelmän](#page-424-0) [mukauttaminen \[409\]](#page-424-0)**.

### **Manuaalinen kysely**

Aloita tutkimuskysely painamalla **Q/R**-painiketta.

Näyttöön tulee kyselyn valintaikkuna.

Napsauta välilehteä, josta haluat tehdä kyselyn:

- Potilaan nimi (nimi)
- Potilastunnus (ID)
- Järjestysnumero (Järjestys)

Hallitse kyselyä asianmukaisilla suodattimilla ja paina sitten **Kysely**.

Näyttöön tulee luettelo kyselyä vastaavista tutkimuksista.

### **Tuonti USB-tallennusvälineestä tai CD-/ DVD-levyltä**

1. Aloita tutkimuskysely painamalla **Q/R**-painiketta.

- 2. Napsauta **Tuo tallennusvälineeltä** ‑painiketta.
- 3. Näyttöön tulee selainikkuna.
- 4. Valitse tuotavien tietojen sijainti.

#### 99 **NOTE**

Voit valita DICOM-tietoja sisältävän kansion, tietyn DICOMtiedoston tai DICOMDIR-tiedoston.

5. Vahvista napsauttamalla **OK**.

# **Noudon suorittaminen**

## **Automaattinen nouto**

Jos järjestelmä on näin määritetty, se noutaa automaattisesti viimeksi kuvatut sarjat kullekin valitulle modaliteetille.

### **Manuaalinen nouto**

Kun kysely on suoritettu, järjestelmä palauttaa luettelon vastaavista tutkimuksista.

Tutkimukset näytetään taulukossa, jolla on seuraavat ominaisuudet:

- Potilaan nimi
- Potilastunnus
- Syntymäaika
- Modaliteetti
- Kuvien määrä
- Päivämäärä/aika

Jos haluat lisätietoja tietystä tutkimuksesta, aseta kohdistin tutkimuksen päälle. Näyttöön tulee työkaluvihjeruutu, jossa on lisätietoja.

**SonicPadilla®** voit valita tutkimuksia kyselyluettelosta.

Valittujen tutkimusten viereen tulee valintamerkki.

Jos haluat tehdä kyselyn uudelleen, valitse valikon alaosassa oleva **Uusi kysely** ‑painike.

Hae valitut tutkimukset painamalla **Nouda** ‑painiketta.

#### 99 **NOTE**

Nämä tutkimukset siirretään SuperSonic MACH -tuoteperheen järjestelmään. Tutkimukset, joissa on suuria määriä kuvia tai pitkiä ultraäänisilmukoita, voivat viedä paljon aikaa. On parasta suorittaa kysely- ja noutotoiminto ennen tutkimuksen aloittamista.

Kun valitut tutkimukset on haettu, kunkin rivin viereen tulee teksti **NOUDETTU**.

## **Siirrettyjen DICOM-tietojen avaaminen**

Voit lähettää DICOM-tiedot PACS- tai DICOM-modaliteetista SuperSonic MACH -järjestelmään.

Q/R-ilmoituskuvake tulee näkyviin osoittamaan, että SuperSonic MACH -järjestelmään on siirretty tietoja.

Näytä vastaanotetut tutkimukset napsauttamalla ilmoituskuvaketta tai painamalla ohjauspaneelin **Q/R**-painiketta.

## **Noudettujen kuvien näyttäminen ja selaaminen**

Kaksoisnapsauta kuvan päällä **SonicPadia®**, jolloin kuva näkyy koko näytön kokoisena.

Noudettu kuva näkyy oikeanpuoleisessa ruudussa.

Voit selata noudettuja kuvia ruudun yläosassa olevilla painikkeilla:

- **Edellinen** siirtyy edelliseen kuvaan.
- **Seuraava** siirtyy seuraavaan kuvaan.

**SonicPadilla®** voit myös selata haettuja kuvia.

**Koko näytön kuvake** suurentaa haetun kuvan koko näytön sivulle ja piilottaa reaaliaikaisen tai pysäytetyn kuvan väliaikaisesti nykyisestä tutkimuksesta.

Kaikki järjestelmän säätimet toimivat tavalliseen tapaan nykyisessä reaaliaikaisessa tai pysäytetyssä kuvassa.

Järjestelmän säätimet eivät vaikuta haettuun kuvaan.

# **Kyselyn ja noudon lopettaminen**

Voit lopettaa noudettujen kuvien tarkastelun painamalla ohjauspaneelin **Q/R**-painiketta.

# **Tutkimuksen lopettaminen**

Varmista, että kaikki tarvitsemasi kuvat on tallennettu.

Kun tutkimus on valmis, lopeta se seuraavasti:

<span id="page-422-0"></span>Paina **Lopeta tutkimus** ‑painiketta kosketusnäytössä.

# **Tutkimuksen jatkaminen**

Voit jatkaa lopetettua tutkimusta.

1. Varmista, että mitään tutkimusta ei ole käynnissä, painamalla **Lopeta tutkimus**.

- 2. Paina **Tarkastele**.
- 3. Valitse potilashakemistosta tutkimus, jota haluat jatkaa.
- 4. Paina kosketusnäytön **Jatka**‑painiketta.

Järjestelmä on avannut suljetun tutkimuksen uudelleen ja on B-tilassa. Saman tutkimuksen aiempien istuntojen pienoiskuvat näkyvät oikealla puolella.

Tutkimuksen uudelleen avaamisen aikaraja voidaan määrittää Järjestelmän kokoonpano ‑kohdan **Järjestelmä/Näyttö** ‑välilehdessä.

Sulje tutkimus painamalla **Lopeta tutkimus**.

# <span id="page-424-0"></span>**9 Järjestelmän mukauttaminen**

#### SUPERSONIC MACH - TUOTEPERHE Käyttöopas

# **Järjestelmän kokoonpanon kuvaus**

Järjestelmää voidaan mukauttaa useilla eri tavoilla, jolloin se on entistäkin hyödyllisempi käyttötarpeisiisi.

Erityisesti suoritettavia tutkimuksia varten suunnitellut esiasetukset voidaan luoda ja järjestelmän asetuksia voidaan muuttaa työnkulun optimoimiseksi.

Järjestelmän kokoonpanon avulla voit määrittää koko järjestelmän, sen sovellukset ja lisäasetukset.

Avaa järjestelmän kokoonpano koskettamalla **Järjestelmän kokoonpano** kosketusnäytössä missä tahansa aktiivisessa kuvantamistilassa.

Järjestelmän kokoonpanoon tehdyt muutokset tallennetaan automaattisesti, ellei toisin mainita.

Poistu järjestelmän kokoonpanosta valitsemalla kosketusnäytöstä **Lopeta**.

Järjestelmän kokoonpano on jaettu seitsemään välilehteen:

- Järjestelmä/Näyttö
- Laitteen asetukset
- Järjestelmänvalvonta
- Esiasetukset
- Mittaukset
- Verkkopalvelut
- Järjestelmän diagnostiikka

Lisätietoja on kussakin osassa.

# **Järjestelmä/Näyttö**

# **Järjestelmä/Näyttö‑välilehden kuvaus**

Järjestelmä/Näyttö-välilehti on jaettu kolmeen välilehteen:

- Järjestelmä
- Alueelliset parametrit
- Tutkimus
- Mukautus

## **Järjestelmä**

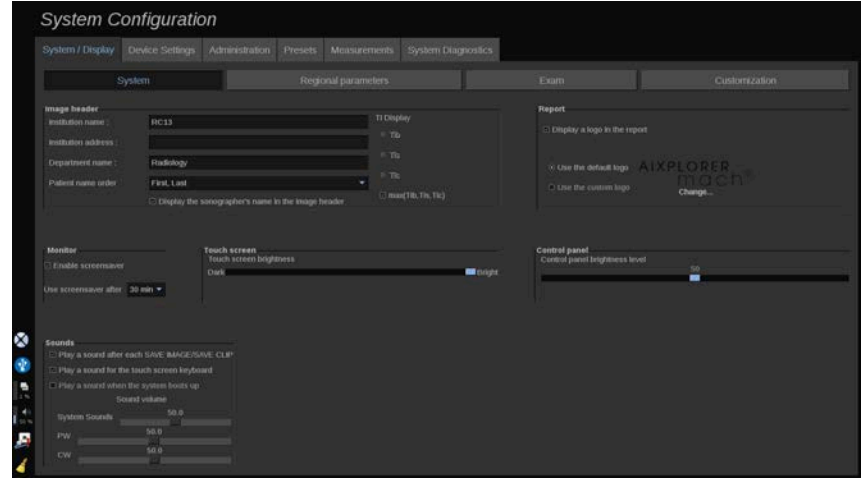

Tässä osassa voit tehdä seuraavat toimet:

- Kirjoita laitoksen nimi ja osoite.
- Valitse potilaan nimen järjestys.
- Näytä/älä näytä terveydenhuollon ammattihenkilön (HCP) nimeä kuvan otsakkeessa.
- Valitse kuvantamisnäytössä näytettävä lämpöindeksi (TI).
- Lataa USB-muistista ja lisää logo, joka näkyy raportin ylätunnisteessa, tai valitse raportin ylätunnisteessa näkyvä oletuslogo.
- Säädä järjestelmän äänenvoimakkuutta.

#### 99 **NOTE**

Tulostetussa raportissa näytettävän logon vaihtaminen:

- 1. Varmista, että "Näytä logo raportissa" ‑valintaruutu on valittuna.
- 2. Toimi seuraavasti:
- Valitse "Käytä oletuslogoa", jos haluat käyttää SuperSonic MACH -tuoteperheen logoa
- Valitse "Käytä mukautettua logoa", jos haluat käyttää omaa logoa.
	- Liitä sitten järjestelmään USB-muisti, joka sisältää käytettävän logon.
	- Selaa sitten oma logosi esiin napsauttamalla logoa.
- Ota näytönsäästäjä käyttöön tai poista se käytöstä ja määritä se.
- Kalibroi kosketusnäyttö.

#### 99 **NOTE**

Kosketusnäytön kalibroiminen:

- 1. Paina "kosketusnäytön kalibrointi kalibroi nyt"
- 2. Paina jokaista kosketusnäyttöön tulevaa kalibrointipistettä, kunnes näyttö häviää.
- Säädä ohjauspaneelin kirkkautta.
- Säädä kosketusnäytön kirkkautta.
- Aktivoi ääni seuraaville toiminnoille:
	- Jokaisen Tallenna kuva/leike -toiminnon jälkeen
	- Kosketusnäytön näppäimistölle
	- Kun järjestelmä käynnistyy
- Määritä toiminto ohjelmoitavalle näppäimelle (ohjauspaneelin määritettävissä olevat painikkeet).
- Määritä toiminnot jalkakytkimen kolmelle polkimelle (saatavana lisävarusteena).

## **Alueelliset parametrit**

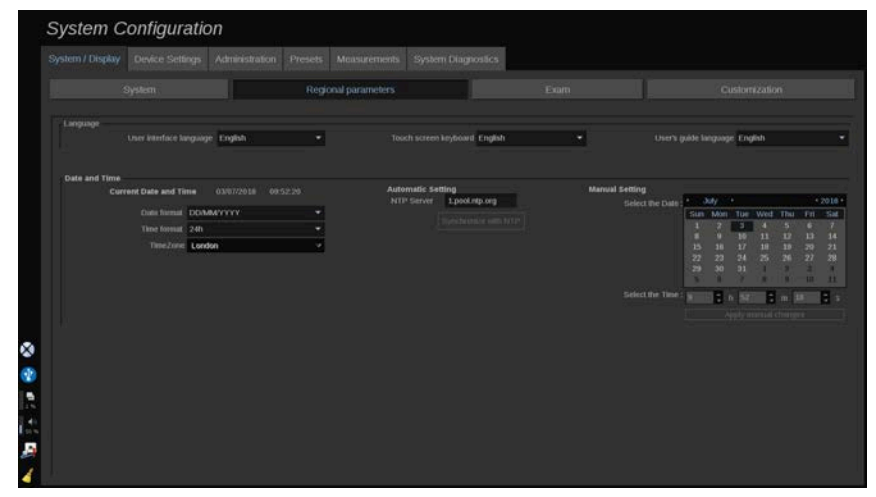

Tässä osassa käsitellään järjestelmän alueellisia asetuksia ja kieliasetuksia.

Tässä osassa voit tehdä seuraavat toimet:

- Järjestelmän käyttöliittymän kielen vaihtaminen
- Näppäimistön kielen määrittäminen
- Päivämäärän ja kellonajan muodon muuttaminen
- Järjestelmän päivämäärän ja kellonajan säätäminen

#### 99 **NOTE**

Päivämäärän ja kellonajan asettaminen:

- 1. Valitse aikavyöhyke avattavasta luettelosta.
- 2. Toimi seuraavasti:
	- Anna NTP (Network Time Protocol) -palvelin (oletusarvon mukaan voit kirjoittaa ntp.ubuntu.com) ja valitse Automaattinen asetus ‑ruudussa "Synkronoi NTP:n kanssa".

• Valitse päivämäärä ja aseta aika Manuaalinenasetusruudussa ja valitse sitten "Käytä manuaalisia muutoksia".

## **Tutkimus**

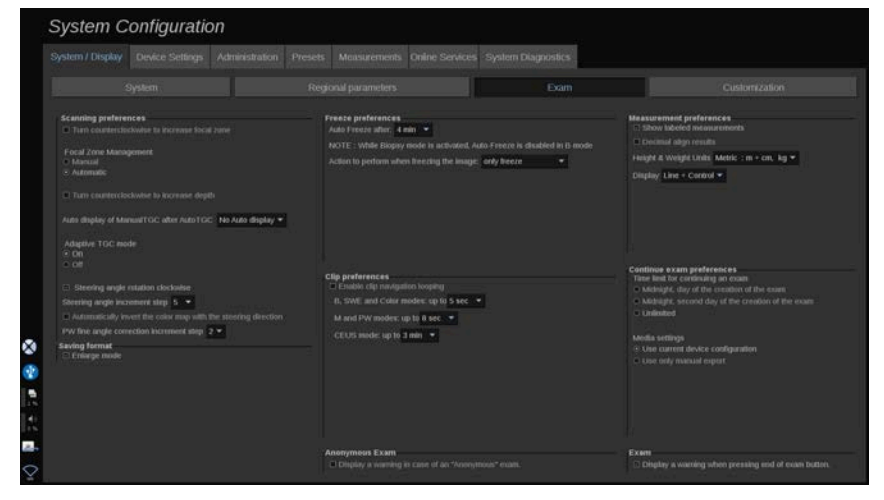

Tässä osassa voit tehdä seuraavat toimet:

- Mukauta skannausasetuksia:
	- Säädä joitakin väri- ja PW-tilojen asetuksia.
		- Ohjauskulman vaihe määrittää värilaatikon ohjauksen askeleen.
		- PW-kulman hienosäätö määrittää PW:n kulman hienosäädön askeleen.
		- Värivirtauskartan automaattinen kääntäminen ohjaussuuntaan
		- Mukauta nupin pyörimissuuntaa ohjauskulman, tarkennusalueen ja syvyyden mukaan.
	- Määritä manuaalisen TGC-näytön kesto kosketusnäytössä automaattisen TGC-toiminnon aktivoinnin jälkeen. Oletusarvon mukaan automaattinen näyttö ei ole käytössä.
- Mukauta joitakin pysäytysasetuksia:
	- Aseta reaaliaikaisen tilan automaattisen pysäytyksen kesto.
- Valitse kuvan pysäyttämisen jälkeen suoritettava toiminto:
	- vain pysäytys
	- näytä kehomerkinnät
	- näytä huomautukset
	- näytä mittaukset
- Määritä prospektiivisen leikekaappauksen raja-aika kontrastitilaa ja muita tiloja varten.
- Mittausten näyttötavan mukauttaminen
- Mukauta Jatka tutkimusta -tilaa (katso **[the section called](#page-422-0) ["Tutkimuksen jatkaminen" \[407\]](#page-422-0)**).
- Valitse näytettäväksi varoitusikkuna, kun tallennat kuvaa nimettömälle potilaalle.
- Valitse, haluatko Tarkennusvyöhykkeen hallinta -toiminnon olevan manuaalinen vai automaattinen.
- Valitse Adaptiivinen TGC -tilan aktivoiminen tai käytöstä poistaminen.
- Ota silmukka käyttöön leikkeissä.
- Syvyys- ja tarkennusnuppien pyörimissuunnan mukauttaminen
- Valitse, että suurennetut kuvat lähetetään tulostimeen tai USBlaitteeseen.

## **Mukautus**

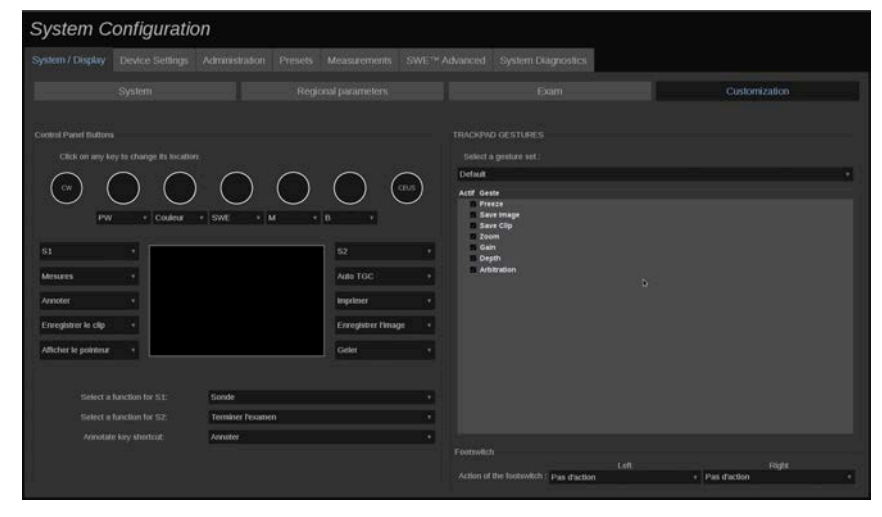

Tässä alivälilehdessä voit tehdä seuraavat toimet:
- Ohjauspaneelin painikkeiden määrittäminen halutuille ohjelmistotoiminnoille
- SonicPad®-eleiden määrittäminen
- Ohjelmistotoimintojen määrittäminen jalkakytkimelle

## **Ohjauspaneelin painikkeet**

Tässä osassa voit määrittää ohjelmistotoiminnon sijainnin haluamallasi tavalla: painikkeet (SonicPadin® molemmilla puolilla) ja kuvantamistilan nupit.

Napsauta merkittyjä painikkeita (jotka ovat tällä hetkellä määritettyjä painikkeita) ja muuta niihin liittyvää ohjelmistoohjausta tarpeen mukaan.

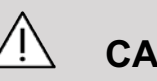

## **CAUTION**

Varmista, että muutat myös fyysisesti painikkeen paikkaa ohjauspaneelissa. Jos haluat lisätietoja painikkeen sijainnin vaihtamisesta, katso **[the section called "Mukautettavat](#page-187-0) [painikkeet" \[172\]](#page-187-0)**.

Voit myös määrittää toiminnon S1- ja S2-näppäimille.

Napsauta painikkeita ja valitse haluamasi toiminto.

Voit mukauttaa pikakuvakkeen avaamaan **Kehomerkit**- tai **Huomautus**‑toiminnon, kun painat **Huomautukset**‑painiketta.

Napsauta pudotusvalikkoa ja valitse, näytetäänkö **Kehomerkit**vai **Huomautus**‑toiminto ensin, kun painat ohjauspaneelin **Huomautukset**‑painiketta.

### **SonicPad®-eleet**

Voit ottaa eleellä ohjauksen käyttöön tai poistaa sen käytöstä tarpeen mukaan. Voit tehdä tämän valitsemalla valintaruudut tai poistamalla niiden valinnat.

### **Jalkakytkin**

Tässä osassa voit määrittää ohjelmistotoiminnot kolmipolkimiselle jalkakytkimelle.

Napsauttamalla avattavia luetteloita voit määrittää haluamasi toiminnon vasemmalle, keskellä olevalle tai oikealle polkimelle.

# **Laitteen asetukset**

## **Laiteasetukset‑välilehden kuvaus**

Laiteasetukset-välilehti on jaettu kolmeen välilehteen:

- Tietovälineasetukset
- Tietovälineliitäntä
- Järjestelmän DICOM-asetukset

## **Tietovälineasetukset**

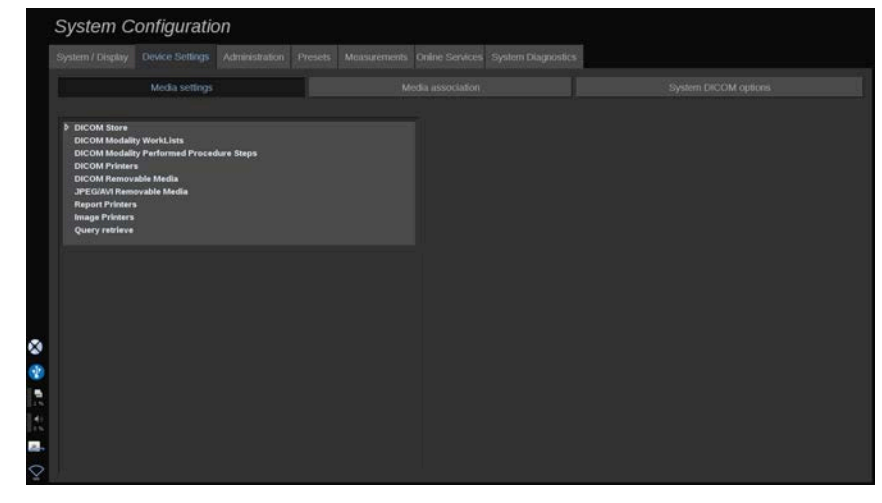

Tässä osassa voit määrittää kaikki jo lisätyt ja liitetyt tallennusvälineet.

Näet aktiivisten laitteiden luettelon napsauttamalla Tallennusvälineasetukset.

DICOM-säilölaitteiden valikossa voit määrittää tietojen lähetystavan:

- Lähetä kuvauksen jälkeen
- Lähetä tutkimuksen lopussa
- Lähetä manuaalisesti

Voit myös määrittää tulostusparametrit DICOM-tulostimille, raporttitulostimille ja kuvatulostimille sekä JPEG-/AVI-muodon siirrettävän tallennusvälineen vientiparametrit (pakkaustaso, LUTtaulukkojen vienti jne.)

DICOM-modaliteettityöluettelon palvelimille on käytettävissä erillinen "Työluetteloasetukset"-valikko. Voit määrittää tavan, jolla modaliteettien työluettelon SCP:stä tehdään kysely:

- Modaliteetin mukaan
- AE-otsikon mukaan
- Päivämäärän mukaan

Lisäksi voit määrittää vastausten enimmäismäärän, jonka haluat saada modaliteettien työluettelon palvelimilta, kun tämä laite on käytettävissä ja määritetty Hallinta-osassa.

### **Hakutaulukot**

Alla on lueteltu käytettävissä olevat eri hakutaulukot. Niiden tehtävänä on muuttaa vietyjen DICOM- tai JPEG-kuvien kirkkautta, jotta ne näkyisivät ulkoisella näytöllä mahdollisimman samanlaisilta kuin SuperSonic MACH -tuoteperheen näytöllä.

- LUT 1 (kirkkain)
- LUT 2 (kirkkaampi ++)
- LUT 3 (kirkkaampi +)
- LUT 4 (kirkkaampi)
- LUT 5 (ld)
- LUT 6 (tummempi)
- LUT 7 (tummempi +)
- LUT 8 (tummempi ++)
- LUT 9 (tummin)
- LUT 10 (DICOM, tumma)
- LUT 11 (DICOM GDSF)
- LUT 12 (DICOM. kirkas)

# **CAUTION**

Kun viet kuvia DICOM PACS -järjestelmään, käytä nimenomaan asetusta LUT 10, 11 tai 12:

- LUT 10 (DICOM, tumma): vie LUT, joka sopii (noin) 50 %:n kirkkauteen MACH-monitorin asetuksista
- LUT 11 (DICOM GSDF): oletusvienti-LUT, joka sopii (noin) 70 % MACH-monitorin kirkkauteen
- LUT 12 (DICOM, kirkas): vie LUT, joka vastaa (noin) 90 % MACH-monitorin kirkkautta

Näiden LUT-vaihtoehtojen käyttäminen muuhun kuin DICOMnäyttöön (ei DICOM GSDF-kalibroitu) viennissä johtaa tietojen häviämiseen.

Huomaa, että kun viet kuvia LUT 5:llä (Id), kuviin ei tehdä mitään muutoksia. LUT 5:tä on käytettävä kaikessa viennissä, jota ei ole tarkoitettu DICOM PACS -muotoon.

## **Tietovälineliitäntä**

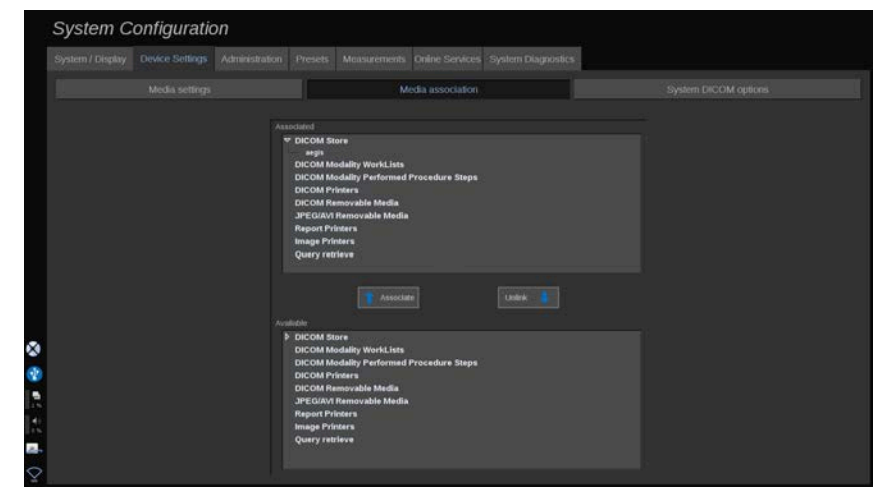

Tässä osassa voit liittää minkä tahansa Hallinta-välilehteen lisätyn tallennusvälineen.

Tässä osassa voit lisätä aktiivisen laitteen toimivaan kokoonpanoon.

Voit valita laiteluettelosta, joka on valmiiksi määritetty Järjestelmän kokoonpano -ikkunan Hallinta-osassa.

Laitteen liittäminen:

- 1. Siirry näytön alareunaan, josta löydät "käytettävissä olevat laitteet" -luettelon.
- 2. Napsauta laitetyyppiä. Näyttöön tulee luettelo.
- 3. Valitse laite, jonka haluat liittää.
- 4. Napsauta Liitä. Laite näkyy näytön yläosassa Liitetyt laitteet ‑luettelossa.

#### 99 **NOTE**

Voit liittää yhden tai useita DICOM-työluettelopalvelimia, jotta voit tehdä kyselyn useista työluettelopalvelimista samanaikaisesti.

Voit poistaa laitteen liittämisluettelosta valitsemalla sen ja napsauttamalla Poista linkitys ‑painiketta.

# <span id="page-437-0"></span>**Järjestelmän DICOM-asetukset**

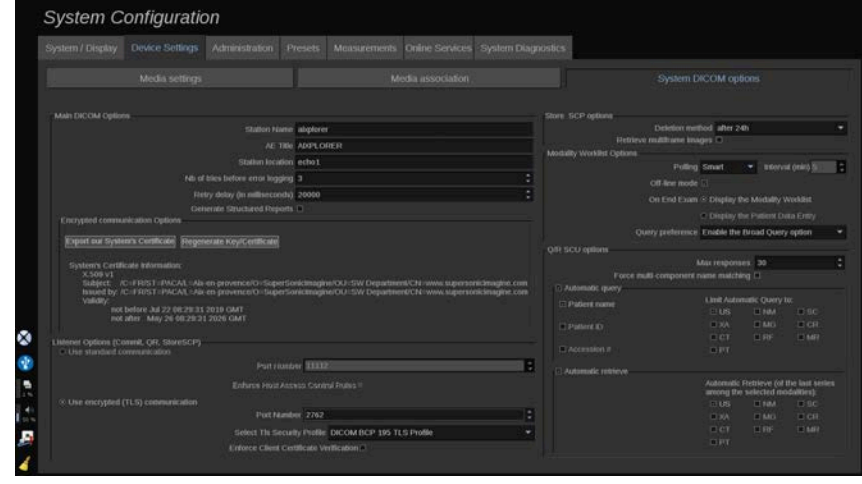

Tässä osassa voit säätää DICOM-parametreja.

Voit syöttää DICOM-pääasetukset-osassa kaikki DICOMparametrit, jotka tunnistavat DICOM-verkossa olevan ultraäänijärjestelmän.

Voit myös määrittää järjestelmän siten, että se ei kommunikoi tuntemattomien isäntien kanssa, ja valita, haluatko järjestelmän muodostavan strukturoituja raportteja.

Voit määrittää TLS-kokoonpanon samanlaiseksi kaikille SuperSonic MACH -järjestelmän palveluille (Tallenna SCP, DICOM-tallennus, DICOM-tulostimet...) valitsemalla **Käytä yleistä TLS-kokoonpanoa** -valintaruudun. Käytettävissä ovat myös seuraavat vaihtoehdot:

- Vie USB-laitteen julkinen avain valitsemalla Vie varmenteemme.
- Voit valita nimettömän TLS-yhteyden valitsemalla tätä vastaavan valintaruudun.
- Voit vaatia vertaisvarmenteen valitsemalla tätä vastaavan valintaruudun.
- Voit valita TLS-suojausprofiilin (DICOM AES tai DICOM BCP 195).
- Luo uusi avaimen/varmenteen pari valitsemalla Luo avain/ varmenne uudelleen.

Jos haluat määrittää kunkin palvelun TLS-yhteyden eri tavalla, siirry **Hallinta**‑välilehden **Laitteet**‑alivälilehteen (katso **[the](#page-440-0) [section called "Laitteet" \[425\]](#page-440-0)**) ja määritä eri palvelut tarpeen mukaan.

# **CAUTION**

Muista, että muun kuin DICOM TLS ‑yhteyden kautta lähetettyjen tietojen luottamuksellisuutta ja eheyttä ei voida taata.

Modaliteettityöluettelon asetukset -osassa voit määrittää modaliteettityöluettelon päivitystavan "kyselyasetus"-toiminnolla:

- Päivitä työluettelo vain manuaalisesti valitsemalla "Manuaalinen".
- Valitse "Automaattinen", jos haluat määrittää ajan, jolloin työluettelo päivitetään automaattisesti.
- Valitsemalla "Älykäs" voit päivittää työluettelon automaattisesti aina, kun painat ohjauspaneelin Lopeta tutkimus ‑painiketta.

Voit myös valita offline-tilan, jolloin voit käyttää työluettelon viimeisintä päivitystä, kun verkkoyhteys katkaistaan. Oletusarvon mukaan tämä tila on käytössä.

Voit myös määrittää työnkulkuasetukset tutkimuksen loppua varten:

- Näytä modaliteettityöluettelo
- Näytä potilastietojen syöttö

Lopuksi voit valita työluettelon kyselytavan, kun painat "Kyselyn asetukset" ‑pudotusvalikon Lopeta tutkimus ‑painiketta:

- Ota Laaja kysely ‑asetus käyttöön.
- Ota käyttöön Potilaskysely-vaihtoehto.
- Säilytä viimeksi valittu vaihtoehto.

Tallenna SCP-asetukset ‑osassa voit valita poistotavan ja sen, haluatko noutaa monikehyksiset kuvat.

Q/R SCU -asetusten osassa voit määrittää Kysely/ Nouto‑parametrit.

Voit myös määrittää automaattisen kyselyn ja automaattisen haun valitsemalla kyselykentät ja modaliteetit.

# **Järjestelmänvalvonta**

# **Järjestelmänvalvonta‑välilehden kuvaus**

Järjestelmänvalvonta‑välilehti on jaettu kuuteen välilehteen:

- Laitteet
- Ethernet-määritykset
- WiFi-määritykset
- Verkkotyökalut
- Levyn ylläpito
- Lääkintähenkilöstö
- Käyttäjien hallinta

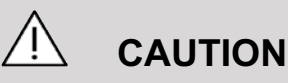

Kuvan pakkaaminen voi johtaa kuvatietojen menettämiseen.

Vaikka lääketieteellisessä kuvantamisessa voidaan yleensä hyväksyä matalat kuvapakkaustasot, suuren häviöllisen pakkauksen käyttäminen voi heikentää kuvanlaatua.

Käyttäjän vastuulla on määrittää ja ylläpitää viedyissä kuvissa diagnostisesti hyväksyttävä kuvan pakkausaste.

Jos et ole epävarma siitä, minkä suuruinen pakkaus on hyväksyttävissä, tutustu kirjallisuuteen tai käytä järjestelmän oletuspakkaussuhdetta.

## <span id="page-440-0"></span>**Laitteet**

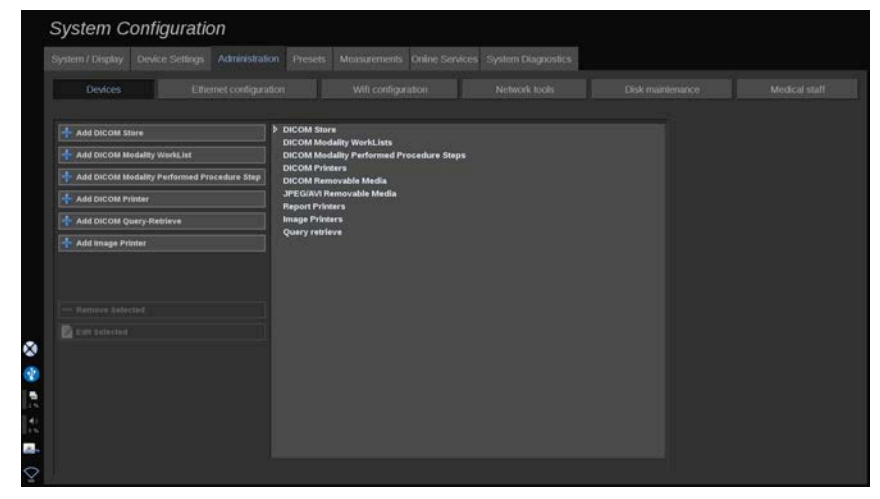

Laitteet viittaavat laitteiden alkukokoonpanoon.

Luettelo lisättävistä laitetyypeistä näkyy näytön vasemmassa reunassa ostettujen vaihtoehtojen mukaan:

- Lisää DICOM-säilö $^1$
- Lisää DICOM-modaliteettityöluettelo $<sup>1</sup>$ </sup>
- Lisää DICOM-modaliteetissa suoritettu toimenpidevaihe  $(MPPS)^1$
- Lisää DICOM-tulostin<sup>1</sup>
- $\cdot$  Lisää DICOM-kysely/-haku $^1$
- Lisää kuvatulostin

#### 99 **NOTE**

Käytä valitun tulostimen suositeltua ohjainta.

Lisää laite ja määritä sen parametrit napsauttamalla sen vasemmalla puolella olevaa painiketta.

Voit tarkastella ja määrittää laitteen parametreja napsauttamalla näytön keskellä olevaa laitetta.

<sup>&</sup>lt;sup>1</sup>Käytettävissä vain, jos DICOM-vaihtoehto on ostettu

#### 99 **NOTE**

Kun lisäät DICOM-laitetta DICOM-verkkoyhteyden kautta, seuraavien perusasetusten on oltava täytettyinä:

• aseman nimi, IP-osoite, portin numero ja sovellusyksikön nimi (AET).

Voit myös käyttää TLS-yhteyttä näille laitteille lisättäessä tai muokattaessa niitä.

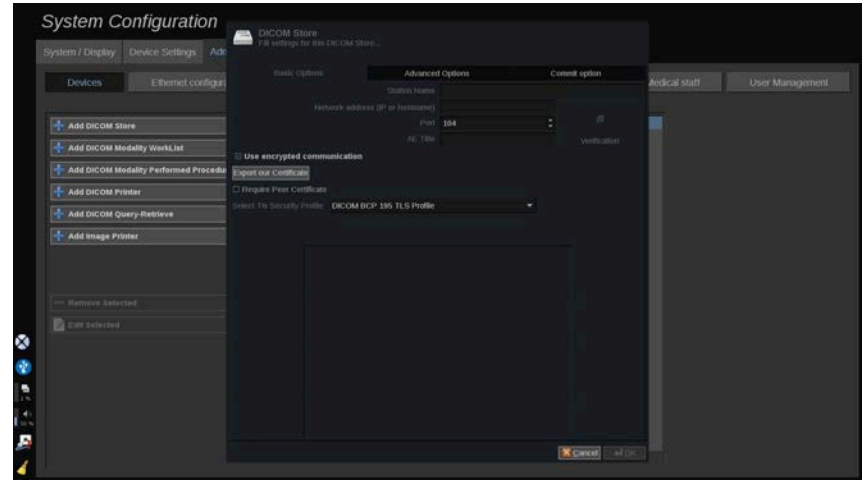

Jos haluat lisätietoja DICOM TLS:stä, katso **[the section called](#page-437-0) ["Järjestelmän DICOM-asetukset" \[422\]](#page-437-0)**.

### **DICOM-säilön määrittäminen**

Jos haluat muokata olemassa olevaa DICOM-tallennuslaitetta, valitse se laiteluettelosta ja napsauta **Muokkaa valittuja**.

Perusasetukset‑välilehdessä voit määrittää DICOM-laitteen asetukset.

Lisäasetukset‑välilehdessä voit hallita vientiasetuksia.

1. Yleiset vientiasetukset ‑kohdassa voit valita seuraavat vaihtoehdot:

- haluatko potilaan nimen näkyvän tai olevan piilotettuna viedyissä tiedostoissa
- tietotyypit, jotka haluat ottaa käyttöön vientiä varten (yksittäiset tai monikehykset, PDF-raportit, DICOM SR)
- LUT (Look Up Table/tarkastelu) ‑taulukko, jota haluat käyttää viedyissä kuvissa/videoleikkeissä
- merkkikoodauksen tyyppi.
- 2. Kuvien ja leikkeiden asetuksissa voit määrittää:
- siirtosyntaksin, jossa on ennalta asetetut kuvan pakkaussuhteet
- kuvien pakkauslaadun
- väri- tai mustavalkotilojen tukemisen viennissä
- kuvakoon pienennyksen tason
- takautuvan leikkeen keston.

# **99** NOTE

Voit määrittää kaikki nämä asetukset samalla tavalla mille tahansa siirrettävälle DICOM-tallennusvälineelle.

Vahvista valinta‑välilehdessä voit pyytää vahvistuksen tallennuspalvelusta.

Kun kaikki haluamasi asetukset on asetettu, tallenna muutokset painamalla **OK**.

#### 99 -**NOTE**

Yhdeksän käytettävissä olevaa LUT-taulukkoa ovat valmiiksi asetettuja suodattimia, jotka vaikuttavat vietyjen kuvien ja/tai leikkeiden tiettyihin kirkkaus- ja kontrastiasetuksiin.

Niiden avulla kuvat saadaan näkymään DICOM Review työasemanäytössä sellaisena kuin ne näkyvät SuperSonic MACH -järjestelmän monitorissa.

# **CAUTION**

Liian kirkkaalla tai kontrastiltaan liian voimakkaalla LUT-taulukolla voi olla vaikutus kuvatietojen laatuun.

Käyttäjän vastuulla on säätää huolellisesti kaikkia kuvausparametreja, jotta vältetään kuvan saturaatio ja saadaan optimaaliset kvantitatiiviset aika-intensiteettitiedot.

### **DICOM-tulostimen määrittäminen**

Jos haluat muokata olemassa olevaa DICOM-tulostinta, valitse se laiteluettelosta ja napsauta **Muokkaa valittuja**.

Perusasetukset‑välilehdessä voit määrittää DICOM-tulostimen asetukset.

Lisäasetukset‑välilehdessä voit hallita tulostusasetuksia:

- säädä kirkkautta ja kontrastia
- valitse tulostusmateriaali
- määritä prioriteetti, vastaanottaja ja suurennustyyppi
- määritä asiakirjan reunojen ja tyhjien tilojen värin ja tummuus
- määritä istunnon otsikko, määritystiedot ja tasoitustyyppi tarkasti
- määritä asiakirjan pienennysprosentti.

Kun kaikki haluamasi asetukset on asetettu, tallenna muutokset painamalla **OK**.

# <span id="page-444-0"></span>**Ethernet-määritykset**

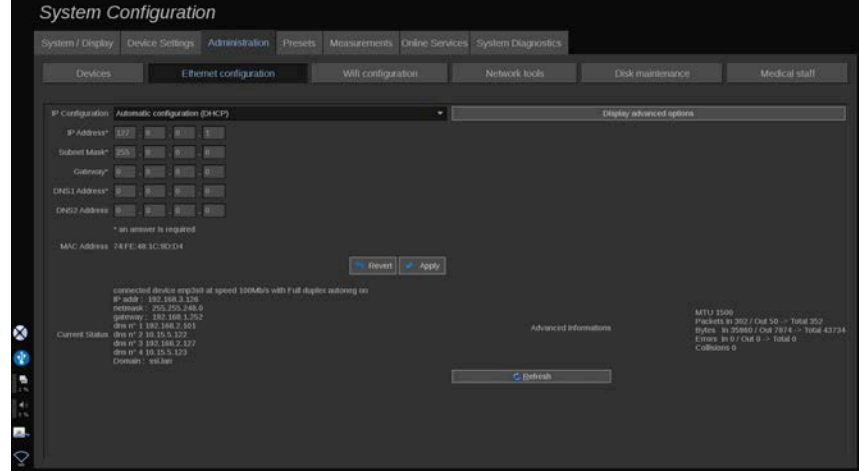

Tämä osa koskee SuperSonic MACH -tuoteperhettä.

Järjestelmä on kytkettävä verkkoon Ethernet-kaapelilla. Järjestelmään voidaan määrittää tietty IP-osoite ja verkkoasetus kaapelin ollessa kytketty tai ne voidaan määrittää automaattisesti DHCP-tilassa.

Kaikissa verkkokokoonpanoissa näytetään MAC-osoite, ja kun yhteys on muodostettu, näytetään myös verkon tila (erityisen tärkeää DHCP-kokoonpanolle).

#### 99 **NOTE**

SuperSonic MACH -tuoteperheen verkkoyhteys on avattu vain DICOM- ja verkkotulostinpalvelua varten.

Järjestelmä ei vaadi vähimmäistiedonsiirtonopeutta verkossa toimiakseen.

Jos verkkoyhteys katkeaa, tiedot voidaan viedä siirrettävällä DICOM-tallennusvälineellä tai kiinteästi asennetulla tulostimella.

# **CAUTION**

SuperSonic MACH -tuoteperheen integroiminen verkkoon muiden liitettyjen laitteiden kanssa voi aiheuttaa odottamattomia riskejä. Järjestelmän rajoitetut käyttöoikeudet kuitenkin estävät käyttäjää käyttämästä virustentorjuntaratkaisua.

## **WIFI-määritykset**

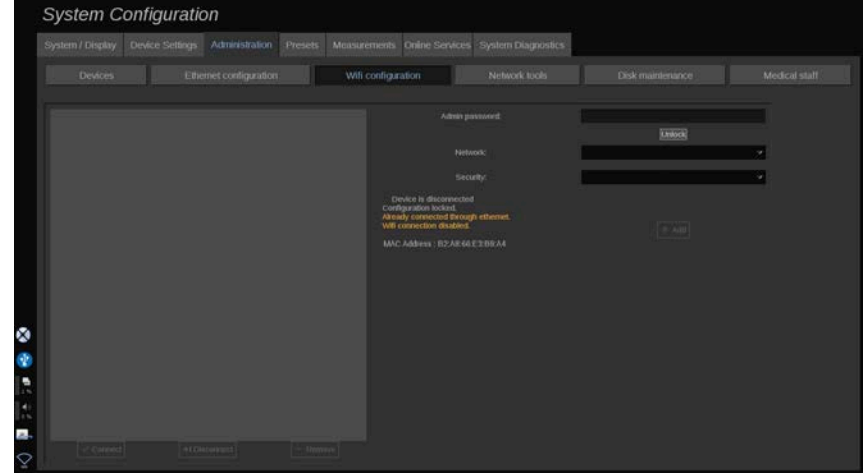

SuperSonic MACH -tuoteperhe voidaan liittää sairaalan WIFIverkkoon.

WIFI-kuvakkeiden selitysten osalta katso **[the section called](#page-212-0) ["Ilmoituskuvakkeet" \[197\]](#page-212-0)**.

#### 99 **NOTE**

WIFI-yhteyttä ei taata kaikilla alueilla, ja se riippuu verkon ominaisuuksista.

Tuettuja WIFI-sovittimia ovat:

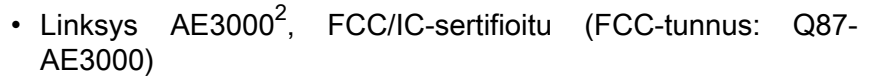

- ASUS USB-AC56 (FCC ID: MSQ-USBAC56)
- D-Link DWA-172 (FCC ID: KA2WA172A1).

Ulkoisen akkreditoidun laboratorion suorittamat testit ovat seuraavien standardien mukaisia:

- RF-mittaukset standardin EN 300 328 mukaisesti: WLAN 2,4 GHz, IEEE-standardi 802.11b/g/n
- MC-mittaukset FCC-vaatimusten osan 15B mukaisesti
- Eurooppalainen direktiivi RED

Toimintataajuusalue: 2 412–2 462 MHz 5 745–5 825 MHz (ei aktiivinen)

### **Kokoonpano**

SuperSonic MACH -tuoteperhe voidaan liittää sairaalan WIFIverkkoon.

1. Kytke WIFI-dongle SuperSonic MACH -tuoteperheeseen.

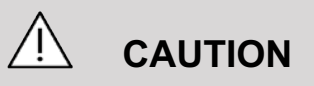

Valitse laite, jonka lämpötila-alue on yhteensopiva SuperSonic MACH -tuoteperheen käytön kanssa.

- 2. Avaa Järjestelmänvalvonta‑välilehden **WIFImääritykset**‑alivälilehti.
- 3. Anna järjestelmänvalvojan salasana ja valitse Poista lukitus.
- 4. Valitse sopiva verkko ja tietoturvataso.

<sup>&</sup>lt;sup>2</sup>Huomaa, että tämä Wi-Fi-dongle ei ole enää käytettävissä, mutta toimii edelleen, jos olet tilannut sen aiemmin.

#### 99 -**NOTE**

Vain salatut langattomat verkot ovat käytettävissä (WPA salasanalla suojattuna).

Voit muodostaa yhteyden piilotettuun verkkoon. Se näkyy **Piilotettu verkko** ‑kohdassa. Kun olet valinnut piilotetun verkon, sinun on syötettävä SSID-tunnus.

5. Anna verkon salasana ja napsauta **Lisää**.

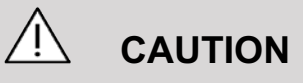

Muista määrittää WIFI-verkko oikein ennen tietojen lähettämistä.

Varmista, että WIFI-sovitin on kytketty oikein.

Muista määrittää WIFI-verkko oikein ennen tietojen lähettämistä. Varmista, että kytket SuperSonic MACH -tuoteperheen suojattuun langattomaan verkkoon.

#### 99 **NOTE**

Langallinen yhteys on etusijalla langattomaan yhteyteen nähden.

Siksi WIFI-verkkoon ei voi muodostaa yhteyttä, jos Ethernetyhteys havaitaan. Jos verkkokaapeli on kytketty SuperSonic MACH -tuoteperheeseen ja Ethernet-yhteys havaitaan, kun SuperSonic MACH -tuoteperhe on kytketty WIFI-verkkoon, WIFIyhteys poistetaan automaattisesti käytöstä.

Voit myös muokata WIFI-yhteysparametreja tai poistaa WIFIverkon luettelosta järjestelmänvalvojan salasanalla.

Ota yhteyttä SuperSonicImagine-edustajaan.

### **Yhteys**

- 1. Valitse luettelosta asianmukainen WIFI-verkko.
- 2. Napsauta **Yhdistä**.

#### 99 **NOTE**

Valittu WIFI-yhteys pysyy aktiivisena niin kauan kuin sitä ei kytketä pois päältä (**Katkaise**‑painike) tai järjestelmää ei kytketä pois päältä.

Tarkista WIFI-kuvakkeiden kuvaus kohdasta **[the section called](#page-212-0) ["Ilmoituskuvakkeet" \[197\]](#page-212-0)**.

# **Verkkotyökalut**

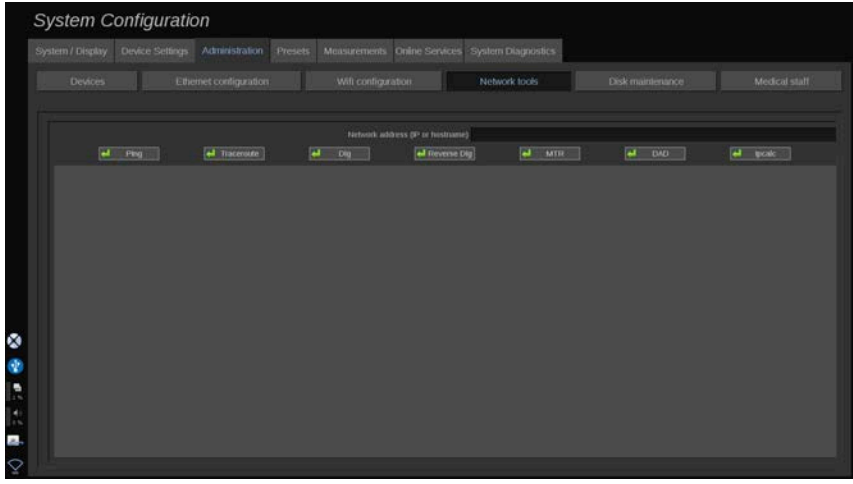

Kun olet määrittänyt verkon (katso **[the section called "Ethernet](#page-444-0)[määritykset" \[429\]](#page-444-0)**), voit käyttää verkkotyökaluja:

- Ping
- Reitin jäljitys
- Dig ja Käänteinen Dig
- MTR
- Päällekkäisten osoitteiden tunnistus DAD
- IPcalc

Pyydä lisätietoja näiden työkalujen käytöstä paikalliselta Imaginen ja Hologicin huoltoedustajalta.

## **Levyn ylläpito**

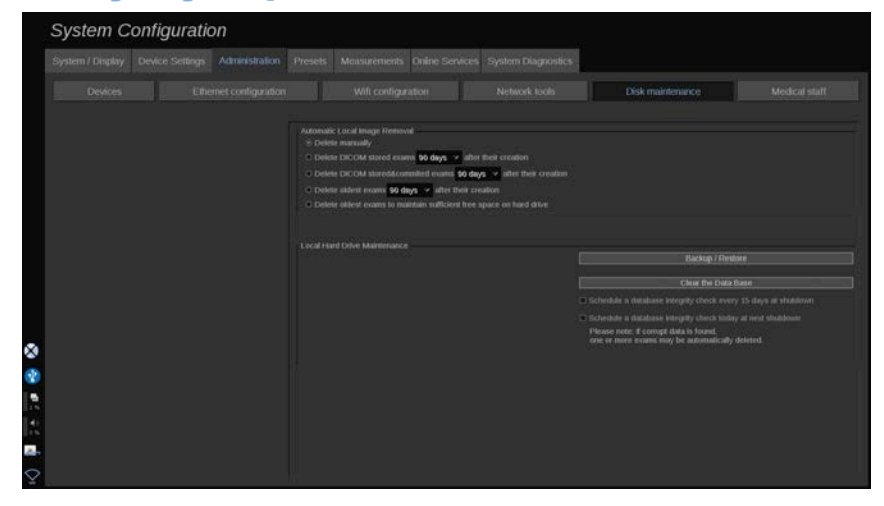

Tässä osassa käsitellään kaikkia järjestelmän kiintolevyn sisältämien tutkimusten hallintavaihtoehtoja.

# **CAUTION**

Kiintolevyä ei pidä käyttää ensisijaisena tallennuspaikkana pitkäaikaista tallennusta varten. Tutkimukset tulee varmuuskopioida joko ulkoiselle asemalle tai verkon kautta säännöllisesti.

Jos järjestelmän kiintolevy on vaihdettava tai järjestelmä päivitetään, kiintolevyn tiedot poistetaan eikä niitä voi palauttaa.

### **Automaattinen paikallisen kuvan poisto**

Tässä osassa voit hallita paikallisen tutkimustietokannan tyhjennystapaa.

Poista manuaalisesti on oletusasetus. Voit poistaa potilashakemistosta haluamasi tutkimuksen manuaalisesti.

# **CAUTION**

Varmista, että poistat tutkimuksia säännöllisesti, jotta kiintolevy ei täyty.

**DICOM-tallennettujen tutkimusten poistaminen** edellyttää, että SuperSonic MACH -tuoteperhe on liitetty PACS-järjestelmään. Voit määrittää järjestelmän poistamaan automaattisesti PACSjärjestelmään tallennetut tutkimukset 24 tuntia, 2 päivää, 3 päivää, 5 päivää, 10 päivää, 30 päivää, 60 päivää tai 90 päivää tutkimusten luomisen jälkeen.

**DICOM-tallennettujen ja vahvistettujen tutkimusten poistaminen** edellyttää, että SuperSonic MACH -sarja on liitetty PACS-järjestelmään. Voit määrittää järjestelmän poistamaan automaattisesti PACS-järjestelmään tallennetut ja vahvistetut tutkimukset 24 tuntia, 2 päivää, 3 päivää, 5 päivää, 10 päivää, 30 päivää, 60 päivää tai 90 päivää tutkimusten luomisen jälkeen.

Poista vanhimmat tutkimukset ‑vaihtoehto poistaa tutkimukset automaattisesti 24 tunnin, 2 päivän, 3 päivän, 5 päivän, 10 päivän, 30 päivän, 60 päivän tai 90 päivän kuluttua tutkimusten luomisesta.

Poista vanhimmat tutkimukset, jotta kiintolevyllä on riittävästi vapaata tilaa ‑vaihtoehto, poistaa vanhimmat tutkimukset automaattisesti, kun tietojen tallentamiseen on alle 20 Gt vapaata tilaa. Järjestelmä poistaa tutkimuksia, kunnes vapaata tilaa on vähintään 50 Gt.

### **Varmuuskopiointi/Palautus**

Voit myös varmuuskopioida ja palauttaa joitakin osia järjestelmästä.

#### **VARMUUSKOPIOINTI**

1. Kytke USB-laite, johon haluat varmuuskopioida joitakin järjestelmän osia.

- 2. Paina **Varmuuskopioi/Palauta**‑painiketta.
- 3. Anna salasana
- 4. Paina **OK**.
- 5. Valitse USB-laite.
- 6. Valitse varmuuskopioitavat osat.
- 7. Paina **Käynnistä**.

# **CAUTION**

Muista varmuuskopioida tiedot ajoittain, jotta kiintolevy ei täyty. Voit varmuuskopioida yllä olevien ohjeiden mukaisesti tai DICOMtoiminnolla.

SuperSonic MACH -tuoteperhe on kuvantamismenetelmä, eikä sitä saa käyttää arkistointiin. Tietoturvatapahtumien seurausten minimoimiseksi SuperSonic Imagine ja Hologic suosittelevat kuvien arkistointia PACS-järjestelmään. Jos järjestelmässä on vika, huomaa, että SuperSonic MACH -levyt on salattu, mikä voi vaikeuttaa tietojen palauttamista.

#### **PALAUTUS**

- 1. Kytke USB-laite, johon olet varmuuskopioinut joitakin järjestelmän osia.
- 2. Paina **Varmuuskopioi/Palauta**‑painiketta.
- 3. Anna salasana
- 4. Paina **OK**.
- 5. Valitse USB-laite, johon olet varmuuskopioinut joitakin järjestelmän osia.
- 6. Valitse **Palauta**‑välilehti.
- 7. Valitse palautettava varmuuskopiotiedosto vasemmalta.
- 8. Valitse palautettavat osat oikealta.
- 9. Paina **Käynnistä**.

# **Lääkintähenkilöstö**

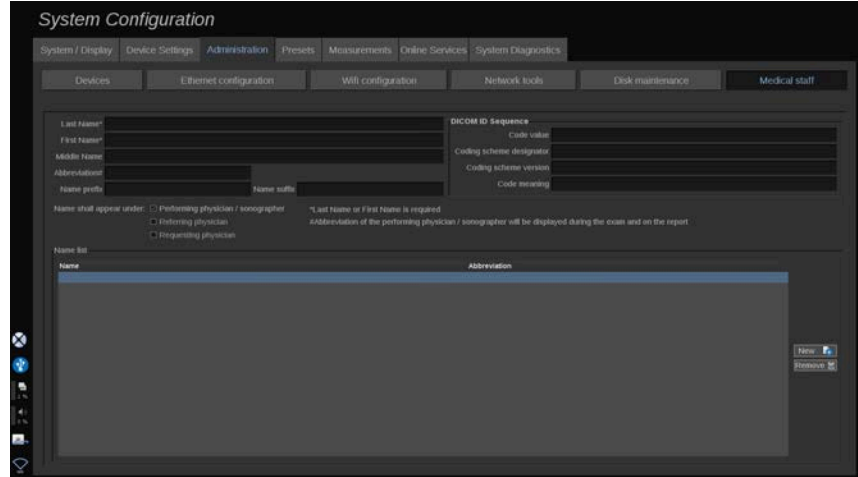

Tässä osassa voit hallita potilastietojen syöttövaiheessa valittavissa olevien lääkärien ja ultraäänikuvantamisten ammattilaisten luetteloa.

Napsauta näytön alareunassa olevassa luettelossa nimeä, jolloin aiheeseen liittyvät tiedot näkyvät luettelon yläpuolella olevissa kentissä.

Nimen lisääminen:

- 1. Napsauta **Uusi** luettelon oikealta puolelta.
- 2. Syötä asianmukaiset tiedot.

Uusi nimi tallennetaan automaattisesti. Ne voidaan valita Potilastiedot-lomakkeesta.

# **Käyttäjien hallinta**

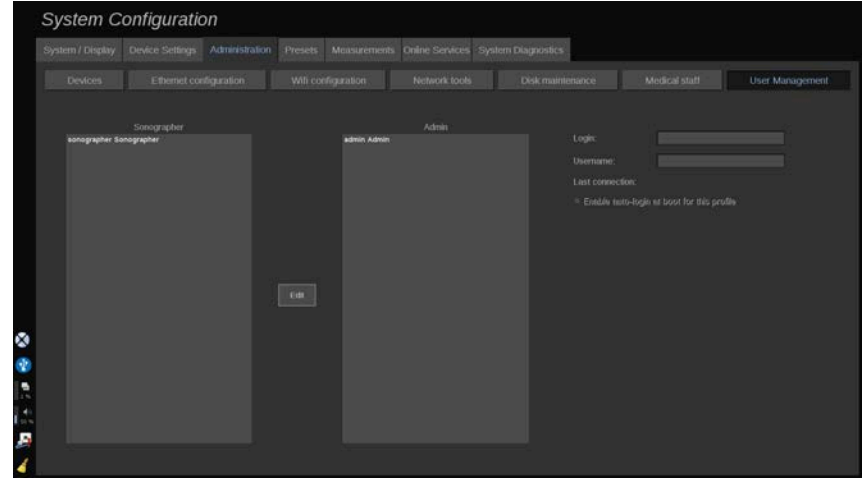

Tässä osassa järjestelmänvalvojat voivat muokata käyttäjiin liittyviä asetuksia.

1. Valitse profiili napsauttamalla sitä.

#### Käyttäjätiedot näytetään nyt.

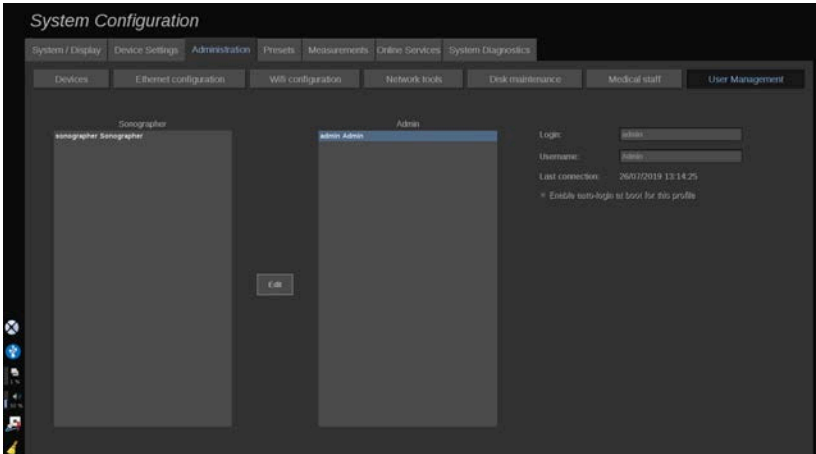

2. Muuta tai muokkaa asetuksia napsauttamalla **Muokkaa**.

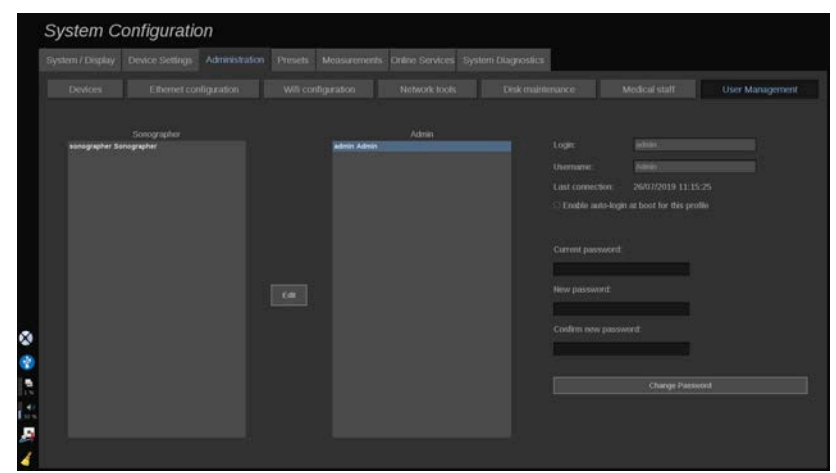

Näin voit muuttaa seuraavia asetuksia:

• Automaattinen sisäänkirjautuminen: Kun otat automaattisen sisäänkirjautumisen käyttöön, sinun ei tarvitse antaa tunnistetietojasi järjestelmän käynnistyksen yhteydessä. Valitse tämä valintaruutu tai poista sen valinta, jos haluat ottaa automaattisen sisäänkirjautumisen käyttöön tai poistaa sen käytöstä.

#### 99. **NOTE**

Huomaa, että vaikka automaattinen sisäänkirjautuminen on käytössä, sinun on annettava salasana, kun avaat istunnon lukituksen istunnon lukitsemisen jälkeen.

Automaattinen sisäänkirjautuminen voidaan ottaa käyttöön vain yhdelle profiilille kerrallaan.

# **CAUTION**

Huomaa, että automaattisen sisäänkirjautumisen ottaminen käyttöön muuttaa järjestelmän suojausparametreja.

3. Voit vaihtaa valitun profiilin salasanan noudattamalla eri vaiheita.

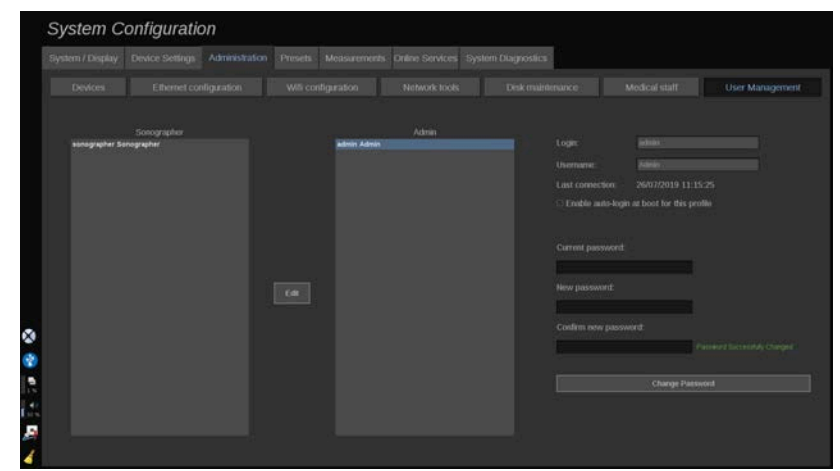

4. Tallenna uusi salasana painamalla **Vaihda salasana**.

# 99 **NOTE** Salasanoissa voi olla: • isoja kirjaimia • pieniä kirjaimia • erikoismerkkejä.

# **Esiasetukset**

Esiasetus on asetusryhmä, joka optimoi järjestelmän tietyntyyppistä tutkimusta varten. Esiasetukset määrittävät useita alkuasetuksia, kuten vahvistusarvon, värikartan, suodattimen, TissueTuner™-toiminnon, virtausoptimoinnin jne. Kun järjestelmä käynnistetään, esiasetuksen oletus on aktiivinen. Varmista ennen tutkimuksen aloittamista, että asianmukainen esiasetus on aktiivinen. Voit valita useista oletusesiasetuksista. Näitä oletusesiasetuksia ei voi poistaa. Voit luoda ja tallentaa useita esiasetuksia anturi-/sovellusyhdistelmää kohden riippuen yksittäisten anturien kosketusnäytössä käytettävissä olevien painikkeiden määrästä.

# **Esiasetukset‑välilehden kuvaus**

Esiasetukset-välilehti on jaettu kolmeen välilehteen:

- Huomautukset
- Kehomerkit
- Esiasetukset

Sen avulla voit mukauttaa huomautuksia ja kehomerkkipaketteja sekä kuvantamisen esiasetuksia.

## **Huomautus**

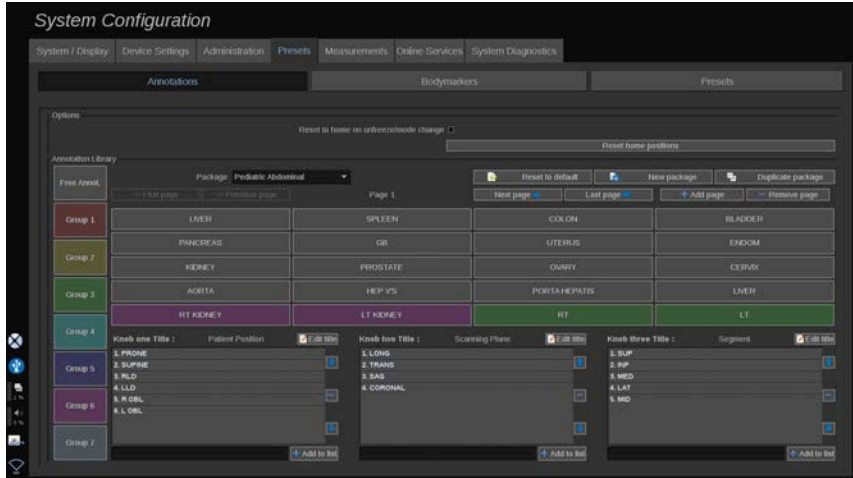

Tässä osassa voit muokata nykyisen kielen huomautuskirjastoa. Huomautuskirjaston muokkaaminen:

- 1. Valitse paketti.
- 2. Valitse sivu, jota haluat muokata, käyttämällä selausruudukon yläpuolella olevia siirtymissäätimiä:
	- Ensimmäinen sivu / Viimeinen sivu
	- Edellinen sivu / Seuraava sivu
	- Lisää sivu
	- Poista sivu
- 3. Luo uusi paketti valitsemalla **Uusi paketti** ja kirjoittamalla nimi ponnahdusikkunaan.
- 4. Jos haluat kopioida olemassa olevan paketin, napsauta **Monista paketti** ja kirjoita uusi nimi ponnahdusikkunaan. Luodaan uusi paketti, joka sisältää kaikki alkuperäisen paketin huomautukset muokkaamatta sitä.
- 5. Voit muuttaa huomautuksen nimeä napsauttamalla sitä ja muuttamalla sen ponnahdusikkunassa.
- 6. Jos haluat luoda uuden huomautuksen tyhjään painikkeeseen, napsauta tyhjää painiketta ja kirjoita sen nimi ponnahdusikkunaan.
- 7. Jos haluat poistaa huomautuksen ryhmästä, valitse **Vapaa huomautus** (ensimmäinen väriruutu vasemmalla) ja napsauta huomautusta, jonka haluat poistaa ryhmästä. Huomautuspainike muuttuu "läpinäkyväksi" (ei väriä), eikä sitä korvata toisella.
- 8. Voit siirtää huomautuksen ryhmästä toiseen napsauttamalla uutta ryhmän väriä ja napsauttamalla huomautusta. Huomautuksen väri muuttuu.
- 9. Jos haluat muuttaa kiertosäätimen otsikkoa tai luoda uuden, napsauta **Muokkaa otsikkoa** ‑painiketta muokattavan nupin vieressä ja muuta otsikkoa ponnahdusikkunassa.
- 10.Voit poistaa kiertosäätimen arvon napsauttamalla arvoa ja napsauttamalla sen vieressä olevaa painiketta **-**.
- 11.Lisää kiertonupin arvo kirjoittamalla uusi arvo ruutuun ja napsauttamalla sen vieressä olevaa **+ Lisää luetteloon** ‑painiketta.
- 12.Voit siirtää kiertosäätimen arvoa luettelossa napsauttamalla sitä ja napsauttamalla sen vieressä olevia nuolia.

# **Kehomerkki**

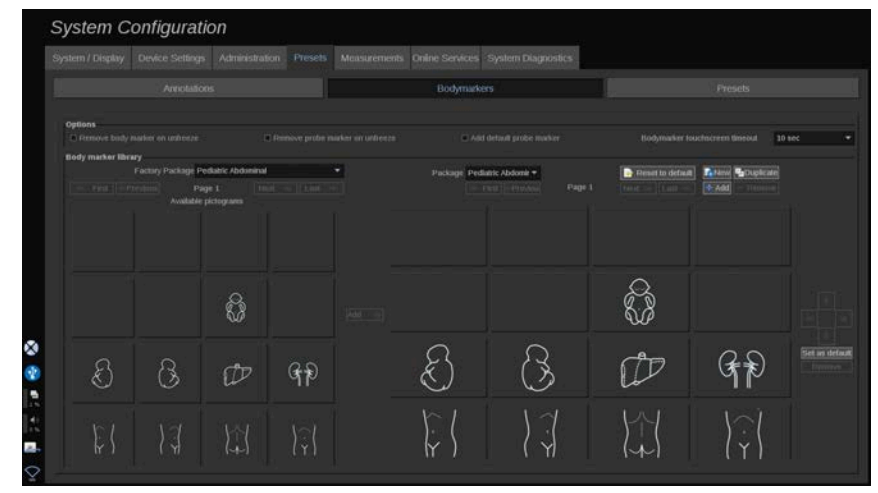

Tässä osassa voit muokata kehomerkkien kirjastoja ja mukauttaa joitakin kehomerkkeihin liittyviä asetuksia.

## **Valinnat**

Voit poistaa kehomerkin aina, kun poistat kuvan lukituksen valitsemalla "Poista kehomerkki lukituksen poiston yhteydessä" ‑vaihtoehdon.

Voit poistaa anturimerkin kehomerkistä aina, kun poistat kuvan pysäytyksen valitsemalla "Poista anturimerkki lukituksen poiston yhteydessä" ‑asetuksen.

Voit asettaa aikakatkaisun kehomerkin kosketusnäytölle. Tämän aikakatkaisun jälkeen kehomerkin kosketusnäyttö sulkeutuu automaattisesti.

### **Kehomerkkikirjasto**

Tässä osassa voit mukauttaa kunkin esiasetuksen kehomerkkikirjastoa.

### **TIETYN ESIASETUKSEN KEHOMERKKIKIRJASTON TARKASTELEMINEN**

1. Valitse muokattava paketti oikeasta osasta.

Voit siirtyä kirjaston eri sivuilla seuraavien painikkeiden avulla:

- **Ensimmäinen** näyttää kirjaston ensimmäisen sivun.
- **Edellinen** näyttää kirjaston edellisen sivun.
- **Seuraava** näyttää kirjaston seuraavan sivun.
- **Viimeinen** näyttää kirjaston viimeisen sivun.

Voit lisätä ja poistaa valitun kirjaston sivuja **Lisää**- ja **Poista**‑painikkeilla.

#### **KEHOMERKIN POISTAMINEN PAKKAUKSESTA**

- 1. Napsauta poistettavaa kehomerkkiä.
- 2. Napsauta nuolen alapuolella olevaa **Poista**‑painiketta.

### **KEHOMERKIN SIIRTÄMINEN PAKETTISIVULLA**

- 1. Napsauta siirrettävää kehomerkkiä.
- 2. Napsauta asianmukaista **nuolta**.

### **TIETYN KEHOMERKIN ASETTAMINEN PAKETIN OLETUKSEKSI**

- 1. Napsauta kehomerkkiä, jonka haluat asettaa kirjaston oletuskehomerkiksi.
- 2. Napsauta nuolten alapuolella olevaa **Aseta oletukseksi** ‑painiketta.

Valittu kehomerkki näkyy oletusarvoisesti aina, kun painat valitun esiasetuksen ohjauspaneelin kehomerkkipainiketta.

### <span id="page-460-0"></span>**KEHOMERKIN LISÄÄMINEN PAKETTIIN**

Kaikki järjestelmän käytettävissä olevat kirjastot näkyvät vasemmalla.

- 1. Valitse sopiva pakkaus. Käytettävissä olevat kehomerkit näkyvät alla.
- 2. Napsauta kehomerkkiä, jonka haluat lisätä kirjastoosi 3. Napsauta **Lisää**‑painiketta.

Valittu kehomerkki lisätään kirjaston ensimmäiseen vapaaseen tilaan.

Huomautus: Kaikki muutokset tallennetaan automaattisesti.

Voit palauttaa tietyn esiasetuksen kehomerkkikirjaston oletusarvoonsa napsauttamalla **Palauta oletus**.

#### **UUDEN KEHOMERKIN LUOMINEN**

- 1. Napsauta Uusi ja kirjoita paketin nimi ponnahdusikkunaan.
- 2. Valitse kirjastosta kehomerkit ja lisää ne pakettiin. Katso **[the](#page-460-0) [section called "Kehomerkin lisääminen pakettiin" \[445\]](#page-460-0)**.

#### **PAKETIN MONISTAMINEN**

1. 1. Napsauta **Monista** ja kirjoita uusi nimi ponnahdusikkunaan.

Uusi paketti luodaan kaikista alkuperäisen paketin kehomerkeistä muokkaamatta sitä.

Jos haluat lisätä kehomerkin toisesta paketista, valitse oikea paketti ja jatka samalla tavalla kuin kehomerkin lisäämisen yhteydessä.

## **Kuvantamisen esiasetukset**

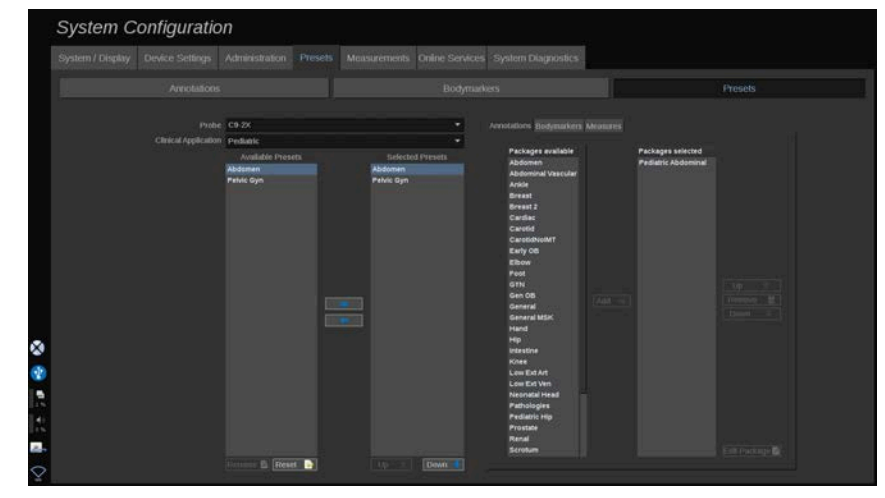

### **Esiasetuksen luominen**

Kun olet asettanut järjestelmän haluttuun kokoonpanoon, haluat ehkä luoda Esiasetuksen.

- 1. Paina ohjauspaneelin **Anturi**‑painiketta.
- 2. Kosketa **Uusi esiasetus**.

Päänäyttöön tulee valintaikkuna.

- 3. Valitse sovellus, johon haluat tallentaa esiasetuksen.
- 4. Valitse uudelle esiasetukselle huomautuskirjasto.
- 5. Valitse uudelle esiasetukselle kehomerkkikirjasto.
- 6. Valitse uudelle esiasetukselle mittauskirjasto.
- 7. Kirjoita uuden esiasetuksen nimi näppäimistöllä.
- 8. Valitse **OK**.
- 9. Vahvista esiasetus painamalla ohjauspaneelin **Anturi**‑painiketta.

Käyttäjän luomat esiasetukset näkyvät vaaleansinisinä kosketusnäytössä. Tehdasesiasetukset näkyvät tummansinisinä kosketusnäytössä.

### **Esiasetusten hallinta**

Esiasetusten alivälilehdessä voit hallita kuvantamisen esiasetuksia.

1. 1. Valitse sopiva anturi ja sovellus näytön vasemmasta reunasta.

Tämän anturin ja sovelluksen käytettävissä olevat esiasetukset tulevat näkyviin.

### **ESIASETUSTEN LISÄÄMINEN**

Valitut esiasetukset luettelevat esiasetukset sellaisina kuin ne näkyvät kosketusnäytössä.

- 1. Napsauta lisättävää esiasetusta vasemmalla olevasta Käytettävissä olevat esiasetukset ‑luettelosta.
- 2. Lisää se Valitut esiasetukset ‑luetteloon napsauttamalla oikeaa nuolta.

#### **ESIASETUSTEN POISTAMINEN**

Valitut esiasetukset luettelevat esiasetukset sellaisina kuin ne näkyvät kosketusnäytössä.

- 1. Napsauta poistettavaa esiasetusta Valitut esiasetukset ‑luettelosta.
- 2. Poista se napsauttamalla vasenta nuolta.

### **ESIASETUSTEN NÄYTTÖJÄRJESTYKSEN MUUTTAMINEN KOSKETUSNÄYTÖSSÄ**

- 1. Valitse muokattava esiasetus Valitut esiasetukset -luettelosta.
- 2. Voit siirtää esiasetusta luettelossa Ylös- ja Alas-painikkeilla.

Ne näkyvät samassa järjestyksessä kosketusnäytön esiasetussivulla.

#### 99 **NOTE**

Palauta tehdasasetus oletusasetuksiin napsauttamalla **Nollaa**.

### **ESIASETUKSEN HUOMAUTUSPAKETTIEN MUOKKAAMINEN**

1. Valitse pieni **huomautus**‑välilehti näytön oikeasta reunasta.

Käytettävissä olevat paketit näkyvät Lisää‑painikkeen vasemmalla puolella ja valitut paketit oikealla.

Valitut paketit ovat valmiiksi käytettävissä esiasetuksissa.

2. Jos haluat lisätä huomautuspaketin, valitse haluamasi paketti käytettävissä olevien pakettien ruudusta ja napsauta **Lisää**.

Se näkyy valitussa pakettiruudussa.

- 3. Voit poistaa paketin napsauttamalla **Poista**.
- 4. Voit myös siirtää pakettia luettelossa **Ylös** ja **Alas**-painikkeilla.
- 5. Jos haluat muokata huomautuspakettia, valitse paketti valitusta pakettiruudusta ja napsauta **Muokkaa pakettia**.

### **ESIASETUKSEN KEHOMERKKIPAKETTIEN MUOKKAAMINEN**

1. Valitse pieni kehomerkki-välilehti näytön oikeasta reunasta.

Käytettävissä olevat paketit näkyvät Lisää‑painikkeen vasemmalla puolella ja valitut paketit oikealla. Valitut paketit ovat valmiiksi käytettävissä esiasetuksissa.

2. Jos haluat lisätä kehomerkkipaketin, valitse haluamasi paketti käytettävissä olevien pakettien ruudusta ja napsauta **Lisää**.

Se näkyy valitussa pakettiruudussa.

3. Voit poistaa paketin napsauttamalla **Poista**.

- 4. Voit myös siirtää pakettia luettelossa **Ylös** ja **Alas**-painikkeilla.
- 5. Jos haluat muokata kehomerkkipakettia, valitse paketti valitusta pakettiruudusta ja napsauta **Muokkaa pakettia**.

#### **ESIASETUKSEN MITTAUSPAKETTIEN MUOKKAAMINEN**

1. Valitse pieni **mittaus**‑välilehti näytön oikeasta reunasta. Käytettävissä olevat paketit näkyvät Lisää‑painikkeen vasemmalla puolella ja valitut paketit oikealla.

Valitut paketit ovat valmiiksi käytettävissä esiasetuksissa.

- 2. Jos haluat lisätä mittauspaketin, valitse haluamasi paketti käytettävissä olevien pakettien ruudusta ja napsauta **Lisää**. Se näkyy valitussa pakettiruudussa.
- 3. Voit poistaa paketin napsauttamalla **Poista**.
- 4. Voit myös siirtää pakettia luettelossa **Ylös** ja **Alas**-painikkeilla.
- 5. Jos haluat muokata mittauspakettia, valitse paketti valitusta pakettiruudusta ja napsauta **Muokkaa pakettia**.

### **Esiasetuksen nimen muuttaminen**

- 1. Toimi seuraavasti:
	- Paina ohjauspaneelin **Anturi**‑painiketta ja kosketa sitten kosketusnäytön **Hallitse esiasetuksia**‑painiketta.
	- Kosketa **Järjestelmän kokoonpano** kosketusnäytössä ja napsauta sitten **Esiasetukset** ja **Esiasetukset**.
- 2. Valitse anturi ja sovellus.

Käyttäjän määrittämien esiasetusten luettelo tulee näkyviin.

3. Napsauta esiasetusta, jonka haluat nimetä uudelleen, ja valitse **Nimeä uudelleen**.

Näyttöön tulee ponnahdusvalikko.

- 4. Anna uusi nimi.
- 5. Vahvista napsauttamalla **OK**.

### **Esiasetuksen poistaminen**

Voit poistaa luomasi esiasetukset. Tehtaan esiasetuksia ei voi poistaa.

- 1. Toimi seuraavasti:
	- Paina ohjauspaneelin **Anturi**‑painiketta ja kosketa sitten kosketusnäytön **Hallitse esiasetuksia** ‑painiketta.
	- Kosketa **Järjestelmän kokoonpano** kosketusnäytössä ja napsauta sitten **Esiasetukset** ja **Esiasetukset**.
- 2. Valitse anturi ja sovellus.

Käyttäjän määrittämien esiasetusten luettelo tulee näkyviin.

3. Valitse poistettava esiasetus ja valitse **Poista**.

Näyttöön tulee ponnahdusvalikko.

4. Vahvista napsauttamalla **OK**.

# **Protokollat**

Protokollat ovat automaattisia työnkulkuja, joiden avulla käyttäjä voi suorittaa ennalta määritettyjä toimintoja. Tällä välilehdellä voit määrittää ja hallita protokollia.

Lisätietoja on luvussa Protokollat.

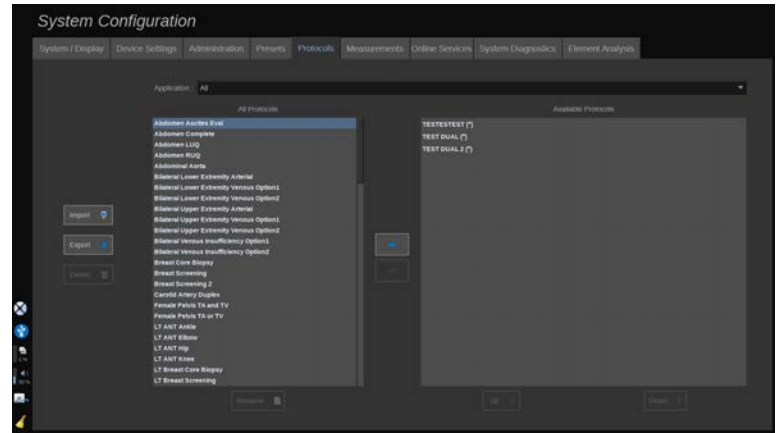

Voit suodattaa eri protokollia sovelluksen mukaan. Valitse Kaikki, jos haluat näyttää kaikki protokollat, tai tietty sovellus, joka näyttää sille määritetyt protokollat.

# **Protokollien lisääminen**

Käytettävissä olevat protokollat -luettelossa näkyvät protokollat sellaisina kuin ne näkyvät kosketusnäytössä, kun toiminto on aktivoitu.

Protokollien lisääminen luetteloon:

- 1. Napsauta lisättävää protokollaa Kaikki protokollat -luettelosta.
- 2. Lisää se Käytettävissä olevat protokollat -luetteloon napsauttamalla oikeaa nuolta.

Protokollien poistaminen luettelosta:

- 1. Valitse poistettava protokolla Käytettävissä olevat protokollat luettelosta.
- 2. Poista se napsauttamalla vasenta nuolta.

Voit myös siirtää protokollia ylös tai alas Käytettävissä olevat protokollat -luettelossa.

- 1. Napsauta luettelossa protokollaa, jonka haluat siirtää.
- 2. Napsauta **Ylös-** tai **Alas-nuolta**.

# **Protokollien tuominen tai vieminen**

Voit luoda omia räätälöityjä protokollia, kun pyydät niitä SuperSonic Imagine- ja Hologic-edustajaltasi.

#### 99 **NOTE**

Hologic ei ole vastuussa, jos protokollan konfigurointityökalulla luotu protokolla vahingoittaa tuotetta ja/tai muuttaa diagnostiikkaa.

Hologic säilyttää luotujen protokollien tekijänoikeudet ja omistusoikeudet; asiakkaat saavat käyttää tällaisia protokollia. Hologic voi jakaa tällaisia protokollia muiden asiakkaiden kanssa.

Mukautetun protokollan tuominen:

- 1. Napsauta vasemmalla olevaa **Tuo**-painiketta (katso yllä oleva kuvakaappaus). Näyttöön tulee ponnahdusikkuna.
- 2. Valitse USB-laite, sitten tuotava tiedosto ja napsauta **Ok**.

Protokollan vieminen:

- 1. Valitse haluamasi protokolla ja napsauta **Vie**. Näyttöön tulee ponnahdusikkuna.
- 2. Valitse USB-laite, johon tiedosto tuodaan, ja napsauta **Ok**.

#### 99 **NOTE**

Kun tuot protokollaa, varmista, että se on XML-muodossa. Viedyt protokollat ovat myös XML-muodossa.

Voit nimetä mukautettuja protokollia uudelleen:

- 1. Napsauta haluamaasi protokollaa luettelosta.
- 2. Napsauta sitten taulukon alapuolella olevaa **Nimeä uudelleen** -painiketta.

Voit myös poistaa mukautettuja protokollia:

- 1. Napsauta poistettavaa protokollaa luettelosta.
- 2. Napsauta sitten vasemmalla puolella olevaa **Poista**-painiketta.

# **Mittaukset**

## **Mittaukset‑välilehden kuvaus**

Mittausvälilehti on jaettu neljään välilehteen:
- Mitat
- Merkinnät ja laskennat
- Paketit
- Obstetriikka

### **Mitat**

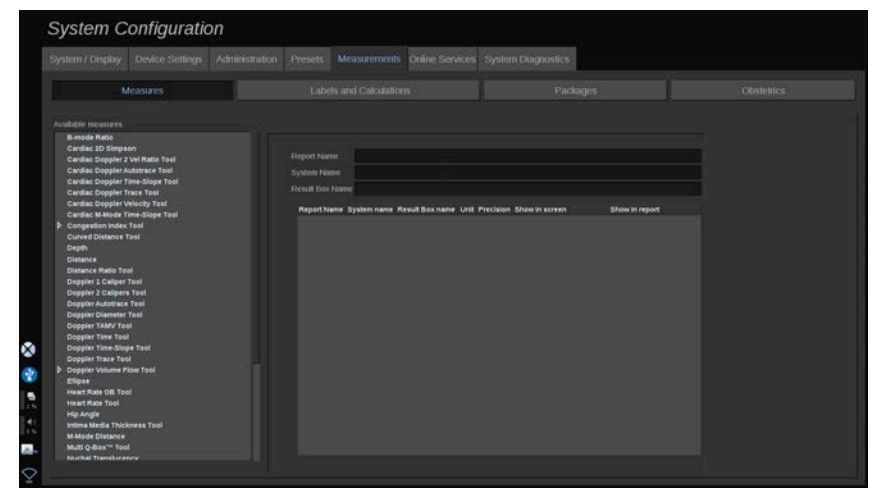

Tässä osassa voit mukauttaa mittaustyökaluja.

- 1. Valitse mittaus vasemmasta luettelosta.
- 2. Voit muokata yksikköä ja tarkkuutta. Napsauta yksikköä tai tarkkuutta, jota haluat muokata, ja valitse haluamasi yksikkö avattavasta luettelosta.
- 3. Tarkista mittaukset, jotka haluat näyttää näytöllä ja/tai sisällyttää raporttiin.

## **Merkinnät ja laskennat**

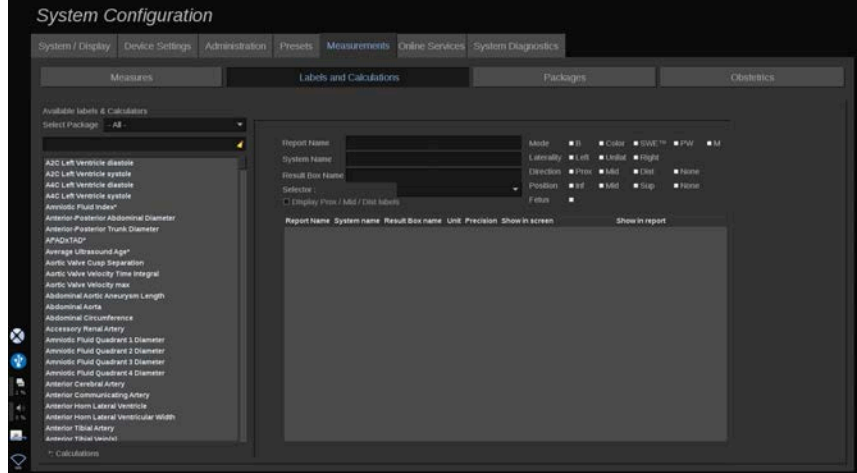

Tässä osassa voit määrittää jokaisen merkityn mittauksen erikseen.

- 1. Valitse asianmukainen paketti.
- 2. Valitse mukautettava mittaus.

#### 99 **NOTE**

Voit käyttää valkoista aluetta hakuruutuna, kun haluat helposti löytää luettelosta merkityn mittauksen.

Poista hakuruudussa oleva teksti napsauttamalla luutakuvaketta.

Tähän merkittyyn mittaukseen liittyvät tiedot ja vaihtoehdot näkyvät oikealla.

- 3. Voit muokata yksikköä ja tarkkuutta. Napsauta yksikköä tai tarkkuutta, jota haluat muokata, ja valitse haluamasi yksikkö avattavasta luettelosta.
- 4. Pudotusvalikosta voit valita mittaukset, jotka haluat näyttää näytössä ja/tai sisällyttää raporttiin.

### 99 **NOTE**

Sisäisen kaulavaltimon ja yleisen kaulavaltimon merkittyjen mittausten kohdalla voit piilottaa segmentin otsikot poistamalla valintamerkin **Näytä proks./kesk./dist.-otsikot** ‑valintaruudusta. Vain sisäisen kaulavaltimon ja yleisen kaulavaltimon yleismerkit näkyvät merkittyjen mittausten luettelossa.

## **Paketit**

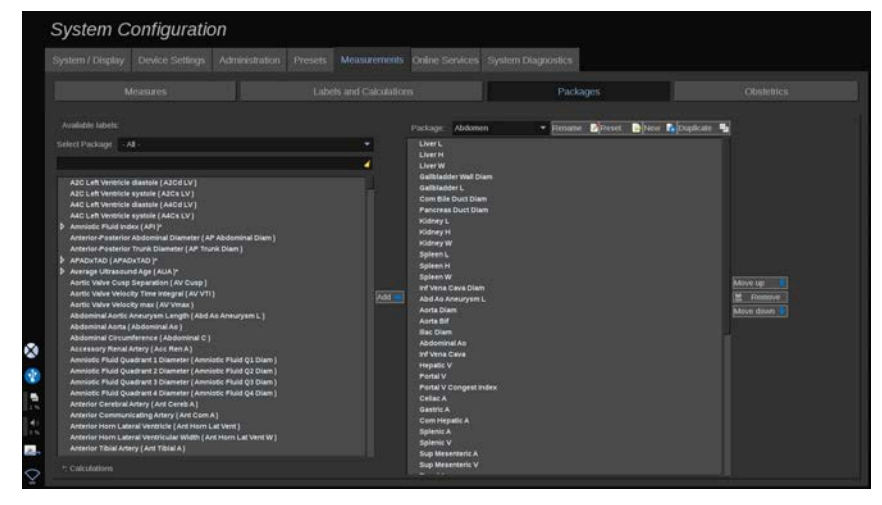

Tässä osassa voit määrittää omat merkityt mittauspaketit.

Vasemmanpuoleinen laatikko sisältää kaikki järjestelmässä olevat merkit.

Oikeanpuoleinen ruutu sisältää valitulle sovellukselle käytettävissä olevat merkit, jotka näkyvät päänäytössä, kun painat ohjauspaneelin **Mittaus**‑painiketta.

Voit muokata tietyn sovelluksen merkkejä.

### **Merkityn mittauksen lisääminen pakettiin**:

1. Valitse muokattava paketti näytön oikeasta reunasta.

- 2. Valitse pakkaus, joka sisältää merkityn mittauksen näytön vasemmasta reunasta. Voit valita Kaikki nähdäksesi järjestelmässä käytettävissä olevat merkityt mittaukset.
- 3. Valitse lisättävä merkitty mittaus vasemmanpuoleisesta luettelosta.
- 4. Napsauta **Lisää**.

#### **Merkityn mittauksen poistaminen pakkauksesta**:

- 1. Valitse paketti näytön oikealta puolelta.
- 2. Valitse merkitty mittaus, jonka haluat poistaa, oikeanpuoleisesta luettelosta.
- 3. Napsauta **Poista**.

#### **Merkityn mittauksen siirtäminen luettelon sisällä paketissa**:

- 1. Valitse paketti.
- 2. Valitse merkitty mittaus, jonka haluat siirtää, oikeanpuoleisesta luettelosta.
- 3. Napsauta **Siirrä ylös** tai **Siirrä alas**, kunnes se saavuttaa halutun paikan.

#### **Paketin nimeäminen uudelleen**:

- 1. Valitse paketti näytön oikealta puolelta.
- 2. Valitse **Nimeä uudelleen**.
- 3. Kirjoita uusi nimi ponnahdusikkunaan.

#### **Paketin oletusasetusten palauttaminen**:

- 1. Valitse paketti näytön oikealta puolelta.
- 2. Napsauta **Nollaa**.

#### **Uuden paketin luominen**:

- 1. Valitse **Uusi**.
- 2. Kirjoita nimi ponnahdusikkunaan ja valitse OK.
- 3. Tämän jälkeen uuteen pakkaukseen voidaan lisätä merkittyjä mittauksia. Se on käytettävissä esiasetuksissa.

### **Paketin monistaminen**:

- 1. Valitse Monista.
- 2. Kirjoita nimi ponnahdusikkunaan ja valitse OK.

Järjestelmä luo uuden paketin, joka sisältää kaikki merkityt mittaukset.

### **Obstetriikka**

Obstetriikka‑osio on jaettu kolmeen osaan:

- GA EFW (sikiöikä arvioitu sikiön paino)
- Sikiön kasvu ja EFW-prosenttiosuudet
- Taulukot ja yhtälöt

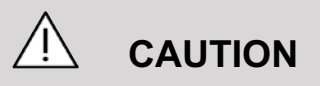

Varmista potilaan nimi ja tunnus ennen uuden potilaan tutkimuksen aloittamista.

Tarkista päivämäärän muoto ennen syntymäajan, viimeisten kuukautisten ajankohdan (LMP), arvioidun synnytyspäivän (EDD), hedelmöityspäivän (DOC) ja ovulaatiopäivän syöttämistä. Näiden parametrien virheellinen syöttäminen johtaa virheelliseen sikiön ikään (GA).

Anna EDD ja GA potilaan potilastietueeseen varmuuskopiointia varten.

Valitse potilastietojen syöttösivun (PDE) "Aktivoi obstetriset laskutoimitukset" ‑painike.

On määritettävä, minkä OB-aihepiirin kirjoittajan tietoja käytetään kussakin mittauksessa GA:n laskemiseen ja arvioidun sikiön painon (EFW) saamiseen.

Diagnoosi ei voi perustua vain yhteen mittaukseen tai yksiin tietoihin. Ota aina huomioon potilaan yleinen kliininen arviointi, mukaan lukien potilastiedot.

Sikiön asennosta riippuen jotkin mittaukset voivat olla virheellisiä. Ota aina huomioon potilaan yleinen kliininen arviointi, mukaan lukien potilastiedot.

Järjestelmä tarjoaa sikiömittaukset enintään viidelle sikiölle. Varo sekoittamasta sikiöitä mittausten aikana.

Jokaiselle suoritetulle mittaukselle voidaan valita joko ensimmäinen, viimeinen, keskiarvo, minimi, maksimi tai erityisesti yksi viidestä sallitusta mittauksesta käyttämällä raportin Mittaukset‑välilehden valintatoimintoa. Ole varovainen poistaessasi mittauksia, sillä tämä vaikuttaa valitsimen tulokseen.

Poikkeamat mittausten normaaliarvoista on arvioitava kaavioiden ja alan kirjallisuuden perusteella.

### **GA - EFW**

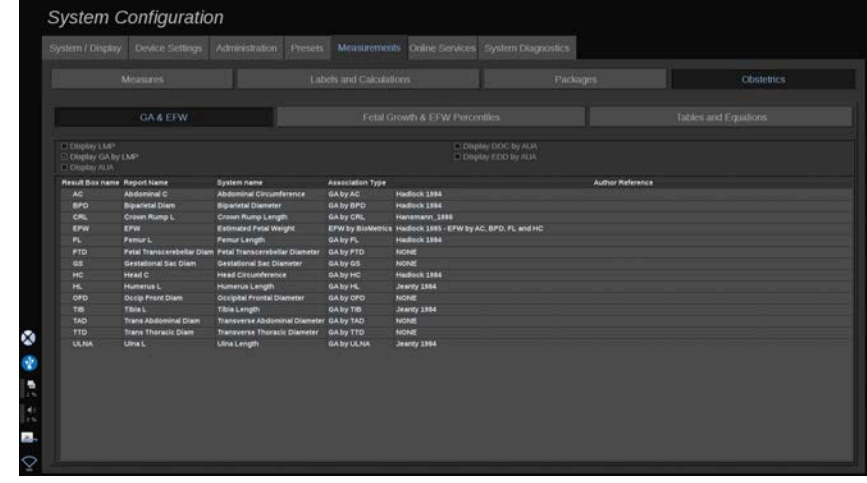

Tässä osassa voit mukauttaa näytössä näytettävät tiedot:

- LMP (viimeisten kuukautisten ajankohta)
- GA LMP:n mukaan
- AUA (keskimääräinen ultraääni-ikä)
- DOC (hedelmöityspäivä) AUA:n mukaan
- EDD (arvioitu synnytyspäivä) AUA:n mukaan

Tässä osassa voit myös määrittää taulukon, jota haluat käyttää kussakin OB-laskennassa.

Kunkin OB-laskennan (jonka nimi näkyy **Tulosruudun nimi** -sarakkeessa) laskentatyyppi on kuvattu **Liitostyyppi** ‑sarakkeessa.

1. Valitse toinen tekijä napsauttamalla **Tekijän viite** ‑nimeä.

### **Sikiön kasvu ja EFW-prosenttiosuudet**

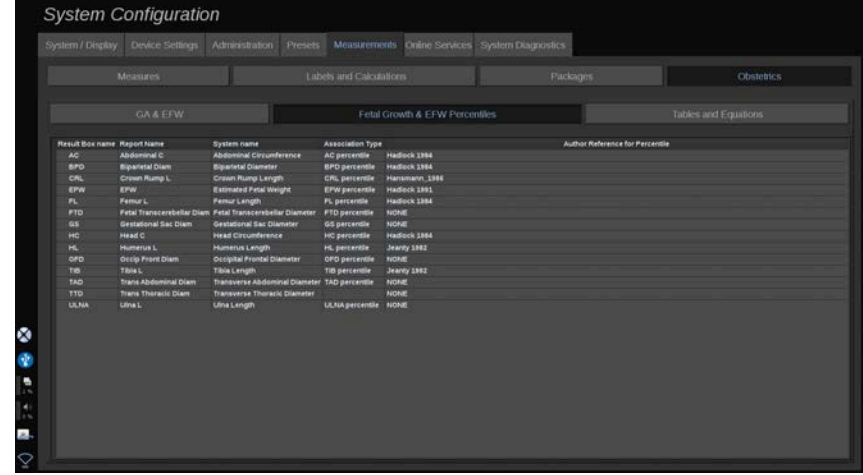

Tässä välilehdessä voit valita taulukon, jota käytetään sikiön kasvulle ja EFW-prosenttiosuuksille.

- 1. Napsauta tekijää/päivämäärää muuttaaksesi sitä.
- 2. Valitse uusi tekijä/päivämäärä luettelosta.

### **Taulukot ja yhtälöt**

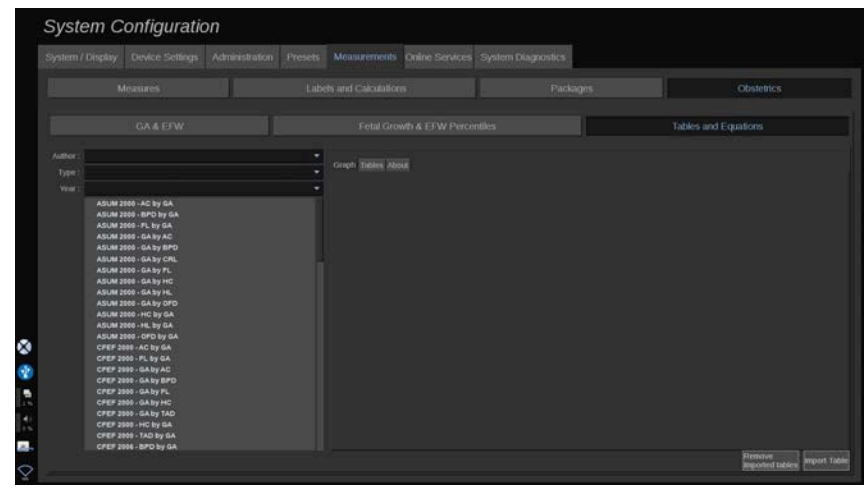

Tässä osassa voit visualisoida OB:n viitetaulukot taulukoina tai kaavioina.

- 1. Valitse tekijä, tyyppi ja julkaisuvuosi.
- 2. Napsauta oikeanpuoleisessa osassa Kaavio, jos haluat visualisoida kaavion. Valitse Taulukko, jos haluat visualisoida taulukon. Valitse Tietoja, jos haluat visualisoida asiakirjaviittaukset.

### **TAULUKOIDEN TUOMINEN**

Voit tuoda taulukoita, jotka on luotu SuperSonic MACH tuoteperheelle.

- 1. Liitä USB-laite tietokoneeseen.
- 2. Luo tähän USB-laitteeseen kansio nimeltä **ObTables** (kirjainkoolla on merkitystä).
- 3. Kopioi SuperSonic Imaginen ja Hologicin toimittamat taulukot luotuun **ObTables-kansioon**.

## **CAUTION**

Älä nimeä uudelleen SuperSonic Imaginen ja Hologicin toimittamaa tiedostoa.

- 4. Irrota USB-laite tietokoneesta oikein.
- 5. Kytke USB-laite SuperSonic MACH -järjestelmään.
- 6. Avaa **Järjestelmän kokoonpano** ‑valikko.
- 7. Napsauta **Mittaukset**‑välilehteä.
- 8. Napsauta Obstetriikka‑alivälilehteä ja sitten **Taulukot ja yhtälöt** ‑osaa.
- 9. Valitse näytön oikeasta alakulmasta **Tuo taulukko**.

Näyttöön tulee seuraava ponnahdusikkuna:

10.Valitse USB-laite luettelosta napsauttamalla nuolta.

11.Jos taulukot ovat oikein USB-laitteessa, näyttöön tulee vihreä valintamerkki.

## **99** NOTE

Jos yksi tai useampi taulukko näytetään punaisella pisteellä, järjestelmä ei tunnistanut niitä.

Tuo taulukot ‑painike näkyy harmaana.

a. Kytke USB-laite tietokoneeseen.

b. Poista kaikki taulukot USB-laitteesta.

c. Kopioi oikeat taulukot USB-laitteeseen ja suorita yllä mainitut toimenpiteet uudelleen.

12.Valitse ponnahdusikkunasta **Tuo taulukko**. 13.Määritä tuodut taulukot tarpeen mukaan.

### 99 **NOTE**

Saman ohjelmistoversion uudelleenasennus poistaa kaikki tuodut taulukot.

### **TUOTUJEN TAULUKOIDEN POISTAMINEN**

Kaikki tuodut taulukot voidaan poistaa SuperSonic MACH järjestelmästä.

- 1. Avaa **Järjestelmän kokoonpano** ‑valikko.
- 2. Napsauta **Mittaukset**‑välilehteä.
- 3. Napsauta **Obstetriikka**‑alivälilehteä ja sitten **Taulukot ja yhtälöt** ‑osaa.
- 4. Napsauta näytön oikeassa alakulmassa olevaa **Poista kaikki tuodut taulukot** ‑painiketta.

## **Verkkopalvelut**

Verkkopalveluiden avulla voit etäpäivittää SuperSonic MACH -järjestelmän ohjelmistopäivityksillä ja/tai -vaihtoehdoilla. Voit myös antaa SuperSonic Imaginen ja Hologicin huollon suorittaa järjestelmän etähuollon tai antaa järjestelmän lähettää diagnostiikka- ja tilatietoja.

Verkkopalvelut-välilehti on jaettu kolmeen alivälilehteen:

- Verkkojärjestelmäpäivitys
- Ylläpito/diagnostiikka verkon kautta
- Verkkopalvelinten kokoonpano

### **IMPORTANT**

Kun olet Verkkopalvelut-välilehdessä, sinun on kirjauduttava sisään järjestelmänvalvojan salasanalla, jotta voit käyttää lisää sisältöä.

Jos et ole kirjautunut sisään, voit silti tarkastella välilehtien asetuksia, mutta et voi muuttaa tai muokata asetuksia.

Kirjaudu sisään seuraavasti:

- 1. Anna järjestelmänvalvojan salasana.
- 2. Valitse **Poista lukitus**.

Sinut tunnistetaan nyt Verkkopalveluiden järjestelmänvalvojaksi.

- 3. Valitse **Aktivoi verkkopalvelut** -valintaruutu.
- 4. Kun otat Verkkopalvelut käyttöön ensimmäisen kerran, näyttöön tulee käyttöoikeussopimuksen ponnahdusikkuna.

Jos hyväksyt käyttöoikeussopimuksen, paina **Hyväksy**.

Voit nyt käyttää Verkkopalveluiden koko sisältöä.

Huomaa, että sinut kirjataan automaattisesti ulos aina, kun poistut Järjestelmän kokoonpanosta.

## **Verkkojärjestelmäpäivitys**

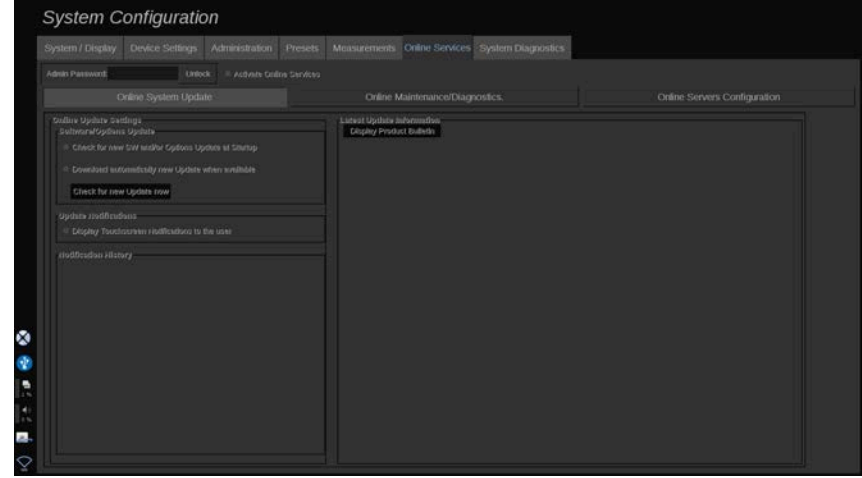

Tässä alivälilehdessä voit hallita useita ohjelmistopäivitykseen ja ‑vaihtoehtoihin liittyviä asetuksia.

### **Verkkopäivityksen asetukset**

Ohjelmiston/asetusten päivitys ‑osan avulla voit suorittaa seuraavat toimet:

1. Valitse aina käynnistyksen yhteydessä tehtävä tarkistus, onko saatavilla uusia päivityksiä (ohjelmistopäivitys, vaihtoehtojen joukko tai molemmat).

**Valitse** asianmukainen valintaruutu.

#### 99 **NOTE**

Huomaa, että valintaruutu on oletusarvoisesti valittuna.

2. Valitse, ladataanko uusi ohjelmistopäivitys, vaihtoehtojen joukko vai molemmat automaattisesti, jos ne ovat saatavilla.

**Valitse** asianmukainen valintaruutu.

3. Etsi uusia päivityksiä milloin haluat.

Etsi uusia päivityksiä manuaalisesti valitsemalla **Etsi uutta päivitystä nyt**.

Päivitysilmoitukset‑osiossa voit ottaa käyttöön tai poistaa käytöstä seuraavan kosketusnäytössä olevan ilmoituskuvakkeen.

Tämä kuvake ilmoittaa, kun uusia päivityksiä on saatavilla. Jos haluat ottaa ilmoitushälytyksen käyttöön tai poistaa sen käytöstä, **valitse** valintaruutu tai **poista sen valinta**.

#### 99 **NOTE**

Huomaa, että valintaruutu on oletusarvoisesti valittuna.

Ilmoitushistoria‑osio seuraa kaikkia uusimpiin päivityksiin liittyviä ilmoituksia.

### **Viimeisimmän päivityksen tiedot**

Tässä osassa on tuotetiedote, jossa on kuvaus järjestelmään asennetusta uusimmasta ohjelmistopäivityksestä.

Voit näyttää tai piilottaa asiakirjan valitsemalla **Näytä tuotetiedote** tai **Piilota tuotetiedote**.

#### 99 **NOTE**

Asennetut lisävarusteet näkyvät Järjestelmän diagnostiikka ‑välilehdessä.

## **Ylläpito/diagnostiikka verkon kautta**

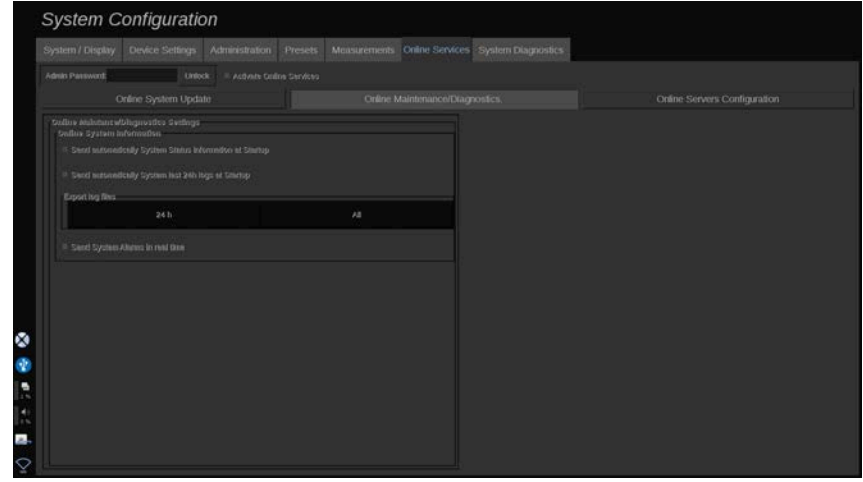

Tässä alivälilehdessä voit hallita SuperSonic MACH -järjestelmän ylläpitoa ja/tai vianmääritystä koskevia asetuksia.

Verkon järjestelmätiedot ‑osassa voit tehdä seuraavat toimet:

1. Lähetä järjestelmän tilatiedot automaattisesti jokaisen käynnistyksen yhteydessä. Näin SuperSonic Imagine ja Hologic voivat valvoa järjestelmän tilaa.

**Valitse** asianmukainen valintaruutu.

Voit myös lähettää järjestelmän tilatiedot manuaalisesti milloin tahansa valitsemalla **Lähetä järjestelmän tila nyt**.

2. Lähetä automaattisesti viimeisen 24 tunnin lokit jokaisen käynnistyksen yhteydessä.

**Valitse** asianmukainen valintaruutu.

### 99 **NOTE**

Huomaa, että tämä valintaruutu ei ole valittuna oletusarvon mukaan. Koska lokit ovat suuria tiedostoja, lähetystoimenpide voi hidastaa järjestelmää.

Voit myös lähettää viimeisimmän 24 tunnin lokit manuaalisesti milloin tahansa napsauttamalla **Lähetä viimeisten 24 tunnin lokit nyt**.

3. Lähetä järjestelmähälytykset reaaliajassa. Ota tämä asetus käyttöön **valitsemalla** haluamasi valintaruutu.

Tämän toiminnon aktivoiminen lähettää automaattisesti raportit mahdollisista järjestelmän virheistä, joita voi ilmetä järjestelmän käytön aikana.

**Huoltoyhteys tarvittaessa** ‑osiossa voit antaa SuperSonic Imaginen ja Hologicin huollolle luvan ottaa yhteys järjestelmääsi etähuoltoa tai vianmääritystä varten.

Voit tehdä tämän valitsemalla **Käynnistä huoltoyhteys**.

Voit myös määrittää keston, jonka jälkeen yhteys katkaistaan, jos laite ei muodosta yhteyttä SuperSonic Imaginen ja Hologicin huoltoon.

Seuraavassa osassa on tietoja yhteyden määrittämisestä SuperSonic Imaginen ja Hologicin palvelimiin.

## **Verkkopalvelinten kokoonpano**

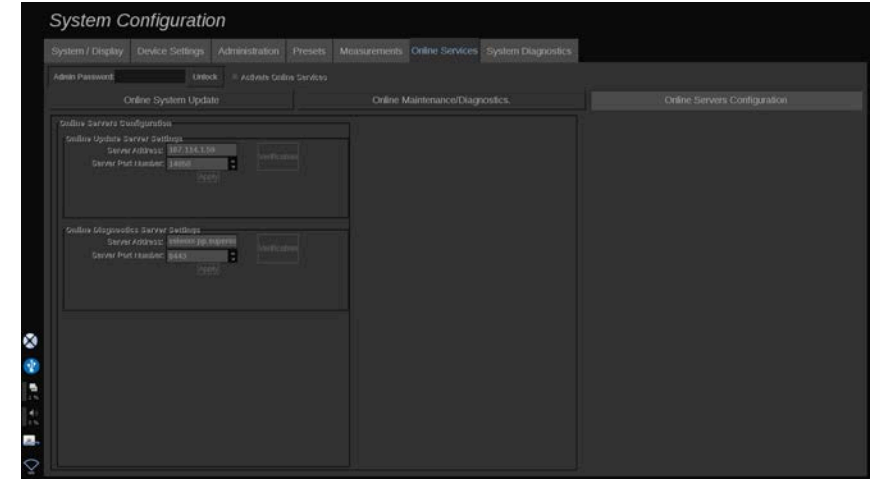

Tässä alivälilehdessä voit määrittää ne SuperSonic Imaginen ja Hologicin palvelimet, joihin järjestelmä liitetään verkkopalveluita käytettäessä.

### **IMPORTANT**

SuperSonic MACH ‑järjestelmän on oltava avoin ulkoiselle verkkoyhteydelle, jotta verkkopalvelut toimivat tehokkaasti.

Verkkopäivityspalvelimen asetukset ‑osassa voit määrittää palvelimen osoitteen sekä palvelinportin numeron, johon yhteys muodostetaan, ohjelmisto- tai asetuspäivitysten yhteydessä.

Verkkodiagnostiikkapalvelimen asetukset ‑osassa voit määrittää palvelimen osoitteen sekä palvelinportin numeron, johon yhteys muodostetaan etäylläpitoa tai vianmääritystä varten.

### 99 **NOTE**

Kaikki kentät on jo täytetty valmiiksi.

Jos palvelimen osoitteet muuttuvat, uudet osoitteet toimitetaan asianmukaiselle järjestelmänvalvojalle.

Palvelimen osoitteet ja portti voidaan tarkistaa milloin tahansa. Valitse **Tarkistus**.

Jos ilmenee vika, saat lisätietoja yhteysvirheestä valitsemalla **Tiedot**. Ota tarvittaessa yhteyttä SuperSonic Imaginen ja Hologicin edustajaan.

## **Ohjelmistoversioiden ja vaihtoehtojen päivittäminen**

Kun uusia päivityksiä ja/tai vaihtoehtopaketteja on saatavilla, kosketusnäytössä oleva ilmoituskuvake ilmoittaa asiasta.

1. Paina tätä kuvaketta.

Näyttöön tulee ponnahdusikkuna, jossa kuvataan uusia ohjelmistopäivityksiä/-vaihtoehtoja.

- 2. Siirry Järjestelmän kokoonpano-, Verkkopalvelut-välilehdelle ja kirjaudu sisään.
- 3. Valitse **Etsi uusi päivitys**.

#### 99. **NOTE**

Jos päätit, että järjestelmä lataa päivitykset automaattisesti, näyttöön tulee oletusarvoisesti **Asenna uusi päivitys nyt** ‑painike, koska päivitykset ja vaihtoehdot on ladattu etukäteen ja ne ovat valmiina asennettaviksi.

Näyttöön tulee ponnahdusikkuna.

4. Lataa ohjelmistopäivitys/-vaihtoehdot valitsemalla **Kyllä**.

Ponnahdusikkuna sulkeutuu.

Odota, kunnes lataus on suoritettu, ja tarkista latauskuvake näytön vasemmalta puolelta.

5. Valitse **Asenna uusi päivitys nyt**.

Näkyviin tulee uusi ponnahdusikkuna.

6. Aloita asennus napsauttamalla **Asenna**.

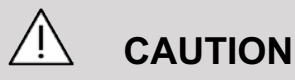

Huomaa, että et voi skannata asennuksen aikana.

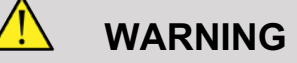

Älä sammuta tai irrota järjestelmää pistorasiasta, ennen kuin prosessi on valmis.

Itsetesti alkaa nyt tarkistaa, onko järjestelmä valmis asentamaan päivityksen.

Kun itsetesti on valmis, odota, että päivitysprosessi käynnistyy.

Kun ohjelmistopäivitys ja/tai vaihtoehdot on asennettu, järjestelmä käynnistyy automaattisesti uudelleen.

## **Järjestelmän diagnostiikka**

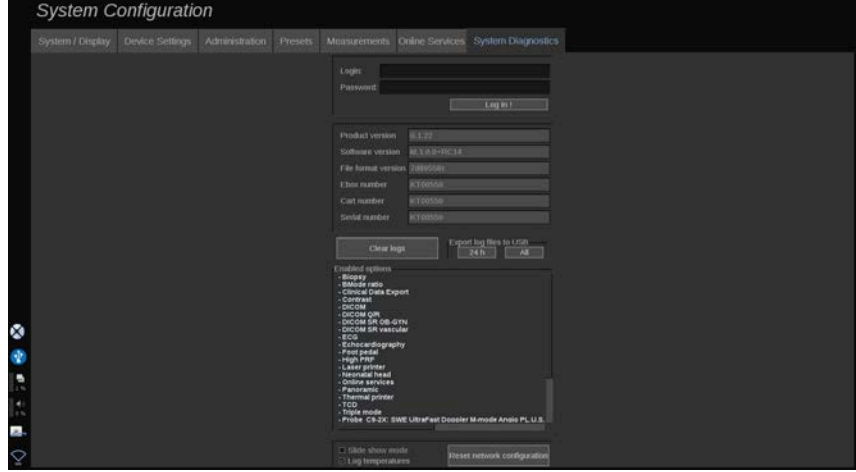

Diagnostiikka‑välilehti on tarkoitettu vain huoltohenkilöstön käyttöön.

Järjestelmän diagnostiikkatestien suorittaminen edellyttää salasanan käyttöä joihinkin sisältöihin pääsemiseksi.

Tämä osa on tarkoitettu vain kenttähuoltoinsinööreille.

Joidenkin järjestelmän perustietojen käyttäminen ei edellytä salasanaa, kuten:

- Tuoteversio
- Ohjelmistoversio
- Tiedostomuodon versio
- Vaunun numero
- Sarjanumero
- Paneelin laiteohjelmisto
- Käyttöönotettujen vaihtoehtojen luettelo

Lisäksi käytettävissä on kolme painiketta:

- Nollaa paneeli
- Tyhjennä lokit
- Vie lokit USB-muistiin

Tässä välilehdessä voit käyttää myös etähuoltoa.

Super Sonic Imagine -etähuoltoratkaisu mahdollistaa SuperSonic MACH -ultraäänijärjestelmien valvonnan.

SuperSonic MACH -järjestelmien kanssa voidaan kommunikoida kahdella tavalla:

- etähuollon verkkoliittymän käyttäjä kommunikoi reaaliaikaisesti järjestelmän kanssa
- Etäpalvelun käyttöliittymän käyttäjä ja SuperSonic MACH tuoteperheen järjestelmä siirtävät sekä suoritettavat tehtävät että tulokset etäpalvelimelle, kun yhteys on muodostettu.

Lataamalla järjestelmälokit manuaalisesti etäpalvelun sivustoon voit palauttaa tiedot järjestelmästä kolmannella tavalla.

#### 99 **NOTE**

Lisätietoja on etähuoltoratkaisun käyttöoppaassa.

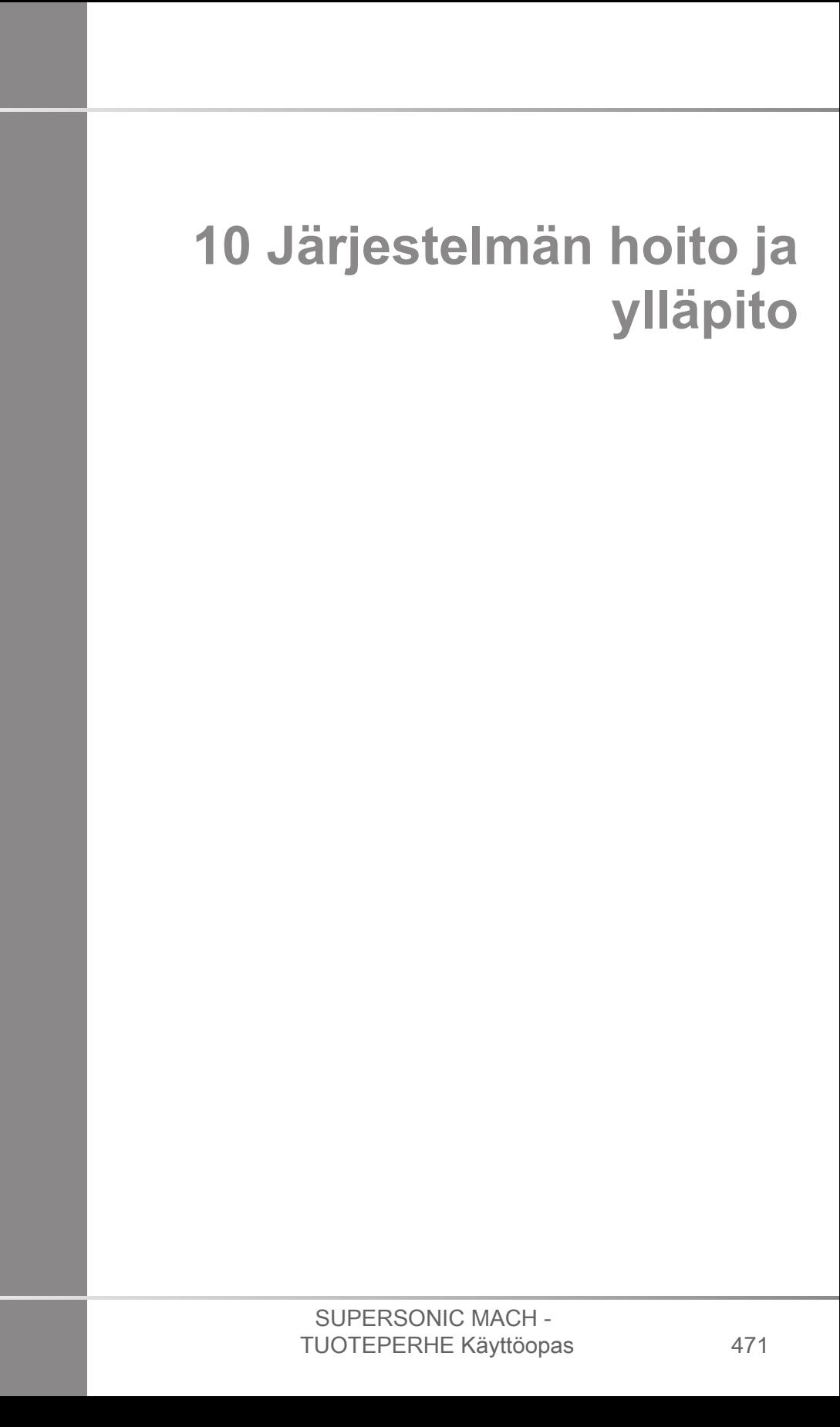

#### SUPERSONIC MACH - TUOTEPERHE Käyttöopas

## **Tulostinpaperin ja väriaineen vaihtaminen**

Lisätietoja tulostimen paperin ja väriaineen vaihtamisesta on tulostimen käyttöoppaassa.

## **Järjestelmän puhdistaminen**

## **Puhdistustiheys**

Voit suorittaa huoltotoimenpiteet tässä luvussa kuvatulla tavalla. SuperSonic MACH -ultraäänijärjestelmien puhdistuksen tulee tapahtua säännöllisin väliajoin tai tarvittaessa useammin.

SuperSonic Imagine ja Hologic tarjoavat seuraavat suositellut puhdistusvälit ohjeistuksena:

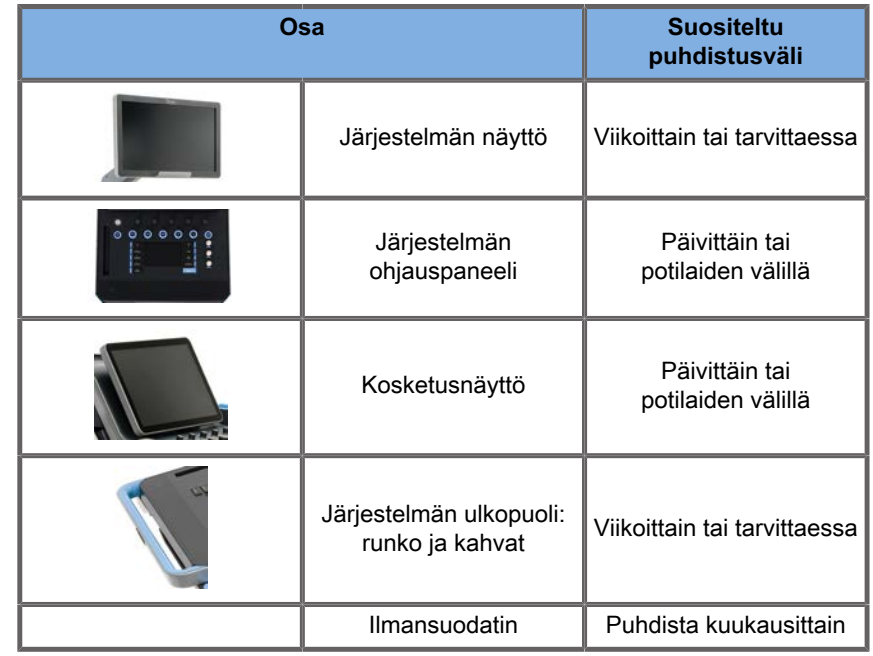

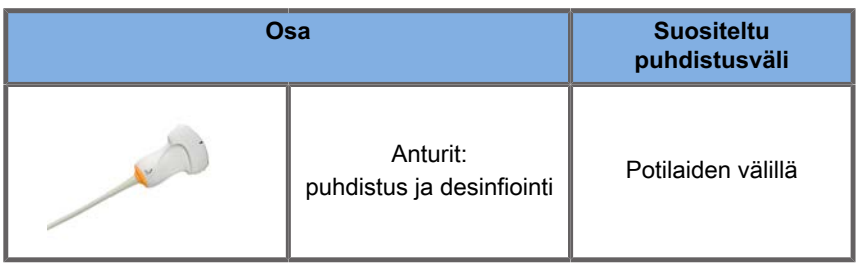

Järjestelmää kannattaa jatkuvasti seurata huoltotarpeiden varalta. Kysy lisätietoja Imaginelta ja Hologicin myynti- tai huoltoedustajalta.

# **CAUTION**

Jos sinulla on kysyttävää perushuollosta tai haluat suorittaa huollon, ota yhteyttä valtuutettuun SuperSonic Imagine edustajaan ja Hologicin huoltoedustajaan.

Paina aina virtakytkintä, katkaise virta laitteen takana olevasta virtakytkimestä ja irrota järjestelmä pistorasiasta ennen huoltoa tai järjestelmän puhdistusta.

Älä suihkuta puhdistusaineita suoraan järjestelmään. Ne voivat vuotaa järjestelmään, vahingoittaa järjestelmää ja mitätöidä takuun.

Älä anna seisovan nesteen kerääntyä ohjauspaneelin painikkeiden ympärille.

Älä päästä nestettä valumaan järjestelmän rungon sisään.

## **Laitteen ulkopinnan puhdistaminen**

Järjestelmän ulkopuoli tulee puhdistaa säännöllisesti pehmeällä liinalla, joka kostutetaan kevyesti vedellä ja miedolla pesuaineella. Tämä sisältää järjestelmän rungon, ohjauspaneelin ja kahvat. Puhdista kaikki käyttämätön geeli ohjauspaneelin pinnalta järjestelmän käytön jälkeen.

Seuraavat tuotteet on testattu ja todettu yhteensopiviksi Hologic SuperSonic Imagine SuperSonic MACH -tuoteperheen kanssa.

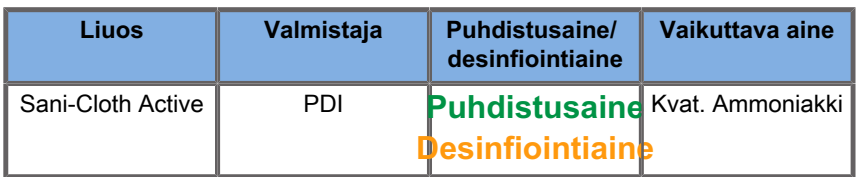

## **Geelilämmittimen puhdistaminen**

Alla on luettelo geelilämmittimen materiaalin kanssa yhteensopivista puhdistus- ja desinfiointiaineista:

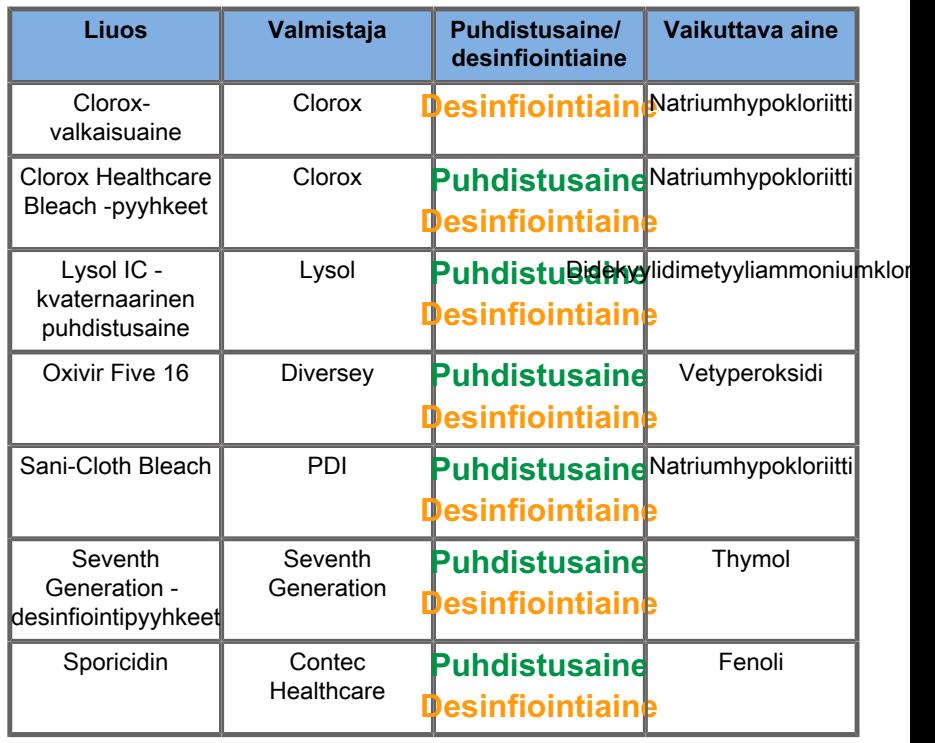

Voit myös puhdistaa ja/tai desinfioida geelilämmittimen seuraavasti:

- Klooriheksidiiniglukonaatti 2 %
- Vetyperoksidi 3 %
- Kostea kangas tai kostea kangas, jossa on saippuaa

## **Näytön puhdistaminen**

Näytön puhdistamiseen on käytettävä puhdasta, pehmeää puuvillakangasta, joka on kostutettu ammoniakkipohjaisella ikkunanpesuaineella. Älä käytä paperipyyhkeitä, sillä ne voivat naarmuttaa näyttöä. Puhdistusainetta tulee suihkuttaa kankaalle, ei suoraan näytön pinnalle. Älä päästä puhdistusainetta järjestelmän koteloon. Tämä voi vaurioittaa järjestelmää.

## **Kosketusnäytön puhdistaminen**

Kosketusnäytön puhdistamiseen on käytettävä puhdasta, pehmeää puuvillakangasta, joka on kostutettu ammoniakkipohjaisella ikkunanpesuaineella. Älä käytä paperipyyhkeitä, sillä ne voivat naarmuttaa näyttöä. Puhdistusainetta tulee suihkuttaa kankaalle, ei suoraan näytön pinnalle. Älä päästä puhdistusainetta järjestelmän koteloon. Tämä voi vaurioittaa järjestelmää.

### **Ilmansuodattimen puhdistaminen**

SuperSonic MACH -tuoteperheen ultraäänijärjestelmät on varustettu ilmansuodattimella. Se on tarkistettava kuukausittain ja puhdistettava tarpeen mukaan. Kun järjestelmä kytketään päälle kuukauden ensimmäisen päivän jälkeen, järjestelmä näyttää kuvakkeen muistutuksena ilmansuodattimen tarkistamisesta. Noudata seuraavia ilmansuodattimen puhdistusohjeita ja napsauta **OK** ponnahdusikkunassa.

Ilmansuodatin sijaitsee järjestelmän alapuolella vasemmalla puolella.

Irrota se vetämällä sitä itseäsi kohti kahvan avulla. Ilmansuodatin on suositeltavaa puhdistaa kuukausittain tai useammin, jos pölyä tai roskia kertyy huomattavasti.

Ilmansuodatin voidaan poistaa, puhdistaa sitä hieman paineilmalla, imuroida ja/tai huuhdella puhtaalla vedellä. Anna suodattimen kuivua, ennen kuin asennat sen takaisin järjestelmään. Varasuodatin on käyttövalmis heti. Lisäilmansuodattimia voi tilata SuperSonic Imaginen ja Hologicin asiakaspalvelusta.

### **Ilmansuodattimen huolto**

- 1. Poista ilmansuodatin vetämällä kahvasta itseäsi kohti.
- 2. Tarkasta suodatin, ja jos se on likainen, puhdista se puhdistusohjeiden mukaisesti.

Jos ilmansuodatin on vaurioitunut, vaihda se varasuodattimeen.

- 3. Puhdista likainen suodatin joko pölynimurilla tai vedellä ilmansuodattimen kunnon mukaan.
- 4. Kuivaa puhdistettu suodatin huolellisesti ennen uudelleenasennusta.

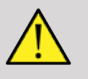

### **WARNING**

Ennen kuin suoritat huollon tai puhdistuksen, paina virtakytkintä, katkaise laitteen takana olevasta virtakytkimestä virta ja irrota järjestelmä pistorasiasta.

Sisälämpötilan nousu voi johtua likaisesta ilmansuodattimesta.

Jos ilmansuodatinta ei pidetä puhtaana, järjestelmä ei ehkä ole käytettävissä kriittisen käyttötarpeen aikana.

Älä koskaan asenna ilmansuodatinta, joka ei ole täysin kuiva.

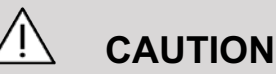

Katkaise virta ennen ilmansuodattimen irrottamista.

Älä kytke virtaa ilman ilmansuodatinta.

## **Viivakoodinlukijan puhdistaminen ja desinfiointi**

## **Huolto**

### **Skannausikkunan puhdistaminen**

Lukuteho voi heikentyä, jos skannerin ikkuna ei ole puhdas. Jos ikkuna on näkyvästi likainen tai jos skanneri ei toimi hyvin, puhdista ikkuna pehmeällä liinalla tai linssiliinalla, joka on kostutettu vedellä (tai miedolla puhdistusaineen ja veden liuoksella). Jos käytetään pesuaineliuosta, huuhtele puhtaalla, vain vedellä kostutetulla linssiliinalla.

### **Skannauskotelon puhdistaminen**

HS-1M täyttää IP54-luokituksen vaatimukset, kun kaapeli on liitetty. Tämä tarkoittaa, että nesteet ja pölyt eivät pääse koteloon. Skanneria ei kuitenkaan saa upottaa veteen tai muihin nesteisiin. On myös suositeltavaa kostuttaa puhdistusliina eikä suihkuttaa suoraan skanneriin.

HS-1M-kotelo on yhteensopiva seuraavien lääketieteellisissä laitteissa käytettävien puhdistusaineiden kanssa:

- Sani-Cloth® HB
- Sani-Cloth® Plus
- Vetyperoksidi
- CaviWipes™
- 409® Glass and Surface Cleaner (lasin ja pintojen puhdistusaine)
- Windex® Blue
- Clorox®-valkaisuaine (100 %)
- Isopropyylialkoholi
- Mieto astianpesuaine ja vesi

**CAUTION**

Älä upota HS-1M:tä veteen.

Älä käytä hankaavia pyyhkeitä tai liinoja HS-1M:n ikkunassa, sillä hankaavat pyyhkeet voivat naarmuttaa ikkunaa.

Älä koskaan käytä liuottimia (esimerkiksi asetonia, bentseeniä, eetteriä tai fenolipohjaisia aineita) kotelossa tai ikkunassa, sillä liuottimet voivat vahingoittaa pintaa tai ikkunaa.

## **EKG-moduulin puhdistaminen ja desinfiointi**

## **EKG-johtimien puhdistusohjeet**

- Älä yhdistä johtoa monitoriin puhdistaessasi tai listerisoinnin yhteydessä.
- Puhdistus tai desinfiointi ennen uuden potilaan käyttöä.
- Saatavilla olevaa 70 %:n isopropyylialkoholia tai alkoholiliuosta voidaan käyttää EKG-elektrodin pinnan puhdistamiseen.
- Valmistele puhdas, kuiva puhdistustyyny ja kostuta se sitten puhtaaseen nesteeseen. Käytä vaahtokumityynyä ja pyyhi kaikki elektrodipehmusteet ja -kaapelit. Käytä sitten toista puhdasta, kuivaa tyynyä, jossa on käytetty steriiliä tai tislattua vettä. Käytä vaahtokumityynyä ja pyyhi kaikki elektrodipehmusteet ja -kaapelit. Pyyhi lopuksi kaikki elektrodipehmusteet ja -kaapelit.

## **CAUTION**

Liittimen pistokkeen nasta ei saa koskettaa puhdistusnestettä laitteen tai käyttäjän vaurioiden ja vammojen välttämiseksi.

## **EKG-johdon pään puhdistusohjeet**

• Pää voidaan puhdistaa joko pyyhkimällä se tai liottamalla sitä 10 minuuttia 70 %:n isopropyylialkoholissa.

• Jos johdon pää likaantuu, huuhtele se vedellä ja kuivaa se ilmakuivaksi ennen käyttöä seuraavalla potilaalla.

## **CAUTION**

Tarkasta, onko päässä halkeamia, murtumia tai jousijännityksen alenemista, jotka voivat johtaa anturin luistamiseen tai liikkumiseen oikeasta asennostaan.

Älä steriloi päätä säteilytyksellä, höyryllä tai etyleenioksidilla.

## **Anturien puhdistaminen ja desinfiointi**

## **Anturin puhdistusturvallisuus**

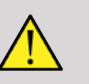

### **WARNING**

Ole varovainen käsitellessäsi ja puhdistaessasi ultraääniantureita.

Älä käytä vaurioitunutta tai viallista anturia.

Älä upota anturia tai anna nesteen tunkeutua anturiin, jonka suojuksen tai kaapelisuojuksen eheys on vaarantunut.

Jos näitä varotoimia ei noudateta, seurauksena voi olla vakavia vammoja ja laitevaurioita.

Noudata näitä varotoimia tapaturmien ja laitevaurioiden välttämiseksi.

Tarkasta anturi ennen puhdistamista linssin, kotelon, kaapelin ja liittimen vaurioiden tai heikentymien varalta.

Älä käytä tai levitä nestemäisiä puhdistusaineita vaurioituneeseen tai vialliseen anturiin.

Älä upota anturia mihinkään nesteeseen yli kyseiselle anturille määritetyn syvyystason.

Älä koskaan upota anturin liitintä tai muuntimia nesteeseen.

Anturin vaurioituminen voi johtua kosketuksesta sopimattomiin liittimiin tai puhdistusaineisiin.

Käytä vain puhdistusaineita, jotka on hyväksytty tietylle anturille.

Älä liota, upota alkoholia, valkaisuainetta, ammoniumkloridiyhdisteitä tai vetyperoksidia sisältäviin liuoksiin tai aiheuta pitkäaikaista kosketusta näihin aineisiin.

Laitteen vaatima desinfiointitaso määräytyy sen kudostyypin mukaan, johon laite joutuu kosketuksiin käytön aikana. Varmista, että liuoksen pitoisuus ja kosketuksen kesto sopivat anturin aiottuun kliiniseen käyttöön.

Käytä aina suojalaseja ja -käsineitä, kun puhdistat, desinfioit tai steriloit laitteita.

Muista noudattaa liuoksen viimeistä käyttöpäivää.

Vältä desinfiointiaineen joutumista kosketuksiin liittimen etiketin kanssa.

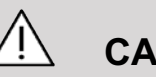

### **CAUTION**

Biologisia vaaroja voi esiintyä, jos ultraääniantureita ei puhdisteta, desinfioida tai steriloida asianmukaisesti.

Tämä pätee erityisesti, jos anturi joutuu kosketuksiin limakalvojen tai ruumiinnesteiden kanssa.

Asianmukainen puhdistus ja desinfiointi ovat tarpeen tautien leviämisen estämiseksi ja infektioiden torjumiseksi.

Laitteen käyttäjän vastuulla on varmistaa ja ylläpitää käytössä olevien infektioiden torjuntatoimenpiteiden tehokkuus.

Kaikissa toimenpiteissä, joissa anturi voi joutua kosketuksiin ruumiinnesteiden tai limakalvojen kanssa, suositellaan laillisesti markkinoille hyväksytyn, steriilin, pyrogeenittoman anturin suojuksen käyttöä.

Käytä vain kertakäyttöisiä suojuksia. Suojuksia ei saa koskaan käyttää uudelleen.

Noudata varovaisuutta, kun käytät desinfiointiaineita.

Käytä kumikäsineitä ja suojalaseja.

Noudata aina valmistajan ohjeita.

Jotta nestemäiset kemialliset desinfiointiaineet olisivat tehokkaita, kaikki näkyvät jäämät on poistettava puhdistusprosessin aikana.

Noudata puhdistus- tai desinfiointiaineen mukana tulleita ohjeita.

Älä levitä desinfiointiaineita kaapelikotelon liitoskohtaan.

Älä päästä nesteitä kaapelikotelon liitoskohtaan.

Älä käytä anturikaapelissa alkoholia tai alkoholipohjaisia tuotteita.

Jos anturissa on merkkejä vaurioista, kuten halkeamista, rispaantumisesta, etupinnan delaminaatiota tai kaapelivaurioita, lopeta anturin käyttö ja ota yhteyttä valtuutettuun SuperSonic Imaginen ja Hologicin huoltoedustajaan.

## **Anturin puhdistus- ja desinfiointiohjeet**

Puhdistaminen ja desinfiointi on kaksivaiheinen prosessi: puhdistusvaihe ja desinfiointivaihe.

### **Puhdistus**

Puhdistuksen tarkoituksena on poistaa kaikki vierasaineet (veri, kudos, proteiini, skannausgeeli jne.) laitteesta.

### **Desinfiointi**

Laitteen vaatima desinfiointitaso määräytyy sen kudostyypin mukaan, johon laite joutuu kosketuksiin käytön aikana. Luokituksia on kolme: ei-kriittinen, puolikriittinen ja kriittinen. Ne perustuvat laitteen käyttöön liittyvään infektioriskiin.

Ei-kriittisiä sovelluksia ovat sovellukset, joissa laite koskettaa vain ehjää ihoa; puolikriittisiä sovelluksia ovat sovellukset, joissa laite koskettaa limakalvoja tai pieniä ihovauriokohtia; kriittisiä sovelluksia ovat sovellukset, joissa laite pääsee kosketuksiin tavallisesti steriiliin ympäristöön, steriiliin kudokseen tai verisuoniin.

Ei-kriittisissä sovelluksissa käytettävät ultraäänianturit on yleensä puhdistettava ja desinfioitava vain matalalla tasolla potilaskäyttökertojen välillä.

Puolikriittisissä sovelluksissa käytettävä anturi on puhdistettava ja desinfioitava korkealla tasolla käytön jälkeen, vaikka käytössä olisi ollut suojus.

## **Yleiset puhdistus- ja desinfiointimenettelyt SuperSonic MACH -tuoteperheen antureille**

Hologic SuperSonic Imagine SuperSonic MACH -tuoteperheen anturit on tarkoitettu käytettäväksi ei-kriittisissä ja puolikriittisissä kuvantamissovelluksissa. Anturi on puhdistettava perusteellisesti ja desinfioitava jokaisen käyttökerran jälkeen. Yleensä Hologic SuperSonic Imagine SuperSonic MACH -tuoteperheen anturin eikriittisissä sovelluksissa tarvitaan vain matalan tason desinfiointia.

Puolikriittisissä sovelluksissa tarvitaan korkean tason desinfiointia, ja vain yhtä seuraavassa luettelossa valittua korkean tason desinfiointiainetta tulee käyttää.

Puolikriittiselle desinfioinnille suositellaan korkean tason desinfiointia noudattaen huolellisesti valmistajan käyttö- ja kosketusaikaa koskevia ohjeita, jotka on ilmoitettu tuotteen etiketissä.

### **Anturin valmistelu desinfiointia varten**

- 1. Pyyhi ultraäänianturin etupinta ja kotelo huolellisesti jokaisen potilastutkimuksen jälkeen ultraäänigeelin jäämien poistamiseksi.
- 2. Tarkasta anturi mahdollisten vaurioiden kuten halkeamien, rispaantumisten, etupinnan delaminaation tai kaapelivaurioiden, varalta. Jos havaitset vaurioita, älä jatka puhdistamista tai desinfiointia ja ota yhteyttä valtuutettuun SuperSonic Imaginen ja Hologicin huoltoedustajaan.
- 3. Pyyhi anturin etupinta, kotelo ja kaapeli vedellä kostutetulla pehmeällä liinalla. Mietoa saippuaa, matalan tason puhdistusainetta tai entsymaattista puhdistusainetta (alla olevasta taulukosta valittua) voidaan käyttää.
- 4. Jos anturin etupintaan tai koteloon on kuivunut vaikeasti irtoavaa materiaalia, pese anturi varovasti vedellä kostutetulla sideharsolla, sienellä tai pehmeällä kirurgisella harjalla. Pyyhi mahdollinen materiaali pois vedellä kostutetulla pehmeällä liinalla.
- 5. Huuhtele anturi huolellisesti vedellä. Älä päästä vettä kaapelikotelon liitoskohtaan.
- 6. Ilmakuivaa tai kuivaa pehmeällä, kuivalla liinalla.

### **Desinfiointimenettely**

- 1. Puhdista anturi aina ennen desinfiointia. (Katso yllä olevat vaiheet.)
- 2. Kun käytät FDA- tai CE-hyväksyttyä puhdistusainetta (tarvittaessa), noudata huolellisesti tuotteen valmistajan antamia ohjeita.
- 3. Matalan tason desinfiointia varten anturin linssi ja kotelo voidaan pyyhkiä jollakin niihin tarkoitetusta anturitaulukossa luetelluista **puhdistusaineista/matalan tason desinfiointiaineista**.
- 4. Korkean tason desinfiointia varten anturi voidaan pyyhkiä tai liottaa jollakin siihen tarkoitetusta anturitaulukossa luetelluista **desinfiointiaineista**.
- 5. Ilmakuivaa tai kuivaa pehmeällä, kuivalla liinalla.
- 6. Tarkista anturi uudelleen vaurioiden, kuten halkeamien, rispaantumisten, etupinnan delaminaation tai kaapelivaurioiden varalta, ennen kuin otat anturin takaisin käyttöön.

## **Puhdistus- ja desinfiointituotteet**

### **Yhteensopivien tuotteiden luettelo**

Alla olevassa taulukossa on lueteltu tuotteiden yhteensopivuus ("KYLLÄ") SuperSonic MACH -tuoteperheen antureiden kanssa.

Käytä vain yhteensopivia tuotteita SuperSonic MACH tuoteperheen antureiden kanssa.

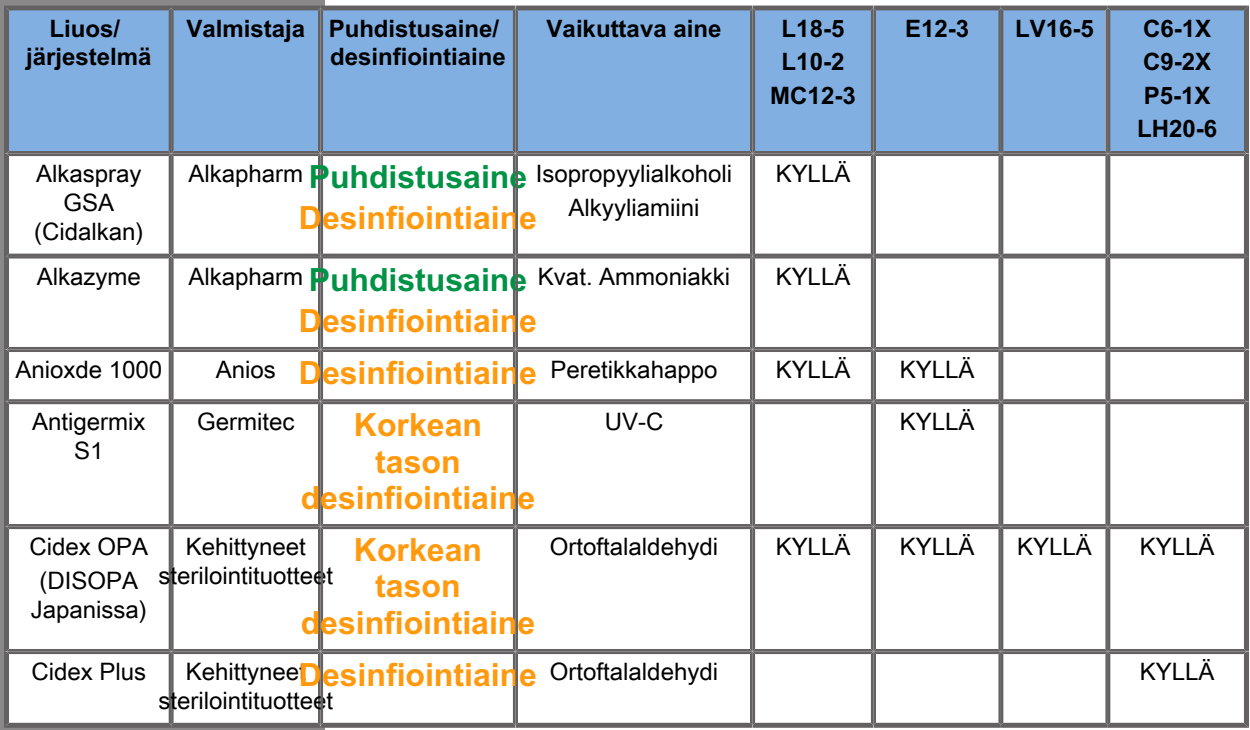

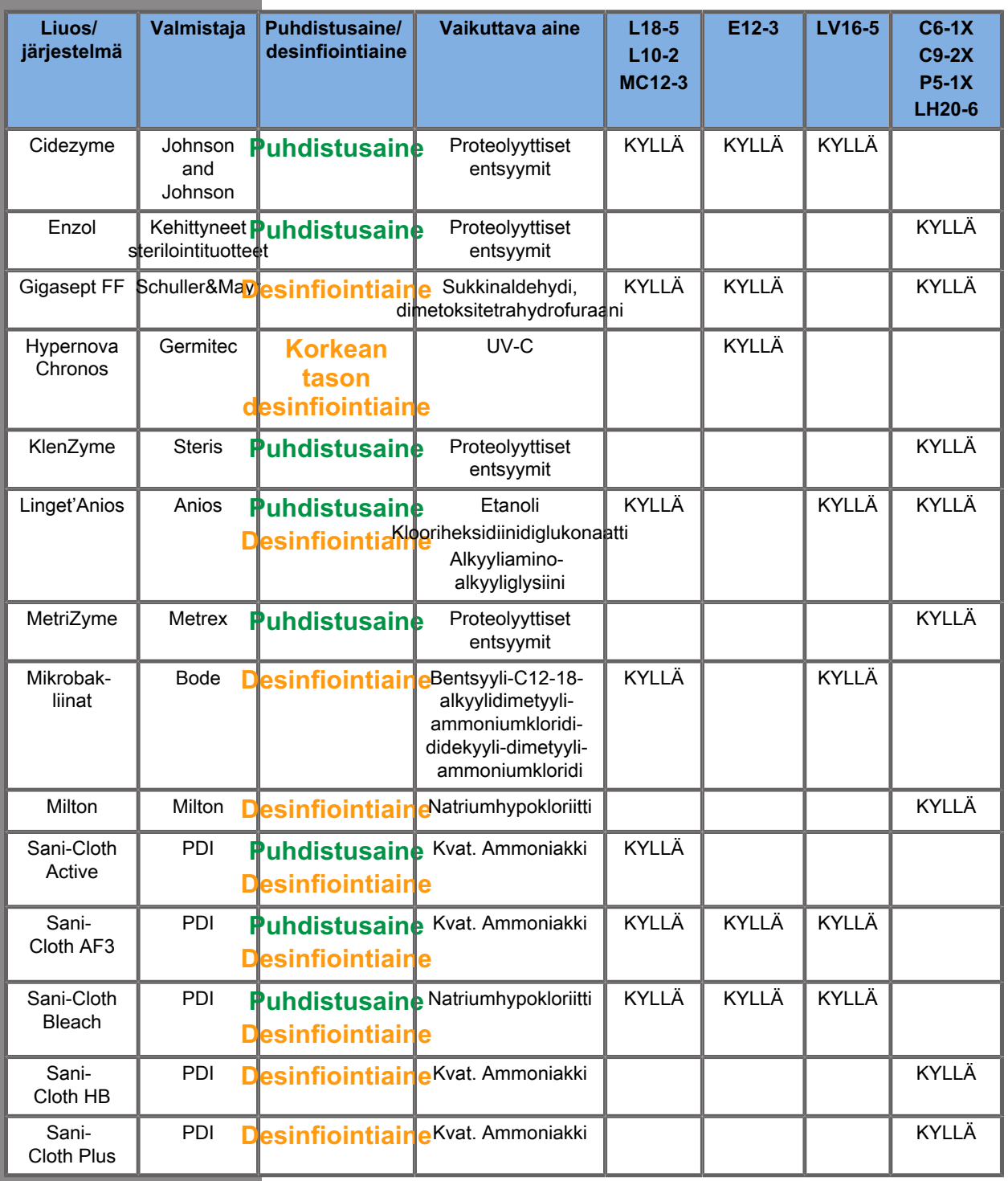

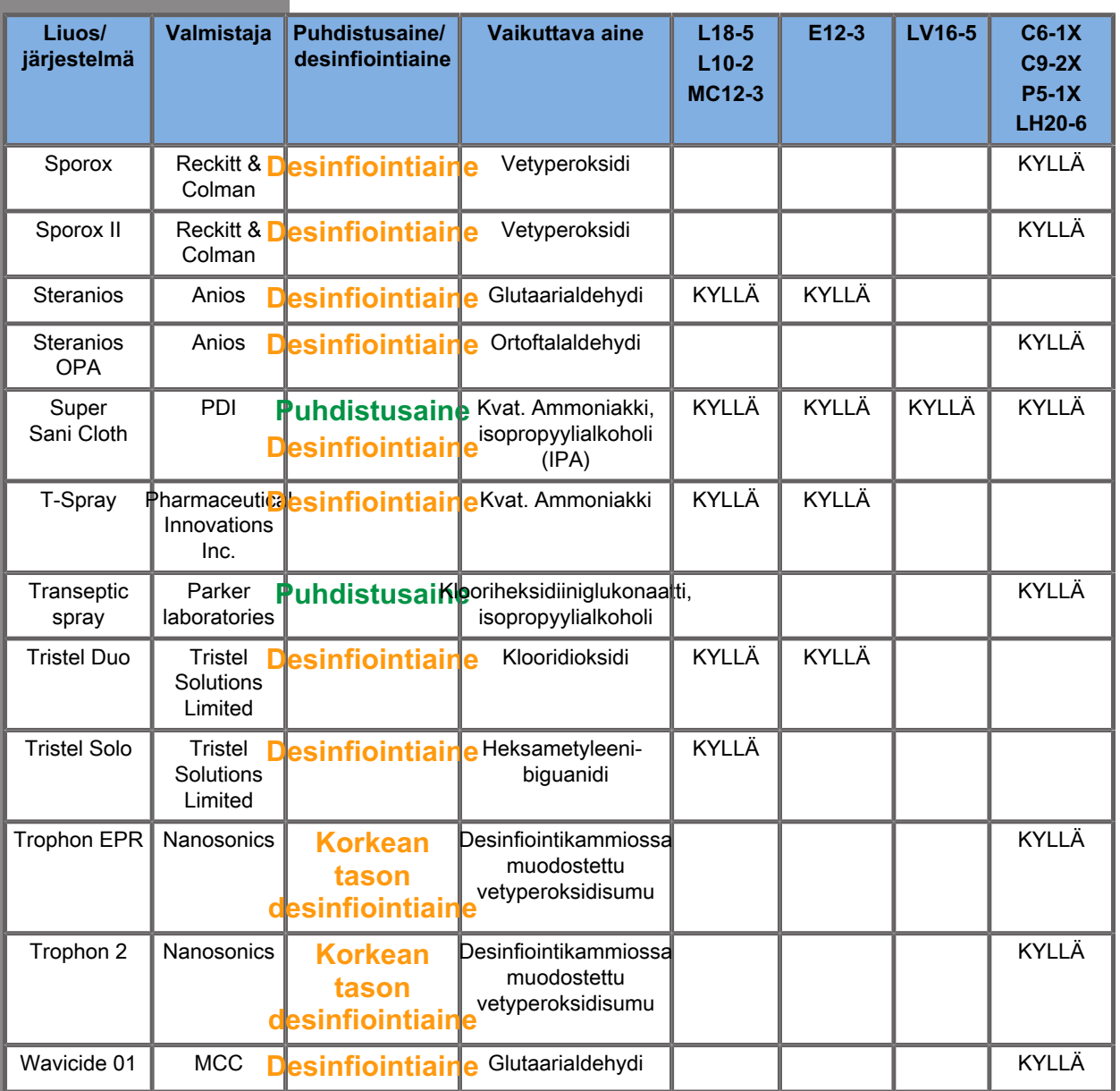

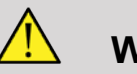

**A** WARNING

Varmista sisätutkimuksissa, että puhdistusaine/desinfiointiaine on yhteensopiva limakalvon kanssa.

### 99 **NOTE**

Jotkin puhdistusaine-/desinfiointiainetuotteet voivat aiheuttaa anturin kotelon värjäytymistä tai värivirheitä.

Seuraavat tuotteet voivat aiheuttaa anturin muovikotelon värjäytymistä:

- Alkaspray GSA (Cidalkan)
- Tristel Duo
- Anioxde 1000
- Steranios 2 %

Tämä väri/värivirhe ei vaikuta anturin tuottamaan kuvanlaatuun.

### **Yleiset suositukset kaikille antureille**

Yllä mainitut puhdistusaineet ja desinfiointiaineet on testattu ja todettu yhteensopiviksi Hologic SuperSonic Imagine SuperSonic MACH -tuoteperheen antureiden materiaalin kanssa. Tehoa, käyttöohjeita ja asianmukaista käsittelyä koskevat kysymykset tulee ohjata valmistajalle. Tarkista, onko suositellut tuotteet hyväksytty käytettäväksi maassasi. Jos käytät ei-hyväksyttyä puhdistusainetta tai desinfiointiainetta, joka vaurioittaa anturia, takuu raukeaa. Tämän luettelon ulkopuolella olevien tuotteiden käyttö tapahtuu käyttäjän ja potilaan omalla vastuulla.
### **Liotusrajat**

Jos anturia on liotettava, L18-5-, L10-2-, MC12-3-, LV16-5-, C6-1X- ja C9-2X-anturit saa upottaa nesteeseen enintään syvyyteen, joka on 3 cm (1,18 tuumaa) johdon jännityksenpoiston liitoskohdan alapuolella. P5-1X-, LH20-6- ja E12-3-anturit voidaan upottaa nesteeseen syvyyteen, joka on 1 metrin (39,37 tuumaa) korkeudella johdon jännityksen poiston liitoksesta.

IEC 60529 -standardin mukaan:

- SuperSonic MACH 20, SuperSonic MACH 30 ja SuperSonic MACH 40 ovat IPX0-luokassa.
- Jalkakytkimen poljin ja anturit L10-2, L18-5, MC12-3, C6-1X, C9-2X ja LV16-5 ovat IPX1-luokituksen vaatimusten mukaisia.
- E12-3-, P5-1X- ja LH20-6-anturit ovat IPX7-luokituksen vaatimusten mukaisia.

Älä koskaan upota anturin liitintä. Älä koskaan upota kaapeliliitoskohtaa. Älä jätä anturia upotetuksi desinfiointiin vaadittavaa aikaa pidemmäksi ajaksi. Katso alla olevaa kuvaa.

Seuraavassa kuvassa näkyy kunkin anturin se osa, joka koskettaa potilaita.

### **Lisätietoja ultraääniantureiden puhdistamisesta ja desinfioinnista**

Lisätietoja ultraääniantureiden puhdistamisesta ja desinfioinnista on seuraavissa viitejulkaisuissa ja standardeissa:

Kemiallinen sterilointi ja korkean tason desinfiointi terveydenhuoltolaitoksissa. ANSI/AAMI ST58: 2005 Lääkinnällisten laitteiden sterilointi ja desinfiointi: Yleiset periaatteet. Centers for Disease Control (CDC, Yhdysvallat), Terveydenhuollon laadun edistämisen osasto.

http://www.cdc.gov/ncidod/hip/sterile/sterilgp.htm (5-2003) [http:// www.cdc.gov/ncidod/hip/sterile/sterilgp.htm%20(5-2003)]

Ode Device Evaluation Information—FDA Cleared sterilants and High Level Disinfecants with General Claims for Processing Reuse Medical and Dental Devices (Ode Device Evaluation Information – FDA:n hyväksymät sterilointiaineet ja korkean tason desinfiointiaineet, jotka sisältävät yleisiä vaateita uudelleenkäytettävien lääkinnällisten ja hammaslääkinnällisten laitteiden käsittelystä).

http://www.fda.gov

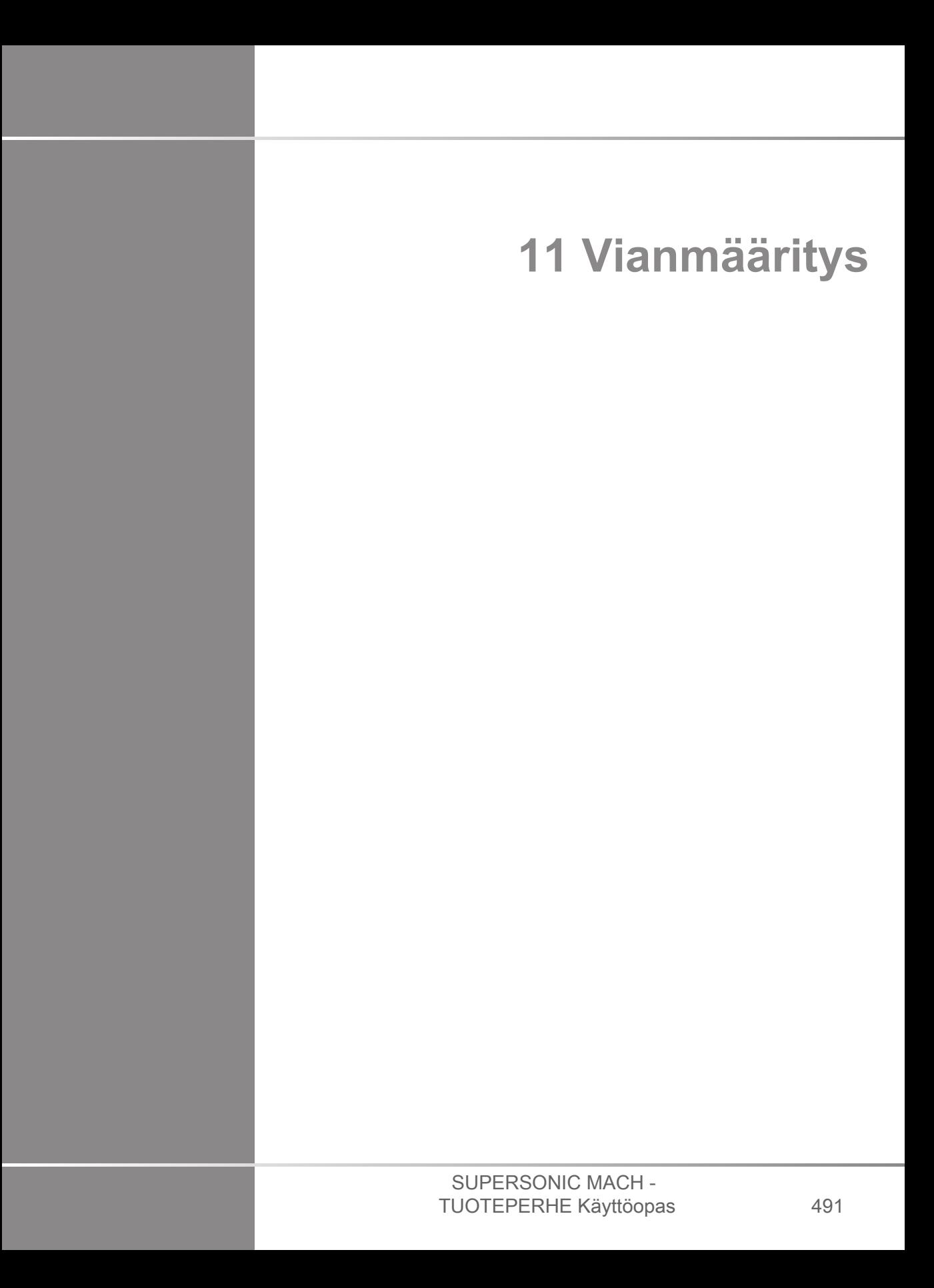

# SUPERSONIC MACH -<br>TUOTEPERHE Käyttöopas

Jos järjestelmän käytössä ilmenee ongelmia, käytä tämän osan tietoja ongelman korjaamiseen.

Jos ongelma ei ratkea tässä annetuilla tiedoilla, ota yhteyttä asiakastuen edustajaan.

Alla olevassa vianmääritystaulukossa on luettelo ongelmista ja toimenpiteet ongelman korjaamiseksi.

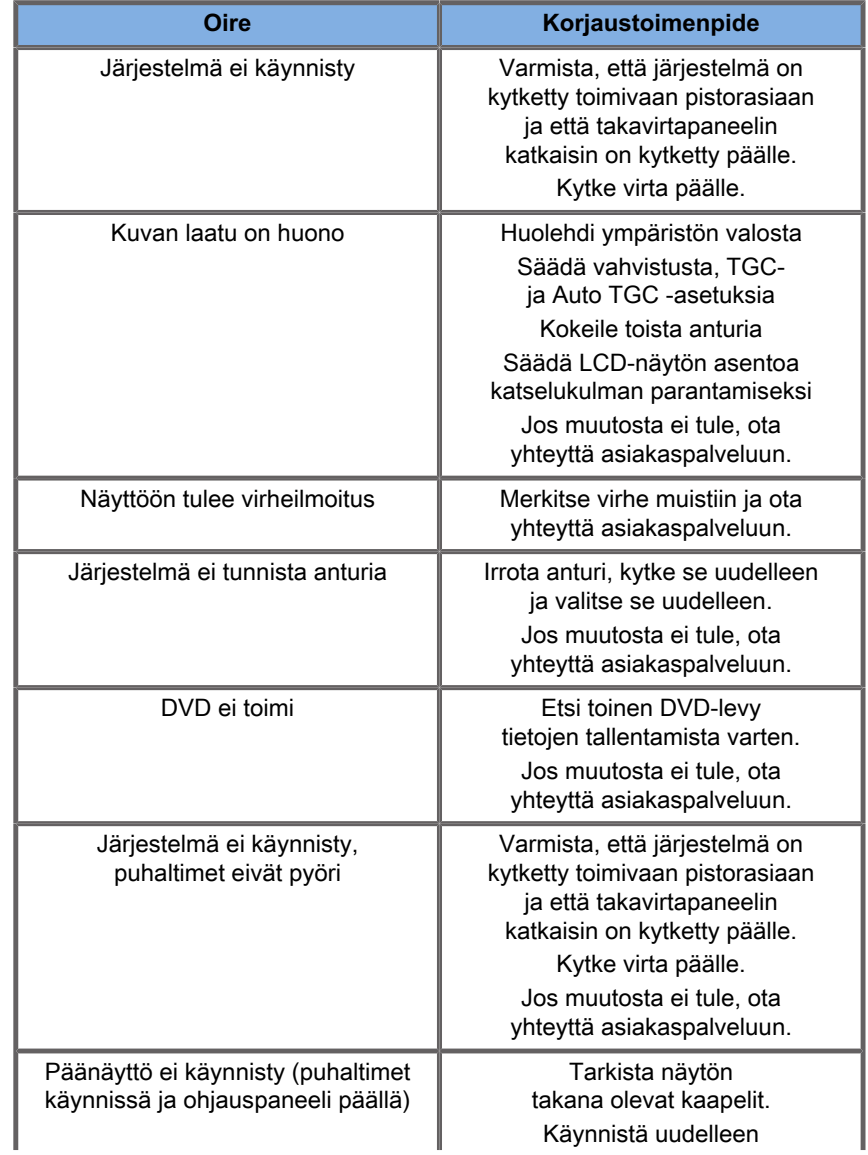

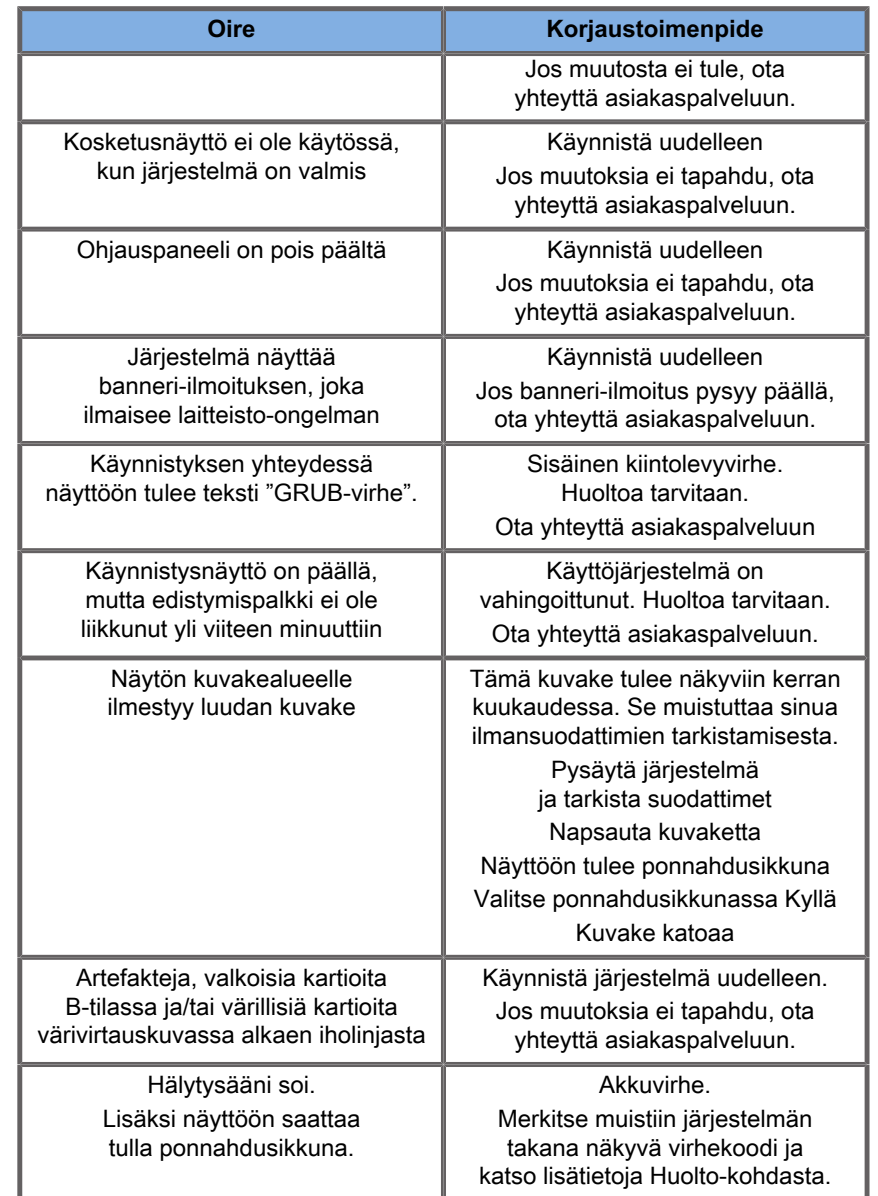

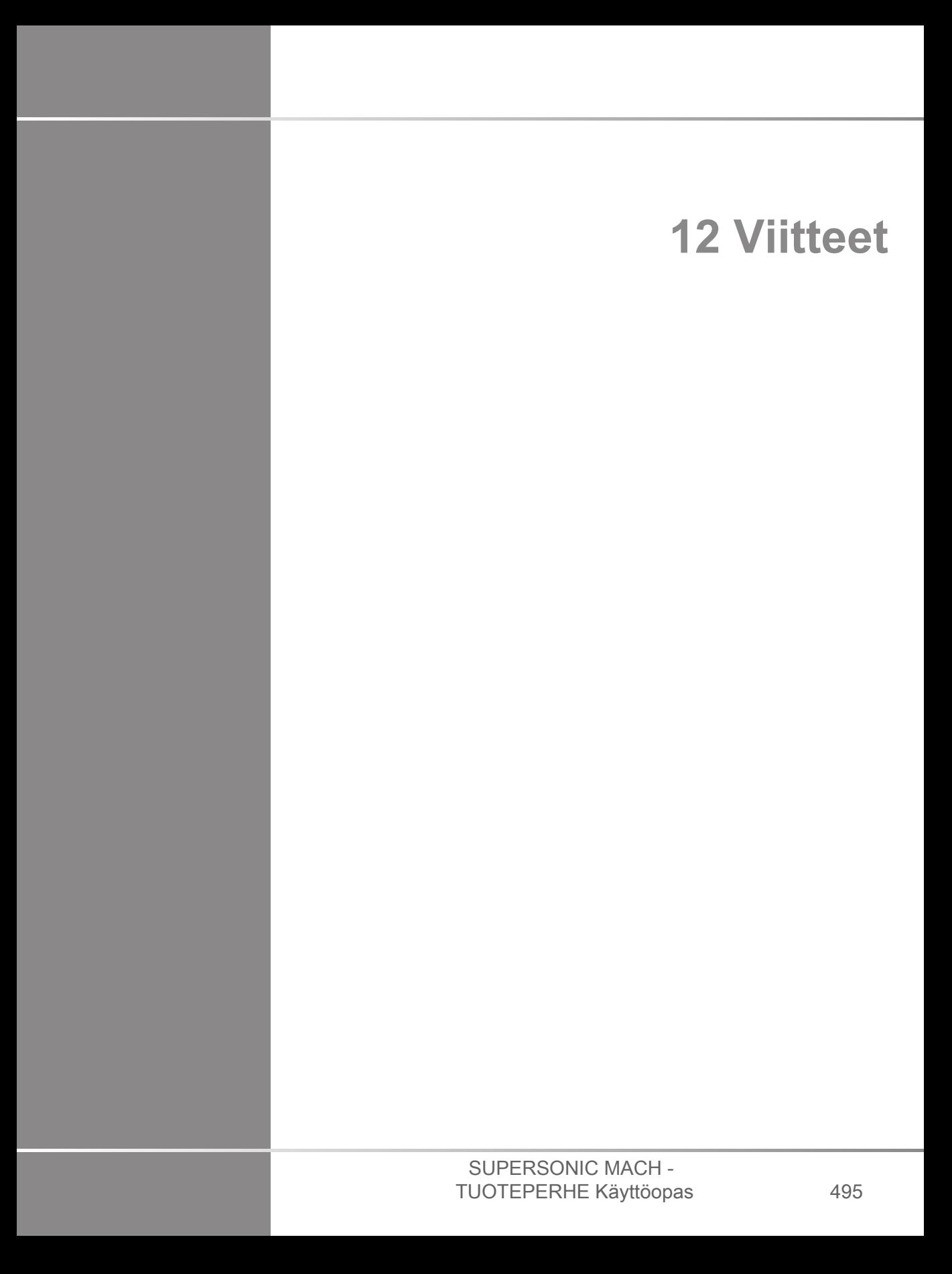

# SUPERSONIC MACH -<br>TUOTEPERHE Käyttöopas

## **Yleiset viitteet**

Abbott, JG. Rationale and derivation of MI and TI - a review. Ultrasound in Med. and Biol. 25:431-441; 1999.

American Institute of Ultrasound in Medicine (AIUM). Bioeffects and safety of diagnostic ultrasound. Laurel, MD: AIUM Publications; 1993.

American Institute of Ultrasound in Medicine/National Electrical Manufacturers Association (AIUM/NEMA). Standard for real-time display of thermal and mechanical acoustic output indices on diagnostic ultrasound equipment, Revision 1. Laurel, MD: AIUM Publications; 1998a.

American Institute of Ultrasound in Medicine/National Electrical Manufacturers Association (AIUM/NEMA). Acoustic output measurement standard for diagnostic ultrasound equipment. Laurel, MD: AIUM Publications;1998b.

American Institute of Ultrasound in Medicine (AIUM). Medical ultrasound safety. Rockville, MD: AIUM Publications; 2002.

American Institute of Ultrasound in Medicine (AIUM). Standard Methods for Measuring Performance of Pulse Echo Ultrasound Imaging Equipment. Rockville, MD: AIUM Publications; 1991.

American Institute of Ultrasound in Medicine (AIUM). Methods for Measuring Performance of Pulse-Echo Ultrasound Equipment, Part II: Digital Methods. Rockville, MD: AIUM Publications; 1995a.

American Institute of Ultrasound in Medicine (AIUM). AIUM Quality Assurance Manual for Gray-Scale Ultrasound Scanners. Rockville, MD: AIUM Publications; 1995b.

American Institute Of Ultrasound In Medicine. Standard For Real-Time Display Of Thermal And Mechanical Acoustic Output Indices On Diagnostic Ultrasound Equipment. Laurel, Maryland: AIUM, 1992.

American Institute of Ultrasound in Medicine (AIUM). Mechanical Bioeffects from Diagnostic Ultrasound: AIUM Consensus

Statements. J. Ultrasound in Medicine 19: number 2; (February 2000). (Also available from AIUM Publications.).

Apfel, R.E. and Holland, C.K. Gauging the likelihood of cavitation from short-pulse, low duty cycle diagnostic ultrasound. Ultrasound in Med. and Biol. 17:179-185;1991.

Baggs, R., Penney, D.P., Cox, C., Child, S.Z., Raeman, C.H., Dalecki, D. and Carstensen, E.L. Thresholds for ultrasonically induced lung hemorrhage in neonatal swine. Ultrasound in Med. and Biol. 22:119-128; 1996.

Barnett, S.B., ter Haar, G.R., Ziskin, M.C., Rott, H.D., Duck, F.A. and Maeda, K. International recommendations and guidelines for the safe use of diagnostic ultrasound in medicine. Ultrasound in Med. and Biol. 26:355-366; 2000.

Bly, S.H.P., Vlahovich, S., Mabee, P.R. and Hussey, R.G. Computed estimates of maximum temperature elevations in fetal tissues during transabdominal pulsed Doppler examinations. Ultrasound in Med. and Biol. 18:389-397; 1992.

Bosward, K.L., Barnett, S.B., Wood, A.K.W., Edwards, M.J. and Kossoff, G. Heating of guinea-pig fetal brain during exposure to pulsed ultrasound. Ultrasound in Med. and Biol. 19:415-424; 1993.

Carstensen, E.L., Duck, F.A., Meltzer, R.S., Schwarz, K.Q., Keller, B. Bioeffects in echocardiography. Echocardiography 6:605-623; 1992.

Child, S.Z., Hartman, C.L., McHale, L.A and E.L. Carstensen. Lung damage from exposure to pulsed ultrasound. Ultrasound in Med. and Biol. 16:817-825; 1990.

Dalecki, D., Raeman CH, Child SZ, et al, . The influence of contrast agents on hemorrhage produced by lithotripter fields. Ultrasound in Med. and Biol. 23:1435-1439; 1997.

Dalecki, D., Child, S.Z., Raeman, C.H., Cox, C. and Carstensen, E.L. Ultrasonically induced lung hemorrhage in young swine. Ultrasound in Med. and Biol. 23:777-781; 1997.

Dalecki, D., Child, S.Z., Raeman, C.H. and Cox, C. Hemorrhage in murine fetuses exposed to pulsed ultrasound. Ultrasound in Med. and Biol. 25:1139-1144; 1999.

Doody, C. Porter, H., Duck, F.A. and Humphrey, V.F. In vitro heating of human fetal vertebra by pulsed diagnostic ultrasound. Ultrasound in Med. and Biol. 25:1289-1294; 1999.

Duck, F.A., Starritt, H.C., ter Haar, G.R. and Lunt, M.J. Surface heating of diagnostic ultrasound transducers. Br. J. Radiology 67:1005-1013; 1989.

Duggan, P.M., Liggins, G.C. and Barnett, S.B. Ultrasonic heating of the brain of the fetal sheep in utero. Ultrasound in Med. and Biol. 21:553-560; 1995.

Duggan, P.M. and McCowan, L.M.E. Reference Ranges and Ultrasonographic Exposure Conditions for Pulsed Doppler Sonographic Studies of the Fetal Internal Carotid Artery. J Ultrasound in Medicine 12:719 - 722; 1993.

European Federation of Societies for Ultrasound in Medicine and Biology (EFSUMB) Guidelines and Recommendations on the Clinical Use of Ultrasound Elastography. Part 1 : Basic principles and technology; EFSUMB, Ultraschall Med. 2013 Apr; 34(2): 169-84.

European Federation of Societies for Ultrasound in Medicine and Biology (EFSUMB) Guidelines and Recommendations on the Clinical Use of Ultrasound Elastography. Part 2 : Clinical Applications; EFSUMB, Ultraschall Med. 2013 Jun; 34(3): 238-53

Frizzell, L.A., Chen, E. and Lee, C. Effects of pulsed ultrasound on the mouse neonate: hind limb paralysis and lung hemorrhage. Ultrasound in Med. and Biol. 20:53-63;1 994.

Henderson, J., Willson, K., Jago, J.R. and Whittingham, T. A survey of the acoustic outputs of diagnostic ultrasound equipment in current clinical use. Ultrasound in Med. and Biol. 21:699-705; 1995.

Holland, C.K., Deng, C.X., Apfel, R.E., Alderman, J.L., Fernandez, L.A., and Taylor, K.J.W. Direct evidence of cavitation in vivo from diagnostic ultrasound. Ultrasound in Med. and Biol. 22:917-925; 1996.

Lele, P.P. Local hyperthermia by ultrasound for cancer therapy. In: Nyborg, W.L.; Ziskin, M.C., eds. Biological effects of ultrasound. Clinics in diagnostic ultrasound, Vol.16. New York: Churchill Livingstone:135-155; 1985.

Lopez, H. How to Interpret the Ultrasound Output Display Standard for Higher Acoustic Output Diagnostic Ultrasound Devices. J. Ultrasound in Medicine, Vol 17, pg 535 (1998).

Miller, D.L. and Gies, R.A. Gas-body-based contrast agent enhances vascular bioeffects of 1.09 Mhz ultrasound on mouse intestine. Ultrasound in Med. and Biol. 24:1201-1208; 1998.

Meltzer, R.S., Adsumelli, R., Risher, W.H., et al., Lack of lung hemorrhage in humans after intraoperative transesophageal echocardiography with ultrasound exposure conditions similar to those causing lung hemorrhage in laboratory animals. J. Am. Soc. Echocardiography 11:57-60; 1998.

National Council on Radiation Protection and Measurements (NCRP). Exposure criteria for medical diagnostic ultrasound: I.Criteria based on thermal mechanisms. Bethesda, MD: NCRP; June 1, 1992.

National Council on Radiation Protection and Measurements (NCRP). Exposure criteria for medical diagnostic ultrasound: II. Criteria based on mechanical mechanisms. Bethesda, MD: NCRP; in preparation

O'Brien, W.D. and Zachary, J.F. Lung damage assessment from exposure to pulsed-wave ultrasound in the rabbit, mouse and pig. IEEE Trans Ultras Ferro, Freq Cont 44: 473-485; 1997.

O'Neill, T.P., Winkler, A.J. and Wu, J. Ultrasound heating in a tissue-bone phantom. Ultrasound in Med. and Biol. 20:579-588; 1994.

Patton, C.A., Harris, G.R. and Phillips, R.A. Output Levels and Bioeffects Indices from Diagnostic Ultrasound Exposure Data Reported to the FDA. IEEE Trans Ultras Ferro, Freq Cont 41:353-359; 1994.

Ramnarine, K.V., Nassiri, D.K., Pearce, J.M., Joseph, A.E.A., Patel, R.H. and Varma, T.R. Estimation of in situ ultrasound exposure during obstetric examinations. Ultrasound in Med. and Biol. 19:319-329; 1993.

Shaw, A., Preston, R.C. and Bond, A.D. Assessment of the likely thermal index values for pulsed Doppler ultrasonic equipment - Stage I: calculation based on manufacturers' data. NPL Report CIRA(EXT) 018; 1997.

Shaw, A., Pay, N.M. and Preston, R.C. Assessment of the likely thermal index values for pulsed Doppler ultrasonic equipment - Stages II and III: experimental assessment of scanner/transducer combinations. NPL Report CMAM 12; 1998.

Siddiqi, T.A., O'Brien, W.D., Meyer, R.A., Sullivan, J.M. and Miodovnik, M. In situ human obstetrical ultrasound exposimetry: estimates of derating factors for each of three different tissue models. Ultrasound in Med. and Biol. 21:379-391; 1995.

Tarantal, A.F. and Canfield, D.R. Ultrasound-induced lung hemorrhage in the monkey. Ultrasound in Med. and Biol. 20:65-72; 1994.

U.S. Food and Drug Administration (FDA). Information for manufacturers seeking marketing clearance of diagnostic ultrasound systems and transducers. Rockville, MD: FDA; Sept 30, 1997.

World Federation for Ultrasound in Medicine and Biology (WFUMB) WFUMB Symposium on Safety and Standardisation in Medical Ultrasound, Chapter 1, ed., Barnett, S.B. and Kossoff, G. Ultrasound in Med. and Biol. 18:739-750; 1992.

World Federation for Ultrasound in Medicine and Biology (WFUMB) WFUMB Symposium on Safety of Ultrasound in Medicine. Conclusions and recommendations on thermal and non-thermal mechanisms for biological effects of ultrasound. ed., Barnett, S.B. Ultrasound in Med. and Biol. 24: Supplement 1, 1998.

Zachary, J.F. and O'Brien, W.D., Jr. Lung lesions induced by continuous- and pulsed-wave (diagnostic) ultrasound in mice, rabbits and pigs. Vet Pathol 32:43-54; 1995.

## **Synnytyslääketieteelliset viitteet**

Alla luetellut yksityiskohtaiset taulukot ja yhtälöt löytyvät Obstetrical References Guide -oppaasta. Voit ladata sen seuraavasta linkistä: **[https://www.hologic.com/package](https://www.hologic.com/package-inserts)[inserts](https://www.hologic.com/package-inserts)**.

### **Sikiön kasvun yhtälöt ja taulukot**

#### **Vatsan ympärysmitta (AC–GA)**

**ASUM**: ASUM and Campbell Westerway S , Ultrasonic fetal Measurement Standards for an Australian Population, ASUM, 2003

**CFEF**: Crequat J, Duyme M and Brodaty G, Fetal growth charts by the French College of fetal ultrasonography and the Inserm U 155 , Biometry 2000, 28, sivut 435-455, 2000

**Hadlock**: Hadlock F.P, Deter R.L, Harrist R.B. and Park S.K, Estimating fetal age: computer-assisted analysis of multiple fetal growth parameters, Radiology, 152, sivut 497-501, 1984

**Merz**: Merz E, Goldhofer W and Timor-Tritsch E , Ultrasound in Gynecology and Obstetrics, Textbook and Atlas, Georg Thieme Verlag , 1991

#### **Biparietaalinen halkaisija (BPD–GA)**

**ASUM**: ASUM and Campbell Westerway S , Ultrasonic fetal Measurement Standards for an Australian Population, ASUM, 2003

**CFEF**: L.J. Salomon, M. Duyme, J. Crequat, G. Brodaty, C. Talmant, N. Fries and M. Althuser - CFEF - Collège Français d'Echographie Foetale, Paris, France - Ultrasound Obstet Gynecol 2006; 28: 193-198, 2006

**Hadlock**: Hadlock F.P, Deter R.L, Harrist R.B. and Park S.K, Estimating fetal age: computer-assisted analysis of multiple fetal growth parameters, Radiology, 152, sivut 497-501, 1984

**Merz**: Merz E, Goldhofer W and Timor-Tritsch E , Ultrasound in Gynecology and Obstetrics, Textbook and Atlas, Georg Thieme Verlag , 1991

#### **Päälaki-lantio-pituus (CRL–GA)**

**Hansmann**: Hansmann, Hackeloer, Staudach and Wittman, Ultrasound Diagnosis in Obstetrics and Gynecology, Springer-Verlag, New York, 1986

**ASUM**: ASUM and Campbell Westerway S , Ultrasonic fetal Measurement Standards for an Australian Population, ASUM, 2003

**CFEF**: Crequat J, Duyme M and Brodaty G, Fetal growth charts by the French College of fetal ultrasonography and the Inserm U 155 , Biometry 2000, 28, sivut 435-455, 2000

#### **Reisiluun pituus (FL–GA)**

**Hadlock**: Hadlock F.P, Deter R.L, Harrist R.B. and Park S.K, Estimating fetal age: computer-assisted analysis of multiple fetal growth parameters, Radiology, 152, sivut 497-501, 1984

**Jeanty**: Ultrasonic Evaluation of Fetal Limb Growth, Jeanty et al., June 1982, Radiology 143: 751-754

**Merz**: Merz E, Goldhofer W and Timor-Tritsch E , Ultrasound in Gynecology and Obstetrics, Textbook and Atlas, Georg Thieme Verlag , 1991

#### **Pään ympärysmitta (HC–GA)**

**ASUM**: ASUM and Campbell Westerway S , Ultrasonic fetal Measurement Standards for an Australian Population, ASUM, 2003

**CFEF**: Crequat J, Duyme M and Brodaty G, Fetal growth charts by the French College of fetal ultrasonography and the Inserm U 155 , Biometry 2000, 28, sivut 435-455, 2000

**Hadlock**: Hadlock F.P, Deter R.L, Harrist R.B. and Park S.K, Estimating fetal age: computer-assisted analysis of multiple fetal growth parameters, Radiology, 152, sivut 497-501, 1984

**Jeanty**: Jeanty P and Romero R, Obstetrical Ultrasound, McGraw-Hill, 1984

**Merz**: Merz E, Goldhofer W and Timor-Tritsch E , Ultrasound in Gynecology and Obstetrics, Textbook and Atlas, Georg Thieme Verlag , 1991

#### **Olkaluun pituus (HL–GA)**

**ASUM**: ASUM and Campbell Westerway S , Ultrasonic fetal Measurement Standards for an Australian Population, ASUM, 2003

**Jeanty**: Ultrasonic Evaluation of Fetal Limb Growth, Jeanty et al., June 1982, Radiology 143: 751-754

#### **Niskakyhmy-otsa-halkaisija (OFD–GA)**

**ASUM**: ASUM and Campbell Westerway S , Ultrasonic fetal Measurement Standards for an Australian Population, ASUM, 2003

#### **Transabdominaalihalkaisija (TAD–GA)**

**CFEF**: Crequat J, Duyme M and Brodaty G, Fetal growth charts by the French College of fetal ultrasonography and the Inserm U 155 , Biometry 2000, 28, sivut 435-455, 2000

#### **Sääriluu (TIB–GA)**

**Jeanty**: Ultrasonic Evaluation of Fetal Limb Growth, Jeanty et al., June 1982, Radiology 143: 751-754

### **Sikiöiän yhtälöt ja taulukot**

#### **Vatsan ympärysmitta (GA–AC)**

**ASUM**: ASUM and Campbell Westerway S , Ultrasonic fetal Measurement Standards for an Australian Population, ASUM, 2003

**CFEF**: Crequat J, Duyme M and Brodaty G, Fetal growth charts by the French College of fetal ultrasonography and the Inserm U 155 , Biometry 2000, 28, sivut 435-455, 2000

**Hadlock**: Hadlock F.P, Deter R.L, Harrist R.B. and Park S.K, Estimating fetal age: computer-assisted analysis of multiple fetal growth parameters, Radiology, 152, sivut 497-501, 1984

**Hansmann**: Hansmann, Hackeloer, Staudach and Wittman, Ultrasound Diagnosis in Obstetrics and Gynecology, Springer-Verlag, New York, 1986

**Merz**: Merz E, Goldhofer W and Timor-Tritsch E , Ultrasound in Gynecology and Obstetrics, Textbook and Atlas, Georg Thieme Verlag , 1991

#### **Biparietaalinen halkaisija (GA–BPD)**

**ASUM**: ASUM and Campbell Westerway S , Ultrasonic fetal Measurement Standards for an Australian Population, ASUM, 2003

**CFEF**: Crequat J, Duyme M and Brodaty G, Fetal growth charts by the French College of fetal ultrasonography and the Inserm U 155 , Biometry 2000, 28, sivut 435-455, 2000

**Hadlock**: Hadlock F.P, Deter R.L, Harrist R.B. and Park S.K, Estimating fetal age: computer-assisted analysis of multiple fetal growth parameters, Radiology, 152, sivut 497-501, 1984

**Hansmann**: Hansmann, Hackeloer, Staudach and Wittman, Ultrasound Diagnosis in Obstetrics and Gynecology, Springer-Verlag, New York, 1986

**Merz**: Merz E, Goldhofer W and Timor-Tritsch E , Ultrasound in Gynecology and Obstetrics, Textbook and Atlas, Georg Thieme Verlag , 1991

#### **Päälaki-lantio-pituus (GA–CRL)**

**ASUM**: ASUM and Campbell Westerway S , Ultrasonic fetal Measurement Standards for an Australian Population, ASUM, 2003

**Hansmann**: Hansmann, Hackeloer, Staudach and Wittman, Ultrasound Diagnosis in Obstetrics and Gynecology, Springer-Verlag, New York, 1986

#### **Reisiluun pituus (GA–FL)**

**ASUM**: ASUM and Campbell Westerway S , Ultrasonic fetal Measurement Standards for an Australian Population, ASUM, 2003

**CFEF**: Crequat J, Duyme M and Brodaty G, Fetal growth charts by the French College of fetal ultrasonography and the Inserm U 155 , Biometry 2000, 28, sivut 435-455, 2000

**Chitty**: Altman D.G and Chitty L.S, New charts for ultrasound dating of pregnancy, Ultrasound Obstet. Gynecol, Vol 10, sivut 174-191, 1997

**Hadlock**: Hadlock F.P, Deter R.L, Harrist R.B. and Park S.K, Estimating fetal age: computer-assisted analysis of multiple fetal growth parameters, Radiology, 152, sivut 497-501, 1984

**Hansmann**: Hansmann, Hackeloer, Staudach and Wittman, Ultrasound Diagnosis in Obstetrics and Gynecology, Springer-Verlag, New York, 1986

**Jeanty**: Ultrasonic Evaluation of Fetal Limb Growth, Jeanty et al., June 1982, Radiology 143: 751-754

**Merz**: Merz E, Goldhofer W and Timor-Tritsch E , Ultrasound in Gynecology and Obstetrics, Textbook and Atlas, Georg Thieme Verlag , 1991

#### **Raskauspussi (GA–GS)**

**Daya**: Daya S, Woods S, Ward S, Lappalainen R and Caco R, Early pregnancy assessment with transvaginal ultrasound scanning, CMAJ, Vol 144(4), sivut 441-446, 1991

#### **Pään ympärysmitta (GA–HC)**

**ASUM**: ASUM and Campbell Westerway S , Ultrasonic fetal Measurement Standards for an Australian Population, ASUM, 2003

**CFEF**: Crequat J, Duyme M and Brodaty G, Fetal growth charts by the French College of fetal ultrasonography and the Inserm U 155 , Biometry 2000, 28, sivut 435-455, 2000

**Chitty**: Altman D.G and Chitty L.S, New charts for ultrasound dating of pregnancy, Ultrasound Obstet. Gynecol, Vol 10, sivut 174-191, 1997

**Hadlock**: Hadlock F.P, Deter R.L, Harrist R.B. and Park S.K, Estimating fetal age: computer-assisted analysis of multiple fetal growth parameters, Radiology, 152, sivut 497-501, 1984

**Hansmann**: Hansmann, Hackeloer, Staudach and Wittman, Ultrasound Diagnosis in Obstetrics and Gynecology, Springer-Verlag, New York, 1986

**Jeanty**: Jeanty P and Romero R, Obstetrical Ultrasound, McGraw-Hill, 1984

**Merz**: Merz E, Goldhofer W and Timor-Tritsch E , Ultrasound in Gynecology and Obstetrics, Textbook and Atlas, Georg Thieme Verlag , 1991

#### **Reisiluun pituus (GA–HL)**

**ASUM**: ASUM and Campbell Westerway S , Ultrasonic fetal Measurement Standards for an Australian Population, ASUM, 2003

**Jeanty**: Ultrasonic Evaluation of Fetal Limb Growth, Jeanty et al., June 1982, Radiology 143: 751-754

#### **Niskakyhmy-otsa-halkaisija (GA–OFD)**

**ASUM**: ASUM and Campbell Westerway S , Ultrasonic fetal Measurement Standards for an Australian Population, ASUM, 2003

**Hansmann**: Hansmann, Hackeloer, Staudach and Wittman, Ultrasound Diagnosis in Obstetrics and Gynecology, Springer-Verlag, New York, 1986

#### **Transabdominaalihalkaisija (GA–TAD)**

**CFEF**: Crequat J, Duyme M and Brodaty G, Fetal growth charts by the French College of fetal ultrasonography and the Inserm U 155 , Biometry 2000, 28, sivut 435-455, 2000

#### **Sääriluu (GA–TIB)**

**Jeanty**: Ultrasonic Evaluation of Fetal Limb Growth, Jeanty et al., June 1982, Radiology 143: 751-754

#### **Kyynärluu (GA–ULNA)**

**Jeanty**: Ultrasonic Evaluation of Fetal Limb Growth, Jeanty et al., June 1982, Radiology 143: 751-754

### **Arvioidut sikiön painon yhtälöt ja taulukot**

#### **Sikiöikä (EFW–GA)**

**CFEF**: Courbe d'estimation de poids foetal 2014 par le CFEF - Janvier 2015 - Massoud M., Duyme M., Fontanges M., Collège Français d'Echographie Foetale (CFEF), Combourieu D. - Journal de Gynécologie Obstétrique et Biologie de la Reproduction - Accepté le 15 janvier 2015

**Doubilet**: J Ultrasound Med. 1997 Apr

**Hadlock**: Hadlock FP1, Harrist RB, Martinez-Poyer J, In utero analysis of fetal growth: a sonographic weight standard, Radiology. 1991 Oct, 181(1):129-33.

**Oken (kaikki)**: BMC Pediatr. 2003, 3:6. Julkaistu verkossa 8.7.2003: doi:10.1186/1471-2431-3-3 A nearly continuous measure of birth weight for gestational age using a United States national reference Emily Oken, Ken P Kleinman, Janet Rich-Edwards, and Matthew W Gillman

**Oken (naiset)**: BMC Pediatr. 2003, 3:6. Julkaistu verkossa 8.7.2003: doi:10.1186/1471-2431-3-6 A nearly continuous measure of birth weight for gestational age using a United States national reference Emily Oken, Ken P Kleinman, Janet Rich-Edwards, and Matthew W Gillman

**Oken (miehet)**: BMC Pediatr. 2003, 3:6. Julkaistu verkossa 8.7.2003: doi:10.1186/1471-2431-3-6 A nearly continuous measure of birth weight for gestational age using a United States national reference Emily Oken, Ken P Kleinman, Janet Rich-Edwards, and Matthew W Gillman

#### **Vatsan ympärysmitta ja biparietaalihalkaisija (EFW–AC, BPD)**

**Hadlock**: Hadlock F.P, Harrist R.B, Carpenter R.J, Deter R.L and Park S.K, Sonographic estimation of fetal weight. The value of femur length in addition to head and abdomen measurements, Radiology, 150, sivut 535-540, 1984

**Merz**: Merz E, Goldhofer W and Timor-Tritsch E , Ultrasound in Gynecology and Obstetrics, Textbook and Atlas, Georg Thieme Verlag , 1991

#### **Vatsan ympärysmitta, biparietaalinen halkaisija ja reisiluun pituus (EFW–AC, BPD, FL)**

**Hadlock**: Hadlock F.P, Harrist R.B, Sharman R.S, Deter R.L, Park S.K, Estimation of fetal weight with the use of head, body, and femur measurements--a prospective study, Am.J.Obstet.Gynecol., 151, sivut 333-337, 1985

### **Vatsan ympärysmitta,**

**biparietaalihalkaisija, reisiluun pituus ja pään ympärysmitta (EFW– AC, BPD, FL, HC)**

**Hadlock**: Hadlock F.P, Harrist R.B, Sharman R.S, Deter R.L, Park S.K, Estimation of fetal weight with the use of head, body, and femur measurements--a prospective study, Am.J.Obstet.Gynecol., 151, sivut 333-337, 1985

**Vatsan ympärysmitta ja reisiluun pituus (EFW–AC, FL)**

**Hadlock**: Hadlock F.P, Harrist R.B, Sharman R.S, Deter R.L, Park S.K, Estimation of fetal weight with the use of head, body, and femur measurements--a prospective study, Am.J.Obstet.Gynecol., 151, sivut 333-337, 1985

#### **Vatsan ympärysmitta, reisiluun pituus ja pään ympärysmitta (EFW–AC, FL, HC)**

**Hadlock**: Hadlock F.P, Harrist R.B, Sharman R.S, Deter R.L, Park S.K, Estimation of fetal weight with the use of head, body, and femur measurements--a prospective study, Am.J.Obstet.Gynecol., 151, sivut 333-337, 1985

#### **Vatsan ympärysmitta ja pään ympärysmitta (EFW–AC, HC)**

**Hadlock**: Hadlock F.P, Harrist R.B, Carpenter R.J, Deter R.L and Park S.K, Sonographic estimation of fetal weight. The value of femur length in addition to head and abdomen measurements, Radiology, 150, sivut 535-540, 1984

#### **Biparietaalinen läpimitta ja poikittainen rintakehän halkaisija (EFW–BPD, TTD)**

**Hansmann**: Hansmann, Hackeloer, Staudach and Wittman, Ultrasound Diagnosis in Obstetrics and Gynecology, Springer-Verlag, New York, 1986

### Anturin toiminta -taulukko

#### Diagnostic Ultrasound Indications for Use

510(k) number (if known):<br>Device Name: AIXPLORER® MACH 30 / SUPERSONIC MACH30 (SSIP95030), AIXPLORER® MACH 20 / SUPERSONIC MACH20 (SSIP95020)<br>and SUPERSONIC MACH 40 (SSIP95040-US) Ultrasound Diagnostic Systems<br>Intervied Li

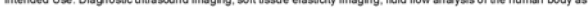

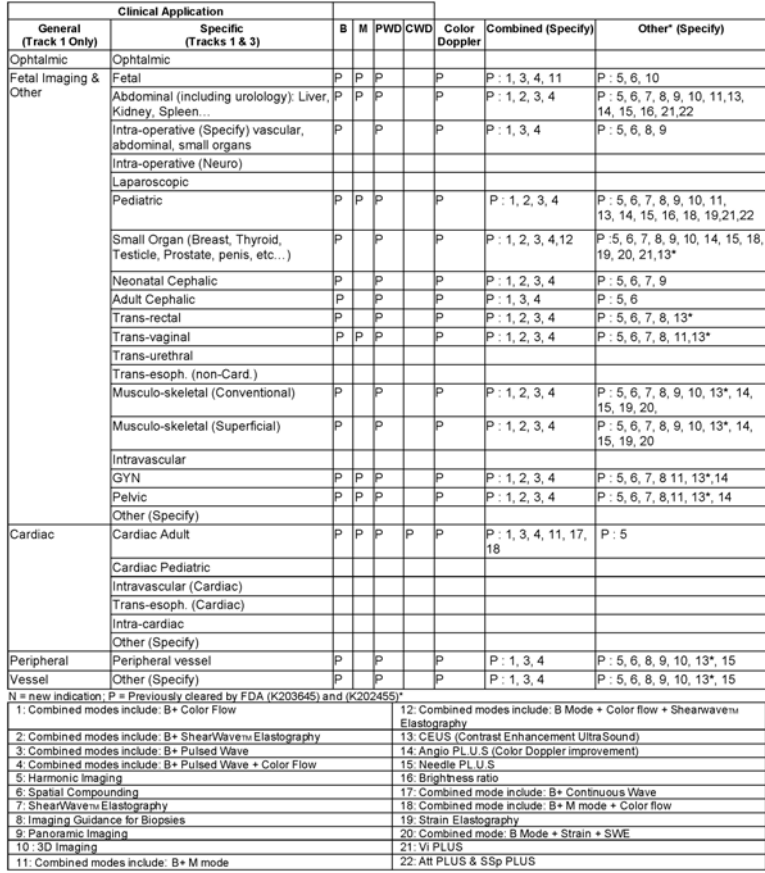

510(k) number (if known):<br>Device Name: L10-2 transducer (linear trasndcuer, SSIP95103)<br>Intended Use: Diagnostic ultrascund imaging, soft tissue elasticity imaging, fluid flow analysis of the human body as follows:

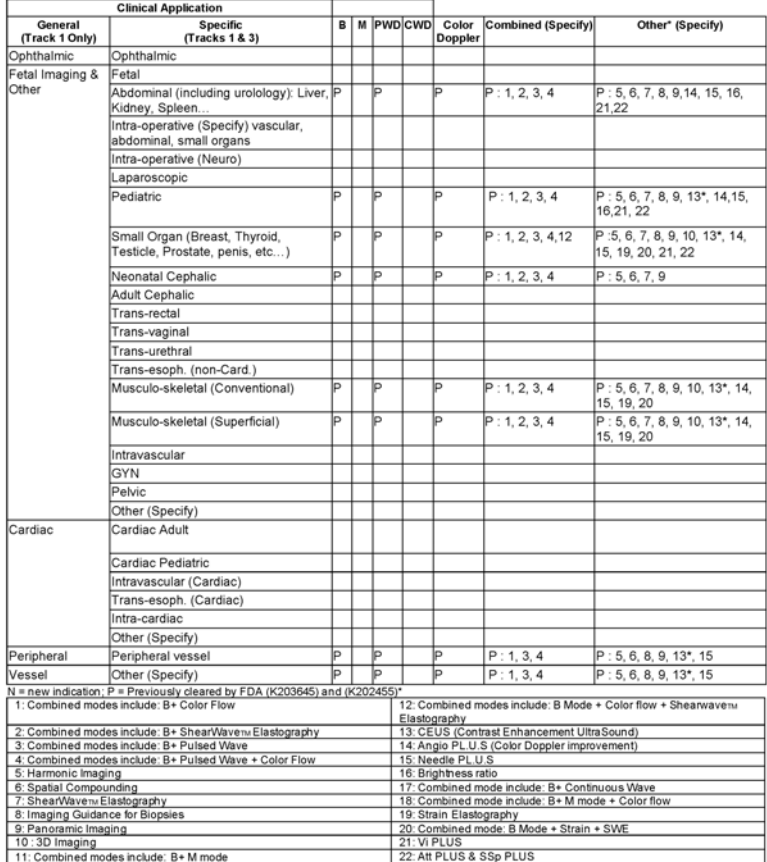

510(k) number (if known):<br>Device Name: C6-1X transducer (curved array transducer, SSIP95101)<br>Intended Use: Diagnostic ultrascund imaging, soft tissue elasticity imaging, fluid flow analysis of the human body as follows:

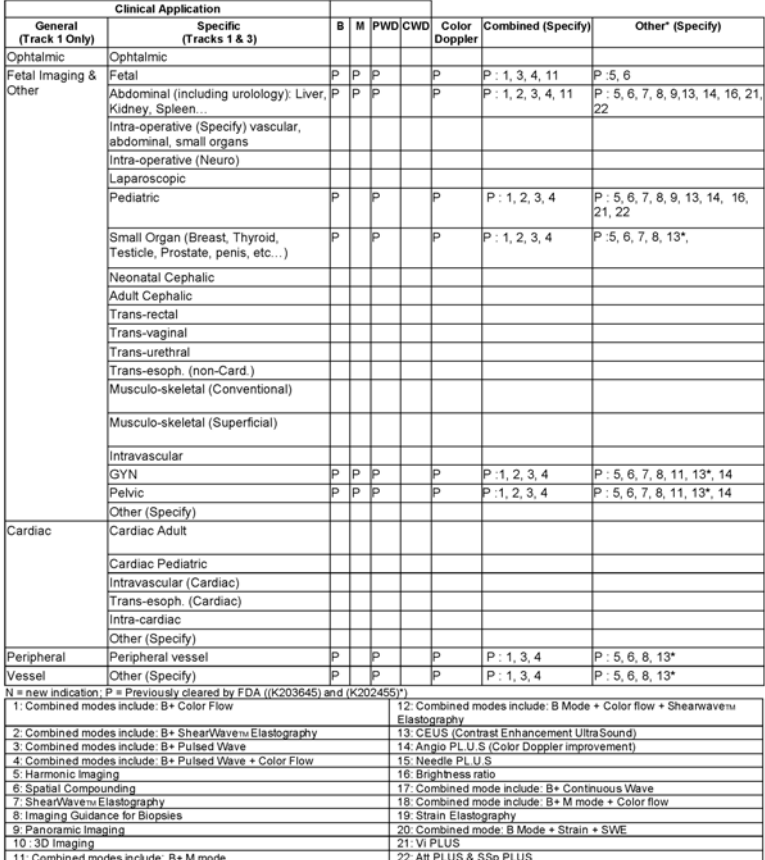

510(k) number (if known):<br>Device Name: E12-3 transducer (endocavitary transducer, SSIP95102)<br>Intended Use: Diagnostic ultrascund imaging, soft tissue elasticity imaging, fluid flow analysis of the human body as follows:

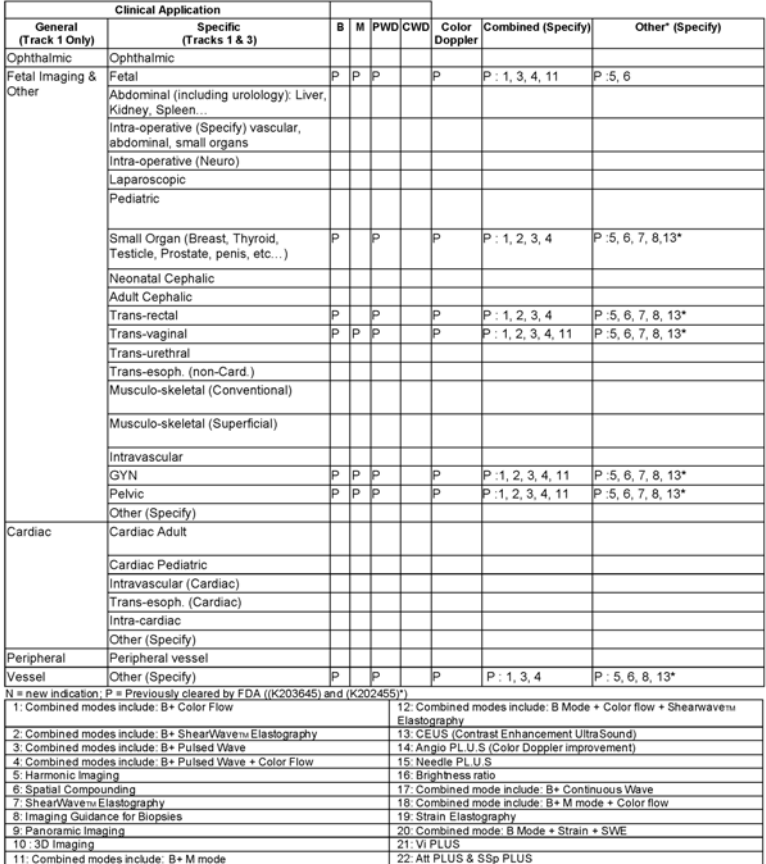

510(k) number (if known):<br>Device Name: LV16-5 transducer (motorized linear transducer, SSIP95108)<br>Intended Use: Diagnostic ultrascund imaging, soft tissue elasticity imaging, fluid flow analysis of the human body as follow

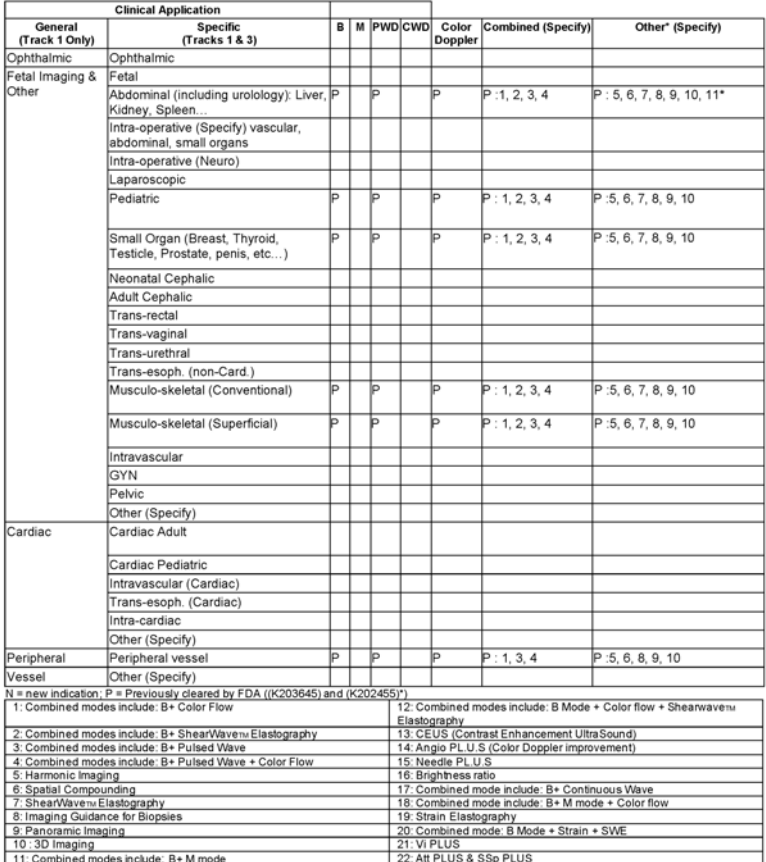

510(k) number (if known):<br>Device Name: MC12-3 transducer (micro-curved transducer, SSIP95106)<br>Intended Use: Diagnostic ultrascund imaging, soft tissue elasticity imaging, fluid flow analysis of the human body as follows:

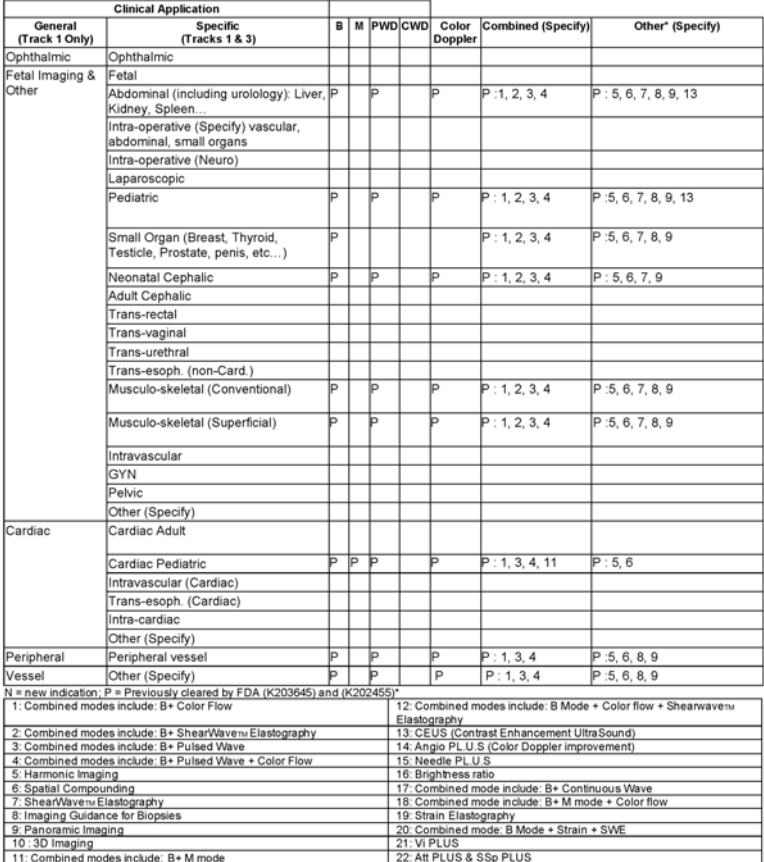

510(k) number (if known):<br>Device Name: P5-1X transducer (Phased Array transducer, SSIP95107)<br>Intended Use: Diagnostic ultrascund imaging, soft tissue elasticity imaging, fluid flow analysis of the human body as follows:

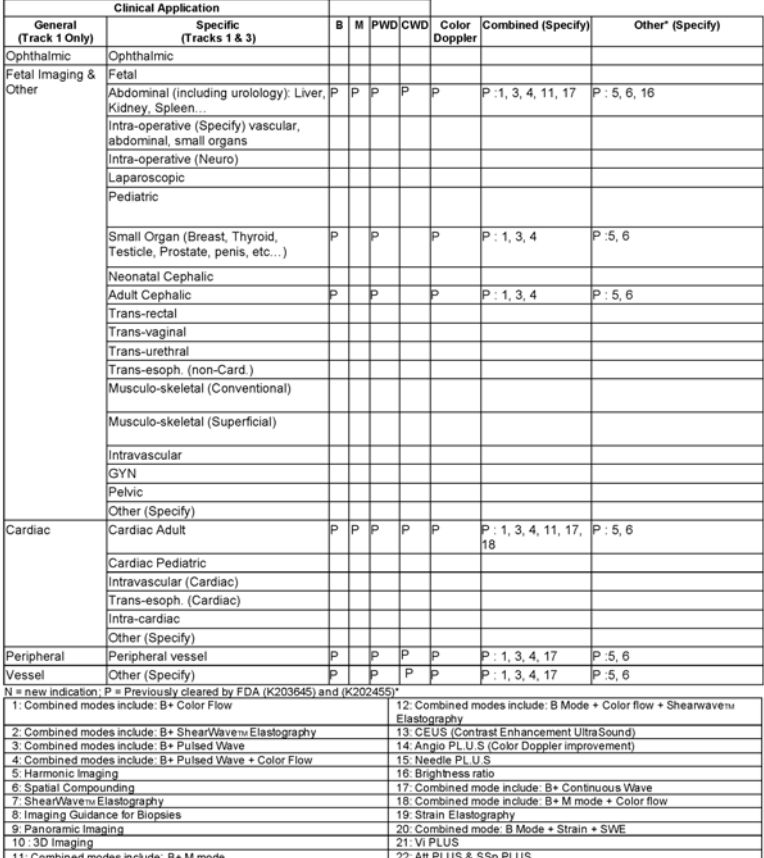

510(k) number (if known):<br>Device Name: LH20-6 transducer (Phased Array transducer, SSIP95104)<br>Intended Use: Diagnostic ultrascund imaging, soft tissue elasticity imaging, fluid flow analysis of the human body as follows:

![](_page_534_Picture_13.jpeg)

510(k) number (if known):<br>Device Name: L18-5 transducer (Phased Array transducer, SSIP95100)<br>Intended Use: Diagnostic ultrascund imaging, soft tissue elasticity imaging, fluid flow analysis of the human body as follows:

![](_page_535_Picture_13.jpeg)

510(k) number (if known):<br>Device Name: C9-2X transducer (Phased Array transducer, SSIP95105)<br> Intended Use: Diagnostic ultrasound imaging, soft tissue elasticity imaging, fluid flow analysis of the human body as follows:

![](_page_536_Picture_15.jpeg)

# SUPERSONIC MACH -<br>TUOTEPERHE Käyttöopas

![](_page_538_Picture_0.jpeg)

![](_page_539_Picture_0.jpeg)